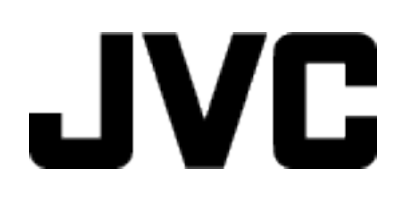

## **CAMCORDER**

# **Uitgebreide gebruikshandleiding GC-PX100**

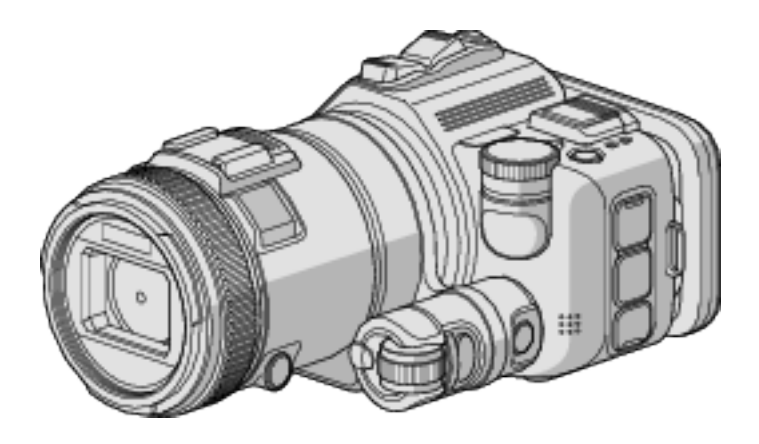

LYT2615-010A

## **Inhoudsopgave**

## **[Nuttige technieken voor het filmen](#page-3-0)**

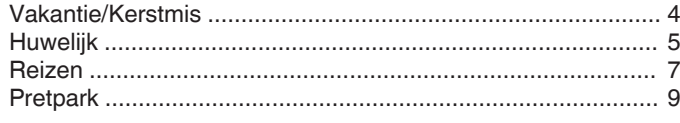

## **[Aan de slag](#page-10-0)**

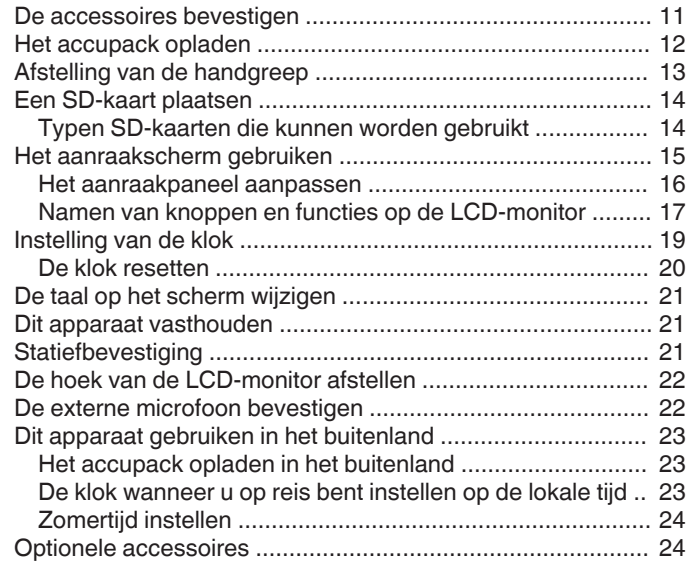

## **[Opnemen](#page-24-0)**

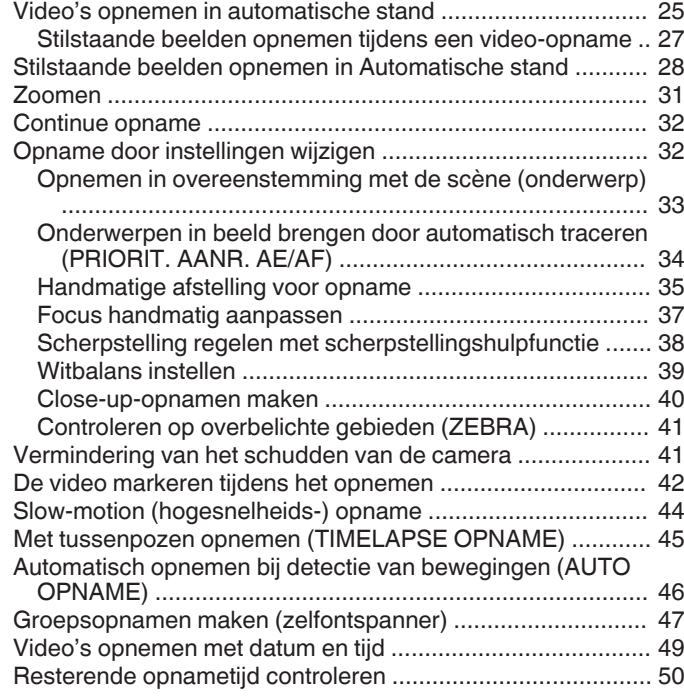

## **[Afspelen](#page-51-0)**

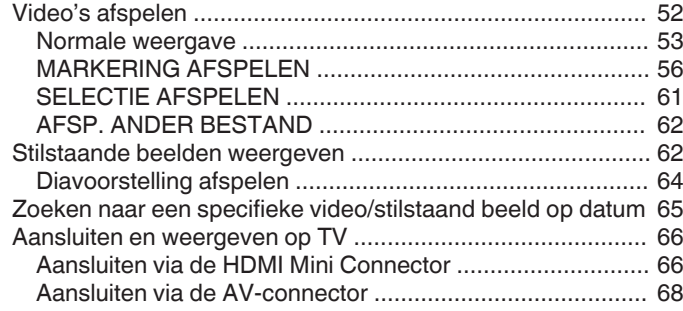

## **[Bewerken](#page-68-0)**

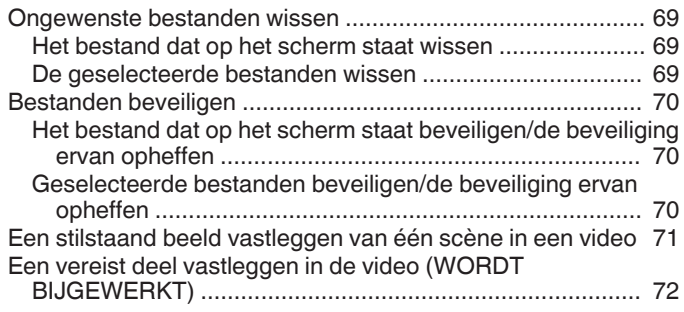

## **[Kopiëren](#page-72-0)**

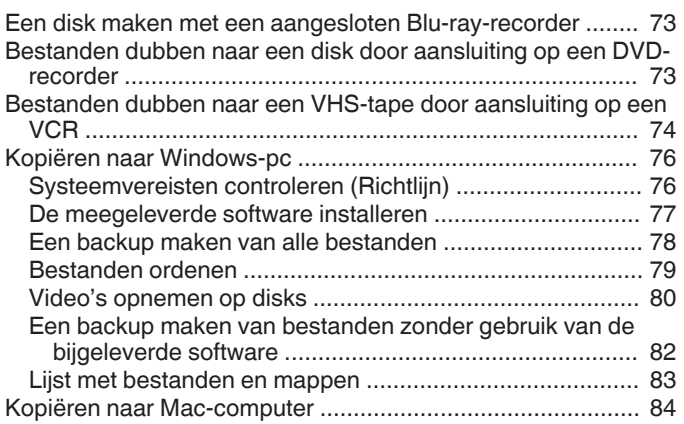

## **[Wi-Fi gebruiken](#page-84-0)**

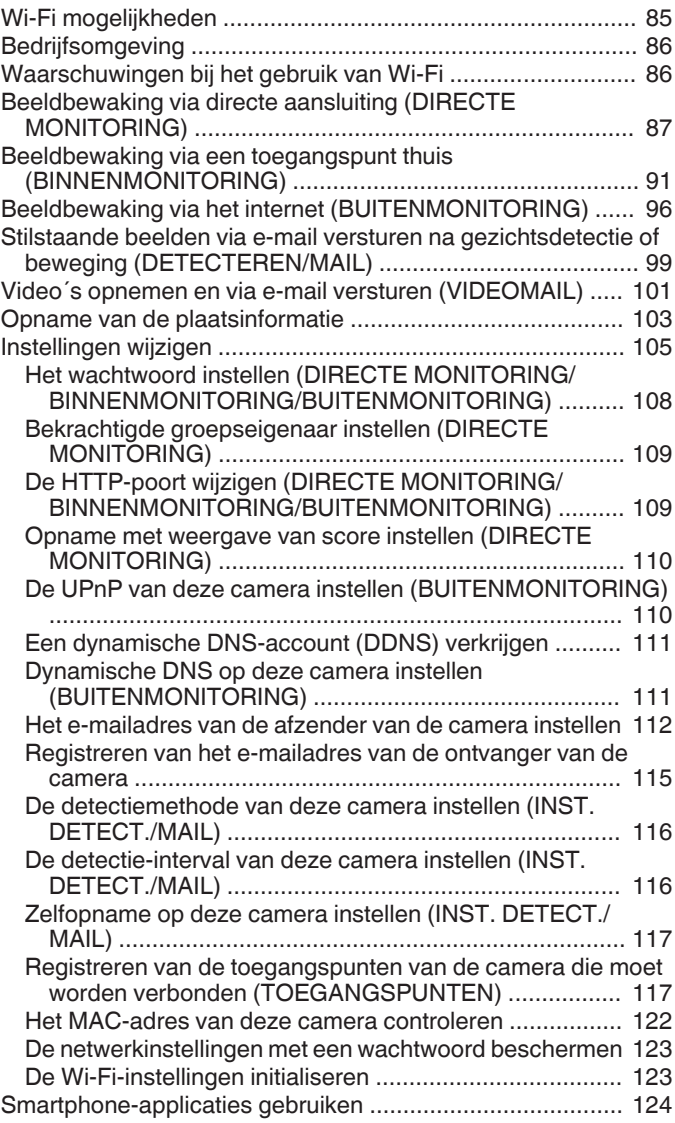

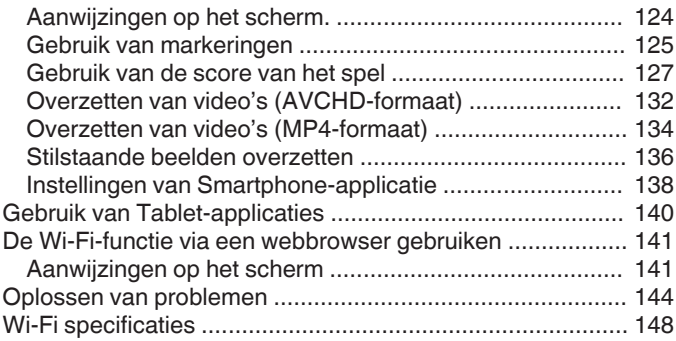

#### **[Gebruik van Wi-Fi door het aanmaken van een QR](#page-149-0)[code](#page-149-0)**

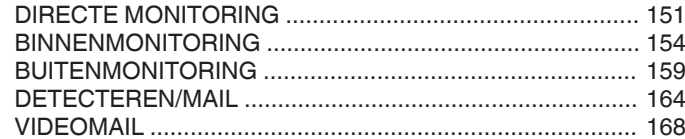

## **[Menu Instellingen](#page-171-0)**

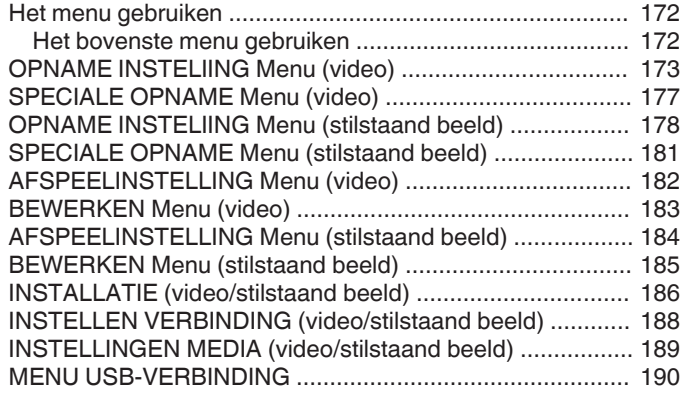

## **[Namen van onderdelen](#page-190-0)**

## **[Aanduidingen op de LCD-monitor](#page-192-0)**

## **[Oplossen van problemen](#page-195-0)**

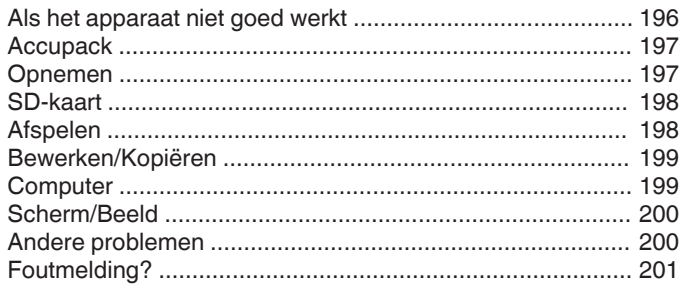

## **[Onderhoud](#page-202-0)**

## **[Technische gegevens](#page-203-0)**

## <span id="page-3-0"></span>**Inleiding op de verschillende technieken voor het filmen!**

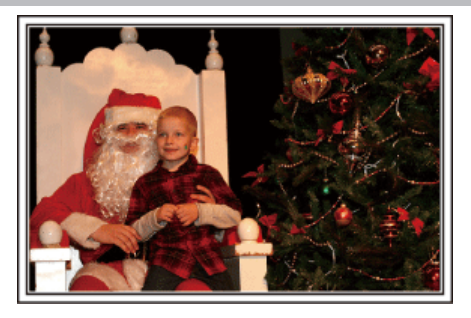

## $\blacksquare$  "Vakantie/Kerstmis" ( $\blacksquare$  pag. 4)

Neem het vrolijke kerstfeest met uw familie op!

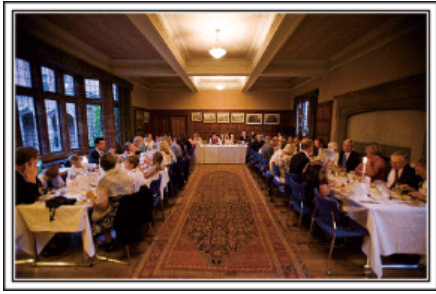

## o **["Huwelijk" \(](#page-4-0)**A **pag. 5)**

Maak een fantastische huwelijksvideo voor de bruid en bruidegom!

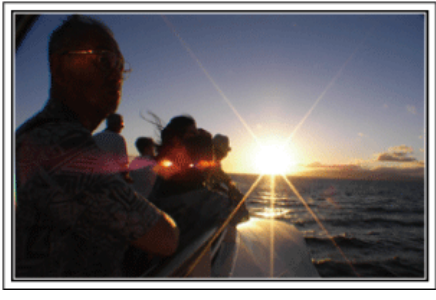

## $\blacksquare$  ["Reizen" \(](#page-6-0) $\blacksquare$  pag. 7)

Leg alle mooie momenten vast van uw binnenlandse of buitenlandse trips!

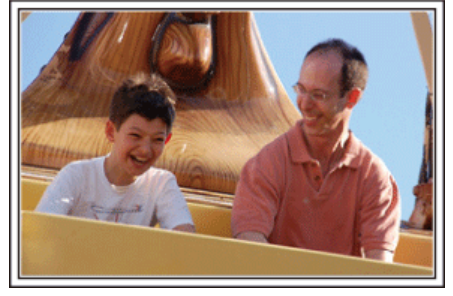

**Pretpark"** ( $\infty$  pag. 9)

Maak meer opnamen van de lachende gezichten van iedereen in de familie!

## **Vakantie/Kerstmis**

Neem het vrolijke kerstfeest met uw familie op!

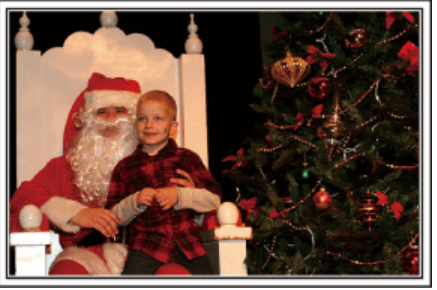

## **De boom versieren en het diner voorbereiden**

De versiering van de boom en de voorbereiding van het diner maken deel uit van de kerstvreugde. Zorg ervoor dat u deze gelukkige familiemomenten opneemt!

#### **De boom versieren**

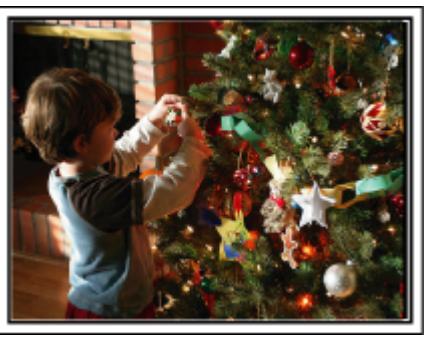

Een boom is het belangrijkste detail om een kerstsfeer te creëren. Alleen al de scène van alle familieleden die meehelpen om een spar te versieren met verschillende kleurrijke ornamenten is een bron van een vreugdevol gevoel.

## **Het diner voorbereiden**

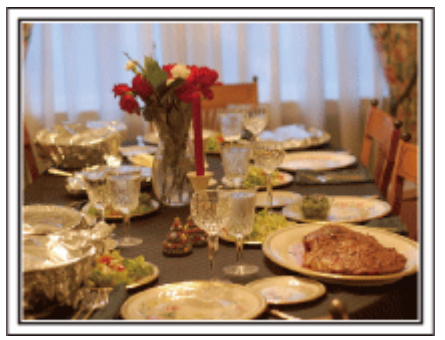

Maak opnamen van de scènes waarin iedereen helpt om het avondfeest voor te bereiden.

U kunt de moeder filmen terwijl ze aan het koken is, de kinderen die haar helpen en natuurlijk de bereiding van de cake!

#### <span id="page-4-0"></span>**Het kerstfeest opnemen**

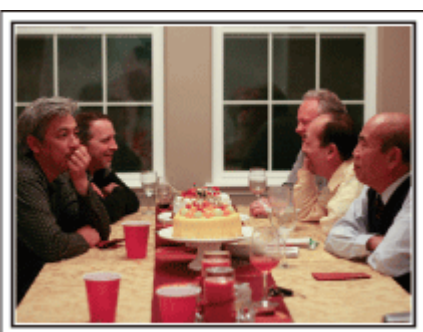

Na alle voorbereidingen is het eindelijk tijd voor het kerstfeest zelf. U moet niet alleen de scène opnemen waarin de kaarsjes worden uitgeblazen, maar ook de glimlach van de familieleden omringd door lekker eten, of zelfs de vader die lichtjes aangeschoten is van de champagne!

## **De geschenken vinden**

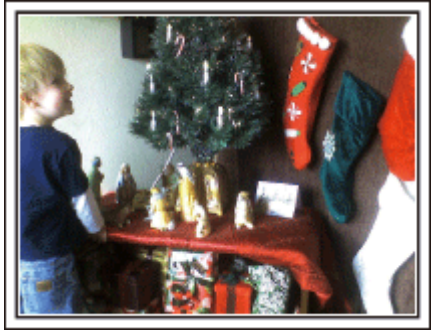

Voor kinderen is het grootste plezier van het kerstfeest het ontvangen van geschenken de volgende ochtend. De vreugdevolle uitdrukking op hun gelaat wanneer ze een geschenk vinden naast hun kussen is een niet te missen opnamegelegenheid. Zorg dat u klaar bent om te filmen voor de kinderen wakker worden!

## **Huwelijk**

Maak een fantastische huwelijksvideo voor de bruid en bruidegom!

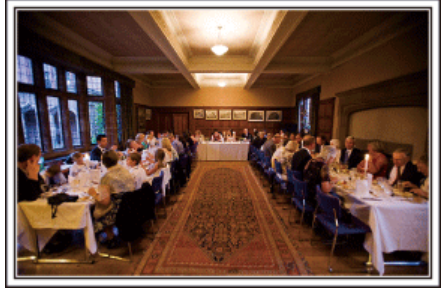

### **Bespreking en planning vóór het evenement**

Het is belangrijk om voor de dag van de huwelijksreceptie verschillende details te bespreken met de bruid en de bruidegom, zoals de volgorde van de ceremonie, de eventuele opvoeringen of de verwisseling van kleren. Als u begrijpt wat de voorkeuren zijn van de bruid en de bruidegom, kunt u betere opnamen maken.

#### **De intrederoute kennen**

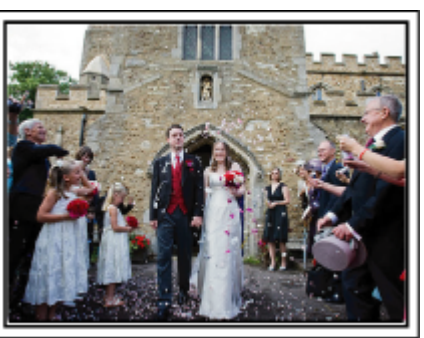

Het hoogtepunt van een huwelijksreceptie is de intrede van de bruid en de bruidegom.

Vraag op voorhand aan de verantwoordelijke van de bruiloftzaal door welke deur ze zullen binnenkomen en welke route ze zullen nemen. Plaats het statief op een plaats waar u het koppel kunt volgen met behulp van de zoom, zonder dat u zich moet verplaatsen.

#### Aantal keren dat ze zich omkleden en de timing

Kom te weten wat de timing is voor het omkleden, om de scène te kunnen opnemen wanneer de bruid en bruidegom terug binnenkomen. U kunt ook de periode waarin de bruid en de bruidegom zich verkleden gebruiken om berichten met beste wensen van de genodigden op te nemen.

#### **De juiste hoek vinden om de bruid en de bruidegom samen te filmen**

**E** Een beeld samenstellen met de bruidegom vooraan en de **gasten achteraan**

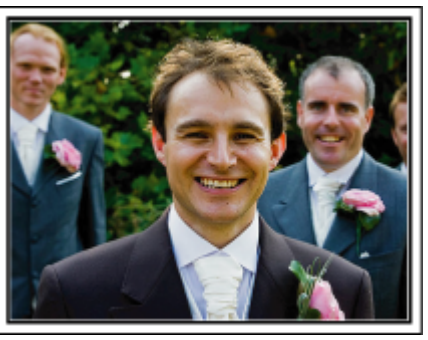

De hoofdfiguren van een huwelijk zijn natuurlijk de bruid en de bruidegom. Maak duidelijke opnamen van hun gelaatsuitdrukkingen tijdens de toast, de speech, de opvoeringen en andere scènes. Een andere aanbeveling is opnamen maken van de gezichten van de genodigden, en vervolgens over te gaan in een panoramisch beeld naar de bruidegom. Een beeldsamenstelling met alleen de massa genodigden is niet zo boeiend. Vergeet dus niet aandacht te besteden aan de opnamehoek en-grootte.

#### **De gelaatsuitdrukkingen en opmerkingen van de gasten opnemen**

**De opname maken van oogniveau tot borstniveau** 

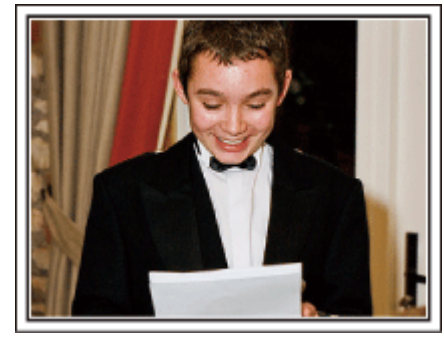

U kunt opmerkingen van de gasten opnemen door rond te gaan en te vragen: "Wilt u iets zeggen voor de bruid en de bruidegom?". U kunt dit doen in de wachtruimte voor de gasten, terwijl de bruid en de bruidegom zich aan het omkleden zijn, of tijdens de opvoeringen.

## **Geavanceerd gebruik met twee camcorders**

Als er een videomontage moet worden gemaakt, neem dan op met twee camcorders, zodat er een video met variërende scènes kan worden geproduceerd. U kunt een vriend die een camcorder heeft vragen of u deze mag lenen. Installeer de geleende camcorder op een statief, om close-upopnamen te maken van de bruid en de bruidegom. Zo kan de andere camcorder worden verplaatst om andere scènes op te nemen, en kunt u door montage en aaneenschakeling een interessante video maken met afwisselende scènes. De meeste mensen hebben tegenwoordig op zijn minst een digitale camera, en als u echt geen tweede camcorder kunt vinden is het invoegen van stilstaande beelden op verschillende punten ook een goede manier om meer variëteit te verkrijgen. Zeker het proberen waard!

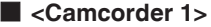

**Voortdurend close-up-opnamen maken van de bruid en de bruidegom**

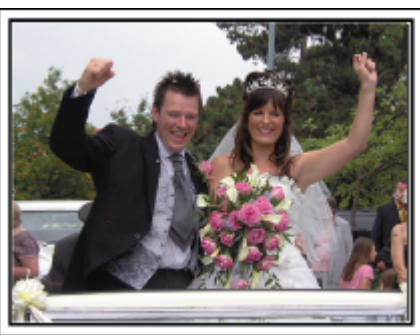

■ <Camcorder 2> **Tegelijkertijd de gelukwensen van vrienden opnemen**

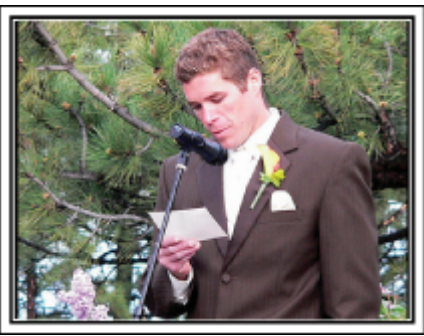

## <span id="page-6-0"></span>**Reizen**

Leg alle mooie momenten vast van uw binnenlandse of buitenlandse trips!

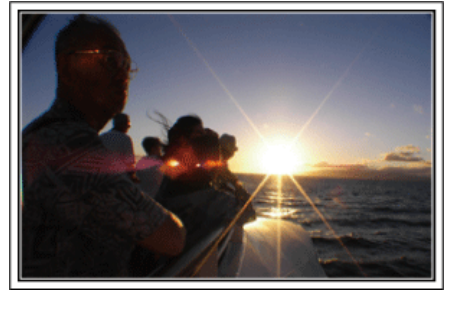

### **Het noodzakelijke materiaal meenemen**

De noodzakelijke dingen die u moet meenemen op een trip zijn afhankelijk van het doel van uw reis en van de bestemming. Voor reizen naar het buitenland moet u nadenken over wat u moet meenemen, en hierbij rekening houden met de lokale omstandigheden. Hier volgen enkele suggesties die u kunt overwegen.

## **Camcorder**

Denk na hoeveel uren per dag u gewoonlijk zult filmen. Zorg dat u een opnamemedium meeneemt dat groot genoeg is, vooral voor lange reizen in het buitenland.

Als u opneemt op SD-kaarten, neem dan genoeg kaarten mee, en voorzie enkele reservekaarten.

## **Accupack**

Bereid een accupack voor met drie keer zoveel opnametijd als u voorzien hebt per dag. Als u bijvoorbeeld voorziet om 2 uren per dag op te nemen, bereidt u een accupack voor waarmee u 6 uren (werkelijke opnametijd) kunt opnemen.

Voor een daguitstap kunt u een accu meenemen met een lage capaciteit, maar voor een lange reis voorziet u best enkele accu's met hoge capaciteit.

## **Lichtnetadapter**

De JVC lichtnetadapter ondersteunt voltages van 110 V tot 240 V en kan dus overal in de wereld worden gebruikt.

Neem de adapter mee als u een lange reis maakt. Laad het accupack op wanneer u slaapt, zodat u de volgende dag met een volle accu kunt opnemen.

#### $\blacksquare$  **Stroomstekkeradapter**

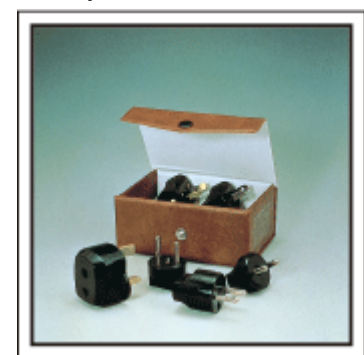

De vorm van de stroomstekker varieert voor verschillende landen. Controleer op voorhand de vorm van de stroomstekker, en neem de juiste stroomstekkeradapter mee.

["Het accupack opladen in het buitenland" \(](#page-22-0) $\sqrt{p}$  pag. 23)

## **Accuoplader**

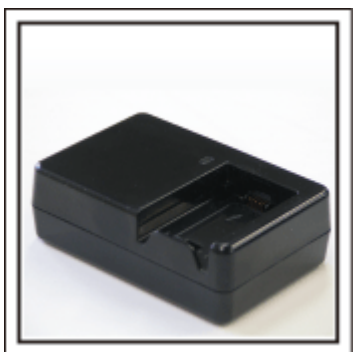

Er kunnen geen opnamen worden gemaakt als er een lichtnetadapter is aangesloten op de camcorder voor het opladen van het accupack. U kunt een extra accuoplader meenemen om accupacks op te laden als u van plan bent om 's nachts opnamen te maken met uw camcorder. U kunt ook meerdere accupacks opladen door tegelijkertijd gebruik te maken van de accuoplader en deze camcorder.

#### **Statief**

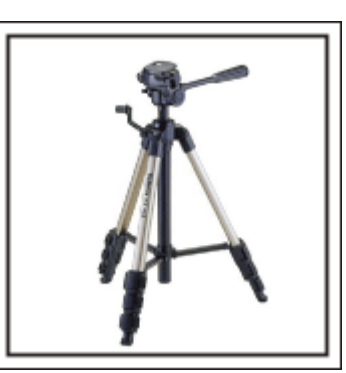

Een statief is een essentieel voorwerp voor het opnemen van stabiele beelden. Kies een geschikt statief dat past bij uw doelstellingen en uw reisstijl, bijvoorbeeld een compact statief dat op een tafel kan worden gezet of een statief dat minstens 1 m hoog is.

#### **De opgewondenheid voor het vertrek opnemen**

Het kan een beetje abrupt overkomen als uw reisvideo plots begint op de plaats van bestemming. Maak ook opnamen van de voorbereidingen voor het vertrek in geval van een familiereis, of van het moment waarop iedereen samenkomt op het ontmoetingspunt als u samen met vrienden op reis gaat. Voor reizen naar het buitenland kan een opname van de borden en schermen met de vluchtinformatie op de luchthaven nuttig zijn als referentie in de toekomst.

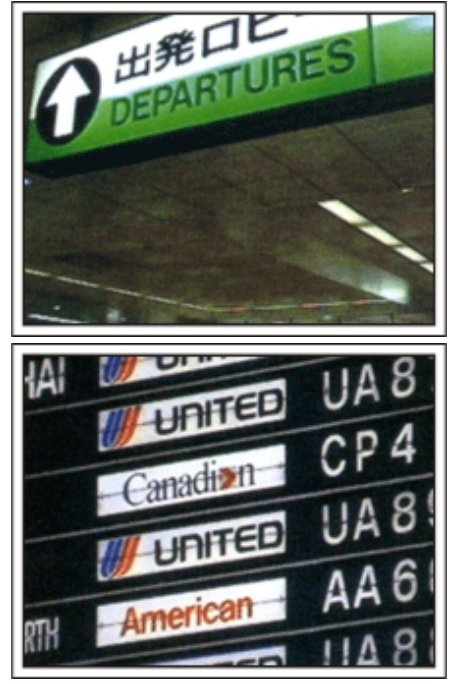

## **De functie voor panoramisch filmen gebruiken voor bezienswaardigheden**

Toeristische plekken met prachtige uitzichten of historische locaties zijn ongetwijfeld plaatsen waarvan u opnamen wilt maken. Probeer "pannen" of de veegtechniek uit om een prachtig landschap te filmen dat niet in een enkel beeldkader past. Raadpleeg de "Tips voor het filmen" in de "Beginnersgids" op deze website voor informatie over het gebruik van deze functie voor panoramisch filmen. U zult misschien ook graag een opname maken van de borden of monumenten die vaak te vinden zijn op toeristische plekken.

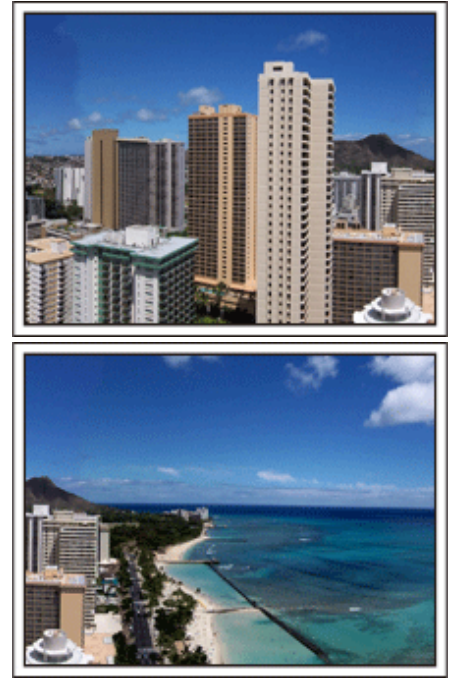

## **Iedereen in beeld brengen terwijl ze zich vermaken**

Een video-opname is vrij saai als u alleen het landschap of de historische locaties filmt. Spreek over uw gevoelens terwijl u het adembenemende landschap van een bezienswaardigheid opneemt, opdat de scène nadien interessant is om te bekijken.

## <span id="page-8-0"></span>**Pretpark**

Maak meer opnamen van de lachende gezichten van iedereen in de familie!

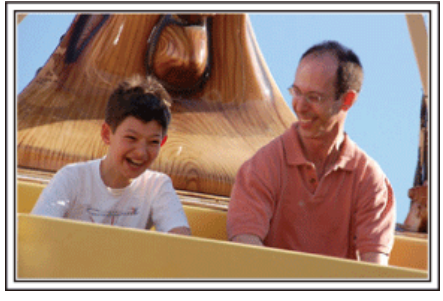

#### **Video's of stilstaande beelden opnemen afhankelijk van de attractie**

U kunt ervoor kiezen de hele tijd video's op te nemen. Misschien wilt u echter ook enkele stilstaande beelden vastleggen.

In het volgende hoofdstuk worden de scenario's beschreven die geschikt zijn voor het opnemen van video's of stilstaande beelden.

## ■ Scenario's die geschikt zijn voor het opnemen van video's

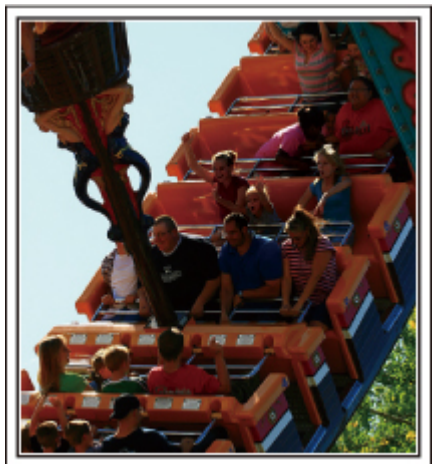

Scenario's met bewegende lichamen zijn geschikt voor het opnemen van video's.

Dit zijn onder andere situaties met snel veranderende gelaatsuitdrukkingen of verraste en vreugdevolle stemmen.

\* In sommige pretparken is het voor passagiers niet toegelaten om opnamen te maken. Ga dit op voorhand na.

[Voorbeelden]

0 Draaimolen, gocart, koffiekopjes enz.

Scenario's die geschikt zijn voor het opnemen van **stilstaande beelden (foto's)**

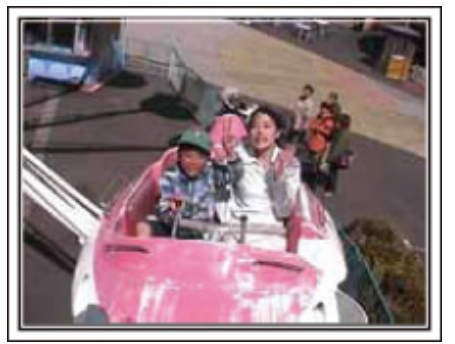

Scenario's waarin het onderwerp weinig beweegt zijn geschikt voor het opnemen van stilstaande beelden.

Probeer de stilstaande beelden te maken vanuit een dergelijke hoek dat de omgeving duidelijk zichtbaar is.

[Voorbeelden]

0 Draaimolen, reuzenrad, fietstochten enz.

## **Antwoorden uitlokken door te roepen**

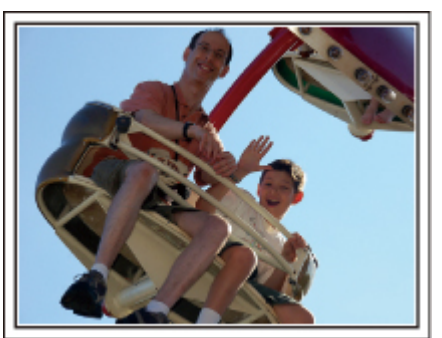

Video's zonder wuivende handen of gelach zijn niet alleen saai wanneer u ze nadien bekijkt, ze laten ook de mogelijkheden van de functie voor audioopnamen onbenut. Lok meer reacties uit bij het opnemen door enthousiast te wuiven met uw handen of door dingen te roepen zoals: "Is het leuk?".

#### **Het beste moment op video vastleggen als een stilstaand beeld**

Vaak worden ongewild opnamen gemaakt van mensen met gesloten ogen. Maak om dergelijke fouten te vermijden gebruik van de functie voor het vastleggen van stilstaande beelden uit video's. Omdat video's feitelijk doorlopende opnamen zijn van 50 stilstaande beelden in 1 minuut, kunt u met deze functie het beste moment selecteren en opslaan als een stilstaand beeld.

["Een stilstaand beeld vastleggen van één scène in een video"](#page-70-0) ( $\mathbb{R}$  [pag. 71\)](#page-70-0)

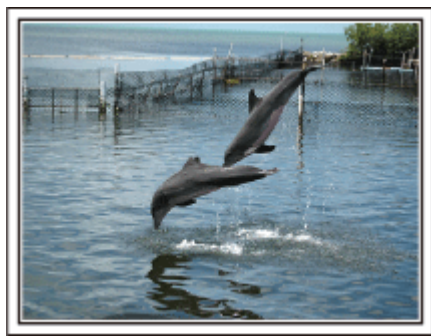

Foto genomen door just that good guy jim [Creative Commons Attribution-No Derivative Works 3.0](http://creativecommons.org/licenses/by-nd/3.0/deed.en) **Bezig met afspelen van video**

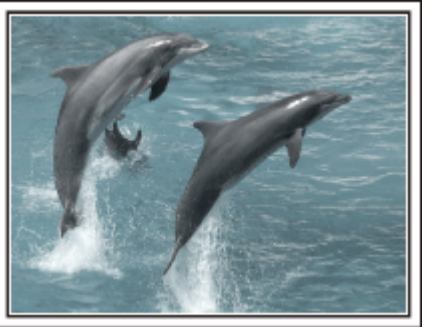

[Creative Commons Attribution-No Derivative Works 3.0](http://creativecommons.org/licenses/by-nd/3.0/deed.en)

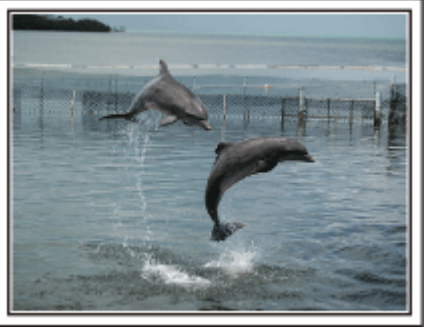

Foto genomen door just that good guy jim [Creative Commons Attribution-No Derivative Works 3.0](http://creativecommons.org/licenses/by-nd/3.0/deed.en) **Bezig met afspelen van video**

## **Geavanceerd gebruik met tegenlichtcompensatie**

Als het gezicht van het onderwerp zich in tegenlicht bevindt of als de uitdrukking niet duidelijk zichtbaar is, verhoogt de Intelligent Auto functie van dit apparaat automatisch de helderheid voor het opnemen. Als Intelligent Auto niet werkt zoals verwacht of als de helderheidscorrectie ontoereikend is, kunt u de helderheid verhogen door gebruik te maken van "BACKLIGHT COMP." in de SCN stand. ["Nadere bijzonderheden instellen" \(](#page-32-0) $\sqrt{2}$  pag. 33)

## o **<Zonder tegenlichtcompensatie>**

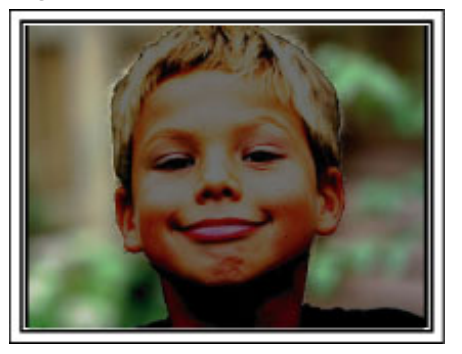

o **<Met tegenlichtcompensatie>**

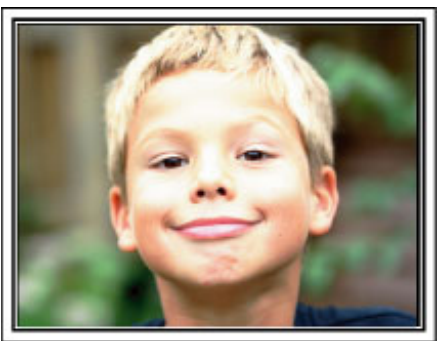

## <span id="page-10-0"></span>**De accessoires bevestigen**

#### **De schouderriem bevestigen**

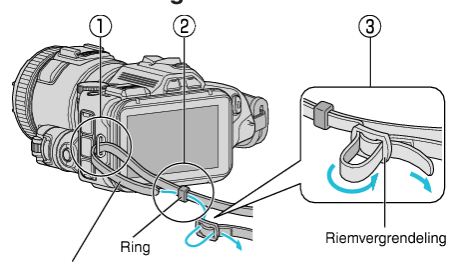

Schouderrien

- A Steek de tip van de schouderriem in het bevestigingsgedeelte van dit apparaat  $((1))$ .
- $\boxed{2}$  Steek de schouderriem in de ring  $(\boxed{2})$ .
- [3] Pas de lengte van de riem aan, en maak deze vervolgens vast met de riemvergrendeling  $(3)$ .

#### **LET OP :**

- 0 Let op dat u dit apparaat niet wanneer deze wordt vervoerd.
- 0 Kinderen mogen dit apparaat alleen gebruiken onder nauw toezicht.

#### **De lensdop bevestigen**

Bevestig de lensdop wanneer het apparaat niet in gebruik is of tijdens het vervoer ervan.

Bevestig de lensdop tijdens het opnemen aan de draagriem.

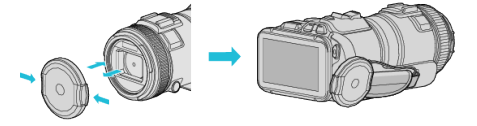

#### **De lenskap bevestigen**

Het gebruik van de lenskap wordt aanbevolen voor opnamen buitenshuis met blootstelling aan direct zonlicht.

Lijn de indicaties ( $\bullet$ -symbool) van de lenskap en dit apparaat uit, en bevestig de lenskap door eraan te draaien.

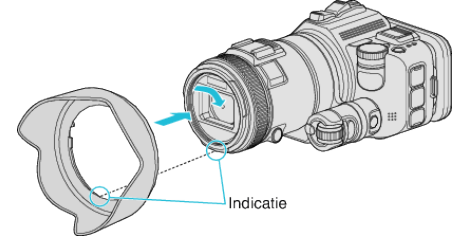

#### **LET OP :**

0 Verwijder de lenskap wanneer de flash en/of de lamp gebruikt worden. Er kan een vignetteereffect optreden (het scherm wordt donker of er verschijnt schaduw).

## **De monitorkap bevestigen**

Bevestig de monitorkap als het monitorscherm niet goed zichtbaar is omwille van het zonlicht.

Bevestig de klemhaak op de bovenkant van de monitorkap aan het invoegingspunt op het bovengedeelte van de LCD-monitor. Bevestig vervolgens de klemhaak op het ondergedeelte van de monitorkap.

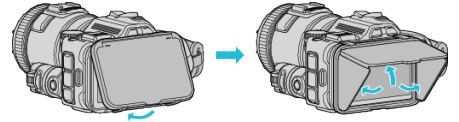

#### **De vizierzoeker bevestigen**

Bevestig de vizierzoeker voor opnamen in een omgeving met veel licht, zoals buitenshuis, als het monitorscherm niet goed zichtbaar is. Bevestig een vizierzoeker na het verwijderen van het deksel van de vizierzoekerterminal.

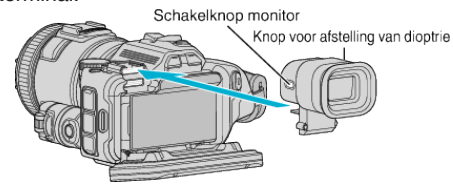

#### LET OP : **·**

0 Bevestig of verwijder de vizierzoeker nadat de stroom van de hoofdeenheid uitgeschakeld is.

- 0 Als u de schakelknop van de monitor op de zijkant van de vizierzoeker indrukt, wordt de weergave op de monitor geschakeld tussen de LCDmonitor en de vizierzoeker.
- 0 Breng aanpassingen aan met de knop voor de afstelling van de dioptrie als de de beelden die weergegeven worden op de vizierzoeker niet goed zichtbaar zijn.

## <span id="page-11-0"></span>**Het accupack opladen**

Het accupack moet worden opgeladen onmiddellijk na de aankoop en wanneer de accu bijna leeg is.

Het accupack is niet opgeladen bij de aankoop.

*1* Open de LCD-monitor.

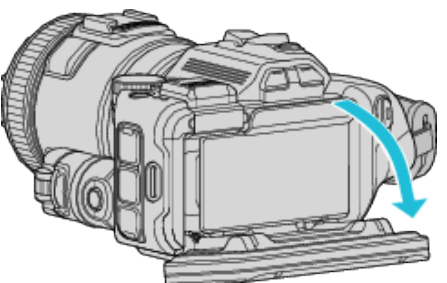

*2* Open het deksel van de accu.

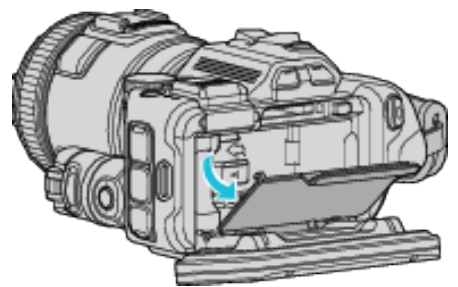

*3* Het accupack bevestigen.

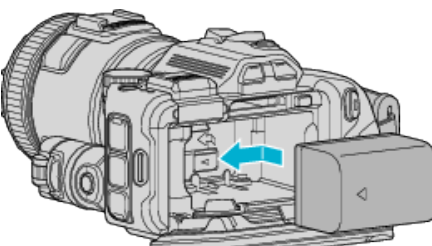

- 0 Plaats de accu naar de rechterkant. Duw de accu in de hoofdeenheid en schuif de accu zover erin tot hij op zijn plaats klikt.
- *4* Sluit het deksel van de accu, en sluit vervolgens de LCD-monitor.

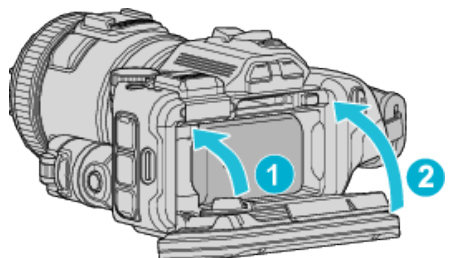

*5* Sluit de lichtnetadapter aan op de DC-connector, en sluit de stroom aan.

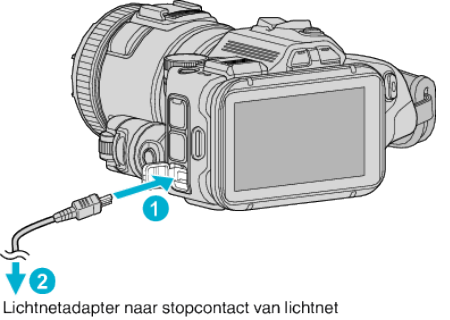

- (110 V tot 240 V)
- 0 Het statuslampje voor opladen knippert wanneer de accu aan het opladen is.

Het gaat uit als het opladen is voltooid.

## **Waarschuwing**

Let op dat u het accupack niet in de verkeerde richting plaatst. Hierdoor kunnen het apparaat en het accupack beschadigd raken.

#### **LET OP :**

Zorg ervoor dat u JVC-accupacks gebruikt.

- 0 Indien u andere accupacks gebruikt dan originele JVC-accupacks, kunnen veiligheid en prestaties niet gegarandeerd worden.
- 0 Oplaadtijd: Ongeveer 2 u 10 min (met het meegeleverde accupack) De oplaadtijd geldt als de het apparaat wordt gebruikt bij 25°C. Als de batterijdoos opgeladen wordt buiten de kamertemperatuur van 10°C tot 35°C, kan het zijn dat het opladen langer zal duren of dat het gewoon niet zal starten.

Het CHARGE-lampje knippert 2 keer in een trage cyclus, om aan te geven dat het opladen van de accu niet start. Laat in dat geval de accu een tijdje rusten, en laad ze opnieuw op.

- 0 Als er storingen (overspanning enz.) optreden, of als geprobeerd wordt een willekeurige batterij op te laden van een andere fabrikant dan JVC, wordt het opladen gestopt. In dergelijke gevallen knippert het statuslampje voor CHARGE snel om dit aan te geven.
- 0 Als u dit apparaat vervoert in een zak, kan de aan/uit-knop ongewild ingedrukt worden, waardoor de accu opgebruikt wordt. Vóór het opnemen van een belangrijke scène wordt aanbevolen de accu te verwijderen voor het vervoer van dit apparaat.

Zorg ervoor dat u de bijgeleverde lichtnetadapter gebruikt.

- 0 Als u naast de bijgeleverde lichtnetadapter enige andere lichtnetadapters gebruikt, kunnen er zich storingen voordoen.
- 0 U kunt video's opnemen of afspelen terwijl de lichtnetadapter is aangesloten. (De accu kan niet worden opgeladen tijdens de opname of het afspelen.)

Verwijder de accu als het apparaat gedurende lange tijd zal worden gebruikt. De prestatie van de accu kan slechter worden als deze in het apparaat bevestigd blijft.

De accu kan niet opgeladen worden wanneer de stroom van dit apparaat is ingeschakeld.

0 Schakel de stroom uit om de accu op te laden.

Heroplaadbare accu's: -

- 0 Als u de accu gebruikt in een omgeving met lage temperaturen (10 °C of lager), bestaat de mogelijkheid dat de gebruikstijd korter wordt of dat de accu niet goed werkt. Als u dit apparaat buitenshuis gebruikt bij winterweer, moet u de accu opwarmen, bijvoorbeeld door ze in uw zak te leggen voor u ze bevestigt. (Vermijd een rechtstreeks contact met een warm pack.)
- 0 Stel de accu niet bloot aan overmatige hitte, zoals direct zonlicht of vuur.
- 0 De accu moet nadat ze is verwijderd worden bewaard in een droge ruimte op een temperatuur tussen 15 °C en 25 °C.
- Houd het niveau van de accu op 30 % ( $\Box$ ) als het accupack gedurende lange tijd niet zal worden gebruikt. Het accupack moet bovendien om de 6 maanden volledig worden opgeladen en ontladen, en moet vervolgens terug worden opgeslagen met het niveau van de accu op 30 % ( $\Box$ ).

#### **OPMERKING :**

0 U kunt dit apparaat verbinden met de lichtnetadapter om vele uren binnenshuis op te nemen.

## <span id="page-12-0"></span>**Het accupack losmaken**

Druk om de accu te verwijderen op de accuvergrendelingshendel  $(1)$  en schuif de accu eruit.

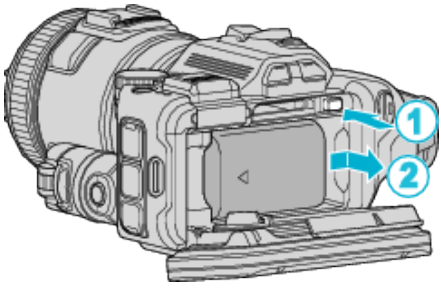

**Oplaadtijd van de accu bij benadering (Met de lichtnetadapter)**

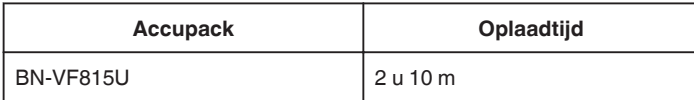

- 0 Wanneer de levensduur van de accu ten einde is, wordt de opnametijd korter zelfs al is het accupack volledig opgeladen.
- (vervang het accupack door een nieuw exemplaar.)

\* De oplaadtijd geldt als de het apparaat wordt gebruikt bij 25 °C. Als de batterijdoos opgeladen wordt buiten de kamertemperatuur van 10 °C tot 35 °C, kan het zijn dat het opladen langer zal duren of dat het gewoon niet zal starten. De opneembare en afspeelbare tijd kunnen ook korter zijn onder bepaalde gebruiksomstandigheden, bijvoorbeeld bij een lage temperatuur. ["Geschatte Opnametijd \(met gebruik van de accu\)" \(](#page-50-0)<a>(<a>pag. 51)

## **Afstelling van de handgreep**

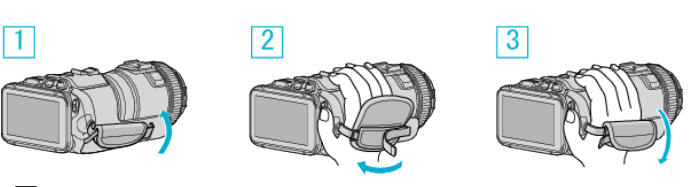

- 1 Open de riembeschermer
- **2** Pas de lengte van de riem aan
- 3 Sluit de riembeschermer

## **LET OP : -**

- 0 Zorg ervoor dat u de draagriem goed vasttrekt. Als de riem loszit, kan dit apparaat vallen en letsels veroorzaken of beschadigd raken.
- 0 De Wi-Fi-antenne bevindt zich in de riembeschermer. Trek niet aan de Wi-Fi-antenne niet uit wanneer u de riem aanpast.

## <span id="page-13-0"></span>**Een SD-kaart plaatsen**

Voer een commercieel beschikbare SD-kaart in alvorens op te nemen. "Typen SD-kaarten die kunnen worden gebruikt" ( $\sqrt{2}$  pag. 14) ["Geschatte video-opnametijd" \(](#page-50-0) $\sqrt{2}$  pag. 51)

- *1* Schakel de stroom uit.
- *2* Open de LCD-monitor.

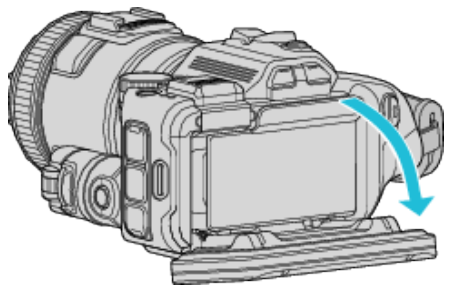

*3* Open het deksel van de accu.

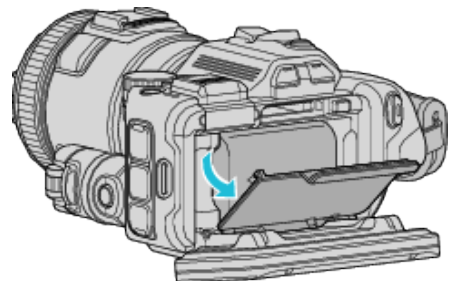

*4* Plaats een SD-kaart.

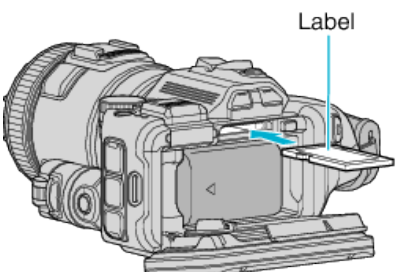

*5* Sluit het deksel van de accu, en sluit vervolgens de LCD-monitor.

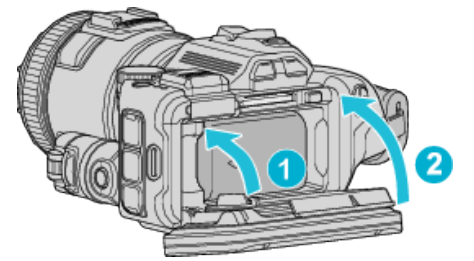

## **Waarschuwing**

- 0 Let op dat u de SD-kaart niet in de verkeerde richting plaatst. Hierdoor kunnen het apparaat en de SD-kaart beschadigd raken.
- 0 Schakel dit apparaat uit alvorens een SD-kaart te plaatsen of te verwijderen.
- Zorg bij het plaatsen van de SD-kaart dat u het metalen contactoppervlak niet aanraakt.

## **OPMERKING :**

- 0 Video's en stilstaande beelden kunnen allebei worden opgenomen op één SD-kaart. Vóór het gebruik wordt aanbevolen de videowerking van de SDkaart te controleren.
- 0 Om te kunnen opnemen op de SD-kaart, moeten de mediuminstellingen worden geregeld.
- 0 Om SD-kaarten te gebruiken die gebruikt zijn geweest in andere toestellen, moeten u deze SD-kaarten formatteren (initialiseren) met "SD-KAART FORMATTEREN" via mediuminstellingen.
- [" SD-KAART FORMATTEREN " \(](#page-188-0)DFF pag. 189)

## **De kaart verwijderen**

Druk de SD-kaart eenmaal naar binnen en trek ze vervolgens recht eruit.

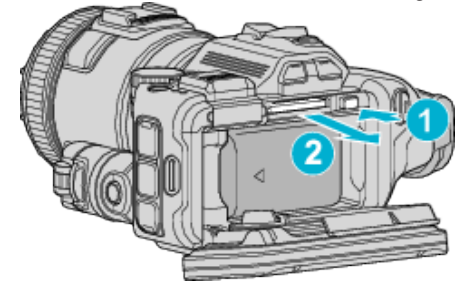

## **Typen SD-kaarten die kunnen worden gebruikt**

Op dit apparaat kunnen de volgende SD-kaarten worden gebruikt. De camcorder is geschikt voor de SD-kaarten van de volgende merken.

- 0 Panasonic
- TOSHIBA
- SanDisk

## **SD-kaart**

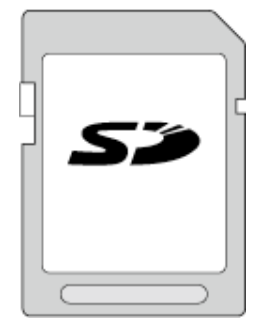

- 0 Dit apparaat ondersteunt SD-kaarten van 256 MB tot 2 GB.
- 0 Gebruik een klasse 4- of hoger compatibele SD-kaart (2 GB) voor videoopnamen.

#### **SDHC-kaart**

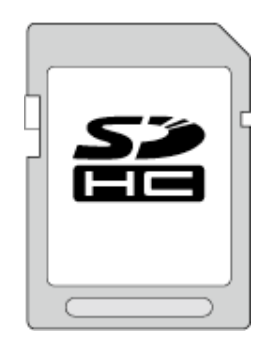

0 Gebruik een klasse 4- of hoger compatibele SDHC-kaart (4 GB tot 32 GB) voor video-opnamen.

## **SDXC-kaart**

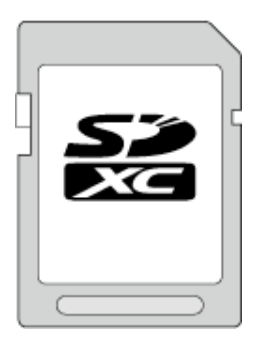

0 Gebruik een klasse 4- of hoger compatibele SDXC-kaart (Max. 128 GB) voor video-opnamen.

## <span id="page-14-0"></span>**OPMERKING :**

- 0 Als u andere SD-kaarten (inclusief SDHC/SDXC-kaarten) gebruikt dan de hierboven vermelde, kan dit leiden tot mislukte opnamen of gegevensverlies.
- 0 Het is niet gegarandeerd dat dit apparaat werkt met alle SD-kaarten. Sommige SD-kaarten werken mogelijk niet omwille van wijzigingen in de specificaties enz.
- 0 Gebruik voor de selectie van "MOV 1080p LPCM", "MP4 1080p" of "iFrame 720p" in "VIDEOKWALITEIT" een Klasse 6- of hoger compatibele SDHC-/SDXC-kaart.
- 0 Gebruik voor de selectie van "50P" in "SYSTEEM SELECTEREN" een Klasse 6- of hoger compatibele SDHC-/SDXC-kaart.
- 0 Voor Klasse 4 en Klasse 6 wordt een minimale overdrachtssnelheid van respectievelijk 4 MB/s en 6 MB/s gegarandeerd tijdens het lezen of schrijven van gegevens.
- 0 U kunt ook een SDHC/SDXC-kaart gebruiken die compatibel is met Klasse 10.
- 0 Video's en stilstaande beelden kunnen allebei worden opgenomen op één SD-kaart. Vóór het gebruik wordt aanbevolen de videowerking van de SDkaart te controleren.
- 0 Raak de aansluitingen van de SD-kaart niet aan om de gegevens te beschermen.
- 0 UHS-I SDHC/SDXC-kaarten kunnen op dezelfde wijze worden gebruikt als standaard SDHC/SDXC-kaarten. UHS Speed Class wordt niet ondersteund.

## **Als uw computer de SDXC-kaart niet herkent**

Het besturingssysteem van uw computer bevestigen en upgraden.

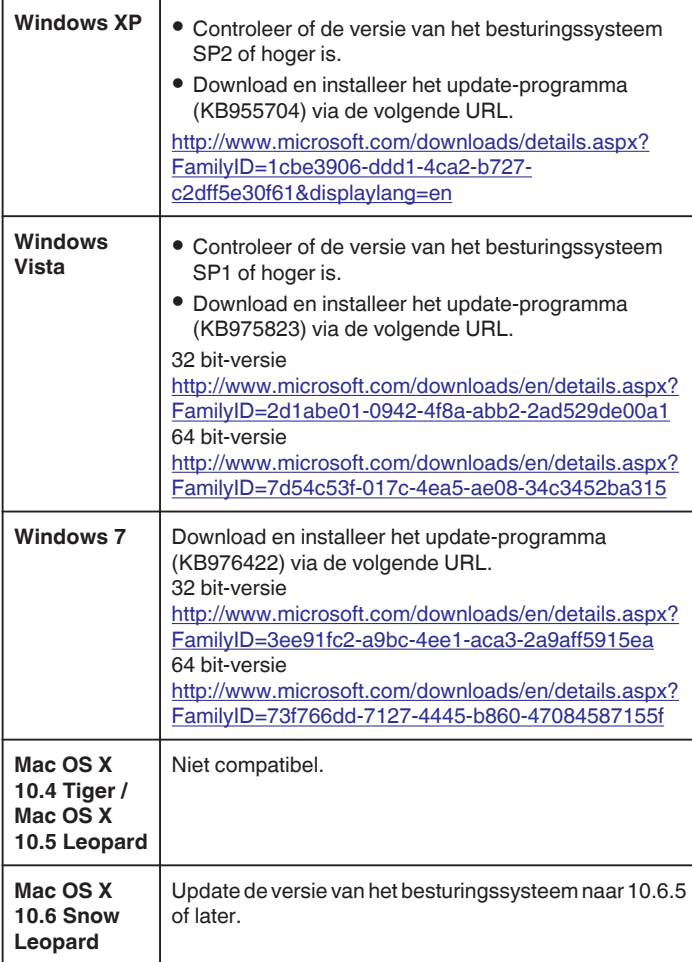

## **Het aanraakscherm gebruiken**

De weergave van pictogrambedieningsknoppen, miniatuurweergaven en menuonderdelen op het aanraakscherm is afhankelijk van de stand die wordt gebruikt.

0 Er zijn twee manieren om het aanraakscherm te bedienen, namelijk "tikken" en "slepen". Hier volgen enkele voorbeelden.

A Tik op de weergegeven knop (pictogram) of miniatuurweergave (bestand) op het aanraakscherm om een selectie te maken. B Versleep de miniatuurweergaven op het aanraakscherm om het gewenste bestand te zoeken.

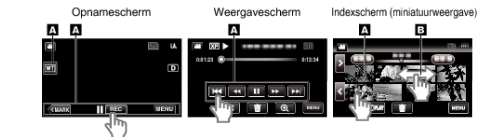

#### **OPMERKING :**

- 0 Het aanraakscherm van dit apparaat is drukgevoelig. Oefen een beetje meer druk uit met uw vingertop als het aanraakscherm niet vlot reageert.
- 0 Tik op de juiste wijze op de knoppen (pictogrammen) op het aanraakscherm. De knoppen reageren mogelijk niet als ze niet in de juiste zone worden aangetikt.
- 0 Druk of wrijf niet met teveel kracht.
- 0 Bedien het aanraakscherm niet met een voorwerp met een scherpe punt.
- 0 Als u tegelijk op twee of meer plaatsen, kan dit een storing veroorzaken.
- 0 Voer "INST. AANRAAKSCHERM" uit als het reactiegebied van het scherm niet goed is uitgelijnd met het aangeraakte gebied. (Stel ze in door er lichtjes op te tikken met de hoek van een SD-kaart enz. Druk er niet op met een voorwerp met een scherpe punt of druk er niet hard op.)

["Het aanraakpaneel aanpassen" \(](#page-15-0) $\approx$  pag. 16)

## <span id="page-15-0"></span>**Het aanraakpaneel aanpassen**

Stelt de reactiepositie van de knoppen van het aanraakscherm af.

*1* Tik op "MENU".

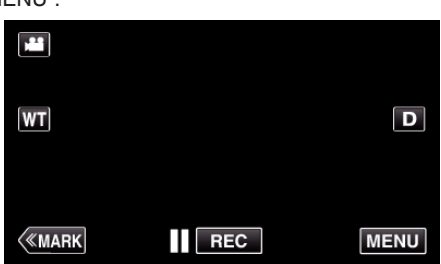

*2* Tik op "INSTALLATIE".

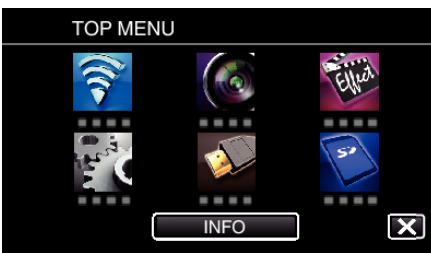

*3* Tik op "INST. AANRAAKSCHERM".

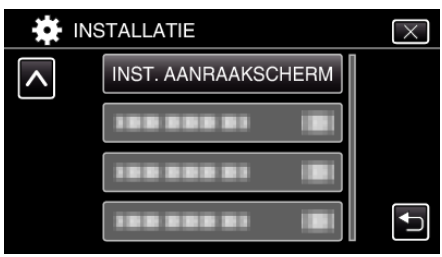

- 0 Het scherm voor de afstelling van het aanraakscherm verschijnt.
- *4* Tik op "+". (3 keer in totaal)

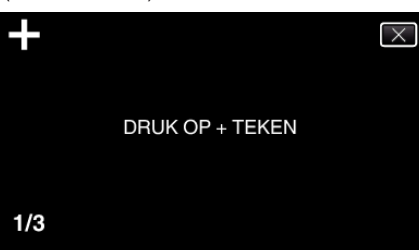

- 0 Blijf tikken op "+", want de positie verandert bij elke tik.
- 0 Als er andere gebieden dan de "+"-markering worden aangetikt, treden er fouten op. Zorg ervoor dat u de "+"-markering aantikt.
- *5* Tik opnieuw op "+" om de afgestelde posities te bevestigen. (3 keer in totaal)

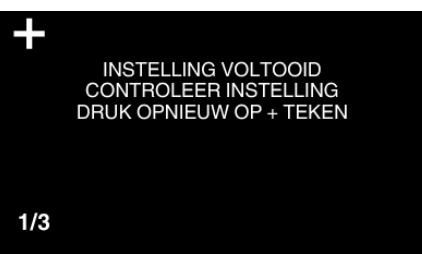

- 0 Blijf tikken op "+", want de positie verandert bij elke tik.
- *6* Tik op "OK".

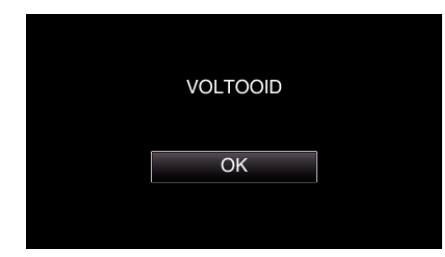

0 De instelling wordt beëindigd en het menuscherm wordt opnieuw weergegeven.

## **LET OP :**

0 Tik niet op andere gebieden dan het "+"-symbool tijdens de afstelling van het aanraakscherm (stappen 4 - 5). Dit kan storingen van het aanraakscherm veroorzaken.

- 0 Breng aanpassingen aan door lichtjes met de hoek van een SD-kaart enz. te tikken.
- 0 Druk niet met een voorwerp met een scherpe punt, of druk niet te hard.

## <span id="page-16-0"></span>**Namen van knoppen en functies op de LCD-monitor**

De volgende schermen worden weergegeven tijdens de video- en stilstaand-beeldstanden, en werken als de aanraakschermen.

## **Opnamescherm (video/stilstaand beeld)**

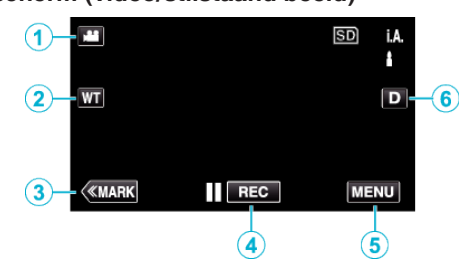

- 1 Toets voor stand **A/D** (Video/Stilstaand Beeld) 0 Schakelt tussen de video- en stilstaand beeld-stand.
- *2* Geheugenzoomknop

["Zoomen" \(](#page-30-0)<sub>[37]</sub> pag. 31)

- *3* Toets markeren (alleen voor video)
	- 0 Schakelt naar de markeermodus, waarmee u verschillende markeringen kunt invoegen tijdens de opname. Gemarkeerde scènes kunnen gemakkelijk afgespeeld worden.
	- ["De video markeren tijdens het opnemen" \(](#page-41-0) $\sqrt{2}$  pag. 42)
- *4* Opname Start/Stop-knop
	- Il come: Knop video-opname starten
	- **. OBEC**: Knop video-opname stoppen
- *5* Menu-knop
	- ["Het menu gebruiken" \(](#page-171-0) $\mathbb{R}$  pag. 172)
- *6* Knop Scherm

Verandert het scherm tussen volledig  $(D_f)$  en gewoon  $(D)$  bij elke tik op de knop.

- 0 Gewoon scherm: sommige schermen verdwijnen na ongeveer 3 seconden.
- 0 Volledig scherm: alles wordt weergegeven. De knop scherm verandert van  $D$  in  $D$ <sup> $\rho$ </sup>.
- Als de voeding is uitgeschakeld, wordt de volledige weergave  $(D<sup>P</sup>)$ ingesteld.

## **Weergavescherm (Video)**

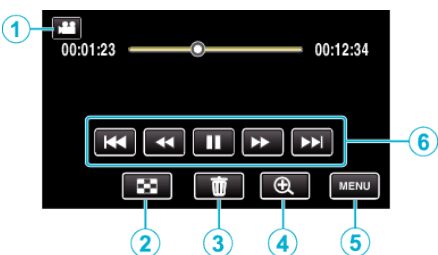

- 0 De bedieningsknoppen op het aanraakscherm verdwijnen als het apparaat niet wordt gebruikt gedurende 5 seconden. Tik op het scherm om de bedieningsknoppen opnieuw weer te geven.
- **1** Toets voor stand **A/D** (Video/Stilstaand Beeld) 0 Schakelt tussen de video- en stilstaand beeld-stand.
- *2* Toets indexscherm (miniatuurweergave) ["Bedieningsknoppen voor Videobeelden afspelen" \(](#page-53-0) $\equiv$  pag. 54)
- *3* Knop Verwijderen ["Het bestand dat op het scherm staat wissen" \(](#page-68-0) $\mathbb{F}$  pag. 69)
- *4* Afspeelzoomknop 0 Vergroot de video die afgespeeld wordt.
- *5* Menu-knop
	- ["Het menu gebruiken" \(](#page-171-0) $\sqrt{2}$  pag. 172)
- *6* Bedieningsknoppen ["Bedieningsknoppen voor Videobeelden afspelen" \(](#page-53-0) $\mathfrak{g}$  pag. 54)

## **Weergavescherm (stilstaand beeld)**

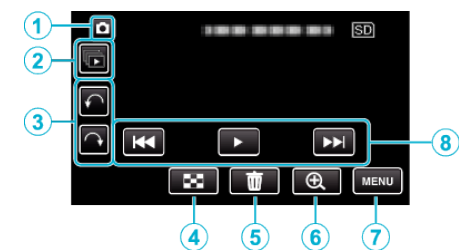

- 0 De bedieningsknoppen op het aanraakscherm verdwijnen als het apparaat niet wordt gebruikt gedurende 5 seconden. Tik op het scherm om de bedieningsknoppen opnieuw weer te geven.
- 1 Toets voor stand **<sup>■</sup>/a** (Video/Stilstaand Beeld)

0 Schakelt tussen de video- en stilstaand beeld-stand.

*2* Knop Groep weergeven

Continue weergave van stilstaande beelden die zijn opgenomen met de continue opnamemodus. ["Stilstaande beelden weergeven" \(](#page-62-0)[ pag. 63)

- *3* Knop Roteren Draait een stilstaand beeld 90°. (Met de wijzers van de klok mee/tegen de wijzers van de klok in)
- *4* Toets indexscherm (miniatuurweergave)

["Bedieningsknoppen voor de weergave van stilstaande beelden"](#page-62-0) ( $\mathbb{R}$  [pag. 63\)](#page-62-0)

*5* Knop Verwijderen

["Het bestand dat op het scherm staat wissen" \(](#page-68-0) $\sqrt{2}$  pag. 69)

- *6* Afspeelzoomknop
	- 0 Vergroot het stilstaande beeld dat afgespeeld wordt.
- *7* Menu-knop
	- ["Het menu gebruiken" \(](#page-171-0) $\sqrt{2}$  pag. 172)
- *8* Bedieningsknoppen

["Bedieningsknoppen voor de weergave van stilstaande beelden"](#page-62-0)  $(\sqrt{2}$  [pag. 63\)](#page-62-0)

## **Weergave indexscherm (miniatuurweergave)**

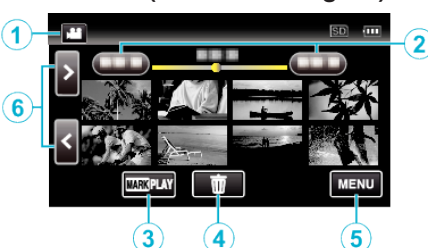

- **1** Toets voor stand **A**/**a** (Video/Stilstaand Beeld)
	- 0 Schakelt tussen de video- en stilstaand beeld-stand.
- *2* Knop Datum

["Bedieningsknoppen voor Videobeelden afspelen" \(](#page-53-0) $\mathbb{F}$  pag. 54) ["Bedieningsknoppen voor de weergave van stilstaande beelden"](#page-62-0)  $(x \nvert p$ ag. 63)

- *3* Toets afspelen markeren (alleen voor video) [" MARKERING AFSPELEN " \(](#page-55-0)LGF pag. 56)
- *4* Knop Verwijderen ["De geselecteerde bestanden wissen" \(](#page-68-0) $\mathbb{F}$  pag. 69)
- *5* Menu-knop ["Het menu gebruiken" \(](#page-171-0) $\mathfrak{g}$  pag. 172)
- *6* Knop Volgende/vorige pagina

["Bedieningsknoppen voor Videobeelden afspelen" \(](#page-53-0) $\mathfrak{g}$  pag. 54) ["Bedieningsknoppen voor de weergave van stilstaande beelden"](#page-62-0)  $(\sqrt{100} \text{ pag. } 63)$ 

## **Menuscherm (opnamestand)**

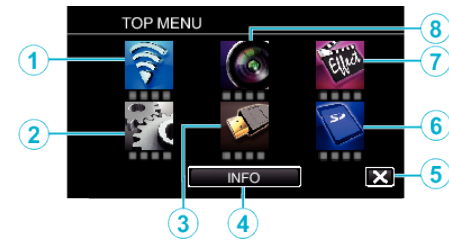

*1* Wi-Fi-menu

["Wi-Fi mogelijkheden" \(](#page-84-0) $\mathbb{F}$  pag. 85)

- *2* INSTALLATIE Menu ["INSTALLATIE \(video/stilstaand beeld\)" \(](#page-185-0) $\mathbb{R}$  pag. 186) ["INSTELLINGEN MEDIA \(video/stilstaand beeld\)" \(](#page-188-0)[48] pag. 189)
- *3* INSTELLEN VERBINDING Menu ["INSTELLEN VERBINDING \(video/stilstaand beeld\)" \(](#page-187-0) $\mathbb F$  pag. 188)
- *4* INFO-knop

["Resterende opnametijd controleren" \(](#page-49-0) $\sqrt{P}$  pag. 50)

- *5* Knop Sluiten Sluit het menu af.
- *6* INSTELLINGEN MEDIA Menu ["INSTELLINGEN MEDIA \(video/stilstaand beeld\)" \(](#page-188-0) $\mathbb F$  pag. 189)
- *7* SPECIALE OPNAME Menu ["SPECIALE OPNAME Menu \(video\)" \(](#page-176-0) $\sqrt{2}$  pag. 177)
- *8* OPNAME INSTELIING Menu ["OPNAME INSTELIING Menu \(video\)" \(](#page-172-0) $\mathbb{R}$  pag. 173)

## **Menuscherm (afspeelstand)**

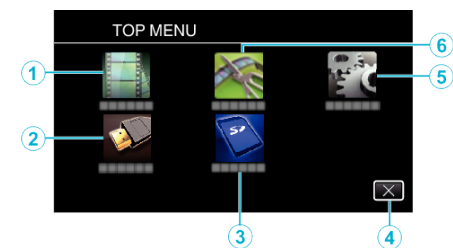

- *1* AFSPEELINSTELLING Menu ["AFSPEELINSTELLING Menu \(video\)" \(](#page-181-0) $\mathbb{R}$  pag. 182) ["AFSPEELINSTELLING Menu \(stilstaand beeld\)" \(](#page-183-0) $\mathbb{R}$  pag. 184)
- *2* INSTELLEN VERBINDING Menu ["INSTELLEN VERBINDING \(video/stilstaand beeld\)" \(](#page-187-0) $\approx$  pag. 188)
- *3* INSTELLINGEN MEDIA Menu ["INSTELLINGEN MEDIA \(video/stilstaand beeld\)" \(](#page-188-0) $\mathfrak{so}$  pag. 189)
- *4* Knop Sluiten Sluit het menu af.
- *5* INSTALLATIE Menu ["INSTALLATIE \(video/stilstaand beeld\)" \(](#page-185-0) $\mathbb{R}$  pag. 186)
- *6* BEWERKEN Menu ["BEWERKEN Menu \(video\)" \(](#page-182-0) $\mathbb{R}$  pag. 183) ["BEWERKEN Menu \(stilstaand beeld\)" \(](#page-184-0) $\approx$  pag. 185)

## <span id="page-18-0"></span>**Instelling van de klok**

Het scherm "STEL DATUM/TIJD IN!" verschijnt wanneer u dit apparaat voor de eerste keer inschakelt nadat u het hebt aangekocht, als het gedurende een lange periode niet werd gebruikt of als de klok nog niet is ingesteld. Stel de klok in voor u begint met opnemen.

*1* Schakel de stroom in.

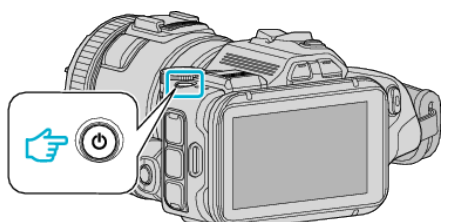

*2* Tik op "JA" wanneer "STEL DATUM/TIJD IN!" wordt weergegeven.

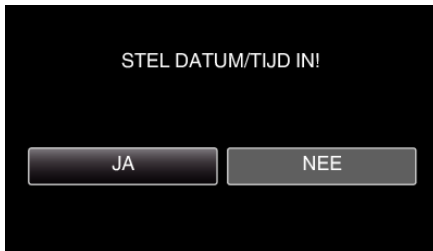

*3* Stel de datum en de tijd in.

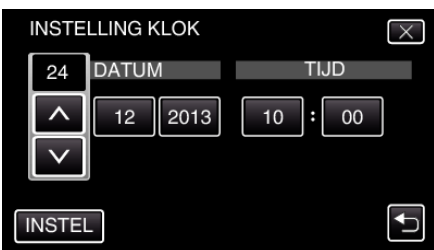

- " $\wedge$ " en " $\vee$ " worden weergegeven wanneer de items in "DATUM" en "TIJD" aangetikt worden.
- Stel "DATUM" en "TIJD" in door  $\wedge$  of  $\vee$  aan te tikken.
- 0 Herhaal deze stap om "DATUM" en "TIJD" in te voeren.
- *4* Tik na het instellen van de datum en de tijd op "INSTEL".

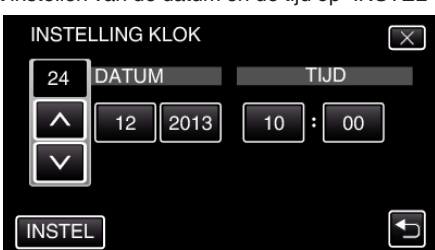

*5* Selecteer de regio waarin u woont en tik op "OPSL.".

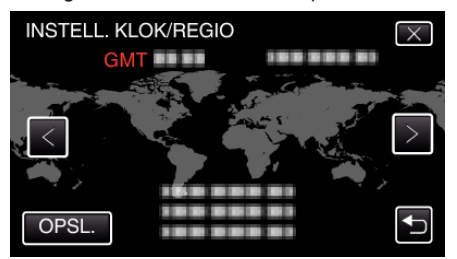

- 0 Het tijdsverschil tussen de geseleceerde stad en de GMT (Greenwich Mean Time) wordt weergegeven.
- $\bullet$  Tik op  $\lt$  of  $\gt$  om de naam van de stad te selecteren.

## **OPMERKING :**

- 0 De klok kan later gereset worden.
- ["De klok resetten" \(](#page-19-0) $\mathbb{R}$  pag. 20)
- 0 Als u dit apparaat in het buitenland gebruikt, kunt u deze instellen op de lokale tijd om opnamen te maken.

["De klok wanneer u op reis bent instellen op de lokale tijd" \(](#page-22-0) $\sqrt{ap}$  pag. 23)

0 "STEL DATUM/TIJD IN!" wordt weergegeven wanneer u dit apparaat inschakelt als het gedurende een lange periode niet is gebruikt. Sluit de lichtnetadapter aan, laad de accu gedurende meer dan 24 uur op en stel de klok in.

## <span id="page-19-0"></span>**De klok resetten**

Stel de klok in met "KLOK INSTELLEN" uit het menu.

*1* Tik op "MENU".

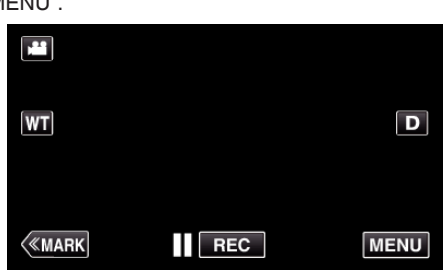

*2* Tik op "INSTALLATIE".

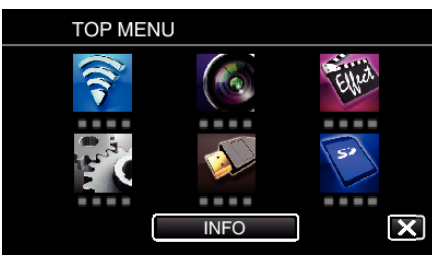

*3* Tik op "KLOK INSTELLEN".

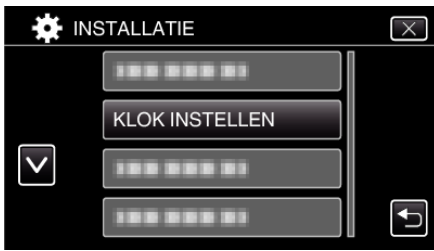

- $\bullet$  Tik op  $\wedge$  of  $\vee$  om het scherm te scrollen.
- *4* Tik op "INSTELLING KLOK".

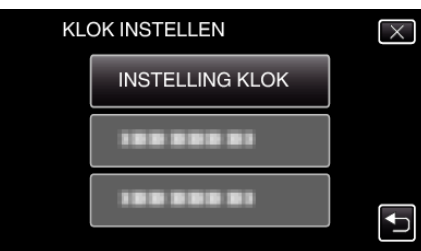

*5* Stel de datum en de tijd in.

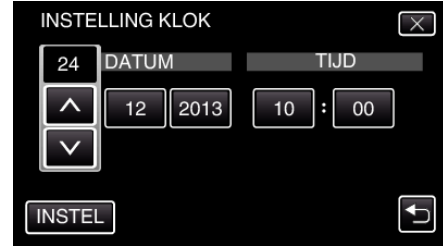

- " $\wedge$ " en " $\vee$ " worden weergegeven wanneer de items in "DATUM" en "TIJD" aangetikt worden.
- Stel "DATUM" en "TIJD" in door  $\wedge$  of  $\vee$  aan te tikken.
- 0 Herhaal deze stap om "DATUM" en "TIJD" in te voeren.
- *6* Tik na het instellen van de datum en de tijd op "INSTEL".

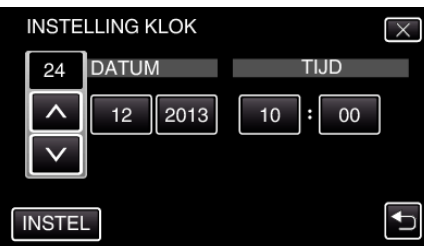

*7* Selecteer de regio waarin u woont en tik op "OPSL.".

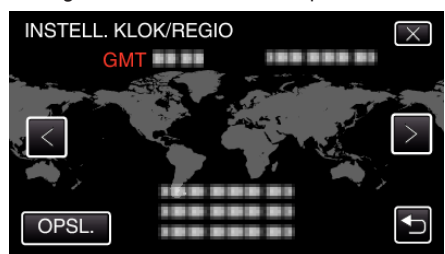

- 0 Het tijdsverschil tussen de geseleceerde stad en de GMT (Greenwich Mean Time) wordt weergegeven.
- $\bullet$  Tik op  $\lt$  of  $\gt$  om de naam van de stad te selecteren.

## <span id="page-20-0"></span>**De taal op het scherm wijzigen**

De schermtaal kan gewijzigd worden.

*1* Tik op "MENU".

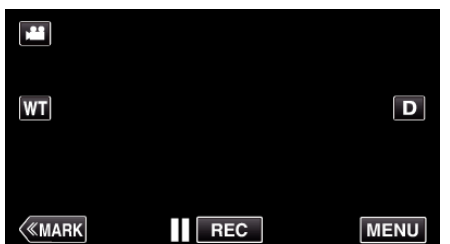

*2* Tik op "INSTALLATIE".

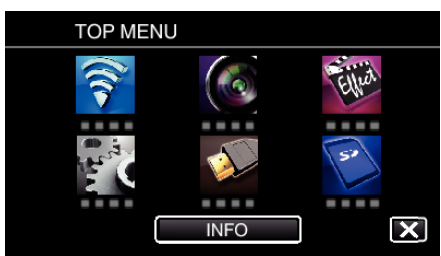

*3* Tik op "LANGUAGE".

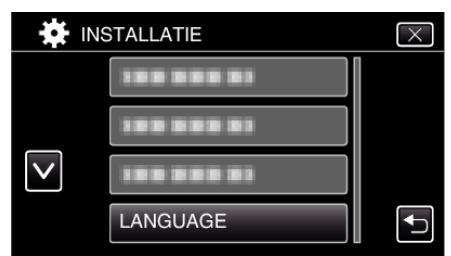

- $\bullet$  Tik op  $\wedge$  of  $\vee$  om het scherm te scrollen.
- *4* Tik op de gewenste taal.

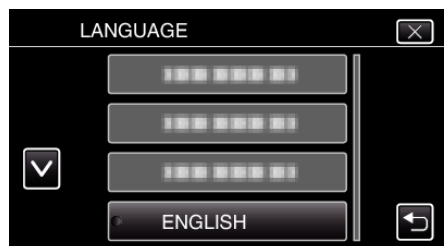

 $\bullet$  Tik op  $\wedge$  of  $\vee$  om het scherm te scrollen.

## **Dit apparaat vasthouden**

Houd wanneer u dit apparaat vasthoudt uw ellebogen dichtbij uw zijden om te voorkomen dat de camera schudt.

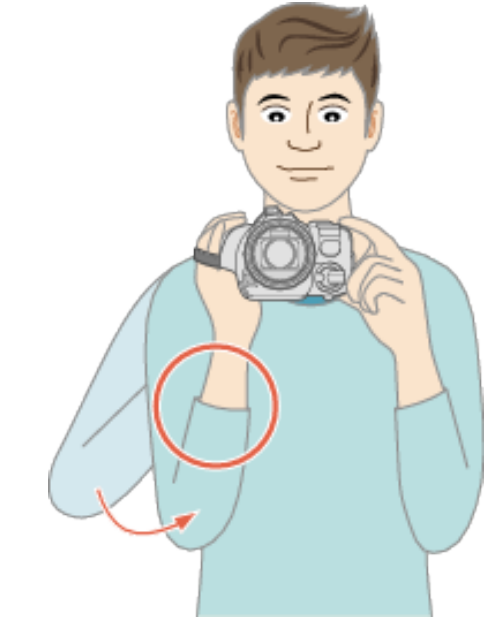

#### **LET OP : -**

- 0 Let op dat u dit apparaat niet wanneer deze wordt vervoerd.
- 0 Kinderen mogen dit apparaat alleen gebruiken onder nauw toezicht.

#### **OPMERKING :**

- 0 Gebruik als de camera overdreven veel schudt de beeldstabilisator.
- ["Vermindering van het schudden van de camera" \(](#page-40-0) $\mathbb{F}$  pag. 41)

## **Statiefbevestiging**

Dit apparaat kan worden bevestigd op een statief (of éénbenig statief). Dit is handig om te voorkomen dat de camera schudt en om opnamen te maken vanuit een vaste positie.

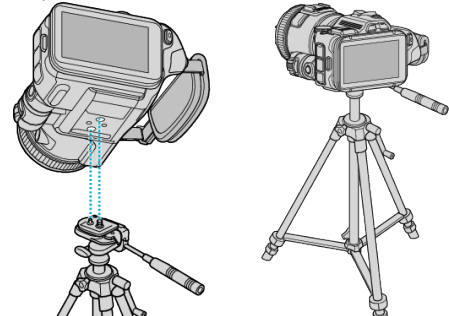

0 Om te vermijden dat dit apparaat van het statief afvalt, moet u voor de bevestiging de gaten van de bevestigingsschroeven van het statief en de positioneringsgaten op het apparaat nauwkeurig controleren, en de schroeven aandraaien tot ze stevig vastzitten.

## **LET OP :**

0 Om letsels of beschadigingen te voorkomen bij het vallen van dit apparaat, dient u de instructiehandleiding van het statief (of éénbenig statief) dat wordt gebruikt lezen en u ervan verzekeren dat het stevig is vastgemaakt.

- 0 Het gebruik van een statief of éénbenig statief wordt aanbevolen onder omstandigheden waarin de camera gemakkelijk schudt (zoals in donkere ruimten of als de camera is gezoomd aan de tele-opnamezijde).
- 0 Zet de beeldstabilisator op "UIT" als u een statief gebruikt voor de opname. ["Vermindering van het schudden van de camera" \(](#page-40-0) $\mathbb{F}$  pag. 41)

## <span id="page-21-0"></span>**De hoek van de LCD-monitor afstellen**

De hoeken van de LCD-monitor kunnen ingesteld worden tijdens het opnemen, door het apparaat in een hoge of lage positie te houden.

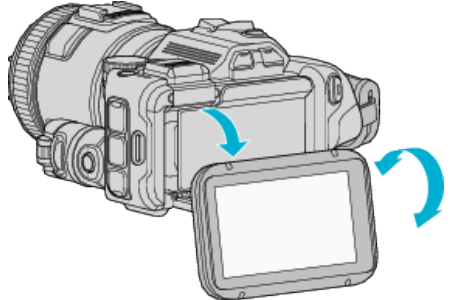

#### **LET OP :**

- 0 Oefen om de LCD-monitor te bewegen geen buitensporige kracht uit, opdat het aangesloten onderdeel niet beschadigd wordt.
- 0 Plaats de LCD-monitor in de oorspronkelijke positie als dit apparaat niet gebruikt wordt of als het vervoerd wordt.

## **De externe microfoon bevestigen**

U kunt een (in de handel verkrijgbare) externe microfoon aansluiten op dit apparaat.

- 0 Gebruik een microfoon die plug-in-stroom ondersteunt.
- *1* Verbind een externe (in de handel verkrijgbare) microfoon met de schoen.

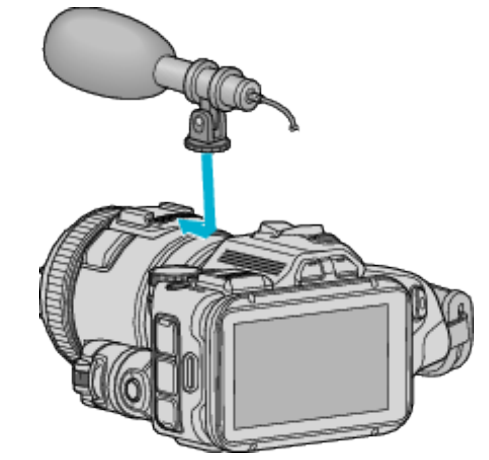

- *2* Open de kap van de microfoonconnector en sluit de kabel van de externe microfoon aan.
- *3* Sluit het snoer van de externe microfoon aan op de connector van de microfoon.

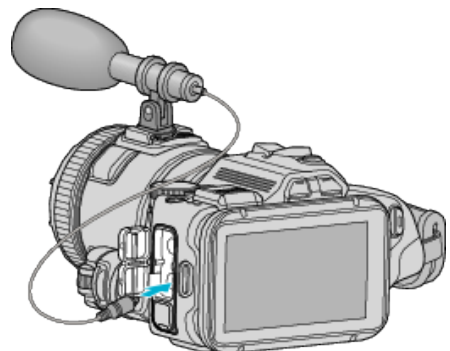

### **OPMERKING :**

- 0 Aanbevolen microfoon: gebruik de MZ-V10 (apart verkrijgbaar).
- 0 Oefen geen overmatige kracht uit wanneer u een externe microfoon enz. op dit apparaat bevestigt.
- 0 Het microfoonniveau kan weergegeven of ingesteld worden in het instellingenmenu.

["MIC. NIVEAU" \(](#page-175-0) $\mathbb{R}$  pag. 176)

[" INSTELL. MIC-NIVEAU " \(](#page-175-0) $\sqrt{2}$  pag. 176)

## <span id="page-22-0"></span>**Dit apparaat gebruiken in het buitenland**

De vorm van het stopcontact varieert voor verschillende landen.

Om het accupack op te laden hebt u een omvormstekker nodig die past in de vorm van het stopcontact.

"Het accupack opladen in het buitenland" ( $\sqrt{P}$  pag. 23)

Wijzig de datum-en tijdweergave in de lokale tijd door uw reisbestemming te selecteren in "GEBIEDINST" van "KLOK INSTELLEN".

"De klok wanneer u op reis bent instellen op de lokale tijd" ( $\mathfrak{g}$  pag. 23)

Als "AAN" is geselecteerd in "INST. ZOMERTIJD" van "KLOK INSTELLEN" , wordt de tijd 1 uur vooruit gezet.

["Zomertijd instellen" \(](#page-23-0) $\mathbb F$  pag. 24)

## **Het accupack opladen in het buitenland**

De vorm van het stopcontact varieert voor verschillende landen. Om het accupack op te laden hebt u een omvormstekker nodig die past in de vorm van het stopcontact.

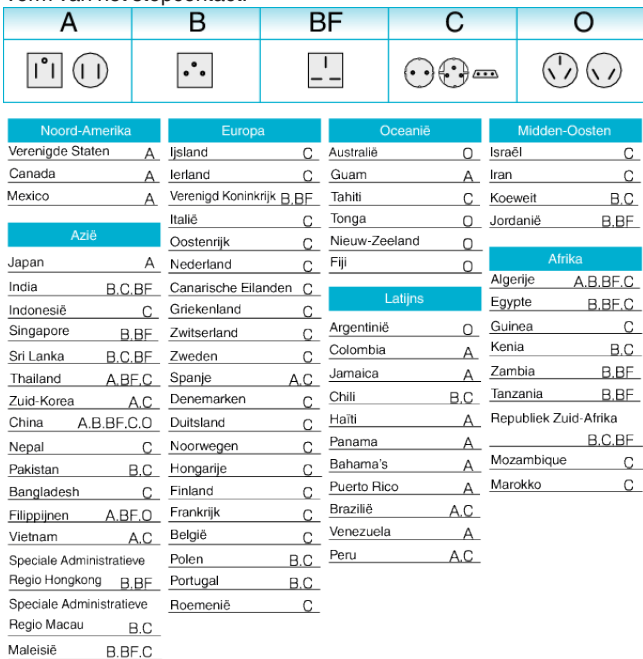

## **De klok wanneer u op reis bent instellen op de lokale tijd**

Wijzig de datum-en tijdweergave in de lokale tijd door uw reisbestemming te selecteren in "GEBIEDINST" van "KLOK INSTELLEN". Zet de regio-instellingen terug nadat u bent teruggekeerd van de trip.

*1* Tik op "MENU".

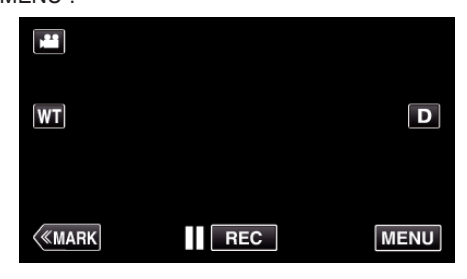

*2* Tik op "INSTALLATIE".

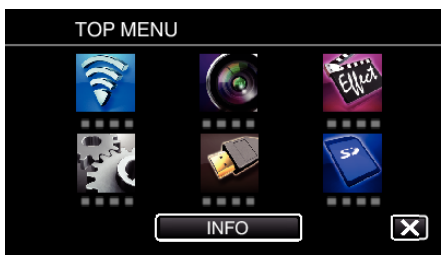

## *3* Tik op "KLOK INSTELLEN".

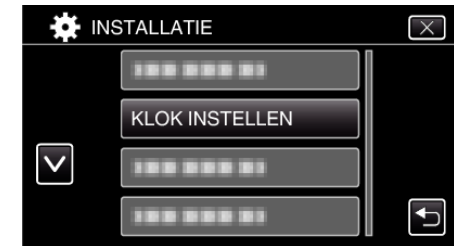

 $\bullet$  Tik op  $\wedge$  of  $\vee$  om het scherm te scrollen.

*4* Tik op "GEBIEDINST".

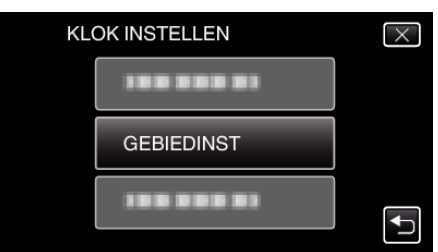

*5* Selecteer het gebied waar u naartoe reist en tik op "OPSL.".

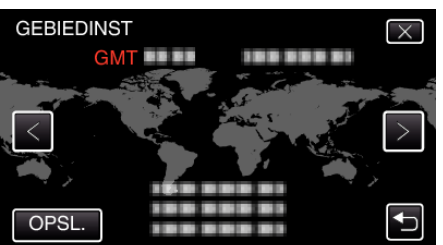

- 0 Het tijdsverschil tussen de geseleceerde stad en de GMT (Greenwich Mean Time) wordt weergegeven.
- $\bullet$  Tik op  $\lt$  of  $\gt$  om de naam van de stad te selecteren.

## **OPMERKING :**

0 Als "GEBIEDINST" wordt ingesteld, wordt de tijd van de klok gewijzigd rekening houdend met het tijdsverschil.

Selecteer als u bent teruggekeerd naar uw land opnieuw de streek die oorspronkelijk was ingesteld, om de oorspronkelijke klokinstellingen terug te zetten.

## <span id="page-23-0"></span>**Zomertijd instellen**

Als "AAN" is geselecteerd in "INST. ZOMERTIJD" van "KLOK INSTELLEN" , wordt de tijd 1 uur vooruit gezet.

*1* Tik op "MENU".

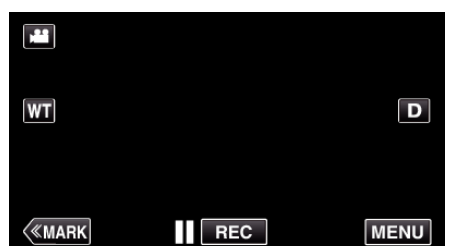

*2* Tik op "INSTALLATIE".

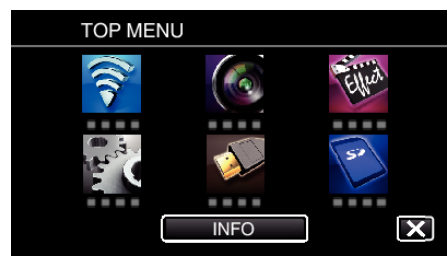

*3* Tik op "KLOK INSTELLEN".

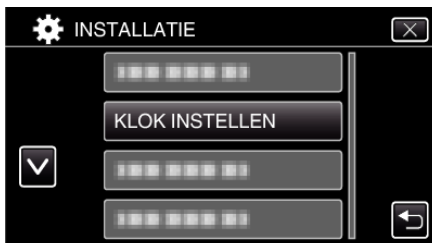

- $\bullet$  Tik op  $\wedge$  of  $\vee$  om het scherm te scrollen.
- *4* Tik op "INST. ZOMERTIJD".

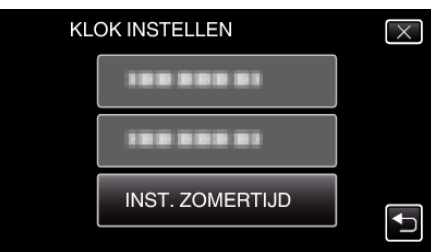

*5* Tik op "AAN".

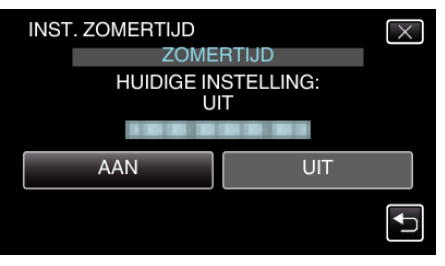

## **OPMERKING :**

• Wat is zomertijd?

Zomertijd is het systeem waarbij de klok voor een vaste periode in de zomer 1 uur vooruit wordt gezet.

Dit systeem wordt vooral gebruikt in de westerse landen.

0 Zet de zomeruur-instellingen terug nadat u bent teruggekeerd van de trip.

## **Optionele accessoires**

U kunt langer opnemen als u het optionele accupack gebruikt.

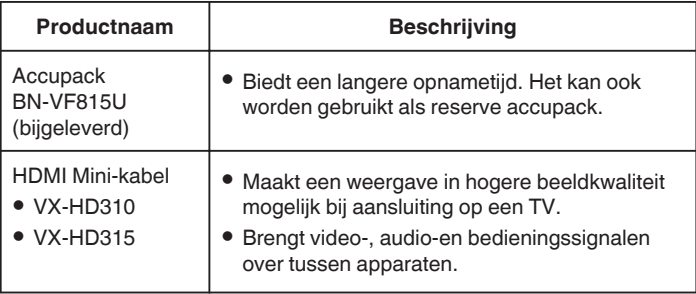

## **OPMERKING :**

- 0 Raadpleeg voor meer informatie de catalogus.
- 0 De BN-VF815U is hetzelfde product als de accu die geleverd wordt bij dit apparaat.

## **Geschatte Opnametijd (met gebruik van de accu)**

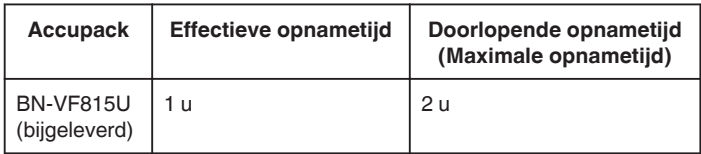

- 0 De bovenstaande waarden gelden wanneer "LICHT" is ingesteld op "UIT" en "MONITOR HELDERHEID" is ingesteld op "3" (standaard).
- 0 De werkelijke opnametijd is een schatting, voor het geval dat bewerkingen zoals zoomen worden gebruikt of de opname herhaaldelijk wordt gestopt. In werkelijkheid is deze tijd mogelijk korter. (het wordt aanbevolen accupacks te voorzien die klaar zijn voor drie keer de verwachte opnametijd.)
- 0 Wanneer de levensduur van de accu ten einde is, wordt de opnametijd korter zelfs al is het accupack volledig opgeladen. (vervang het accupack door een nieuw exemplaar.)

## <span id="page-24-0"></span>**Video's opnemen in automatische stand**

Met behulp van de intelligent auto modus kunt u opnemen zonder zich al te veel zorgen te maken over de instellingen. Instellingen zoals belichting en focus worden automatisch aangepast aan de opnamecondities.

- 0 In het geval dat u een specifieke opname maakt van bijvoorbeeld een persoon enz., dan wordt het overeenkomstige pictogram weergegeven op het scherm.
- 0 Voordat u een belangrijke scène opneemt, kunt u het best eerst een proefopname maken.
- *1* Schakel de stroom in.

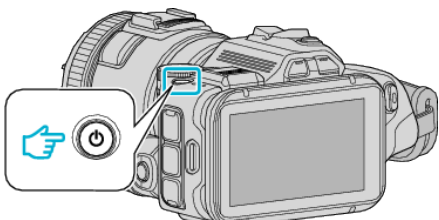

*2* Selecteer de videostand.

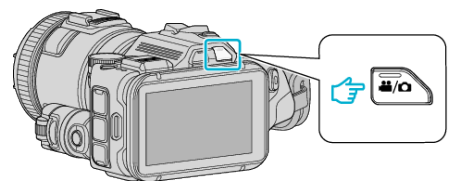

- 0 Het pictogram op de LCD-display wordt gewijzigd in videostand.
- *3* Stel de opnameknop in op "i.AUTO".

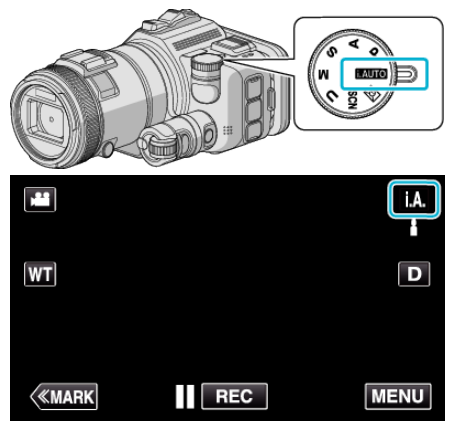

*4* Druk op de knop START/STOP om te beginnen met opnemen.

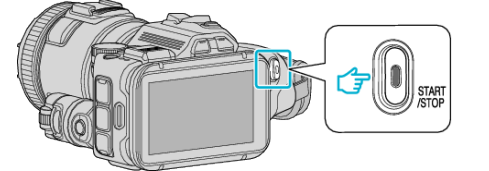

- 0 Druk nog eens om te stoppen.
- 0 Sommige schermen verdwijnen na ongeveer 3 seconden. Gebruik de D knop om van beeldscherm te veranderen.

## **Aanwijzingen voor video-opname**

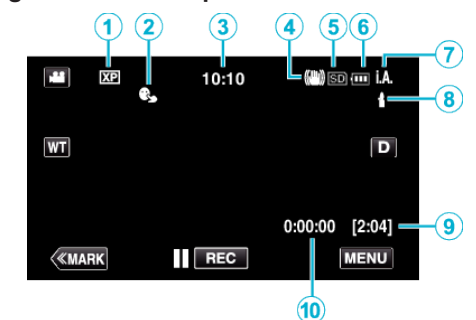

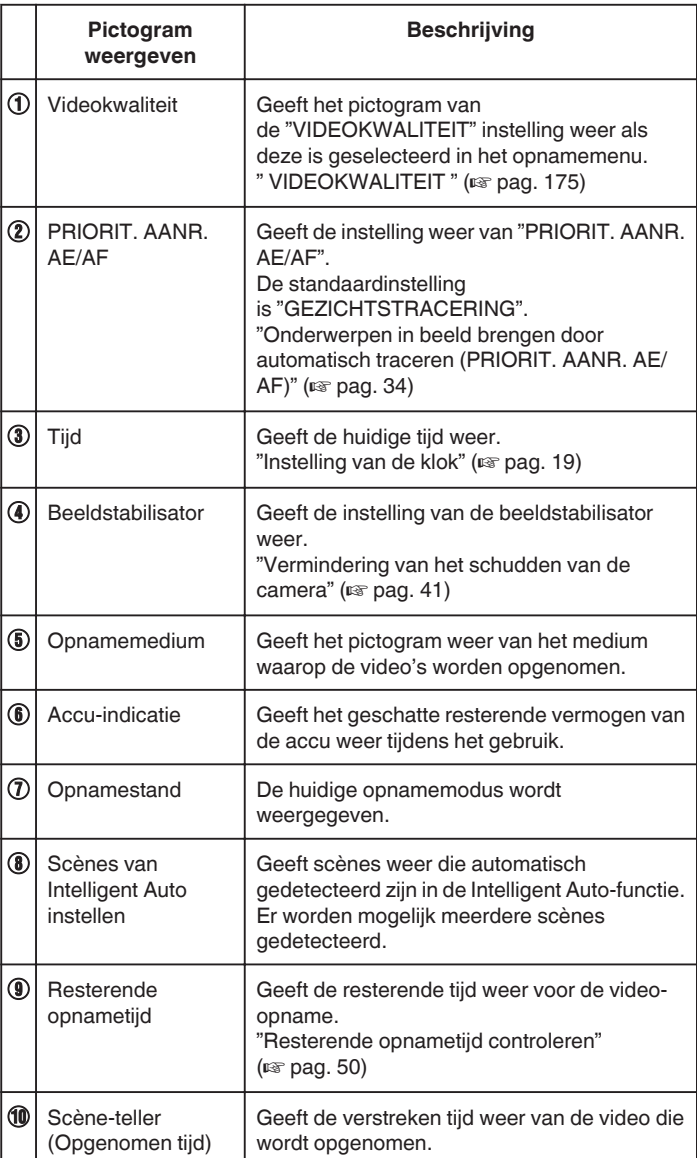

## **Opnemen**

## **Scènes van Intelligent Auto**

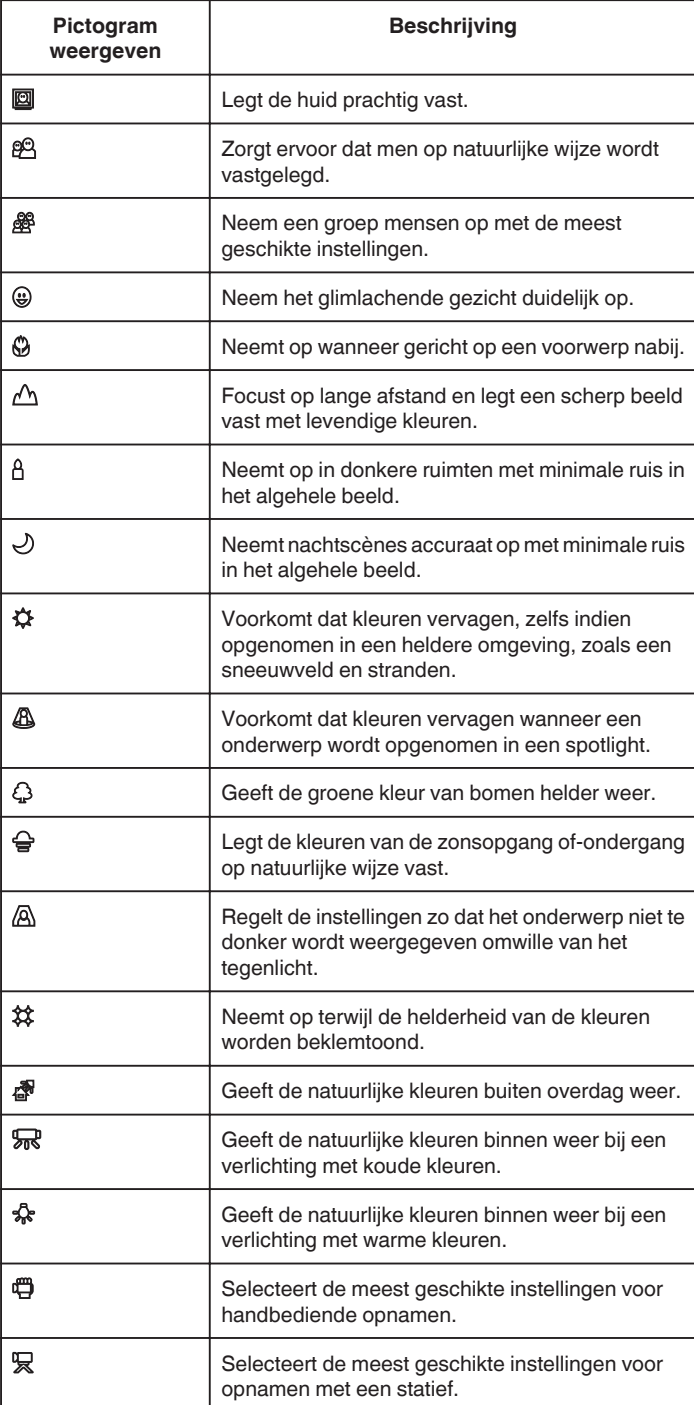

- 0 Scènes kunnen in overeenstemming met de opnamecondities worden gedetecteerd, en ze kunnen automatisch worden aangepast in de Intelligent Auto-modus.
- 0 Afhankelijk van de opname-omstandigheden kunnen meerdere scènes worden gedetecteerd.
- 0 Sommige functies werken mogelijk niet goed, afhankelijk van de opnamecondities.

**Bedieningsknoppen voor video-opname**

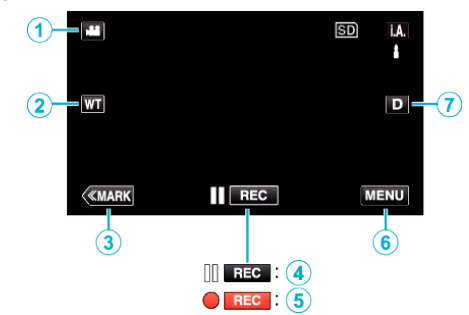

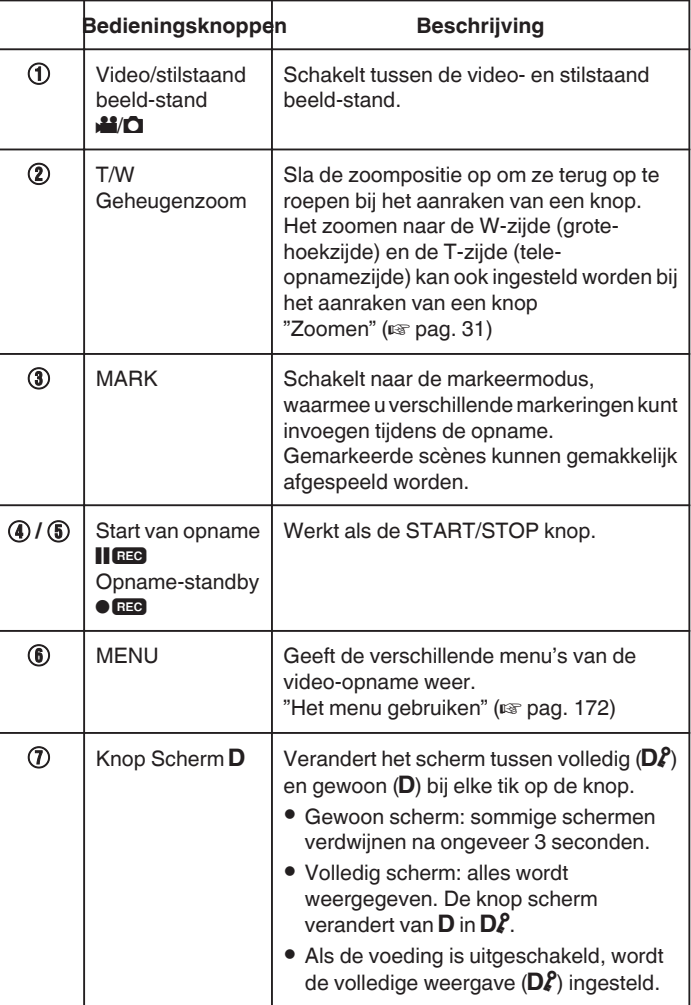

## <span id="page-26-0"></span>**Handige instellingen voor het opnemen**

- 0 Wanneer "SNELLE HERSTART" ingesteld is op "AAN", kan de opname onmiddellijk gestart worden na het indrukken van de aan/uit-knop, als de stroom binnen de 5 minuten uitgeschakeld is.
- [" SNELLE HERSTART " \(](#page-186-0) $\approx$  pag. 187)
- 0 Als "AUTOM. UITSCHAKELEN" is ingesteld op "AAN", wordt dit apparaat als het gedurende 5 minuten niet is gebruikt automatisch uitgeschakeld om energie te besparen.
- [" AUTOM. UITSCHAKELEN " \(](#page-186-0) $\mathfrak{g}$  pag. 187)
- 0 Als "PRIORIT. AANR. AE/AF" is ingesteld als "GEZICHTSTRACERING", zal deze eenheid gezichten detecteren en automatisch haar helderheid aanpassen en zich zo richten dat het de gezichten helderder opneemt..

["Onderwerpen in beeld brengen door automatisch traceren \(PRIORIT.](#page-33-0) [AANR. AE/AF\)" \(](#page-33-0)[48] pag. 34)

0 Wanneer "DATUM/TIJD OPNAME" wordt gebruikt, kunnen de datum en tijd samen worden opgenomen met de video.

["Video's opnemen met datum en tijd" \(](#page-48-0) $\sqrt{2}$  pag. 49)

## **LET OP :**

- 0 Stel de lens niet bloot aan direct zonlicht.
- 0 Gebruik dit apparaat niet in regen of sneeuw, of op plaatsen met een hoge vochtigheid zoals een badkamer.
- 0 Gebruik dit apparaat niet op plaatsen die onderhevig zijn aan overmatige vochtigheid of hoeveelheden stof, of plaatsen die direct zijn blootgesteld aan stoom of rook.
- 0 De stroom kan worden uitgeschakeld om het circuit te beschermen als de temperatuur van het apparaat te hoog stijgt.
- Als dit toegangslampje aan is, mogen het accupack, de lichtnetadapter of de SD-kaart niet worden verwijderd. De opgenomen gegevens kunnen onleesbaar worden.
- 0 Deze eenheid is een apparaat dat door een microcomputer wordt bediend. Elektrostatische lading, externe ruis en onderbrekingen (van een TV, een radio, etc.) kunnen voorkomen dat het juist werkt. In een dergelijk geval schakelt u het stroom uit en verwijdert u de AC adapter en de accu. De eenheid zal worden gerest.
- **Disclaimer**
- Wij kunnen niet verantwoordelijk gesteld worden voor het verlies van opgenomen inhoud wanneer de opname van video's/audio niet gebruikt kan worden omwille van storingen in dit toestel, geleverde onderdelen of de SD-kaart.

- Opgenomen inhoud (gegevens) kan als hij eenmaal gewist is niet hersteld worden, met inbegrip van gegevens die verloren worden door defecten van het toestel. U bent hiervoor gewaarschuwd.

- JVC kan niet verantwoordelijk worden gesteld voor verloren gegevens. - Met het oog op een verbetering van de kwaliteit wordt het defecte

opnamemedium onderworpen aan een analyse. Daarom wordt het mogelijk niet teruggestuurd.

## **OPMERKING :**

- 0 Controleer de resterende opnametijd op het medium voor u begint te filmen. Verplaats (kopieer) de gegevens naar een computer of een disk als er niet voldoende ruimte is.
- 0 Als er vele bestanden op het medium staan, kan het even duren voor ze worden weergegeven op het afspeelscherm. Wacht een tijdje zolang het statuslampje knippert, want dit wijst op een normale werking.
- 0 Vergeet niet kopieën te maken na het opnemen!
- Het opnemen stopt automatisch, omdat 12 uur of meer continu opnemen niet mogelijk is volgens de specificaties.
- (het kan even duren voor de opname opnieuw wordt opgestart.) 0 Bij lange opnamen wordt het bestand in twee of meer bestanden
- opgedeeld als het groter is dan 4 GB.
- 0 U kunt dit apparaat verbinden met de lichtnetadapter om vele uren binnenshuis op te nemen.
- 0 Afhankelijk van het onderwerp en de opnamecondities wordt de opname mogelijk niet goed gemaakt, zelfs niet in de Intelligent Auto-modus.
- Afhankelijk van de opnamecondities kunnen de vier hoeken van het scherm donker lijken, maar dit is geen storing. Wijzig in dit geval de opnamecondities door de zoomhendel te verplaatsen enz.

## **Stilstaande beelden opnemen tijdens een video-opname**

Stilstaande beelden kunnen worden opgenomen door in de videostand (standby of opnemen) te drukken op SNAPSHOT.

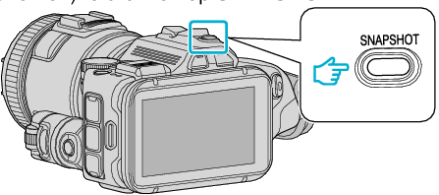

0 "PHOTO" gaat aan op het scherm als er een stilstaand beeld wordt opgenomen.

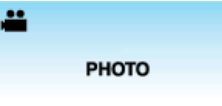

- 0 De grootte van het stilstaande beeld dat wordt opgenomen in de videostand is 1.920 x 1.080.
- 0 De bewerking is ongeldig onder de volgende omstandigheden:
	- wanneer het menu wordt weergegeven
	- wanneer de resterende opnametijd wordt weergegeven
	- wanneer "VIDEOKWALITEIT" is ingesteld op "MP4 720p" of "iFrame 720p"
	- wanneer "HIGH-SPEED-OPNAME" is ingesteld
- wanneer "TIMELAPSE OPNAME" wordt opgenomen
- wanneer een willekeurige functie in "SPECIALE OPNAME" is ingesteld

## <span id="page-27-0"></span>**Stilstaande beelden opnemen in Automatische stand**

Met behulp van de intelligent auto modus kunt u stilstaande beelden opnemen zonder zich al te veel zorgen te maken over de instellingen.

*1* Schakel de stroom in.

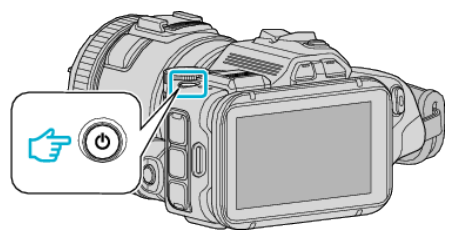

*2* Selecteer de stilstaand beeld-stand.

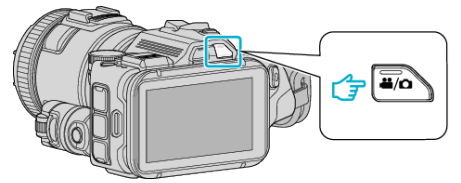

- 0 Het pictogram op de LCD-display wordt gewijzigd in stilstaand beeldstand.
- *3* Stel de opnameknop in op "i.AUTO".

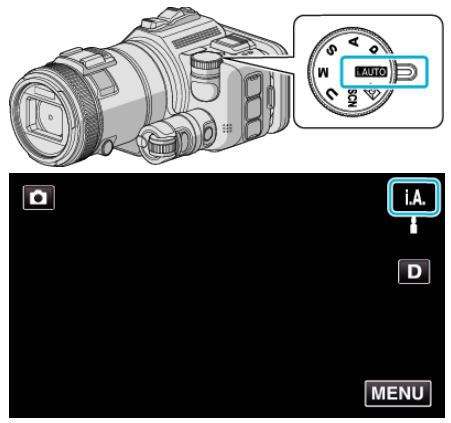

*4* Stel scherp op het onderwerp.

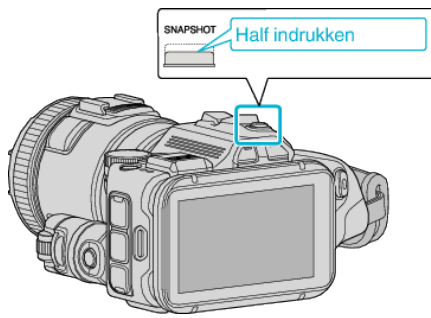

0 Het scherpstellingspictogram wordt groen als het beeld is scherpgesteld.

*5* Neem een stilstaand beeld op.

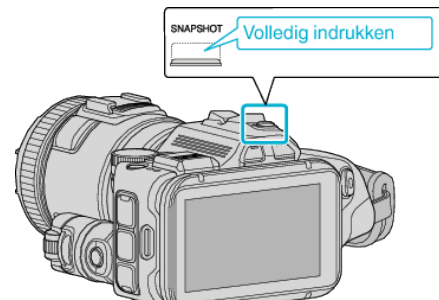

0 PHOTO gaat aan als er een stilstaand beeld wordt opgenomen.

- 0 Afhankelijk van het onderwerp en de opnamecondities wordt de opname mogelijk niet goed gemaakt, zelfs niet in de Intelligent Auto-modus.
- 0 De beeldstabilisatie begint pas wanneer de knop half wordt ingedrukt.

## **Aanwijzingen tijdens de opname van stilstaande beelden**

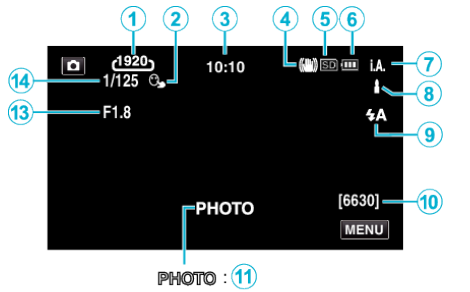

 $\mathsf{a}$  $\cdot$  (12)

0 Sommige schermen verdwijnen na ongeveer 3 seconden. Gebruik de D knop om van beeldscherm te veranderen.

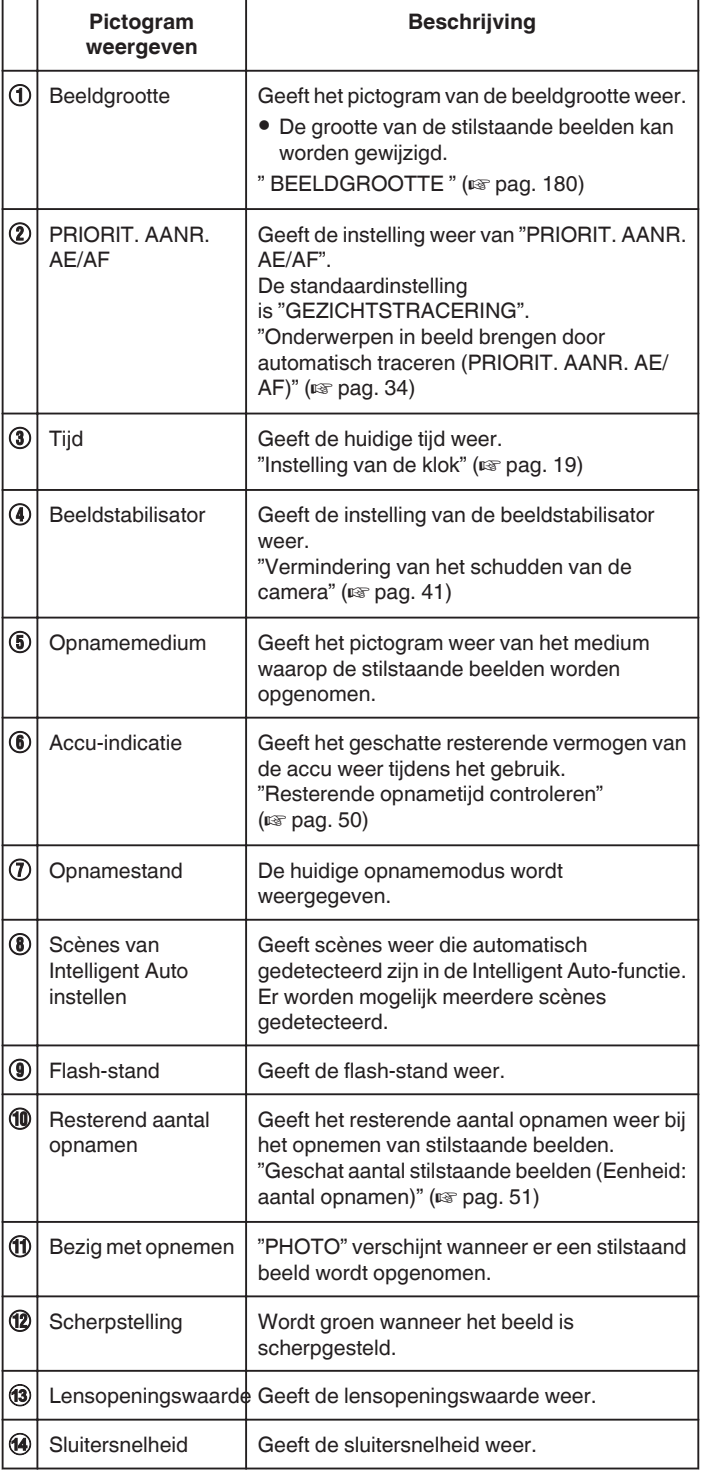

#### **Scènes van Intelligent Auto**

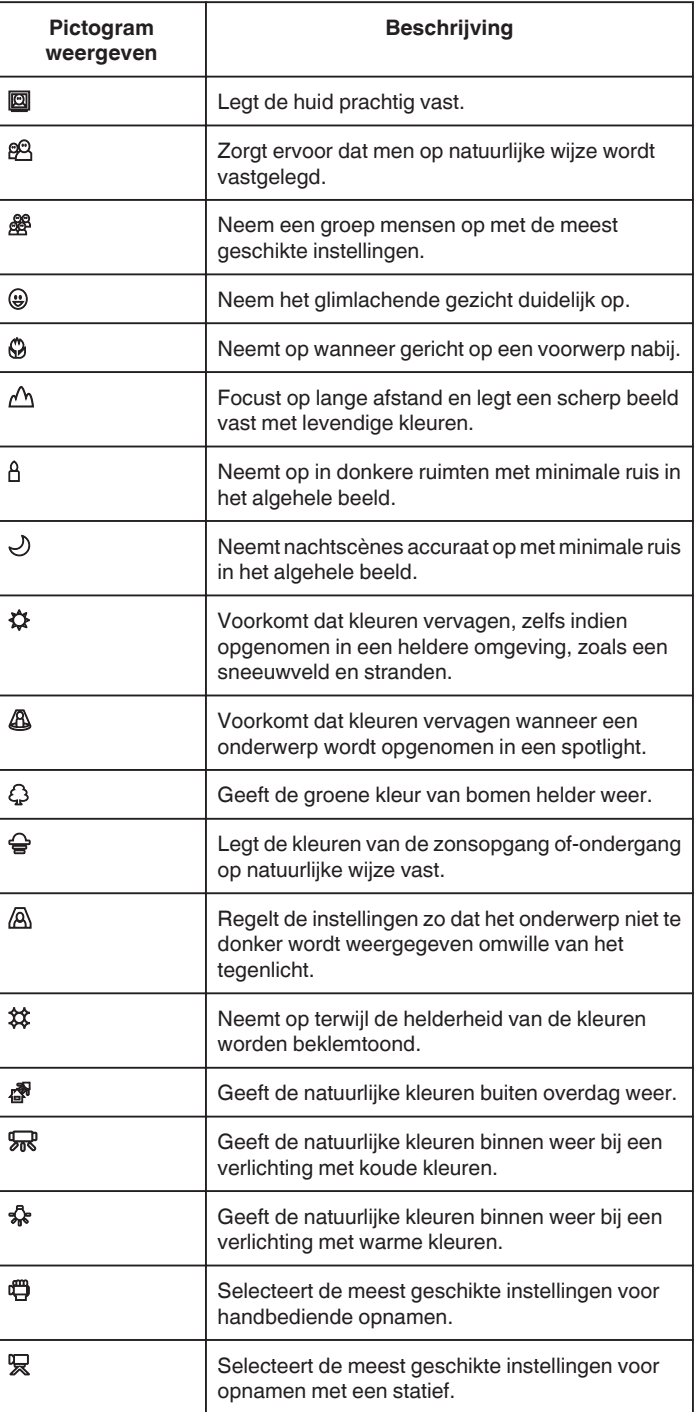

## **OPMERKING :**

0 Scènes kunnen in overeenstemming met de opnamecondities worden gedetecteerd, en ze kunnen automatisch worden aangepast in de Intelligent Auto-modus.

- 0 Afhankelijk van de opname-omstandigheden kunnen meerdere scènes worden gedetecteerd.
- 0 Sommige functies werken mogelijk niet goed, afhankelijk van de opnamecondities.

## **Bedieningsknoppen voor de opname van stilstaande beelden**

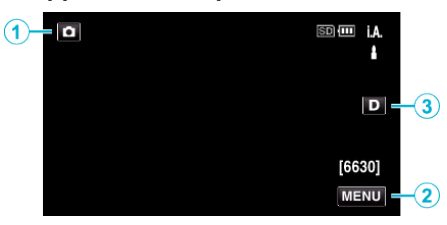

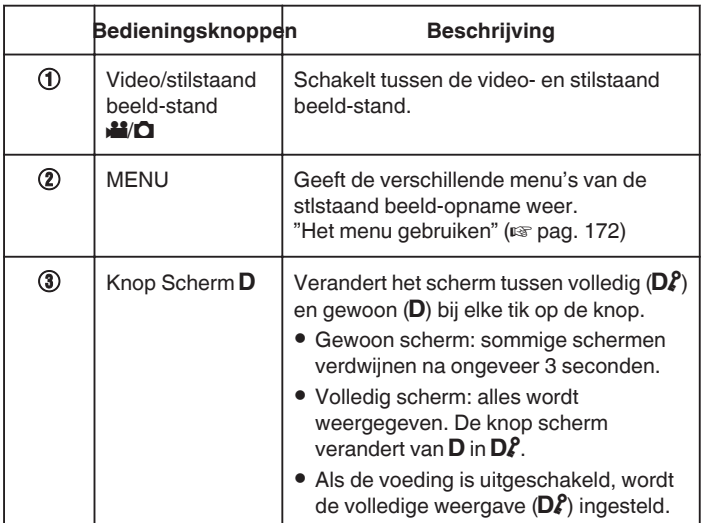

## **Handige instellingen voor het opnemen**

- 0 Wanneer "SNELLE HERSTART" ingesteld is op "AAN", kan de opname onmiddellijk gestart worden na het indrukken van de aan/uit-knop, als de stroom binnen de 5 minuten uitgeschakeld is.
- [" SNELLE HERSTART " \(](#page-186-0)EF pag. 187)
- 0 Als "AUTOM. UITSCHAKELEN" is ingesteld op "AAN", wordt dit apparaat als het gedurende 5 minuten niet is gebruikt automatisch uitgeschakeld om energie te besparen.
- [" AUTOM. UITSCHAKELEN " \(](#page-186-0)E pag. 187)
- 0 Als "PRIORIT. AANR. AE/AF" is ingesteld als "GEZICHTSTRACERING", zal deze eenheid gezichten detecteren en automatisch haar helderheid aanpassen en zich zo richten dat het de gezichten helderder opneemt..

["Onderwerpen in beeld brengen door automatisch traceren \(PRIORIT.](#page-33-0) [AANR. AE/AF\)" \(](#page-33-0)[48] pag. 34)

## **LET OP :**

- 0 Stel de lens niet bloot aan direct zonlicht.
- 0 Gebruik dit apparaat niet in regen of sneeuw, of op plaatsen met een hoge vochtigheid zoals een badkamer.
- 0 Gebruik dit apparaat niet op plaatsen die onderhevig zijn aan overmatige vochtigheid of hoeveelheden stof, of plaatsen die direct zijn blootgesteld aan stoom of rook.
- 0 De stroom kan worden uitgeschakeld om het circuit te beschermen als de temperatuur van het apparaat te hoog stijgt.
- 0 Als dit toegangslampje aan is, mogen het accupack, de lichtnetadapter of de SD-kaart niet worden verwijderd. De opgenomen gegevens kunnen onleesbaar worden.
- 0 Deze eenheid is een apparaat dat door een microcomputer wordt bediend. Elektrostatische lading, externe ruis en onderbrekingen (van een TV, een radio, etc.) kunnen voorkomen dat het juist werkt. In een dergelijk geval schakelt u het stroom uit en verwijdert u de AC adapter en de accu. De eenheid zal worden gerest.

- 0 Voordat u een belangrijke scène opneemt, kunt u het best eerst een proefopname maken.
- 0 Afhankelijk van de opnamecondities kunnen de vier hoeken van het scherm donker lijken, maar dit is geen storing. Wijzig in dit geval de opnamecondities door de zoomhendel te verplaatsen enz.

## <span id="page-30-0"></span>**Zoomen**

De gezichtshoek kan worden aangepast met de zoom.

- 0 Gebruik de W-zijde (grote-hoekzijde) om op te nemen in een groter gezichtsveld.
- 0 Gebruik de T-zijde (tele-opnamezijde) om het op te nemen onderwerp te vergroten.

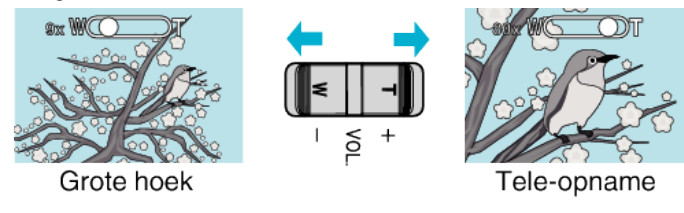

## **OPMERKING :**

- 0 Als de digitale zoom wordt gebruikt, wordt het beeld korrelig als het digitaal wordt vergroot.
- 0 Het bereik van de zoomverhouding kan worden gewijzigd.
- [" ZOOMEN " \(](#page-174-0) $\sqrt{2}$  pag. 175)

## **Zoomgeheugen**

In de videostand kan de zoompositie opgeslagen worden door het Zoomgeheugenpictogram (WT) op het aanraakpaneel.

## **Opslagmethode**

*1* Zoom naar de positie om de gewenste positie voor de opslag te bereiken.

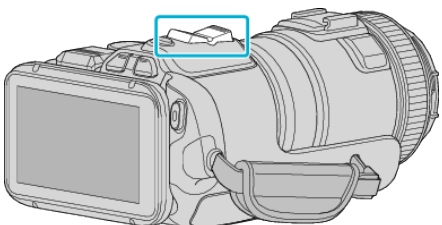

*2* Tik op "WT".

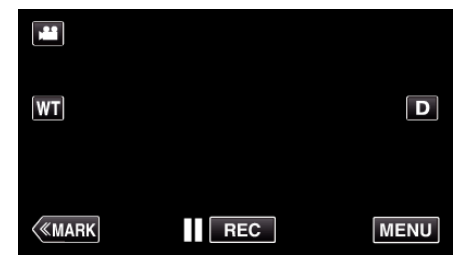

*3* Houd "M" ingedrukt (ongeveer 1 seconde).

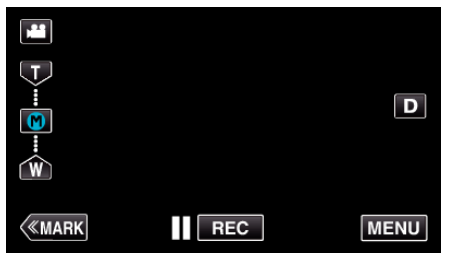

- 0 Sla de zoompositie op.
- **Bedieningsinformatie**
- *1* Tik op "WT".

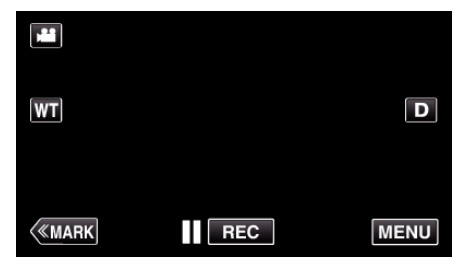

*2* Tik op "M".

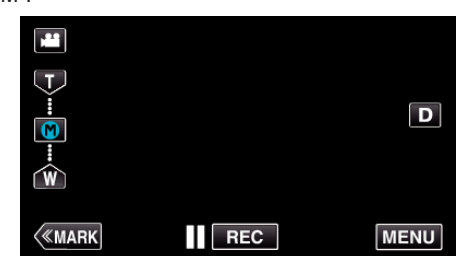

- 0 Zoom naar het punt dat vooraf is opgeslagen.
- 0 Zoom naar de W-zijde (grote-hoekzijde) of de T-zijde (teleopnamezijde) door op "W" of "T" te tikken.

## <span id="page-31-0"></span>**Continue opname**

In de stilstaand-beeldstand wordt een continue opname gemaakt terwijl de SNAPSHOT-knop is ingedrukt.

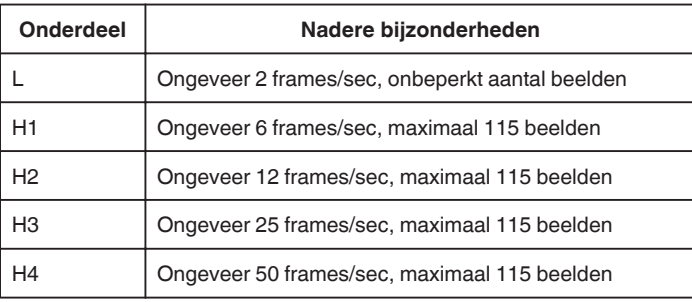

*1* Druk op de TIME CONTROL-knop.

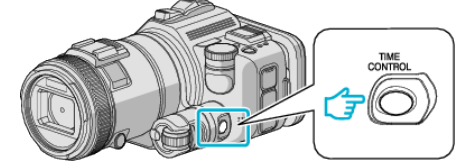

*2* Selecteer de snelheid van de continue opname met de regelknop.

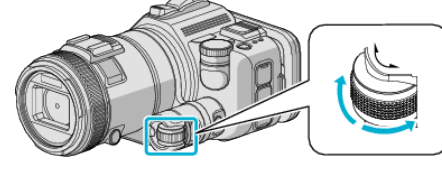

*3* Druk op de SET-knop.

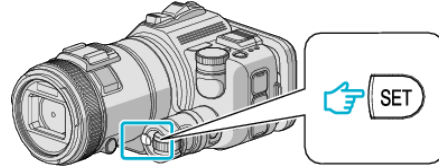

0 De TIME CONTROL-knop kan ook gebruikt worden.

## **LET OP :**

0 Wanneer "H1" tot "H4" geselecteerd is, worden "SMILE-OPNAME" en "SMILE%" niet weergegeven.

## **Opname door instellingen wijzigen**

Selecteer met de opnameknop de opnamemethodes die geschikt zijn voor verschillende doeleinden.

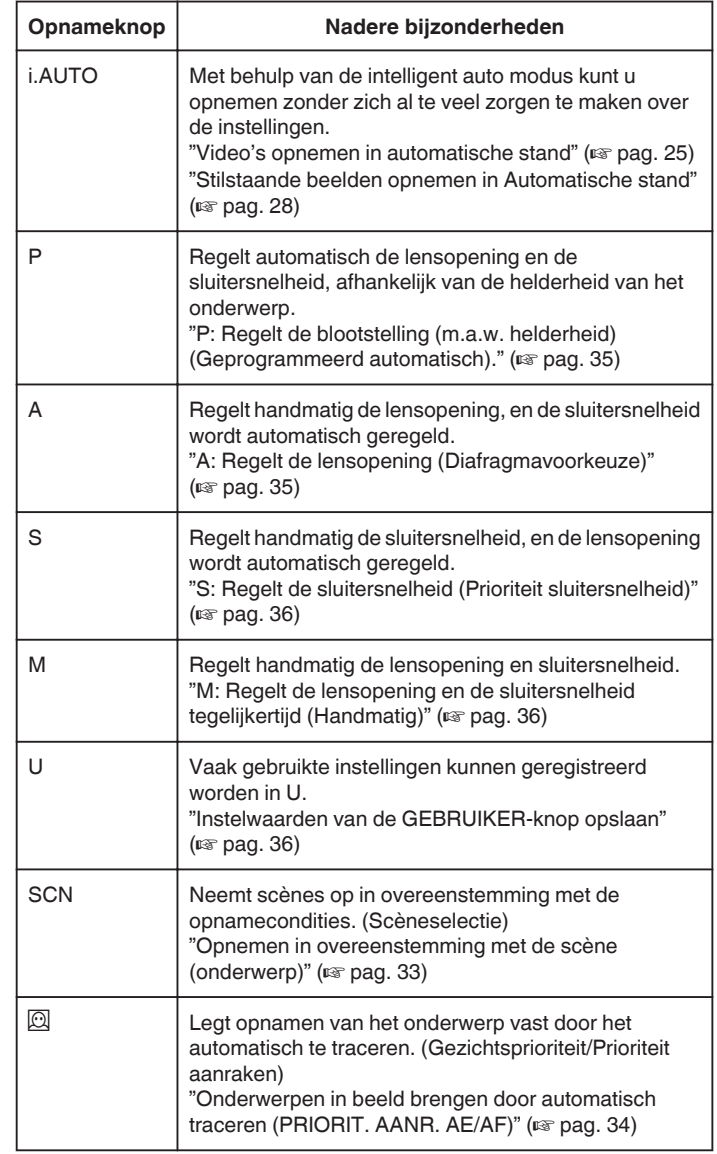

## <span id="page-32-0"></span>**Opnemen in overeenstemming met de scène (onderwerp)**

Stel de opnameknop in op Scèneselectie (SCN) voor een automatische regeling van de blootstelling en de sluitersnelheid, afhankelijk van het onderwerp.

*1* Stel de opnameknop in op SCN.

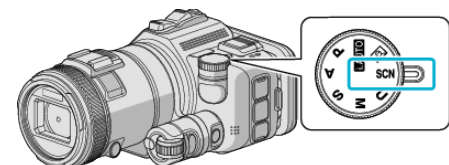

*2* Tik op "SCN".

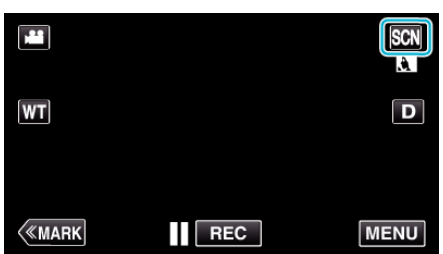

*3* Tik op de gepaste scène.

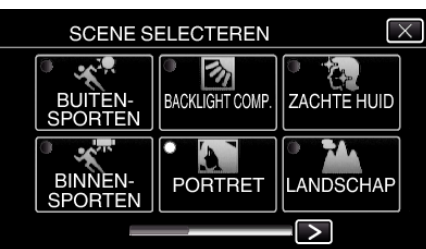

- $\bullet$  Tik op  $\lt$  of  $\gt$  om het scherm te scrollen.
- $\bullet$  Tik op  $\times$  om het menu af te sluiten.
- *4* Start met opnemen.

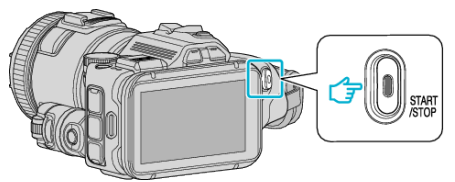

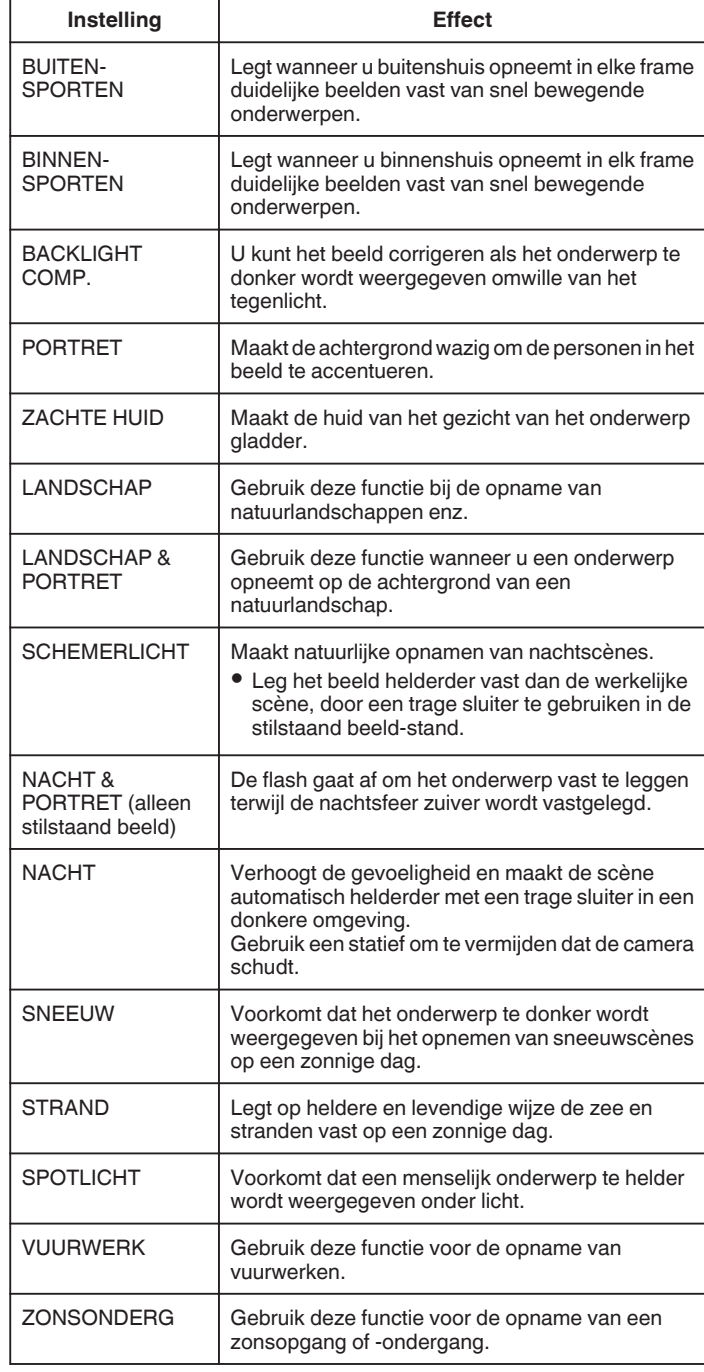

- 0 Alle scènes van "SCENE SELECTEREN" kunnen niet worden ingesteld tijdens de "AUTO OPNAME".
- 0 In de standen LANDSCHAP/SCHEMER- LICHT/VUURWERK/ ZONSONDERG wordt alleen scherpgesteld op verre afstand.

## <span id="page-33-0"></span>**Onderwerpen in beeld brengen door automatisch traceren (PRIORIT. AANR. AE/AF)**

"PRIORIT. AANR. AE/AF" is een functie die de scherpstelling en de helderheid aanpast op basis van een aangetikte positie.

- Deze functie is zowel voor video's als voor stilstaande beelden beschikbaar.
- 0 Deze functie is beschikbaar wanneer de opnamesnelheid ingesteld is op  $\boxdot$
- **1** Stel de opnameknop in op  $\overline{2}$ .

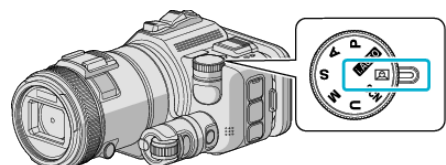

*2* Tik op "MENU".

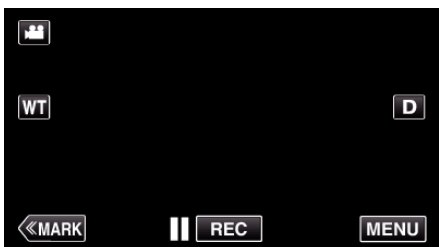

0 Het bovenste menu verschijnt.

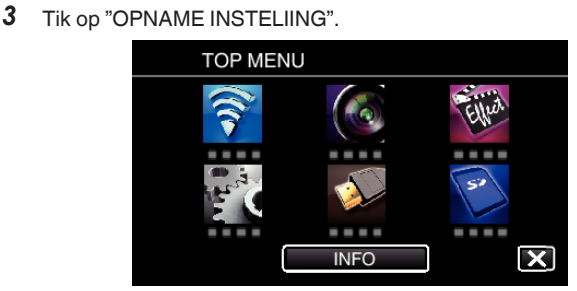

*4* Tik op "PRIORIT. AANR. AE/AF".

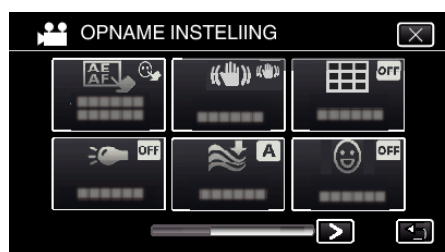

- $\bullet$  Tik op  $\times$  om het menu af te sluiten.
- Tik op  $\bigcirc$  om terug te keren naar het vorige scherm.

**5** Tik op de gewenste instelling.

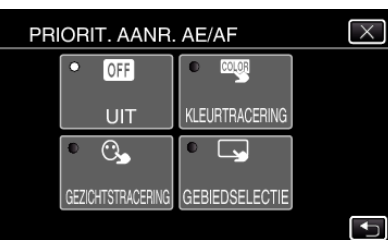

**GEZICHTSTRACERING** 

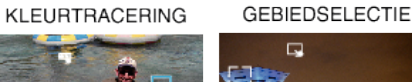

- Bl. 融
- 0 De focus en helderheid worden automatisch aangepast op basis van de aangetikte positie (gezicht/kleur/gebied). Er verschijnt een blauw frame rond het geselecteerde onderwerp (gezicht/kleur), terwijl er een wit frame verschijnt rond het geselecteerde gebied.
- 0 Tik om te resetten nogmaals op de gewenste positie (gezicht/kleur/ gebied).
- 0 Tik op het blauwe frame om "GEZICHTSTRACERING" of "KLEURTRACERING" te annuleren.
- 0 Tik op het witte frame om "GEBIEDSELECTIE" te annuleren.
- *6* Druk op de knop START/STOP om te beginnen met opnemen.

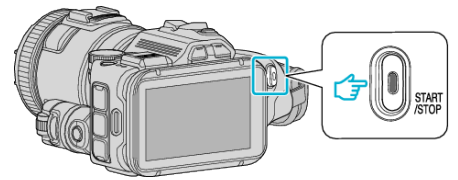

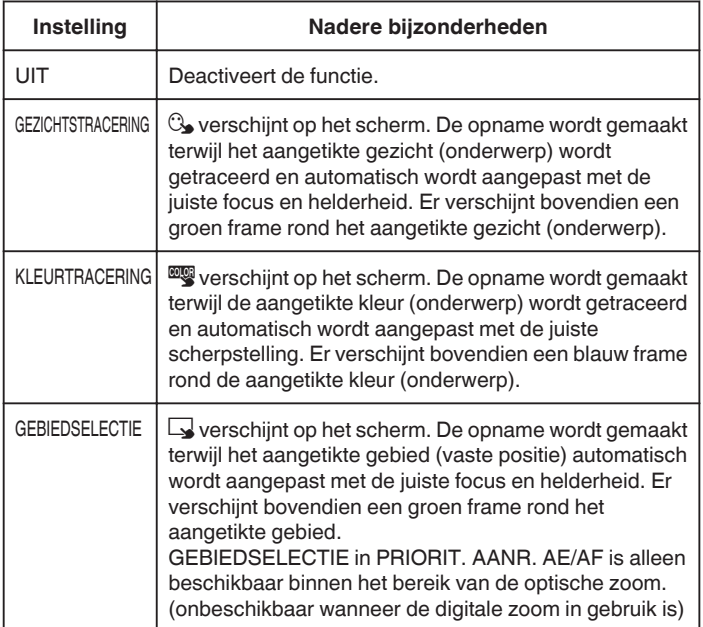

## <span id="page-34-0"></span>**OPMERKING :**

0 Wanneer "PRIORIT. AANR. AE/AF" is ingesteld, wordt "FOCUS" automatisch ingesteld op "AUTOM".

Tik opnieuw op de geselecteerde positie (gezicht/kleur/gebied) om de instelling te annuleren.

- 0 Tik op een niet-geselecteerde positie (gezicht/kleur/gebied) om te resetten.
- 0 Als de camera een onderwerp uit het oog verliest, tikt u opnieuw op het onderwerp.
- 0 De instellingen worden geannuleerd wanneer de zoomfunctie wordt gebruikt. (alleen "GEBIEDSELECTIE")
- 0 Als "KLEURTRACERING" is ingesteld, kan het beoogde onderwerp (de beoogde kleur) veranderen als er vergelijkbare kleuren worden gedetecteerd. Tik in dit geval opnieuw op het onderwerp. Het beoogde onderwerp (de beoogde kleur) kan ook terug worden getraceerd als ze binnen een specifieke periode in het midden van het scherm verschijnt.

#### **LET OP :**

- 0 Onderwerpen dichtbij de zijkanten van de LCD-monitor zullen mogelijk niet reageren of worden herkend wanneer ze worden aangetikt. Verplaats het onderwerp in dit geval naar het midden en tik opnieuw.
- 0 "GEZICHTSTRACERING" werkt mogelijk niet goed, afhankelijk van de opnamecondities (afstand, helderheid enz.) en het onderwerp (richting van gezicht enz.). Het is ook bijzonder moeilijk om gezichten te detecteren in tegenlicht.
- 0 "KLEURTRACERING" werkt mogelijk niet goed in de volgende gevallen:
	- bij de opname van onderwerpen zonder contrast
	- bij de opname van onderwerpen die zich op hoge snelheid verplaatsen - bij een opname in een donkere ruimte
	- bij een verandering van de helderheid van de omgeving
- 0 "GEBIEDSELECTIE" is niet beschikbaar terwijl de digitale zoom in gebruik is.

## **Voor weergave van het smile-niveau**

Stel "SMILE%" in het menu in op "AAN".

"SMILE% (alleen $\textcircled{2}$ )" ( $\textcircled{3}$  pag. 174)

- 0 Het smile-niveau (smile %) wordt weergegeven in een numerieke waarde. (maximaal 3 gezichten)
- 0 Stel om de weergave te verbergen "SMILE%" in op "UIT".

## o **Voor het vastleggen van een stilstaand beeld van glimlachende gezichten**

Stel "SMILE-OPNAME" in het menu in op "AAN".

["SMILE-OPNAME \(alleen](#page-173-0)  $\textcircled{2}$ )" ( $\textcircled{3}$  pag. 174)

0 Legt een stilstaand beeld automatisch vast wanneer een onderwerp met een frame glimlacht.

## **Handmatige afstelling voor opname**

Regelt de sluitersnelheid en lensopeningswaarde handmatig voor de opname.

Deze instellingen kunnen afzonderlijk worden aangepast voor video's en stilstaande beelden.

#### **P: Regelt de blootstelling (m.a.w. helderheid) (Geprogrammeerd automatisch).**

Zodra de blootstelling is geregeld, worden "DIAFRAGMA" en "SLUITERSNELHEID" automatisch afgesteld, afhankelijk van de helderheid van het onderwerp.

*1* Stel de opnameknop in op P.

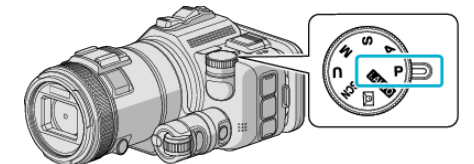

0 De blootstelling wordt automatisch geregeld.

## **Voor een verdere handmatige regeling van de blootstelling**

0 Druk op de "EXPOSURE"-knop. Wijzig de numerieke waarde met de regelknop, en druk vervolgens op de "SET"-knop.

## **A: Regelt de lensopening (Diafragmavoorkeuze)**

"SLUITERSNELHEID" wordt automatisch afgesteld om een optimale blootstelling te behouden.

*1* Stel de opnameknop in op A.

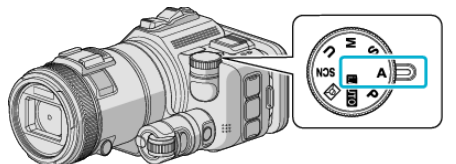

*2* Wijzig de numerieke waarde met de regelknop.

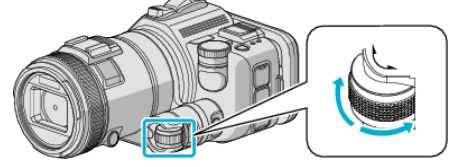

#### **OPMERKING :**

0 Als u de numerieke waarde verlaagt, wordt de achtergrond vaag weergegeven en steekt het onderwerp af.

**Voor een verdere handmatige regeling van de blootstelling** 

0 Druk op de "EXPOSURE"-knop. Wijzig de numerieke waarde met de regelknop, en druk vervolgens op de "SET"-knop.

## <span id="page-35-0"></span>**S: Regelt de sluitersnelheid (Prioriteit sluitersnelheid)**

"DIAFRAGMA" wordt automatisch afgesteld om een optimale blootstelling te behouden.

*1* Stel de opnameknop in op S.

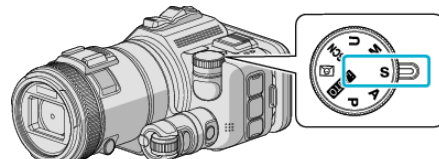

*2* Wijzig de numerieke waarde met de regelknop.

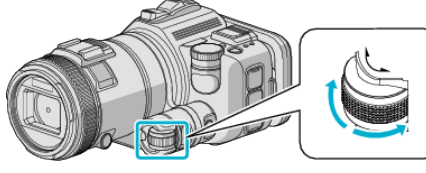

#### **OPMERKING :**

0 Als de numerieke waarde verlaagd wordtkan een snel bewegend onderwerp duidelijk vastgelegd worden, zonder dat het vaag weergegeven wordt.

## **Voor een verdere handmatige regeling van de blootstelling**

0 Druk op de "EXPOSURE"-knop. Wijzig de numerieke waarde met de regelknop, en druk vervolgens op de "SET"-knop.

## **M: Regelt de lensopening en de sluitersnelheid tegelijkertijd (Handmatig)**

De blootstelling (helderheid) wordt vastgelegd door de lensopening en de sluitersnelheid te regelen.

*1* Stel de opnameknop in op M.

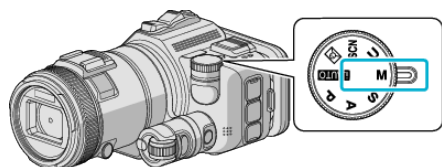

*2* Wijzig de numerieke waarde van "SLUITERSNELHEID" met de regelknop, en druk vervolgens op de "EXPOSURE"-knop.

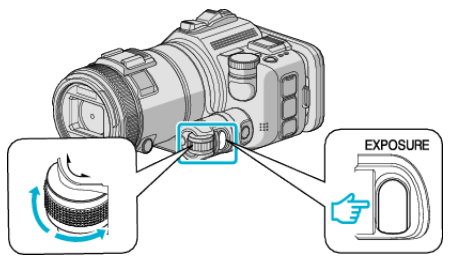

*3* Wijzig de numerieke waarde van "DIAFRAGMA" met de regelknop.

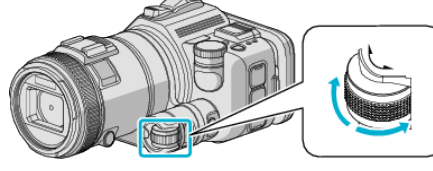

#### **OPMERKING :**

- 0 Als de sluitersnelheid handmatig (M) geregeld wordt, wordt mogelijk geen juiste blootstelling verkregen.
- 0 Als de sluitersnelheid ingesteld is op 4 seconden, is de scherpstelling vastgelegd op handmatig, en is "OPHELDEREN" vastgelegd op "UIT".

#### **U: Slaat de instelwaarden op van frequent gebruikte functies (Gebruikersinstellingen)**

Bij de instelling van de lensopening en de sluitersnelheid kunnen de instellingen gemakkelijk geregeld worden door de instelwaarden op te slaan, als deze waarden herhaaldelijk gebruikt worden.

De instelwaarden kunnen opgeslagen worden in de Gebruikersinstellingen (U) van de opnameknop. Er kunnen verschillende instelwaarden opgeslagen worden voor video's en stilstaande beelden.

#### **Onderdelen die moeten ingesteld worden**

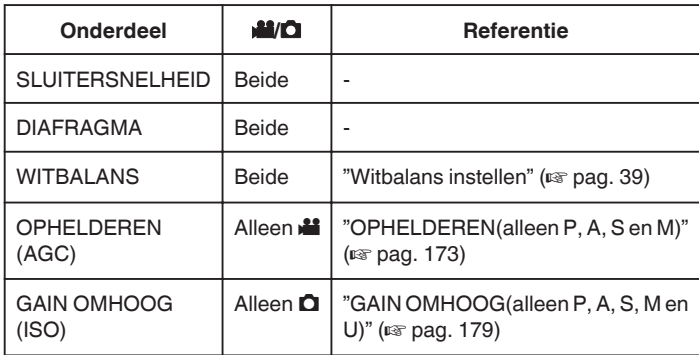

#### $\blacksquare$  **Instelwaarden van de GEBRUIKER-knop opslaan**

*1* Tik op "MENU".

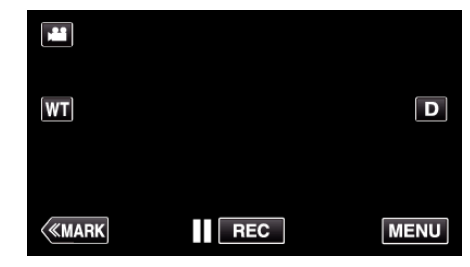

- 0 Het bovenste menu verschijnt.
- *2* Tik op "OPNAME INSTELIING".

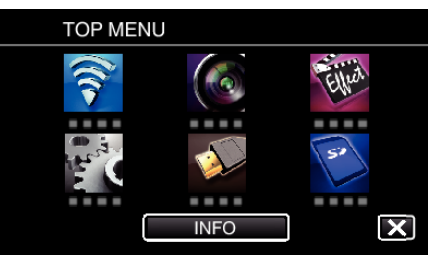

3 Tik op  $>$  onderaan rechts op het scherm.

(Dit scherm wordt weergegeven wanneer de opnameknop ingesteld is op i.AUTO)

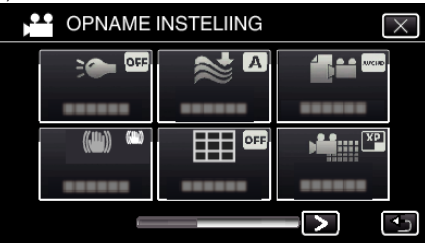

*4* Tik op "REGELKNOP GEBRUIKER".

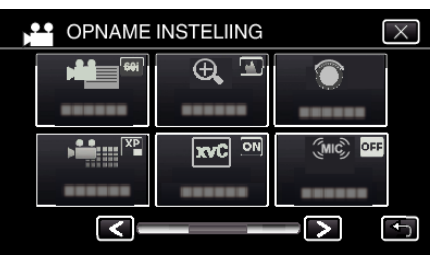

*5* Tik op de onderdelen voor de instellingen.
<span id="page-36-0"></span>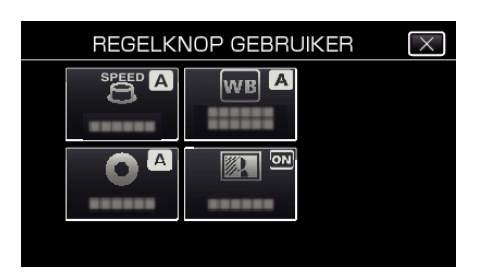

- *6* Tik op de instelwaarde.
	- 0 Selecteer voor "SLUITERSNELHEID" en "DIAFRAGMA" om "HANDMATIG" te tikken de instelwaarden door op  $\langle \rangle$  te tikken, en tik vervolgens op "INSTEL".
	- 0 Herhaal stap 5 tot 6 om andere onderdelen in te stellen.
- **7** Tik op  $\times$ .

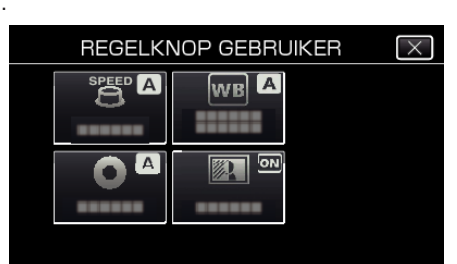

*8* Stel de opnameknop in op U, en start vervolgens de opname.

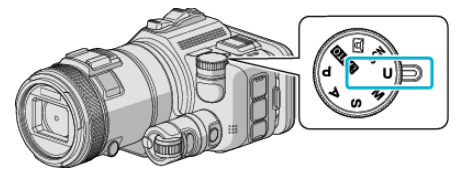

# **Focus handmatig aanpassen**

Gebruik deze instelling als de scherpstelling niet duidelijk is in Intelligent Auto of als u een handmatige scherpstelling wenst.

- 0 Deze functie is beschikbaar wanneer de opnameknop ingesteld is op P, A, S, M, U of SCN.
- *1* Druk op de AF/MF-knop.

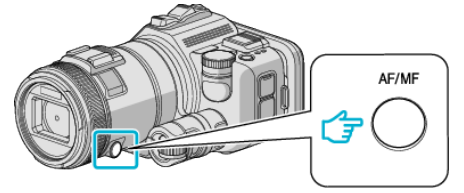

0 Het scherm voor de regeling van de scherpstelling wordt weergegeven

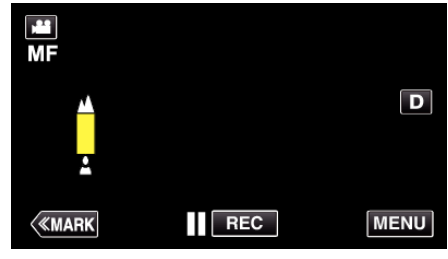

*2* Regel de scherpstelling met de scherpstellingsring.

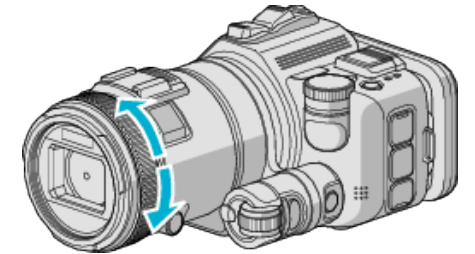

- Als  $\triangle$  blijft knipperen, kan het beeld niet verder scherpgesteld worden.
- Als  $\triangleq$  blijft knipperen, kan het beeld niet dichterbij scherpgesteld worden.

### **OPMERKING :**

0 De scherpstelling blijft stabiel als ze ingesteld is op de tele-opnamezijde (T), en als de zoom ingesteld is op de grote-hoekzijde (W).

### **Automatische scherpstelling (automatische regeling) hervatten**

Druk op de AF/MF-knop om ▲ en ▲ te wissen.

## **Scherpstelling regelen met scherpstellingshulpfunctie**

Het scherpgestelde onderwerp is omlijnd in kleur voor een nauwkeurigere scherpstelling.

- 0 Deze functie is beschikbaar wanneer de opnameknop ingesteld is op P, A, S, M, U of SCN.
- *1* Tik op "MENU".

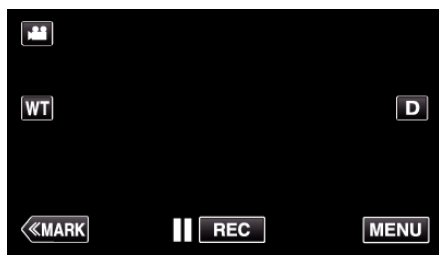

*2* Tik op "OPNAME INSTELIING".

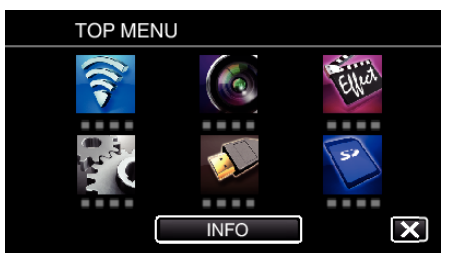

*3* Tik op "HULP SCHERPSTELLING".

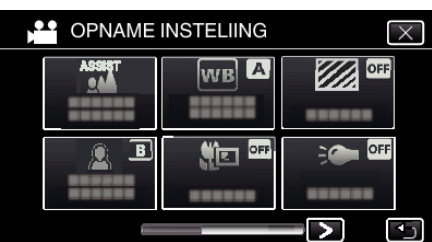

- $\bullet$  Tik op  $\times$  om het menu af te sluiten.
- Tik op < om terug te keren naar het vorige scherm.
- *4* Regel de scherpstelling met de scherpstellingsring.

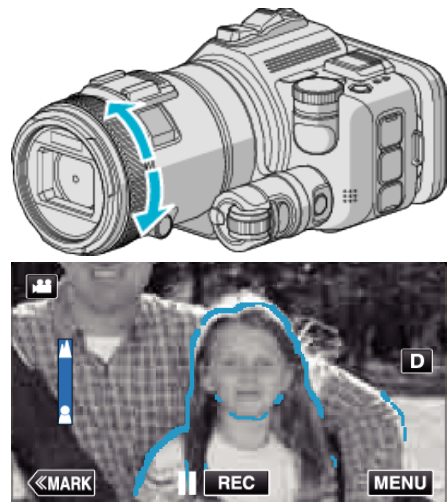

- Als  $\triangle$  blijft knipperen, kan het beeld niet verder scherpgesteld worden.
- Als **A** blijft knipperen, kan het beeld niet dichterbij scherpgesteld worden.

*5* Tik op de SET-knop om te bevestigen.

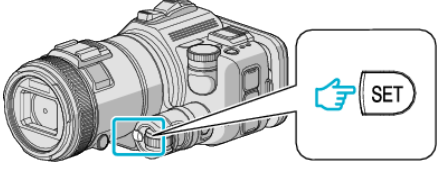

#### **OPMERKING :**

Wanneer de Scherpstellingshulpfunctie wordt ingesteld, worden het scherm weergegeven in zwart-wit, en wordt de omtrek van de scherpgestelde onderdelen gemarkeerd in een vooraf ingestelde kleur. Wijzig de kleur als de omtreklijn niet goed zichtbaar is.

0 Wijzig de kleur in "HULP-KLEUR" van het menu "OPNAME INSTELIING" . ("ROOD", "GROEN", "BLAUW")

## <span id="page-38-0"></span>**Witbalans instellen**

U kunt de kleurtoon instellen om deze af te stemmen op de lichtbron.

- Deze functie is zowel voor video's als voor stilstaande beelden beschikbaar.
- 0 Deze functie is beschikbaar wanneer de opnameknop ingesteld is op P, A, S of M.
- *1* Tik op "MENU".

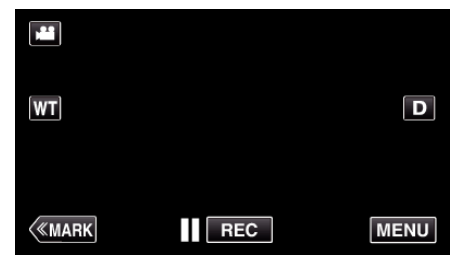

- 0 Het bovenste menu verschijnt.
- *2* Tik op "OPNAME INSTELIING".

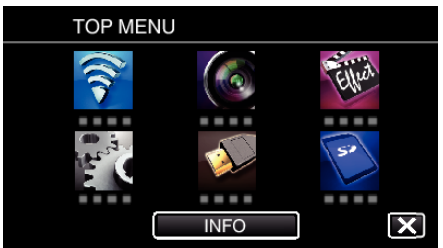

*3* Tik op "WITBALANS".

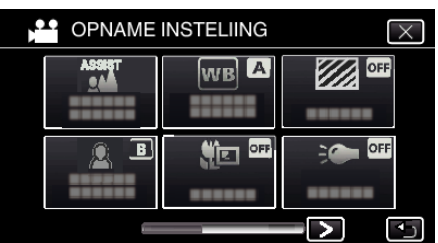

- $\bullet$  Tik op  $\times$  om het menu af te sluiten.
- $\bullet$  Tik op  $\bigcirc$  om terug te keren naar het vorige scherm.
- *4* Tik op de gepaste opnameomgeving.

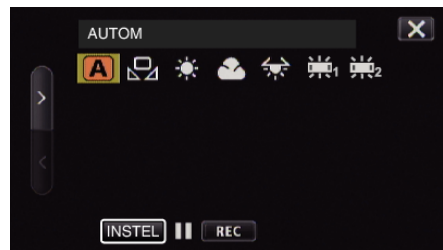

- $\bullet$  Selecteer het item met  $\lt$  of  $\gt$ , en tik vervolgens op "INSTEL". (Tik rechtstreeks op het pictogran om te selecteren.)
- 0 Het Witbalans-pictogram verschijnt op het scherm na de voltooiing van de instelling.

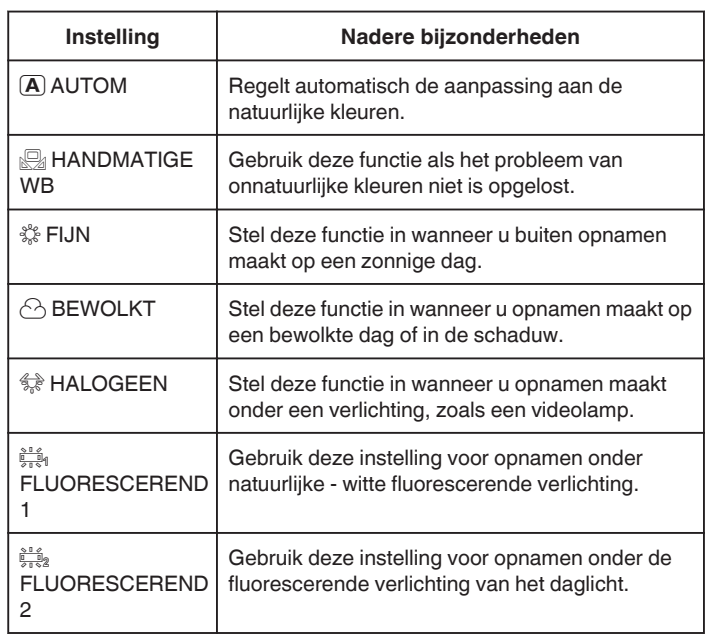

### **HANDMATIGE WB gebruiken**

- *1* Houd een vel effen wit papier voor de lens zodat het witte papier het scherm vult.
- *2* Plaats de cursor op "HANDMATIGE WB", en houd "INSTEL" ingedrukt. Of houd het pictogram "HANDMATIGE WB" ingedrukt.
- **3** Laat de knop los wanneer het menu is verdwenen en  $\Omega$  gaat branden.

#### **OPMERKING :**

- 0 De instelling wordt niet gewijzigd als "HANDMATIGE WB" te snel wordt aangetikt (minder dan 1 seconde).
- 0 Als de opnameknop is ingesteld op i.AUTO of SCN, is de instelling vastgelegd op "AUTOM".
- 0 Als de opnameknop is ingesteld op U, kan de instelling geregeld worden met "WITBALANS" van "REGELKNOP GEBRUIKER".

## **Close-up-opnamen maken**

Met de tele macro-functie kunt u close-up-opnamen maken van een onderwerp.

- Deze functie is zowel voor video's als voor stilstaande beelden beschikbaar.
- 0 Deze functie is beschikbaar wanneer de opnameknop ingesteld is op P, A, S, M of U.

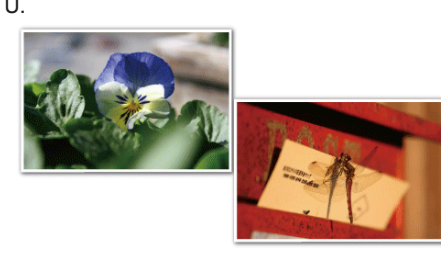

\* Het beeld is alleen een indruk.

*1* Tik op "MENU".

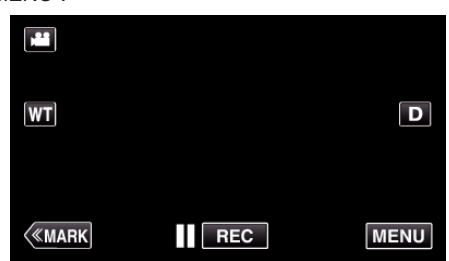

- 0 Het bovenste menu verschijnt.
- *2* Tik op "OPNAME INSTELIING".

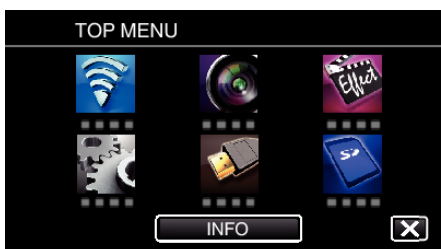

*3* Tik op "MACRO".

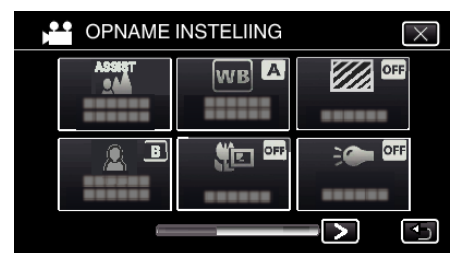

- $\bullet$  Tik op  $\times$  om het menu af te sluiten.
- Tik op  $\bigcirc$  om terug te keren naar het vorige scherm.
- *4* Tik op "AAN".

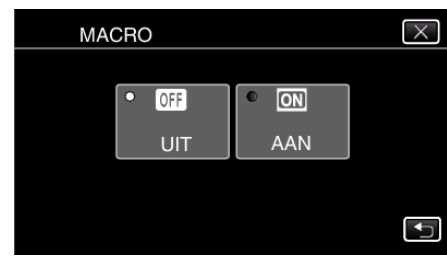

• Na de instelling verschijnt het macropictogram

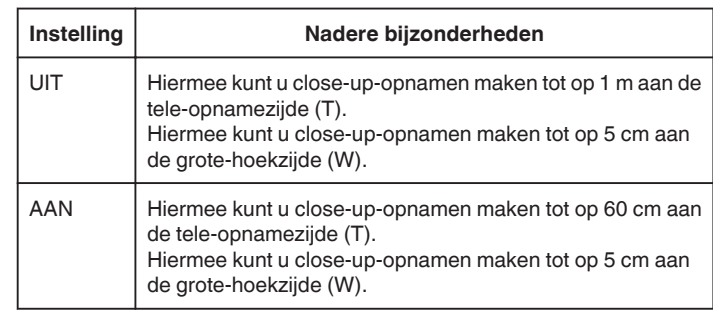

### **OPMERKING :**

0 Als de opnameknop is ingesteld op P, A, S, M of U, kan de tele macrofunctie ingesteld worden.

#### **LET OP :**

0 Zet "MACRO" op "UIT" als u geen close-up-opnamen maakt. Ander kan het beeld wazig zijn.

## **Controleren op overbelichte gebieden (ZEBRA)**

Tijdens de video-opname worden er alleen diagonale lijnen (zebrapatroon) weergegeven in gebieden met de opgegeven helderheidsniveaus.

- 0 Deze functie is beschikbaar wanneer de opnameknop ingesteld is op P, A, S, M of U.
- *1* Tik op "MENU".

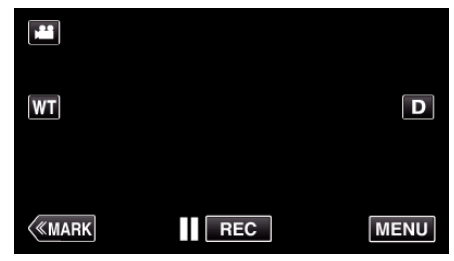

- 0 Het bovenste menu verschijnt.
- *2* Tik op "OPNAME INSTELIING".

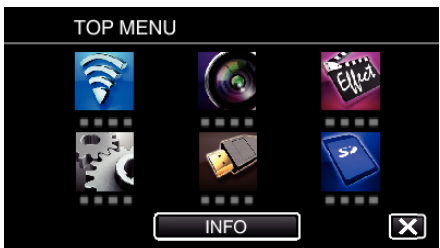

*3* Tik op "ZEBRA".

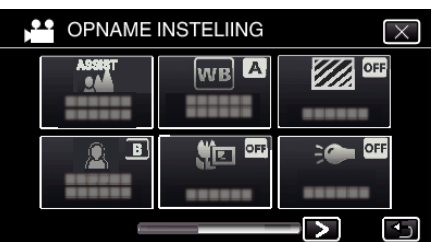

- $\bullet$  Tik op  $\times$  om het menu af te sluiten.
- Tik op < om terug te keren naar het vorige scherm.
- *4* Tik op "70-80%" of "MEER DAN 100%".

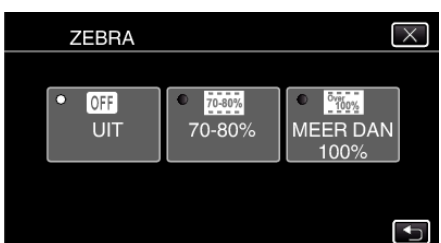

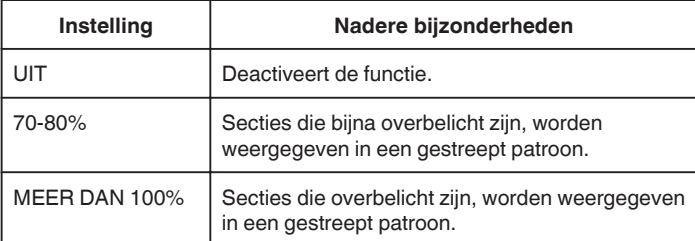

# **Vermindering van het schudden van de camera**

Wanneer de beeldstabilisator ingesteld is, kan het schudden van de camera tijdens het opnemen van video's effectief gereduceerd worden.

*1* Tik op "MENU".

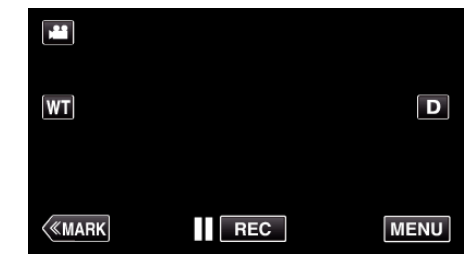

*2* Tik op "OPNAME INSTELIING".

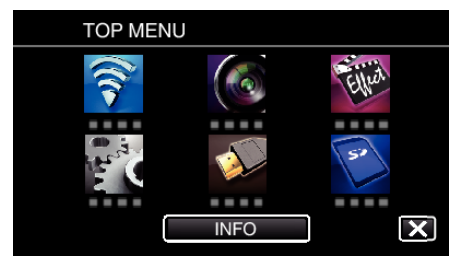

*3* Tik op "IS".

(Dit scherm wordt weergegeven wanneer de opnameknop ingesteld is op i.AUTO)

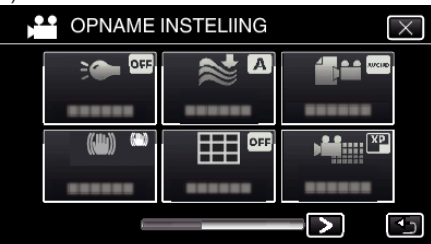

- $\bullet$  Tik op  $\times$  om het menu af te sluiten.
- Tik op  $\bigcirc$  om terug te keren naar het vorige scherm.
- *4* Tik op de gewenste instelling.

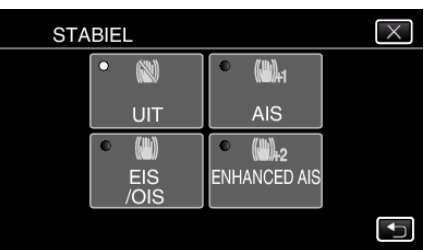

<span id="page-41-0"></span>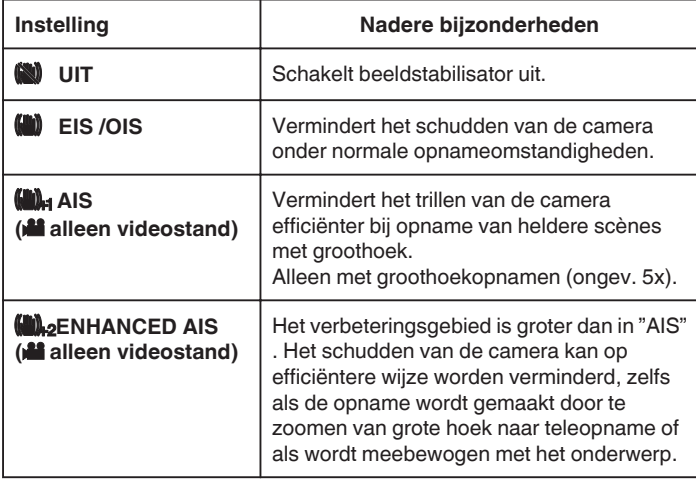

### **OPMERKING :**

- 0 Het wordt aanbevolen de beeldstabilisator op "UIT" te zetten wanneer u, met de eenheid op een statief, een opname maakt van een weinig bewegend voorwerp.
- 0 Een volledige stabilisatie kan onmogelijk zijn wanneer de camera overdreven veel schudt.
- 0 Als "AIS" is ingesteld, wordt het gezichtsveld smaller. In "ENHANCED AIS" wordt het gezichtsveld nog smaller dan in "AIS".
- 0 De beeldstabilisatie begint pas wanneer de SNAPSHOT-knop half wordt ingedrukt tijdens de opname van stilstaande beelden.

# **De video markeren tijdens het opnemen**

U kunt een specifieke scène markeren terwijl u een video opneemt. Wanneer een markering wordt aangebracht, wordt de gemarkeerde positie opgenomen om de positie gemakkelijker terug te vinden en te beginnen met het afspelen van een overzicht.

## **De video markeren tijdens het opnemen (Normaal)**

*1* Tik op "MARK".

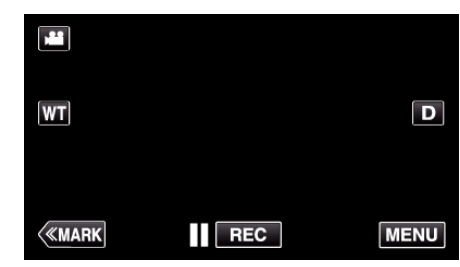

*2* Tik op "JA" om de markeermodus te openen.

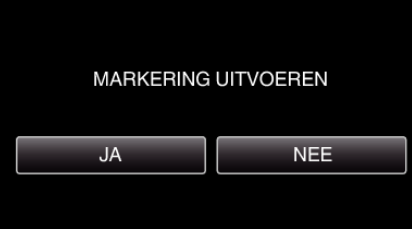

*3* Start de opname van een video.

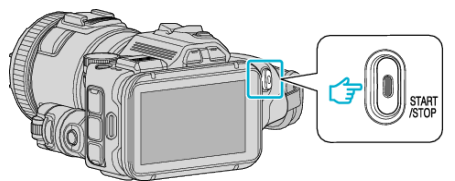

- 0 Druk opnieuw op START/STOP om te stoppen met opnemen.
- **4** Tik op **上**, ✔ of in de scène die u wilt markeren.

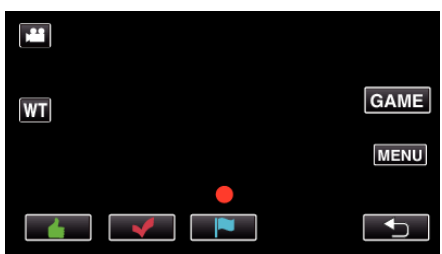

*5* Beëindig de opname van een video door te drukken op de START/ STOP-knop, en sluit de markeermodus af door te tikken op  $\bigcirc$ .

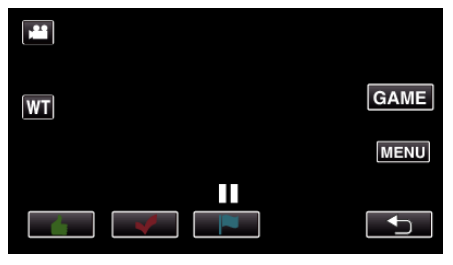

## **De video markeren tijdens het opnemen (Spel)**

*1* Tik op "MARK".

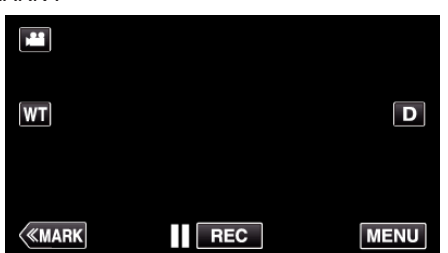

*2* Tik op "JA" om de markeermodus te openen.

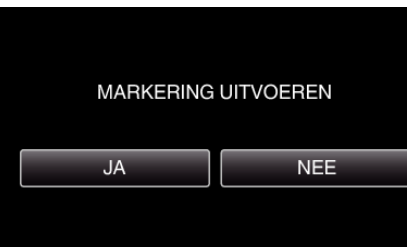

*3* Tik op "GAME" om de spelen te starten.

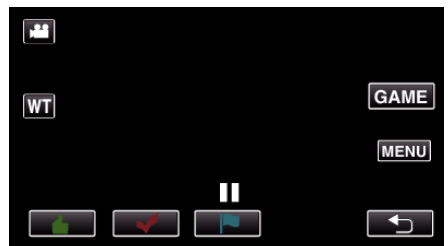

*4* Start de opname van een video.

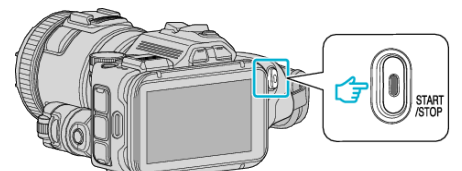

- 0 Druk opnieuw op START/STOP om te stoppen met opnemen.
- *5* Tik op  $\triangle$ ,  $\blacktriangleright$ ,  $\blacktriangleright$ ,  $\heartsuit$  of  $\blacktriangleright$  in de scène die u wilt markeren.

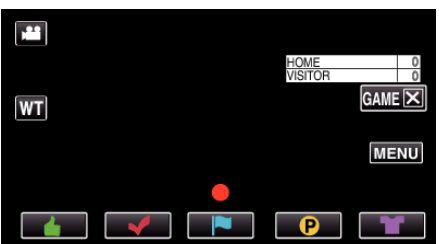

- Tik op  $\bigcirc$  om het scoreselectiescherm weer te geven.
- *6* Beëindig de opname van een video door op de START/STOP-knop te drukken, en tik op "GAMEX".

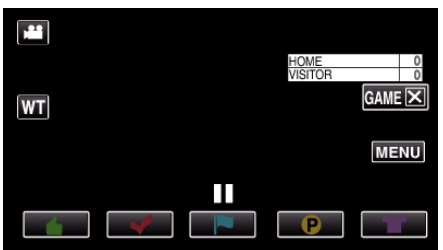

*7* Tik op "JA" om de spelen te beëindigen.

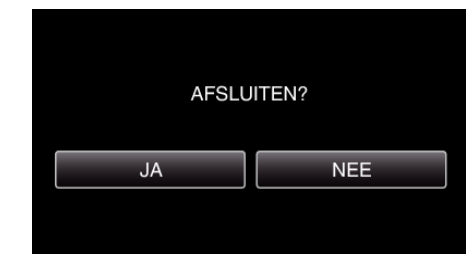

8 Tik op  $\pm$  om de markeermodus af te sluiten.

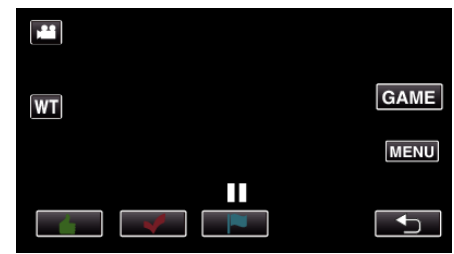

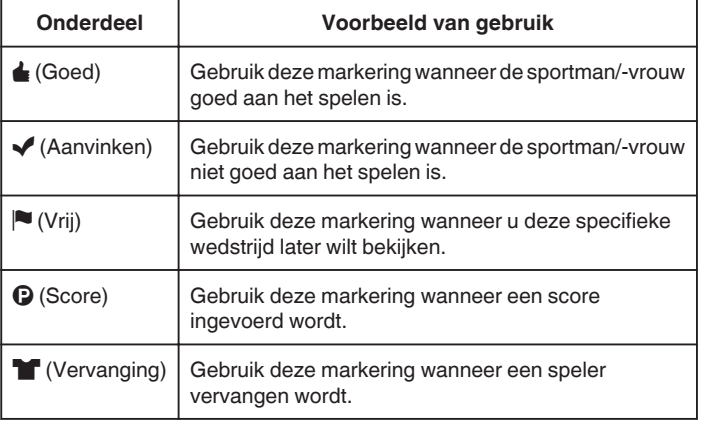

## **LET OP :**

- 0 De weergave van de score wordt opgenomen als u de opname start na het gebruik van een functie voor het starten van een spel. Een opgenomen weergave van de score kan nadien niet gewist worden.
- 0 De markeerfunctie is onbeschikbaar tijdens een hogesnelheidsopname.

### **OPMERKING :**

- Tik op "MARK面" na het aanbrengen van een markering om de vorige markering te annuleren.
- 0 Zie hieronder voor het afspelen van de gemarkeerde scènes.
- [" MARKERING AFSPELEN " \(](#page-55-0)E pag. 56)
- 0 Bij installatie van een gespecialiseerde applicatie op uw smartphone kan de markeringsfunctie worden toegepast via de smartphone.

["Gebruik van markeringen" \(](#page-124-0) $\mathfrak{p}$  pag. 125)

# **Slow-motion (hogesnelheids-) opname**

U kunt video's opnemen in slow-motion door de opnamesnelheid te verhogen om de bewegingen te benadrukken, en de slow-motion-video vlot afspelen.

Dit is een handige functie voor het bekijken van bewegingen, zoals de slingerbewegingen in het golf. (Alleen videobestanden in MP4)

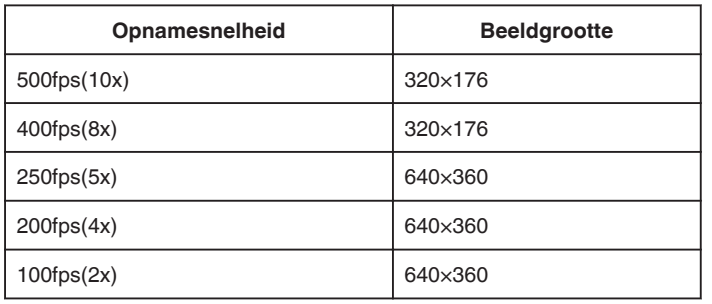

0 De afspeeltijd is bij een opnamesnelheid van 250 fps 5 maal groter dan die van de huidige opgenomen tijd.

(Voorbeeld: Als de opgenomen tijd 1 minuut is, zal de afspeeltijd 5 minuten zijn.)

*1* Druk op de TIME CONTROL-knop.

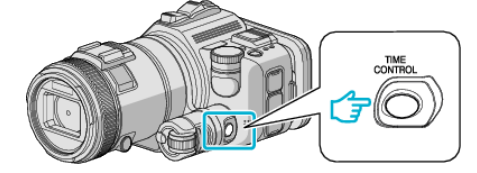

*2* Selecteer de opnamesnelheid met de regelknop.

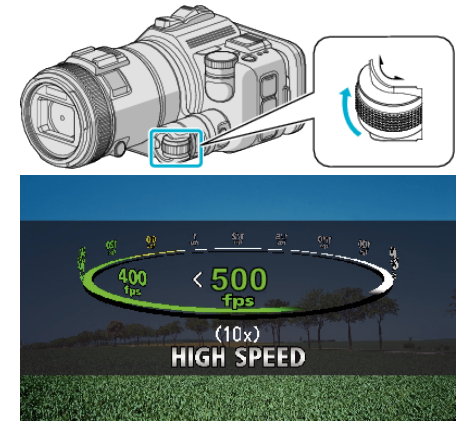

*3* Druk op de SET-knop.

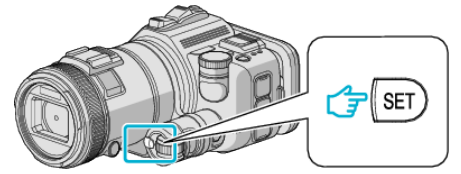

*4* Start met opnemen.

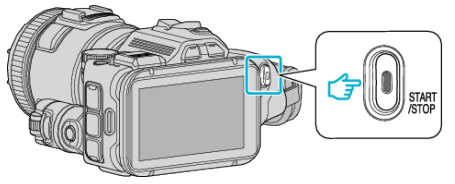

# **OPMERKING :**

- 0 De beelden zijn mogelijk korreliger als de opname op hoge snelheid en met lagere resolutie wordt gemaakt. Bovendien wordt aanbevolen een statief te gebruiken en de opname te maken op een heldere plaats, door "OPHELDEREN" in te stellen op "AUTOM", omdat deze opname donkerder is dan een normale opname.
- 0 Het geluid wordt niet samen met de video opgenomen.
- 0 Als de hogesnelheidsopname is ingeschakeld, kan alleen de optische zoom worden gebruikt.
- 0 Tijdens een hogesnelheidsopname is "PRIORIT. AANR. AE/AF" ingesteld op "UIT".
- 0 Bij een hogesnelheidsopname werkt de scène-teller mogelijk niet vlot.
- 0 Wanneer bij een hogesnelheidsopname (500fps) een SDXC-kaart gebruikt wordt, is de opnametijd beperkt tot 3 minuten.

# **Terugkeren naar de normale opnamemodus**

- 0 Druk op de TIME CONTROL-knop, en selecteer vervolgens "50fps" met de regelknop.
- 0 De normale opnamemodus kan hervat worden door de stroom van dit apparaat uit te schakelen.

# **Met tussenpozen opnemen (TIMELAPSE OPNAME)**

Met deze functie kunnen de veranderingen in een scène die zich langzaam voordoen over een lange periode worden weergegeven in een korte periode door op bepaalde intervallen beelden ervan te gebruiken.

Dit is nuttig voor waarnemingen zoals het openen van een bloemknop.

*1* Druk op de TIME CONTROL-knop.

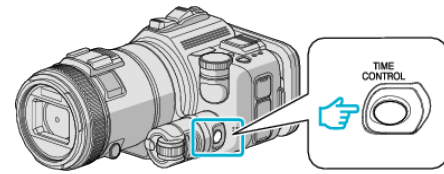

*2* Selecteer de opnamesnelheid met de regelknop.

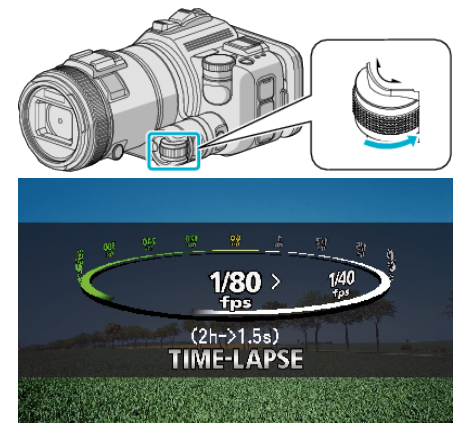

*3* Druk op de SET-knop.

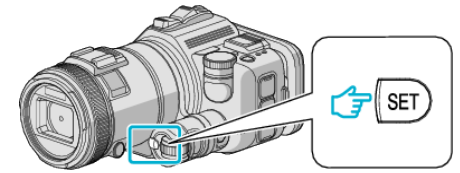

*4* Start met opnemen.

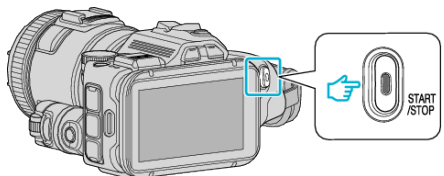

- 0 Na de tussenpozen van de geselecteerde periode worden beeldjes opgenomen.
- 0 Als de tussenpozen van de opname zijn ingesteld op "20SEC INTERVAL" of hoger, schakelt dit apparaat tussen de opnamen over op de energiebesparende stand. Op het volgende opnamepunt wordt de energiebesparende stand uitgeschakeld en wordt de opname automatisch gestart.

### ■ Terugkeren naar de normale opnamemodus

- 0 Druk op de TIME CONTROL-knop, en selecteer vervolgens "50fps" met de regelknop.
- 0 De normale opnamemodus kan hervat worden door de stroom van dit apparaat uit te schakelen.

### **Aanduidingen tijdens de time-lapse-opname**

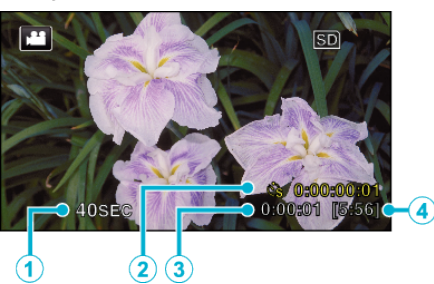

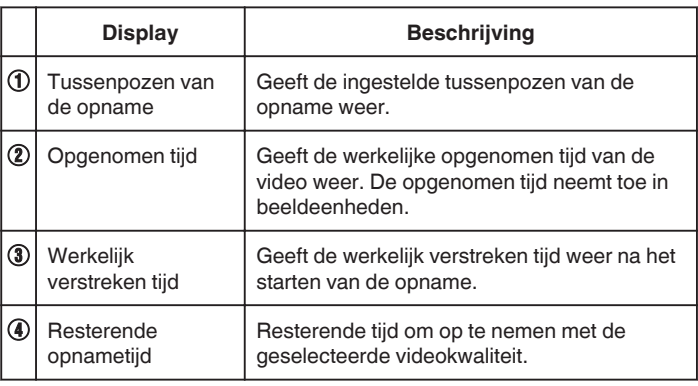

#### **Instelling van time-lapse**

Hoe lager de instelwaarde is, hoe groter de tussenpozen van de opname worden.

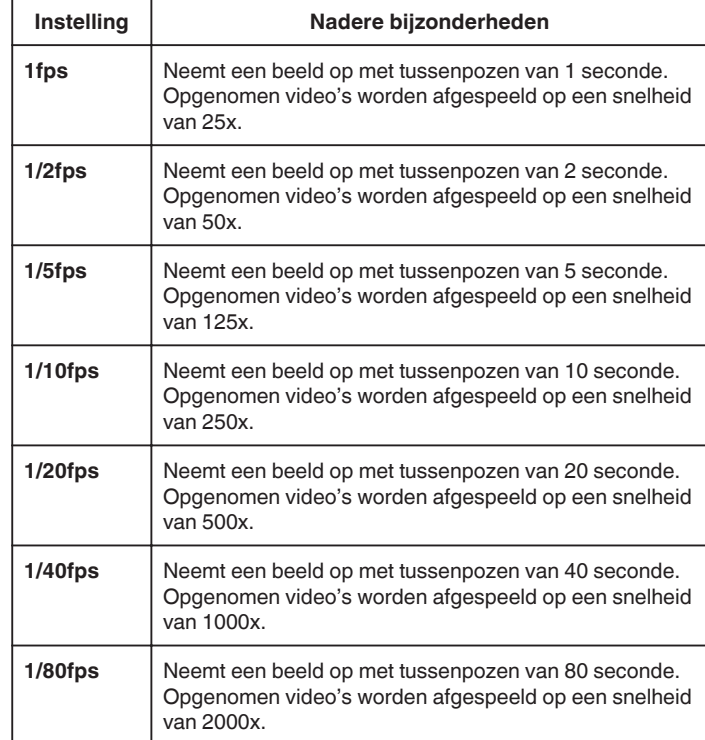

### **LET OP :**

- 0 Bij een time-lapse-opname kan geen geluid worden opgenomen.
- 0 Zoomen, gelijktijdig opnemen van stilstaande beelden en de beelstabilisator zijn niet beschikbaar bij een time-lapse-opname.
- 0 Als de opname wordt gestopt na een opgenomen tijd van minder dan "0:00:00:14" wordt de video niet opgeslagen.

### **OPMERKING :**

- 0 De instellingen van de time-lapse-opname worden gereset wanneer de camera wordt uitgeschakeld. Om de time-lapse-opname opnieuw te starten, moet de selectie opnieuw worden gemaakt.
- 0 De opname stopt automatisch 99 uur nadat ze is gestart.
- 0 Gebruik een statief en een lichtnetadapter voor time-lapse-opnamen met lange intervallen.

Het wordt ook aanbevolen de scherpstelling en de witbalans handmatig te regelen.

["Statiefbevestiging" \(](#page-20-0) $\sqrt{2}$  pag. 21)

["Focus handmatig aanpassen" \(](#page-36-0) $\mathbb{F}$  pag. 37) ["Witbalans instellen" \(](#page-38-0) $\sqrt{2}$  pag. 39)

0 Als de video is opgenomen in progressief formaat (behalve iFrame), wordt de afspeelsnelheid verdubbeld.

(Voorbeeld) Een video opgenomen met "1fps" wordt afgespeeld op een snelheid van 50x.

# **Automatisch opnemen bij detectie van bewegingen (AUTO OPNAME)**

Met deze functie kan het apparaat automatisch opnemen als het binnen het rode frame dat wordt weergegeven op de LCD-monitor veranderingen detecteert in de bewegingen (helderheid) van het onderwerp. Deze functie kan zowel in de videostand als in de stilstaand beeld-stand worden ingesteld.

- *1* Stel het beeld samen in overeenstemming met het onderwerp. 0 Pas de gezichtshoek aan met de zoom enz.
- *2* Tik op "MENU".

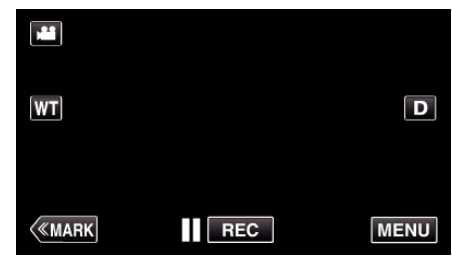

- 0 Het bovenste menu verschijnt.
- *3* Tik op "SPECIALE OPNAME".

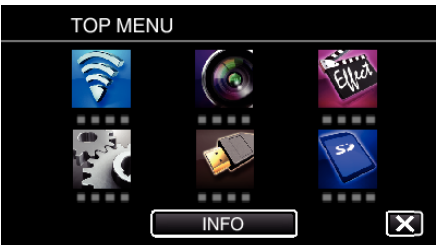

*4* Tik op "AUTO OPNAME".

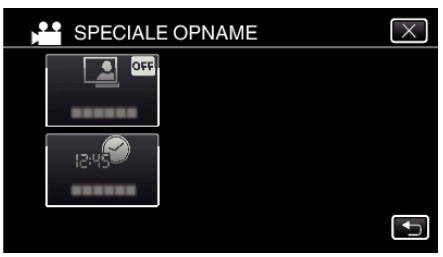

- $\bullet$  Tik op  $\times$  om het menu af te sluiten.
- Tik op  $\bigcirc$  om terug te keren naar het vorige scherm.
- *5* Tik op "AAN".

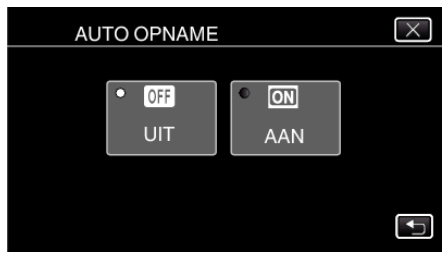

*6* De opname start automatisch wanneer het onderwerp in het rode frame beweegt.

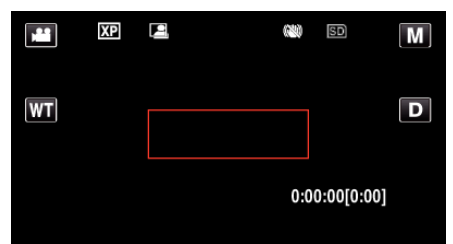

- 0 2 seconden nadat het menuscherm verdwijnt, verschijnt er een rood frame
- 0 Bij video-opnamen wordt de opname voortgezet als er nog steeds bewegingen worden waargenomen van het onderwerp, (veranderingen in de helderheid) binnen het rode frame. Als er geen bewegingen van het onderwerp (veranderingen in de helderheid) meer worden waargenomen in het rode frame, stopt de opname binnen 5 seconden.
- 0 Druk op START/STOP om de video-opname handmatig te stoppen. Terwijl de instelling "AUTO OPNAME" op "AAN" blijft staan, wordt de opname echter weer hervat als binnen het rode kader verandering of beweging van het onderwerp (wijzigingen in helderheid) wordt waargenomen, zelfs als de opname is onderbroken. Stel deze in op "AUTO OPNAME" om "UIT" te annuleren.

#### **LET OP :**

- 0 De digitale zoom, de beeldstabilisator, de zelfontspanner en continu opnemen zijn niet beschikbaar als "AUTO OPNAME" is ingesteld.
- 0 "AUTO OPNAME" kan niet samen met "TIMELAPSE OPNAME" worden gebruikt. Als beide functies worden ingesteld, wordt prioriteit gegeven aan "TIMELAPSE OPNAME".
- 0 "BEELDGROOTTE" kan niet worden gewijzigd als "AUTO OPNAME" is geselecteerd.
- Stel deze optie in voor u "AUTO OPNAME" selecteert.
- 0 De stand voor automatisch uitschakelen en de energiebesparende stand zijn niet beschikbaar als "AUTO OPNAME" is ingesteld.

### **OPMERKING :**

- 0 De camcorder stopt met opnemen als er bij een video-opname gedurende 5 seconden geen veranderingen worden gedetecteerd.
- 0 Instellingen van "AUTO OPNAME" worden niet opgeslagen als het apparaat is uitgeschakeld.
- 0 De opname wordt mogelijk niet gestart als de bewegingen van het onderwerp in het rode frame te snel zijn of als de veranderingen in de helderheid te klein zijn.
- 0 De opname kan starten omwille van veranderingen in de helderheid, zelfs als er geen beweging is in het rode frame.
- 0 De opname kan niet worden gestart tijdens het zoomen.

# **Groepsopnamen maken (zelfontspanner)**

De zelfontspanner van 10 seconden en de zelfontspanner van de gezichtsdetectie zijn aangewezen functies voor het maken van groepsfoto's. De zelfontspanner van 2 seconden is nuttig voor het vermijden van een schuddende camera bij het indrukken van de sluiterknop. Deze functie is beschikbaar in de stilstaand-beeldstand. Niet beschikbaar in videomodus.

## **OPMERKING :**

Als u een foto maakt met de zelfontspannerfunctie, wordt het gebruik van een statief aanbevolen.

["Statiefbevestiging" \(](#page-20-0)<sub>[47]</sub> pag. 21)

### **Gebruik van de zelfontspanner van 2/10 seconden**

*1* Tik op "MENU".

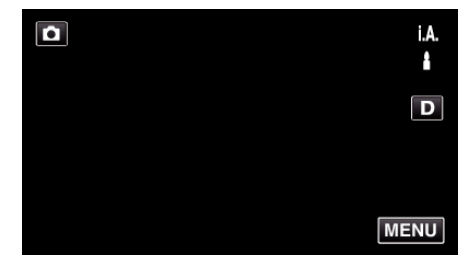

0 Het bovenste menu verschijnt.

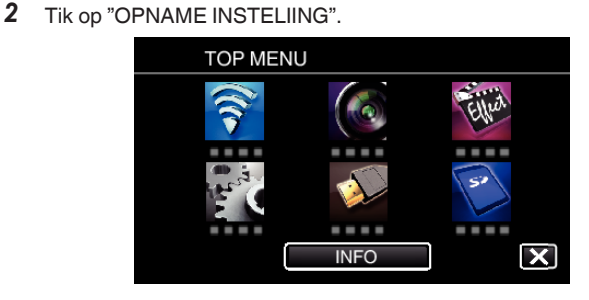

*3* Tik op "ZELFONTSPANNER".

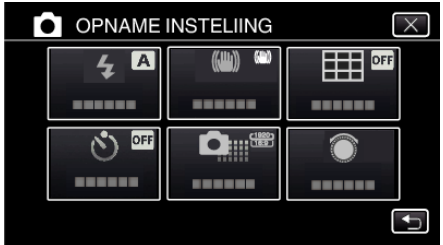

- $\bullet$  Tik op  $\times$  om het menu af te sluiten.
- Tik op  $\bigcirc$  om terug te keren naar het vorige scherm.
- *4* Tik op "2 SEC" of "10 SEC".

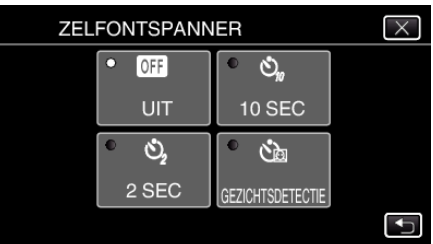

**5** Stel scherp op het onderwerp.

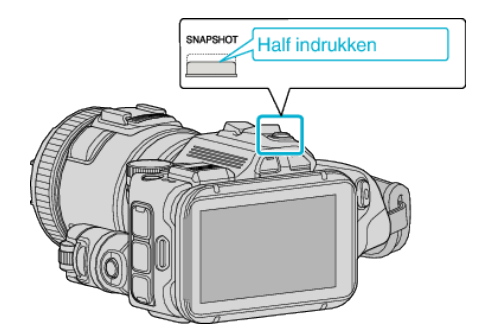

- 0 Het scherpstellingspictogram wordt groen als het beeld is scherpgesteld.
- *6* Neem een stilstaand beeld op.

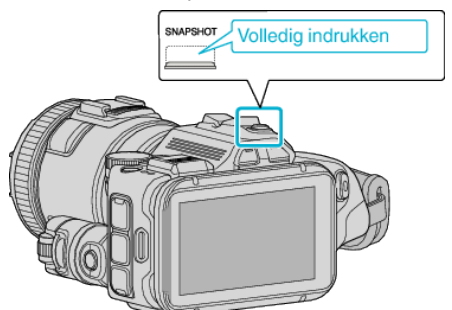

- 0 Er verschijnt een timer en de aftelling naar de opname wordt gestart.
- 0 Druk opnieuw op de SNAPSHOT-knop om de zelfontspanner te stoppen.

## **Gebruik van de zelfontspanner van de gezichtsdetectie**

Als de SNAPSHOT knop wordt ingedrukt, wordt de gezichtsdetectie gestart, en en wordt drie seconden nadat een andere persoon het frame binnenkomt een opname gemaakt.

Deze functie is nuttig als de fotograaf ook wil verschijnen op de groepsfoto. Deze functie is beschikbaar in de stilstaand-beeldstand. Niet beschikbaar in videomodus.

*1* Tik op "MENU".

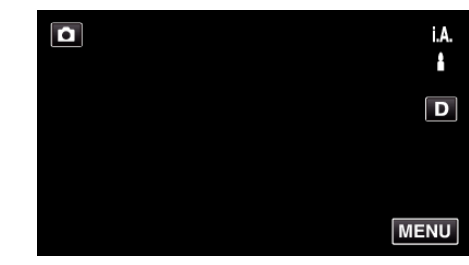

- 0 Het bovenste menu verschijnt.
- *2* Tik op "OPNAME INSTELIING".

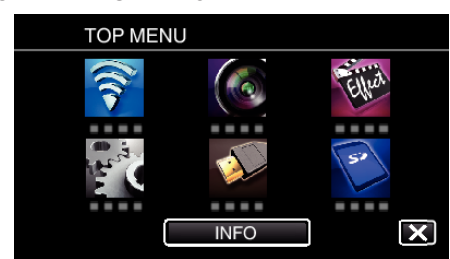

*3* Tik op "ZELFONTSPANNER".

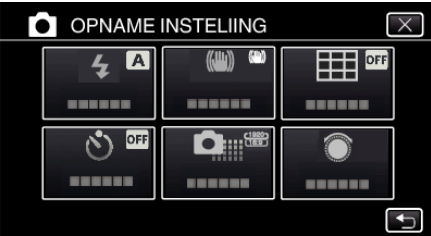

- $\bullet$  Tik op  $\times$  om het menu af te sluiten.
- Tik op  $\bigcirc$  om terug te keren naar het vorige scherm.
- *4* Tik op "GEZICHTSDETECTIE".

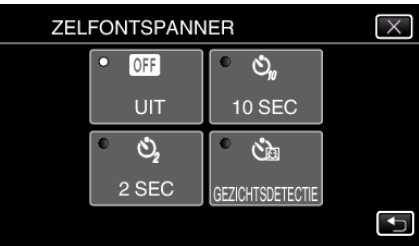

*5* Druk op de SNAPSHOT-knop nadat u zich ervan verzekerd hebt dat iedereen naar de camera kijkt.

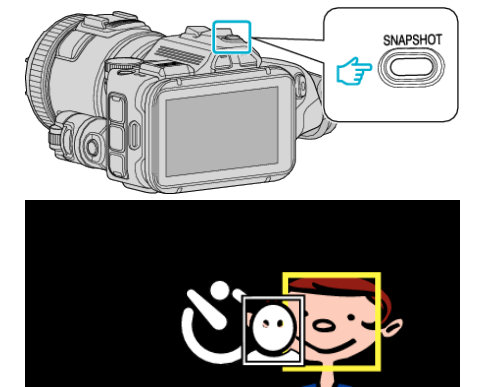

- 0 Er verschijnen frames rond de gezichten van de onderwerpen.
- 0 Als de knop SNAPSHOT nogmaals wordt ingedrukt, start de zelfontspanner van 10 seconden.
- *6* De fotograaf komt het frame binnen.

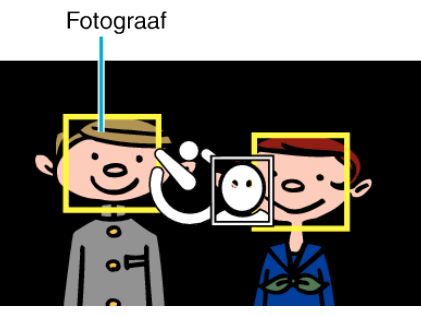

- 0 De sluiter wordt vrijgegeven 3 seconden nadat de fotograaf het frame binnenkomt.
- 0 Druk opnieuw op de SNAPSHOT-knop om de zelfontspanner te stoppen.

### **OPMERKING :**

0 De "GEZICHTSDETECTIE"-functie slaagt er mogelijk niet in om gezichten te detecteren, afhankelijk van de opnameomgeving.

# **Video's opnemen met datum en tijd**

U kunt video's samen met de datum en tijd opnemen. Selecteer deze instelling wanneer u het bestand wilt opslaan met weergave

van de datum en tijd. (De datum en tijd kunnen niet worden verwijderd na de opname).

*1* Tik op "MENU".

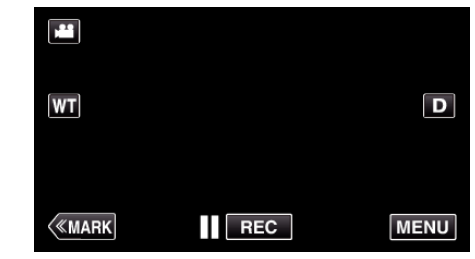

- 0 Het bovenste menu verschijnt.
- *2* Tik op "SPECIALE OPNAME".

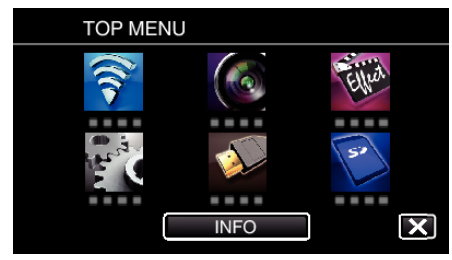

*3* Tik op "DATUM/TIJD OPNAME".

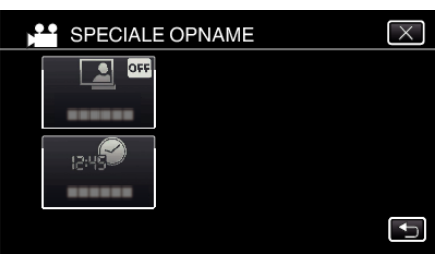

- $\bullet$  Tik op  $\times$  om het menu af te sluiten.
- Tik op < om terug te keren naar het vorige scherm.
- 4 Selecteer het type klok met  $\langle$  of  $\rangle$ , en tik op "INSTEL".

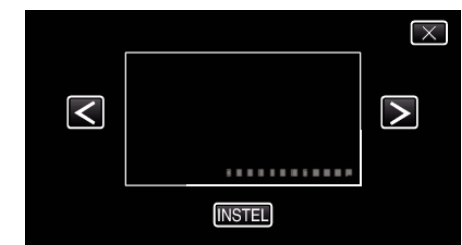

- 0 Wanneer "INSTEL" wordt aangetikt, verschijnt de waarschuwing voor de opname van de datum/tijd.
- $\bullet$  Tik op  $\times$  om het menu af te sluiten.
- *5* Pas de weergavepositie van het scherm met datum en tijd met een vingermarkering aan door deze aan te raken met uw vinger en ze te verslepen.

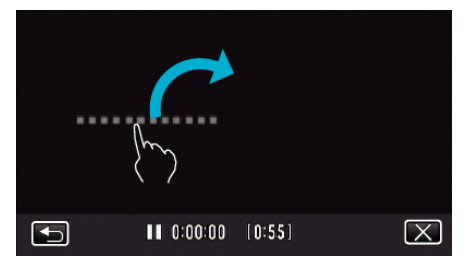

- 0 Verplaats het scherm met datum en tijd terwijl u het aanraakt met uw vinger en op een scherm trekt.
- *6* Druk op de knop START/STOP om te beginnen met opnemen.

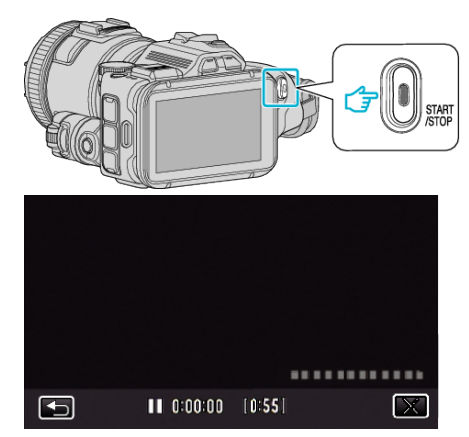

- 0 Druk opnieuw op START/STOP om te stoppen met opnemen.
- Tik op tom terug te keren naar het scherm voor de selectie van de soorten klok.
- $\bullet$  Tik op  $\times$  om "DATUM/TIJD OPNAME" af te sluiten. (Tik op  $\times$  om eerst het "DATUM/TIJD OPNAME" te annuleren en andere handelingen dan opnamen uit te voeren.)

### **OPMERKING :**

0 Kan ingesteld worden voor time-lapse-opnamen.

#### **LET OP :**

0 De datum en tijd kunnen niet worden verwijderd na de opname.

# **Resterende opnametijd controleren**

U kunt de resterende opnametijd op de SD-kaart en ook het resterende vermogen van de accu bekijken.

*1* Tik op "MENU".

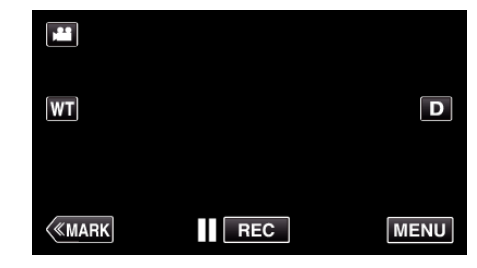

- 0 Het bovenste menu verschijnt.
- *2* Tik op "INFO".

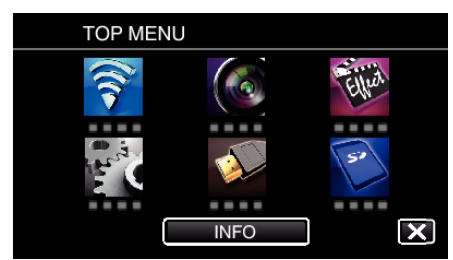

- 0 Ga rechtstreeks naar step 4 als de stand stilstaand beeld is geselecteerd.
- *3* De resterende opnametijd weergeven.

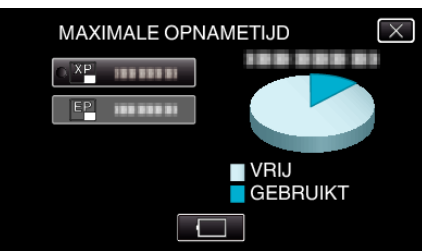

- 0 De resterende opnametijd wordt alleen weergegeven in de videoopnamestand.
- $\bullet$  Tik op  $\Box$  om het resterende vermogen van de accu weer te geven.
- $\bullet$   $\Box$  wordt niet weergegeven als de lichtnetadapter is aangesloten.
- $\bullet$  Tik op  $\times$  om het scherm af te sluiten.
- *4* Het resterende vermogen van de accu weergeven.

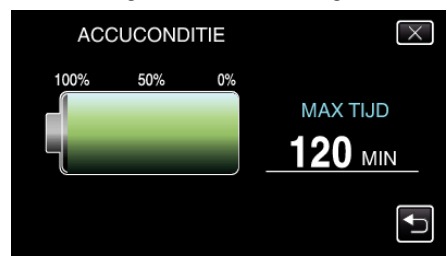

- Tik voor video-opnamen op <u>→</u> om terug te keren naar het scherm van de resterende opnametijd. Dit scherm wordt niet weergegeven tijdens de opname van stilstaande beelden.
- $\bullet$  Tik op  $\times$  om het scherm af te sluiten.
- 0 Het resterende accuvermogen zal niet worden weergegeven als de lichtnetadapter is aangesloten.

#### **OPMERKING :**

0 U kunt overschakelen op de gewenste videokwaliteit door erop te tikken op het scherm van de resterende opnametijd.

### **Geschatte video-opnametijd** o **VIDEO-OPN.FORMAAT: AVCHD**

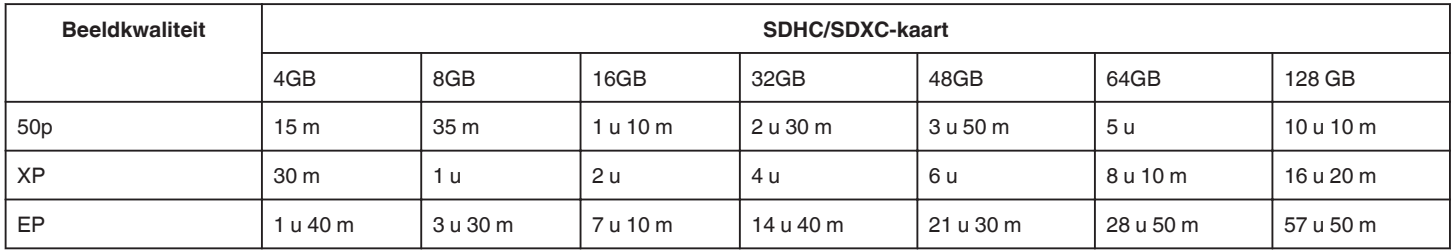

## o **VIDEO-OPN.FORMAAT: MP4/MOV**

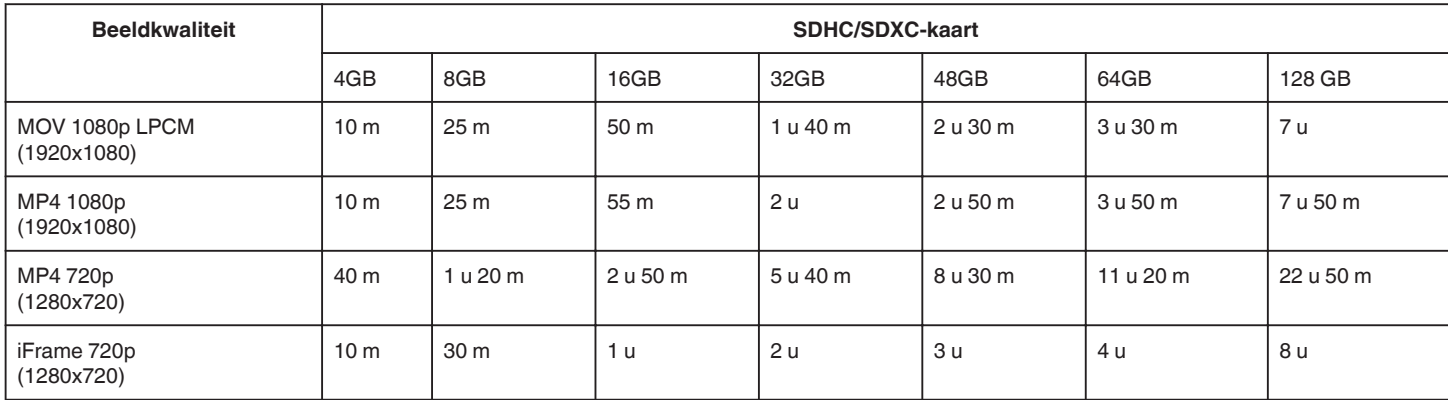

0 De werkelijke opnametijd kan korter zijn afhankelijk van de opname-omgeving.

## **Geschat aantal stilstaande beelden (Eenheid: aantal opnamen)**

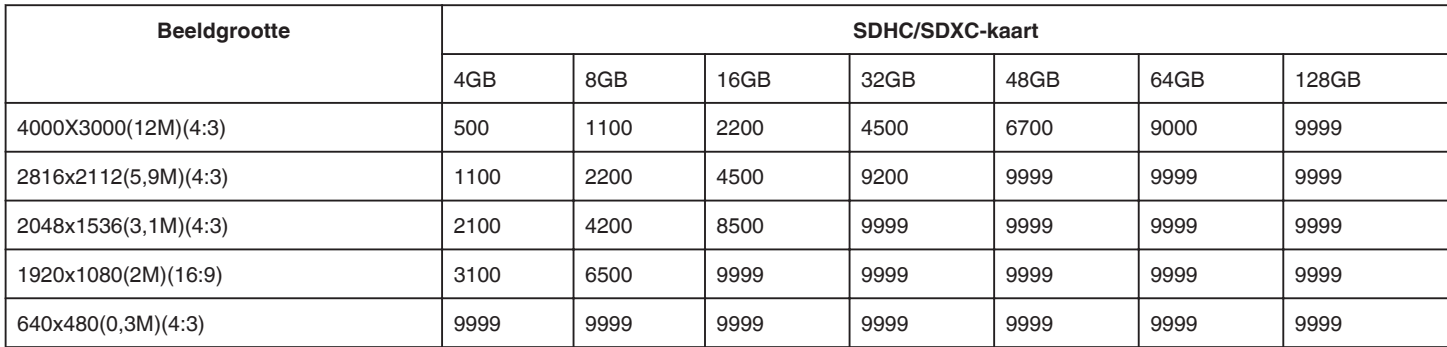

0 Stilstaande beelden die worden vastgelegd tijdens de video-opname of videoweergave, worden opgeslagen in een formaat van 1920 x 1080.

### **Geschatte Opnametijd (met gebruik van de accu)**

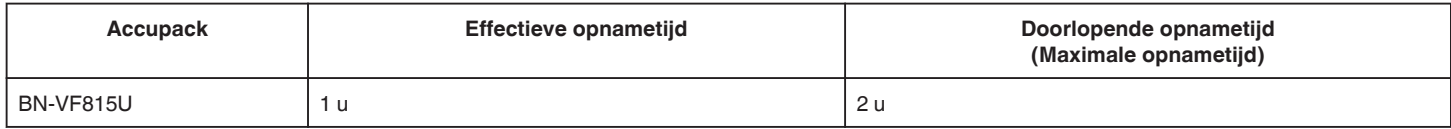

0 De bovenstaande waarden gelden wanneer "LICHT" is ingesteld op "UIT" en "MONITOR HELDERHEID" is ingesteld op "3" (standaard).

0 De werkelijke opnametijd is een schatting, voor het geval dat bewerkingen zoals zoomen worden gebruikt of de opname herhaaldelijk wordt gestopt. In werkelijkheid is deze tijd mogelijk korter. (het wordt aanbevolen accupacks te voorzien die klaar zijn voor drie keer de verwachte opnametijd.)

0 De opnametijd kan verschillen afhankelijk van de opnameomgeving en het gebruik.

0 Wanneer de levensduur van de accu ten einde is, wordt de opnametijd korter zelfs al is het accupack volledig opgeladen. (vervang het accupack door een nieuw exemplaar.)

# <span id="page-51-0"></span>**Video's afspelen**

De volgende vormen van afspelen zijn mogelijk met dit toestel.

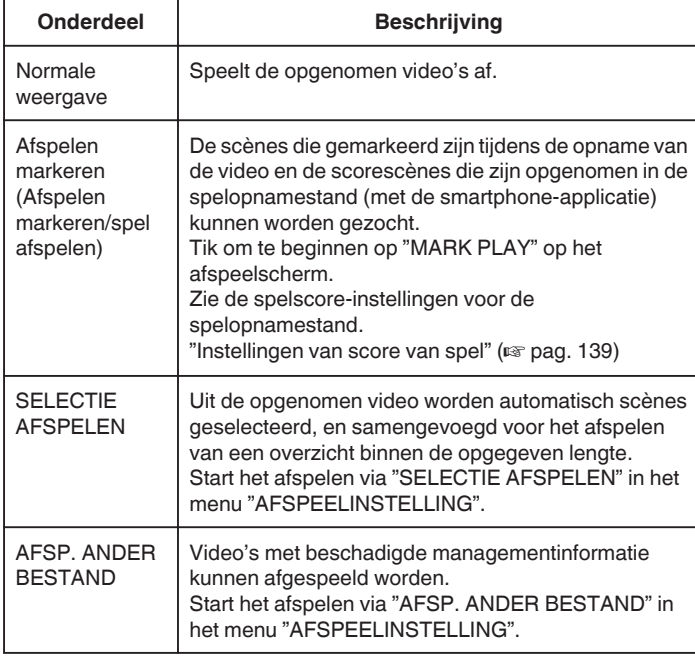

## **Overschakelen op het scherm voor het afspelen van video**

*1* Druk op de L-knop om de afspeelstand te selecteren.

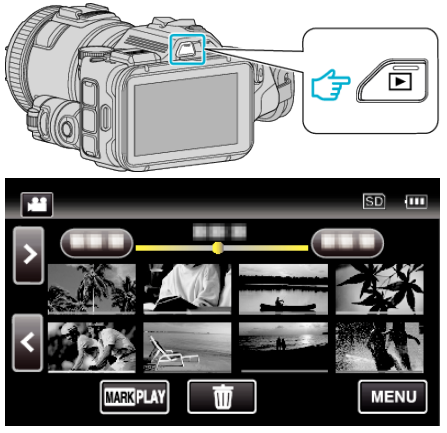

- $\bullet$  Kijk of de afspeelstand  $\bullet$  is.
- Tik als de modus  $\Omega$  stilstaand beeld is op  $\Omega$  op het afspeelscherm om het scherm van de modusoverschakeling weer te geven. Tik op **a** om de modus over te schakelen op video. (U kunt op dit apparaat ook de **A/D**-knop gebruiken.)

#### **LET OP :**

- 0 Maak een backup van belangrijke opgenomen gegevens. U wordt aanbevolen uw belangrijke opgenomen gegevens te kopiëren naar een DVD of een ander opnamemedium voor bewaring.
- 0 Deze eenheid is een apparaat dat door een microcomputer wordt bediend. Elektrostatische lading, externe ruis en onderbrekingen (van een TV, een radio, etc.) kunnen voorkomen dat het juist werkt. In een dergelijk geval schakelt u het stroom uit en verwijdert u de AC adapter en de accu. De eenheid zal worden gerest.
- Disclaimer

- Wij kunnen niet verantwoordelijk gesteld worden voor het verlies van opgenomen inhoud wanneer de opname van video's/audio niet gebruikt kan worden omwille van storingen in dit toestel, geleverde onderdelen of de SD-kaart.

- Opgenomen inhoud (gegevens) kan als hij eenmaal gewist is niet hersteld worden, met inbegrip van gegevens die verloren worden door defecten van het toestel. U bent hiervoor gewaarschuwd.

- JVC kan niet verantwoordelijk worden gesteld voor verloren gegevens. - Met het oog op een verbetering van de kwaliteit wordt het defecte opnamemedium onderworpen aan een analyse. Daarom wordt het mogelijk niet teruggestuurd.

## **De opnamedatum en andere informatie bekijken**

*1* Druk op de L-knop om de afspeelstand te selecteren.

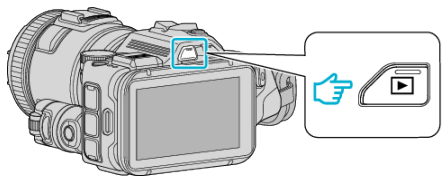

*2* Tik op het bestand om het afspelen te starten.

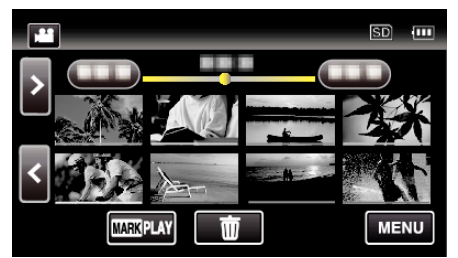

*3* Tik op "MENU".

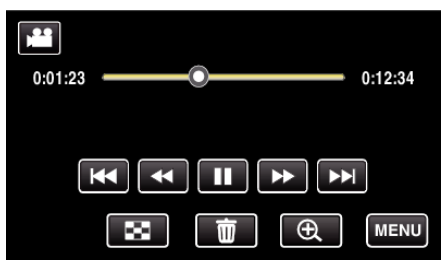

*4* Tik op "INFO".

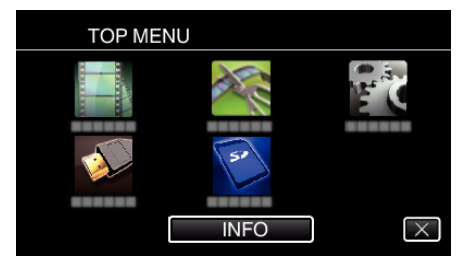

 $\bullet$  Tik op  $\times$  om het menu af te sluiten.

U kunt de opnamedatum en de duur van het geselecteerde bestand weergeven.

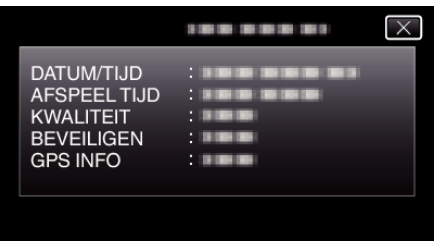

- 0 Het scherm wordt weergegeven als "VIDEO-OPN.FORMAAT" is ingesteld op "AVCHD".
- 0 "BESTAND" en "MAP" worden toegevoegd wanneer "VIDEO-OPN.FORMAAT" ingesteld is op "MP4/MOV".
- 0 "BESTAND", "MAP", "DATUM/TIJD", "GROOTTE", "BEVEILIGEN" en "GPS INFO" worden weergegeven in stilstaand-beeldmodus.

### **Normale weergave**

Speelt de opgenomen video's af.

*1* Druk op de L-knop om de afspeelstand te selecteren.

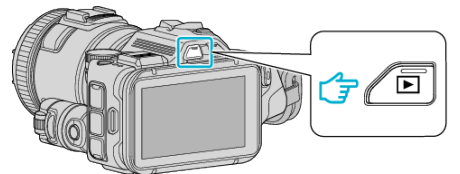

- $\bullet$  Kijk of de afspeelstand  $\bullet$  is.
- $\bullet$  Tik als de modus  $\Omega$  stilstaand beeld is op  $\Omega$  op het afspeelscherm om het scherm van de modusoverschakeling weer te geven. Tik op **A** om de modus over te schakelen op video. (U kunt op dit apparaat ook de **A/D**-knop gebruiken.)
- *2* Tik op het bestand om het afspelen te starten.

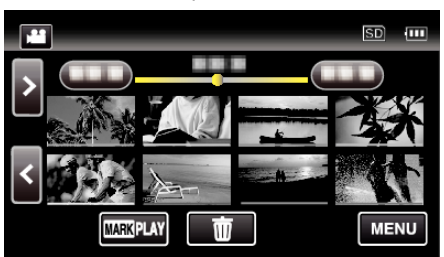

- $\bullet$  Tik op  $\blacksquare$  om het afspelen te pauzeren.
- Tik op  $\blacksquare$  om terug te keren naar het indexscherm.
- 0 L verschijnt op het laatste beeld dat wordt afgespeeld.
- 0 De lijnen worden weergegeven in verschillende kleuren onder de miniatuurweergave, om de verschillende opnamedatums te onderscheiden.

### **OPMERKING :**

0 Voorwaartse slow-motion, voorwaarts zoeken en achterwaarts zoeken kunnen niet alleen met het aanraakpaneel maar ook met de SET-knop uitgevoerd worden.

# <span id="page-53-0"></span>**Bedieningsknoppen voor Videobeelden afspelen**

# **Tijdens weergave van indexscherm**

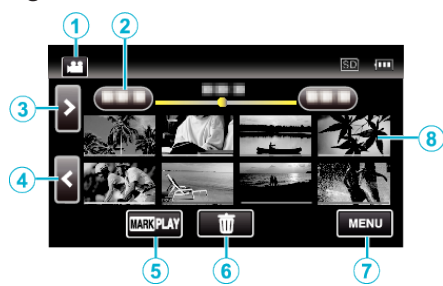

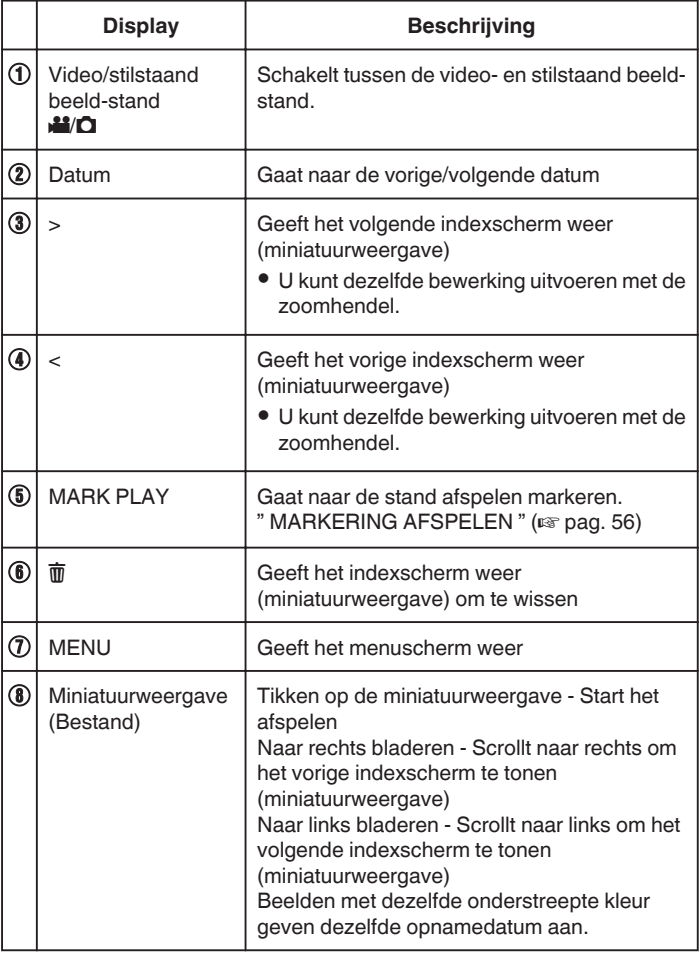

**Tijdens het afspelen van videobeelden**

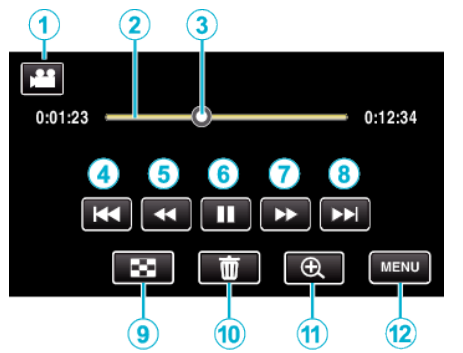

0 De bedieningsknoppen op het aanraakscherm verdwijnen als het apparaat niet wordt gebruikt gedurende 5 seconden. Tik op het scherm om de bedieningsknoppen opnieuw weer te geven.

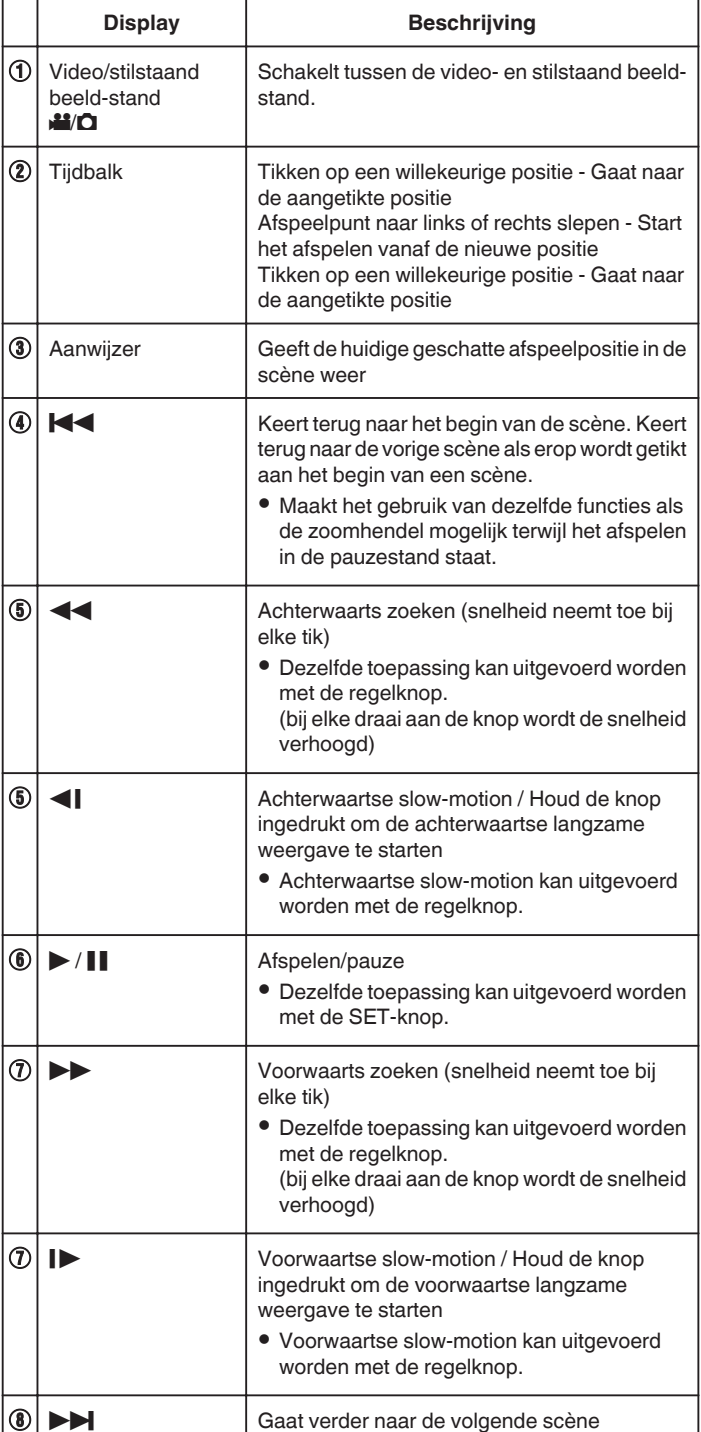

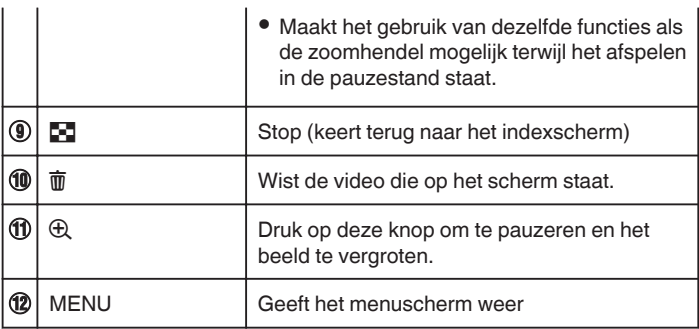

## **OPMERKING :**

- 0 Tikken of slepen op het bedieningsgebied van het aanraakscherm.
- 0 U kunt een specifiek bestand zoeken op de opnamedatum.
- ["Zoeken naar een specifieke video/stilstaand beeld op datum"](#page-64-0)  $(\sqrt{2}$  [pag. 65\)](#page-64-0)
- 0 De datum en tijd van de opname kunnen worden weergegeven op het scherm tijdens het afspelen.
- [" DATUM/TIJD WEERGEVEN " \(](#page-181-0)[4] pag. 182)
- 0 Geeft het geschatte resterende vermogen van de accu weer tijdens het gebruik.
- 0 Tijdens het afspelen van een video die is opgenomen op hoge sneheid wordt met een druk op de TIME CONTROL geschakeld tussen een normale opnamesnelheid en een opnamesnelheid in een hogesnelheidsopname.

## **Het volume van video's aanpassen**

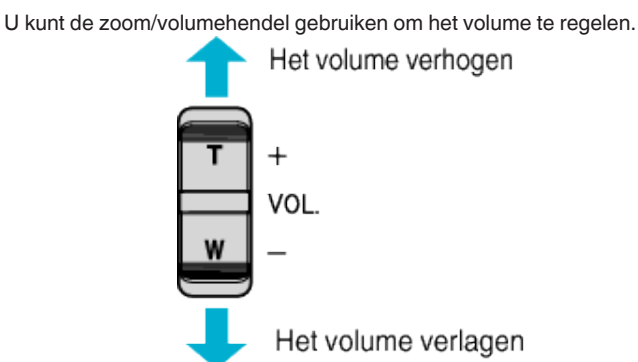

## <span id="page-55-0"></span>**MARKERING AFSPELEN**

- 0 De scènes die gemarkeerd zijn tijdens de opname van de video en de scorescènes die zijn opgenomen in de spelopnamestand (met de smartphone-applicatie) kunnen worden gezocht.
- 0 Schakel over op de stand afspelen markeren door te tikken op "MARK PLAY" op het scherm voor het afspelen van video.
- *1* Druk op de L-knop om de afspeelstand te selecteren.

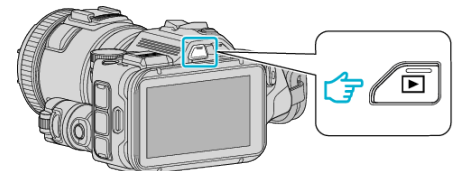

- Kijk of de afspeelstand **A** is.
- $\bullet$  Tik als de modus  $\bullet$  stilstaand beeld is op  $\bullet$  op het afspeelscherm om het scherm van de modusoverschakeling weer te geven. Tik op **a** om de modus over te schakelen op video. (U kunt op dit apparaat ook de **A/D**-knop gebruiken.)
- *2* Tik op "MARK PLAY" om de stand afspelen markeren te openen.

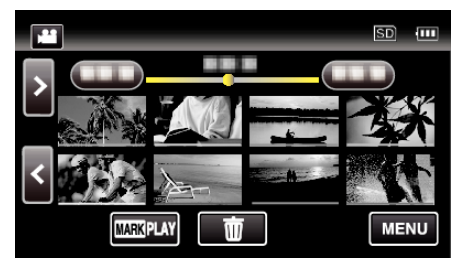

*3* Tik in het miniatuurbestand met de lijst van video's met markeringen op de video die moet afgespeeld worden.

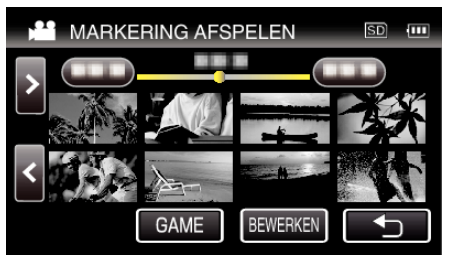

- 0 De lijst van opgenomen wedstrijden wordt weergegeven wanneer "GAME" geselecteerd wordt.
- [" WEDSTRIJD AFSPELEN " \(](#page-56-0)E pag. 57)
- 0 Het scherm "INDEXMARK. BEWERKEN" wordt weergegeven wanneer "BEWERKEN" geselecteerd wordt.
- [" INDEXMARK. BEWERKEN " \(](#page-57-0) $\mathbb{R}$  pag. 58)
- *4* Het afspelen van video's met markeringen wordt gestart.

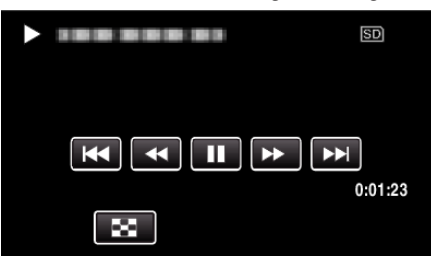

### **Aanwijzingen tijdens het afspelen van markeringen**

### **Tijdens het normaal afspelen van markeringen**

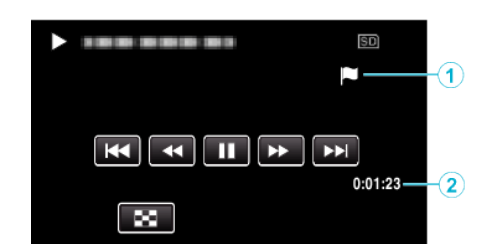

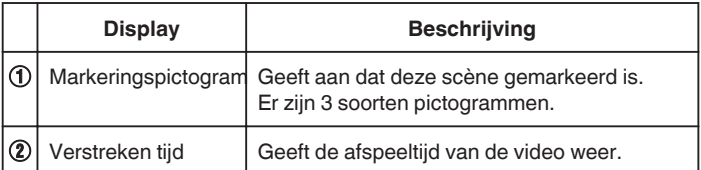

# <span id="page-56-0"></span>**WEDSTRIJD AFSPELEN**

- 0 Wedstrijd afspelen is een functie voor het afspelen van goalscènes en/of een gemarkeerde scène die is opgenomen met de markeerfunctie van dit apparaat of een smartphone-applicatie "Wireless sync.".
- 0 Tik om te beginnen op "MARK PLAY" op het afspeelscherm.
- Zie ["De video markeren tijdens het opnemen" \(](#page-41-0) $\mathfrak{g}$  pag. 42) of ["Instellingen](#page-138-0) [van score van spel" \(](#page-138-0) $\sqrt{p}$  pag. 139) voor de wedstrijdopnamestand.
- *1* Druk op de L-knop om de afspeelstand te selecteren.

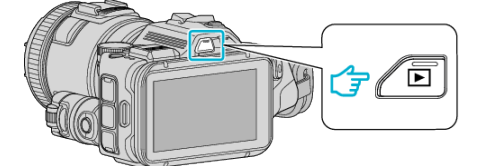

- $\bullet$  Kijk of de afspeelstand  $\bullet$  is.
- $\bullet$  Tik als de modus  $\bullet$  stilstaand beeld is op  $\bullet$  op het afspeelscherm om het scherm van de modusoverschakeling weer te geven. Tik op **A** om de modus over te schakelen op video. (U kunt op dit apparaat ook de **A/D**-knop gebruiken.)
- *2* Tik op "MARK PLAY" om de stand afspelen markeren te openen.

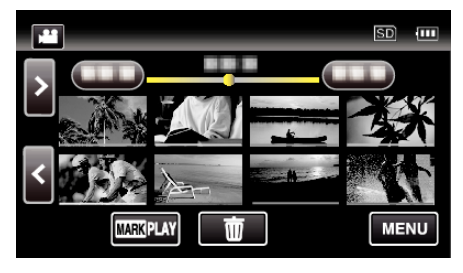

*3* Tik op "GAME" om de spelafspeelstand te selecteren.

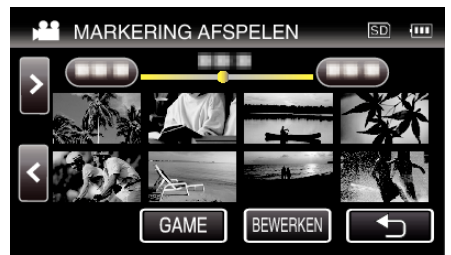

*4* Tik op het opgenomen spel.

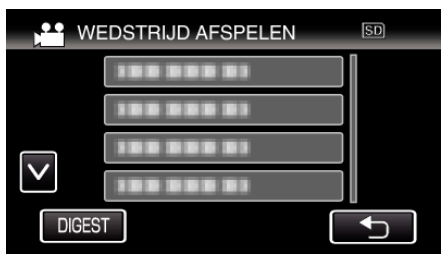

- 0 Tik op DIGEST om de score en de gemarkeerde scènes van het spel te selecteren en OVERZICHT afspelen te starten.
- *5* Het afspelen van de geselecteerde spel wordt gestart.

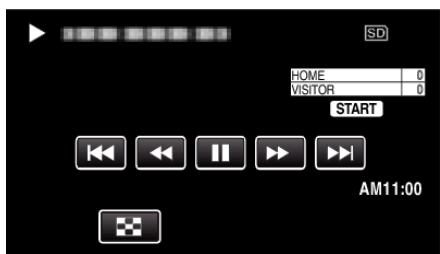

0 Het afspelen stopt nadat alle scènes zijn afgespeeld.

# **Aanwijzingen tijdens Spel afspelen**

**Tijdens normaal Spel afspelen** 

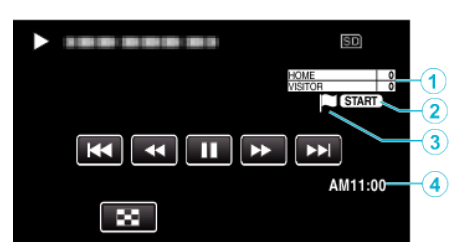

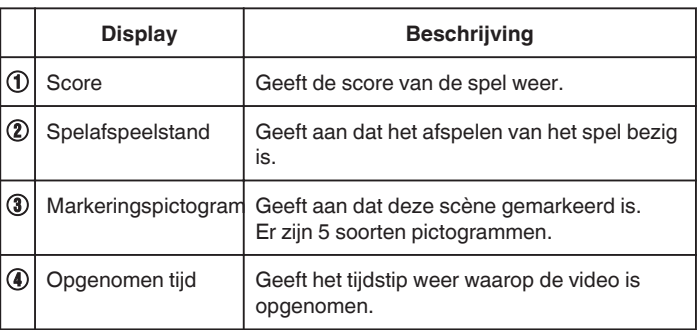

## **Tijdens het DIGEST/Spel afspelen**

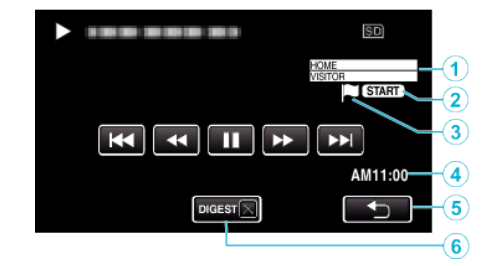

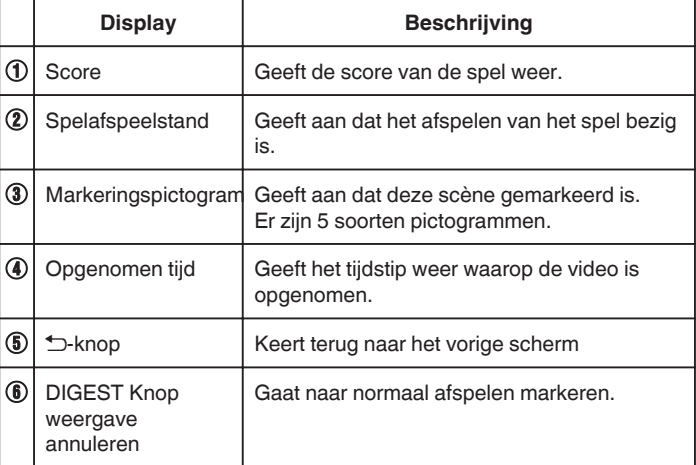

# <span id="page-57-0"></span>**INDEXMARK. BEWERKEN**

Wanneer de gemarkeerde video's afgespeeld worden, kunnen de volgende instellingen bewerkt worden.

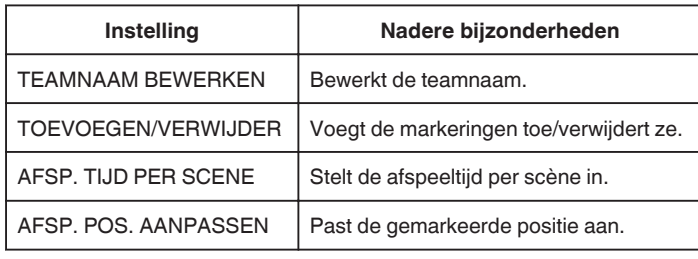

## **TEAMNAAM BEWERKEN**

*1* Druk op de L-knop om de afspeelstand te selecteren.

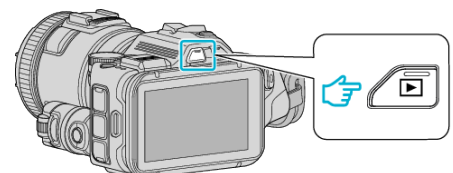

- Kijk of de afspeelstand **if** is.
- $\bullet$  Tik als de modus  $\bullet$  stilstaand beeld is op  $\bullet$  op het afspeelscherm om het scherm van de modusoverschakeling weer te geven. Tik op **A** om de modus over te schakelen op video. (U kunt op dit apparaat ook de **A/D**-knop gebruiken.)
- *2* Tik op "MARK PLAY" om de stand afspelen markeren te openen.

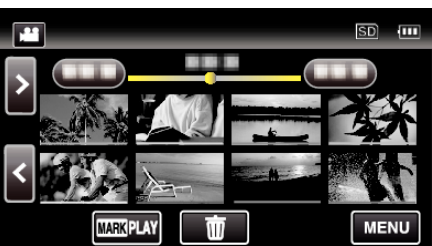

*3* Tik op "BEWERKEN".

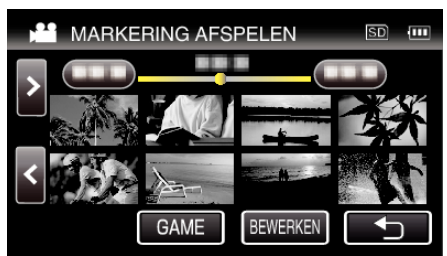

*4* Tik op "TEAMNAAM BEWERKEN".

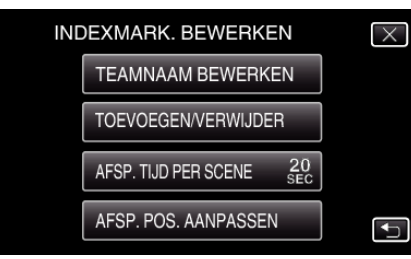

*5* Tik op de teamnaam die u wilt bewerken.

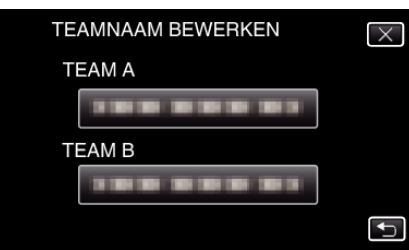

*6* Bewerk de teamnaam.

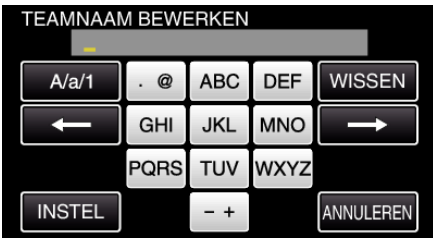

- 0 Tik op de toetsen op het aanraakscherm om de tekens in te voeren. Het teken wijzigt bij elke tik. Bijvoorbeeld voor "ABC" voert u "A" in door eenmaal te tikken, "B" door tweemaal te tikken of "C" door 3 maal te tikken.
- 0 Tik op "WISSEN" om een teken te wissen.
- 0 Tik op "ANNULEREN" om af te sluiten.
- $\bullet$  Tik op  $\leftarrow$  of  $\rightarrow$  om één spatie naar links of rechts te gaan.
- *7* Tik op "INSTEL".

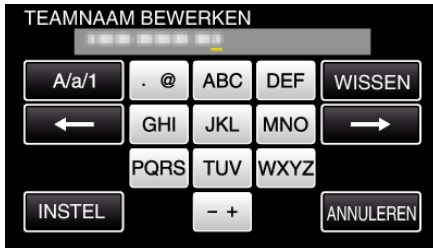

*8* Tik op een andere teamnaam als u wilt doorgaan met het bewerken van de teamnamen.

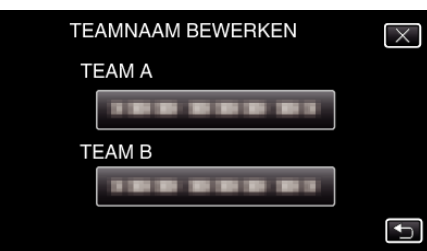

- Tik op < om terug te keren naar het vorige scherm.
- $\bullet$  Tik op  $\times$  om het menu voor het bewerken van markeringen af te sluiten.

# **TOEVOEGEN/VERWIJDER**

*1* Druk op de L-knop om de afspeelstand te selecteren.

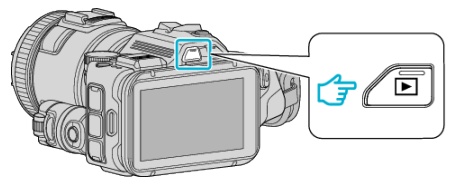

- Kijk of de afspeelstand **A** is.
- Tik als de modus  $\Omega$  stilstaand beeld is op  $\Omega$  op het afspeelscherm om het scherm van de modusoverschakeling weer te geven. Tik op **a** om de modus over te schakelen op video. (U kunt op dit apparaat ook de **A/D**-knop gebruiken.)
- *2* Tik op "MARK PLAY" om de stand afspelen markeren te openen.

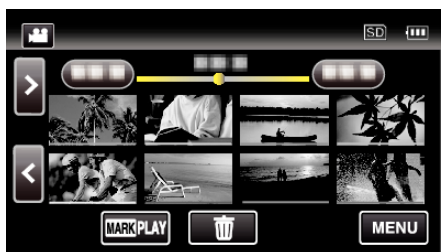

*3* Tik op "BEWERKEN".

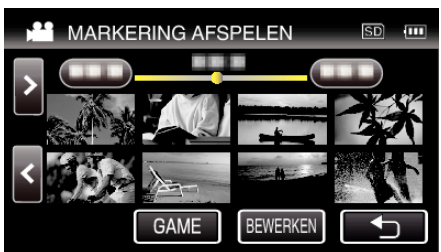

*4* Tik op "TOEVOEGEN/VERWIJDER".

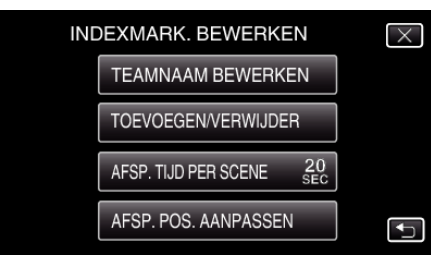

- Tik op <sup>←</sup> om terug te keren naar het vorige scherm.
- $\bullet$  Tik op  $\times$  om het menu voor het bewerken van markeringen af te sluiten.
- **5** Tik op **E** om het afspelen te starten.

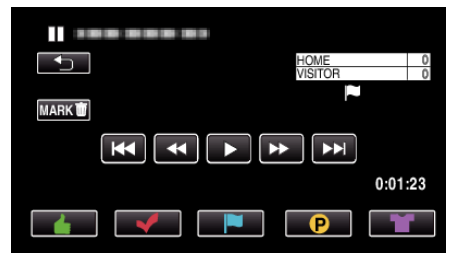

- 0 Tik op de gewenste markeringsknop in de scène waaraan u een markering wilt toevoegen.
- Tik om een markering te verwijderen op de "MARK面"-knop terwijl de "MARK面" weergegeven wordt.
- $\odot$  of  $\blacksquare$  kunnen niet ingesteld worden voor andere videobestanden dan wedstrijden.
- 0 Markeringen kunnen alleen toegevoegd/verwijderd worden in de laatste scène van een opgenomen video.

# **AFSP. TIJD PER SCENE**

*1* Druk op de L-knop om de afspeelstand te selecteren.

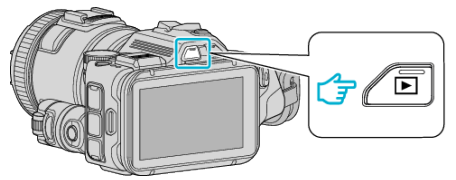

- Kijk of de afspeelstand **a** is.
- Tik als de modus  $\Omega$  stilstaand beeld is op  $\Omega$  op het afspeelscherm om het scherm van de modusoverschakeling weer te geven. Tik op **a** om de modus over te schakelen op video. (U kunt op dit apparaat ook de **A/D**-knop gebruiken.)
- *2* Tik op "MARK PLAY" om de stand afspelen markeren te openen.

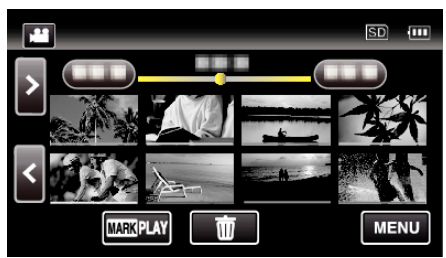

*3* Tik op "BEWERKEN".

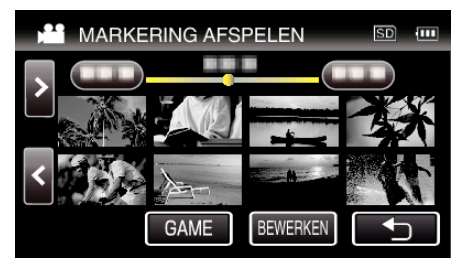

*4* Tik op "AFSP. TIJD PER SCENE".

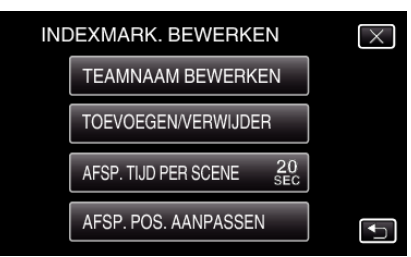

*5* Selecteer de afspeeltijd per scène.

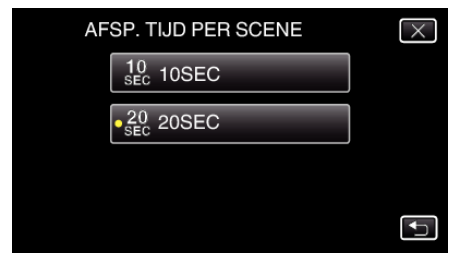

- Tik op tom terug te keren naar het vorige scherm.
- $\bullet$  Tik op  $\times$  om het menu af te sluiten.

# **AFSP. POS. AANPASSEN**

*1* Druk op de L-knop om de afspeelstand te selecteren.

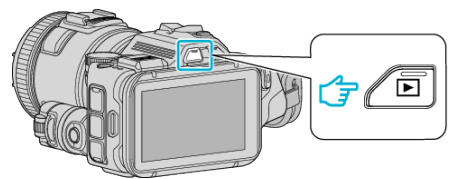

- Kijk of de afspeelstand **A** is.
- Tik als de modus  $\Omega$  stilstaand beeld is op  $\Omega$  op het afspeelscherm om het scherm van de modusoverschakeling weer te geven. Tik op **a** om de modus over te schakelen op video. (U kunt op dit apparaat ook de **M/D**-knop gebruiken.)
- *2* Tik op "MARK PLAY" om de stand afspelen markeren te openen.

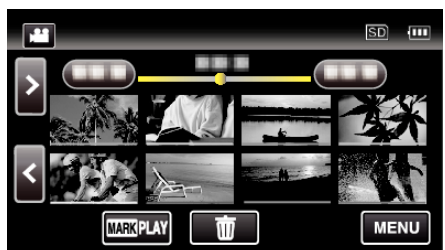

*3* Tik op "BEWERKEN".

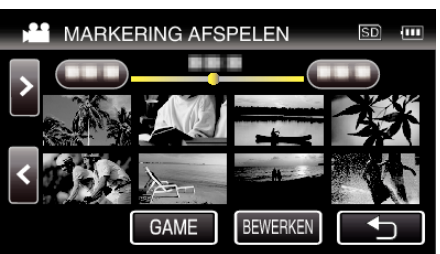

*4* Tik op "AFSP. POS. AANPASSEN".

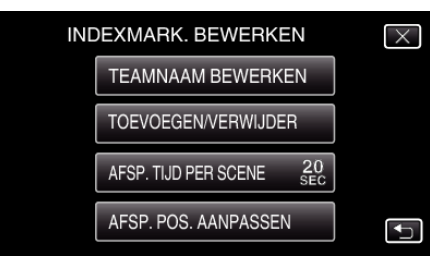

- 0 Ga door naar Stap 5 als "AFSP. TIJD PER SCENE" is geselecteerd, en ga door naar Stap 6als "AFSP. POS. AANPASSEN" is geselecteerd.
- *5* Pas de afspeelpositie aan.

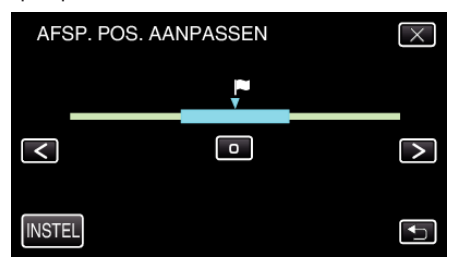

- 0 Verschuif de afspeelpositie achterwaarts en voorwaarts. De afspeeltijd die is ingesteld in "AFSP. TIJD PER SCENE" blijft ongewijzigd.
- $\bullet$  Pas de instelling aan met  $\lt$  of  $\gt$ , en tik vervolgens op "INSTEL".
- Tik op <sup>←</sup> om terug te keren naar het vorige scherm.
- $\bullet$  Tik op  $\times$  om het menu af te sluiten.

### **Aanwijzingen tijdens het bewerken van markeringen**

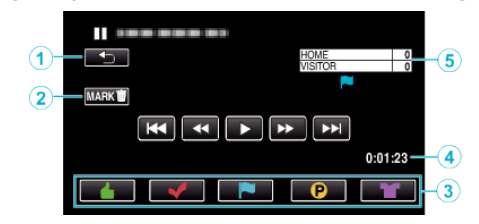

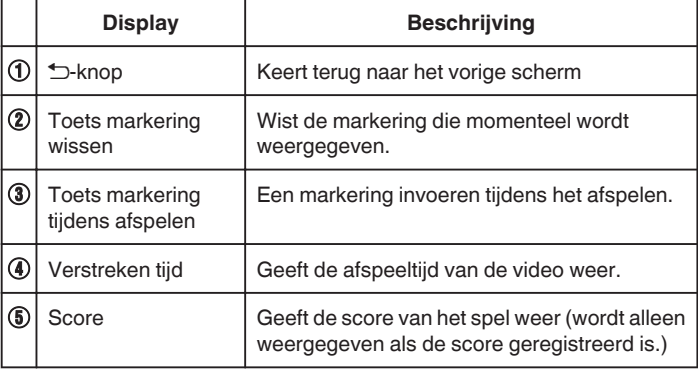

# **SELECTIE AFSPELEN**

U kunt een overzicht van opgenomen video's afspelen (Overzicht afspelen). Dit is nuttig om de inhoud van video's snel te bekijken. (Voor video's opgenomen in AVCHD-formaat)

*1* Druk op de L-knop om de afspeelstand te selecteren.

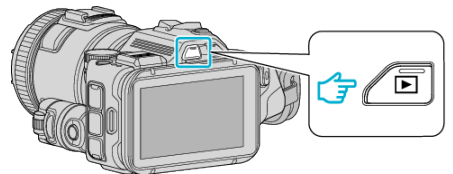

- Kijk of de afspeelstand **if** is.
- $\bullet$  Tik als de modus  $\bullet$  stilstaand beeld is op  $\bullet$  op het afspeelscherm om het scherm van de modusoverschakeling weer te geven. Tik op **a** om de modus over te schakelen op video. (U kunt op dit apparaat ook de **A/D**-knop gebruiken.)
- *2* Tik op "MENU".

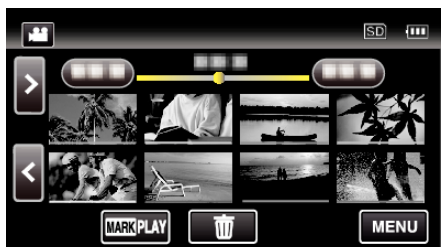

*3* Tik op "AFSPEELINSTELLING".

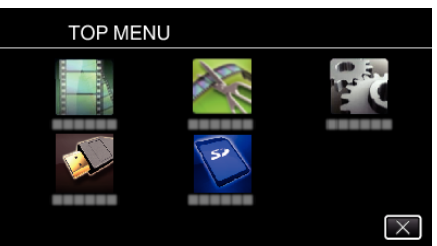

*4* Tik op "SELECTIE AFSPELEN".

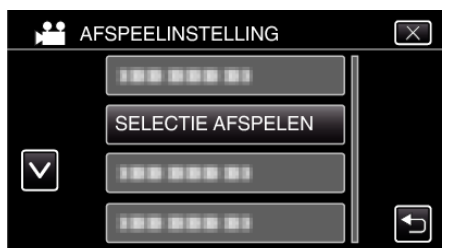

*5* Tik om een datum te selecteren voor Overzicht afspelen.

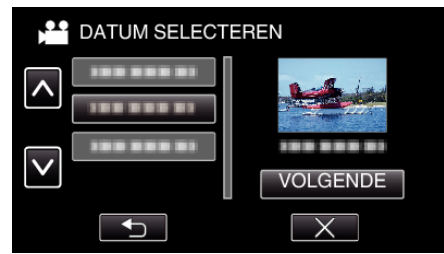

- 0 Tik op "VOLGENDE" na het selecteren van een datum.
- 0 Wanneer "ALLES" is aangetikt, wordt Overzicht afspelen uitgevoerd voor alle datums.
- $\bullet$  Tik op  $\times$  om het menu af te sluiten.
- Tik op **t**om terug te keren naar het vorige scherm.

*6* Selecteer de tijd voor Overzicht afspelen

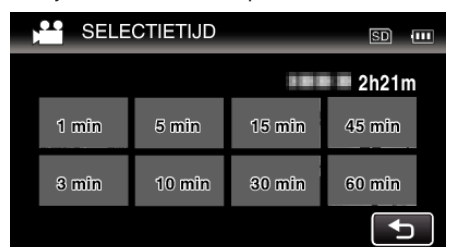

- 0 De tijdweergave van Overzicht afspelen varieert naargelang de opnametijd.
- 0 Als het even (langer dan 2 seconden) duurt voor "SELECTIE AFSPELEN" start na de selectie van de tijd voor Overzicht afspelen, wordt er een voortgangsstatus weergegeven.
- 0 De Overzicht afspelentijd is slechts een richtsnoer.
- *7* Overzicht afspelen start.

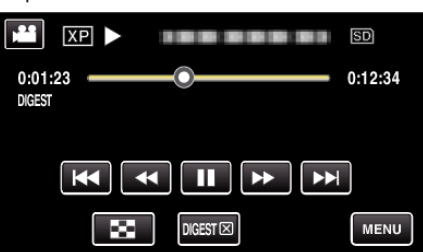

- $\bullet$  Tik op  $\blacksquare$  om het afspelen te pauzeren.
- Tik op  $\blacksquare$  om terug te keren naar het indexscherm.
- Tik op "DIGESTX" om terug te keren naar het normale weergavescherm.

0 Bedieningsknoppen tijdens het afspelen van videobeelden ["Bedieningsknoppen voor Videobeelden afspelen" \(](#page-53-0) $\mathbb{F}$  pag. 54)

*8* Het afspelen van het overzicht stopt automatisch, of u kunt het volgende scherm weergeven door te tikken op "MENU".

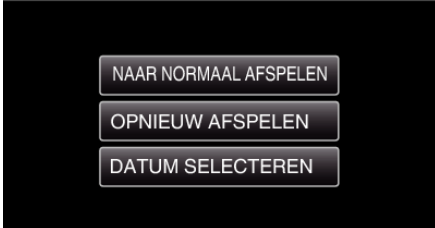

- 0 NAAR NORMAAL AFSPELEN: normaal afspelen starten.
- 0 OPNIEUW AFSPELEN: het afspelen van het overzicht opnieuw starten.
- 0 DATUM SELECTEREN: terugkeren naar stap 5.

# <span id="page-61-0"></span>**AFSP. ANDER BESTAND**

De managementinformatie van een video kan worden beschadigd als de opname niet juist wordt uitgevoerd, zoals het uitschakelen van de stroom tijdens een opname. U kunt de volgende handelingen uitvoeren om de video's af te spelen die defecte managementinformatie bevatten. (Alleen videobestanden in AVCHD)

*1* Druk op de L-knop om de afspeelstand te selecteren.

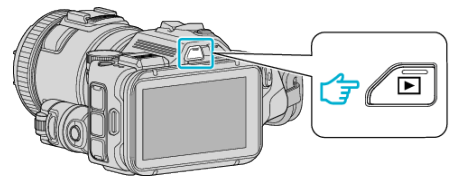

- Kijk of de afspeelstand **A** is.
- Tik als de modus  $\Omega$  stilstaand beeld is op  $\Omega$  op het afspeelscherm om het scherm van de modusoverschakeling weer te geven. Tik op **a** om de modus over te schakelen op video. (U kunt op dit apparaat ook de **A/D**-knop gebruiken.)
- *2* Tik op "MENU".

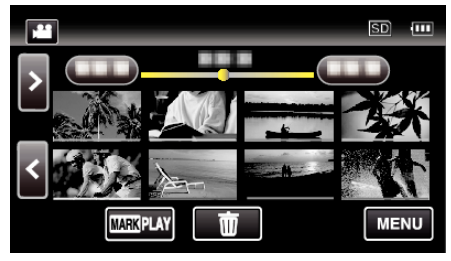

*3* Tik op "AFSPEELINSTELLING".

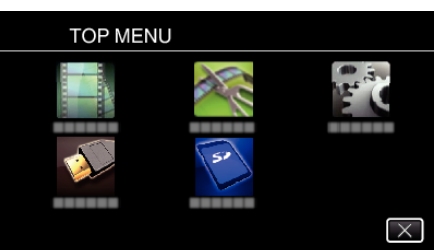

*4* Tik op "AFSP. ANDER BESTAND".

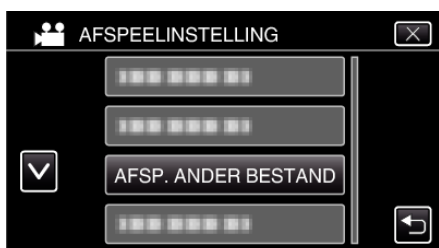

*5* Tik op het bestand om het afspelen te starten.

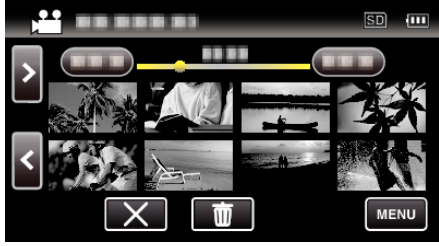

- ["Bedieningsknoppen voor Videobeelden afspelen" \(](#page-53-0) $\approx$  pag. 54)
- **OPMERKING :**
- 0 Er wordt een MTS-bestand gecreëerd in de EXTMOV-map als de beheersinformatie corrupt is.
- 0 Afhankelijk van de conditie van het beschadigde bestand, kan het niet worden afgespeeld of verloopt het afspelen mogelijk niet vlot.

# **Stilstaande beelden weergeven**

U kunt de opgenomen stilstaande beelden selecteren en weergeven via een indexscherm (miniatuurscherm).

*1* Druk op de L-knop om de afspeelstand te selecteren.

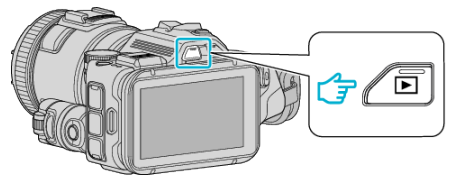

- $\bullet$  Kijk of de afspeelstand  $\Box$  is.
- Tik als de modus **M** video is op **M** op het afspeelscherm om het scherm van de modusoverschakeling weer te geven. Tik op  $\Box$  om de modus over te schakelen op stilstaand beeld. (U kunt op dit apparaat ook de **A/D**-knop gebruiken.)
- *2* Tik op het bestand om het afspelen te starten.

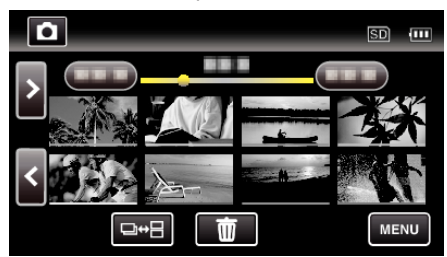

- Tik op  $\blacksquare$  om terug te keren naar het indexscherm.
- 0 L verschijnt op het laatste beeld dat wordt afgespeeld.
- 0 De lijnen worden weergegeven in verschillende kleuren onder de miniatuurweergave, om de verschillende opnamedatums te onderscheiden.

### <span id="page-62-0"></span>**Bedieningsknoppen voor de weergave van stilstaande beelden**

# **Tijdens weergave van indexscherm**

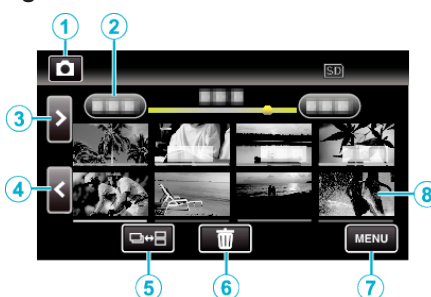

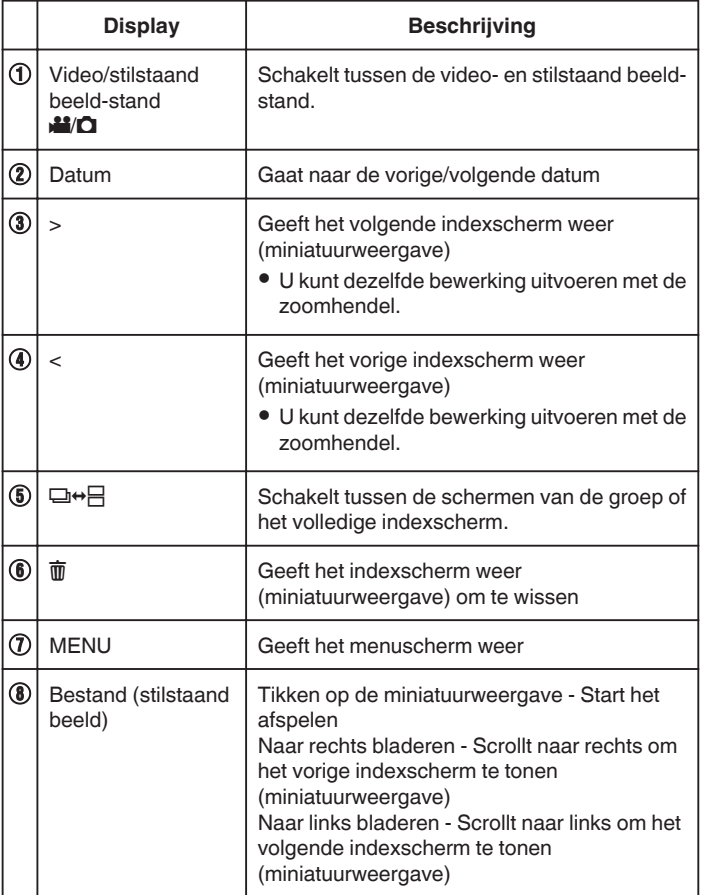

## **Tijdens de weergave van stilstaande beelden**

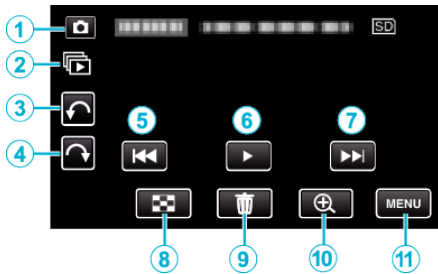

0 De bedieningsknoppen op het aanraakscherm verdwijnen als het apparaat niet wordt gebruikt gedurende 5 seconden. Tik op het scherm om de bedieningsknoppen opnieuw weer te geven.

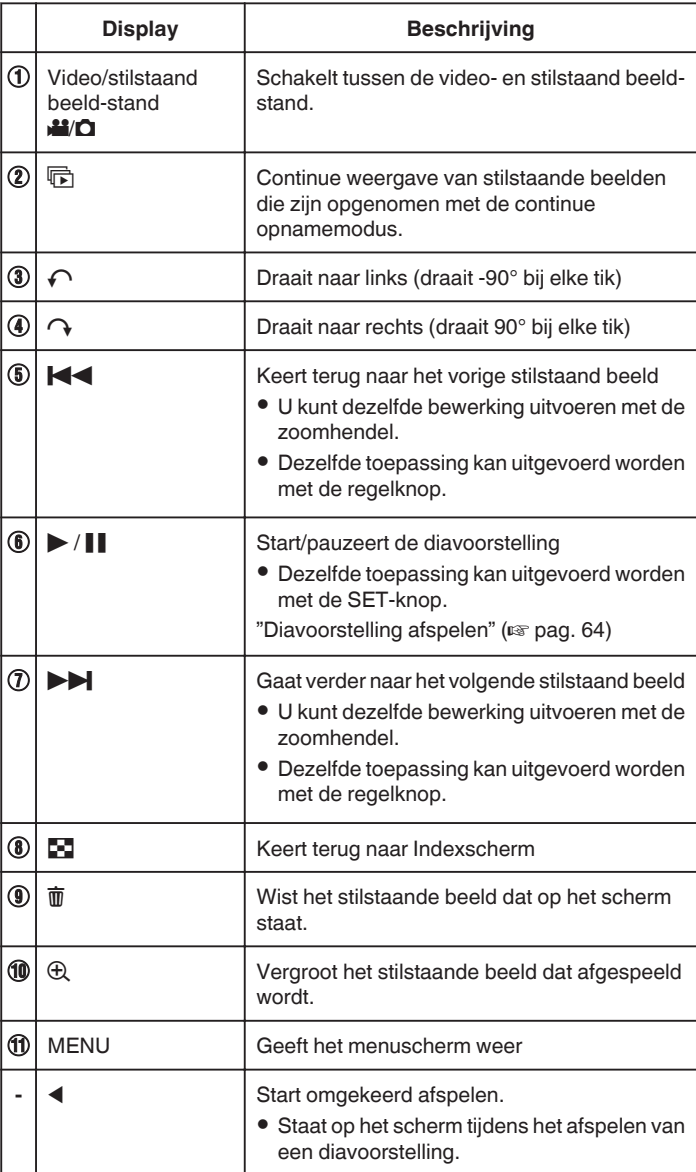

#### **OPMERKING :**

- 0 Tikken of slepen op het bedieningsgebied van het aanraakscherm.
- 0 U kunt een stilstaand beeld tijdens het afspelen 90° naar rechts of naar links draaien.
	- De rotatie wordt alleen toegepast op de weergave op het scherm.
- 0 U kunt een specifiek bestand zoeken op de opnamedatum. Dit is nuttig als u zoekt in een groot aantal bestanden.

["Zoeken naar een specifieke video/stilstaand beeld op datum"](#page-64-0)  $(\sqrt{3}$  [pag. 65\)](#page-64-0)

### LET OP : **·**

0 Deze eenheid is een apparaat dat door een microcomputer wordt bediend. Elektrostatische lading, externe ruis en onderbrekingen (van een TV, een radio, etc.) kunnen voorkomen dat het juist werkt. In een dergelijk <span id="page-63-0"></span>geval schakelt u het stroom uit en verwijdert u de AC adapter en de accu. De eenheid zal worden gerest.

## **Diavoorstelling afspelen**

Stilstaande afbeeldingen kunnen worden weergegeven in een diavoorstelling.

Tik op  $\blacktriangleright$  tijdens het afspelen van de stilstaande beelden om de diavoorstelling te starten.

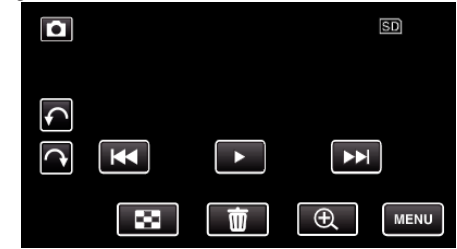

["Bedieningsknoppen voor de weergave van stilstaande beelden"](#page-62-0)  $(\sqrt{12} \text{ pag. } 63)$ 

# <span id="page-64-0"></span>**Zoeken naar een specifieke video/stilstaand beeld op datum**

Als er een groot aantal opgenomen video's en stilstaande beelden is, kan het moeilijk zijn om het gewenste bestand te vinden op het indexscherm. Gebruik de zoekfunctie om het gewenste bestand te zoeken. U kunt video's of stilstaande beelden zoeken of afspelen op opnamedatums.

*1* Druk op de L-knop om de afspeelstand te selecteren.

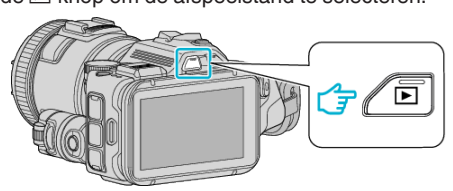

*2* Tik op "MENU".

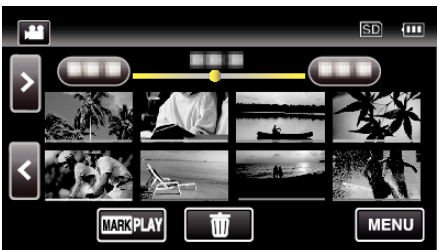

- 0 Het zoeken kan zowel gebeuren in de videostand als in de stilstaand beeld-stand.
	- \* Op de afbeelding wordt de videostand getoond.
- *3* Tik op "AFSPEELINSTELLING".

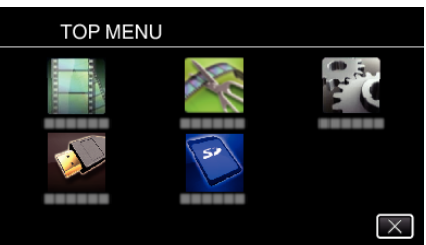

*4* Tik op "DATUM ZOEKEN".

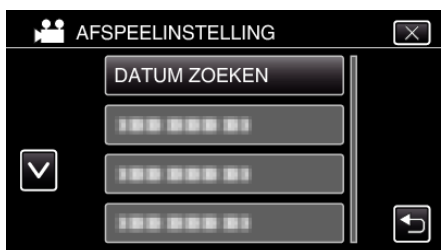

*5* Tik op een opnamedatum, en tik dan op "VOLGENDE".

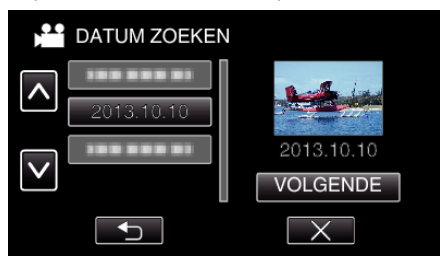

0 Tik opnieuw om de geselecteerde datum te annuleren.

*6* Tik op het bestand om het afspelen te starten.

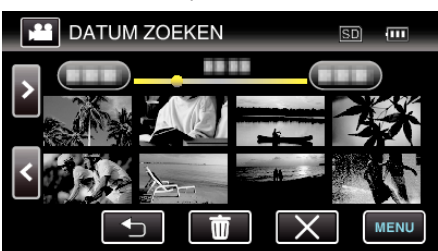

- 0 U kunt video's selecteren in de videostand, en stilstaande beelden in de stilstaand beeld-stand.
- 0 Alleen de bestanden die werden opgenomen op de geselecteerde datum worden weergegeven.
- $\bullet$  Tik op  $\times$  om te stoppen met zoeken en terug te keren naar het indexscherm (miniatuurweergave).

Bestanden van een geselecteerde datum wissen: Tik op  $\overline{w}$  op het indexscherm (miniatuurweergave) om ongewenste bestanden te wissen.

["Ongewenste bestanden wissen" \(](#page-68-0) $\sqrt{2}$  pag. 69)

# <span id="page-65-0"></span>**Aansluiten en weergeven op TV**

U kunt dit apparaat aansluiten op een TV voor het afspelen. De beeldkwaliteit op TV varieert afhankelijk van het type TV en de verbindingskabel. Selecteer de meest geschikte connector voor uw TV.

0 Raadpleeg ook de handleiding van de gebruikte TV.

"Aansluiten via de HDMI Mini Connector" ( $\mathbb{F}$  pag. 66)

["Aansluiten via de AV-connector" \(](#page-67-0)<a>pag. 68)

- 0 Stel zowel "DATUM/TIJD WEERGEVEN" als "WEERGAVE OP TV" in op "AAN" om de datum en tijd op de TV weer te geven.
- [" DATUM/TIJD WEERGEVEN " \(](#page-181-0) $\sqrt{2}$  pag. 182)

[" WEERGAVE OP TV " \(](#page-187-0) $\sqrt{2}$  pag. 188)

# **Onnatuurlijke weergaven op TV**

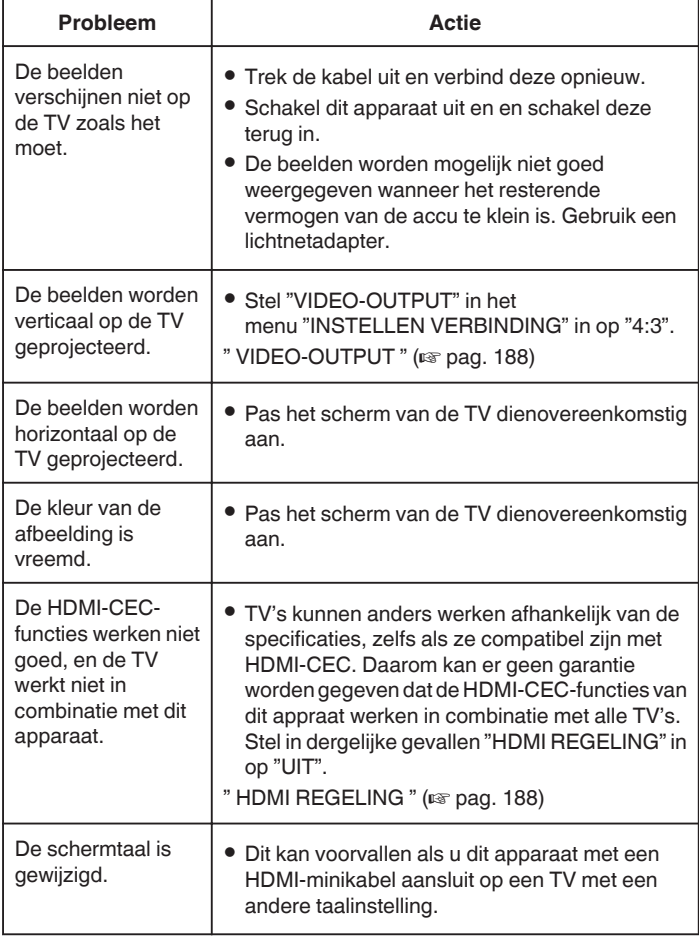

# **LET OP :**

0 Verwijder het opnamemedium niet of voer geen andere bewerking uit (zoals het uitschakelen van de stroom) terwijl u de bestanden opent. Zorg er ook voor dat u de bijgeleverde lichtnetadapter gebruikt, omdat de data op het opnamemedium kunnen worden beschadigd als de accu leeg raakt tijdens de werking. Als de data op het opnamemedium beschadigd worden, moet het opnamemedium geformatteerd worden om het opnieuw te kunnen gebruiken.

# **Aansluiten via de HDMI Mini Connector**

Als u een HDTV heeft, kunt u uw opnames met een HDMI Mini-kabel in HDkwaliteit afspelen.

- 0 Gebruik als u niet de bijgeleverde kabel gebruikt een Hogesnelheids-HDMI-minikabel als HDMI-minikabel.
- 0 Raadpleeg ook de handleiding van de gebruikte TV.
- *1* Verbind met een TV.

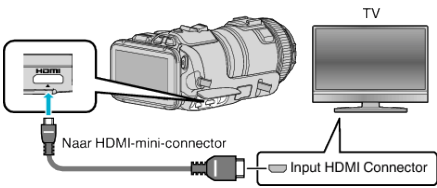

*2* Sluit de lichtnetadapter aan op dit apparaat.

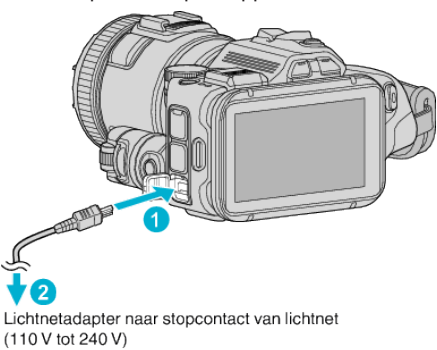

*3* Schakel de stroom in.

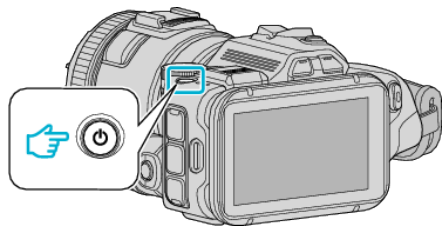

*4* Druk op de knop van de externe ingang op de TV om over te schakelen op de input van dit apparaat via de aangesloten connector.

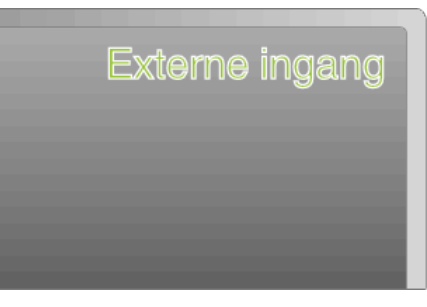

*5* Speel een bestand af.

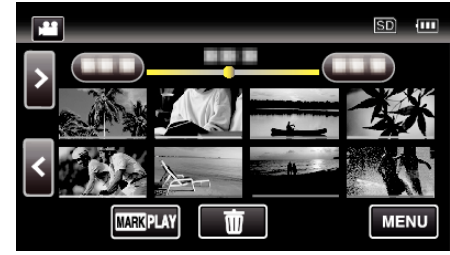

["Video's afspelen" \(](#page-51-0) $\sqrt{2}$  pag. 52) ["Stilstaande beelden weergeven" \(](#page-61-0) $\approx$  pag. 62)

### **OPMERKING :**

- 0 Wijzig de instellingen in "HDMI-OUTPUT" in overeenstemming met de verbinding.
- [" HDMI-OUTPUT " \(](#page-187-0) $\mathfrak{p}$  pag. 188)
- 0 Als u het apparaat hebt aangesloten op de TV via de HDMI-minikabel, worden beeld en geluid mogelijk niet goed weergegeven, afhankelijk van de aangesloten TV.

Voer in dergelijke gevallen de volgende bewerkingen uit.

1) Koppel de HDMI-minikabel los en sluit deze terug aan. 2) Schakel dit apparaat uit en en schakel deze terug in.

- 
- 0 Contacteer voor vragen over de TV of de verbindingsmethode de fabrikant van uw TV.

### **Bedienen in combinatie met TV via HDMI**

Als u dit apparaat met de HDMI Mini-kabel aansluit op een TV waarop HDMI-CEC kan worden gebruikt, kunt u gekoppelde bewerkingen met de TV uitvoeren.

0 HDMI-CEC (Consumer Electronics Control) is een industrienorm die de interoperabiliteit mogelijk maakt tussen apparaten die compatibel zijn met HDMI-CEC en die verbonden zijn via HDMI-kabels.

#### **OPMERKING :**

- 0 Niet alle toestellen met HDMI-besturing voldoen aan de HDMI-CEC-norm. De HDMI-besturingsfunctie van dit apparaat werkt niet als het is aangesloten op deze toestellen.
- 0 Er wordt geen garantie gegeven dat dit apparaat werkt met alle toestellen waarop HDMI-CEC kan worden gebruikt.
- 0 Afhankelijk van de specificaties van elk toestel waarop HDMI-CEC kan worden gebruikt, werken sommige functies mogelijk niet met dit apparaat. (raadpleeg de instructiehandleiding van uw TV voor nadere bijzonderheden.)
- 0 Met sommige aangesloten toestellen kunnen zich ongewenste bewerkingen voordoen. Stel in dergelijke gevallen "HDMI REGELING" in op "UIT".

[" HDMI REGELING " \(](#page-187-0)[ pag. 188)

#### **Voorbereidingen**

- 0 Sluit een HDMI Mini-kabel aan tussen dit apparaat en de TV. ["Aansluiten via de HDMI Mini Connector" \(](#page-65-0) $\approx$  pag. 66)
- 0 Schakel de TV in en zet de instelling voor HDMI-CEC op "AAN". (raadpleeg de instructiehandleiding van de TV voor nadere bijzonderheden.)
- 0 Stel "HDMI REGELING" in het menu INSTELLEN VERBINDING in op "AAN".
- [" HDMI REGELING " \(](#page-187-0) $\mathbb{R}$  pag. 188)

#### **Bedieningsmethode 1**

- *1* Schakel dit apparaat in.
- 2 Selecteer de weergavestand.
- *3* Sluit de HDMI Mini-kabel aan.
	- 0 De TV wordt automatisch ingeschakeld en schakelt over naar de HDMI-invoerstand wanneer dit apparaat wordt ingeschakeld.

#### **Bedieningsmethode 2**

- *1* Schakel de TV uit.
	- 0 Dit apparaat wordt automatisch uitgeschakeld.

#### **OPMERKING :**

0 Afhankelijk van de aangesloten TV, wordt de schermtaal van dit apparaat automatisch ingesteld op de taal die is geselecteerd voor de TV wanneer dit apparaat wordt ingeschakeld.

(Dit geldt alleen als dit apparaat de taal ondersteunt die voor de TV is geselecteerd.) Om dit apparaat te gebruiken met een andere taal dan de schermtaal van de TV, moet "HDMI REGELING" worden ingesteld op "UIT".

- 0 De schermtaal van de TV wordt niet automatisch ingesteld, zelfs niet als de schermtaal van dit apparaat wordt gewijzigd.
- 0 Deze functies werken mogelijk niet correct als er toestellen zoals een versterker en een keuzeschakelaar worden aangesloten. Stel "HDMI REGELING" in op "UIT".
- 0 Schakel dit apparaat uit en terug in als HDMI-CEC niet goed werkt.

# <span id="page-67-0"></span>**Aansluiten via de AV-connector**

Sluit voor het afspelen van video's op TV de bijgeleverde AV-kabel (P/N QAM1322-001) aan op de AV-terminal van dit toestel.

- 0 Raadpleeg ook de handleiding van de gebruikte TV.
- *1* Verbind met een TV.

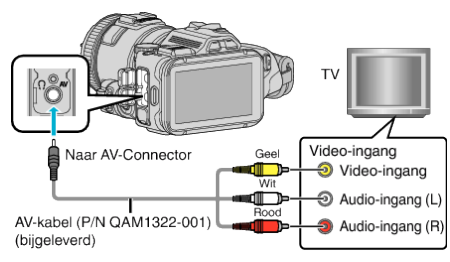

*2* Sluit de lichtnetadapter aan op dit apparaat.

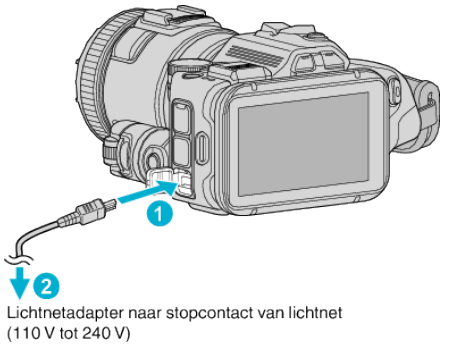

*3* Schakel de stroom in.

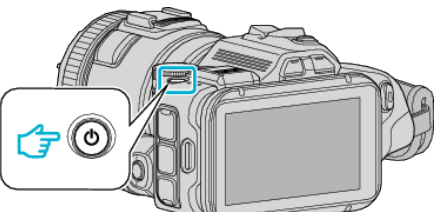

*4* Druk op de knop van de externe ingang op de TV om over te schakelen op de input van dit apparaat via de aangesloten connector.

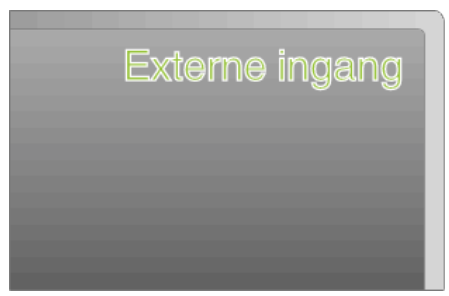

*5* Speel een bestand af.

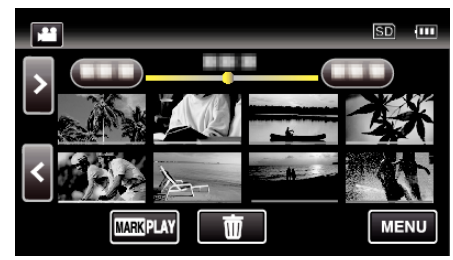

["Video's afspelen" \(](#page-51-0) $\mathfrak{p}$  pag. 52)

["Stilstaande beelden weergeven" \(](#page-61-0) $\sqrt{2}$  pag. 62)

### **OPMERKING :**

- 0 Contacteer voor vragen over de TV of de verbindingsmethode de fabrikant van uw TV.
- 0 AV-kabel (P/N QAM1322-001)

De bedradingsspecificaties (voor video/audio) van de 4-polige mini-stekker worden hieronder beschreven.

Raadpleeg voor een aankoop het JVC-servicecentrum in uw buurt.

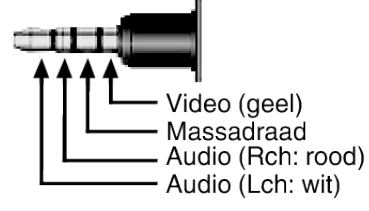

# <span id="page-68-0"></span>**Ongewenste bestanden wissen**

Wis ongewenste video's en stilstaande beelden als er niet veel ruimte meer beschikbaar is op het opnamemedium.

Als u dit doet, wordt er meer ruimte vrijgemaakt op het opnamemedium. "Het bestand dat op het scherm staat wissen" ( $\approx$  pag. 69)

"De geselecteerde bestanden wissen" ( $\mathbb{F}$  pag. 69)

### **OPMERKING :**

- 0 Gewiste bestanden kunnen niet worden hersteld.
- 0 Bestanden die zijn beveiligd kunnen niet worden gewist. Hef de beveiliging op alvorens het bestand te wissen.
- ["Bestanden beveiligen" \(](#page-69-0) $\mathbb{F}$  pag. 70)
- 0 Zorg dat u een backup maakt van belangrijke bestanden op een computer.
- ["Een backup maken van alle bestanden" \(](#page-77-0) $\mathbb{F}$  pag. 78)

### **Het bestand dat op het scherm staat wissen**

Wist het bestand dat op het scherm staat.

### **LET OP :**

- 0 Gewiste bestanden kunnen niet worden hersteld.
- $1$  Tik op  $\overline{m}$ .

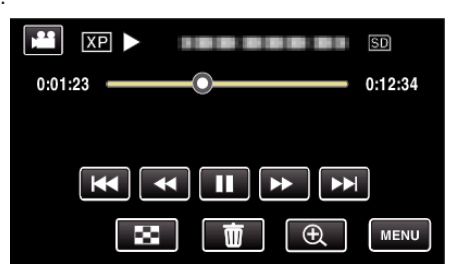

- 0 Zolang de videostand wordt weergegeven op de afbeelding, gelden dezelfde bewerkingen voor de stilstaand beeld-stad.
- *2* Tik op "JA".

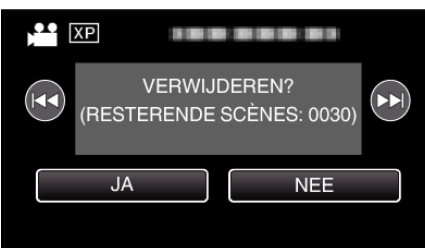

- Tik op  $\blacktriangleleft$  /  $\blacktriangleright$  om het vorige of volgende bestand te selecteren.
- 0 Als er geen bestand meer overblijft, keert het scherm terug naar het indexscherm.

### **De geselecteerde bestanden wissen**

Wist de geselecteerde bestanden.

#### **LET OP :**

- 0 Gewiste bestanden kunnen niet worden hersteld.
- *1* Druk op de L-knop om de afspeelstand te selecteren.

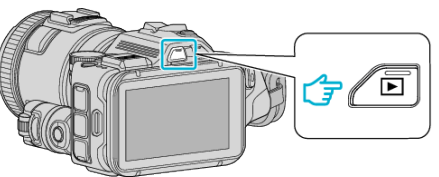

- Tik op **i** of  $\Omega$  om de video- of stilstaand beeld-stand te selecteren.
- Tik op  $\Omega$  of  $\blacksquare$  op het opnamescherm om het scherm van de modusoverschakeling weer te geven. Tik op a om de modus over te schakelen op video Tik op  $\Omega$  om de modus over te schakelen op stilstaand beeld  $\Omega$ . (U kunt op dit apparaat ook de **A/D**-knop gebruiken.)
- 2 Tik op  $\overline{m}$ .

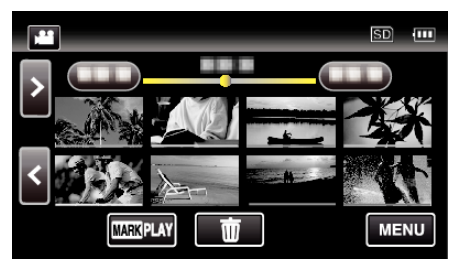

*3* Tik op de bestanden die moeten worden gewist.

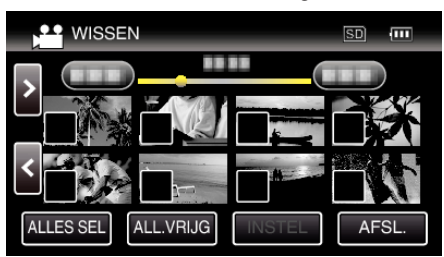

- $\checkmark$  verschijnt op de geselecteerde bestanden. Tik opnieuw op een bestand om  $\checkmark$  te verwijderen van dit bestand.
- 0 Tik op "ALLES SEL" om alle bestanden te selecteren.
- 0 Tik op "ALL.VRIJG" om alle selecties ongedaan te maken.
- *4* Tik op "INSTEL".

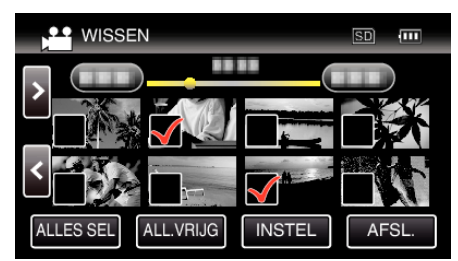

*5* Tik op "UITVOEREN" om het wissen te bevestigen.

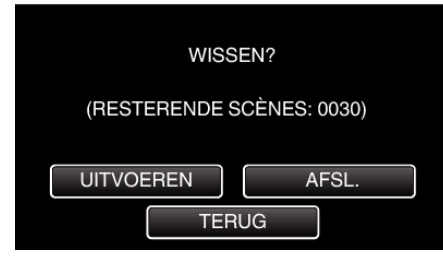

- 0 Tik nadat het het wissen voltooid is op "OK".
- 0 Tik op "AFSL." om het wissen te annuleren.

# <span id="page-69-0"></span>**Bestanden beveiligen**

Vermijd dat belangrijke video's/stilstaande beelden ongewild worden gewist door ze te beveiligen.

"Het bestand dat op het scherm staat beveiligen/de beveiliging ervan opheffen" ( $\mathbb{R}$  pag. 70)

"Geselecteerde bestanden beveiligen/de beveiliging ervan opheffen"  $(x \nvert p$  pag. 70)

**LET OP : -**

0 Als het opnamemedium wordt geformatteerd, worden zelfs de beveiligde bestanden gewist.

### **Het bestand dat op het scherm staat beveiligen/de beveiliging ervan opheffen**

Beveiligt het bestand dat op het scherm staat of heft de beveiliging ervan op.

*1* Tik op "MENU".

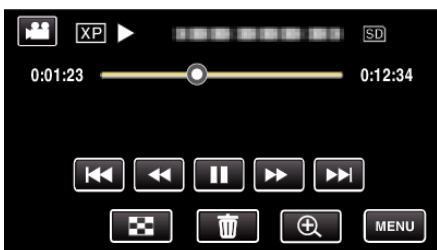

*2* Tik op "BEWERKEN".

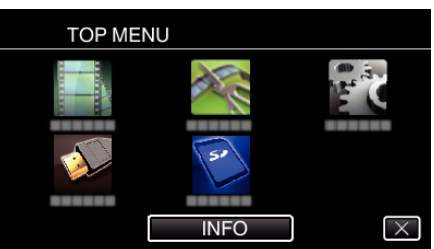

*3* Tik op "BESCHERM/ANNULEER".

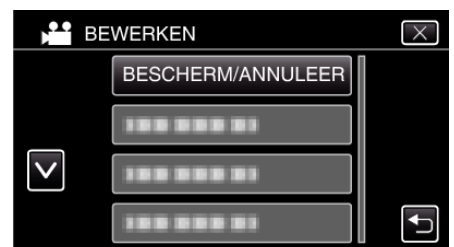

*4* Tik op "JA".

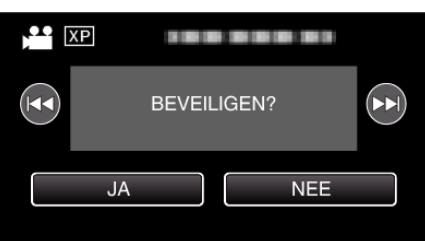

- Tik op  $\blacktriangleleft$  /  $\blacktriangleright$  om het vorige of volgende bestand te selecteren.
- 0 Tik na de instelling op "OK".

### **Geselecteerde bestanden beveiligen/de beveiliging ervan opheffen**

Beveiligt de geselecteerde bestanden of heft de beveiliging ervan op.

*1* Druk op de L-knop om de afspeelstand te selecteren.

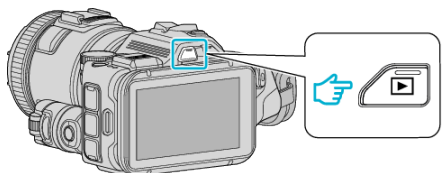

- Tik op **A** of  $\Omega$  om de video- of stilstaand beeld-stand te selecteren.
- Tik op **Q** of **A** op het opnamescherm om het scherm van de modusoverschakeling weer te geven. Tik op  $\boxplus$  om de modus over te schakelen op video  $\boxplus$ . Tik op  $\Omega$  om de modus over te schakelen op stilstaand beeld  $\Omega$ . (U kunt op dit apparaat ook de **A/D**-knop gebruiken.)

### *2* Tik op "MENU".

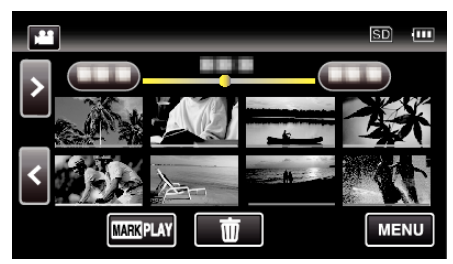

*3* Tik op "BEWERKEN".

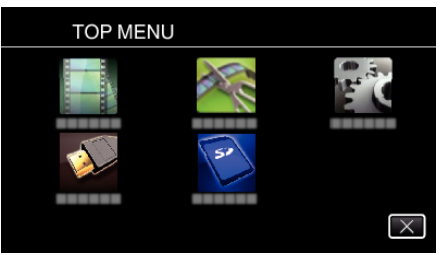

*4* Tik op "BESCHERM/ANNULEER".

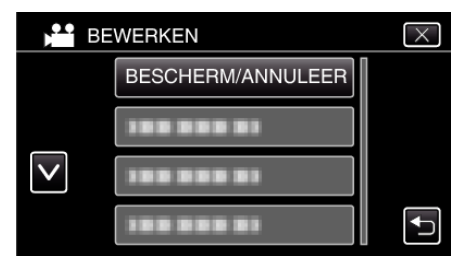

*5* Tik op de bestanden die moeten worden beveiligd of waarvan de beveiliging moet worden opgeheven.

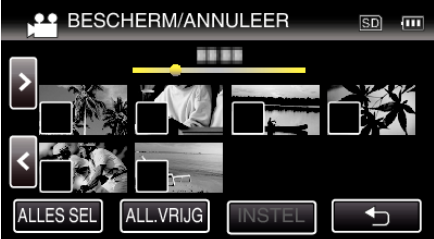

- $\checkmark$  verschijnt op de geselecteerde bestanden. Tik opnieuw op een bestand om  $\checkmark$  te verwijderen van dit bestand.
- $\bullet$  O<sub>n</sub> en  $\checkmark$  worden weergegeven op de bestanden die al beveiligd zijn. Om de beveiliging van een bestand op te heffen, tikt u op dit bestand, opdat  $\checkmark$  wordt verwijderd.
- 0 Tik op "ALLES SEL" om alle bestanden te selecteren.
- 0 Tik op "ALL.VRIJG" om alle selecties ongedaan te maken.
- *6* Tik op "INSTEL" om de instelling te voltooien.

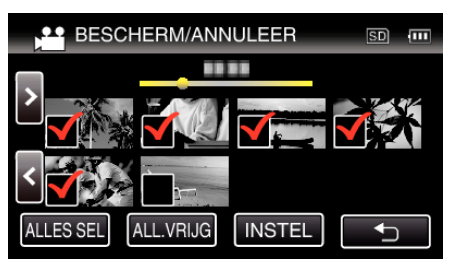

• De beveiligingssymbolen  $O_{\overline{1}}$  verschijnen op de geselecteerde bestanden.

De beveiligingssymbolen  $\mathbf{0}_{\mathbf{T}}$  verdwijnen van de bestanden waarvan de selectie is ongedaan gemaakt.

# **Een stilstaand beeld vastleggen van één scène in een video**

U kunt stilstaande beelden vastleggen van de scènes in de opgenomen video's die u leuk vindt.

*1* Druk op de L-knop om de afspeelstand te selecteren.

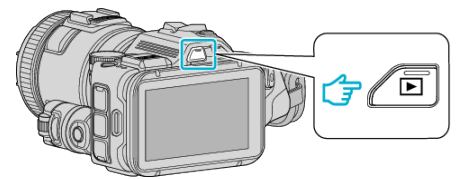

- $\bullet$  Kijk of de afspeelstand  $\bullet$  is.
- Tik als de modus  $\Omega$  stilstaand beeld is op  $\Omega$  op het afspeelscherm om het scherm van de modusoverschakeling weer te geven. Tik op **a** om de modus over te schakelen op video. (U kunt op dit apparaat ook de **A/D**-knop gebruiken.)
- *2* Tik op de gewenste video.

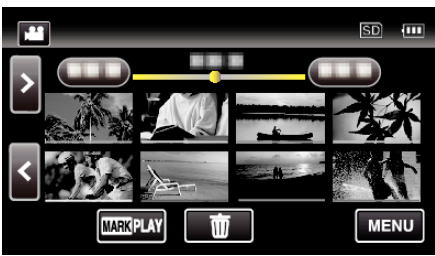

3 Tik tijdens het afspelen op pauze ibij de gewenste scène.

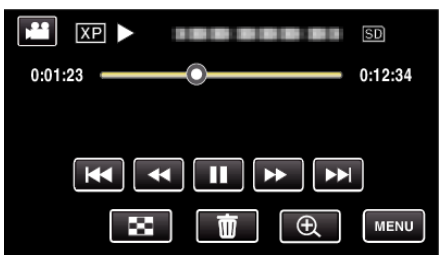

- 0 Na het pauzeren van de video kunt u het punt dat u wilt vastleggen nauwkeurig instellen door te tikken op  $\blacktriangleright$  voor de voorwaartse slowmotion en  $op \blacktriangleleft$  voor de achterwaartse slow-motion.
- *4* Druk op de SNAPSHOT-knop.

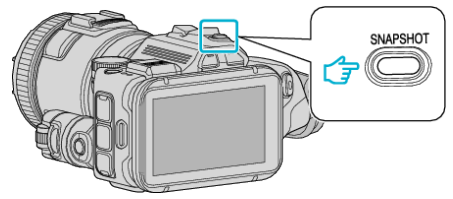

### **OPMERKING :**

0 Stilstaande beelden worden vastgelegd met een grootte van 1920 × 1080.

### ■ Selecteer "Beeldsoort opname".

Maak een selectie bij "Beeldsoort opname" in het menu "AFSPEELINSTELLING".

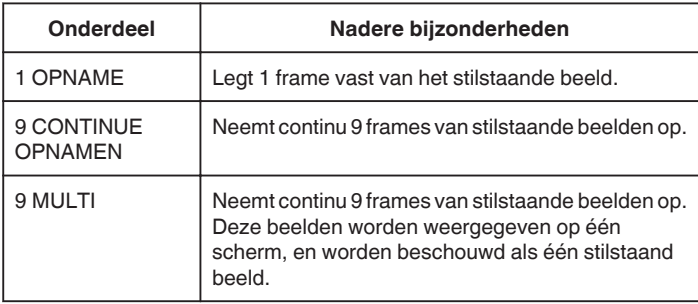

Als "9 CONTINUE OPNAMEN" of "9 MULTI" geselecteerd wordt naar het einde toe van de video die wordt afgespeeld, is het aantal vastgelegde stilstaande beelden mogelijk kleiner dan 9.

# **Selecteer "Interval opname".**

Maak een selectie bij "Interval opname" in het menu "AFSPEELINSTELLING".

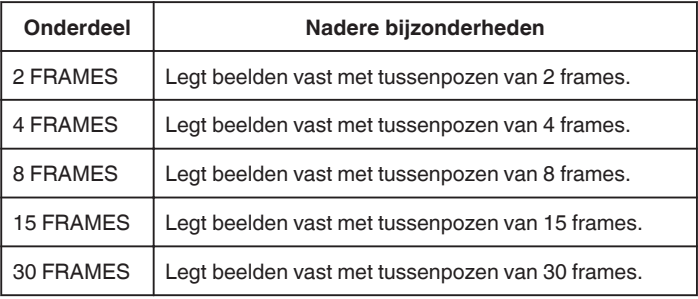

# **Een vereist deel vastleggen in de video (WORDT BIJGEWERKT)**

Selecteer het gewenste stuk van een video en sla het op als een nieuw videobestand.

- 0 De oorspronkelijke video blijft op de bestaande locatie.
- *1* Druk op de L-knop om de afspeelstand te selecteren.

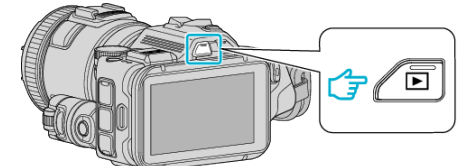

- Kijk of de afspeelstand **A** is.
- $\bullet$  Tik als de modus  $\bullet$  stilstaand beeld is op  $\bullet$  op het opnamescherm om het scherm van de modusoverschakeling weer te geven. Tik op **M** om de modus over te schakelen op video. (U kunt op dit apparaat ook de **M/D**-knop gebruiken.)
- *2* Tik op "MENU".

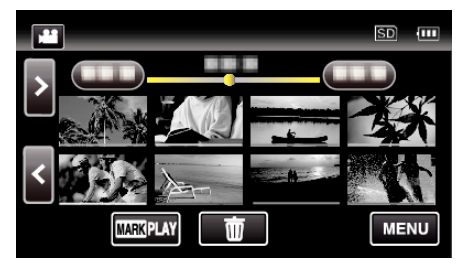

*3* Tik op "BEWERKEN".

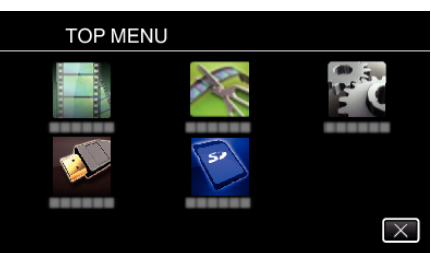

*4* Tik op "WORDT BIJGEWERKT".

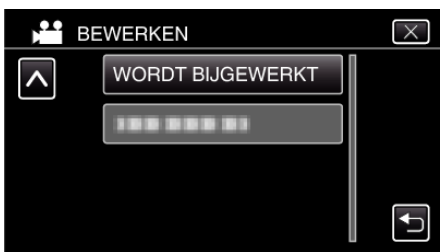

*5* Tik op de video die moet worden bewerkt.

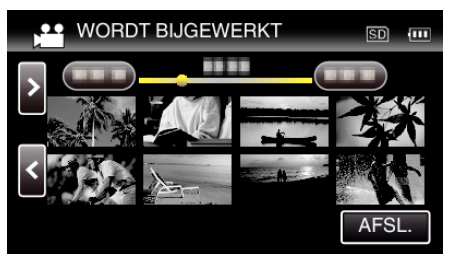

**6** Tik op  $\blacksquare$  om het afspelen te pauzeren op het gewenste startpunt, en tik vervolgens op "A".

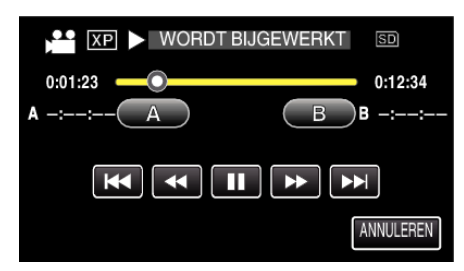

- 0 Wanneer "A" wordt aangetikt, wordt het startpunt ingesteld.
- Tik na de instelling van het startpunt op  $\triangleright$  om door te gaan met het afspelen.
- **7** Tik op ∎om het afspelen te pauzeren op het gewenste eindpunt, en tik vervolgens op "B".

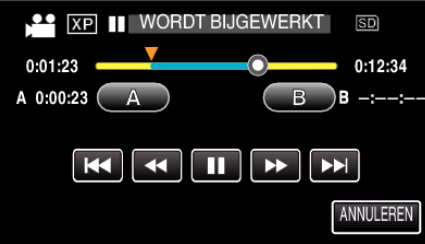

- 0 Wanneer "B" wordt aangetikt, wordt het eindpunt ingesteld.
- 0 Tik om het start- of eindpunt te resetten op "A" of "B" in de gewenste scène (positie).
- *8* Tik op "INSTEL".

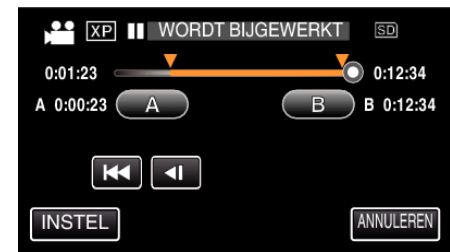

- 0 Wanneer "INSTEL" wordt aangetikt, wordt het bijwerkingsgebied bevestigd.
- *9* Tik op "JA".

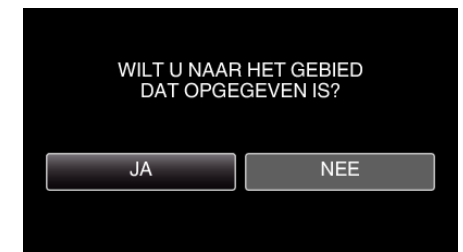

- 0 Tik na het kopiëren op "OK".
- 0 Als het kopiëren is voltooid, wordt het gekopieerde bestand toegevoegd aan het indexscherm.

#### **OPMERKING :**

0 Het verdeelpunt kan lichtjes afwijken van de geselecteerde scène.
## **Een disk maken met een aangesloten Bluray-recorder**

U kunt disks maken met een Blu-ray-recorder door deze met een USB-kabel aan te sluiten op dit apparaat.

- *1* Aansluiten op een Blu-ray-recorder.
- 1 Schakel de stroom in na het aansluiten van de lichtnetadapter op de DC-adapter en het aansluiten van de stroom.
- <sup>2</sup> Sluit dit apparaat en de Blu-ray recorder aan met de meegeleverde USB-kabel.

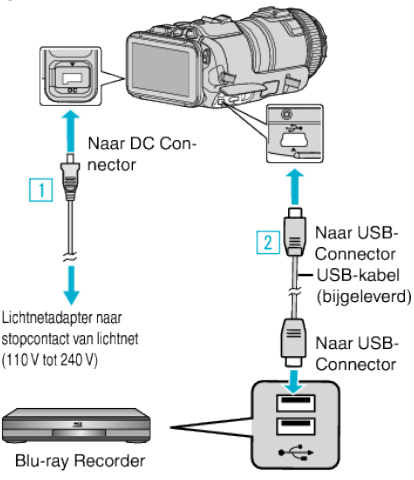

*2* Tik op "AANSLUITEN OP ANDER".

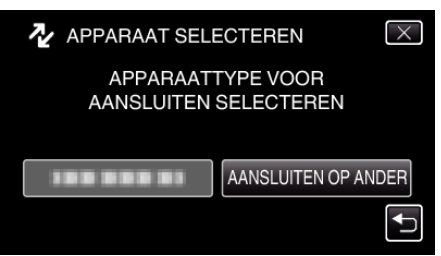

0 Het volgende scherm wordt weergegeven nadat de werking van de camera voltooid is.

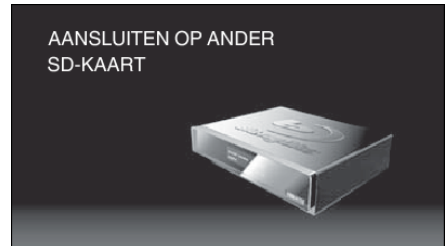

- 0 Handelingen moeten worden uitgevoerd op de externe Blu-ray-drive nadat het scherm gewissseld is.
- *3* Dubben op de Blu-ray-recorder.
	- 0 Zie ook de instructiehandleiding van de Blu-ray-recorder.
	- 0 Ontkoppel de USB-kabel nadat het dubben voltooid is. Er kan niet met dit apparaat gedaan worden tot de USB-kabel is losgekoppeld.

# **Bestanden dubben naar een disk door aansluiting op een DVD-recorder**

U kunt video's dubben in standaardkwaliteit door verbinding te maken met een DVD-recorder.

- 0 Raadpleeg ook de handleiding van de TV en de DVD-recorder.
- *1* Verwijder de lichtnetadapter en het accupack uit dit apparaat.
- *2* Maak verbinding met een DVD-recorder.

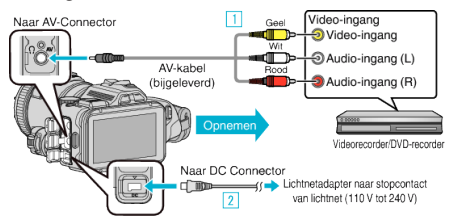

- **11** Maak een verbinding met de bijgeleverde AV-kabel.
- **2** Sluit de lichtnetadapter aan op dit apparaat.
- 0 Zorg ervoor dat u de bijgeleverde lichtnetadapter gebruikt.
- *3* Schakel de stroom in.

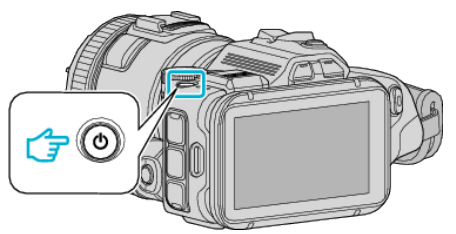

*4* Druk op de L-knop om de afspeelstand te selecteren.

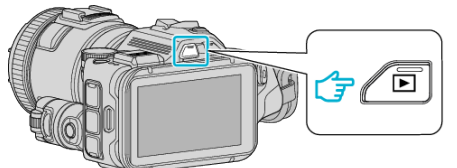

- Kijk of de afspeelstand **M** is.
- $\bullet$  Tik als de modus  $\bullet$  stilstaand beeld is op  $\bullet$  op het afspeelscherm om het scherm van de modusoverschakeling weer te geven. Tik op **a** om de modus over te schakelen op video. (U kunt op dit apparaat ook de **A/D**-knop gebruiken.)
- *5* Maak de TV/DVD-recorder klaar voor het opnemen.
	- 0 Schakel naar een compatibele externe invoer.
	- 0 Plaats een disk (DVD-R, etc.) in de DVD-recorder.
- *6* Maak dit apparaat klaar voor de weergave.
	- 0 Stel "VIDEO-OUTPUT" in het menu "INSTELLEN VERBINDING" in op breedte-hoogteverhouding ("4:3" of "16:9") van de aangesloten TV.
	- [" VIDEO-OUTPUT " \(](#page-187-0) $\sqrt{2}$  pag. 188)
- *7* Start met opnemen.
	- 0 Start weergave op dit apparaat en druk op de opnameknop op de recorder.
	- ["Video's afspelen" \(](#page-51-0)<sub>A</sub> pag. 52)
	- 0 Stop het opnemen als het afspelen is voltooid.

### **OPMERKING :**

0 AV-kabel (P/N QAM1322-001)

De bedradingsspecificaties (voor video/audio) van de 4-polige mini-stekker worden hieronder beschreven.

Raadpleeg voor een aankoop het JVC-servicecentrum in uw buurt.

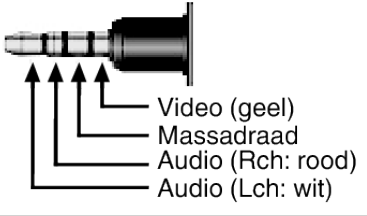

#### **OPMERKING :**

0 Wilt u de opnamedatum en -tijd toevoegen tijdens het dubben, stel "DATUM/TIJD WEERGEVEN" in het menu "AFSPEELINSTELLING" in op "AAN". Of stel "WEERGAVE OP TV" in het menu "INSTELLEN VERBINDING" in op "AAN".

# **Bestanden dubben naar een VHS-tape door aansluiting op een VCR**

U kunt video's dubben in standaardkwaliteit door verbinding te maken met een videorecorder.

- 0 Raadpleeg ook de handleiding van de TV en de videorecorder.
- *1* Verwijder de lichtnetadapter en het accupack uit dit apparaat.
- *2* Maak verbinding met een videorecorder/DVD-recorder.

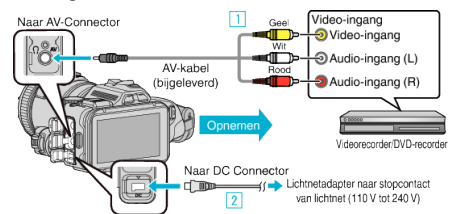

- 1 Maak een verbinding met de bijgeleverde AV-kabel.
- **2** Sluit de lichtnetadapter aan op dit apparaat.
- 0 Zorg ervoor dat u de bijgeleverde lichtnetadapter gebruikt.
- *3* Schakel de stroom in.

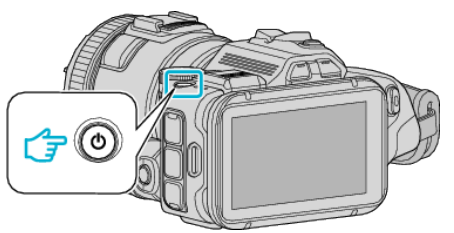

*4* Druk op de L-knop om de afspeelstand te selecteren.

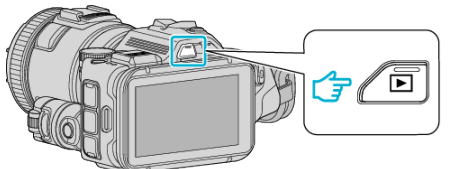

- Kijk of de afspeelstand **A** is.
- Tik als de modus  $\Omega$  stilstaand beeld is op  $\Omega$  op het afspeelscherm om het scherm van de modusoverschakeling weer te geven. Tik op **A** om de modus over te schakelen op video. (U kunt op dit apparaat ook de **A/D**-knop gebruiken.)
- *5* Maak de TV/videorecorder klaar voor het opnemen.
	- 0 Schakel naar een compatibele externe invoer.
	- 0 Plaats een videocassette.
- *6* Maak dit apparaat klaar voor de weergave.
	- 0 Stel "VIDEO-OUTPUT" in het menu "INSTELLEN VERBINDING" in op breedte-hoogteverhouding ("4:3" of "16:9") van de aangesloten TV.
	- [" VIDEO-OUTPUT " \(](#page-187-0) $\mathbb{R}$  pag. 188)
- *7* Start met opnemen.
	- 0 Start weergave op dit apparaat en druk op de opnameknop op de recorder.
	- ["Video's afspelen" \(](#page-51-0) $\sqrt{2}$  pag. 52)
	- 0 Stop het opnemen als het afspelen is voltooid.

## **OPMERKING :**

0 AV-kabel (P/N QAM1322-001)

De bedradingsspecificaties (voor video/audio) van de 4-polige mini-stekker worden hieronder beschreven.

Raadpleeg voor een aankoop het JVC-servicecentrum in uw buurt.

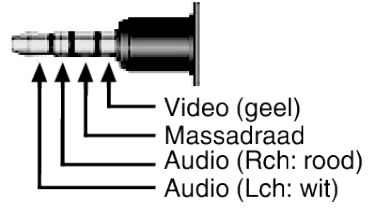

### **OPMERKING :**

- 0 Wilt u de opnamedatum en -tijd toevoegen tijdens het dubben, stel "DATUM/TIJD WEERGEVEN" in het menu "AFSPEELINSTELLING" in op "AAN". Of stel "WEERGAVE OP TV" in het menu "INSTELLEN VERBINDING" in op "AAN".
- [" DATUM/TIJD WEERGEVEN " \(](#page-181-0) $\approx$  pag. 182)
- [" WEERGAVE OP TV " \(](#page-187-0) $\mathbb{R}$  pag. 188)

# **Kopiëren naar Windows-pc**

U kunt bestanden naar een computer kopiëren met behulp van de meegeleverde software.

Disks kunnen ook worden aangemaakt met de DVD of Blu-ray-schijfeenheid van de computer.

Als de bijgeleverde software niet is geïnstalleerd, wordt dit apparaat bij aansluiting herkend als een extern opslagmedium.

## **OPMERKING :**

- 0 Om te kunnen opnemen op disks moet de gebruikte computer zijn uitgerust met een DVD- of Blu-raystation waarmee gegevens weggeschreven kunnen worden.
- 0 Stilstaande beelden kunnen met de bijgeleverde software niet worden opgenomen op disks.
- 0 Het maken van back-ups met andere software wordt niet ondersteund.

#### **Problemen bij het gebruik van de bijgeleverde software MediaBrowser**

Raadpleeg het hieronder vermelde klantendienstcentrum.

0 Pixela Gebruikersondersteuning-centrum

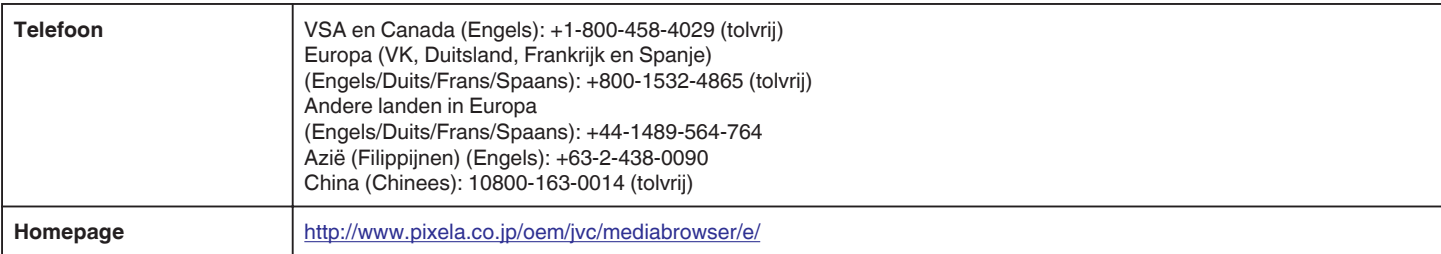

0 Zie "MediaBrowser Help" in het menu "Help" van MediaBrowser voor nadere bijzonderheden over het gebruik van de software.

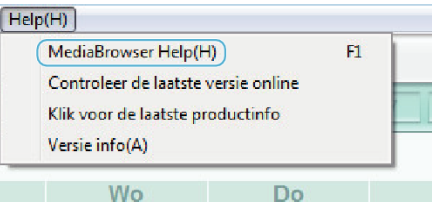

### **Systeemvereisten controleren (Richtlijn)**

Klik met de rechter muisknop op "Computer" (of "Deze Computer") in het menu "Start", en selecteer "Eigenschappen" om de volgende elementen te controleren.

### **Windows Vista/Windows 7**

0 Raadpleeg de bedieningsinstructies in de animatie op de Uitgebreide gebruikshandleiding.

### **Windows XP**

0 Raadpleeg de bedieningsinstructies in de animatie op de Uitgebreide gebruikshandleiding.

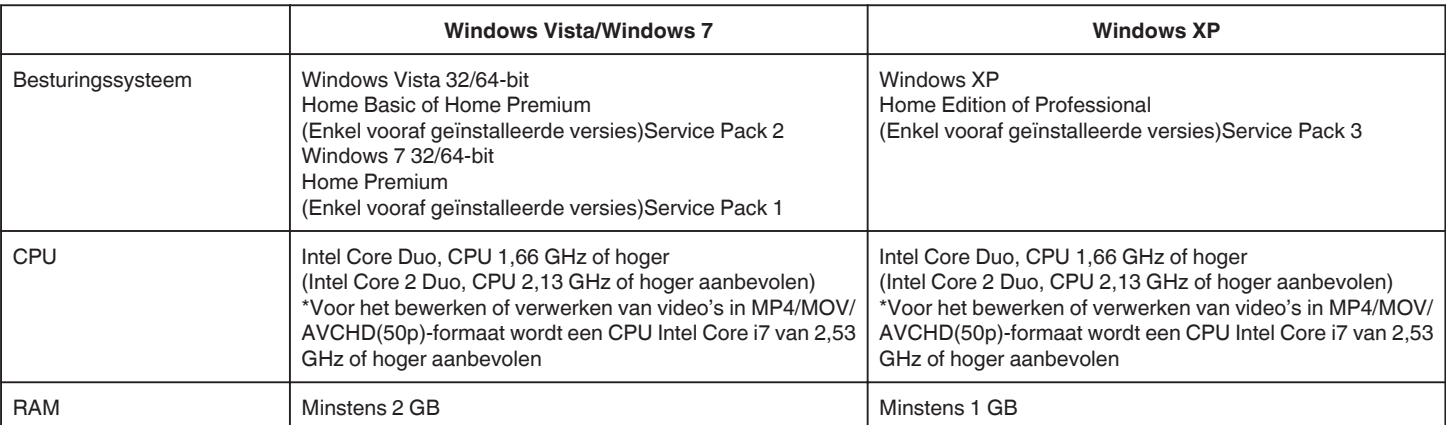

### **Andere vereisten**

Display: 1024×768 pixels of meer (1280×1024 pixels of meer aanbevolen)

Grafische kaart: Intel G965 of hoger aanbevolen

### **OPMERKING :**

0 Als uw pc niet voldoet aan de hierboven vermelde systeemvereisten, kan de werking van de bijgeleverde software niet worden gegarandeerd.

- 0 Er bestaat geen garantie dat de toepassingen werken in alle computeromgevingen.
- 0 Neem voor meer informatie contact op met de fabrikant van uw PC.

## **De meegeleverde software installeren**

U kunt de opgenomen beelden weergeven in kalenderformaat en montagebewerkingen uitvoeren met de bijgeleverde software.

## **Windows Vista/Windows 7**

0 Raadpleeg de bedieningsinstructies in de animatie op de Uitgebreide gebruikshandleiding.

## **Windows XP**

0 Raadpleeg de bedieningsinstructies in de animatie op de Uitgebreide gebruikshandleiding.

### **Een backup maken van alle bestanden**

Controleer voor u een backup maakt of er genoeg vrije ruimte is op de harde schijf (HDD) van de computer.

De backup wordt niet gestart als er niet voldoende vrije ruimte is.

- *1* Sluit de USB-kabel en de lichtnetadapter aan.
- 11 Schakel de stroom in na het aansluiten van de lichtnetadapter op de DC-adapter en het aansluiten van de stroom.
- 2 Sluit dit apparaat en de computer aan met de meegeleverde USBkabel.

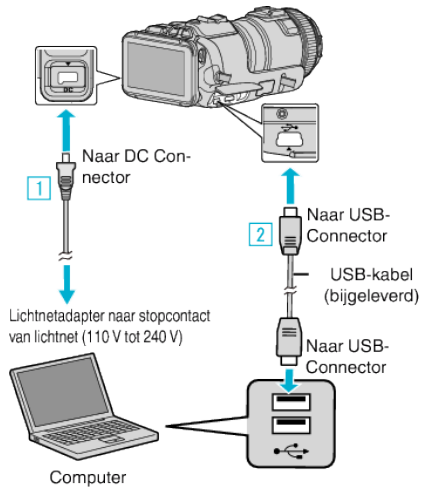

*2* Tik op "AANSLUITEN OP PC".

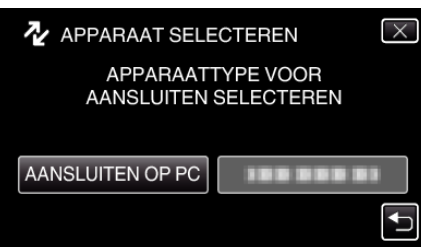

*3* Tik op "BACKUP MAKEN".

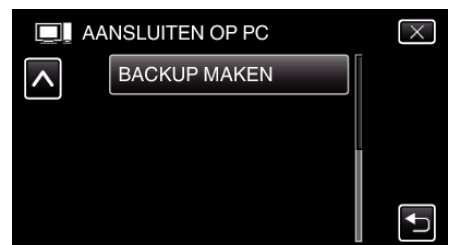

- $\bullet$  Tik op  $\times$  om het menu af te sluiten.
- Tik op  $\bigcirc$  om terug te keren naar het vorige scherm.
- 0 De bijgeleverde software MediaBrowser wordt op de computer opgestart.

De volgende bewerkingen moeten worden uitgevoerd op de computer.

*4* Selecteer de bron van het beeldbestand.

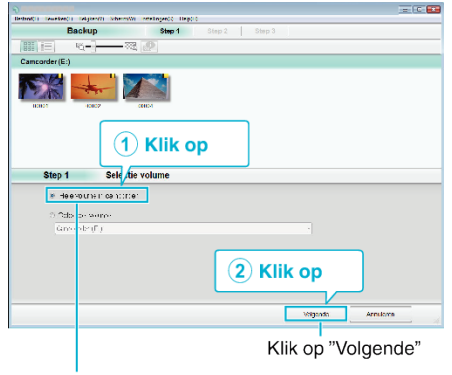

Klik op "Hele volume in camcorder"

- *5* Start de backup.
	- Opslagbestemming (PC) **Step 2** Bevestigen<br>Repeated absolute and 3 cm **Klik op**
	- 0 De backup wordt gestart.
- *6* Druk nadat de backup is voltooid op "OK".

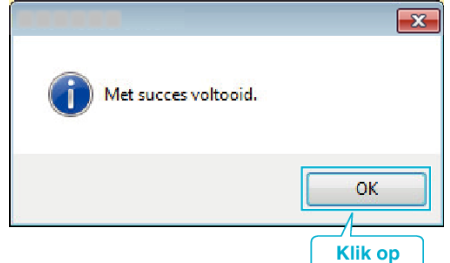

### **OPMERKING :**

- 0 Plaats voor het maken van een backup de SD-kaart waarop de video's en stilstaande beelden zijn opgeslagen in dit apparaat.
- 0 Als u problemen ondervindt met de bijgeleverde software MediaBrowser, raadpleeg dan het "Pixela Gebruikersondersteuning-centrum".

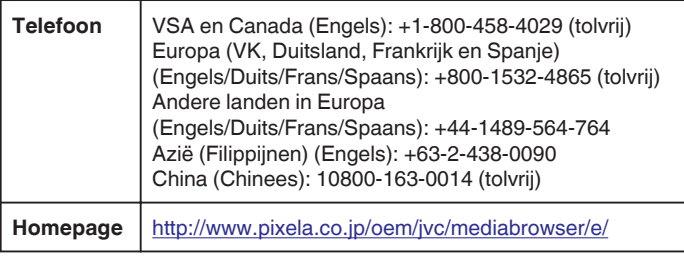

0 Wis ongewenste video's voor u een backup maakt. Een backup maken van veel video's vraagt tijd. ["Ongewenste bestanden wissen" \(](#page-68-0) $\mathfrak{g}$  pag. 69)

### **Dit apparaat loskoppelen van de computer**

*1* Klik op "Hardware veilig verwijderen en media uitwerpen".

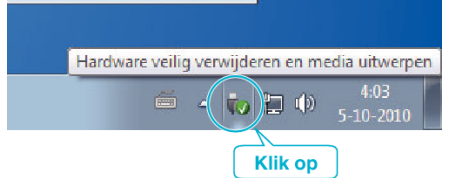

- *2* Klik op "USB apparaat voor massaopslag veilig verwijderen".
- *3* (voor Windows Vista) Klik op "OK".
- *4* Verwijder de USB-kabel uit de computer, en schakel de stroom van dit apparaat uit.

### **Bestanden ordenen**

Na het maken van back-ups van uw bestanden kunt u ze ordenen door labels toe te voegen, zoals "Familiereis" enz. Dit is niet alleen nuttig voor het maken van disks, maar ook voor het weergeven van de bestanden.

- *1* Dubbelklik op het MediaBrowser-pictogram.
	- 0 De bijgeleverde software wordt opgestart.

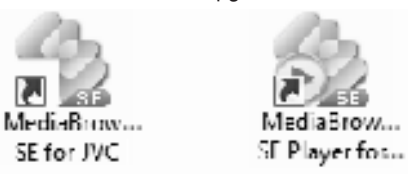

*2* De maand weergeven van de te ordenen bestanden.

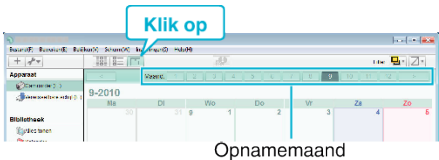

*3* Een gebruikerslijst maken.

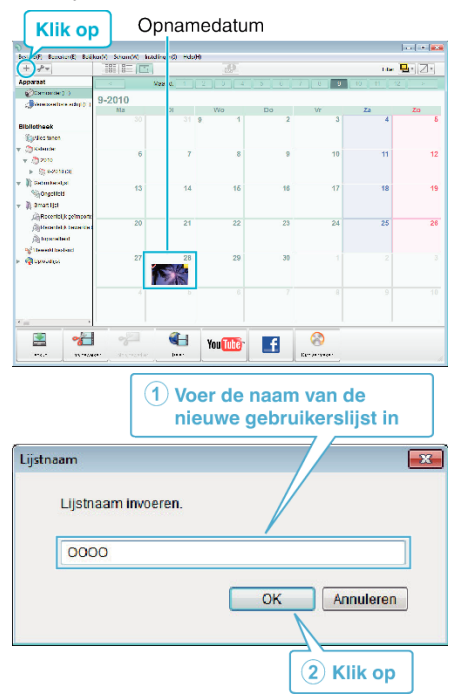

0 Er wordt een nieuwe gebruikerslijst toegevoegd aan de gebruikerslijst-library.

- *4* Klik op de opnamedag.
	- 0 De miniaturen van de bestanden die op die dag werden opgenomen worden weergegeven.

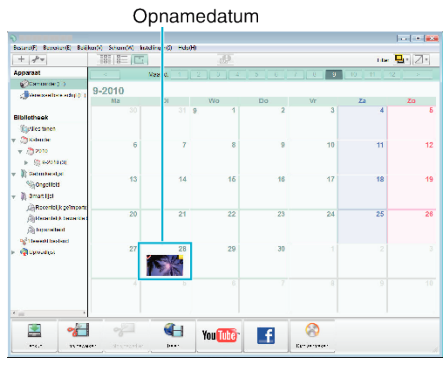

**5** Bestanden registreren bij de aangemaakte gebruikerslijst.

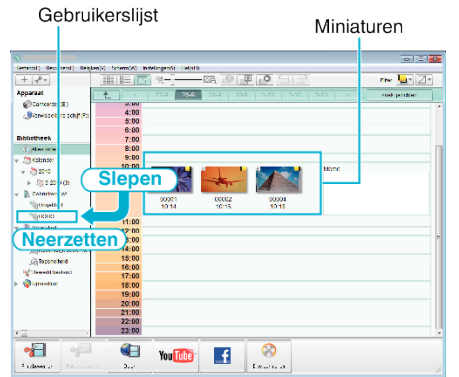

Video of stilstaand beeld identificeren:

- 0 U kunt bestanden selecteren met het menu "SELECTEREN" bovenaan rechts op het scherm.
- 0 Controleer het pictogram voor video/stilstaand beeld in de rechter bovenhoek van de miniatuurweergave.

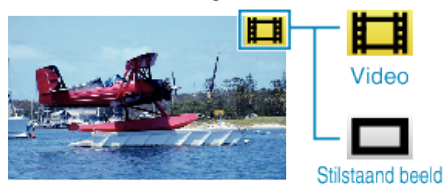

## **OPMERKING :**

0 Als u problemen ondervindt met de bijgeleverde software MediaBrowser, raadpleeg dan het "Pixela Gebruikersondersteuning-centrum".

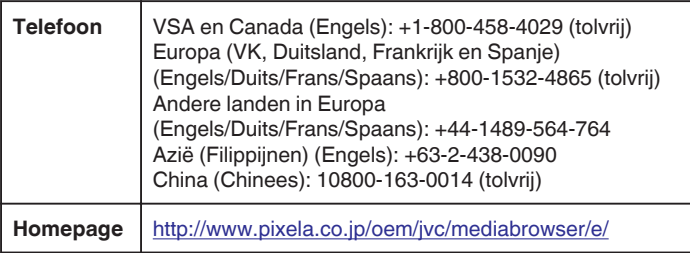

### **Video's opnemen op disks**

De bestanden die werden geordend met behulp van de gebruikerslijst kopiëren naar disks.

- *1* Plaats een nieuwe disk in het DVD- station van de pc waarmee opnamen kunnen worden gemaakt.
- *2* Selecteer de gewenste gebruikerslijst.

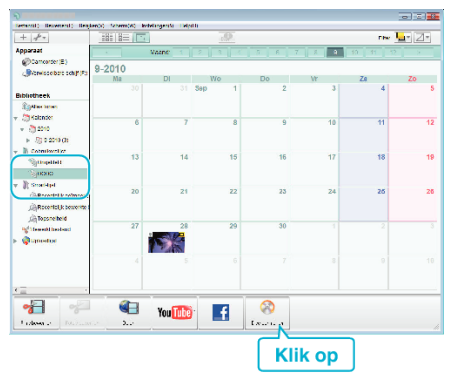

### *3* Selecteer het disktype.

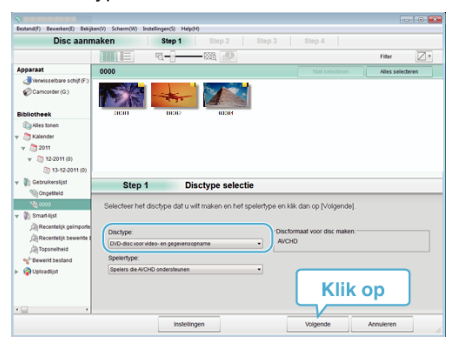

*4* Selecteer de bestanden die geordend naar de disk moeten worden gekopieerd.

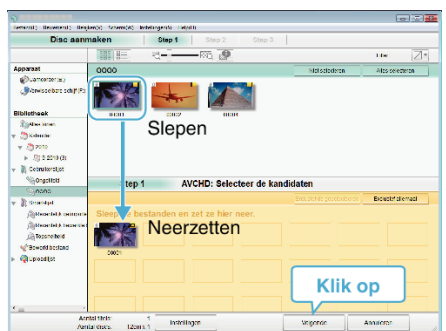

- 0 Klik op "Instellingen" om het disktype te selecteren.
- 0 Klik op "Alles selecteren" om alle weergegeven bestanden te selecteren.
- 0 Klik na de selectie op "Volgende".
- *5* Stel de titel van het bovenste menu van de disk in.

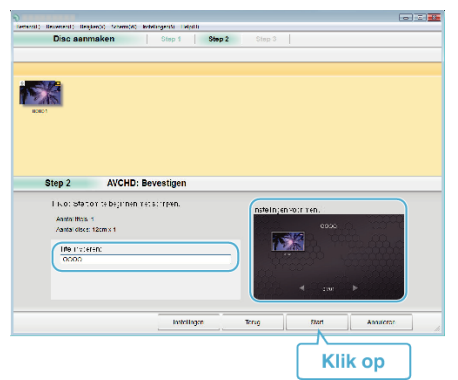

- 0 Klik op "Instellingen" om de achtergrond van het menu te selecteren.
- 0 Klik na het regelen van de instellingen op "Start".
- *6* Klik als het kopiëren is voltooid op "OK".

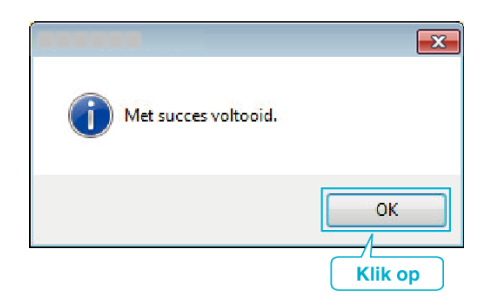

### **OPMERKING :**

0 De volgende disktypen kunnen worden gebruikt op de bijgeleverde software MediaBrowser.

DVD-R DVD-R DL DVD-RW

- DVD+R DVD+R DL
- DVD+RW
- 0 De volgende formaten zijn ondersteund door de bijgeleverde software MediaBrowser.
- AVCHD DVD-video\*

\* Om DVD-Video-disks te maken moet de aanvullende software

geïnstalleerd worden.

- Raadpleeg de homepage van Pixela voor nadere bijzonderheden.
- 0 Use MediaBrowser Player voor het afspelen van een AVCHD-disk. Zie het helpbestand van de bijgeleverde MediaBrowser-software voor het gebruik.
- 0 Om het helpbestand van MediaBrowser weer te geven, selecteert u "Help" in de menubalk van MediaBrowser, of drukt u op F1 op het toetsenbord.
- 0 Als u problemen ondervindt met de bijgeleverde software MediaBrowser, raadpleeg dan het "Pixela Gebruikersondersteuning-centrum".

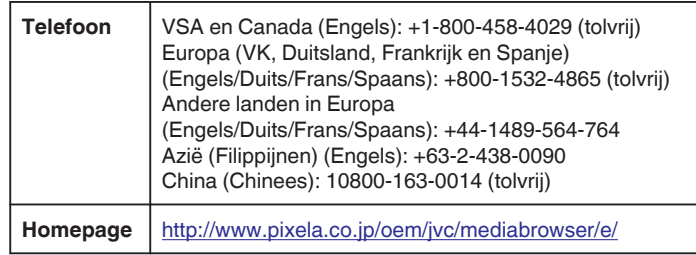

### **Een backup maken van bestanden zonder gebruik van de bijgeleverde software**

Kopieer de bestanden naar een computer met behulp van de volgende methode.

- *1* Sluit de USB-kabel en de lichtnetadapter aan.
- 11 Schakel de stroom in na het aansluiten van de lichtnetadapter op de DC-adapter en het aansluiten van de stroom.
- <sup>2</sup> Sluit dit apparaat en de computer aan met de meegeleverde USBkabel.

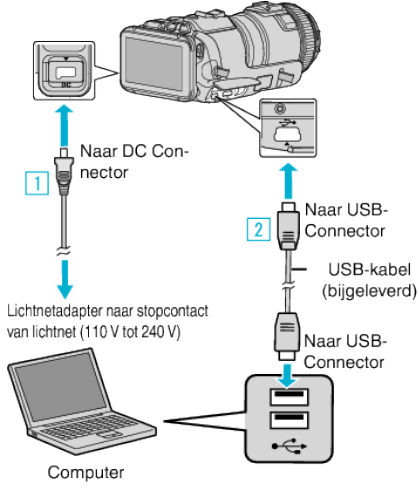

*2* Tik op "AANSLUITEN OP PC".

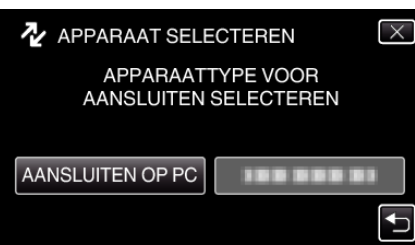

*3* Tik op "AFSPELEN OP PC".

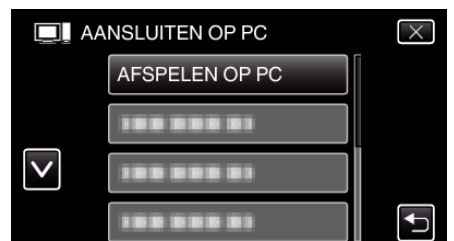

- $\bullet$  Tik op  $\times$  om het menu af te sluiten.
- Tik op  $\bigcirc$  om terug te keren naar het vorige scherm.
- 0 Sluit het MediaBrowser-programma als het wordt opgestart.
- 0 Het volgende scherm wordt weergegeven nadat de werking van de camera voltooid is.

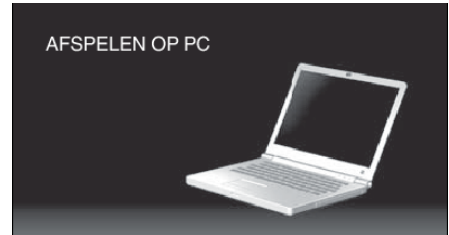

- 0 Handelingen moeten worden uitgevoerd op de computer nadat het scherm is verwisseld.
- *4* Selecteer "Computer" (Windows Vista)/"Deze Computer" (Windows XP)/"Computer" (Windows 7) via het menu "Start", en klik vervolgens op het pictogram "JVCCAM\_SD".
	- 0 Open de map met de gewenste bestanden.
	- ["Lijst met bestanden en mappen" \(](#page-82-0)E pag. 83)

*5* Kopieer de bestanden naar een willekeurige map op de computer (bureaublad enz.).

### **LET OP :**

0 Als de camera en pc verbonden zijn via een USB-kabel, zijn de opgenomen media alleen-lezen.

#### **OPMERKING :**

- 0 Gebruik voor het bewerken/bekijken van de bestanden een programma dat AVCHD-bestanden (video)/JPEG-bestanden (stilstaande beelden) ondersteunt.
- 0 De bovenvermelde bewerkingen op de computer kunnen variëren afhankelijk van het gebruikte systeem.

### **Dit apparaat loskoppelen van de computer**

*1* Klik op "Hardware veilig verwijderen en media uitwerpen".

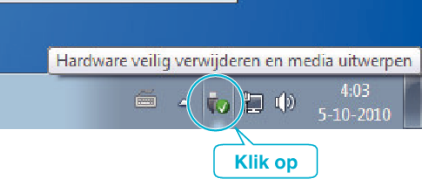

- *2* Klik op "USB apparaat voor massaopslag veilig verwijderen".
- *3* (voor Windows Vista) Klik op "OK".
- *4* Verwijder de USB-kabel uit de computer, en schakel de stroom van dit apparaat uit.

## <span id="page-82-0"></span>**Lijst met bestanden en mappen**

Ze worden alleen aangemaakt als dit noodzakelijk is.

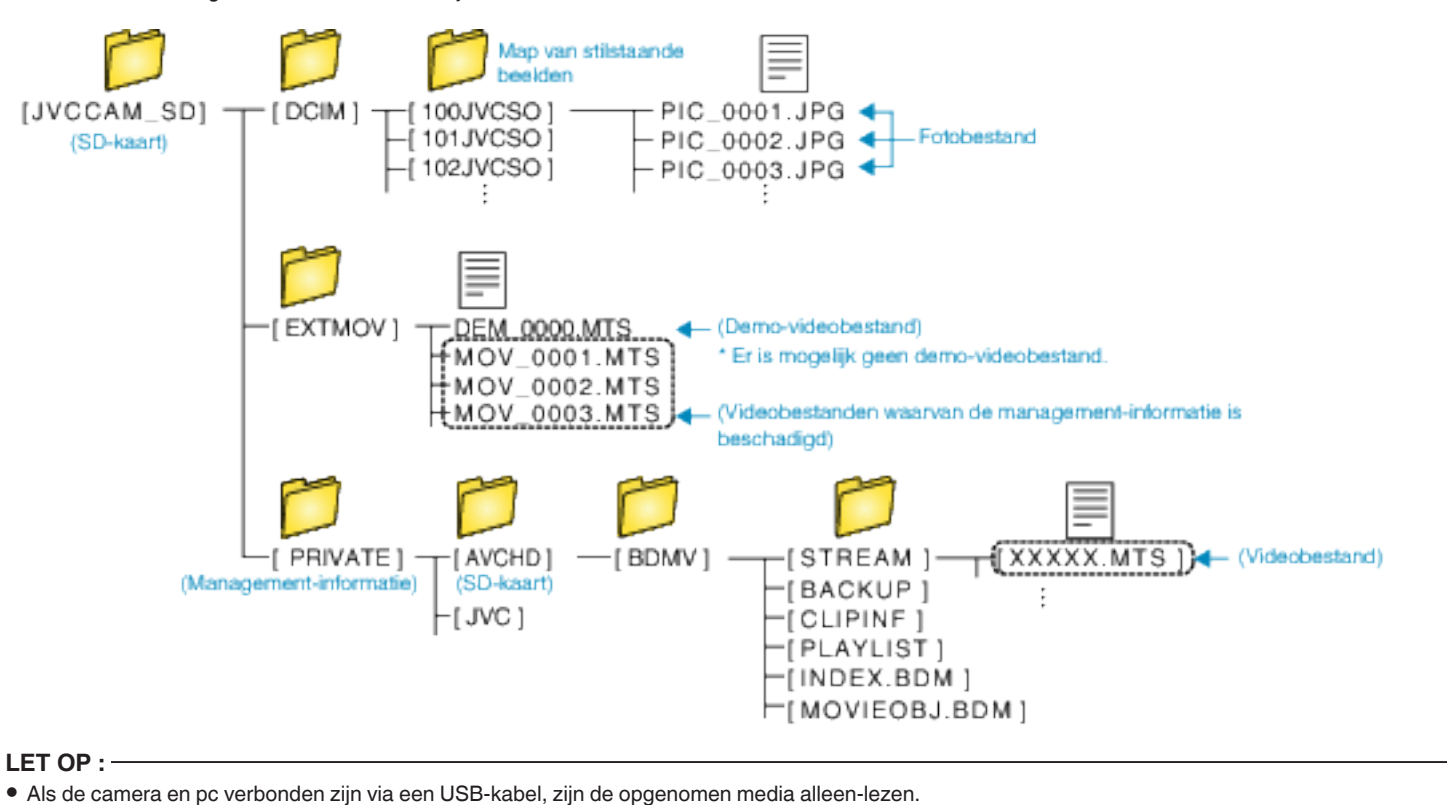

# **Kopiëren naar Mac-computer**

Kopieer de bestanden naar een Mac-computer met behulp van de volgende methode.

- *1* Sluit de USB-kabel en de lichtnetadapter aan.
- A Schakel de stroom in na het aansluiten van de lichtnetadapter op de DC-adapter en het aansluiten van de stroom.
- <sup>2</sup> Sluit dit apparaat en de computer aan met de meegeleverde USBkabel.

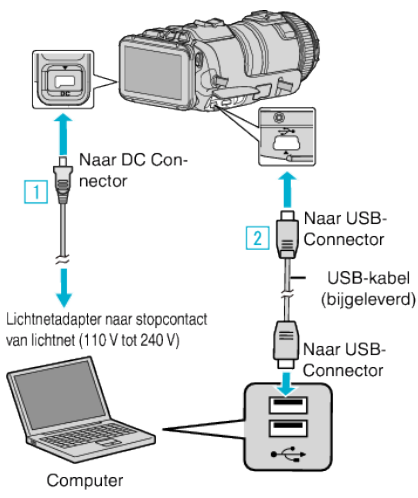

*2* Tik op "AANSLUITEN OP PC".

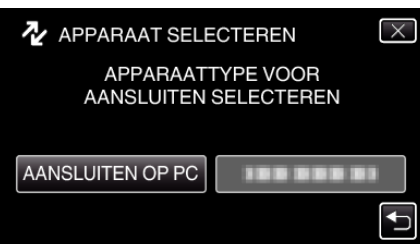

*3* Tik op "AFSPELEN OP PC".

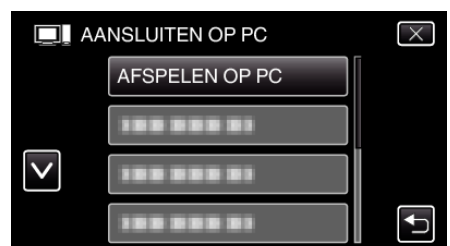

- $\bullet$  Tik op  $\times$  om het menu af te sluiten.
- Tik op <sup>←</sup> om terug te keren naar het vorige scherm.
- 0 Het volgende scherm wordt weergegeven nadat de werking van de camera voltooid is.

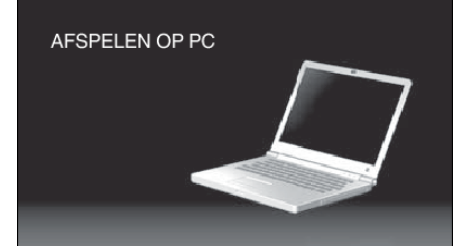

- 0 Het "JVCCAM\_SD" pictogram verschijnt op het bureaublad.
- *4* De bestanden naar de computer kopiëren.
	- 0 De volgende bewerkingen moeten worden uitgevoerd op de Maccomputer.
	- 0 Final Cut Pro is een aanbevolen software voor de montage.

#### **LET OP :**

0 Als de camera en pc verbonden zijn via een USB-kabel, zijn de opgenomen media alleen-lezen.

### **OPMERKING :**

- 0 Gebruik voor het bewerken/bekijken van de bestanden een programma dat iFrame (video)/ AVCHD (video)/JPEG (stilstaande beelden) bestanden ondersteunt.
- 0 Als u dit apparaat wilt verwijderen van de computer, moet u het pictogram van "JVCCAM\_SD" op het bureaublad slepen & neerzetten op de prullenmand.
- 0 Final Cut Pro is een gedeponeerd handelsmerk van Apple Inc. in de Verenigde Staten en andere landen.

# **Wi-Fi mogelijkheden**

### Dit apparaat is uitgerust met een Wi-Fi-functie.

Via een draadloze verbinding kunt u de volgende handelingen uitvoeren via een smartphone of een computer.

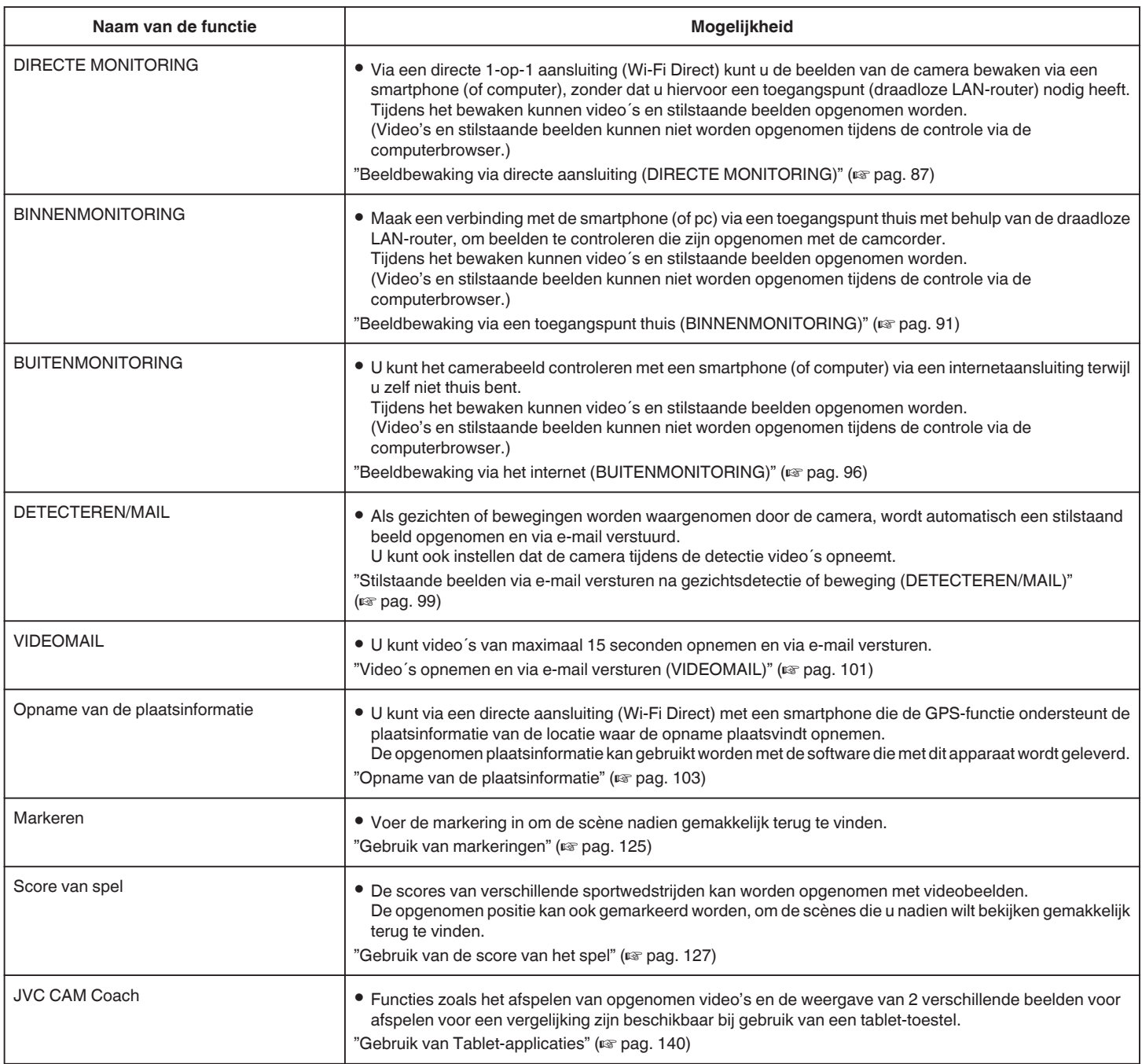

Termen die worden gebruikt in deze handleiding:

- 0 In deze handleiding wordt het gebruik van het aanraakpaneel aangeduid als "aantikken".
- 0 Hoewel de namen van de knoppen op een smartphone zijn vermeld als "MENU" of "RETURN", kunnen ze variëren, afhankelijk van de smartphone die wordt gebruikt.

Zie ook de instructiehandleiding van uw smartphone.

# **Bedrijfsomgeving**

Om het beeld van de camera te kunnen controleren via een computer of smartphone, en om video´s of stilstaande beelden over te zetten, moet voldaan worden aan de volgende vereisten.

### **Android Smartphone en Tablet-apparaat**

### **Wireless sync.**

- 1 OS: Android2.3 of later
- (Het is niet gegarandeerd dat dit apparaat werkt met alle modellen.)
- **B** Ondersteuning voor GPS (voor GPS recording)
- **3** Mogelijkheid tot verbinding met het internet of Google Play (vereist voor installatie van software)

### **JVC CAM Coach (alleen tablet)**

11 OS: Android4.1 of later

- (Het is niet gegarandeerd dat dit apparaat werkt met alle modellen.) 2 Schermgrootte: 7-inch of groter
- **3** Mogelijkheid tot verbinding met het internet of Google Play (vereist voor installatie van software)

### **iPhone/iPad/iPod touch**

### **Wireless sync.**

 $\boxed{1}$  OS: iOS5.1 of later

- (Het is niet gegarandeerd dat dit apparaat werkt met alle modellen.)
- B Mogelijkheid tot verbinding met het internet of "App Store™" (vereist voor installatie van software)

### **JVC CAM Coach (alleen iPad)**

1 OS: iOS6.0 of later

- (Het is niet gegarandeerd dat dit apparaat werkt met alle modellen.)
- **2** Mogelijkheid tot verbinding met het internet of "App Store™" (vereist voor installatie van software)

### **Computer**

Om het beeld van de camera te kunnen controleren via een computerbrowser of om video´s of stilstaande beelden over te zetten, moet

- voldaan worden aan de volgende vereisten.
- 1 Besturingsysteem: Windows 7
- [2] Ondersteuning voor draadloze of bekabelde LAN (Voor een rechtstreekse aansluiting van camera en computer met behulp van de DIRECTE MONITORING-functie is ondersteuning voor draadloze LAN vereist.)
- **3** Installatie van Windows Media Player 12 of later
- 0 Goedgekeurde besturingsystemen: Internet Explorer 9 of later

### **LET OP :**

0 Er bestaat geen garantie dat de toepassingen werken in alle computeromgevingen. De functie voor het downloaden van video's van de mobiele safari-browser enz. wordt bijvoorbeeld niet ondersteund.

# **Waarschuwingen bij het gebruik van Wi-Fi**

## **Voorzorgsmaatregelen met de Wi-Fi-functie**

- 0 De werking wordt niet gegarandeerd op alle toestellen.
- 0 Deze functie is niet bedoeld voor noodgevallen of het voorkomen van misdaden.
- 0 Na 10 dagen ononderbroken gebruik wordt dit apparaat automatisch uitgeschakeld, om te voorkomen dat vergeten wordt dat dit apparaat aan staat
- 0 Beveiliging van draadloze LAN

Een voordeel van draadloze LAN is dat de informatie niet via een LANkabel maar met behulp van radiogolven wordt overgedragen, zodat de LAN-verbinding tot stand kan worden gebracht in het gebied dat gedekt wordt door de radiogolven. Omdat radiogolven binnen het bereik waarin ze werken echter door objecten (zoals muren) heen dringen, kunnen er zich beveiligingsproblemen voordoen, zoals het onderscheppen van de overdracht of onwettige toegang, als er geen beveiligingsinstellingen worden geconfigureerd.

Lees voor u een verbinding aangaat met het netwerk in een draadloze LAN-omgeving de instructiehandleiding voor het draadloze LAN-toestel dat u gebruikt, en configureer de beveiligingsinstellingen in overeenstemming met deze handleiding. Als u dit niet doet, bestaat er een hoger risico dat er persoonlijke gegevens zoals gebruikersnamen, wachtwoorden en de inhoud van uw mails worden onderschept, of dat er op onwettige wijze toegang wordt verkregen tot het netwerk.

- 0 Merk op dat omwille van het ontwerp van draadloze LAN een inbreuk op de beveiliging mogelijk is door ongebruikelijke of onvoorziene middelen.
- 0 Raadpleeg voor meer informatie over draadloos LAN en netwerkbeveiliging de fabrikant van uw draadloos LAN-toestel.
- 0 JVC kan niet aansprakelijk worden gesteld voor veiligheidsproblemen, storingen, beschadigingen of verliezen die het gevolg zijn van het gebruik van deze functie.

### **Radiogolven die worden gebruikt door dit product**

Dit product maakt gebruik van radiogolven in de ISM-frequentieband (2,4 GHz).

Hoewel er geen licentie voor radiostations vereist is voor het gebruik van dit product, moet u de volgende zaken in acht nemen.

#### o **Gebruik dit product niet in de buurt van de volgende plaatsen.**

- 0 Industriële, wetenschappelijke of medische apparatuur, zoals microgolfovens en pacemakers
- 0 Industriële, wetenschappelijke of medische apparatuur, zoals microgolfovens en pacemakers
- 0 Gespecificeerde radiostations met een laag vermogen (geen licentie voor radiostations vereist)
- 0 Bluetooth-apparaten

Apparatuur zoals de bovenvermelde toestellen maakt gebruik van dezelfde frequentiebandbreedte als Wi-Fi.

Als dit product dichtbij de bovenvermelde apparatuur wordt gebruikt, kan er een radiogolfinterferentie optreden, kan de communicatie mislukken of kan de communicatiesnelheid dalen. Schakel in dat geval de toestellen uit die niet in gebruik zijn.

### ■ Vermijd het gebruik van dit product dichtbij een TV of radio.

TV's of radio's maken gebruik van een andere frequenties dan Wi-Fi, en hebben daarom geen invloed op de communicatie van dit product of de TV/ radio.

Als een TV/radio-set echter dichtbij een -product wordt geplaatst, kunnen de elektromagnetische golven die worden uitgezonden door het Wi-Fiproduct ruis veroorzaken in het geluid of de beelden van de TV/radio.

- 0 De communicatie wordt mogelijk ook niet goed tot stand gebracht dichtbij radio-apparatuur of omroepende radiostations. Verander in dat geval de locatie.
- **Radiosignalen kunnen niet penetreren in gewapend staal, metaal of beton.**

De radiogolven die worden gebruikt door dit product kunnen niet penetreren in materialen van gewapend staal, metaal of beton.

Het is mogelijk moeilijk communicatie tot stand te brengen als twee kamers of verdiepingen gescheiden zijn door deze materialen.

\* De communicatie wordt ook zwakker als er zich personen of lichaamsdelen tussen de Wi-Fi-toestellen bevinden.

### <span id="page-86-0"></span>**Maak geen verbinding met draadloze netwerken waarvoor u geen toestemming heeft.**

Deze verbinding kan beschouwd worden als ongeoorloofde toegang en er worden mogelijk juridische stappen tegen u genomen.

### Gebruik de Wi-Fi-functie niet buiten het land van aankoop.

Afhankelijk van het land kunnen er beperkingen bestaan over het gebruik van radiogolven en eventuele overtredingen kunnen gestraft worden.

## **Het apparaat exporteren/naar het buitenland nemen**

Bij het uitvoeren van het apparaat vanuit de Verenigde Staten naar een land waarvoor de V.S. handelsrestricties heeft ingevoerd (zoals Cuba, Irak, Noord-Korea, Iran, Rwanda en Syrië) kunnen mogelijk speciale vergunningen vereist zijn. Situatie per december 2012.

Neem voor meer informatie contact op met de handelsvertegenwoordiging van de Amerikaanse ambassade.

# **Beeldbewaking via directe aansluiting (DIRECTE MONITORING)**

Via een directe aansluiting (Wi-Fi Direct) kunt u de beelden van de camera bewaken via een smartphone (of computer), zonder dat u hiervoor een toegangspunt (draadloze LAN-router) nodig heeft.

- 0 Tijdens het bewaken kunnen video´s en stilstaande beelden opgenomen worden.
- 0 Als "VIDEO-OPN.FORMAAT" ingesteld is op "AVCHD", is de videokwaliteit van de opgenomen video XP.
- 0 Als "VIDEO-OPN.FORMAAT" ingesteld is op "MP4/MOV", is de videokwaliteit van de opgenomen video 360p.
- 0 De grootte van het vastgelegde stilstaande beeld is 1280X720.

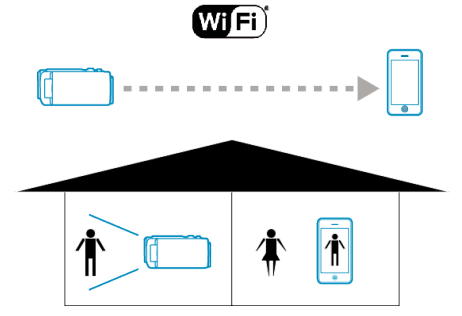

### **LET OP :**

- 0 Deze functie is niet bedoeld voor noodgevallen of het voorkomen van misdaden.
- 0 Na 10 dagen ononderbroken gebruik wordt dit apparaat automatisch uitgeschakeld, om te voorkomen dat vergeten wordt dat dit apparaat aan staat.
- 0 Als er niet gecontroleerd wordt via een smartphone (of een computer), dan staat de scherpstelling van de camera vast.
- 0 Zelfs als via een smartphone (of een computer) bewaakt wordt, is de scherpstelling van de camera vast indien deze langer dan 3 uur niet bediend wordt. (De scherpstelling werkt weer als de camera bediend wordt.)
- 0 U kunt moeilijkheden ondervinden om een verbinding tot stand te brengen via directe bewaking in een omgeving waar de camer zo is geplaatst dat hij is weggericht van de smartphone (of computer). Maak in dat geval een verbinding met behulp van het toegangspunt (draadloze LAN-router).

["Beeldbewaking via een toegangspunt thuis \(BINNENMONITORING\)"](#page-90-0)  $(x \nvert p a q. 91)$ 

0 Afhankelijk van het gebruikte apparaat of de verbinding omgeving kan het even duren voor er een verbinding tot stand gebracht wordt.

### **Wat heeft u nodig**

0 Smartphone of Windows-computer (Er is een draadloze LAN vereist die compatibel is met WPA2.)

### **Instellingen die vooraf moeten worden geregeld**

Stel uw camera en smartphone (of computer) in door de volgende functies uit te voeren.

Voor een smartphone met WPS-ondersteuning, zie de "Wi-Fi Protected Setup (WPS)".

\*WPS is een methode om de camera en de smartphone draadloos te verbinden met eenvoudige bedieningen van de toetsen.

## **De smartphone draadloos met de camera verbinden**

Verbind de smartphone met de camera aan de hand van een van de volgende methodes.

## **No Verbinding door invoeren van het Wi-Fi-wachtwoord**

*1* Tik op "MENU".

(Gebruik op deze camera)

Zet de camera in de opnamestand.

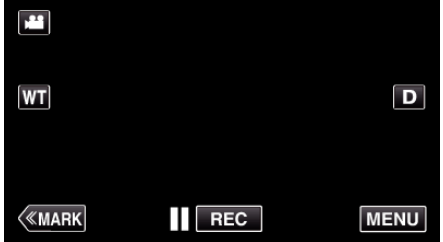

- 0 Het bovenste menu verschijnt.
- 2 Tik op het pictogram "Wi-Fi" ( $\hat{\mathbf{S}}$ ). (Gebruik op deze camera)

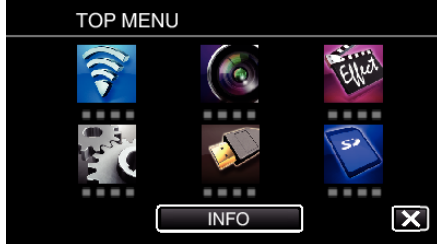

*3* Tik op het pictogram "DIRECTE MONITORING" (N) in het menu "Wi-Fi".

(Gebruik op deze camera)

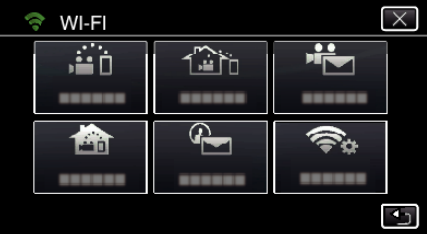

4 Tik op "STARTEN"  $(\rightarrow)$ . (Gebruik op deze camera)

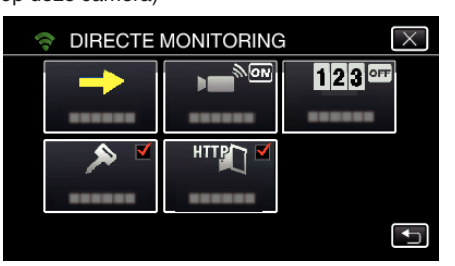

*5* Controleer de SSID en de PASS die worden weergegeven op het scherm van de camera.

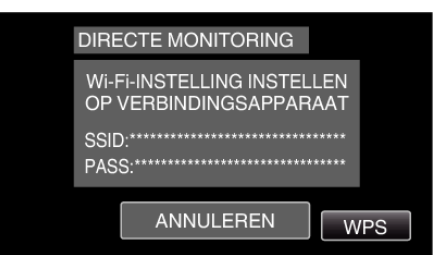

*6* Selecteer de SSID in stap 5 van het scherm voor de selectie van het Wi-Fi-netwerk van uw smartphone, en voer de PASS in op het wachtwoordscherm. (Gebruik op de smartphone (of computer))

- 0 Raadpleeg voor informatie over de aansluiting van uw smartphone (of computer) op een Wi-Fi-netwerk de instructiehandleiding van de telefoonaansluiting die wordt gebruikt.
- 7 Er wordt een verbinding gemaakt en  $\approx$  verschijnt op het camerascherm.

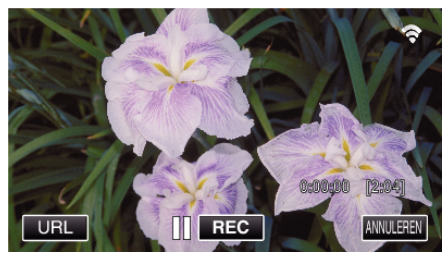

- Verbinding door Wi-Fi Protected Setup (WPS)
- *1* Tik op "MENU". (Gebruik op deze camera)

Zet de camera in de opnamestand.

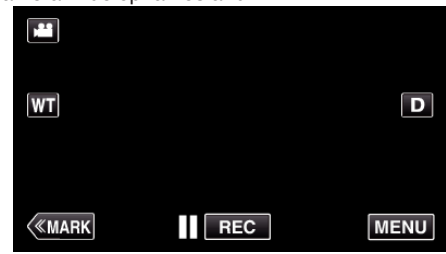

- 0 Het bovenste menu verschijnt.
- 2 Tik op het pictogram "Wi-Fi" ( $\widehat{\mathbf{S}}$ ). (Gebruik op deze camera)

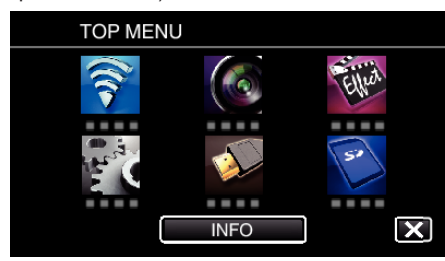

- *3* Tik op het pictogram "DIRECTE MONITORING" (N) in het menu "Wi-Fi".
	- (Gebruik op deze camera)

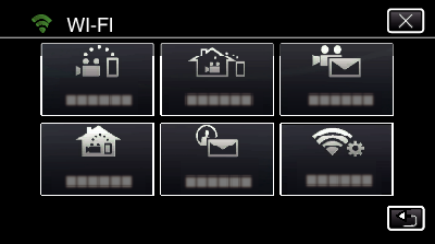

4 Tik op "STARTEN" ( $\rightarrow$ ). (Gebruik op deze camera)

**88**

- $\overline{\times}$ **DIRECTE MONITORING** Ġ <u>रूकि</u>  $123$ <sup>orr</sup> м ------HTTP  $\overline{\mathbf{t}}$
- *5* Tik op "WPS".
	- (Gebruik op deze camera)

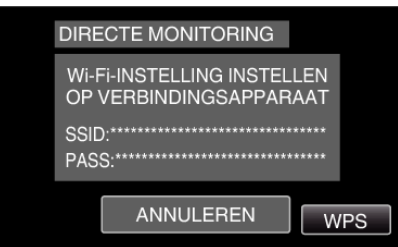

*6* Activeer binnen twee minuten WPS op de smartphone (of de computer). (Gebruik op de smartphone (of computer))

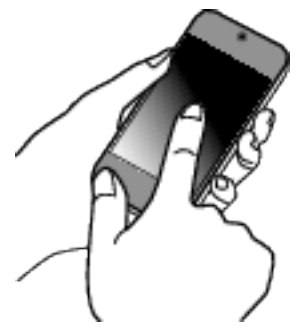

- 0 Zie de handleiding van het gebruikte apparaat om WPS te activeren.
- *7* Er wordt een verbinding gemaakt en Q verschijnt op het camerascherm.

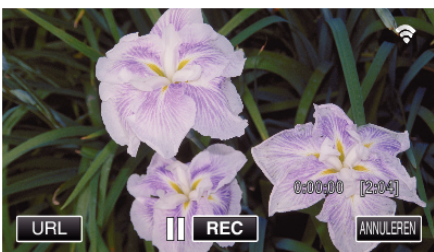

# **De beelden van een smartphone (of computer) controleren**

**Smartphone (Android / iPhone)** 

## **OPMERKING :**

0 Voor deze functie wordt gebruikt, moet er een smartphone-applicatie geïnstalleerd worden op de smartphone.

["Installatie van smartphone-applicaties" \(](#page-123-0) $\mathfrak{g}$  pag. 124)

*1* Start "Wireless sync." op de smartphone nadat DIRECTE MONITORING is ingesteld.

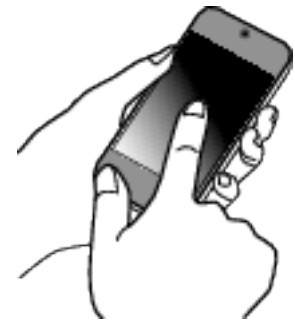

*2* Tik op "DIRECTE MONITORING".

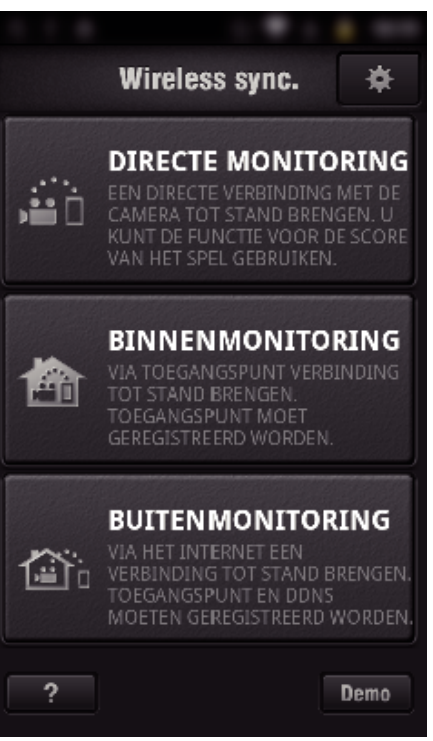

*3* Het opnamescherm wordt weergegeven.

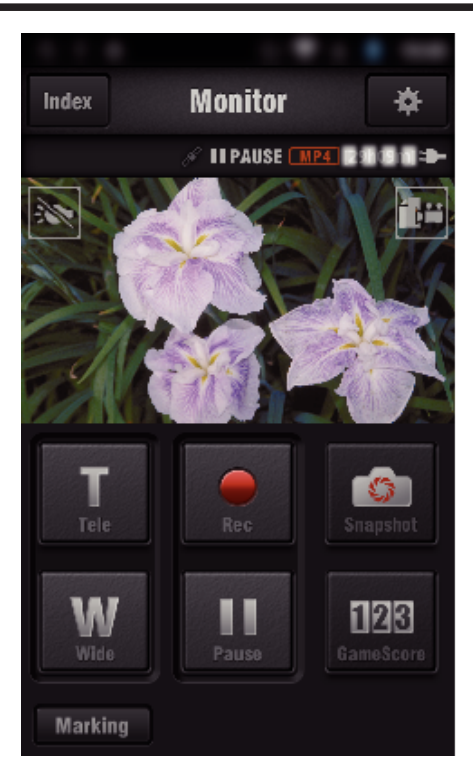

0 Bediening via een smartphone

["Smartphone-applicaties gebruiken" \(](#page-123-0) $\sqrt{P}$  pag. 124)

### Computer (Windows 7)

*1* Tik op de URL-toets die wordt weergegeven op het scherm van de camera.

(deze toets wordt weergegeven wanneer de computer en de camera draadloos zijn verbonden.)

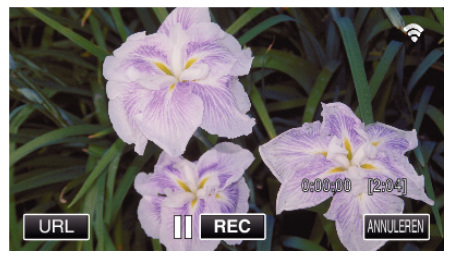

- 0 De URL van de computer waarmee de verbinding wordt gemaakt verschijnt.
- *2* Controleer de URL die wordt weergegeven op het scherm van de camera. Deze begint vanaf "http://".

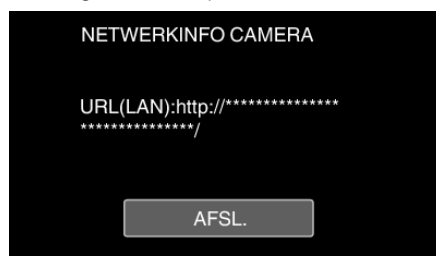

- 0 Tik na controle van de URL op "AFSL." om terug te keren naar het vorige scherm.
- *3* Start Internet Explorer (webbrowser) op de computer en voer de URL in.

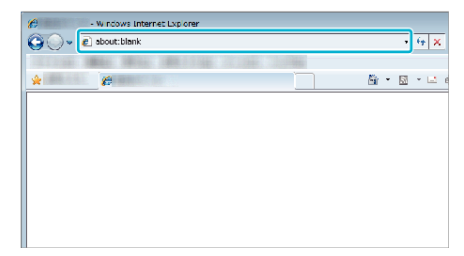

0 Bedieningen via de webbrowser

["De Wi-Fi-functie via een webbrowser gebruiken" \(](#page-140-0) $\approx$  pag. 141)

# <span id="page-90-0"></span>**Beeldbewaking via een toegangspunt thuis (BINNENMONITORING)**

Verbind de camera en een smartphone (of computer) thuis draadloos via het toegangspunt met de router van het draadloze LAN. Via een smartphone (of computer) die in verbinding is, kunt u de beelden controleren die worden vastgelegd door de camera.

- 0 Tijdens het bewaken kunnen video´s en stilstaande beelden opgenomen worden.
- 0 Als "VIDEO-OPN.FORMAAT" ingesteld is op "AVCHD", is de videokwaliteit van de opgenomen video XP.
- 0 Als "VIDEO-OPN.FORMAAT" ingesteld is op "MP4/MOV", is de videokwaliteit van de opgenomen video 360p.
- 0 De grootte van het vastgelegde stilstaande beeld is 1280X720.

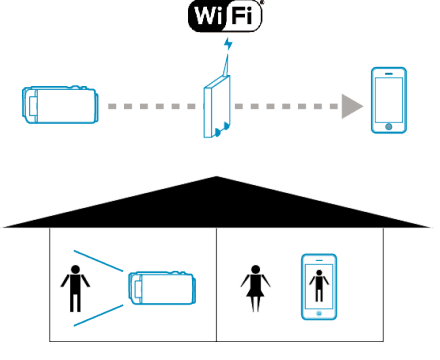

## **LET OP :**

- 0 Deze functie is niet bedoeld voor noodgevallen of het voorkomen van misdaden.
- 0 Na 10 dagen ononderbroken gebruik wordt dit apparaat automatisch uitgeschakeld, om te voorkomen dat vergeten wordt dat dit apparaat aan staat.
- 0 Als er niet gecontroleerd wordt via een smartphone (of een computer), dan staat de scherpstelling van de camera vast.
- 0 Zelfs als via een smartphone (of een computer) bewaakt wordt, is de scherpstelling van de camera vast indien deze langer dan 3 uur niet bediend wordt. (De scherpstelling werkt weer als de camera bediend wordt.)

### **Wat heeft u nodig**

- 0 Smartphone of Windows-computer
- 0 Draadloze LAN-router (gebruik een product met een Wi-Ficertificatielogo)

### **OPMERKING :**

0 Afhankelijk van de draadloze LAN-router die wordt gebruikt en de signaalsterkte, kunt u verbindingsproblemen of trage verbindingen ervaren.

## **Bedieningswijze**

**Verbind de camera met het toegangspunt (draadloze LANrouter)**

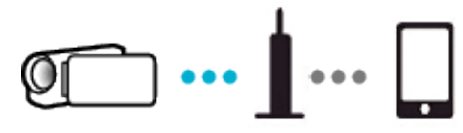

Verbind de camera met het toegangspunt aan de hand van een van de volgende methodes.

### **Wi-Fi Protected Setup (WPS) registratie**

Volg de hieronder vermelde stappen als het toegangspunt (de draadloze LAN-router) die wordt gebruikt WPS ondersteunt.

*1* Tik op "MENU". (Gebruik op deze camera)

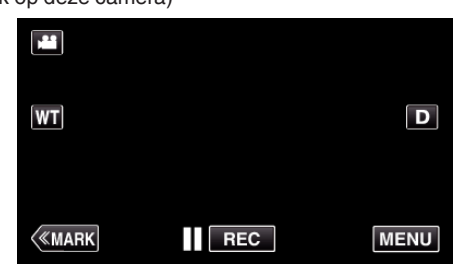

- 0 Het bovenste menu verschijnt.
- *2* Tik op het pictogram "Wi-Fi" (Q). (Gebruik op deze camera)

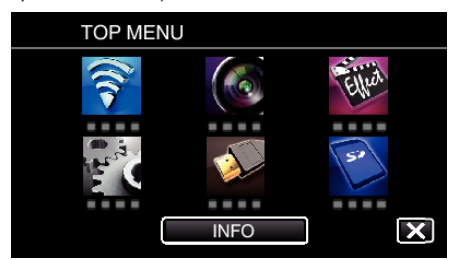

*3* Tik op "NORMALE Wi-Fi-INST.". (Gebruik op deze camera)

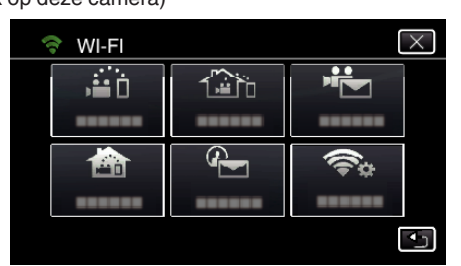

*4* Tik op "TOEGANGSPUNTEN".

(Gebruik op deze camera)

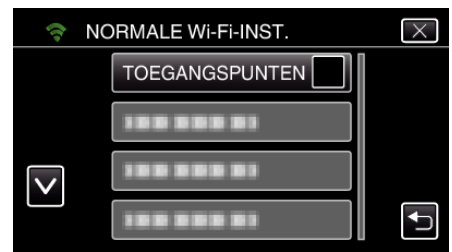

*5* Tik op "TOEV.". (Gebruik op deze camera)

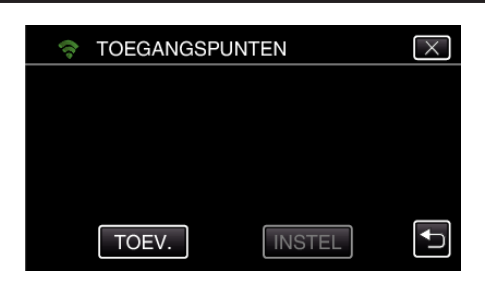

*6* Tik op "WPS EENVOUDIGE REG.". (Gebruik op deze camera)

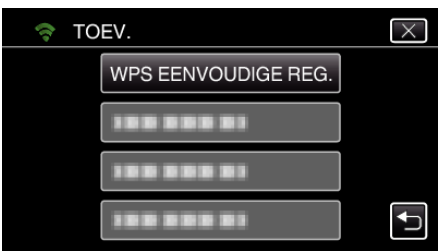

- *7* Activeer binnen twee minuten WPS op het toegangspunt (de draadloze LAN-router).
	- Zie de handleiding van het gebruikte apparaat om WPS te activeren.
- *8* Als de registratie voltooid is, tikt u "OK" op het scherm van de camera aan.

(Gebruik op deze camera)

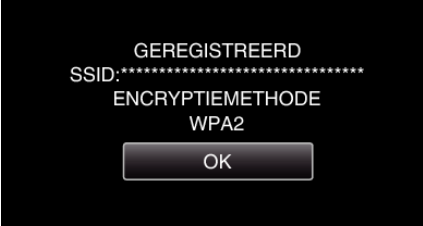

### ■ Zoek het toegangspunt, en selecteer het in de lijst.

Stel de naam (SSID) van het toegangspunt (draadloze LAN-router) en het wachtwoord vooraf in.

*1* Tik op "MENU". (Gebruik op deze camera)

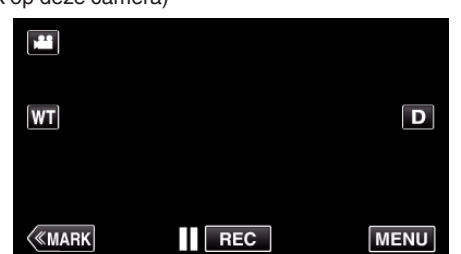

- 0 Het bovenste menu verschijnt.
- 2 Tik op het pictogram "Wi-Fi" ( $\hat{\mathbf{S}}$ ).

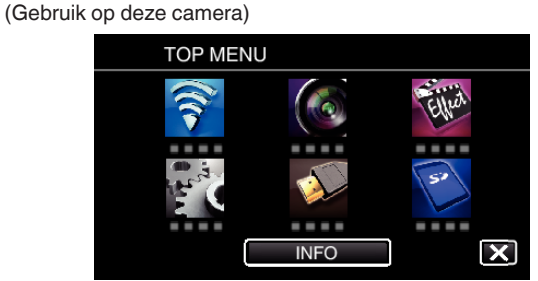

*3* Tik op "NORMALE Wi-Fi-INST.". (Gebruik op deze camera)

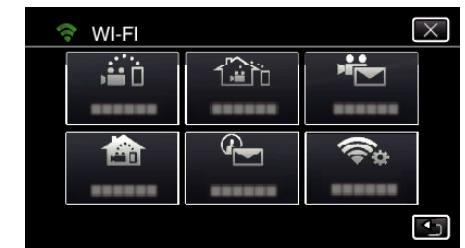

*4* Tik op "TOEGANGSPUNTEN". (Gebruik op deze camera)

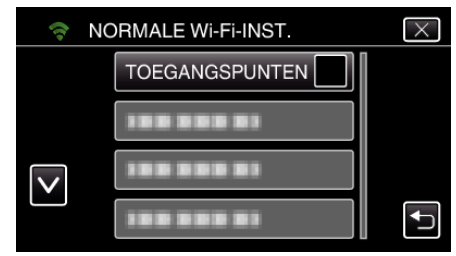

- *5* Tik op "TOEV.".
	- (Gebruik op deze camera)

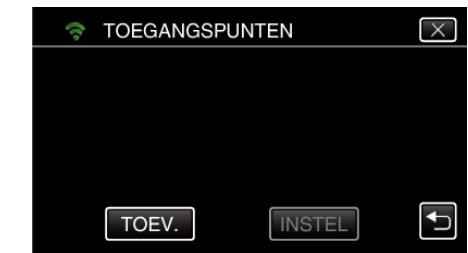

*6* Tik op "ZOEKEN". (Gebruik op deze camera)

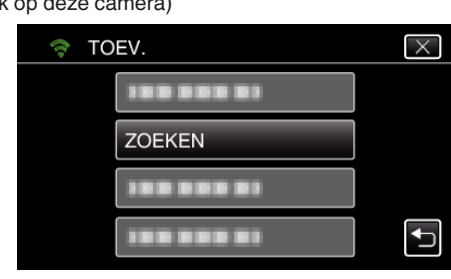

- 0 De zoekresultaten verschijnen op het scherm van de camera.
- 0 De melding "KAN HET TOEGANGSPUNT NIET VINDEN" verschijnt als er geen toegangspunt is in de omgeving.
- *7* Tik de naam (SSID) van het gewenste toegangspunt aan in de lijst met zoekresultaten. (Gebruik op deze camera)

<sup>→</sup>ZOEKEN  $\overline{X}$ 100 000 00 188 888 81  $\overline{\mathsf{v}}$ 199 999 91 OPNIEUW ZOEKEN

*8* Registreer een wachtwoord. (Gebruik op deze camera)

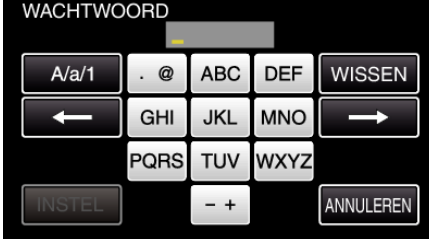

- 0 Tik op de toetsen op het aanraakscherm om de tekens in te voeren. Het teken wijzigt bij elke tik. Bijvoorbeeld voor "ABC" voert u "A" in door eenmaal te tikken, "B"
- door tweemaal te tikken of "C" door 3 maal te tikken. 0 Tik op "WISSEN" om een teken te wissen.
- 0 Tik op "ANNULEREN" om af te sluiten.
- 0 Tik op "A/a/1" om het tekentype te selecteren (hoofdletter, kleine letter en getal).
- $\bullet$  Tik op  $\leftarrow$  of  $\rightarrow$  om één spatie naar links of rechts te gaan.
- 0 Het wachtwoord is niet vereist als de draadloze LAN-router niet beveiligd is.
- *9* Als de registratie voltooid is, tikt u "OK" op het scherm van de camera aan.

(Gebruik op deze camera)

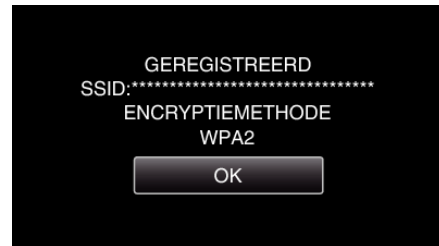

0 Er zijn ook andere methodes, zoals "Handmatige registratie" en "WPS PIN-registratie" beschikbaar. Zie de volgende link voor meer informatie. ["Registreren van de toegangspunten van de camera die moet worden](#page-116-0) [verbonden \(TOEGANGSPUNTEN\)" \(](#page-116-0) $\approx$  pag. 117)

### **De smartphone (of computer) met het toegangspunt (draadloze LAN-router) verbinden**

$$
\textbf{C} \oplus \cdots \textbf{L} \cdots \textbf{L}
$$

- 0 Verbind de smartphone (of computer) thuis met het toegangspunt (draadloze LAN-router).
- 0 Voor meer informatie over verbindingen, raadpleeg de instructiehandleidingen van het gebruikte apparaat of de draadloze LANrouter.
- 0 Deze instelling is niet noodzakelijk als de smartphone (of computer) thuis al verbonden is met het toegangspunt (draadloze LAN-router).

### **De beelden controleren door verbinding van de smartphone en de camera**

$$
\textbf{C}\textbf{C}\cdots\textbf{C}\cdots\textbf{C}
$$

0 Installeer vooraf "Wireless sync." op de smartphone. ["Installatie van smartphone-applicaties" \(](#page-123-0) $\mathbb{R}$  pag. 124)

## **Gebruik op deze camera**

*1* Tik op "MENU". (Gebruik op deze camera)

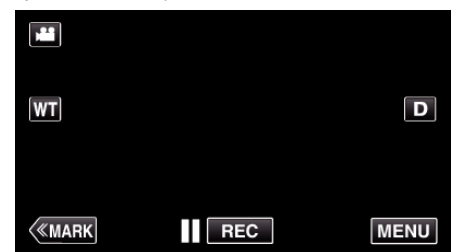

- 0 Het bovenste menu verschijnt.
- 2 Tik op het pictogram "Wi-Fi" ( $\widehat{\mathbf{S}}$ ). (Gebruik op deze camera)

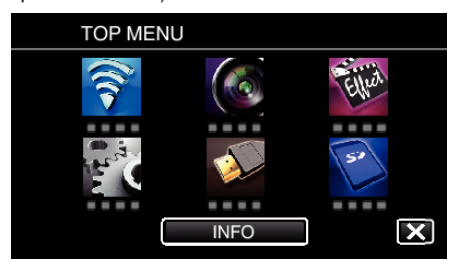

**3** Tik op "BINNENMONITORING" (合). (Gebruik op deze camera)

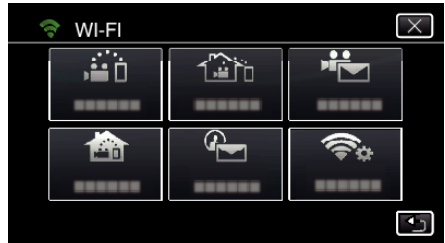

4 Tik op "STARTEN" (-). (Gebruik op deze camera)

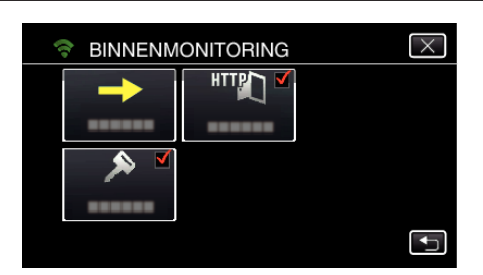

*5* Start met het maken van een verbinding. (Gebruik op deze camera)

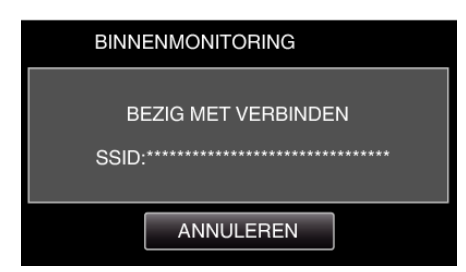

- 0 De naam (SSID) van het toegangspunt (draadloze LAN-router) in de verbinding wordt weergegeven.
- *6* Het volgende wordt weergegeven wanneer de camera verbonden is met het toegangspunt.

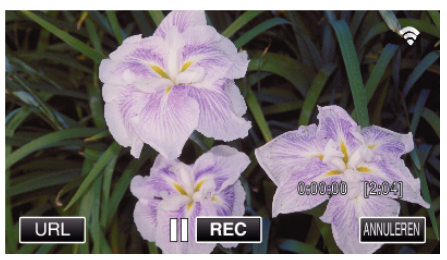

0 Tik op "URL" om de URL weer te geven die vereist is voor de verbinding van de camera via de browser.

### Gebruik op de smartphone

*1* Start "Wireless sync." op de smartphone nadat BINNENMONITORING is ingesteld.

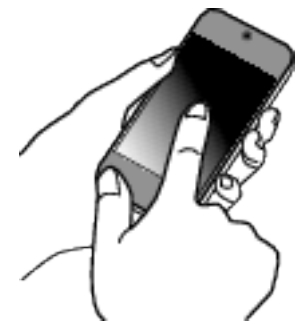

- 0 Tik op "STARTEN" in BINNENMONITORING op de camera om te starten.
- *2* Tik op "BINNENMONITORING".

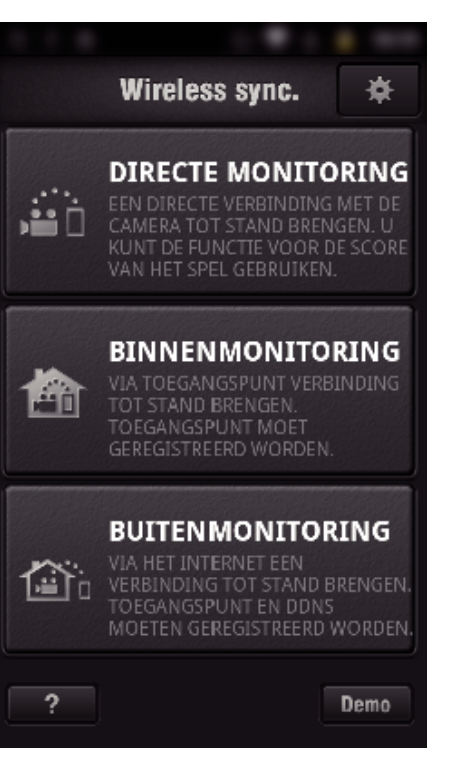

*3* Meld u aan met uw gebruikersnaam en wachtwoord. (indien geen verificatie kan worden verkregen)

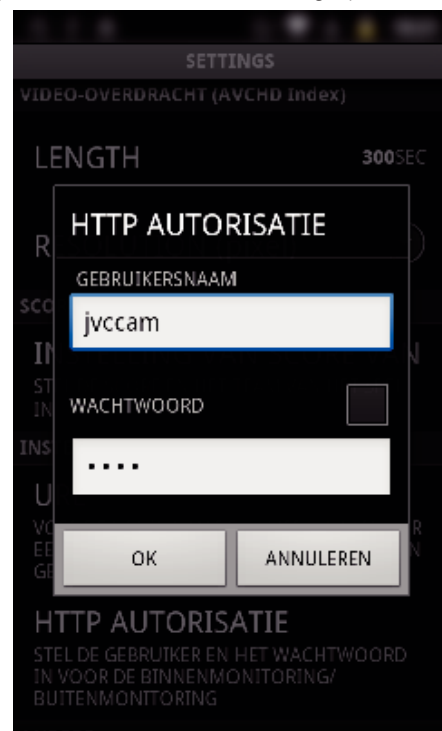

0 De gebruikersnaam is "jvccam" en het standaard wachtwoord is "0000".

["Instellingen wijzigen" \(](#page-105-0) $\sqrt{2}$  pag. 106)

*4* Het opnamescherm wordt weergegeven.

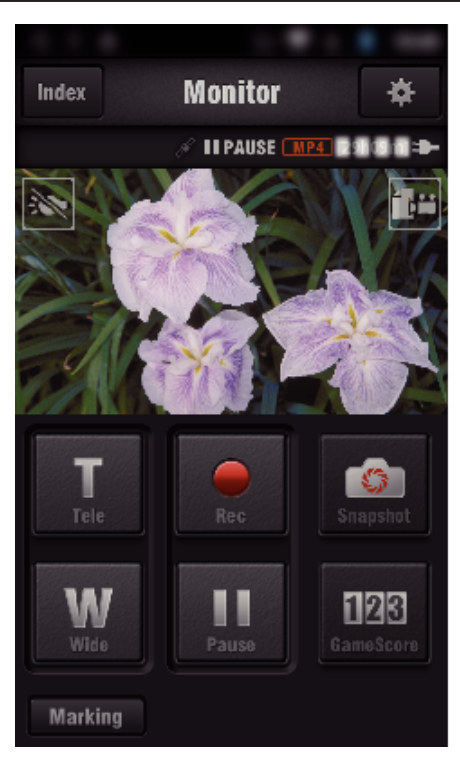

0 Bediening via een smartphone

["Smartphone-applicaties gebruiken" \(](#page-123-0) $\mathfrak{g}$  pag. 124)

### ■ Controle via de computer (Windows7)

*1* Tik op de URL-toets die wordt weergegeven op het scherm van de camera.

(deze toets wordt weergegeven wanneer de computer en de camera draadloos zijn verbonden.)

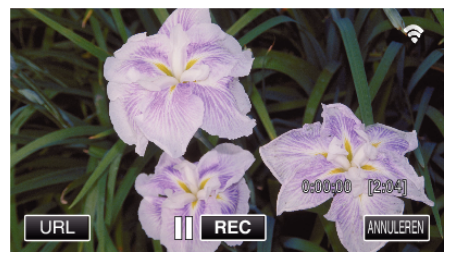

- 0 De URL van de computer waarmee de verbinding wordt gemaakt verschijnt.
- *2* Controleer de URL die wordt weergegeven op het scherm van de camera. Deze begint vanaf "http://".

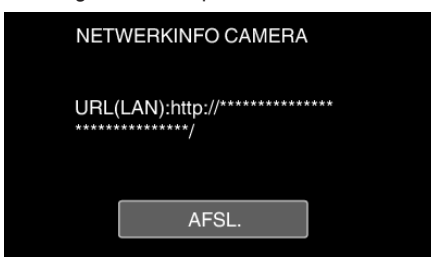

- 0 Tik na controle van de URL op "AFSL." om terug te keren naar het vorige scherm.
- *3* Start Internet Explorer (webbrowser) op de computer en voer de URL in.

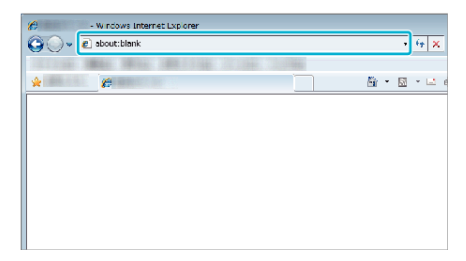

*4* Meld u aan met uw gebruikersnaam en wachtwoord.

- 0 De gebruikersnaam is "jvccam" en het standaard wachtwoord is "0000".
- ["Instellingen wijzigen" \(](#page-105-0) $\mathbb{R}$  pag. 106)
- 0 Bedieningen via de webbrowser
- ["De Wi-Fi-functie via een webbrowser gebruiken" \(](#page-140-0) $\sqrt{2}$  pag. 141)

# <span id="page-95-0"></span>**Beeldbewaking via het internet (BUITENMONITORING)**

U kunt het camerabeeld controleren met een smartphone (of computer), via een internetaansluiting.

\* Voor het gebruik van deze functie is een voorbereiding noodzakelijk voor een draadloze LAN-router die compatibel is met UPnP (Universal Plug and Play), en een internetverbinding via de welke het globale IP-adres kan worden verkregen.

- 0 Tijdens het bewaken kunnen video´s en stilstaande beelden opgenomen worden.
- 0 Als "VIDEO-OPN.FORMAAT" ingesteld is op "AVCHD", is de videokwaliteit van de opgenomen video XP.
- 0 Als "VIDEO-OPN.FORMAAT" ingesteld is op "MP4/MOV", is de videokwaliteit van de opgenomen video 360p.
- 0 De grootte van het vastgelegde stilstaande beeld is 1280X720.

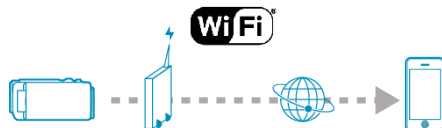

Meerdere camera's instellen in hetzelfde netwerk:

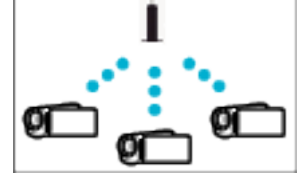

0 Voor de installatie van meerdere camera's moet u voor elke camera de HTTP-poorten vastleggen.

["De HTTP-poort wijzigen \(DIRECTE MONITORING/](#page-108-0) [BINNENMONITORING/BUITENMONITORING\)" \(](#page-108-0) $\text{exp}$  pag. 109)

### **Wat heeft u nodig**

- 0 Smartphone of Windows-computer
- 0 Draadloze LAN-router die UPnP ondersteunt (gebruik een product met een Wi-Fi-certificatielogo)

Raadpleeg om te controleren of UPnP wordt ondersteund de instructiehandleiding van de draadloze LAN-router die wordt gebruikt.

- 0 Internetverbinding met een verkrijgbaar globaal IP-adres
- \* Het globale IP-adres is een IP-adres dat specifiek is op het ganse Internet. Neem voor meer informatie contact op met uw internetserviceprovider.

### **OPMERKING :**

- 0 Afhankelijk van de draadloze LAN-router die wordt gebruikt en de signaalsterkte, kunt u verbindingsproblemen of trage verbindingen ervaren.
- 0 Wanneer de zoom wordt bediend met de smartphone of computer, laten reacties mogelijk langer op zich wachten dan bij een handmatige bediening.

### **Instellingen die vooraf moeten worden geregeld**

Voor bediening is het nodig om de camera via een toegangspunt (UPnPcompatibele draadloze LAN-router) binnen het huis te verbinden met het internet. De volgende 3 instellingen zijn hiervoor nodig.

\* Bovenstaande instellingen zijn niet nodig als deze als voor andere functies zijn ingesteld.

1. Registratie van een toegangspunt

["Registreren van de toegangspunten van de camera die moet worden](#page-116-0) [verbonden \(TOEGANGSPUNTEN\)" \(](#page-116-0) $\approx$  pag. 117)

2. Verkrijgen van een dynamische DNS-account ["Een dynamische DNS-account \(DDNS\) verkrijgen" \(](#page-110-0) $\sqrt{a}$  pag. 111)

3. Instellen van de account op deze camera

["Dynamische DNS op deze camera instellen \(BUITENMONITORING\)"](#page-110-0)  $(x \nvert p)$  [pag. 111\)](#page-110-0)

### **LET OP :**

0 Als als de registratie correct is uitgevoerd op de camera, kan de toegang tijdelijk beperkt zijn als de dynamische DNS-server uit de lucht is. Ga met een computer naar de DDNS-server om te controleren of de dynamische DNS-server correct werkt.

<https://dd3.jvckenwood.com/user/>

## **Bedieningswijze**

### **Gebruik op deze camera**

## **OPMERKING :**

0 Voor deze functie wordt gebruikt, moet er een smartphone-applicatie geïnstalleerd worden op de smartphone.

["Installatie van smartphone-applicaties" \(](#page-123-0) $\sqrt{2}$  pag. 124)

- *1* Tik op "MENU".
	- (Gebruik op deze camera)

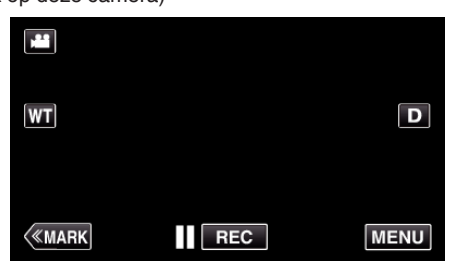

- 0 Het bovenste menu verschijnt.
- 2 Tik op het pictogram "Wi-Fi" (?). (Gebruik op deze camera)

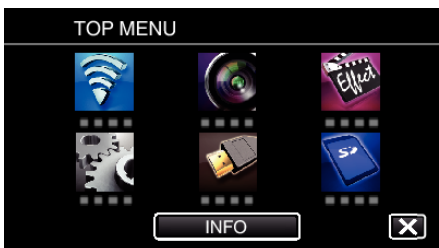

**3** Tik op "BUITENMONITORING" ( $\frac{\sqrt{2}}{20}$ ). (Gebruik op deze camera)

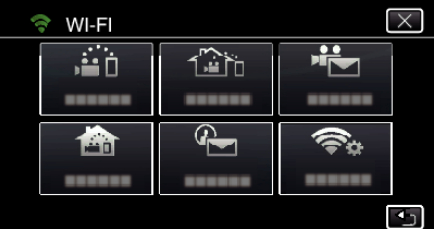

4 Tik op "STARTEN"  $(\rightarrow)$ . (Gebruik op deze camera)

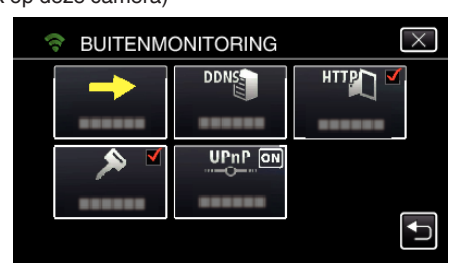

*5* Start met het maken van een verbinding. (Gebruik op deze camera)

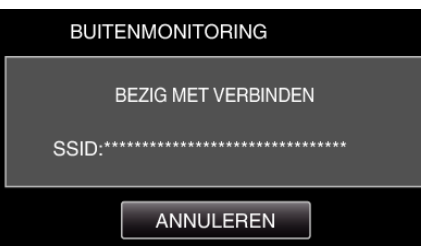

- 0 De naam (SSID) van het toegangspunt (draadloze LAN-router) in de verbinding wordt weergegeven.
- *6* Het volgende wordt weergegeven wanneer de camera verbonden is met het toegangspunt.

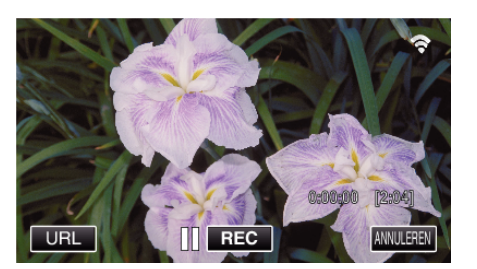

- 0 De URL (WAN) van de smartphone waarmee de verbinding wordt gemaakt verschijnt. (Verschijnt niet als de DDNS niet of niet juist is ingesteld.)
- "XUPnP" wordt weergegeven wanneer UPnP niet kan worden gebruikt.
- *7* Controleer de URL (WAN).

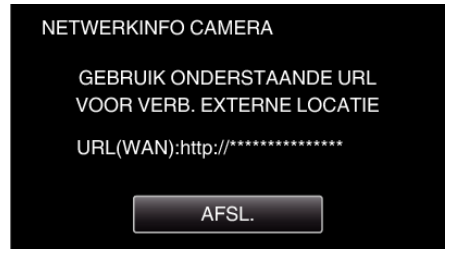

- 0 Tik na controle van de URL op "AFSL." om terug te keren naar het vorige scherm.
- "XUPnP" wordt weergegeven wanneer UPnP niet kan worden gebruikt.

### **Gebruik op de smartphone**

*1* Start "Wireless sync." op de smartphone nadat "BUITENMONITORING" is ingesteld.

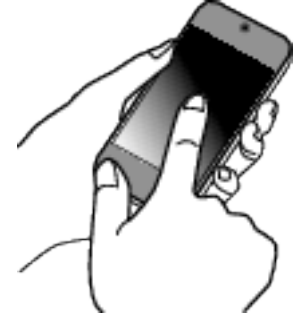

*2* Tik op "BUITENMONITORING".

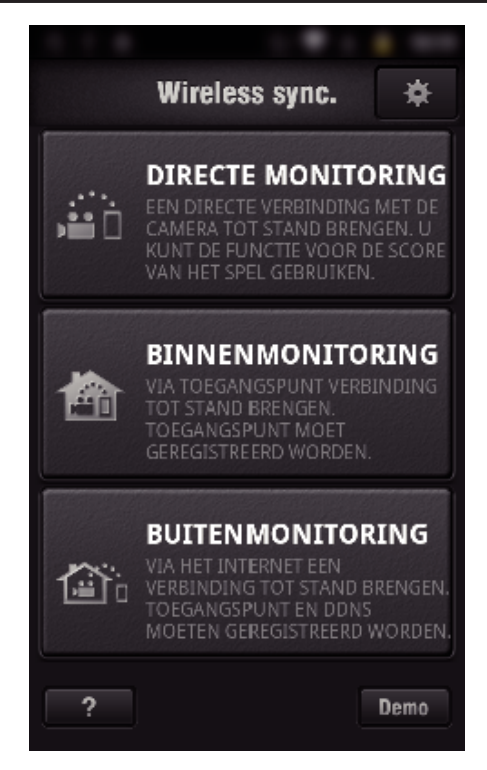

*3* Meld u aan met uw gebruikersnaam en wachtwoord. (indien geen verificatie kan worden verkregen)

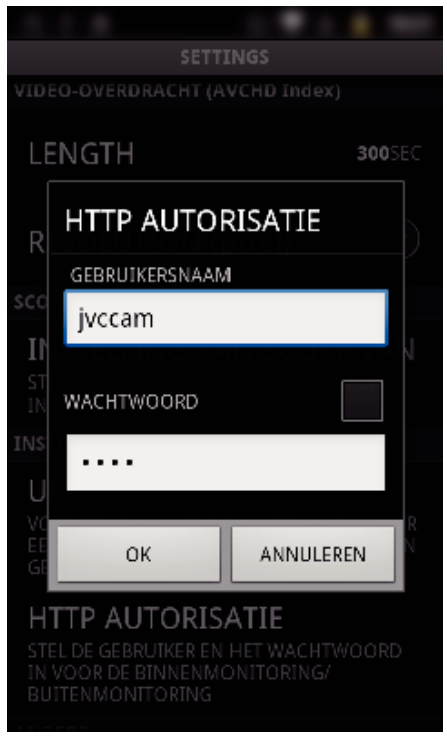

0 De gebruikersnaam is "jvccam" en het standaard wachtwoord is "0000".

["Instellingen wijzigen" \(](#page-105-0) $\sqrt{P}$  pag. 106)

*4* Het opnamescherm wordt weergegeven.

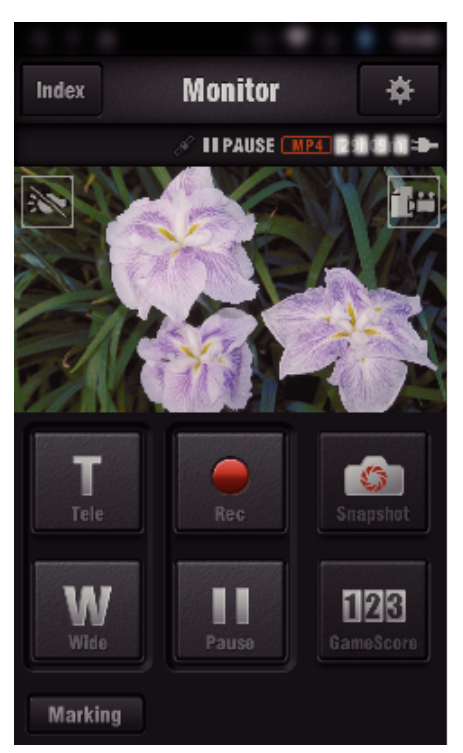

0 Bediening via een smartphone

["Smartphone-applicaties gebruiken" \(](#page-123-0) $\approx$  pag. 124)

### ■ Controle via de computer (Windows7)

*1* Voer in Internet Explorer (webbrowser) de URL (WAN) in die gecontroleerd wordt door "Gebruik op deze camera".

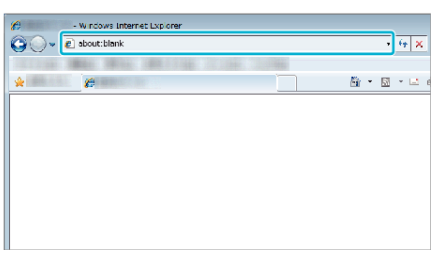

- *2* Meld u aan met uw gebruikersnaam en wachtwoord.
	- 0 De gebruikersnaam is "jvccam" en het standaard wachtwoord is "0000".
	- ["Instellingen wijzigen" \(](#page-105-0) $\sqrt{4}$  pag. 106)
	- 0 Bedieningen via de webbrowser

["De Wi-Fi-functie via een webbrowser gebruiken" \(](#page-140-0) $\mathfrak{g}$  pag. 141)

### **LET OP :**

0 Om beelden te bewaken terwijl u afwezig bent, moet u op voorhand controleren of u een verbinding tot stand kunt brengen via het Internet door de URL (WAN) in te voeren die wordt weergegeven in "Netwerkinformatie".

U kunt echter niet op dezelfde wijze bewaken (bedienen) als wanneer u afwezig bent als uw smartphone (of computer) thuis via een toegangspunt (draadloze LAN-router) is aangesloten.

0 Begin de applicatie te gebruiken nadat het wachtwoord is gewijzigd. Als het wachtwoord niet wordt gewijzigd, is er een groot risico op onbevoegde toegang door anderen. Vermijd ook het gebruik van gemakkelijk te raden wachtwoorden, zoals geboortedatums.

U wordt aanbevolen uw wachtwoord regelmatig te wijzigen. ["Het wachtwoord instellen \(DIRECTE MONITORING/](#page-107-0)

- [BINNENMONITORING/BUITENMONITORING\)" \(](#page-107-0)EF pag. 108) 0 Er bestaat geen garantie dat de toepassingen werken in alle
- computeromgevingen. De functie voor het downloaden van video's van de mobiele safari-browser enz. wordt bijvoorbeeld niet ondersteund.

### **LET OP :**

0 Overmatig gebruik kan leiden tot hogere communicatiekosten en eveneens leiden tot een beperking in de gegevensstroom (datalimiet). <span id="page-98-0"></span>Raadpleeg voor meer informatie uw Internet- of smartphoneabonnement.

- 0 Als de netwerkverbinding traag is, is het mogelijk dat de videobeelden schokkerig worden weergegeven of het geluid onderbroken of vertraagd wordt afgespeeld.
- 0 Deze functie is niet bedoeld voor noodgevallen of het voorkomen van misdaden.
- 0 Na 10 dagen ononderbroken gebruik wordt dit apparaat automatisch uitgeschakeld, om te voorkomen dat vergeten wordt dat dit apparaat aan staat.
- Als er niet gecontroleerd wordt via een smartphone (of een computer), dan staat de scherpstelling van de camera vast.
- 0 Zelfs als via een smartphone (of een computer) bewaakt wordt, is de scherpstelling van de camera vast indien deze langer dan 3 uur niet bediend wordt. (De scherpstelling werkt weer als de camera bediend wordt.)

### **BUITENMONITORING thuis bekijken**

Voer de volgende toepassingen in volgorde uit.

- 1 Zet de Wi-Fi-instelling van het toestel (smartphone of PC) op uit.
- 2 Start de browser op via het toestel (smartphone of PC), en voer de URL in die weergegeven wordt op de LCD-monitor van de camera.
- **3** Controleer of de beelden die vastgelegd worden door de camera weergegeven worden.

# **Stilstaande beelden via e-mail versturen na gezichtsdetectie of beweging (DETECTEREN/MAIL)**

Als gezichten of bewegingen worden waargenomen door de camera, wordt automatisch een stilstaand beeld opgenomen en via e-mail verstuurd.

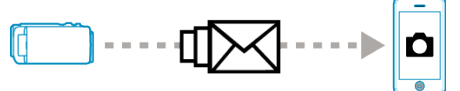

### **OPMERKING :**

- 0 Video's worden opgenomen in AVCHD-modus. Als de opname is ingesteld op MP4/MOV-modus, wordt ze naar de AVCHD-modus geschakeld.
- 0 De grootte van de stilstaande beelden die zijn opgenomen met DETECTEREN/MAIL is 640 x 360.
- 0 "VIDEOKWALITEIT" is vastgelegd op "XP".
- 0 Bediening via verbinding met een smartphone (of computer) met behulp van "BINNENMONITORING"/"BUITENMONITORING" kan uitgevoerd worden zelfs terwijl de camera standby staat voor gezichtsdetectie.
- 0 Als de camera is verbonden met een smartphone (of computer), is "INST. DETECT./MAIL" tijdelijk niet beschikbaar.
- 0 U kunt instellen dat tijdens detectie automatisch video´s op dit apparaat worden opgenomen.

["Opnemen op dit apparaat" \(](#page-106-0) $\mathbb{F}$  pag. 107)

0 Om te voorkomen dat er teveel e-mails verstuurd worden als er veel detecties achter elkaar optreden, kunt u de interval van e-maillevering instellen.

["Instellen van detectie-interval" \(](#page-105-0)<sub>18</sub> pag. 106)

### **Wat heeft u nodig**

- 0 Draadloze LAN-router (gebruik een product met een Wi-Ficertificatielogo)
- Internetverbinding
- 0 Account voor het versturen van e-mails (Ondersteuning voor SMTP. Emaildiensten die alleen toegankelijk zijn via internet kunnen niet gebruikt worden.)

#### **Instellingen die vooraf moeten worden geregeld**

Voor het versturen van e-mails moeten vooraf de volgende instellingen uitgevoerd worden.

\* Bovenstaande instellingen zijn niet nodig als deze als voor andere functies zijn ingesteld.

1. Registratie van een toegangspunt

["Registreren van de toegangspunten van de camera die moet worden](#page-116-0) [verbonden \(TOEGANGSPUNTEN\)" \(](#page-116-0) $\approx$  pag. 117)

2. Instellen van de account voor het versturen van e-mails.

["Het e-mailadres van de afzender van de camera instellen" \(](#page-111-0) $\mathbb R$  pag. 112) 3. Het e-mailadres van de ontvanger registreren voor mails met

berichtgevingen (maximaal 8 adressen)

["Registreren van het e-mailadres van de ontvanger van de camera"](#page-114-0)  $($  ag. 115)

### **Bedieningswijze**

*1* Tik op "MENU".

Zet de camera in de opnamestand.

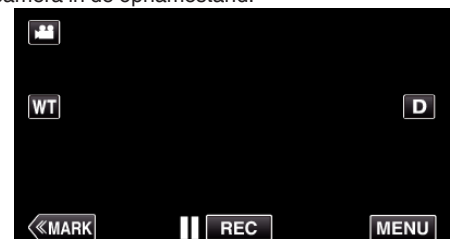

- 0 Het bovenste menu verschijnt.
- 2 Tik op het pictogram "Wi-Fi" ( $\bigcirc$ ).

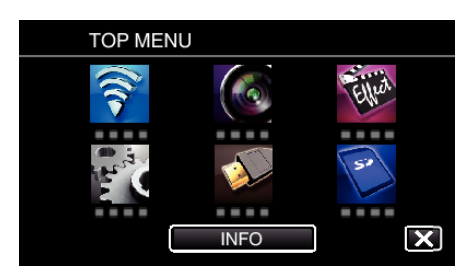

**3** Tik op "DETECTEREN/MAIL" ( $\leftarrow$ ).

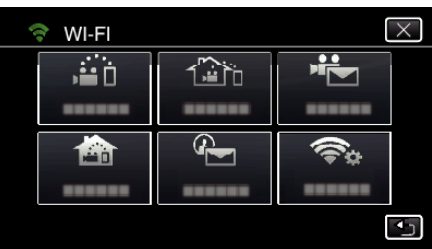

*4* Tik op "DETECTEREN/ATT. MAIL".

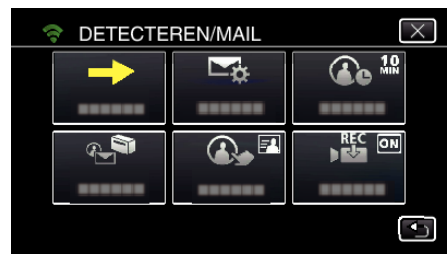

**5** Kies "DETECTEREN/ATT. MAIL" en tik vervolgens op 5.

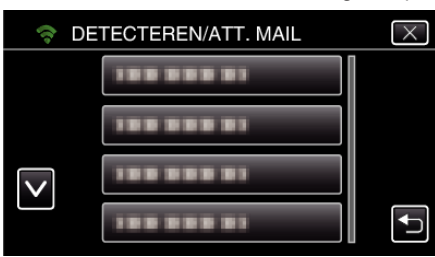

- Tik op het e-mailadres om het pictogram  $\bigoplus$  weer te geven.
- 0 Druk nogmaals op het pictogram om het e-mailadres te annuleren.
- 0 Er kunnen maximaal 8 e-mailadressen gekozen worden.
- $6$  Tik op "STARTEN"  $\left(\rightarrow\right)$ .

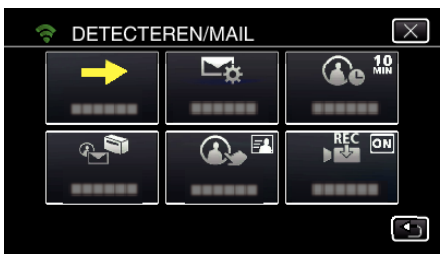

*7* Start met het maken van een verbinding.

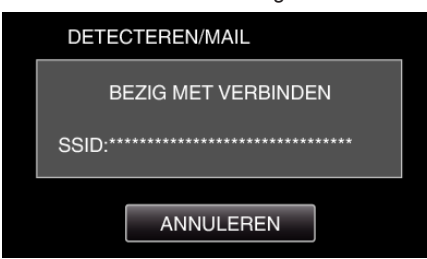

*8* DETECTEREN/MAIL standby voor gezichtsdetectie

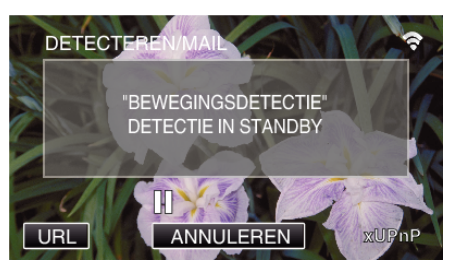

- 0 De detectie wordt gedurende de eerste 5 seconden uitgesteld.
- *9* Bezig met DETECTEREN/MAIL gezichtsdetectie (na voltooiing van de gezichtsdetectie wordt automatisch een e-mail verzonden)

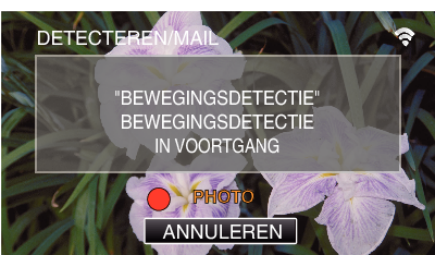

- 0 Bij detectie verschijnt het pictogram "PHOTO" gedurende ongeveer 2 seconden op het scherm.
- 0 De beelden worden automatisch vastgelegd als er bewegende onderwerpen of gezichten op het scherm van de camera verschijnen. (Bij detectie verschijnt het pictogram PHOTO op het scherm.)
- 0 De vastgelegde beelden worden via e-mail naar de gekozen ontvangers verstuurd.

#### *10* Gezichtsdetectie uitgesteld

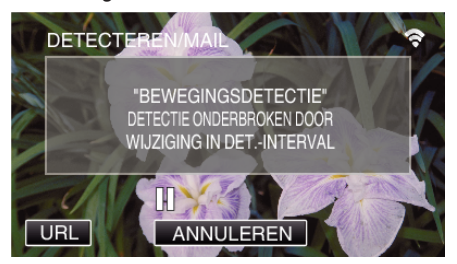

- 0 De gezichtsdetectie wordt uitgesteld gedurende de vooraf ingestelde tijdsduur, tot de volgende gezichtsdetectie wordt uitgevoerd.
- 0 Voor het "DETECTIE-INTERVAL" kan een tijdsduur geselecteerd worden vanaf 15 seconden, 1 minuut, 3 minuten, 10 minuten, 30 minuten en 60 minuten.

["De detectie-interval van deze camera instellen \(INST. DETECT./](#page-115-0)  $MAIL$ <sup>"</sup> ( $\approx$  [pag. 116\)](#page-115-0)

#### **LET OP :**

- 0 Deze functie is niet bedoeld voor noodgevallen of het voorkomen van misdaden.
- 0 Na 10 dagen ononderbroken gebruik wordt dit apparaat automatisch uitgeschakeld, om te voorkomen dat vergeten wordt dat dit apparaat aan staat.
- 0 De scherpstelling van de camera staat vast als deze op standby staat voor het versturen van mails. Stel eerst de instellingen van de camera in en vervolgens de mails met berichtgevingen. De scherpstelling is mogelijk niet correct als de mails met berichtgevingen

beginnen voordat de camera ingesteld is. Schakel in dat geval de mails met berichtgevingen tijdelijk uit en vervolgens weer aan.

- 0 Zorg dat u niet teveel e-mails verstuurt. Afhankelijk van de internetprovider waarmee u e-mails verstuurt, kunnen uw e-mails aangemerkt worden als spam of ongewenste mail, of kan de gebruikslimiet overschreden worden. Controleer vooraf de voorwaarden van de internetprovider, om te zien of er beperkingen zijn ten aanzien van het aantal of grootte van de te versturen e-mails.
- 0 Als u iemand anders invoert als afzender van de mail, moet u vooraf zijn of haar toestemming verkrijgen.
- 0 Als u met dit apparaat antwoordt op de ontvangen e-mail, kan de ontvanger uw antwoord-e-mail niet lezen met dit apparaat. Bekijk de e-mails die werden verzonden door dit apparaat via de computer enz.

<span id="page-100-0"></span>0 JVC is niet verantwoordelijk voor problemen die kunnen ontstaan door het versturen van e-mails.

## **Video´s opnemen en via e-mail versturen (VIDEOMAIL)**

U kunt video´s van maximaal 15 seconden opnemen en via e-mail versturen. Met deze functie kunnen eenvoudig, zelfs dagelijks, korte video´s worden verstuurd, zals het opgroeien van kleine kinderen naar grootouders op grote afstand.

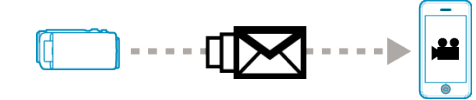

#### **OPMERKING :**

0 De specificaties van de video´s die verstuurd worden via video-mail zijn als volgt:

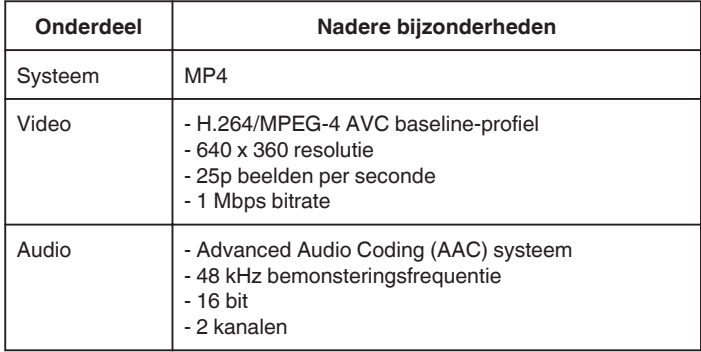

#### **Wat heeft u nodig**

- 0 Draadloze LAN-router (gebruik een product met een Wi-Ficertificatielogo)
- 0 Internetverbinding
- 0 Account voor het versturen van e-mails (Ondersteuning voor SMTP. Emaildiensten die alleen toegankelijk zijn via internet kunnen niet gebruikt worden.)

#### **Instellingen die vooraf moeten worden geregeld**

Voor het versturen van e-mails moeten vooraf de volgende instellingen uitgevoerd worden.

- \* Bovenstaande instellingen zijn niet nodig als deze als voor andere functies zijn ingesteld.
- 1. Registratie van een toegangspunt

["Registreren van de toegangspunten van de camera die moet worden](#page-116-0) [verbonden \(TOEGANGSPUNTEN\)" \(](#page-116-0) $\approx$  pag. 117)

2. Instellen van de account voor het versturen van e-mails.

["Het e-mailadres van de afzender van de camera instellen" \(](#page-111-0) $\mathfrak{g}$  pag. 112) 3 Het e-mailadres van de ontvanger registreren (maximaal 8 adressen) ["Registreren van het e-mailadres van de ontvanger van de camera"](#page-114-0) ( $\mathbb{R}$  [pag. 115\)](#page-114-0)

#### **Bedieningswijze**

*1* Tik op "MENU".

Zet de camera in de opnamestand.

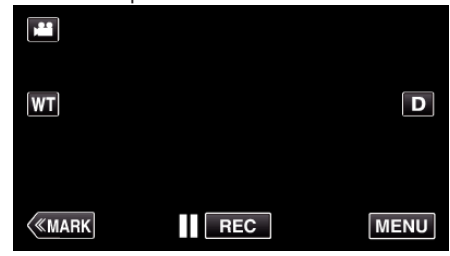

- 0 Het bovenste menu verschijnt.
- 2 Tik op het pictogram "Wi-Fi" ( $\widehat{\mathbf{S}}$ ).

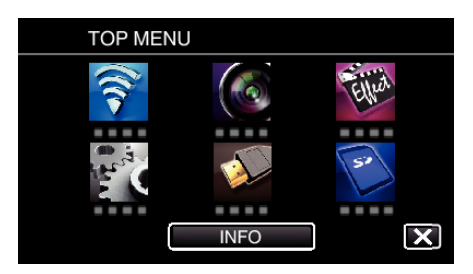

*3* Tik op "VIDEOMAIL" (L).

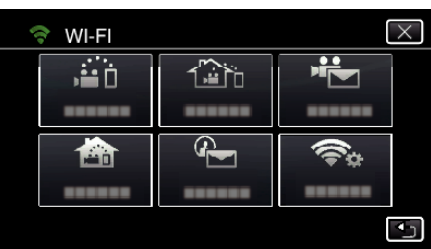

*4* Tik op "VIDEOMAILADRES".

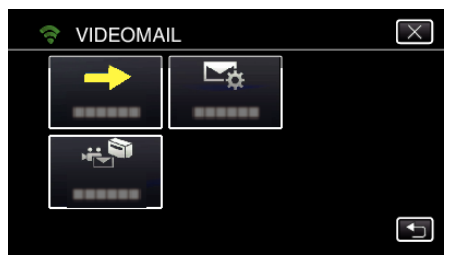

**5** Kies "VIDEOMAILADRES" en tik vervolgens op  $\bigcirc$ .

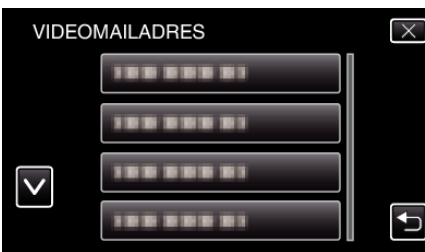

- Tik op het e-mailadres om het pictogram **L** weer te geven.
- 0 Druk nogmaals op het pictogram om het e-mailadres te annuleren.
- 0 Er kunnen maximaal 8 e-mailadressen gekozen worden.
- $6$  Tik op "STARTEN"  $\longleftrightarrow$ ).

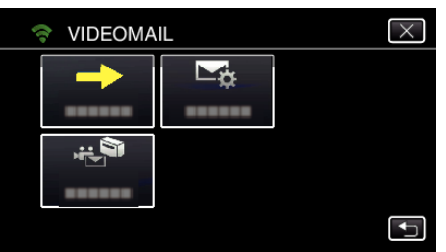

*7* Druk op de knop START/STOP om te beginnen met opnemen.

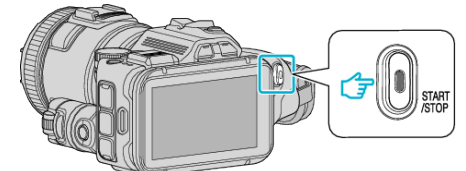

- 0 Of tik op REC op het scherm.
- *8* De opname start na het aftellen van 5 seconden.
	- 0 De opname start onmiddellijk als de START/STOP-toets tijdens het aftellen opnieuw wordt ingedrukt.

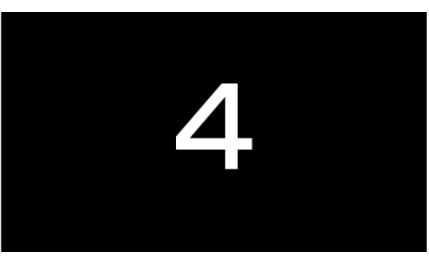

- 0 U kunt de opname 15 seconden laten duren of op de knop START/ STOP drukken om de opname te onderbreken.
- *9* Tik op "VERZENDEN".

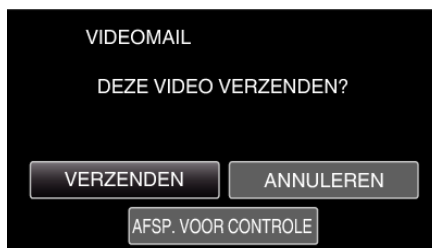

- 0 Het versturen van de video-mail begint.
- 0 Tik op "AFSP. VOOR CONTROLE" om het bestand te bekijken.
- 0 Tik op "OK" als dit is voltooid.

#### **LET OP :**

- 0 Zorg dat u niet teveel e-mails verstuurt. Afhankelijk van de internetprovider waarmee u e-mails verstuurt, kunnen uw e-mails aangemerkt worden als spam of ongewenste mail, of kan de gebruikslimiet overschreden worden. Controleer vooraf de voorwaarden van de internetprovider, om te zien of er beperkingen zijn ten aanzien van het aantal of grootte van de te versturen e-mails.
- 0 Als u iemand anders invoert als afzender van de mail, moet u vooraf zijn of haar toestemming verkrijgen.
- 0 Afhankelijk van de e-mail serviceprovider, wordt het versturen van videomails mogelijk niet ondersteund.
- 0 Overmatig gebruik kan leiden tot hogere communicatiekosten en eveneens leiden tot een beperking in de gegevensstroom (datalimiet). Raadpleeg voor meer informatie uw Internet- of smartphoneabonnement.
- 0 Als u met dit apparaat antwoordt op de ontvangen e-mail, kan de ontvanger uw antwoord-e-mail niet lezen met dit apparaat. Bekijk de e-mails die werden verzonden door dit apparaat via de computer enz.
- 0 JVC is niet verantwoordelijk voor problemen die kunnen ontstaan door het versturen van e-mails.
- Video's opgenomen via videomail worden niet opgeslagen op de camera of SD-kaart.
- 0 Video's die al opgenomen zijn kunnen niet worden verzonden.

# <span id="page-102-0"></span>**Opname van de plaatsinformatie**

U kunt via een directe aansluiting (Wi-Fi Direct) met een smartphone de plaatsinformatie van de locatie waar de opname plaatsvindt opnemen.

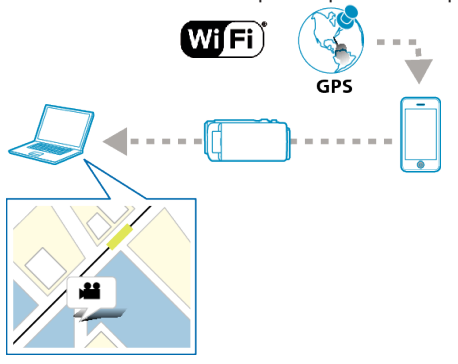

### **OPMERKING :**

- 0 Om de plaatsinformatie te verkrijgen, is het nodig de smartphone met de camera te verbinden en de smartphone-applicatie te starten. Bovendien is de instelling van de "LOK INFO TRANS INT" noodzakelijk voor de smartphone-applicatie.
- ["Instellingen van Smartphone-applicatie" \(](#page-137-0) $\sqrt{2}$  pag. 138)
- 0 Activeer vooraf de GPS-functie van de smartphone.
- 0 De opgenomen plaatsinformatie kan gebruikt worden met de software die met dit apparaat wordt geleverd.

### **Wat heeft u nodig**

• Smartphone

### **Instellingen die vooraf moeten worden geregeld**

Stel uw camera en smartphone in door de volgende functies uit te voeren. Voor een smartphone met WPS-ondersteuning, zie de "Wi-Fi Protected Setup (WPS)".

\*WPS is een methode om de camera en de smartphone draadloos te verbinden met eenvoudige bedieningen van de toetsen.

### o **Verbinding door invoeren van het Wi-Fi-wachtwoord**

*1* Tik op "MENU".

(Gebruik op deze camera)

Zet de camera in de opnamestand.

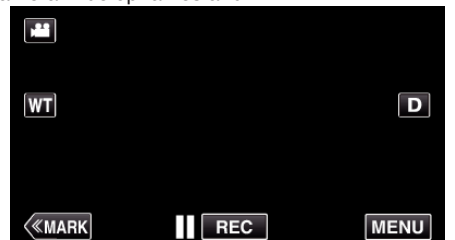

- 0 Het bovenste menu verschijnt.
- *2* Tik op het pictogram "Wi-Fi" (Q). (Gebruik op deze camera)

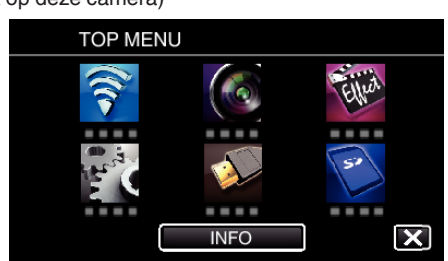

*3* Tik op het pictogram "DIRECTE MONITORING" (N) in het menu "Wi-Fi". (Gebruik op deze camera)

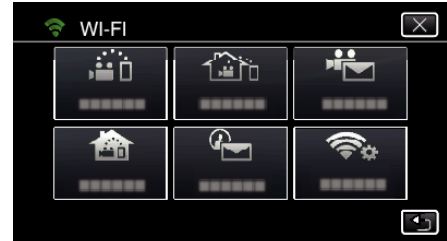

4 Tik op "STARTEN" ( $\rightarrow$ ).

(Gebruik op deze camera)

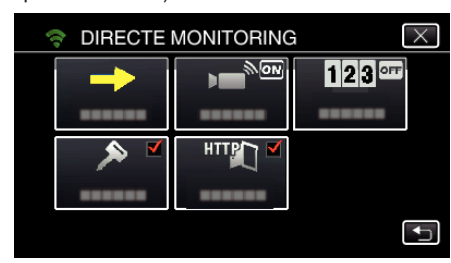

*5* Controleer de SSID en de PASS die worden weergegeven op het scherm van de camera.

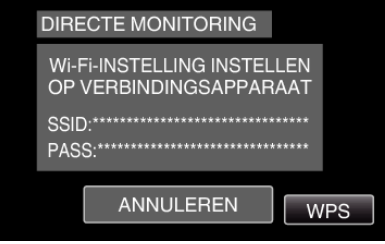

*6* Selecteer de SSID in stap 5 van het scherm voor de selectie van het Wi-Fi-netwerk van uw smartphone, en voer de PASS in op het wachtwoordscherm.

(Gebruik op de smartphone (of computer))

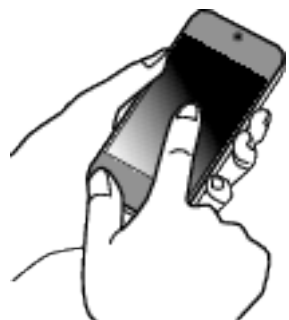

- 0 Raadpleeg voor informatie over de aansluiting van uw smartphone (of computer) op een Wi-Fi-netwerk de instructiehandleiding van de telefoonaansluiting die wordt gebruikt.
- **7** Er wordt een verbinding gemaakt en <sup>◆</sup> verschijnt op het camerascherm.

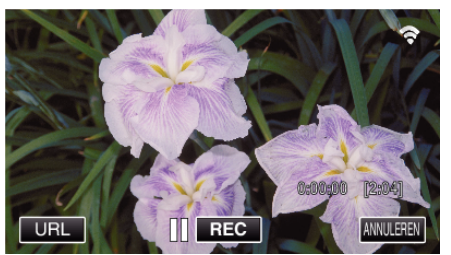

- Verbinding door Wi-Fi Protected Setup (WPS)
- *1* Tik op "MENU". (Gebruik op deze camera) Zet de camera in de opnamestand.

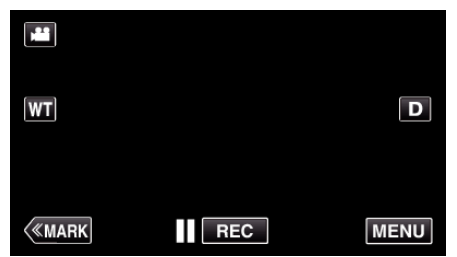

- 0 Het bovenste menu verschijnt.
- 2 Tik op het pictogram "Wi-Fi" (?). (Gebruik op deze camera)

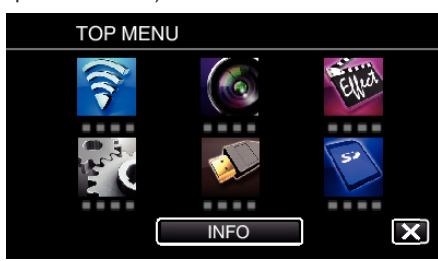

*3* Tik op het pictogram "DIRECTE MONITORING" (N) in het menu "Wi-Fi".

(Gebruik op deze camera)

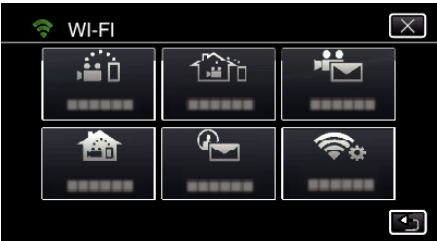

4 Tik op "STARTEN"  $(\rightarrow)$ .

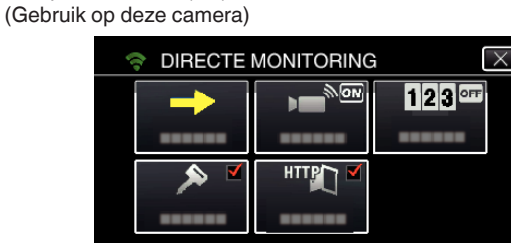

*5* Tik op "WPS".

(Gebruik op deze camera)

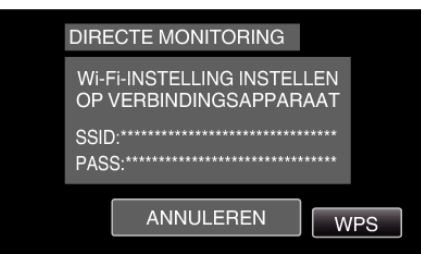

- *6* Activeer binnen twee minuten WPS op de smartphone (of de computer). (Gebruik op de smartphone (of computer))
	- 0 Zie de handleiding van het gebruikte apparaat om WPS te activeren.
- 7 Er wordt een verbinding gemaakt en  $\approx$  verschijnt op het camerascherm.

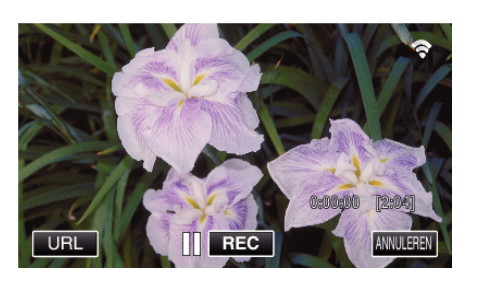

## **Bedieningswijze**

*1* Activeer de GPS-functie van de smartphone. (Gebruik op de smartphone)

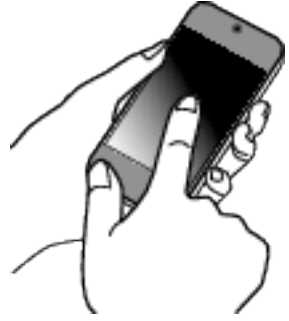

- 0 Raadpleeg de instructiehandleiding van het apparaat dat wordt gebruikt voor meer informatie over het gebruik van de smartphone.
- *2* Start "Wireless sync." op de smartphone.

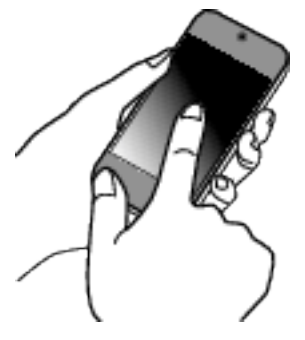

*3* Tik op "DIRECTE MONITORING".

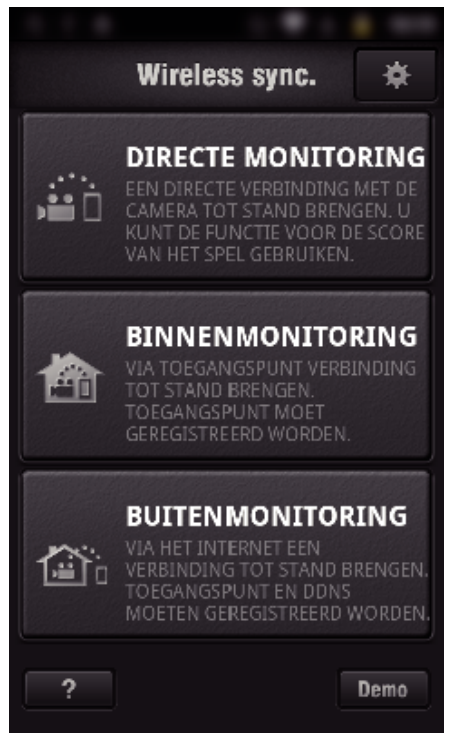

*4* Het monitorscherm wordt weergegeven.

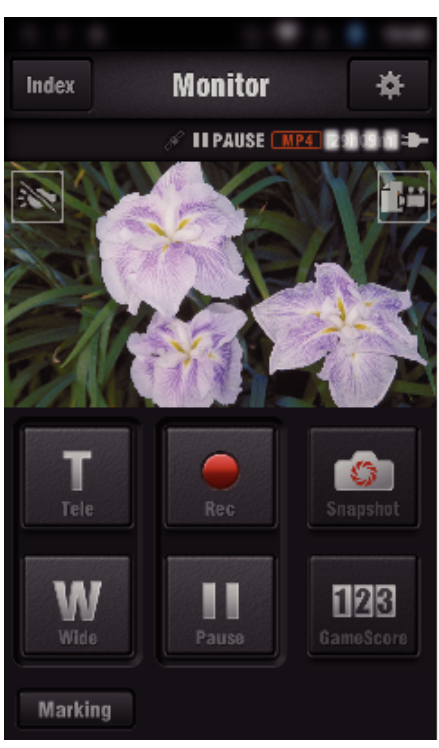

- Tik op  $\clubsuit$  om het tijdsinterval te wijzigen voor het verkrijgen van de GPS-plaatsinformatie (UIT-15 sec.).
- ["Instellingen van Smartphone-applicatie" \(](#page-137-0) $\sqrt{2}$  pag. 138)
- *5* De plaatsinformatie ontvangen (Weergave op deze camera)

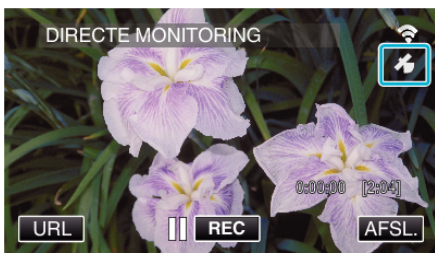

- 0 Wanneer de GPS-plaatsinformatie wordt ontvangen van de smartphone, wordt er een pictogram ( $\mathcal{L}$ ) weergegeven op het scherm van de camera.
- *6* Start met opnemen. (Gebruik op deze camera)
	-

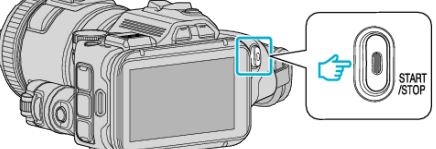

0 Druk op de knop "START/STOP" om een normale opname te starten.

### **OPMERKING :**

- 0 Er kan geen handmatige opname uitgevoerd worden.
- 0 Het is niet mogelijk om over te schakelen naar de afspeelstand.
- 0 Video's worden opgenomen in AVCHD-modus. Video's kunnen niet opgenomen worden in MP4/MOV-modus.

# **Instellingen wijzigen**

Voor het gebruik van de Wi-Fi-functie is het misschien nodig om bepaalde instellingen op de camera en de smartphone (of computer) uit te voeren.

0 Registratie van de toegangspunten waarmee verbinding gelegd kan worden (draadloze LAN-router)

["Registreren van de toegangspunten van de camera die moet worden](#page-116-0) [verbonden \(TOEGANGSPUNTEN\)" \(](#page-116-0)E pag. 117)

- 0 Verkrijgen van een dynamische DNS-account
- ["Een dynamische DNS-account \(DDNS\) verkrijgen" \(](#page-110-0) $\mathbb{F}$  pag. 111)
- 0 Instellen van de account op deze camera

["Dynamische DNS op deze camera instellen \(BUITENMONITORING\)"](#page-110-0)  $(x)$  [pag. 111\)](#page-110-0)

- 0 Het e-mailadres van de afzender instellen
- ["Het e-mailadres van de afzender van de camera instellen" \(](#page-111-0) $\mathbb{F}$  pag. 112)
- 0 Registreren van het e-mailadres van de ontvanger

["Registreren van het e-mailadres van de ontvanger van de camera"](#page-114-0) ( $\mathbb{R}$  [pag. 115\)](#page-114-0)

<span id="page-105-0"></span>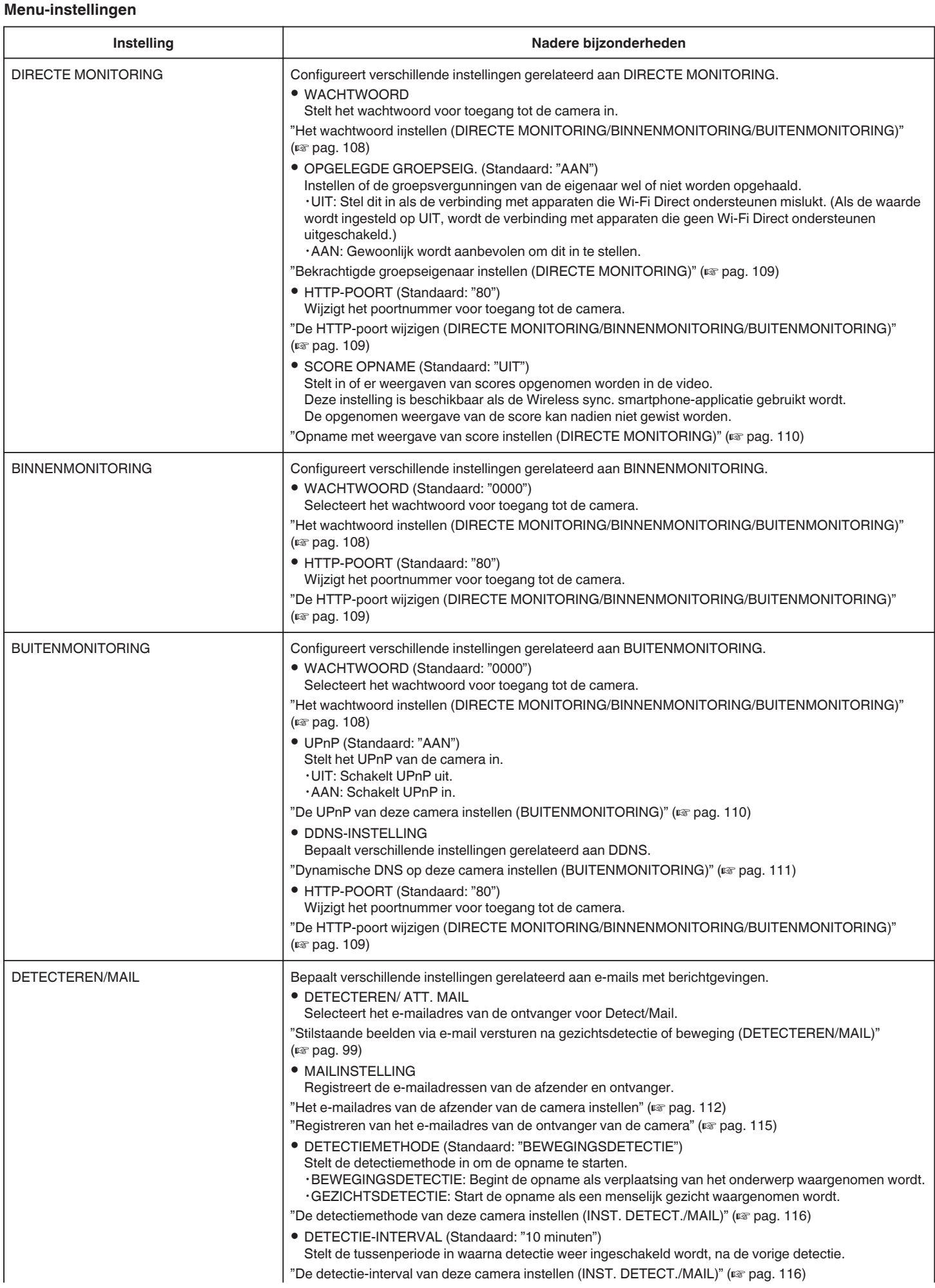

<span id="page-106-0"></span>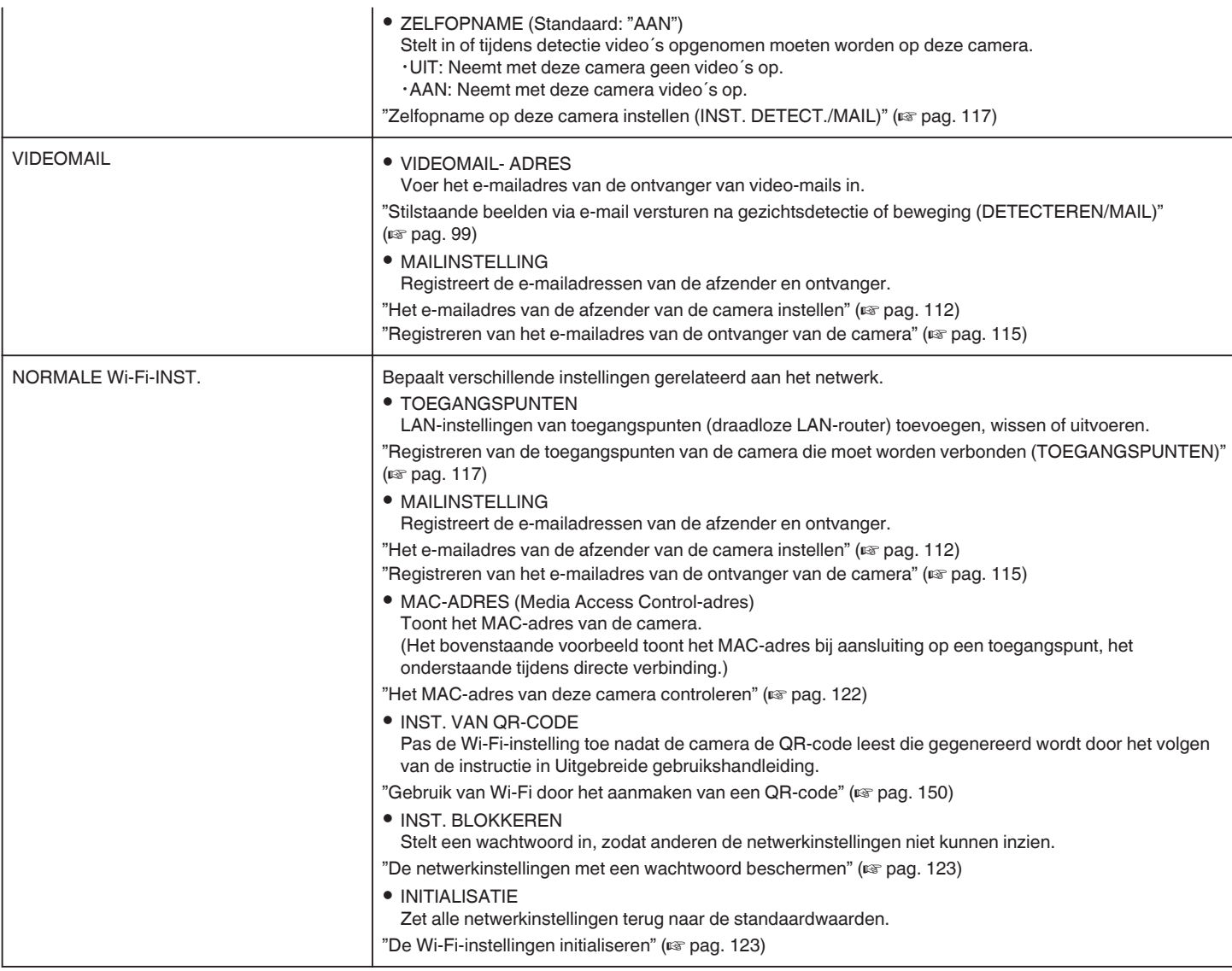

## <span id="page-107-0"></span>**Het wachtwoord instellen (DIRECTE MONITORING/ BINNENMONITORING/BUITENMONITORING)**

Stelt het wachtwoord vereist voor toegang tot de camera in.

- 0 Maximaal 8 tekens (alleen letter van het alfabet, getallen en symbolen), karaktergevoelig.
- *1* Tik op "MENU".
	- (Gebruik op deze camera)

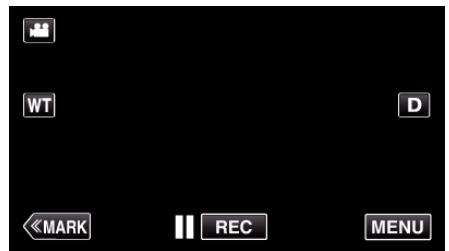

- 0 Het bovenste menu verschijnt.
- 2 Tik op het pictogram "Wi-Fi" ( $\approx$ ). (Gebruik op deze camera)

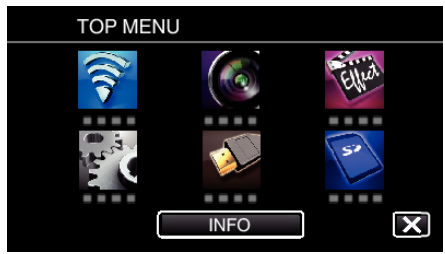

**3** Tik op "DIRECTE MONITORING" (音), "BINNENMONITORING" (合) of "BUITENMONITORING" (<a> (Gebruik op deze camera)

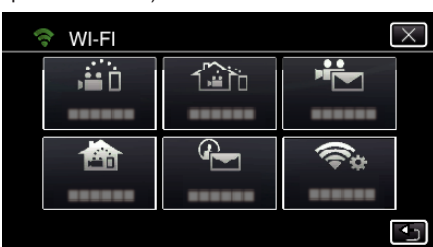

*4* Tik op "WACHTWOORD". (Gebruik op deze camera)

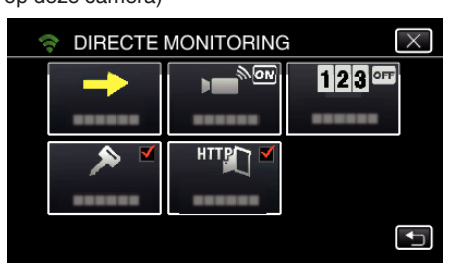

- **5** Registreer een wachtwoord.
	- (Gebruik op deze camera)

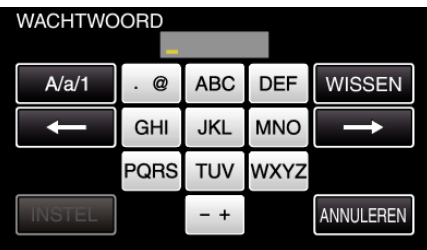

- 0 Het wachtwoord is standaard ingesteld op "0000". (BINNENMONITORING/BUITENMONITORING)
- 0 Tik op de toetsen op het aanraakscherm om de tekens in te voeren. Het teken wijzigt bij elke tik.

Bijvoorbeeld voor "ABC" voert u "A" in door eenmaal te tikken, "B" door tweemaal te tikken of "C" door 3 maal te tikken.

- 0 Tik op "WISSEN" om een teken te wissen.
- 0 Tik op "ANNULEREN" om af te sluiten.
- 0 Tik op "A/a/1" om het tekentype te selecteren (hoofdletter, kleine letter en getal).
- $\bullet$  Tik op  $\leftarrow$  of  $\rightarrow$  om één spatie naar links of rechts te gaan.
- *6* Tik op "INSTEL".
	- (Gebruik op deze camera)
		- 0 De instellingen worden niet opgeslagen totdat "INSTEL" wordt aangetikt.
## **Bekrachtigde groepseigenaar instellen (DIRECTE MONITORING)**

Stelt in of er om verificatie van de groepseigenaar gevraagd wordt.

- *1* Tik op "MENU".
	- (Gebruik op deze camera)

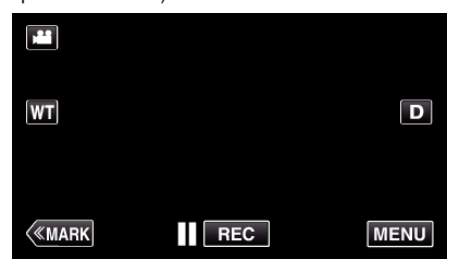

- 0 Het bovenste menu verschijnt.
- *2* Tik op het pictogram "Wi-Fi" (Q). (Gebruik op deze camera)

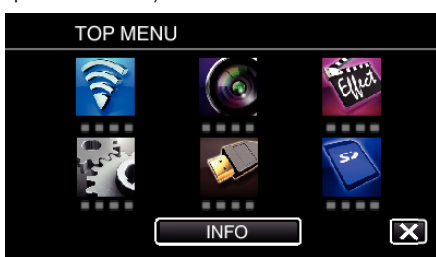

*3* Tik op het pictogram "DIRECTE MONITORING" (N) in het menu "Wi-Fi".

(Gebruik op deze camera)

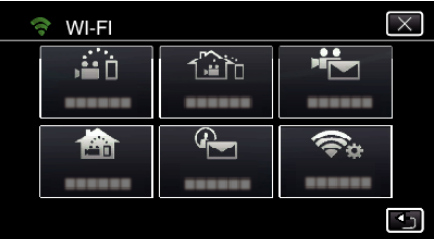

*4* Tik op "OPGELEGDE GROEPSEIG.". (Gebruik op deze camera)

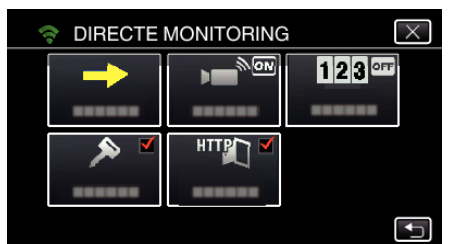

*5* Tik op "AAN" of "UIT".

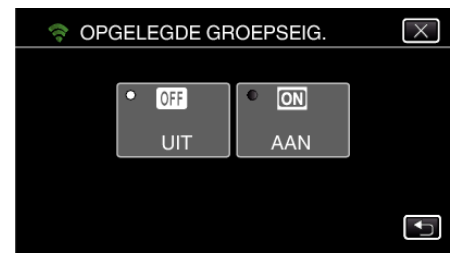

0 Gewoonlijk wordt aanbevolen om "AAN" te selecteren. Als het niet lukt verbinding te maken met apparaten die Wi-Fi Direct ondersteunen, stel deze dan in op "UIT".

#### **OPMERKING :**

0 Als de waarde wordt ingesteld op "UIT", wordt de verbinding met apparaten die geen Wi-Fi Direct ondersteunen uitgeschakeld.

## **De HTTP-poort wijzigen (DIRECTE MONITORING/ BINNENMONITORING/BUITENMONITORING)**

Wijzigt het poortnummer voor toegang tot de camera. Geldig wanneer meerdere camera's worden geïnstalleerd voor bewaking buiten.

*1* Tik op "MENU".

(Gebruik op deze camera)

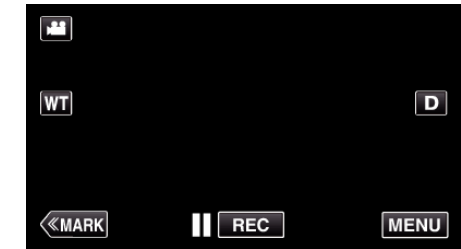

- 0 Het bovenste menu verschijnt.
- 2 Tik op het pictogram "Wi-Fi" ( $\bigcirc$ ). (Gebruik op deze camera)

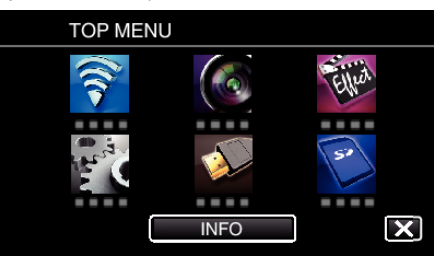

**3** Tik op "DIRECTE MONITORING" (音), "BINNENMONITORING" (合) of "BUITENMONITORING" (<a> (Gebruik op deze camera)

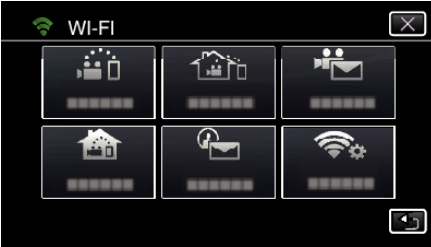

*4* Tik op "HTTP-POORT". (Gebruik op deze camera)

> **DIRECTE MONITORING**  $\overline{\mathsf{v}}$ ç. ≫∣ом |1 2 3 ⊡ þΜ --HTTP €

*5* Voer een poortnummer in. (Gebruik op deze cam

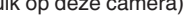

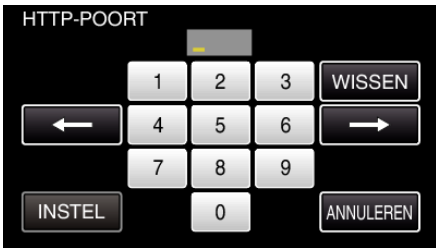

#### **Opname met weergave van score instellen (DIRECTE MONITORING)**

Stelt in of er weergaven van scores opgenomen worden in de video.

- *1* Tik op "MENU".
	- (Gebruik op deze camera) Ľ

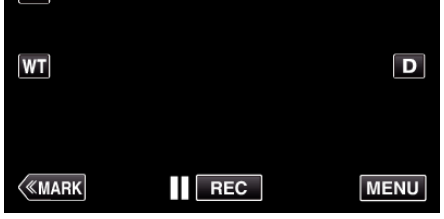

- 0 Het bovenste menu verschijnt.
- 2 Tik op het pictogram "Wi-Fi" ( $\widehat{\mathbf{S}}$ ). (Gebruik op deze camera)

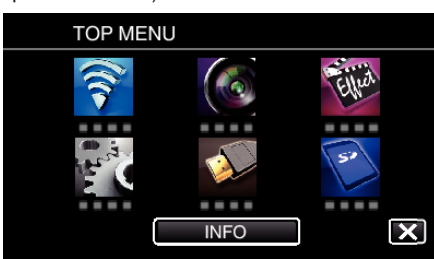

*3* Tik op het pictogram "DIRECTE MONITORING" (N) in het menu "Wi-Fi".

(Gebruik op deze camera)

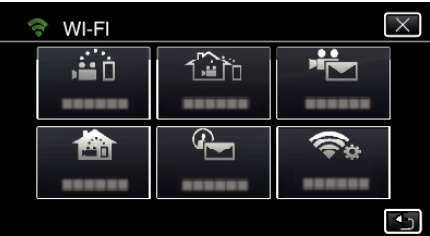

*4* Tik op "SCORE OPNAME". (Gebruik op deze camera)

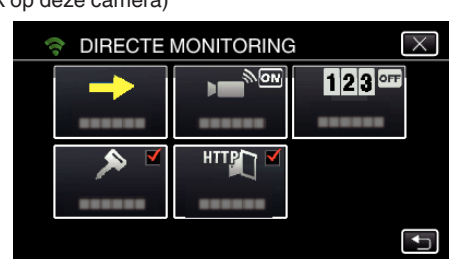

*5* Tik op "AAN".

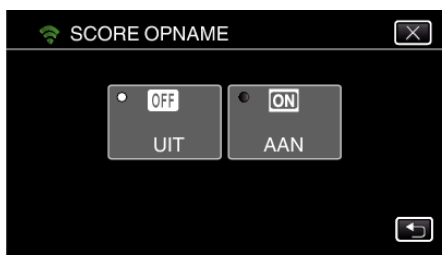

## **De UPnP van deze camera instellen (BUITENMONITORING)**

Stelt het UPnP van de camera in.

- *1* Tik op "MENU".
	- (Gebruik op deze camera)

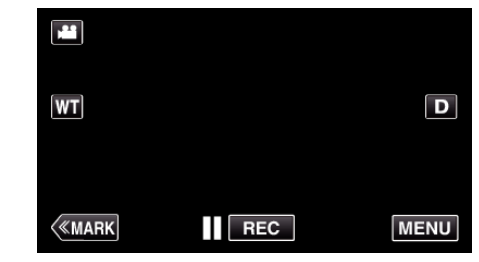

- 0 Het bovenste menu verschijnt.
- 2 Tik op het pictogram "Wi-Fi" ( $\bigcirc$ ). (Gebruik op deze camera)

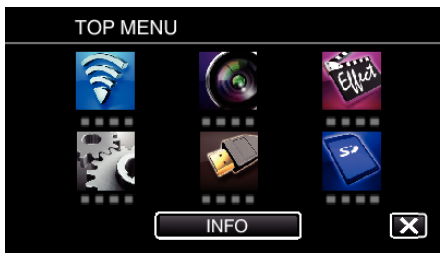

**3** Tik op "BUITENMONITORING" ( $\frac{m}{2}$ ). (Gebruik op deze camera)

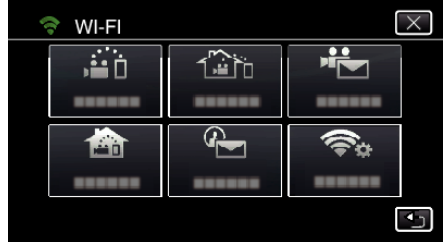

*4* Tik op "UPnP". (Gebruik op deze camera)

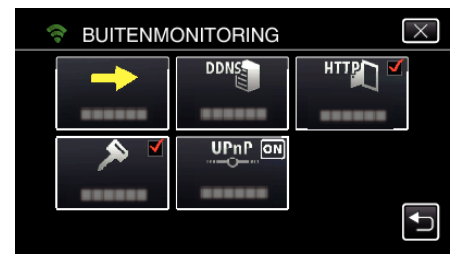

*5* Tik op "AAN" of "UIT" om een selectie te maken.

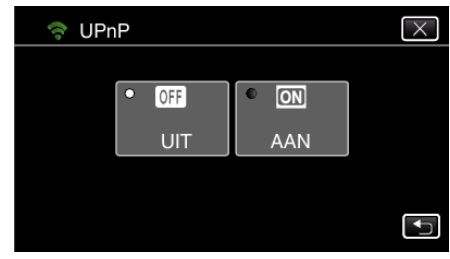

- 0 Selecteer "AAN" om UPnP in te schakelen.
- 0 Selecteer "UIT" om UPnP uit te schakelen.

## **Een dynamische DNS-account (DDNS) verkrijgen**

Met een dynamische DNS-account kan dit toestel zoals gewoonlijk gebruikt worden op het internet, zelfs als het IP-adres wijzigt wanneer toegang wordt verkregen tot dit toestel via het internet.

Alleen de dynamische DNS-service van JVC kan op deze camera worden ingesteld.

Voer de volgende stappen uit om een account te verkrijgen (te registreren).

*1* Ga naar de volgende URL via een browser en registreer een account. (Gebruik op een computer of smartphone)

<https://dd3.jvckenwood.com/user/>

Stel uw e-mailadres in als gebruikersnaam.

- *2* Controleer of u een bevestiging via e-mail hebt ontvangen op het adres dat u bij de registratie hebt gebruikt en ga naar de URL in die e-mail. (Gebruik op een computer of smartphone)
- *3* Stel de gebruikersnaam en het wachtwoord in die gebruikt zijn van registratie op de camera. (Gebruik op deze camera)

"Dynamische DNS op deze camera instellen (BUITENMONITORING)" ( $\mathbb{R}$  pag. 111)

*4* Voer BUITENMONITORING uit.

(Gebruik op deze camera)

Als "BUITENMONITORING" wordt uitgevoerd terwijl dynamische DNSinstellingen zijn ingeschakeld, zoekt de camera toegang tot de dynamische DNS-server.

*5* Tik op "NETWERKINFO CAMERA" om te controleren of de URL (WAN) wordt weergegeven. (Registratie voltooid)

["Beeldbewaking via het internet \(BUITENMONITORING\)"](#page-95-0)  $(x \nvert p \nvert q$ , 96)

**LET OP :** 

- 0 De registratie wordt geannuleerd als de camera binnen 3 dagen geen toegang zoekt tot de dynamische DNS-server. Voer de registratie in dit geval nogmaals uit.
- 0 De registratie is niet compleet als de gebruikersnaam en het wachtwoord die zijn ingesteld op deze camera onjuist zijn. Controleer dat deze correct zijn.
- 0 Succesvolle registratie wordt eveneens geannuleerd als u binnen 1 jaar geen toegang zoekt tot de dynamische DNS-server.

#### **Dynamische DNS op deze camera instellen (BUITENMONITORING)**

Stelt de dynamische DNS-informatie in van de verkregen account op de camera.

"Een dynamische DNS-account (DDNS) verkrijgen" ( $\sqrt{ap}$  pag. 111)

*1* Tik op "MENU".

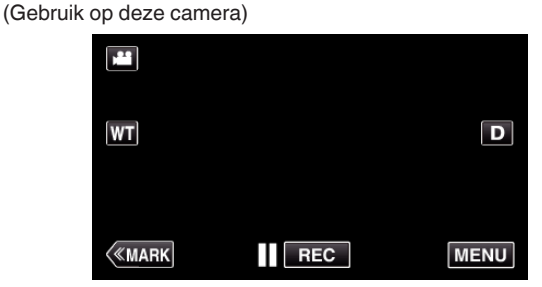

- 0 Het bovenste menu verschijnt.
- 2 Tik op het pictogram "Wi-Fi" ( $\approx$ ). (Gebruik op deze camera)

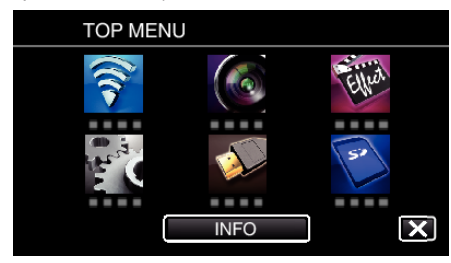

**3** Tik op "BUITENMONITORING" ( $\frac{\widehat{\mathbf{A}}}{\|\mathbf{A}\|}$ ). (Gebruik op deze camera)

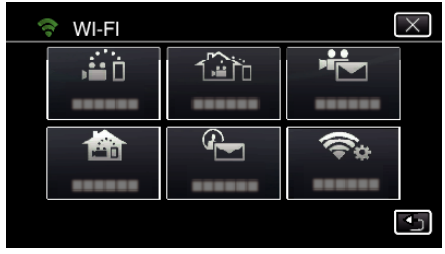

*4* Tik op "DDNS-INSTELLING". (Gebruik op deze camera)

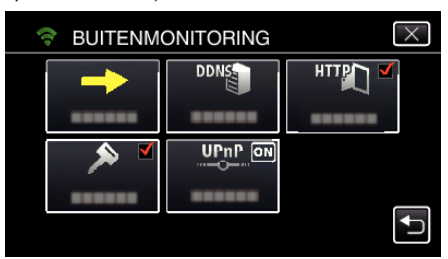

*5* Tik op "DDNS" en tik vervolgens op "AAN". (Gebruik op deze camera)

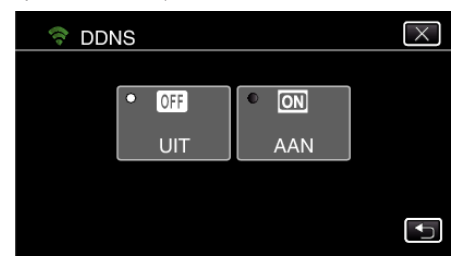

*6* Tik op "OK". (Gebruik op deze camera)

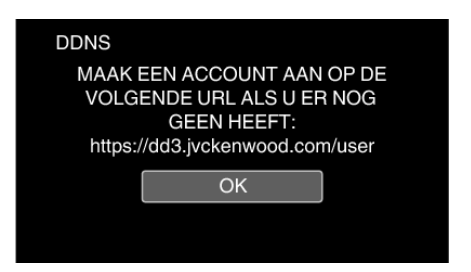

*7* Voer de DDNS-instellingen in (gebruikersnaam/wachtwoord). (Gebruik op deze camera)

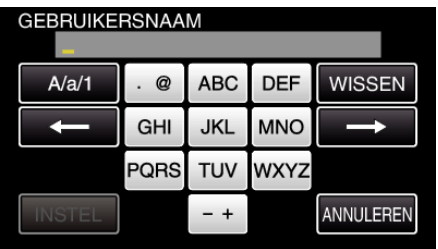

0 Tik op de toetsen op het aanraakscherm om de tekens in te voeren. Het teken wijzigt bij elke tik.

Bijvoorbeeld voor "ABC" voert u "A" in door eenmaal te tikken, "B" door tweemaal te tikken of "C" door 3 maal te tikken.

- 0 Tik op "WISSEN" om een teken te wissen.
- 0 Tik op "ANNULEREN" om af te sluiten.
- 0 Tik op "A/a/1" om het tekentype te selecteren (hoofdletter, kleine letter en getal).
- $\bullet$  Tik op  $\leftarrow$  of  $\rightarrow$  om één spatie naar links of rechts te gaan.
- 0 Tik na de instelling op "INSTEL".

#### **OPMERKING :**

0 Alleen de dynamische DNS-service van JVC kan op deze camera worden ingesteld.

#### **Het e-mailadres van de afzender van de camera instellen**

Stelt het adres in dat gebruikt wordt voor het versturen van e-mails op de camera.

#### **OPMERKING :**

0 Als u een Gmail-adres gebruikt als mailadres van de verzender, kunnen sommige instellingen worden weggelaten.

Het gebruik van Gmail wordt aanbevolen voor gebruikers met een Gmailaccount.

*1* Tik op "MENU".

(Gebruik op deze camera)

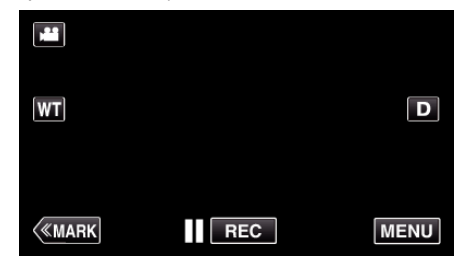

- 0 Het bovenste menu verschijnt.
- 2 Tik op het pictogram "Wi-Fi" ( $\approx$ ). (Gebruik op deze camera)

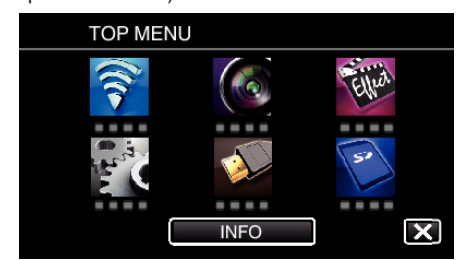

*3* Tik op "NORMALE Wi-Fi-INST.". (Gebruik op deze camera)

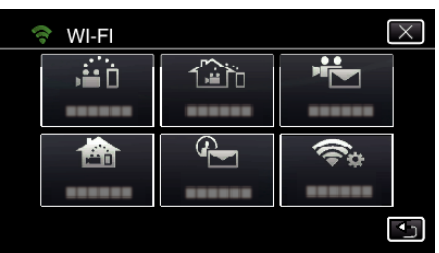

*4* Tik op "MAILINSTELLING". (Gebruik op deze camera)

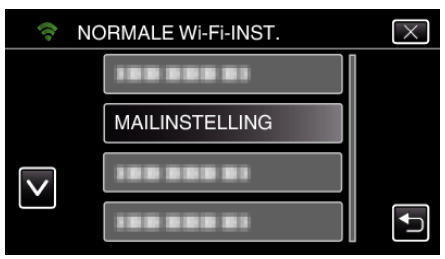

*5* Tik op "E-MAIL VERZENDER". (Gebruik op deze camera)

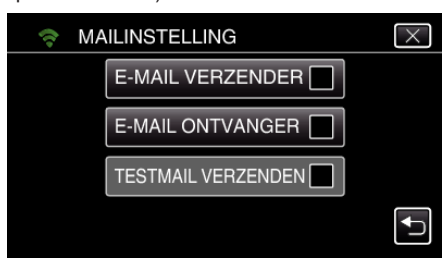

*6* Tik op "VOLGENDE". (Gebruik op deze camera)

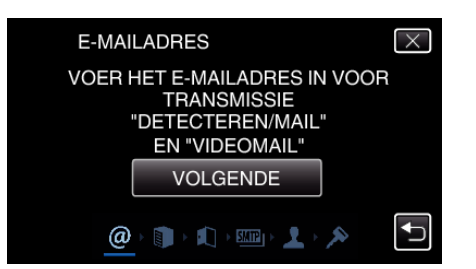

- 0 Tik op "WIJZIGEN" om de inhoud te wijzigen die al is ingesteld.
- 0 Voer het e-mailadres in en tik op "INSTEL".

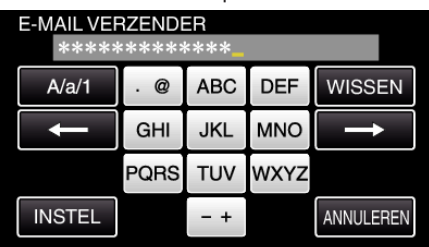

- 0 Tik op de toetsen op het aanraakscherm om de tekens in te voeren. Het teken wijzigt bij elke tik.
- 0 Tik op "WISSEN" om een teken te wissen.
- 0 Tik op "ANNULEREN" om af te sluiten.
- 0 Tik op"A/a/1" om het tekentype te selecteren (hoofdletter, kleine letter en getal).
- $\bullet$  Tik op  $\leftarrow$  of  $\rightarrow$  om één spatie naar links of rechts te gaan.
- 0 Tik na de instelling op "INSTEL".
- *7* Tik op "VOLGENDE".

(Tik op "OVERSLAAN" in geval van Gmail) (Gebruik op deze camera)

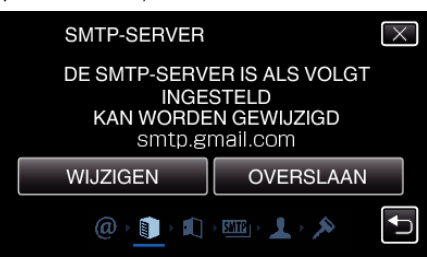

- 0 Tik op "WIJZIGEN" om de inhoud te wijzigen die al is ingesteld.
- 0 Voer de SMTP-server in en tik op "INSTEL".

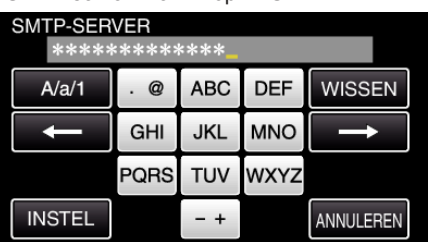

- 0 Tik op de toetsen op het aanraakscherm om de tekens in te voeren. Het teken wijzigt bij elke tik.
- 0 Tik op "WISSEN" om een teken te wissen.
- 0 Tik op "ANNULEREN" om af te sluiten.
- 0 Tik op"A/a/1" om het tekentype te selecteren (hoofdletter, kleine letter en getal).
- $\bullet$  Tik op  $\leftarrow$  of  $\rightarrow$  om één spatie naar links of rechts te gaan.
- 0 Tik na de instelling op "INSTEL".
- *8* Tik op "WIJZIGEN" om de SMTP-poort te wijzigen. (Tik op "OVERSLAAN" in geval van Gmail) (Gebruik op deze camera)

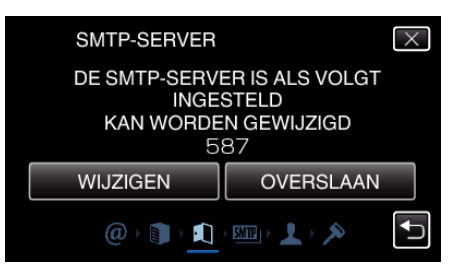

0 Wijzig het SMTP-poortnummer (indien nodig) en tik op "INSTEL". SMTP-POORT

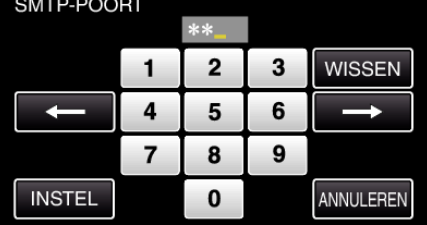

- 0 Tik op de toetsen op het aanraakscherm om de tekens in te voeren. Het teken wijzigt bij elke tik.
- 0 Tik op "WISSEN" om een teken te wissen.
- 0 Tik op "ANNULEREN" om af te sluiten.
- $\bullet$  Tik op  $\leftarrow$  of  $\rightarrow$  om één spatie naar links of rechts te gaan.
- 0 Tik na de instelling op "INSTEL".
- Tik op "WIJZIGEN" om de verificatie te wijzigen. (Tik op "OVERSLAAN" in geval van Gmail) (Gebruik op deze camera)

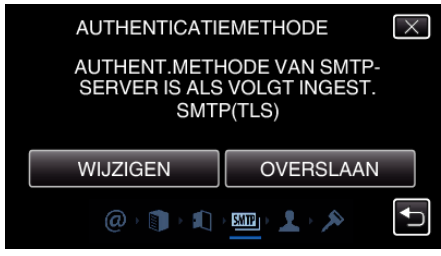

0 Tik op de gewenste "AUTHENT.METHODE".

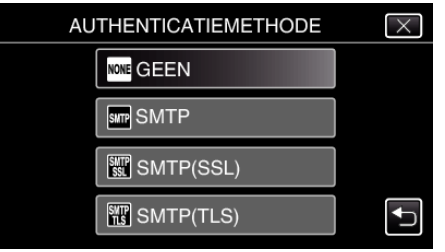

*10* Tik op "VOLGENDE".

(Tik op "OVERSLAAN" in geval van Gmail) (Gebruik op deze camera)

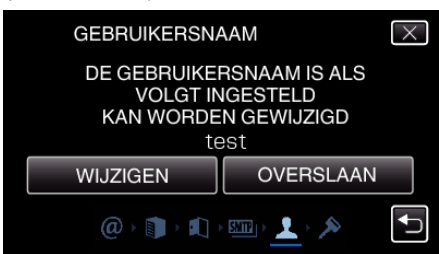

- 0 Het volgende verschijnt niet als "AUTHENT.METHODE" is ingesteld op "GEEN".
- 0 Tik op "WIJZIGEN" om de inhoud te wijzigen die al is ingesteld.
- 0 Voer de gebruikersnaam in en tik op "INSTEL".

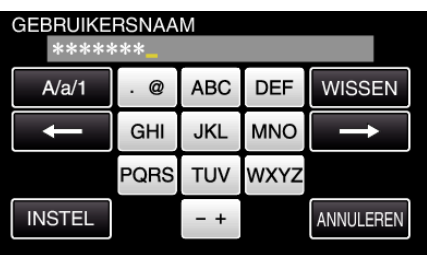

- 0 Tik op de toetsen op het aanraakscherm om de tekens in te voeren. Het teken wijzigt bij elke tik.
- 0 Tik op "WISSEN" om een teken te wissen.
- 0 Tik op "ANNULEREN" om af te sluiten.
- 0 Tik op"A/a/1" om het tekentype te selecteren (hoofdletter, kleine letter en getal).
- $\bullet$  Tik op  $\leftarrow$  of  $\rightarrow$  om één spatie naar links of rechts te gaan.
- 0 Tik na de instelling op "INSTEL".
- *11* Tik op "VOLGENDE".

#### (Gebruik op deze camera)

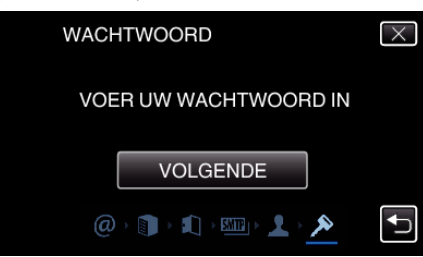

- 0 Het volgende verschijnt niet als "AUTHENT.METHODE" is ingesteld op "GEEN".
- 0 Tik op "WIJZIGEN" om de inhoud te wijzigen die al is ingesteld.
- 0 Voer het wachtwoord in en tik op "INSTEL".

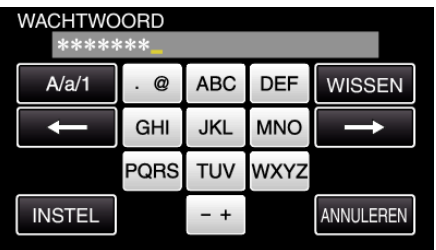

- 0 Tik op de toetsen op het aanraakscherm om de tekens in te voeren. Het teken wijzigt bij elke tik.
- 0 Tik op "WISSEN" om een teken te wissen.
- 0 Tik op "ANNULEREN" om af te sluiten.
- 0 Tik op"A/a/1" om het tekentype te selecteren (hoofdletter, kleine letter en getal).
- $\bullet$  Tik op  $\leftarrow$  of  $\rightarrow$  om één spatie naar links of rechts te gaan.
- 0 Tik na de instelling op "INSTEL".

#### 12 Tik op "AFSL." of "TESTMAIL VERZENDEN".

(Gebruik op deze camera)

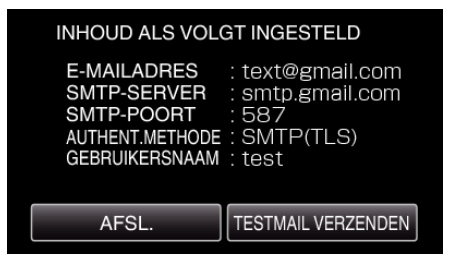

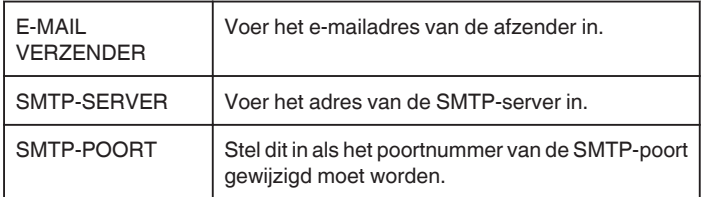

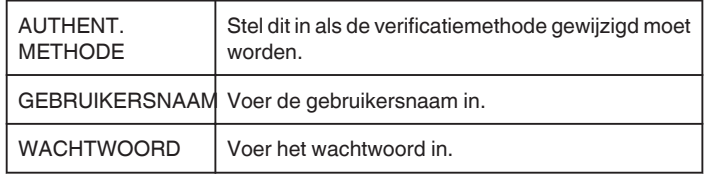

#### **LET OP :**

- 0 Het is noodzakelijk om vooraf al een e-mailaccount te hebben.
- 0 Sommige mailadressen via het Internet ondersteunen deze functie niet. 0 Dit zijn de Gmail-instellingen in maart 2013.
- Selecteer de instelling handmatig als er wijzigingen zijn aangebracht in de specificaties van Gmail.
- 0 Raadpleeg om gebruik te maken van andere adressen dan Gmail de mailprovider (Internetprovider enz.) voor informatie over de instellingen.

## **Registreren van het e-mailadres van de ontvanger van de camera**

Registreert de e-mailadressen van de ontvangers op de camera.

- *1* Tik op "MENU".
	- (Gebruik op deze camera)

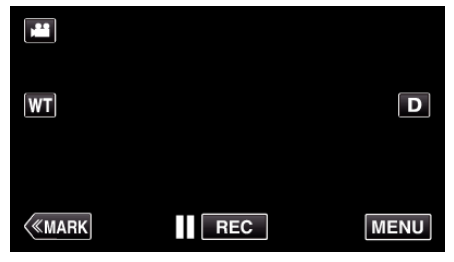

- 0 Het bovenste menu verschijnt.
- 2 Tik op het pictogram "Wi-Fi" ( $\widehat{\mathbf{S}}$ ). (Gebruik op deze camera)

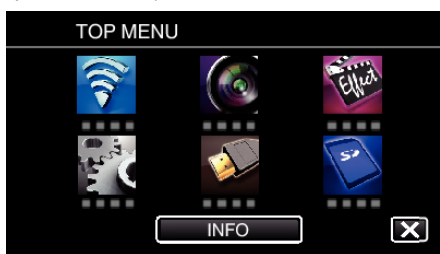

*3* Tik op "NORMALE Wi-Fi-INST.". (Gebruik op deze camera)

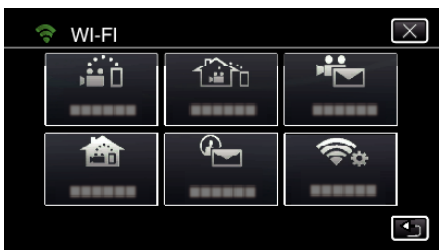

4 Tik op "MAILINSTELLING". (Gebruik op deze camera)

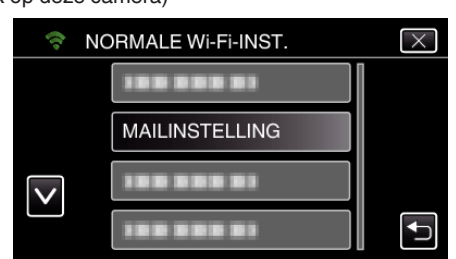

*5* Tik op "E-MAIL ONTVANGER". (Gebruik op deze camera)

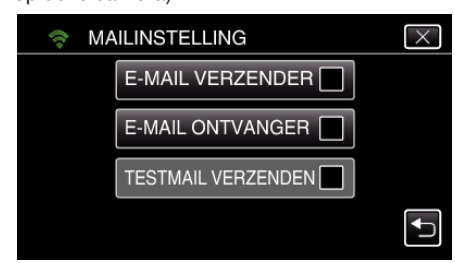

*6* Tik op "TOEV.". (Gebruik op deze camera)

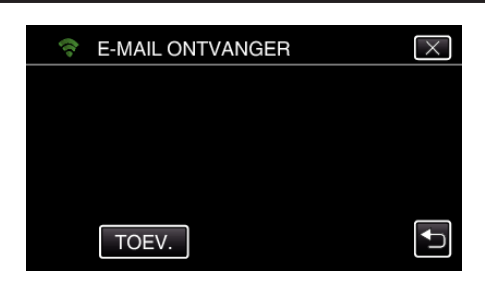

*7* Voer het e-mailadres van de ontvanger in.

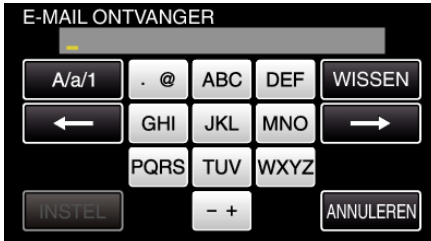

0 Tik op de toetsen op het aanraakscherm om de tekens in te voeren. Het teken wijzigt bij elke tik.

Bijvoorbeeld voor "ABC" voert u "A" in door eenmaal te tikken, "B" door tweemaal te tikken of "C" door 3 maal te tikken.

- 0 Tik op "WISSEN" om een teken te wissen.
- 0 Tik op "ANNULEREN" om af te sluiten.
- 0 Tik op "A/a/1" om het tekentype te selecteren (hoofdletter, kleine letter en getal)
- $\bullet$  Tik op  $\leftarrow$  of  $\rightarrow$  om één spatie naar links of rechts te gaan.
- 0 Tik na de instelling op "INSTEL".
- *8* Tik nadat u, afhankelijk van de functie die wordt gebruikt, op "DETECTEREN/MAIL" of "VIDEOMAIL" hebt getikt, op "INSTEL".

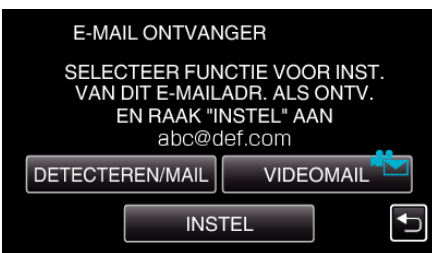

- Er verschijnt een pictogram (+) nadat u op "DETECTEREN/MAIL" hebt getikt, en het e-mailadres van de ontvanger voor de Detect/Mail.
- 0 Er verschijnt een pictogram (L) nadat u op "VIDEOMAIL" hebt getikt, en het e-mailadres van de ontvanger voor de VIDEO MAIL.
- 0 Druk nogmaals op het pictogram om te annuleren.

#### **OPMERKING :**

0 Er kunnen maximaal 8 e-mailadressen van ontvangers ingevoerd worden.

#### **LET OP :**

- 0 Als u iemand anders invoert als afzender van de mail, moet u vooraf zijn of haar toestemming verkrijgen.
- 0 Controleer of er een foutmelding naar het e-mailadres van de afzender verstuurd is. (Gebruik een computer of een vergelijkbaar apparaat als het niet mogelijk is de e-mail via de camera te controleren.)

Als er geen foutmelding is ontvangen, kijkt u bij "Ik kan geen e-mails versturen" en pas de instellingen aan.

Controleer de inhoud van de foutmelding als er een ontvangen is.

#### \*Opmerking

Verstuur niet meer e-mails met dezelfde instellingen als u foutmeldingen ontvangt. Sommige providers kunnen u aanmerken als afzender van spam (ongewenste mail).

#### **De detectiemethode van deze camera instellen (INST. DETECT./MAIL)**

Stelt de detectiemethode in om de opname te starten.

- *1* Tik op "MENU".
	- (Gebruik op deze camera)

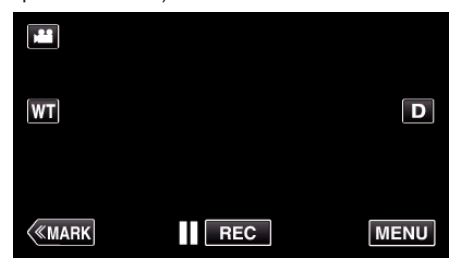

- 0 Het bovenste menu verschijnt.
- 2 Tik op het pictogram "Wi-Fi" ( $\widehat{\mathbf{S}}$ ). (Gebruik op deze camera)

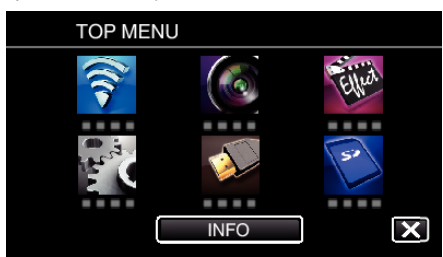

**3** Tik op "DETECTEREN/MAIL" ( $\left(\frac{\mathbb{Q}}{2}\right)$ ). (Gebruik op deze camera)

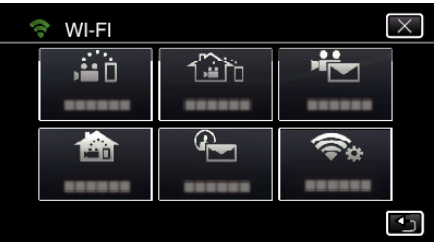

*4* Tik op "DETECTIEMETHODE". (Gebruik op deze camera)

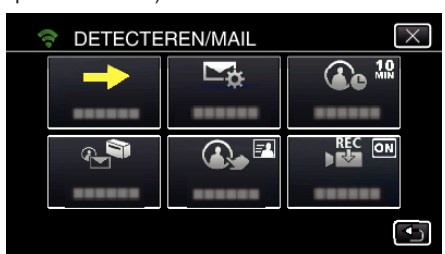

*5* Tik op "BEWEGINGSDETECTIE" of "GEZICHTSDETECTIE" om een selectie te maken.

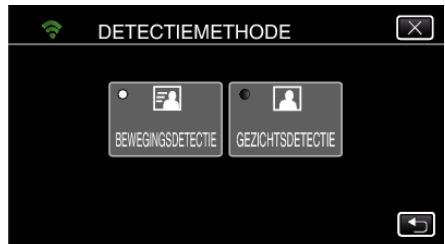

- 0 Selecteer "BEWEGINGSDETECTIE" om de opname te starten als verplaatsing van het onderwerp waargenomen wordt.
- 0 Selecteer "GEZICHTSDETECTIE" om de opname te starten als een menselijk gezicht waargenomen wordt.

#### **De detectie-interval van deze camera instellen (INST. DETECT./MAIL)**

Stelt de tussenperiode in waarna detectie weer ingeschakeld wordt, na de vorige detectie.

- *1* Tik op "MENU".
	- (Gebruik op deze camera)

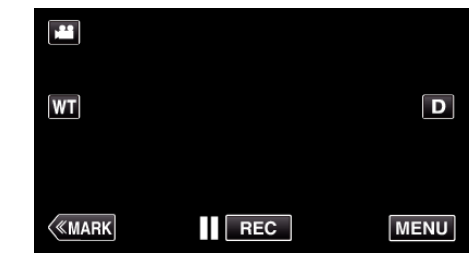

- 0 Het bovenste menu verschijnt.
- 2 Tik op het pictogram "Wi-Fi" ( $\bigcirc$ ). (Gebruik op deze camera)

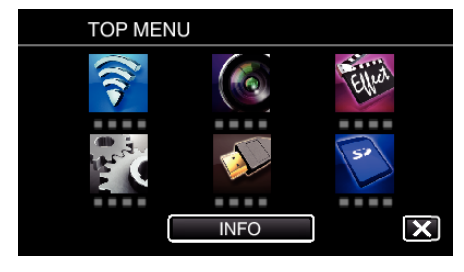

**3** Tik op "DETECTEREN/MAIL" ( $\left(\frac{\partial \mathbf{F}}{\partial x}\right)$ ). (Gebruik op deze camera)

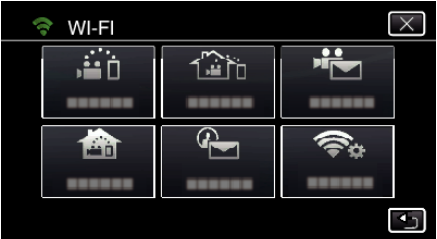

*4* Tik op "DETECTIE-INTERVAL". (Gebruik op deze camera)

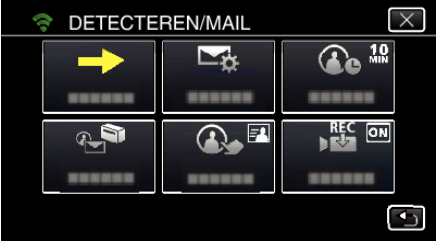

*5* Tik op het gewenste detectie-interval.

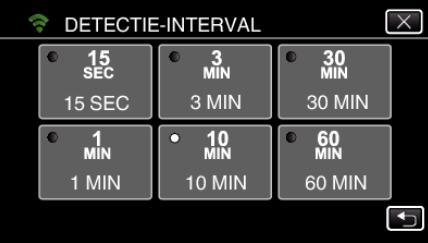

0 Stel de tijdsperiode in waarin detectie uitgevoerd wordt. Deze is standaard ingesteld op 10 minuten.

## **Zelfopname op deze camera instellen (INST. DETECT./MAIL)**

Stelt in of tijdens detectie video´s opgenomen moeten worden op deze camera.

- *1* Tik op "MENU".
- (Gebruik op deze camera)

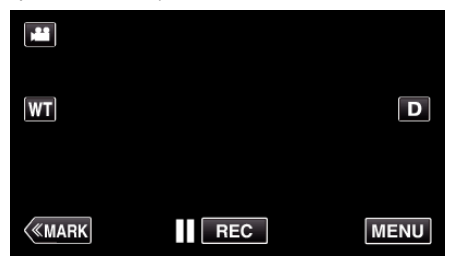

- 0 Het bovenste menu verschijnt.
- *2* Tik op het pictogram "Wi-Fi" (Q). (Gebruik op deze camera)

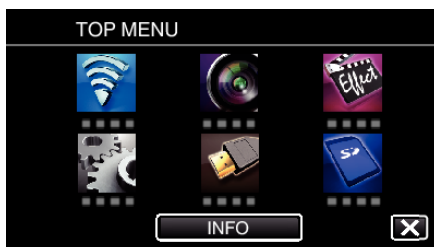

**3** Tik op "DETECTEREN/MAIL" ( $\left(\frac{D}{D}\right)$ ). (Gebruik op deze camera)

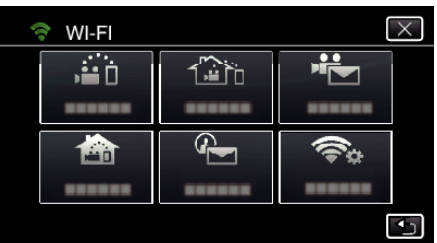

- *4* Tik op "ZELFOPNAME".
	- (Gebruik op deze camera)

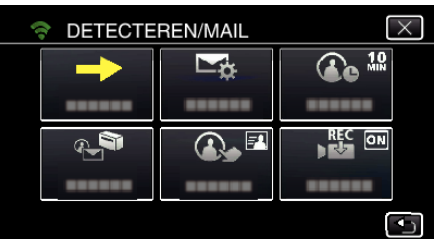

*5* Tik op "AAN" of "UIT" om een selectie te maken.

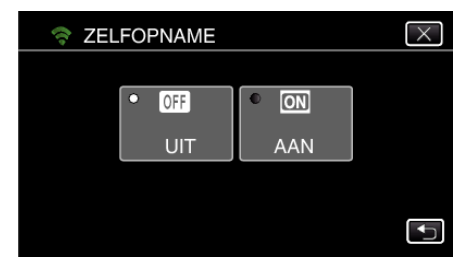

- 0 Selecteer "AAN" om video´s op deze camera op te nemen.
- 0 Selecteer "UIT" om geen video´s op deze camera op te nemen.

## **Registreren van de toegangspunten van de camera die moet worden verbonden (TOEGANGSPUNTEN)**

Er zijn 4 manieren om toegangspunten te registreren (draadloze LAN-router) voor een verbinding.

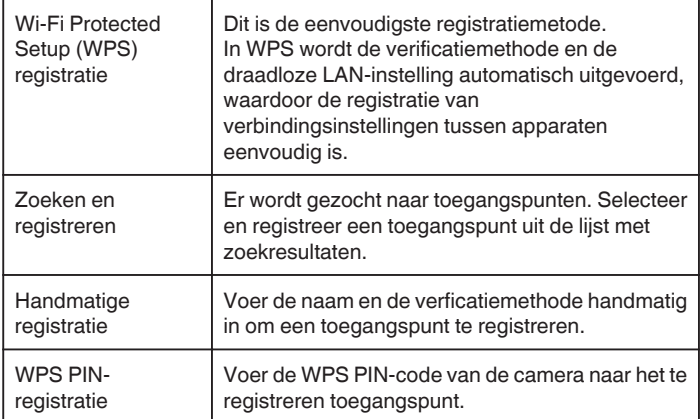

## **OPMERKING :**

0 Als u meerdere toegangspunten registreert, kunt u de verbinding wijzigen door het gewenste toegangspunt in de lijst aan te tikken.

## o **Wi-Fi Protected Setup (WPS) registratie**

- *1* Tik op "MENU".
	- (Gebruik op deze camera)

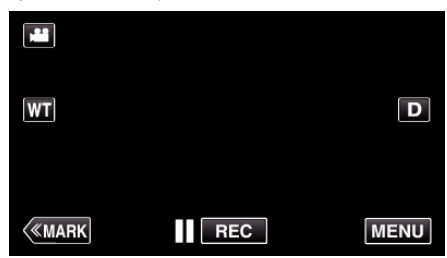

0 Het bovenste menu verschijnt.

2 Tik op het pictogram "Wi-Fi" ( $\bigcirc$ ). (Gebruik op deze camera)

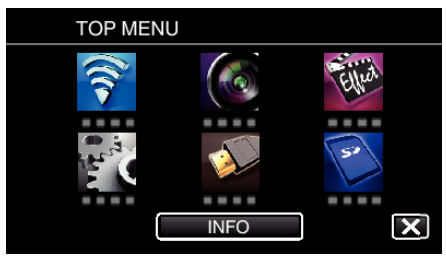

*3* Tik op "NORMALE Wi-Fi-INST.". (Gebruik op deze camera)

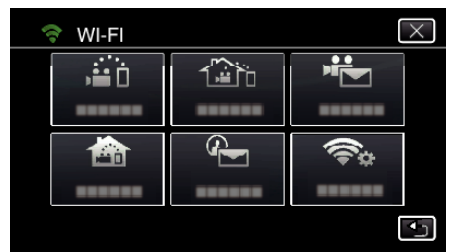

*4* Tik op "TOEGANGSPUNTEN". (Gebruik op deze camera)

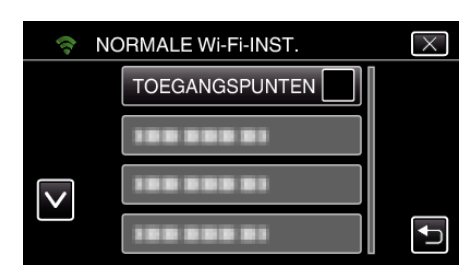

*5* Tik op "TOEV.".

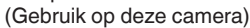

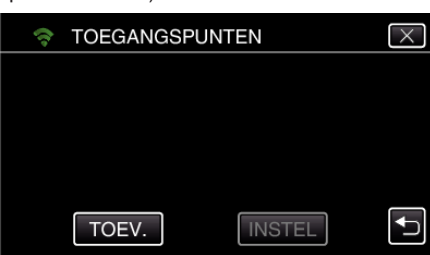

*6* Tik op "WPS EENVOUDIGE REG.". (Gebruik op deze camera)

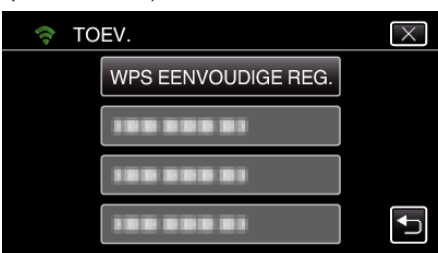

- *7* Activeer binnen twee minuten WPS op het toegangspunt (de draadloze LAN-router).
	- 0 Zie de handleiding van het gebruikte apparaat om WPS te activeren.
- *8* Als de registratie voltooid is, tikt u "OK" op het scherm van de camera aan.

## (Gebruik op deze camera)

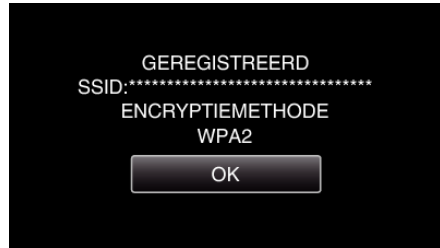

#### **Zoeken en registreren**

*1* Tik op "MENU". (Gebruik op deze camera)

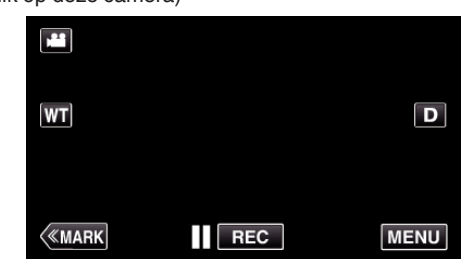

- 0 Het bovenste menu verschijnt.
- 2 Tik op het pictogram "Wi-Fi" ( $\bigcirc$ ). (Gebruik op deze camera)

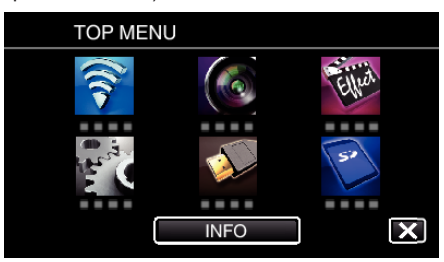

*3* Tik op "NORMALE Wi-Fi-INST.". (Gebruik op deze camera)

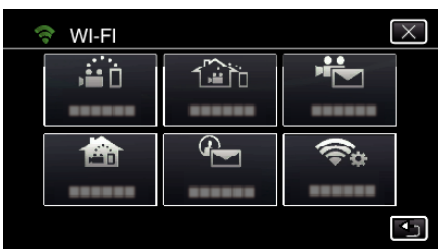

*4* Tik op "TOEGANGSPUNTEN". (Gebruik op deze camera)

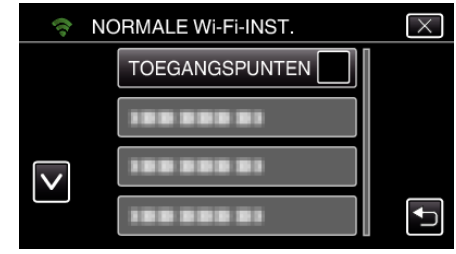

*5* Tik op "TOEV.".

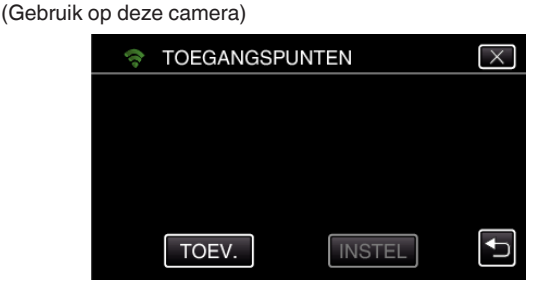

- *6* Tik op "ZOEKEN".
	- (Gebruik op deze camera)

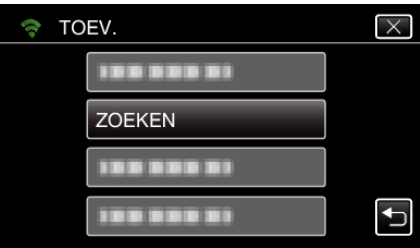

- 0 De zoekresultaten verschijnen op het scherm van de camera.
- *7* Tik de naam (SSID) van het gewenste toegangspunt aan in de lijst met zoekresultaten. (Gebruik op deze camera)

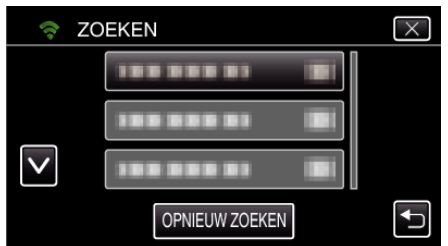

*8* Registreer een wachtwoord.

## (Gebruik op deze camera)

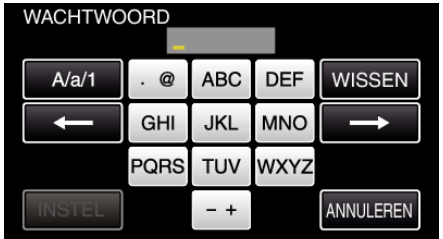

0 Tik op de toetsen op het aanraakscherm om de tekens in te voeren. Het teken wijzigt bij elke tik. Bijvoorbeeld voor "ABC" voert u "A" in door eenmaal te tikken, "B"

door tweemaal te tikken of "C" door 3 maal te tikken.

- 0 Tik op "WISSEN" om een teken te wissen.
- 0 Tik op "ANNULEREN" om af te sluiten.
- 0 Tik op "A/a/1" om het tekentype te selecteren (hoofdletter, kleine letter en getal).
- $\bullet$  Tik op  $\leftarrow$  of  $\rightarrow$  om één spatie naar links of rechts te gaan.
- 0 Het wachtwoord is niet vereist als de draadloze LAN-router niet beveiligd is.
- *9* Als de registratie voltooid is, tikt u "OK" op het scherm van de camera aan.

(Gebruik op deze camera)

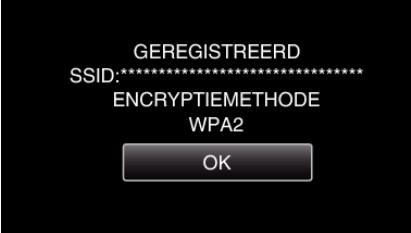

## **Handmatige registratie**

*1* Tik op "MENU". (Gebruik op deze camera)

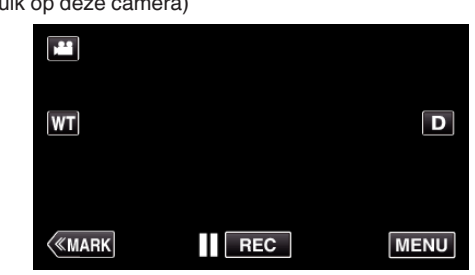

- 0 Het bovenste menu verschijnt.
- 2 Tik op het pictogram "Wi-Fi" ( $\hat{\mathbf{S}}$ ). (Gebruik op deze camera)

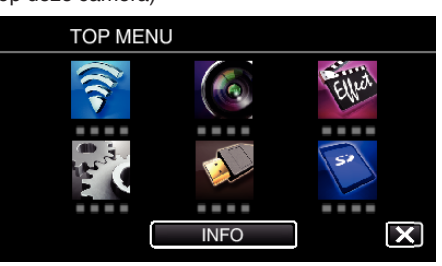

*3* Tik op "NORMALE Wi-Fi-INST.". (Gebruik op deze camera)

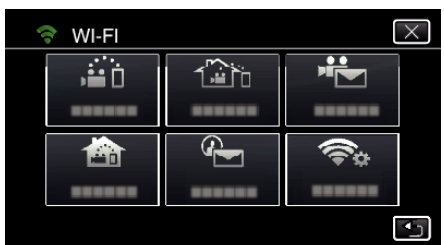

*4* Tik op "TOEGANGSPUNTEN". (Gebruik op deze camera)

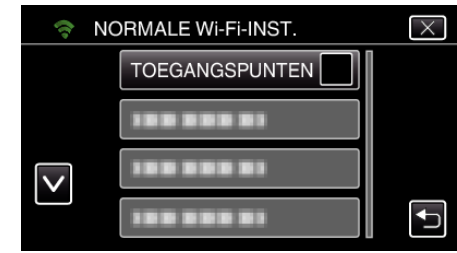

- 5 Tik op "TOEV.".
	- (Gebruik op deze camera)

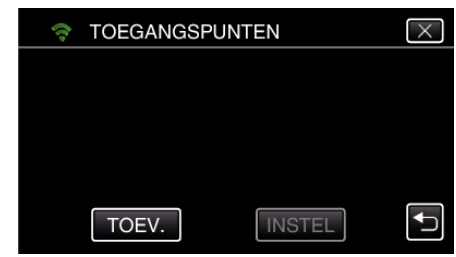

- *6* Tik op "HANDMATIG".
	- (Gebruik op deze camera)

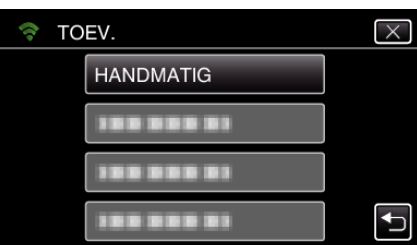

## **Wi-Fi gebruiken**

*7* Voer de naam (SSID) van het toegangspunt (draadloze LAN-router) in en tik "INSTEL" aan.

(Gebruik op deze camera)

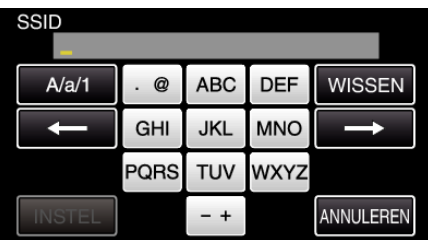

0 Tik op de toetsen op het aanraakscherm om de tekens in te voeren. Het teken wijzigt bij elke tik.

Bijvoorbeeld voor "ABC" voert u "A" in door eenmaal te tikken, "B" door tweemaal te tikken of "C" door 3 maal te tikken.

- 0 Tik op "WISSEN" om een teken te wissen.
- 0 Tik op "ANNULEREN" om af te sluiten.
- 0 Tik op "A/a/1" om het tekentype te selecteren (hoofdletter, kleine letter en getal).
- $\bullet$  Tik op  $\leftarrow$  of  $\rightarrow$  om één spatie naar links of rechts te gaan.
- *8* Kies het type verificatiemethode (veiligheid). (Gebruik op deze camera)

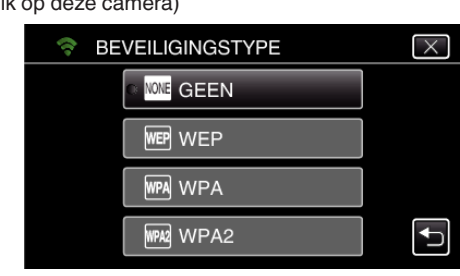

0 Selecteer het type naargelang de instelling op uw router.

*9* Als de verificatiemethode niet ingesteld is op "INSTEL", voert u een wachtwoord in en tikt u "GEEN" aan. (Gebruik op deze camera)

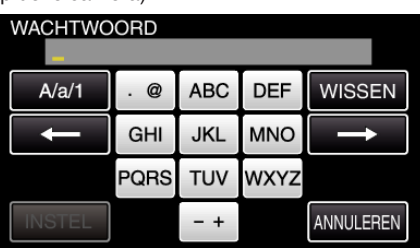

- 0 Tik op de toetsen op het aanraakscherm om de tekens in te voeren. Het teken wijzigt bij elke tik. Bijvoorbeeld voor "ABC" voert u "A" in door eenmaal te tikken, "B"
	- door tweemaal te tikken of "C" door 3 maal te tikken.
- 0 Tik op "WISSEN" om een teken te wissen.
- 0 Tik op "ANNULEREN" om af te sluiten.
- 0 Tik op "A/a/1" om het tekentype te selecteren (hoofdletter, kleine letter en getal).
- $\bullet$  Tik op  $\leftarrow$  of  $\rightarrow$  om één spatie naar links of rechts te gaan.
- *10* Als de registratie voltooid is, tikt u "OK" op het scherm van de camera aan.

#### (Gebruik op deze camera)

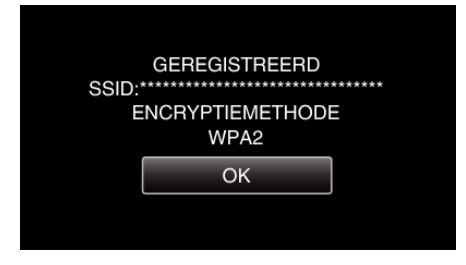

## **WPS PIN-registratie**

*1* Tik op "MENU". (Gebruik op deze camera)

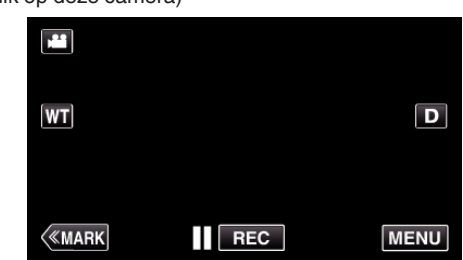

- 0 Het bovenste menu verschijnt.
- 2 Tik op het pictogram "Wi-Fi" ( $\bigcirc$ ). (Gebruik op deze camera)

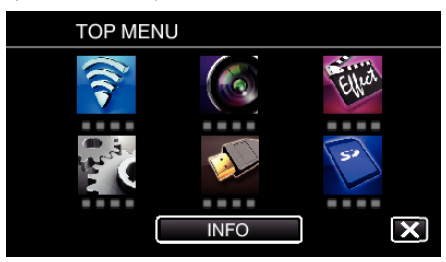

*3* Tik op "NORMALE Wi-Fi-INST.". (Gebruik op deze camera)

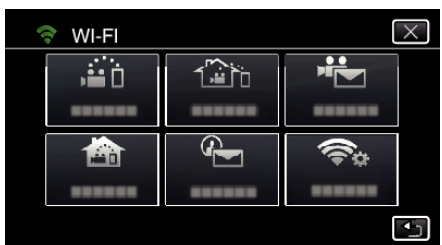

*4* Tik op "TOEGANGSPUNTEN". (Gebruik op deze camera)

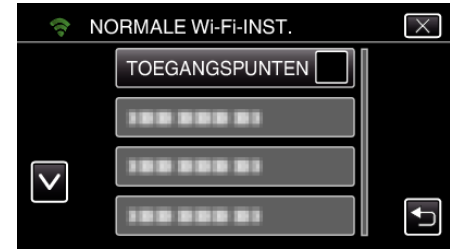

- 5 Tik op "TOEV.".
	- (Gebruik op deze camera)

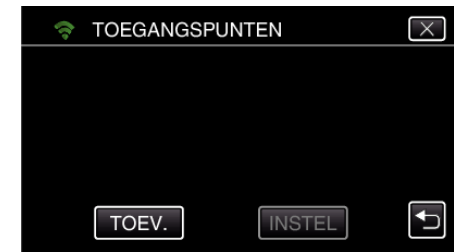

## *6* Tik op "WPS PIN".

(Gebruik op deze camera)

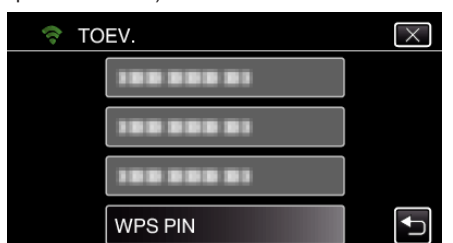

- 0 De PIN-code verschijnt.
- *7* Voer de PIN-code in op het toegangspunt (draadloze LAN-router) welke wordt weergegeven op de camera.
	- 0 Zie de handleiding van het gebruikte apparaat voor informatie over het invoeren van een PIN-code.
- *8* Tik op "START".

#### (Gebruik op deze camera)

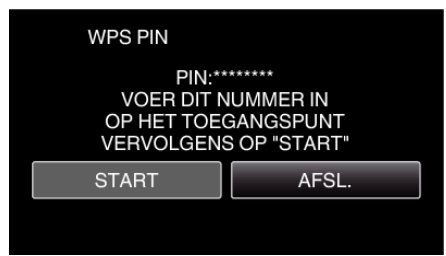

0 Tik op "START" na het invoeren van de PIN-code op de draadloze LAN-router.

(De verbinding kan niet gemaakt worden als "START" wordt aangetikt voordat de code is ingevoerd.)

*9* Als de registratie voltooid is, tikt u "OK" op het scherm van de camera aan.

(Gebruik op deze camera)

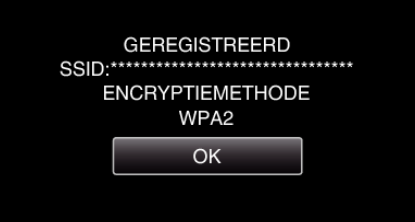

#### **Het bewerken van LAN-instellingen van toegangspunten (draadloze LAN-router)**

Breng de overeenkomstige wijzigingen aan, bijvoorbeeld als u het IP-adres voor de camera wilt vastleggen voor de camera.

- *1* Tik op "MENU".
	- (Gebruik op deze camera)

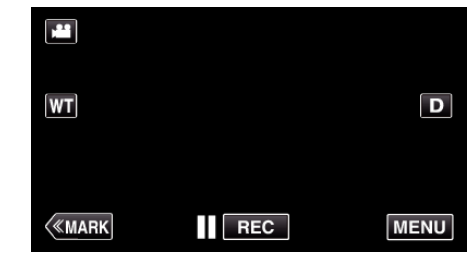

- 0 Het bovenste menu verschijnt.
- 2 Tik op het pictogram "Wi-Fi" ( $\bigcirc$ ). (Gebruik op deze camera)

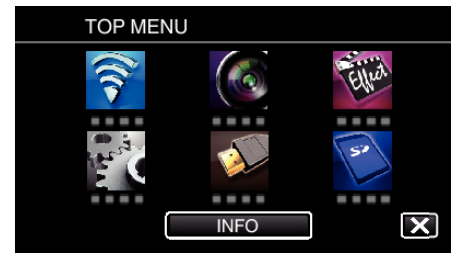

*3* Tik op "NORMALE Wi-Fi-INST.". (Gebruik op deze camera)

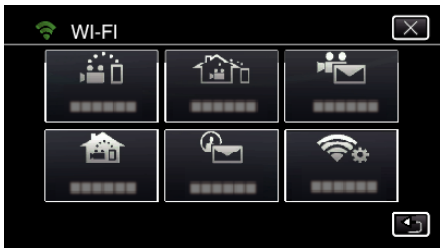

*4* Tik op "TOEGANGSPUNTEN". (Gebruik op deze camera)

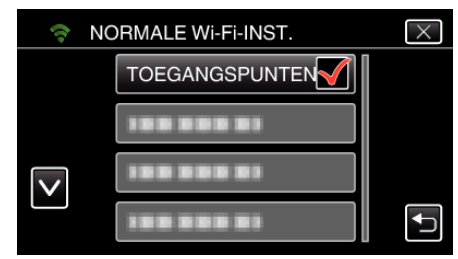

*5* Tik op het toegangspunt voor het wijzigen van instellingen. (Gebruik op deze camera)

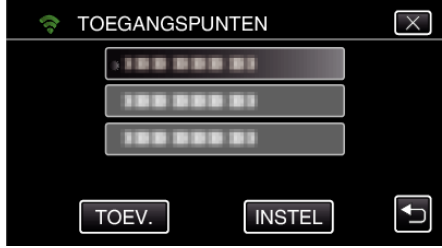

*6* Tik op "LAN-INSTELLINGEN". (Gebruik op deze camera)

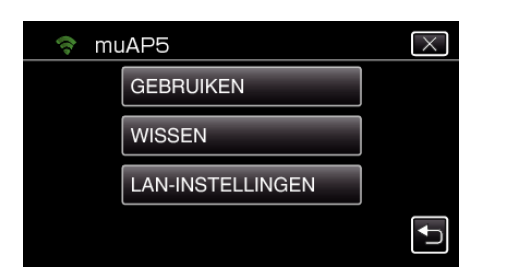

- 0 Tik op "GEBRUIKEN" om het geselecteerde toegangspunt te gebruiken.
- 0 Tik op "WISSEN" om het geregistreerde toegangspunt te wissen.
- *7* Voer de LAN-instellingen uit. (als "DHCP" is ingesteld op "UIT") (Gebruik op deze camera)

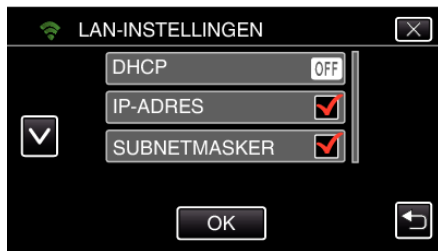

- 0 Tik na de instelling op "OK".
- 0 LAN-instellingen bestaan uit de volgende onderdelen.

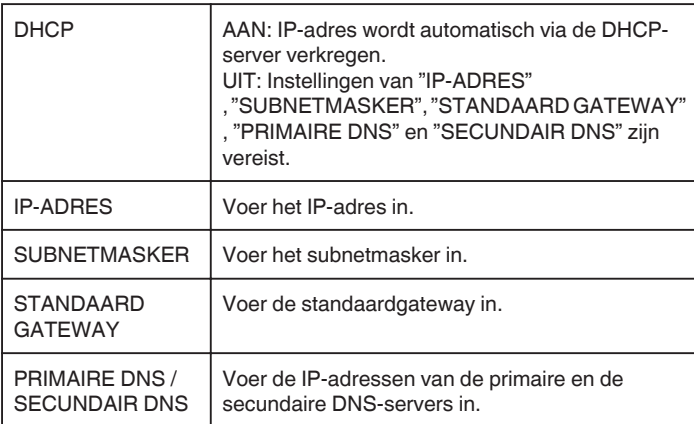

#### **Het MAC-adres van deze camera controleren**

Toont het MAC-adres van de camera.

- *1* Tik op "MENU".
	- (Gebruik op deze camera)

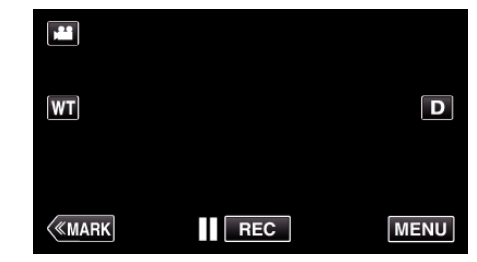

- 0 Het bovenste menu verschijnt.
- 2 Tik op het pictogram "Wi-Fi" ( $\text{S}$ ). (Gebruik op deze camera)

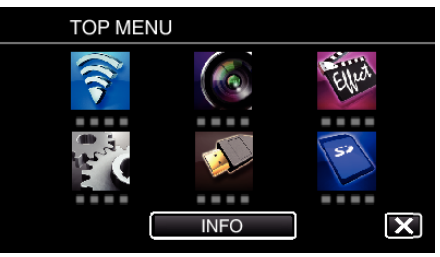

*3* Tik op "NORMALE Wi-Fi-INST.". (Gebruik op deze camera)

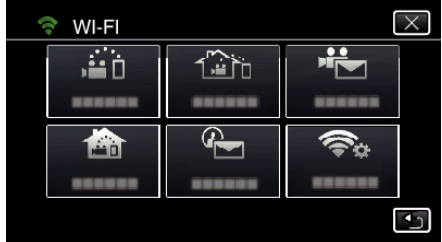

*4* Tik op "MAC-ADRES". (Gebruik op deze camera)

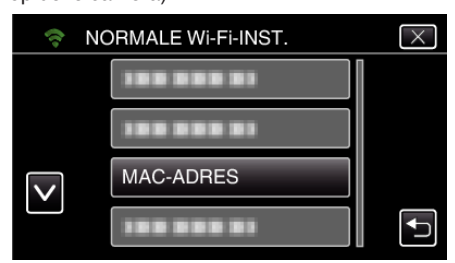

- 0 Het MAC-adres van de camera wordt getoond. (Het bovenstaande voorbeeld toont het adres tijdens de directe aansluiting, het onderstaande het MAC-adres bij een verbinding met een toegangspunt.)
- 0 Tik na de controle op "OK".

## **De netwerkinstellingen met een wachtwoord beschermen**

Stelt een wachtwoord in voor het vergrendelen en beschermen van de netwerkinstellingen.

*1* Tik op "MENU".

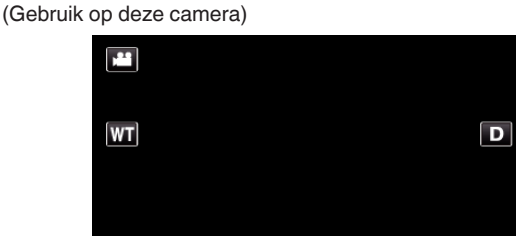

- **KMARK** 0 Het bovenste menu verschijnt.
- *2* Tik op het pictogram "Wi-Fi" (Q). (Gebruik op deze camera)

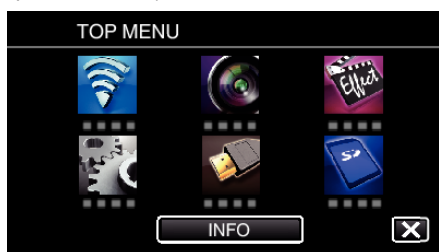

REC

**MENU** 

*3* Tik op "NORMALE Wi-Fi-INST.". (Gebruik op deze camera)

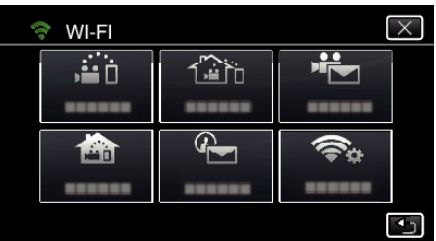

*4* Tik op "INST. BLOKKEREN". (Gebruik op deze camera)

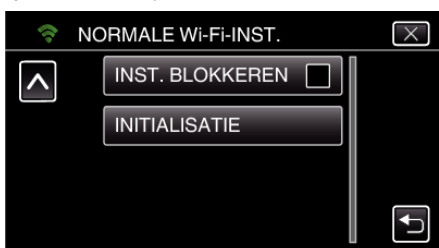

**5** Stel een wachtwoord in (maximaal 4 tekens). (Gebruik op deze camera)

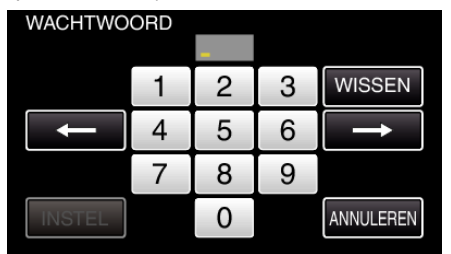

- 0 Voer de getallen van 4 telens in.
- 0 Tik op "WISSEN" om een teken te wissen.
- 0 Tik op "ANNULEREN" om af te sluiten.
- $\bullet$  Tik op  $\leftarrow$  of  $\rightarrow$  om één spatie naar links of rechts te gaan.
- 0 Tik na de instelling op "INSTEL".

## **De Wi-Fi-instellingen initialiseren**

Zet alle WiFi-instellingen terug naar de standaardwaarden.

- *1* Tik op "MENU".
	- (Gebruik op deze camera)

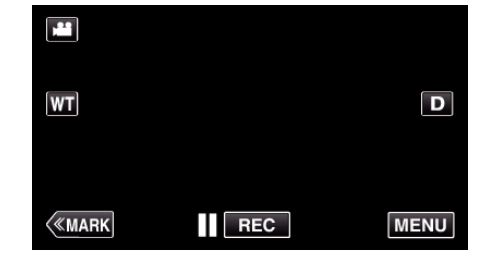

- 0 Het bovenste menu verschijnt.
- 2 Tik op het pictogram "Wi-Fi" ( $\bigcirc$ ). (Gebruik op deze camera)

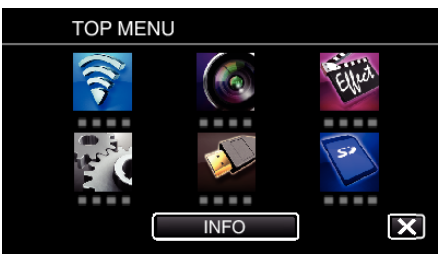

*3* Tik op "NORMALE Wi-Fi-INST.". (Gebruik op deze camera)

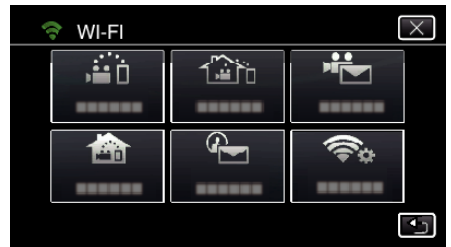

*4* Tik op "INITIALISATIE". (Gebruik op deze camera)

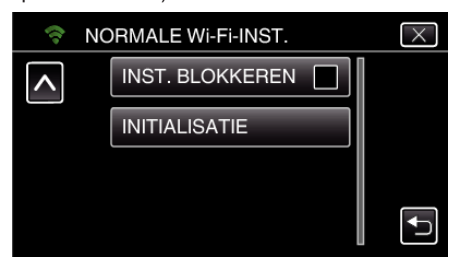

- *5* Tik op "JA".
	- (Gebruik op deze camera)

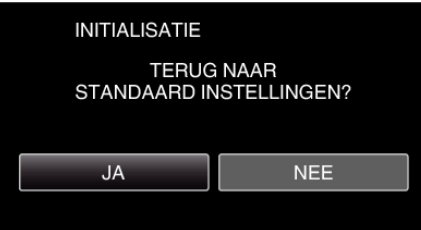

- 0 Tik op "NEE" om te annuleren.
- 0 Als "JA" wordt aangetikt, keren de netwerkinstellingen terug naar de standaardwaarden.

# **Smartphone-applicaties gebruiken**

- 0 Als de smartphone-software "Wireless sync." geïnstalleerd wordt, kunnen de beelden op de camera vanop afstand gecontroleerd worden, en kunnen de opname van video's/stilstaande beelden en het gebruik van de zoom worden toegepast.
- 0 U kunt beelden die zijn opgenomen met de camera ook via Wi-Fi verzenden naar de smartphone, om op uw smartphone of tablet te genieten van de opgenomen beelden.

## **Installatie van smartphone-applicaties**

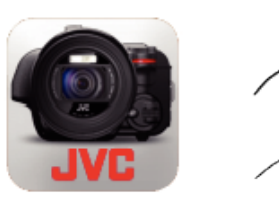

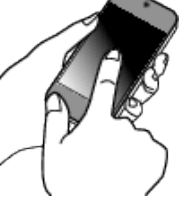

## **Android Smartphone**

- *1* Tik op "PLAY STORE" in de lijst met applicaties.
- *2* Zoek de applicatie "Wireless sync.".
- *3* Tik op de applicatie "Wireless sync.".
	- 0 De gedetailleerde informatie van de applicatie wordt weergegeven.
- *4* Tik op "INSTALL".
	- 0 Voor applicaties die toegang hebben tot gegevens of functies van dit apparaat, wordt een scherm weergegeven waarop de gegevens of functies die zullen worden gebruikt zijn afgebeeld.
- *5* Controleer de inhoud in en tik op "DOWNLOAD".
	- 0 Het downloaden begint.

## **De applicatie wissen**

- $\boxed{1}$  Tik op "PLAY STORE" in de lijst met applicaties.
- **2** Druk op de menuknop en tik op "Mijn apps".
- 0 Er wordt een lijst weergegeven met applicaties die eerder werden gedownload.
	- **3** Tik op de applicatie "Wireless sync.".
	- **Tik op "Verwijderen" en tik vervolgens op "OK".**

## **OPMERKING :**

De specificaties van Google Play zijn onderhevig aan wijzigingen zonder voorgaande kennisgeving.

Raadpleeg voor informatie over het gebruik de helpbestanden van Google Play.

## **iPhone/iPad/iPod touch**

- *1* Tik op "App Store" op het beginscherm.
- *2* Zoek de applicatie "Wireless sync.".
- *3* Tik op de applicatie "Wireless sync.".
	- 0 De gedetailleerde informatie van de applicatie wordt weergegeven.
- 4 Tik op "GRATIS"<sup>->"</sup>INSTALL".
	- 0 Voer uw wachtwoord in op het invoerscherm voor het wachtwoord.
	- 0 Het downloaden begint.
	- 0 De gedownloade applicatie wordt automatisch toegevoegd aan het beginscherm.

## **De applicatie wissen**

- $\overline{1}$  Tik op de applicatie "Wireless sync." op het beginscherm en houd deze ingedrukt.
- $\boxed{2}$  Tik op  $\times$  om het wissen te bevestigen.

## **OPMERKING :**

De specificaties van App Store™ zijn onderhevig aan wijzigingen zonder voorgaande kennisgeving.

Raadpleeg voor informatie over het gebruik de helpbestanden van App Store™.

## **Gebruik van de smartphone-applicaties**

- 0 Aanwijzingen op het scherm.
- "Aanwiizingen op het scherm." ( $\mathbb{R}$  pag. 124)
- 0 Overzetten van video´s
- ["Overzetten van video's \(AVCHD-formaat\)" \(](#page-131-0) $\mathbb{R}$  pag. 132) ["Overzetten van video's \(MP4-formaat\)" \(](#page-133-0) $\sqrt{p}$  pag. 134)
- 0 Overzetten van stilstaande beelden
- ["Stilstaande beelden overzetten" \(](#page-135-0)F pag. 136)
- 0 Instellingen wijzigen

["Instellingen van Smartphone-applicatie" \(](#page-137-0) $\sqrt{2}$  pag. 138)

## **Aanwijzingen op het scherm.**

## **Beginscherm**

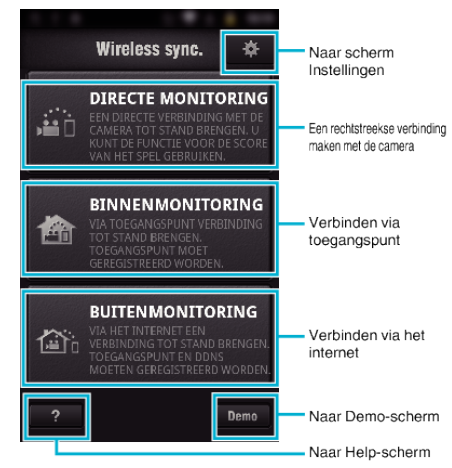

## **Opnamescherm**

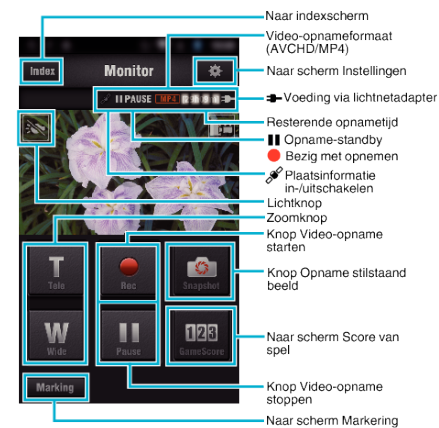

## ■ Indexscherm (AVCHD Video/MP4 Video/Stilstaand beeld)

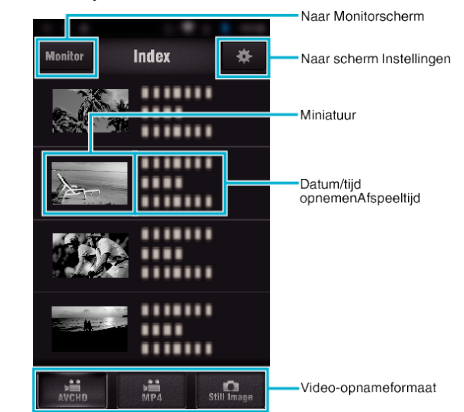

## ■ Scherm overzetten (AVCHD-scherm)

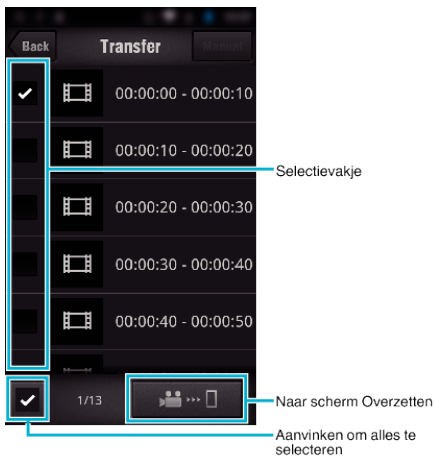

#### **Scherm Score van spel**

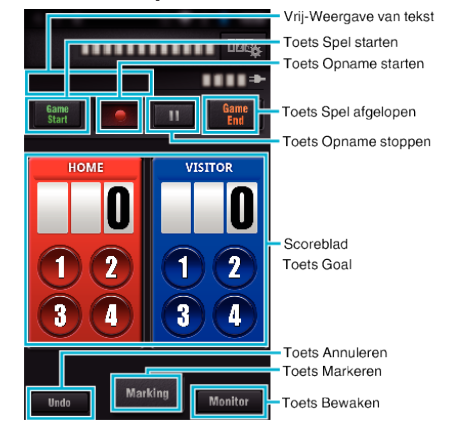

## **LET OP :**

0 "Wireless sync." voor iPhone/iPad kan niet worden gebruikt wanneer de iPhone/iPad is aangesloten op het netwerk van de mobiele telefoon. Sluit deze om gebruik te maken van deze functie aan op de camera of een toegansgpunt via Wi-Fi.

## **Gebruik van markeringen**

Voer de markering in om de scène nadien gemakkelijk terug te vinden. \* Breng een Wi-Fi-verbinding tot stand met de DIRECTE MONITORINGfunctie.

#### **Gebruikelijk voor Android en iOS**

**1** Tik op ● om de opname van de video te starten.

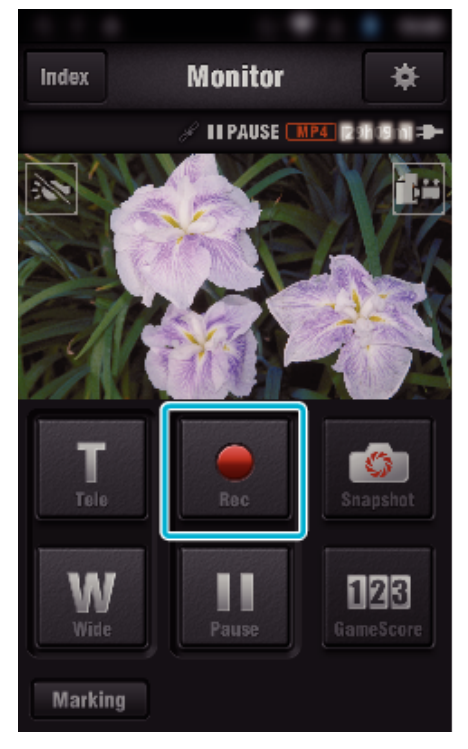

*2* Tik op de "Marking"-knop in de scène die u wilt markeren.

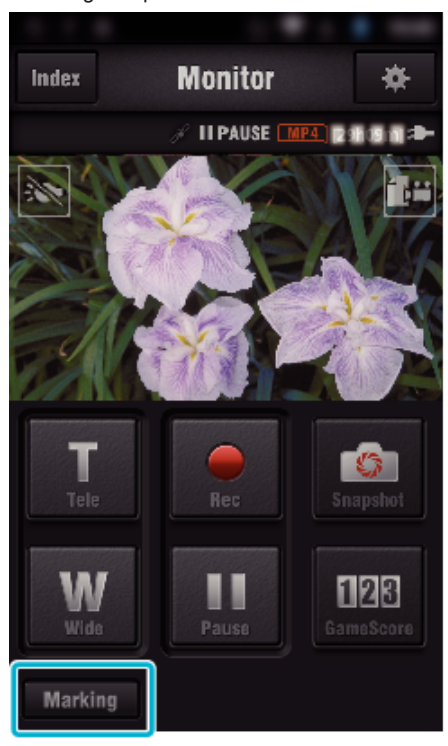

*3* Het markeringsscherm verschijnt.

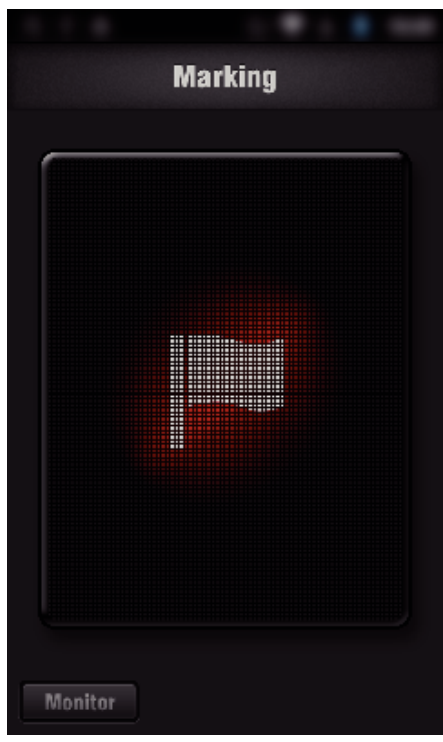

- Zodra een scène gemarkeerd is, wordt de volgende markering niet binnen de 5 seconden gemaakt.
- Het type markering kan gewijzigd worden in het menu instellingen.
- Tik op "Monitor" om terug te keren naar het monitorscherm.

## $\blacksquare$  Instelling van het type markering

Tik op **※**.

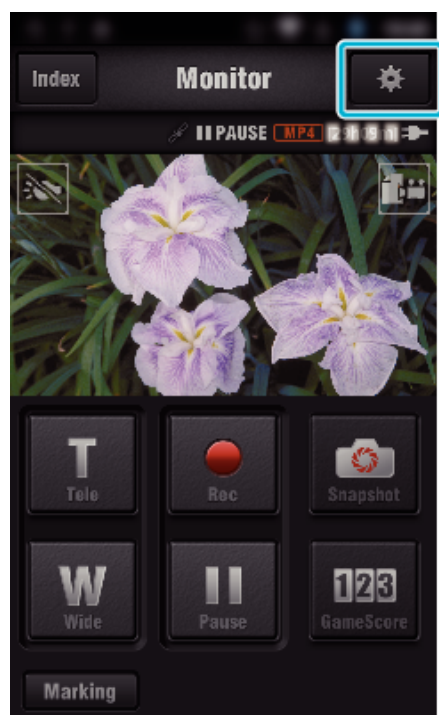

Tik op "SOORTEN MARKERINGEN".

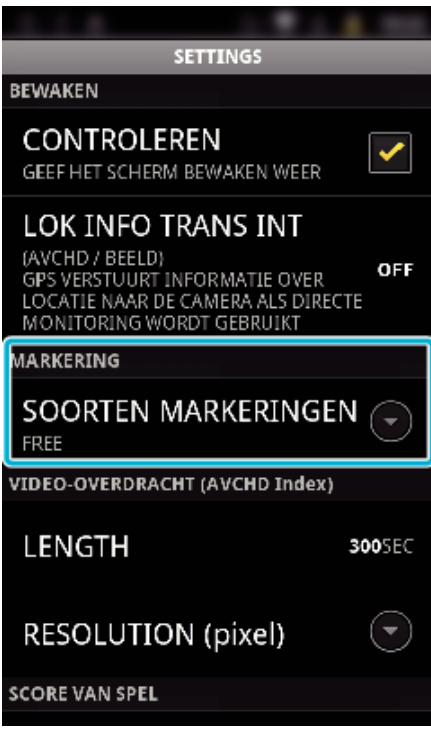

Selecteer een type markering.

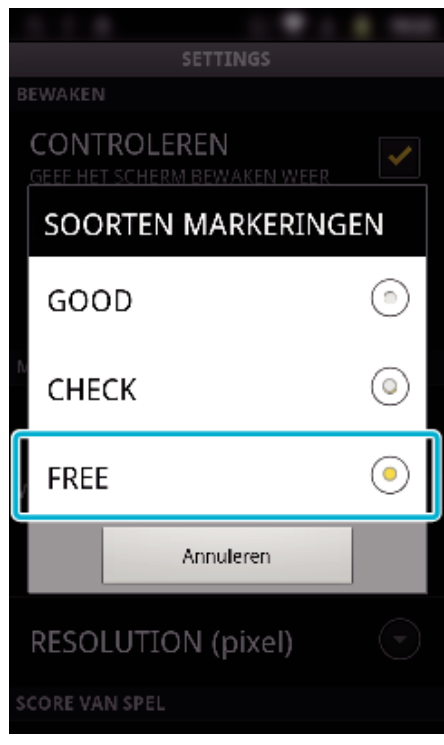

## **Gebruik van de score van het spel**

De scores van verschillende sportwedstrijden kan worden opgenomen met videobeelden.

De opgenomen positie kan ook gemarkeerd worden, om de scènes die u nadien wilt bekijken gemakkelijk terug te vinden.

\* Breng een Wi-Fi-verbinding tot stand met de DIRECTE MONITORINGfunctie.

## o **Gebruikelijk voor Android en iOS**

*1* Tik op "Game Score".

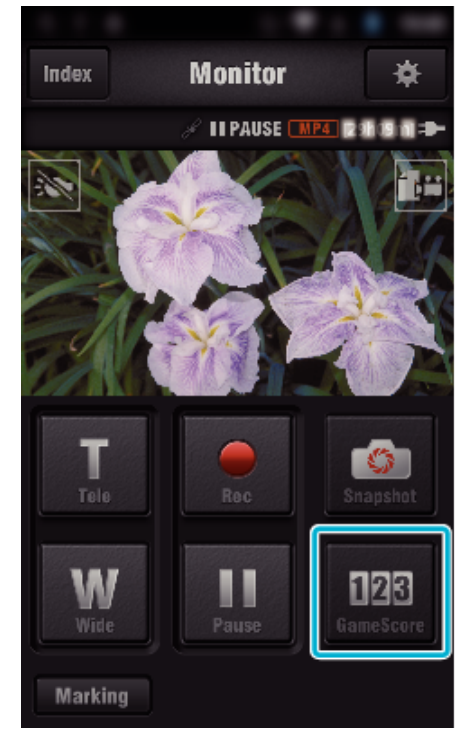

*2* Tik op de scorekaart.

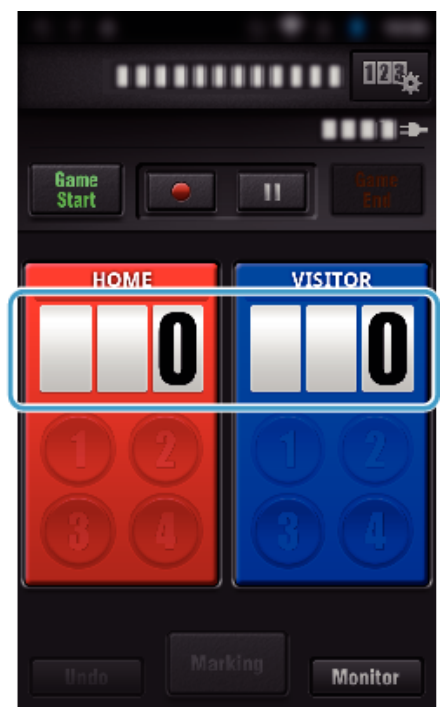

*3* Tik op "SCOREBORD WIJZIGEN".

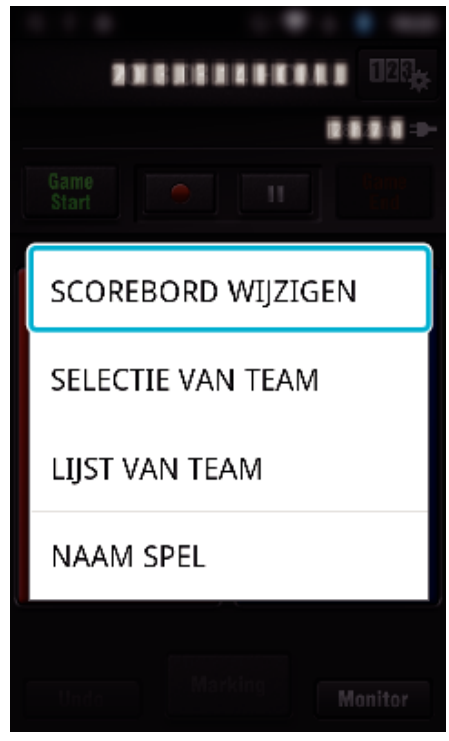

(voor algemeen scorebord)

- 0 Tik op "SELECTIE VAN TEAM" om het team te selecteren.
- 0 Tik op "LIJST VAN TEAM" om de teamnaam, de teamkleur en de spelers toe te voegen.
- 0 Tik op "Naam spel" om de naam van het spel in te stellen. (voor tennis-scorebord)
- 0 Tik op "SPELERSELECTIE" om speler(s) te selecteren.
- 0 Tik op "SPELERSLIJST" om speler(s) toe te voegen.
- 0 Tik op "SPELREGELS" om de wedstrijdregels te wijzigen.
- 0 Tik op "NAAM SPEL" om de naam van de spel in te stellen.
- *4* Tik op het scorebord dat u wilt gebruiken.

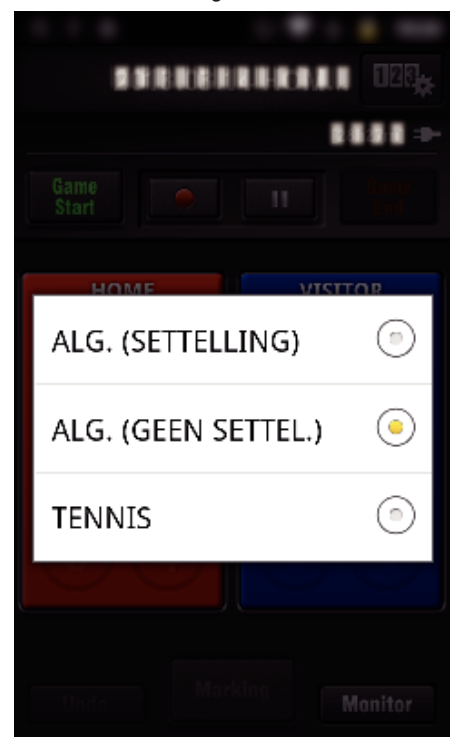

0 De volgende 3 soorten scorebord zijn beschikbaar. Selecteer een gepast scorebord voor de sportwedstrijd die u aan het opnemen bent.

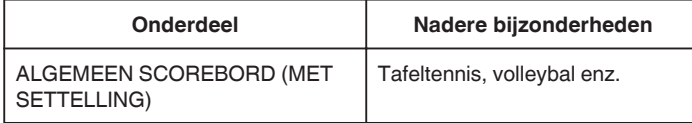

## **Wi-Fi gebruiken**

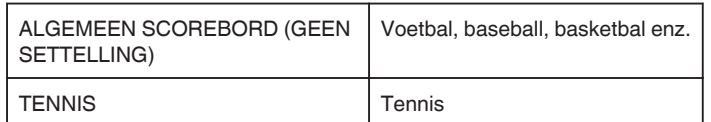

**5** Tik op ● om de opname van de video te starten.

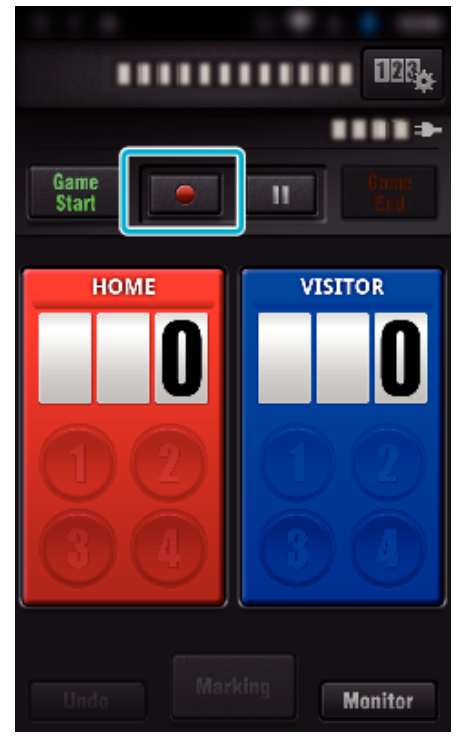

*6* Tik op "Game Start" wanneer het spel gestart is.

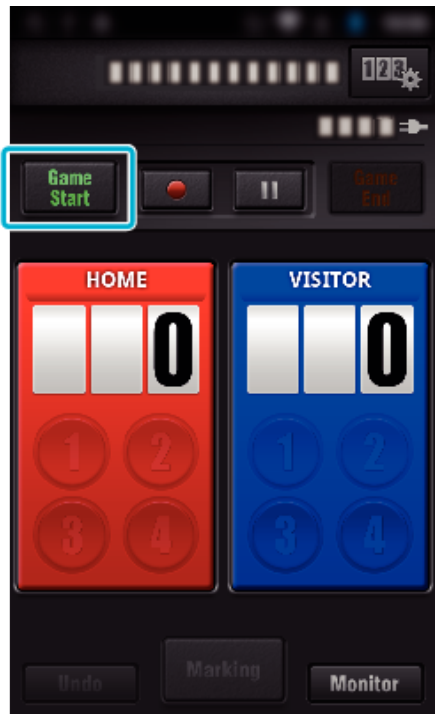

*7* Tik op het nummer wanneer de score wordt toegevoegd.

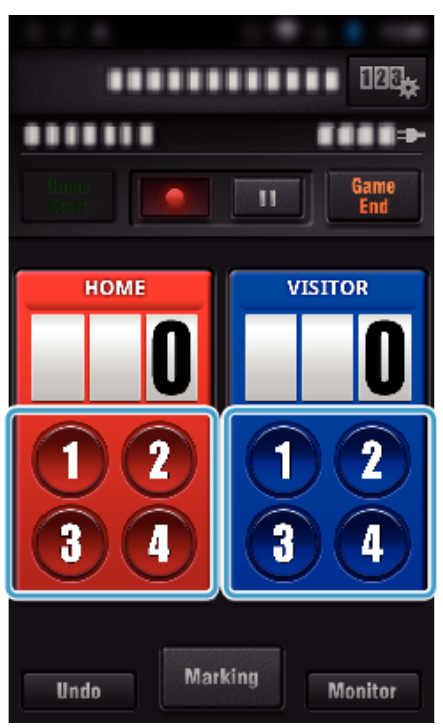

0 Tik op de scorekaart om de score te wijzigen. (alleen "ALGEMEEN SCOREBORD")

["Spelscore rechtstreeks wijzigen" \(](#page-128-0) $\sqrt{2}$  pag. 129)

0 Tik op de scorekaart om tekens in te voeren.

["Korte teksten invoeren](#page-129-0)

[\("ALGEMEEN SCOREBORD"\)" \(](#page-129-0) $\mathbb{R}$  pag. 130) ["Korte teksten invoeren](#page-130-0)

[\("TENNISSCOREBORD"\)" \(](#page-130-0)[<sup>33</sup> pag. 131)

- 0 Tik op de toets "Undo" om de laatst ingevoerde score te annuleren.
- 0 Wanneer de score geregistreerd is, kan de volgende score niet ingevoerd worden tijdens de volgende 5 seconden.
- *8* Markeer de favoriete scènes door op "Marking" te tikken.

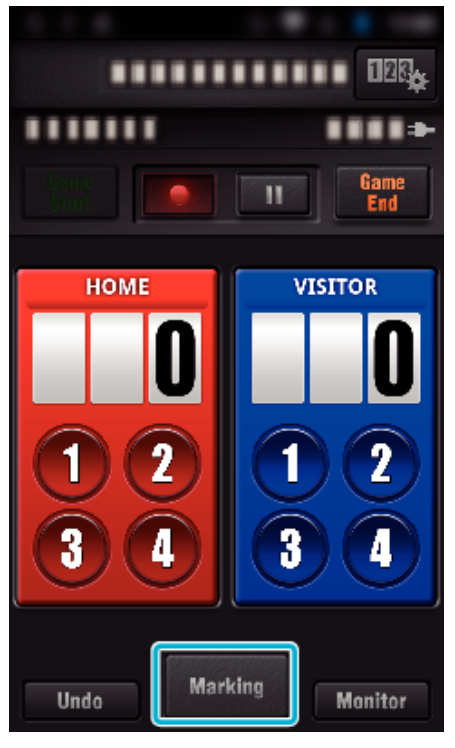

*9* Tik op een type markering die u wilt invoeren.

<span id="page-128-0"></span>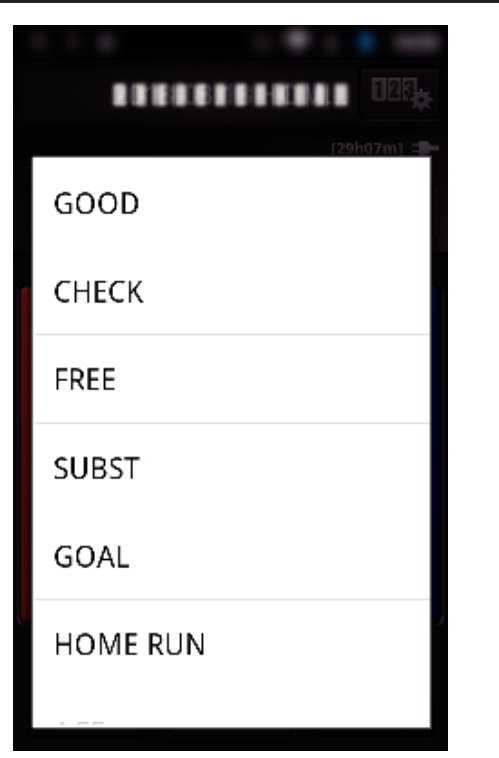

- 0 Zodra een scène gemarkeerd is, wordt de volgende markering niet binnen de 5 seconden gemaakt.
- *10* Tik op "Game End" wanneer het spel is afgelopen.

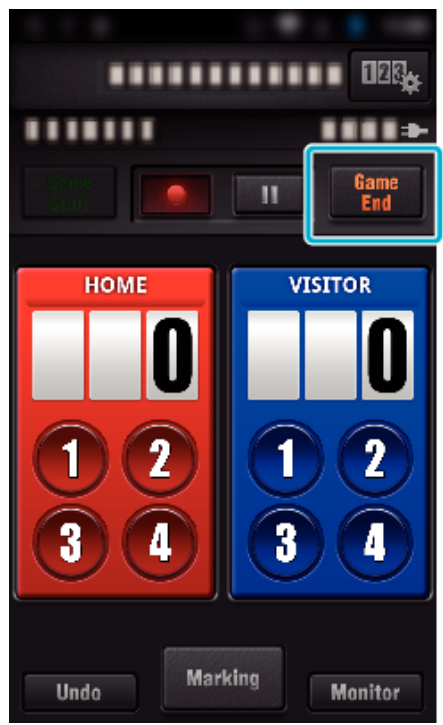

- 0 Tik op "OK" als "WILT U AFSLUITEN?" verschijnt.
- 0 Vink "STOPPEN MET OPNAME" aan om de video-opname te stoppen aan het einde van het spel.
- 0 Tik op "Monitor" om terug te keren naar het monitorscherm in Stap 1.

#### **OPMERKING :**

- 0 De scoreknop kan geselecteerd worden voor het "ALGEMEEN SCOREBORD (GEEN SETTELLING)" scorebord, afhankelijk van het type van de spel.
- 0 De volgende score wordt niet geregistreerd binnen de 5 seconden na het markeren. De score kan wel geregistreerd worden vlak na de markering, als de instelling van de spelscore wordt gewijzigd.

["Instellingen van score van spel" \(](#page-138-0)<sub>A</sub> pag. 139)

## ■ Spelscore rechtstreeks wijzigen

U kunt de wedstrijdscore rechtstreeks wijzigen. (alleen "ALGEMEEN SCOREBORD")

*1* Tik op de scorekaart.

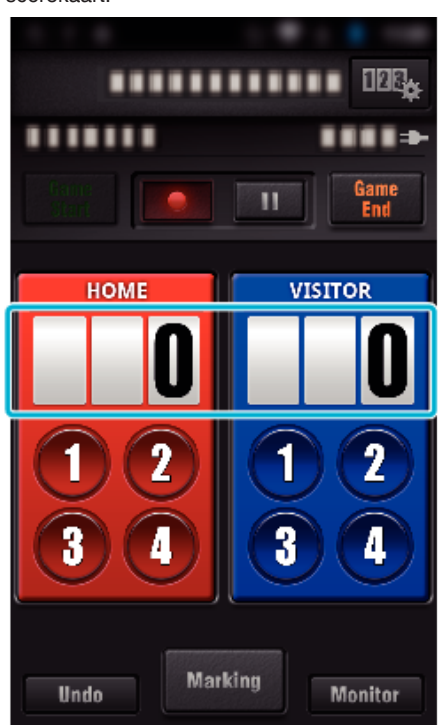

*2* Tik op "LENGTE VAN VIDEO DIE MOET WORDEN OVERGEDRAGEN".

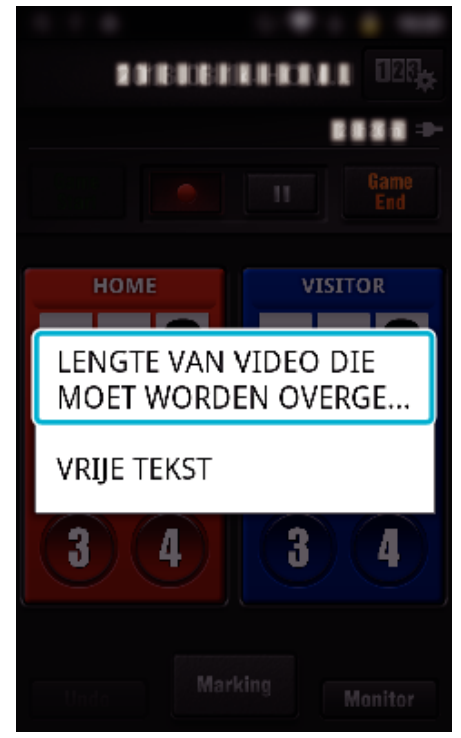

*3* Selecteer de score, en tik vervolgens op "OPSLAAN".

<span id="page-129-0"></span>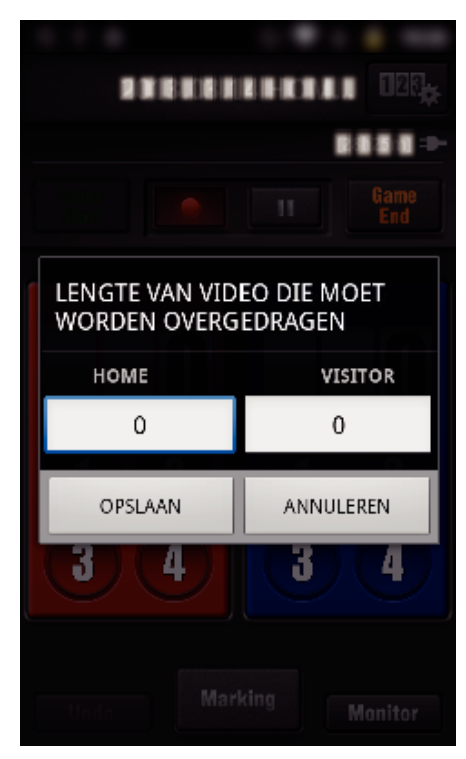

- **Korte teksten invoeren ("ALGEMEEN SCOREBORD")**
- *1* Tik op de scorekaart.

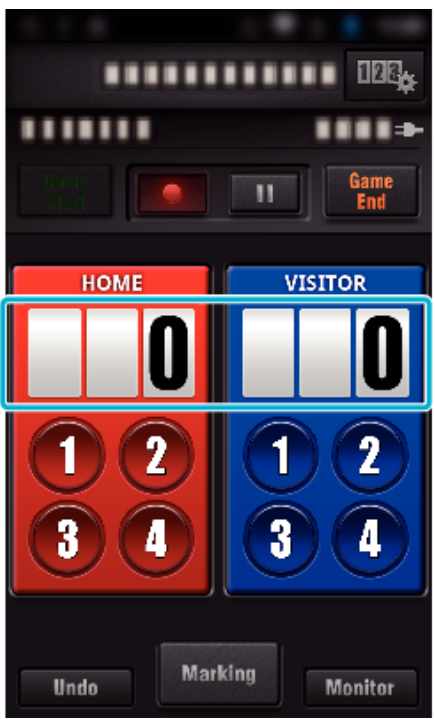

*2* Tik op "VRIJE TEKST".

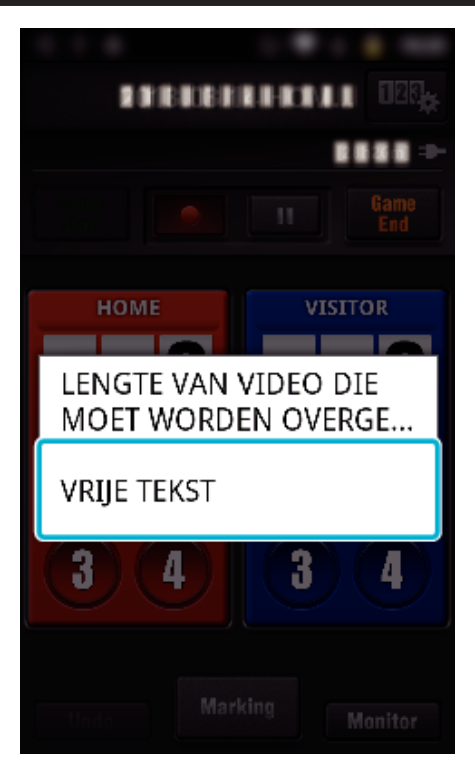

*3* Tik op het veld "VRIJE TEKST" om tekens in te voeren, en tik vervolgens op "OK".

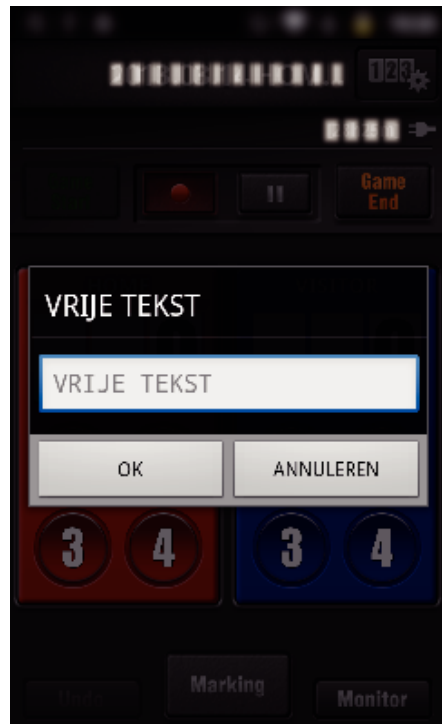

*4* De ingevoerde tekens verschijnen in de linker bovenhoek van het scherm.

<span id="page-130-0"></span>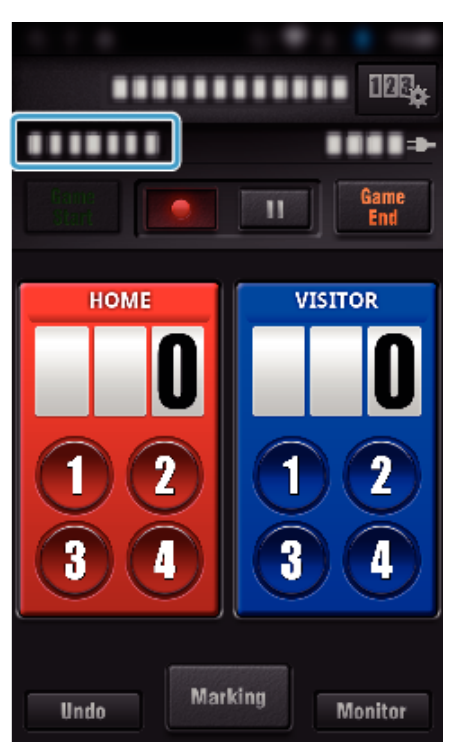

- **Korte teksten invoeren ("TENNISSCOREBORD")**
- *1* Tik op de scorekaart.

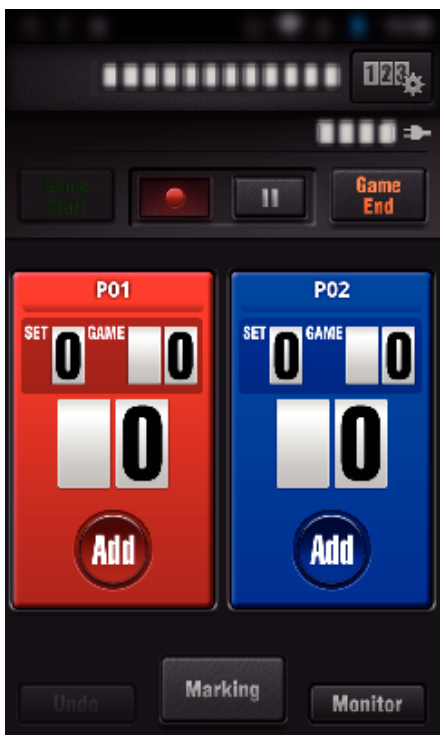

*2* Tik op "VRIJE TEKST".

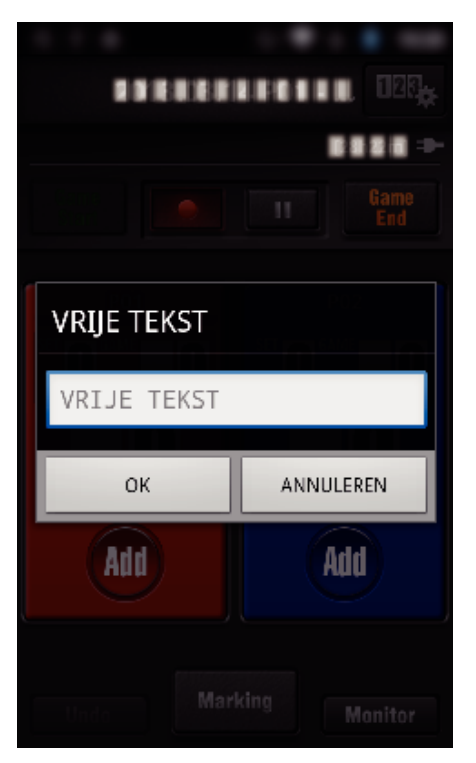

Weergave op het scherm van de camera tijdens opname **van de spelscore**

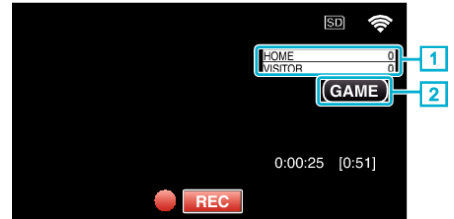

- (ALGEMEEN SCOREBORD)
	- **T** Teamnaam en -score
		- De teamnaam kan ingesteld worden vóór de opname. (gebruik letters van het alfabet en getallen)
	- ["Instellingen van score van spel" \(](#page-138-0) $\sqrt{2}$  pag. 139)
	- **2** Pictogram voor opname van spelscore
- (TENNISSCOREBORD)
	- 1 Spelernaam en -score De spelernaam kan ingesteld worden vóór de opname. (gebruik letters van het alfabet en getallen)
	- $\boxed{2}$  Pictogram voor opname van spelscore

## <span id="page-131-0"></span>**Overzetten van video's (AVCHD-formaat)**

Video's opgenomen in AVCHD-formaat overzetten naar de smartphone.

0 De video die moet worden doorgestuurd wordt geconverteerd naar het volgende formaat.

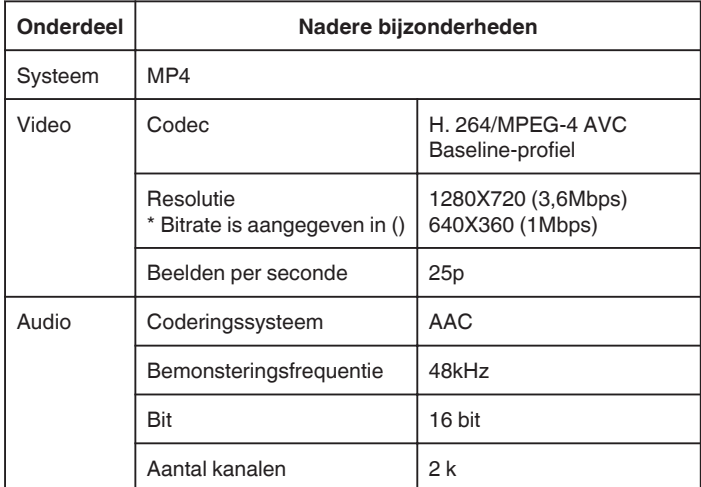

*1* Start "Wireless sync." op de smartphone.

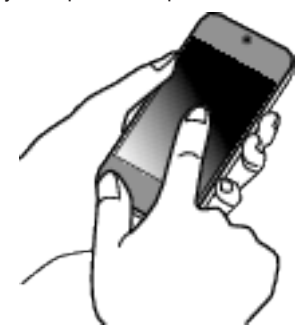

- 0 Start de applicatie na gecontroleerd te hebben of de smartphone verbonden is met deze camera.
- *2* Selecteer het type verbinding met de camera.

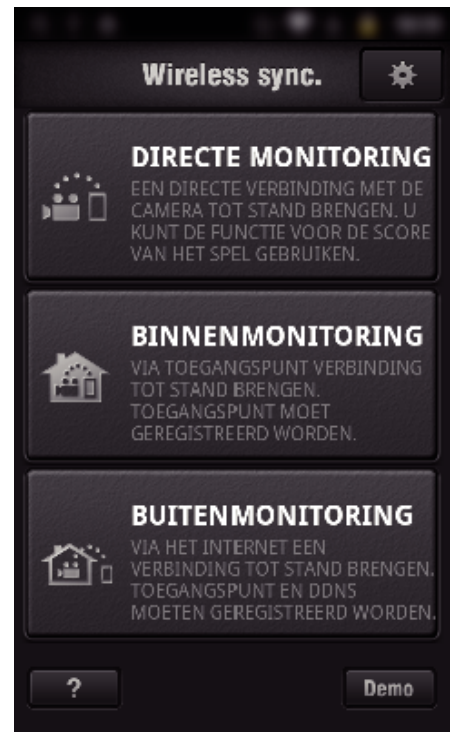

- 0 Tik op het huidige type verbinding.
- 0 Het opnamescherm verschijnt.
- *3* Tik op "Index".

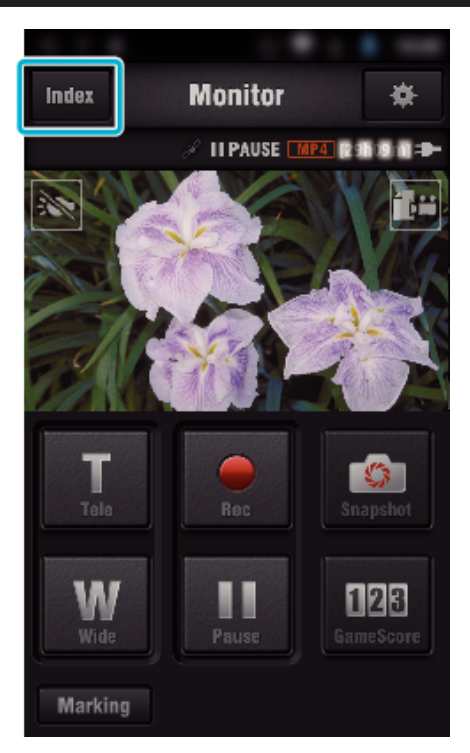

*4* Tik op het indexscherm op de beelden die u wenst over te zetten.

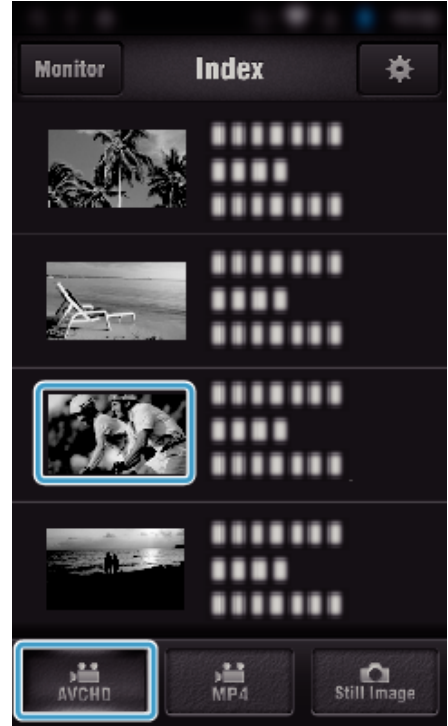

- 0 Controleer of het tabblad "AVCHD" is aangegeven op de onderste helft van het scherm.
- *5* De bestanden worden weergegeven als bestanden die opgedeeld zijn in bepaalde tijdslengtes. Breng het vinkje  $(1)$  aan voor de bestanden die moeten overgezet worden, en tik op het pictogram van de overzettingsmarkering (2) rechtsonder.

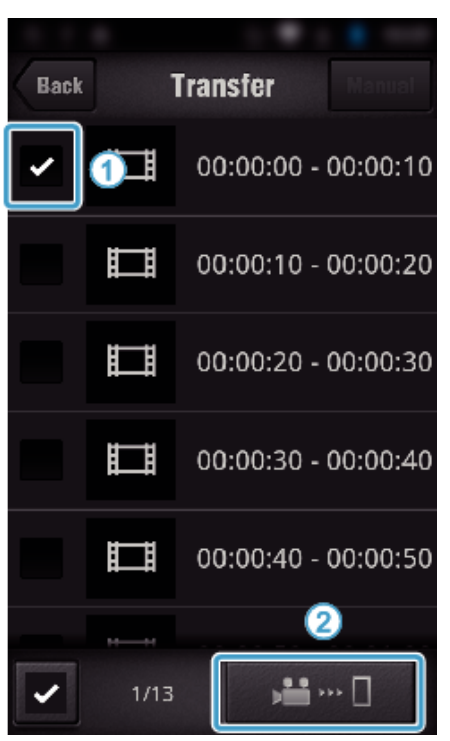

- 0 Het aantal van de geselecteerde beeldbestanden wordt aangegeven naast het vinkje linksonder.
- 0 Zie de onderstaande instructies voor het instellen van de lengte van de video's die u overzet.

["Instellingen van Smartphone-applicatie" \(](#page-137-0) $\sqrt{4}$  pag. 138)

*6* Tik op "OVERDRACHT".

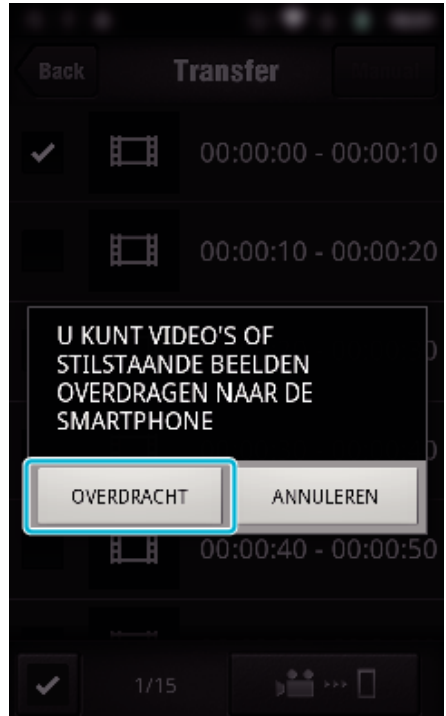

- 0 Tik op "ANNULEREN" om de functie te annuleren.
- *7* "OVERDRACHT" start.

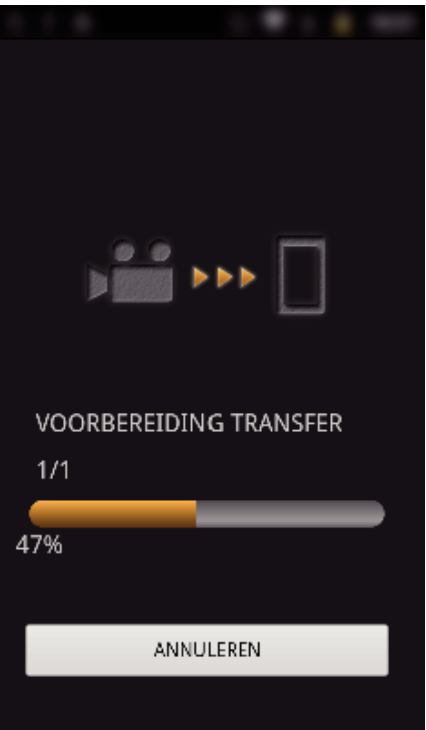

- 0 Tik op "ANNULEREN" om de functie te annuleren.
- *8* Tik nadat het overzetten voltooid is op "OK".

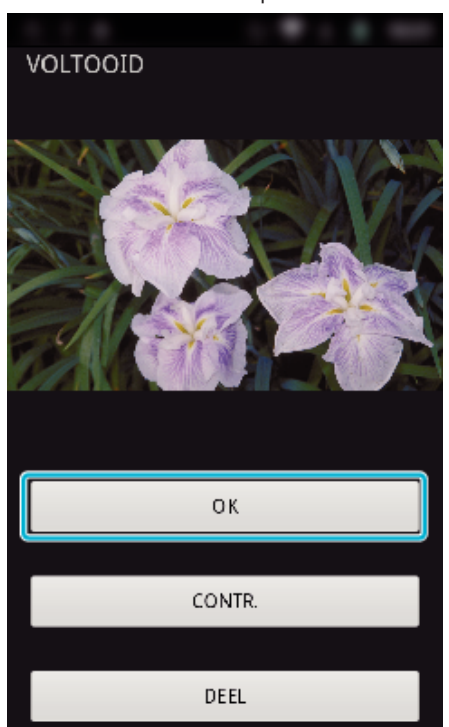

- 0 Tik op "CONTR." om de video af te spelen en te controleren. (alleen Android) (onbeschikbaar wanneer er meerdere video's overgezet worden)
- 0 Tik op "DEEL" om de video te uploaden. (alleen Android) (onbeschikbaar wanneer er meerdere video's overgezet worden) Tik op de gewenste service en ga vervolgens door naar het uploadproces.

Om gebruik te maken van een service, moet eerst een registratie worden uitgevoerd.

## <span id="page-133-0"></span>**Wi-Fi gebruiken**

## **Handmatig overzetten**

U kunt de lengte van de overgezette video instellen.

- $\boxed{1}$  Tik op "MANUAL" in stap 5.
- $\boxed{2}$  Voer op het startpunt de starttijd van de video in. Geef de lengtes van de video op met behulp van de schuifbalk. (10 tot 300 sec)
- **3** Tik na bevestiging van de instelling op "OVERDRACHT", en tik vervolgens nogmaals op "OVERDRACHT".

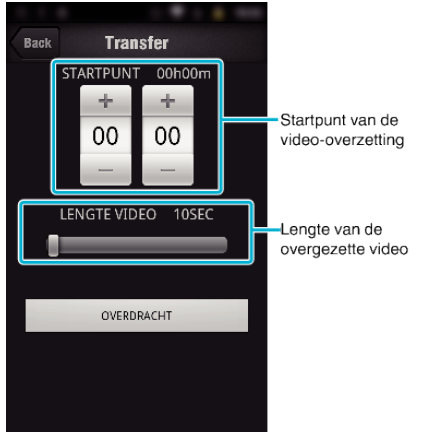

- 0 De lengte van de overgezette video kan worden aangepast met de schuifbalk.
- 0 Hoe groter de lengte van de overgezette video wordt ingesteld, hoe langer het overzetten van de video duurt.

## **Overzetten van video's (MP4-formaat)**

Video's opgenomen in MP4-formaat overzetten naar de smartphone. (Afhankelijk van de smartphone die wordt gebruikt, worden video's mogelijk niet afgespeeld.)

- 0 Overgezette video's worden verzonden in de originele bestandsindeling.
- *1* Start "Wireless sync." op de smartphone.

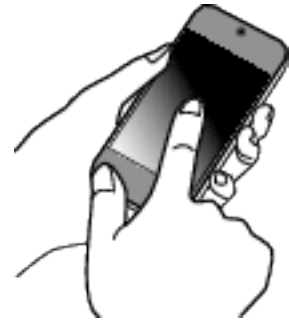

- 0 Start de applicatie na gecontroleerd te hebben of de smartphone verbonden is met deze camera.
- *2* Selecteer het type verbinding met de camera.

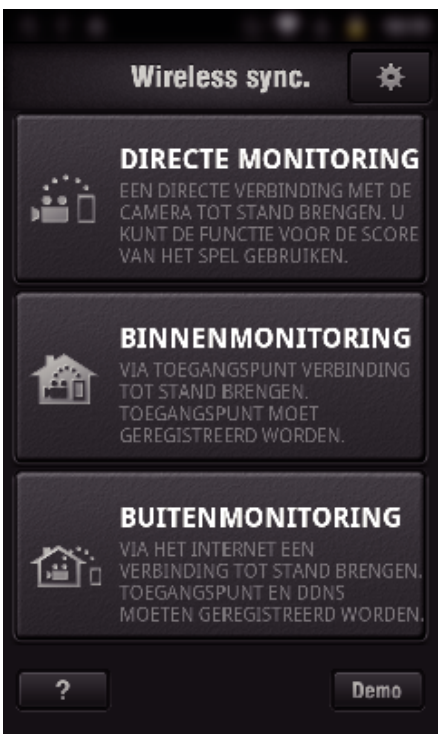

- 0 Tik op het huidige type verbinding.
- 0 Het opnamescherm verschijnt.
- *3* Tik op "Index".

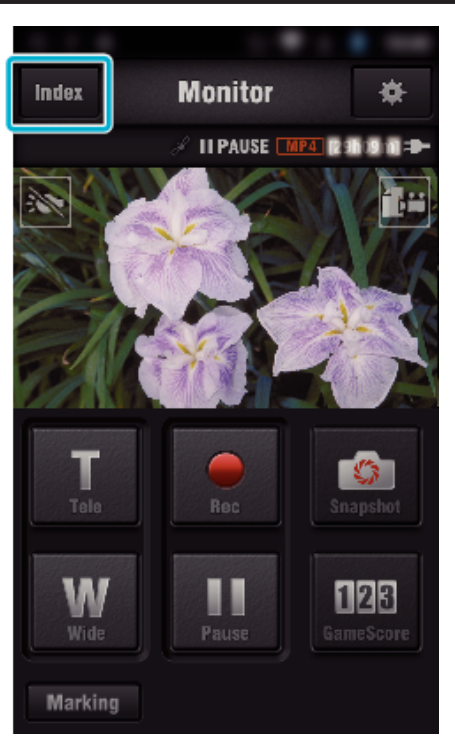

 Selecteer "MP4" in het tabblad onderaan op het scherm, en tik op de video die moet overgezet worden.

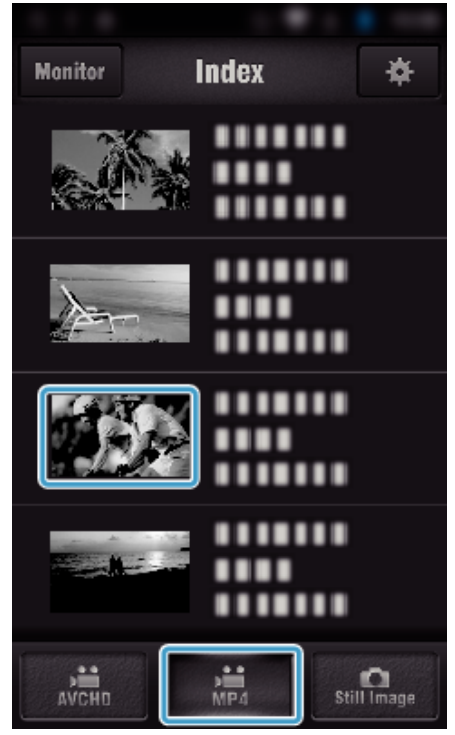

- Tik op "Monitor" om terug te keren naar het monitorscherm. • Tik op  $\clubsuit$  om naar het scherm instellingen te gaan.
- Tik op "OVERDRACHT".

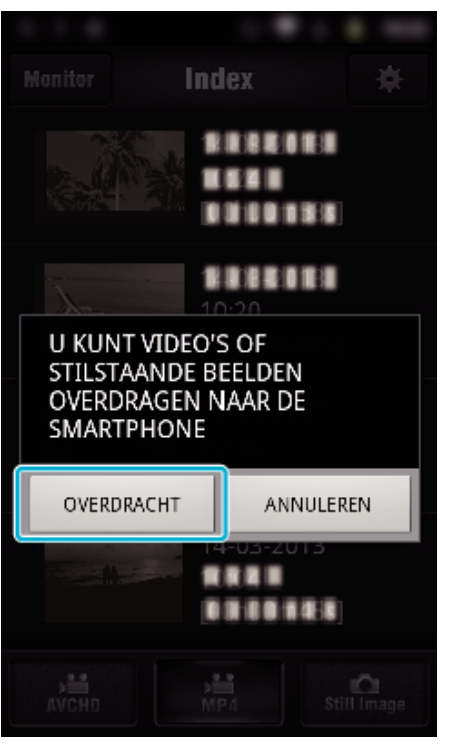

- Tik op "ANNULEREN" om de functie te annuleren.
- "OVERDRACHT" start.

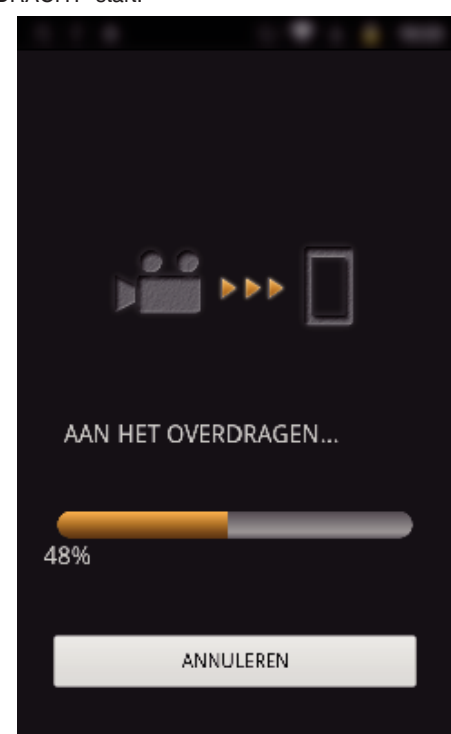

- Tik op "ANNULEREN" om de functie te annuleren.
- Tik nadat het overzetten voltooid is op "OK".

<span id="page-135-0"></span>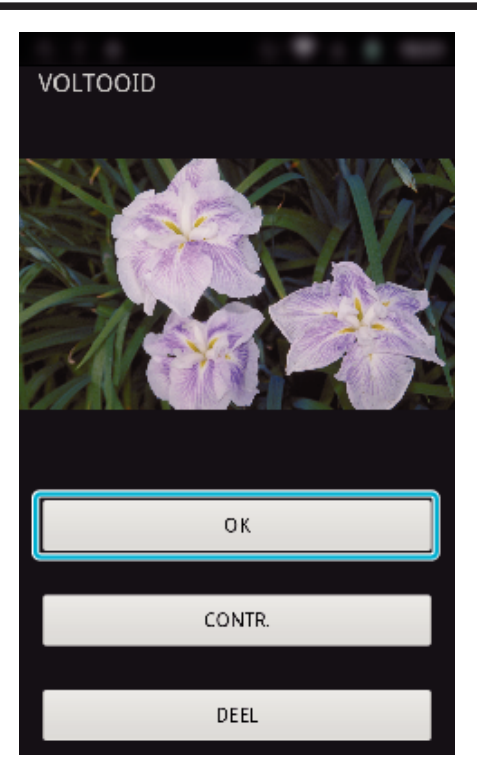

- 0 Tik op "CONTR." om de video af te spelen en te controleren. (alleen Android)
- 0 Tik op "DEEL" om de video te uploaden. (alleen Android) Tik op de gewenste service en ga vervolgens door naar het uploadproces.

Om gebruik te maken van een service, moet eerst een registratie worden uitgevoerd.

## **Stilstaande beelden overzetten**

U kunt opgenomen stilstaande beelden naar uw smartphone overzetten. Als het opnameformaat van het originele stilstaande beeld 4:3 is, wordt het beeld bij het overzetten met 1600X1200 verkleind.

Als het opnameformaat van het originele stilstaande beeld 16:9 is, wordt het beeld bij het overzetten met 1920X1080 verkleind.

*1* Start "Wireless sync." op de smartphone.

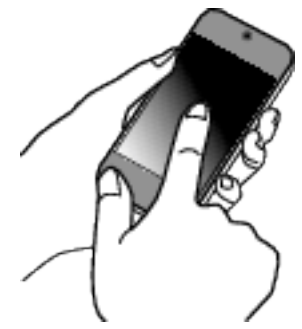

- 0 Start de applicatie na gecontroleerd te hebben of de smartphone verbonden is met deze camera.
- *2* Selecteer het type verbinding met de camera.

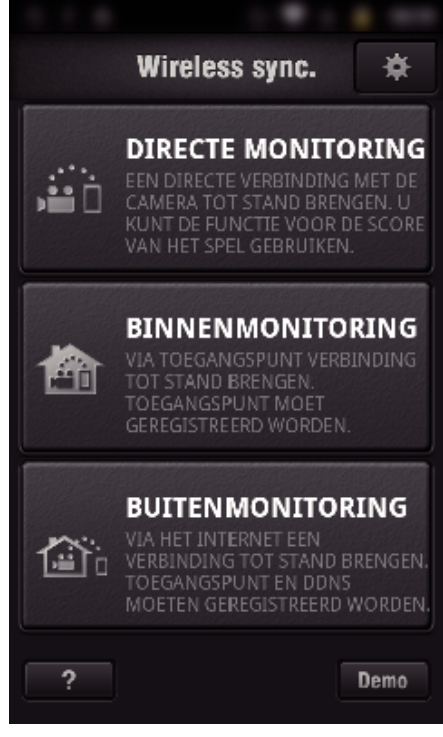

- 0 Tik op het huidige type verbinding.
- 0 Het opnamescherm verschijnt.
- *3* Tik op "Index".

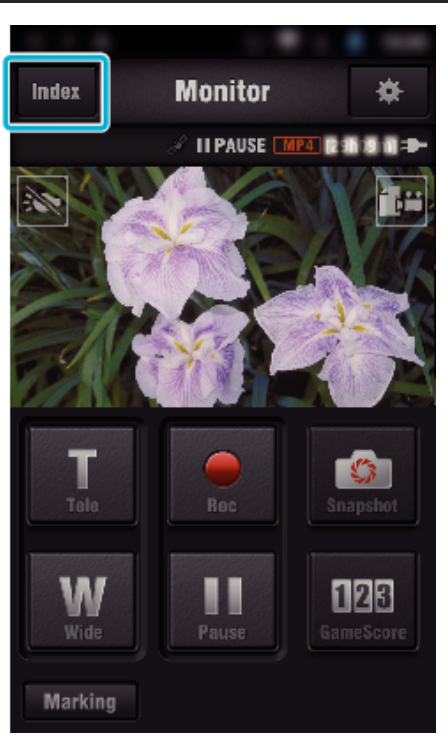

 Selecteer het tabblad "Still Image" op het ondergedeelte van het scherm, en tik op het indexscherm.

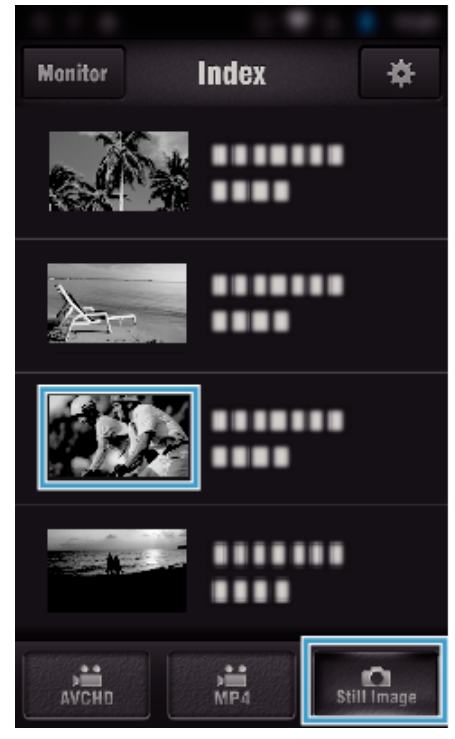

- Tik op "Monitor" om terug te keren naar het monitorscherm. • Tik op  $\clubsuit$  om naar het scherm instellingen te gaan.
- Breng het vinkje aan in het selectievakje (1) voor de stilstaande beelden die moeten overgezet worden, en tik op het pictogram van de overzettingsmarkering  $(\overline{2})$  rechtsonder.

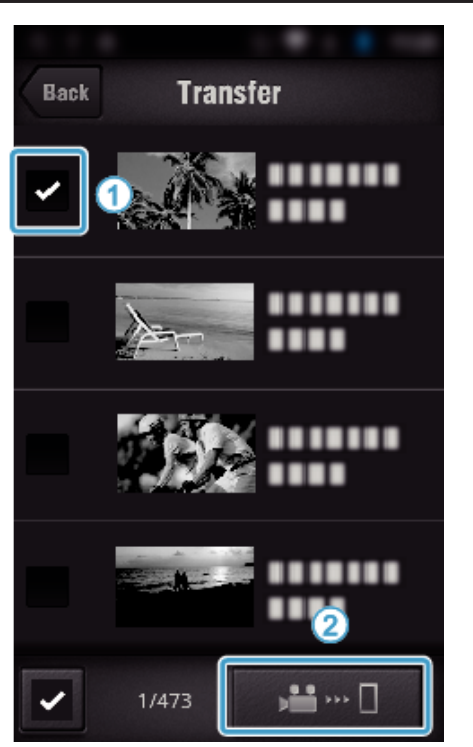

- Tik op "BACK" om terug te keren naar het vorige scherm.
- Tik op "OVERDRACHT".

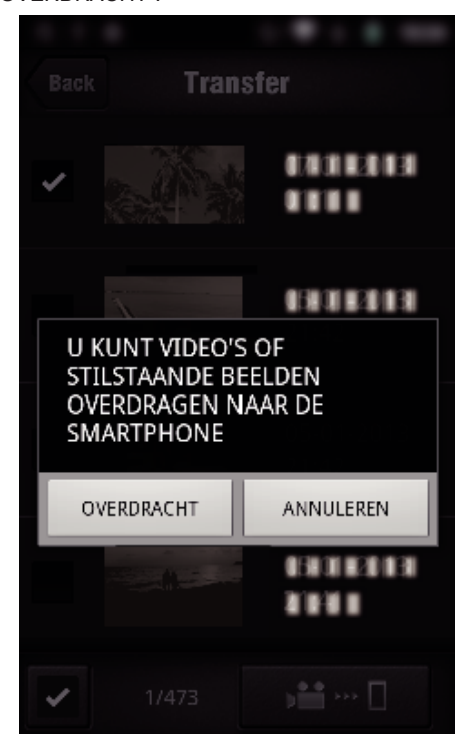

- Tik op "ANNULEREN" om de functie te annuleren.
- "OVERDRACHT" start.

<span id="page-137-0"></span>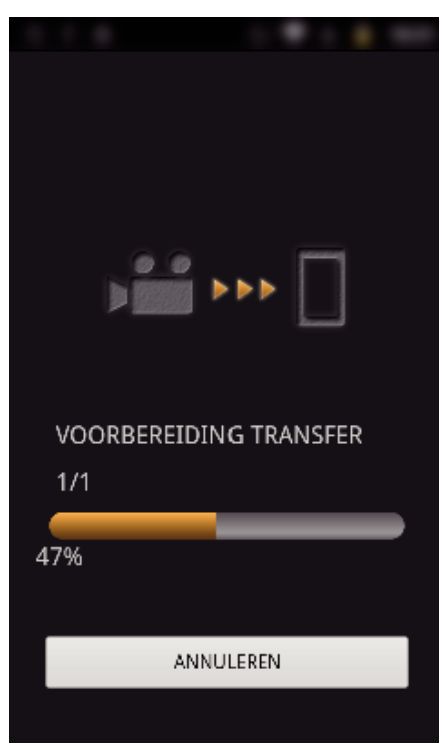

- 0 Tik op "ANNULEREN" om de functie te annuleren.
- *8* Tik nadat het overzetten voltooid is op "OK".

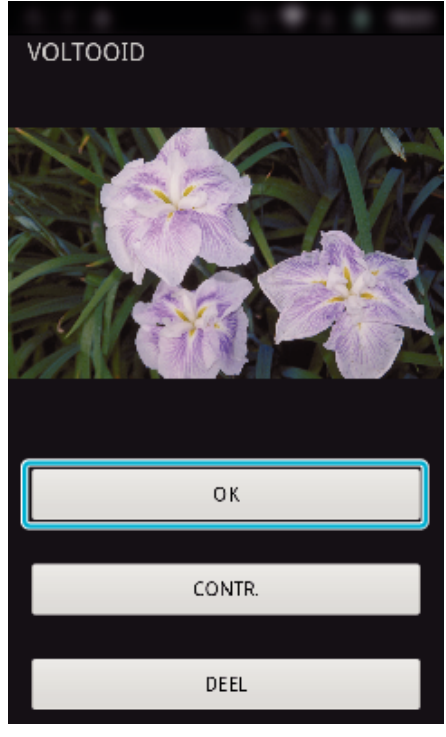

- 0 Tik op "CONTR." om het stilstaande beeld af te spelen en te controleren. (alleen Android) (onbeschikbaar wanneer er meerdere stilstaande beelden overgezet worden)
- 0 Tik op "DEEL" om het stilstaande beeld te uploaden. (alleen Android) (onbeschikbaar wanneer er meerdere stilstaande beelden overgezet worden)

Tik op de gewenste service en ga vervolgens door naar het uploadproces.

Om gebruik te maken van een service, moet eerst een registratie worden uitgevoerd.

## **Instellingen van Smartphone-applicatie**

U kunt de instellingen van de smartphone-applicatie wijzigen.

- **Gebruikelijk voor Android en iOS**
- **1** Tik op **※**.

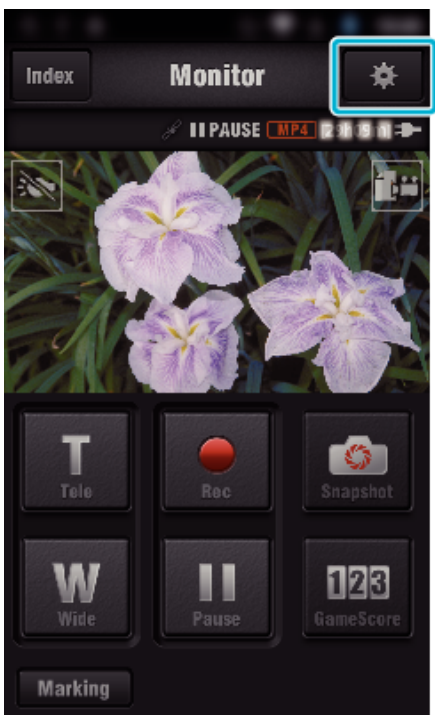

*2* Tik op de gewenste instelling.

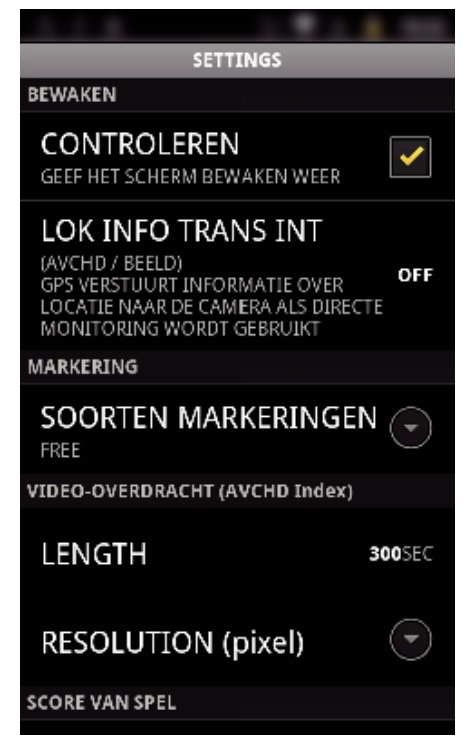

<span id="page-138-0"></span>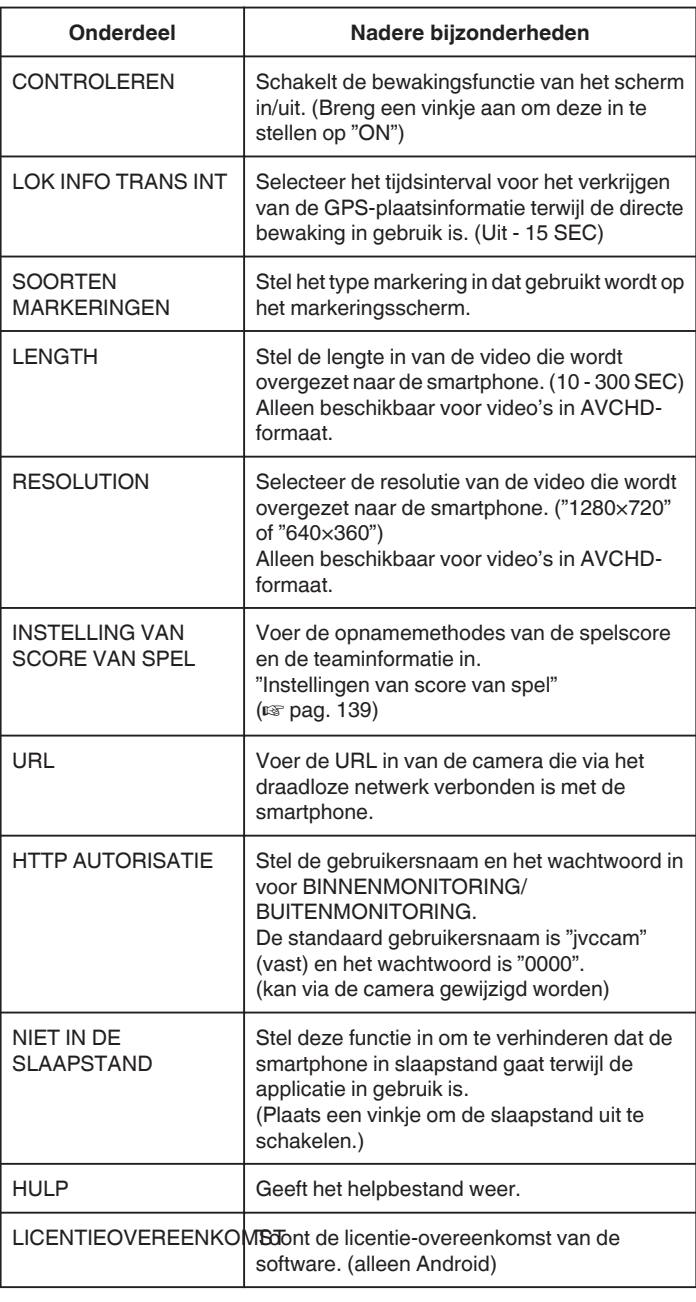

## **OPMERKING :**

0 Bij het verbinden met BINNENMONITORING/BUITENMONITORING, wordt u gevraagd de URL of HTTP-autorisatie in te voeren als deze niet of niet correct zijn ingevoerd.

## **Instellingen van score van spel**

Voer de opnamemethodes van de spelscore en de teaminformatie in.

**Gebruikelijk voor Android en iOS** 

 $1$  Tik op  $\clubsuit$ .

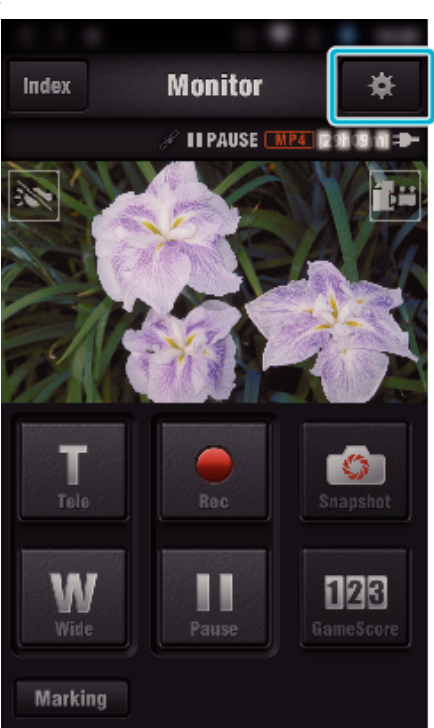

*2* Tik op "INSTELLING VAN SCORE VAN SPEL".

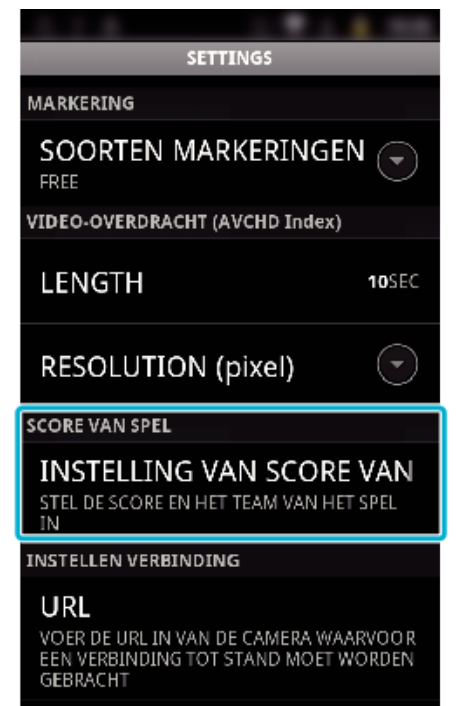

## **Wi-Fi gebruiken**

*3* Tik op de gewenste instelling.

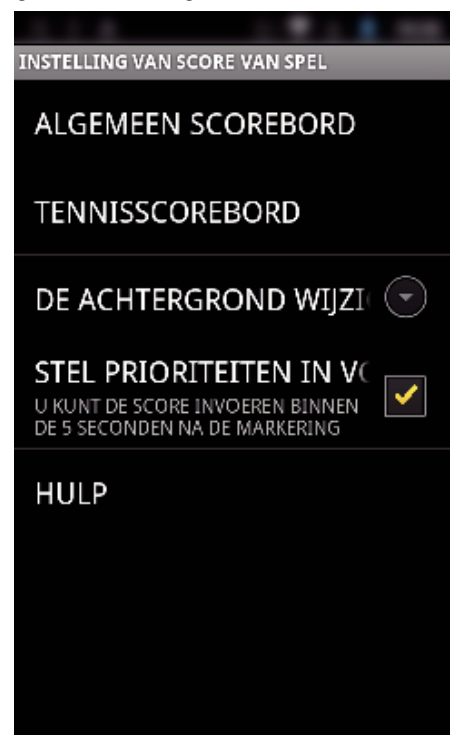

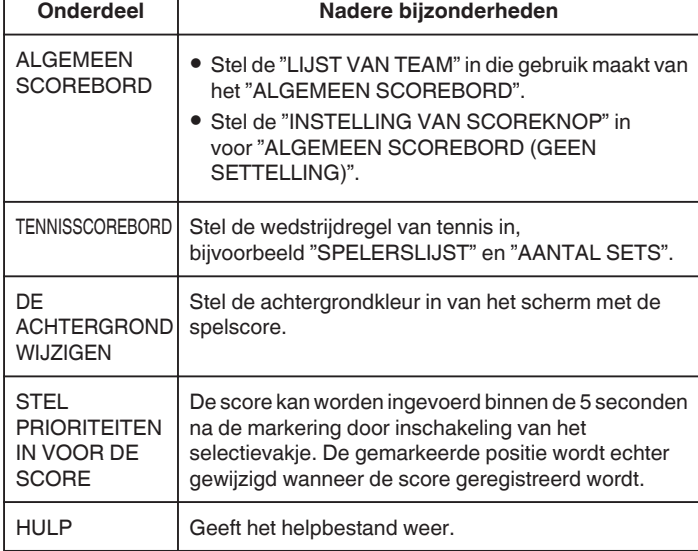

#### **OPMERKING :**

0 Bij de registratie van de teamnaam en spelernaam wordt de markering " \" die wordt ingevoerd door de smartphone weergegevens als "\" (backslash) op deze camera.

## **Gebruik van Tablet-applicaties**

Als er "JVC CAM Coach"-tabletsoftware geïnstalleerd wordt, kunnen de beelden die opgenomen worden door de camera via Wi-Fi overgezet worden naar het tablet-toestel. Functies zoals het afspelen van de opgenomen video, de weergave van 2 verschillende beelden voor afspelen voor een vergelijking, een zelfcontrole en het toevoegen van uitleg zijn beschikbaar.

#### **De applicaties installeren voor een tablet**

## **Android Tablet**

- *1* Tik op "PLAY STORE" in de lijst met applicaties.
- *2* Zoek de applicatie "JVC CAM Coach".
- *3* Tik op de applicatie "JVC CAM Coach".
	- 0 Er wordt gedetailleerde informatie van de applicatie weergegeven.
- *4* Tik op "INSTALL".
	- 0 Voor applicaties die toegang hebben tot gegevens of functies van dit apparaat, wordt een scherm weergegeven waarop de gegevens of functies die zullen worden gebruikt zijn afgebeeld.
- *5* Controleer de inhoud in en tik op "DOWNLOAD".
	- 0 Het downloaden begint.

#### o **iPad**

- *1* Tik op "App Store" op het beginscherm.
- *2* Zoek de applicatie "JVC CAM Coach".
- *3* Tik op de applicatie "JVC CAM Coach".
	- 0 Er wordt gedetailleerde informatie van de applicatie weergegeven.
- 4 Tik op "GRATIS"→"INSTALL".
	- 0 Voer uw wachtwoord in op het invoerscherm voor het wachtwoord.
	- 0 Het downloaden begint.
	- 0 De gedownloade applicatie wordt automatisch toegevoegd aan het beginscherm.

#### **OPMERKING :**

• Tik op ? in de applicatie om het helpbestand te openen, voor meer informatie over het gebruik van de applicatie.

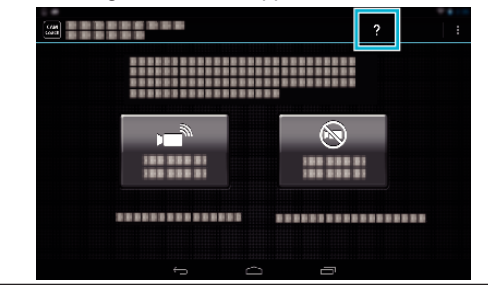

## **De Wi-Fi-functie via een webbrowser gebruiken**

U kunt via de webbrowser van een computer een verbinding maken met de camera en gebruik maken van de Wi-Fi-functie.

0 Aanwijzingen op het scherm.

"Aanwijzingen op het scherm" ( $\sqrt{2}$  pag. 141)

## **Aanwijzingen op het scherm**

#### **Opnamescherm**

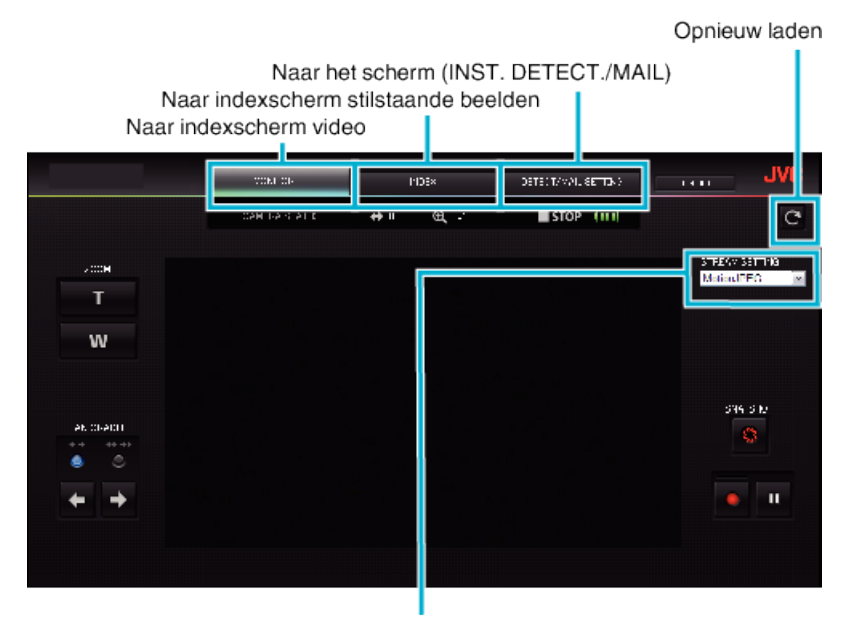

Selectie video-stream format (klik op "INSTEL" om selectie toe te passen)Selecteer het video-format bij bewaking via een browser.

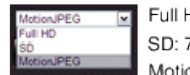

Full HD: 1920x1080 / MPEG-2 TS formaat SD: 720x576 / MPEG-2 TS formaat MotionJPEG: 640x360 / MotionJPEG formaat

#### **OPMERKING :**

0 De knop volledig scherm wordt niet weergegeven wanneer het videostream formaat MotionJPEG is.

#### **LET OP :**

- 0 Het videostream format heeft de volgende functies:
- Full HD/SD (MPEG-2 TS formaat)
- Het geluid van de camera kan gecontroleerd worden via de browser.
- Opnamen kunnen niet worden uitgevoerd via de browser.
- MotionJPFG
- Het geluid van de camera kan niet afgespeeld worden via de browser.
- Opnamen en zoomfuncties kunnen worden uitgevoerd via de browser.
- 0 Het beeld van de monitor stopt automatisch nadat de bewaking doorlopend gedurende 12 uur is uitgevoerd in Full HD of SD. (Druk om opnieuw op te starten op de knop opnieuw opladen)
- 0 Voor het gebruik van Full HD of SD is het noodzakelijk Media Player 12 voorafgaand te installeren.
- 0 De vertraging van het scherm kan veroorzaakt worden door de netwerksnelheid of de prestaties van de computer.
- 0 Laad het scherm regelmatig opnieuw als er een ernstige vertraging is.
- (Het kan even duren voor het scherm wordt weergegeven na het opnieuw laden.)
- 0 Maak voor Full HD gebruik van een computer met de volgende systeemvereisten. CPU Intel Core 2 Duo 2 GHz of hoger

2 GB geheugen of hoger

**Indexscherm video (miniatuurweergave) (AVCHD)** 

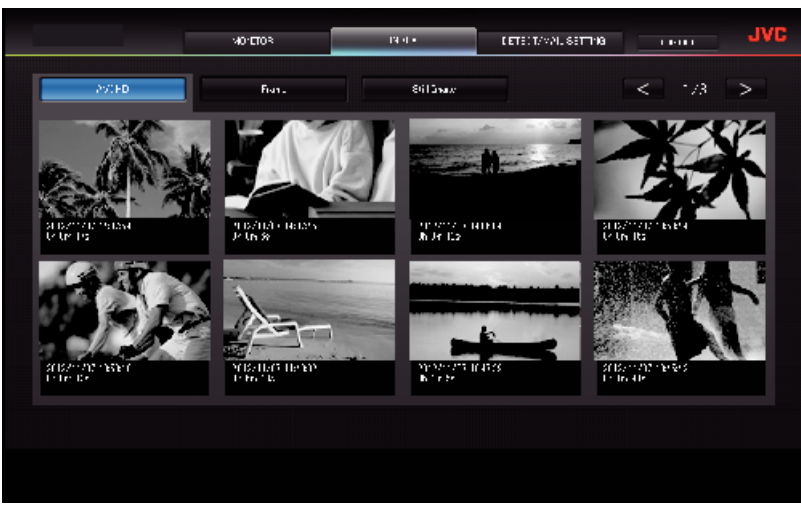

## $\blacksquare$  Indexscherm video (miniatuurweergave) (MP4/MOV)

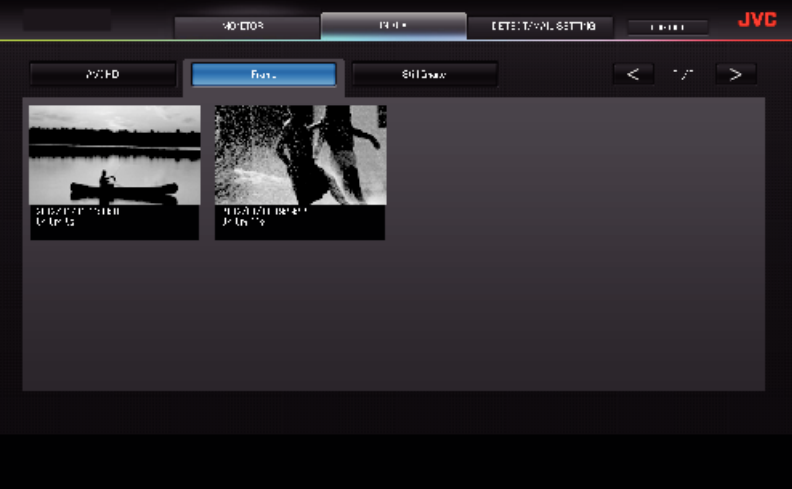

- 0 Klik op het miniatuur om een video te downloaden.
- $\blacksquare$  Indexscherm stilstaand beeld (miniatuurweergave)

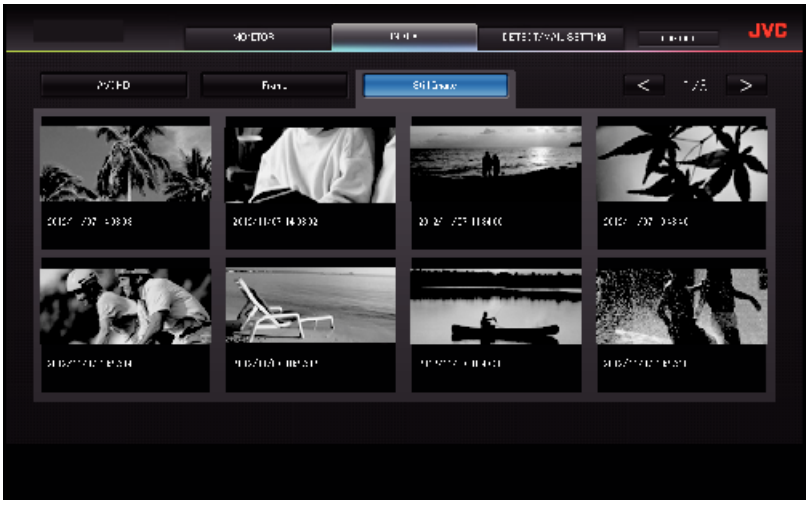

0 Klik op het miniatuur om een stilstaand beeld te downloaden.

## Scherm INST. DETECT./MAIL

Instellingen van e-mails met berichtgevingen zoals de detectiemethode en het e-mailadres van de ontvanger kunnen zelfs ingesteld worden als de camera niet binnen het bereik is.

- Geregistreerde e-mailadressen van ontvangers (maximaal 8)
- \* Er verschijnt een vinkje bij het geselecteerde adres.

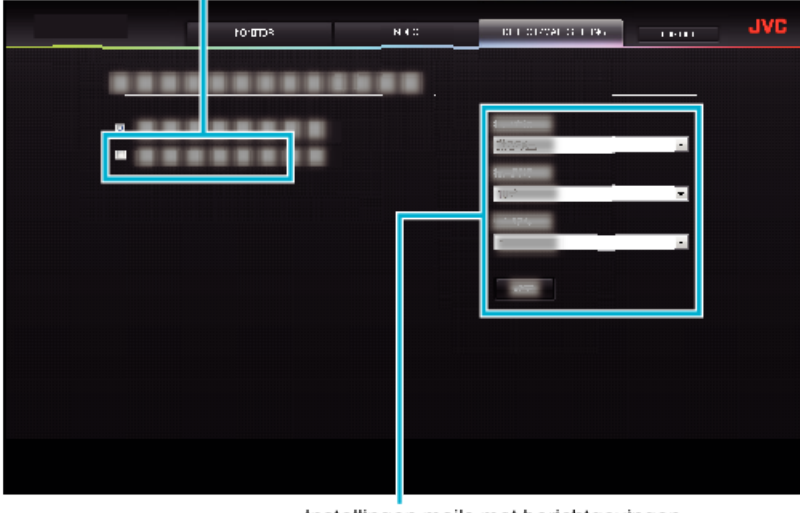

Instellingen mails met berichtgevingen

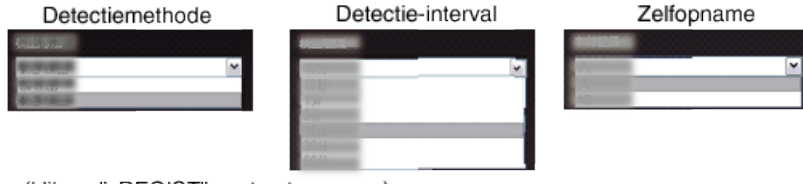

(klik op " REGIST" om toe te passen)

# **Oplossen van problemen**

## **Directe bewaking**

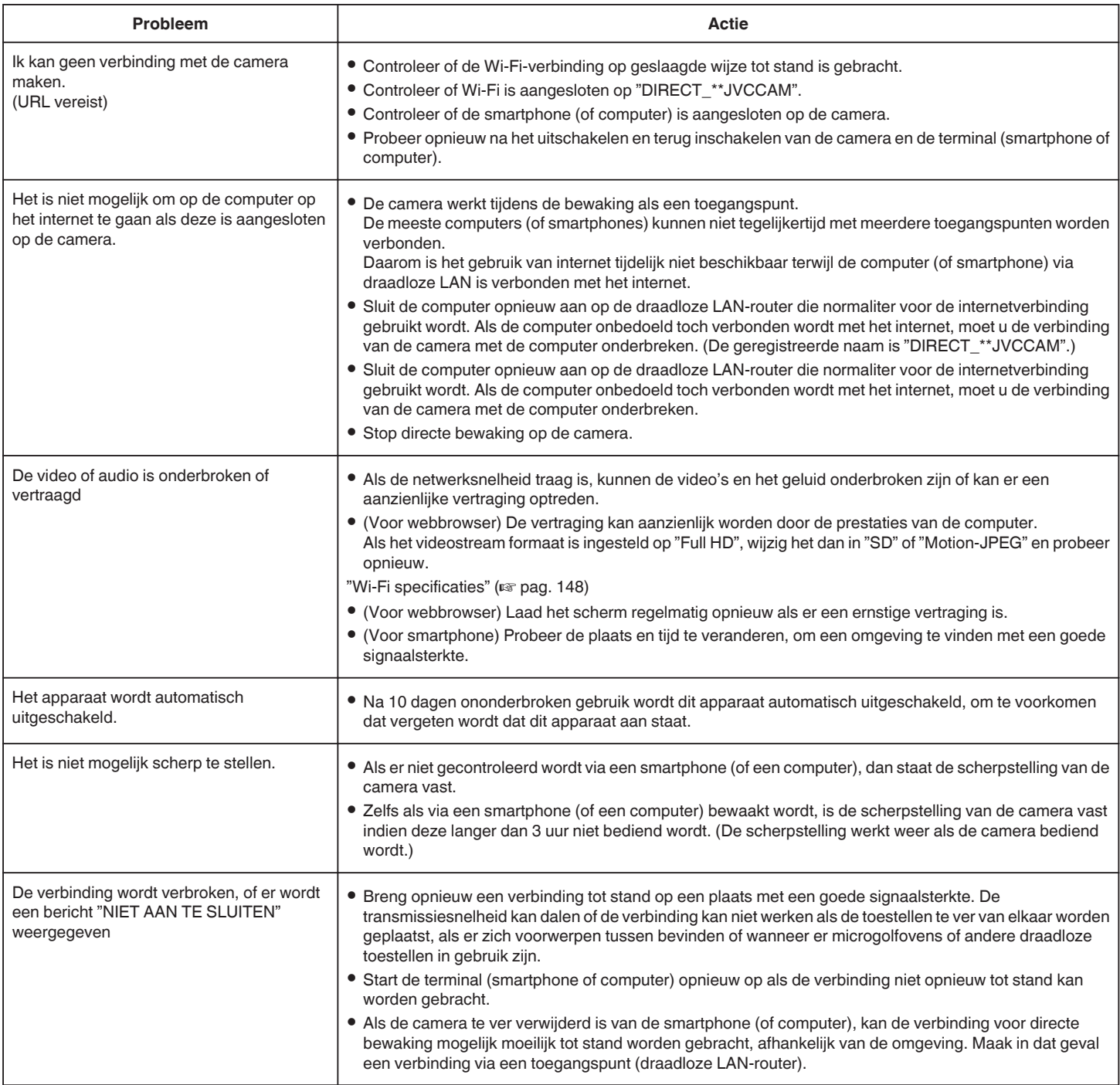

## **Toegangspunt (Draadloze LAN-router)**

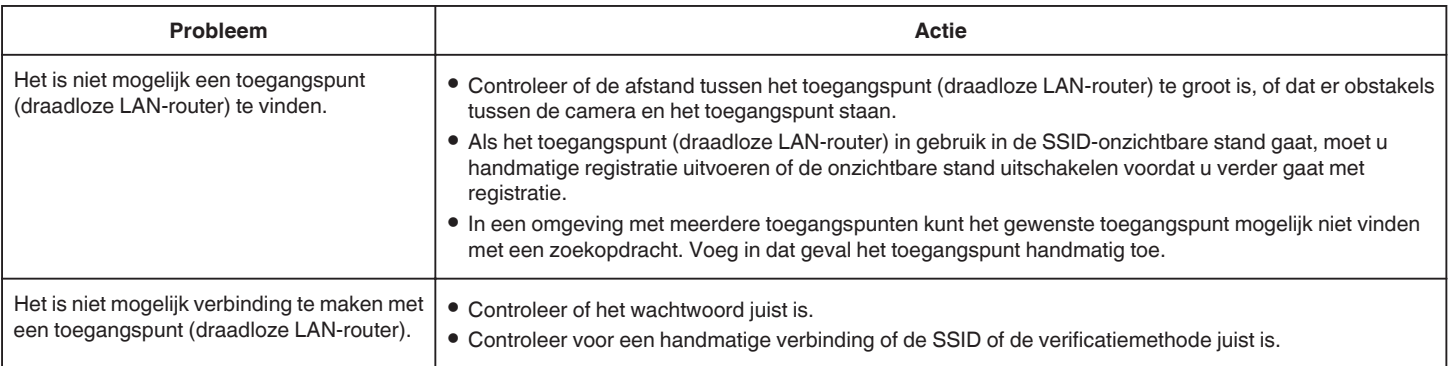
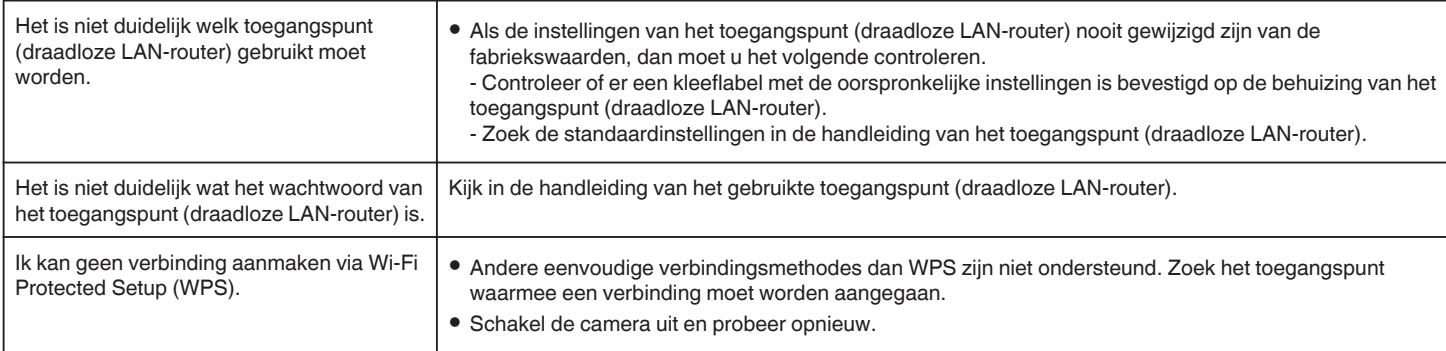

## **BINNENMONITORING (verbinding thuis)**

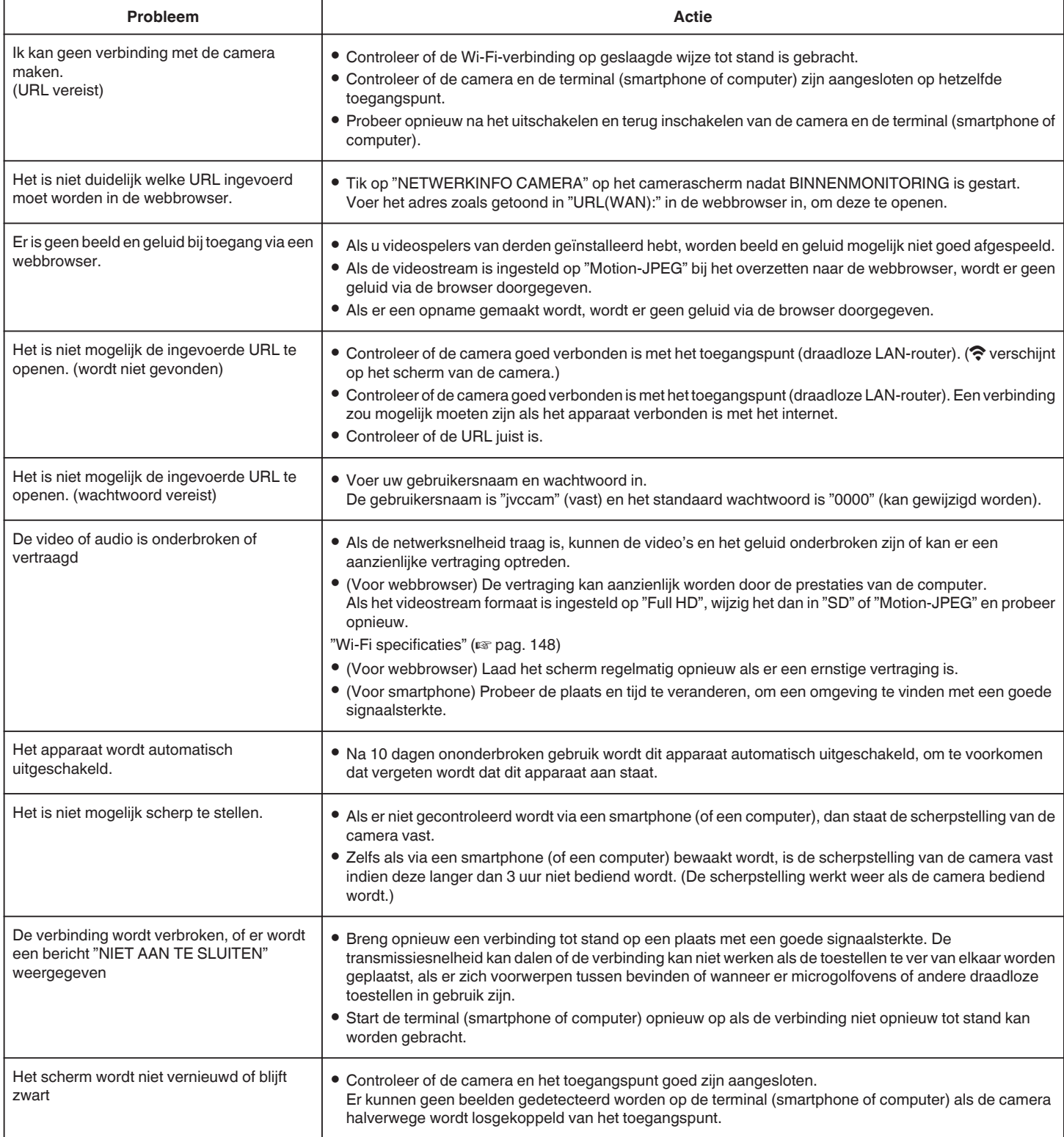

## **BUITENMONITORING (verbinding via het Internet)**

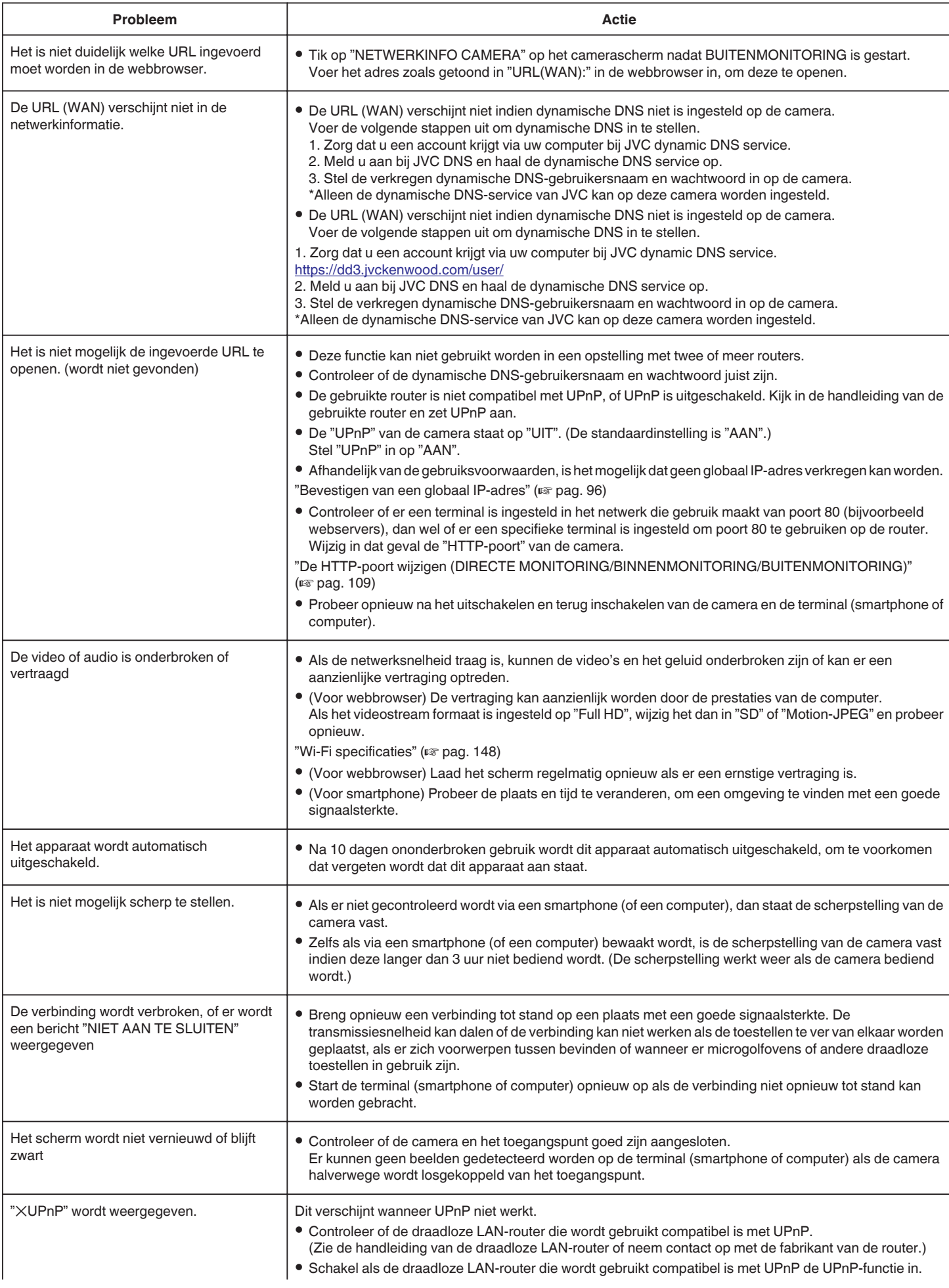

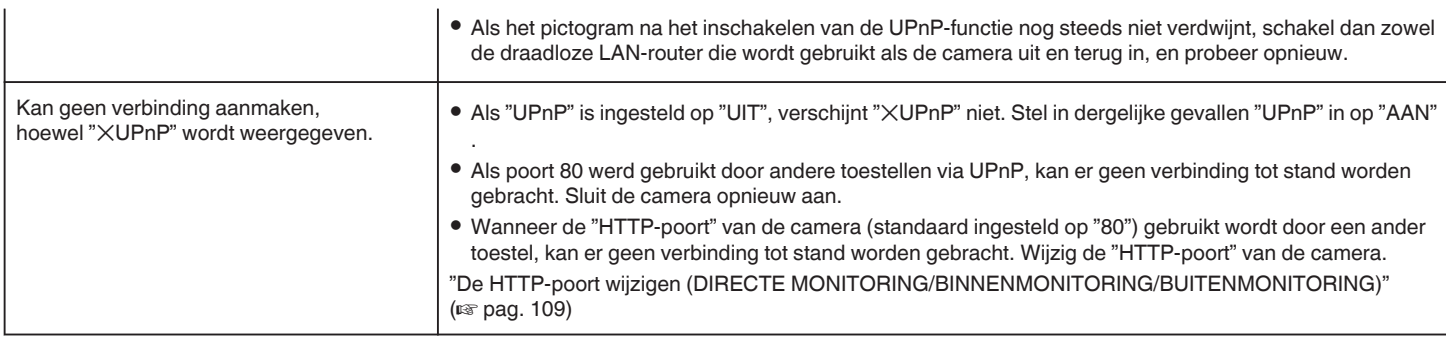

## **E-mail (Mail met berichtgeving, video-mail)**

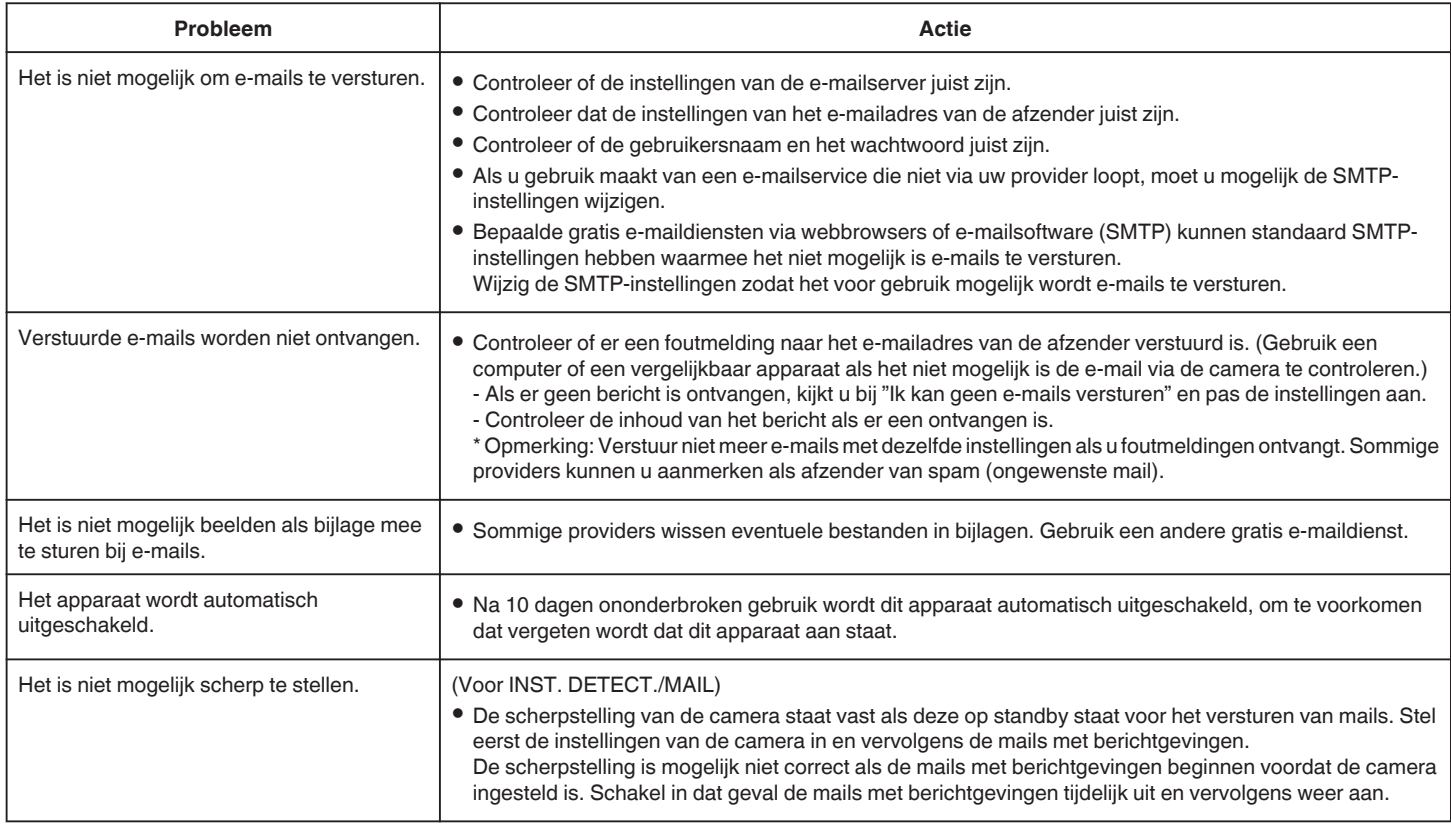

## **Transmissie van Video's/Stilstaande beelden**

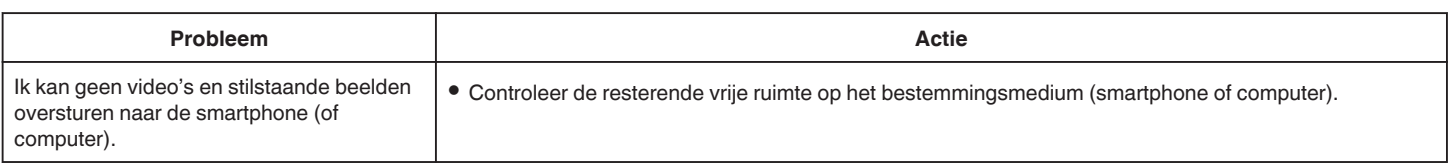

# <span id="page-147-0"></span>**Wi-Fi specificaties**

## **Wi-Fi specificaties**

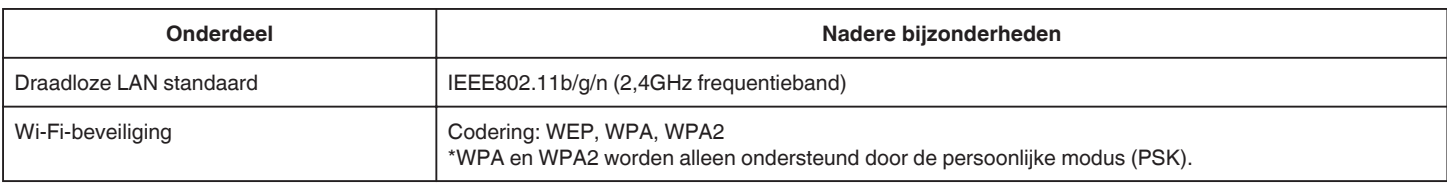

## **DIRECTE MONITORING / BINNENMONITORING / BUITENMONITORING**

## **Bij gebruik van Wireless sync.**

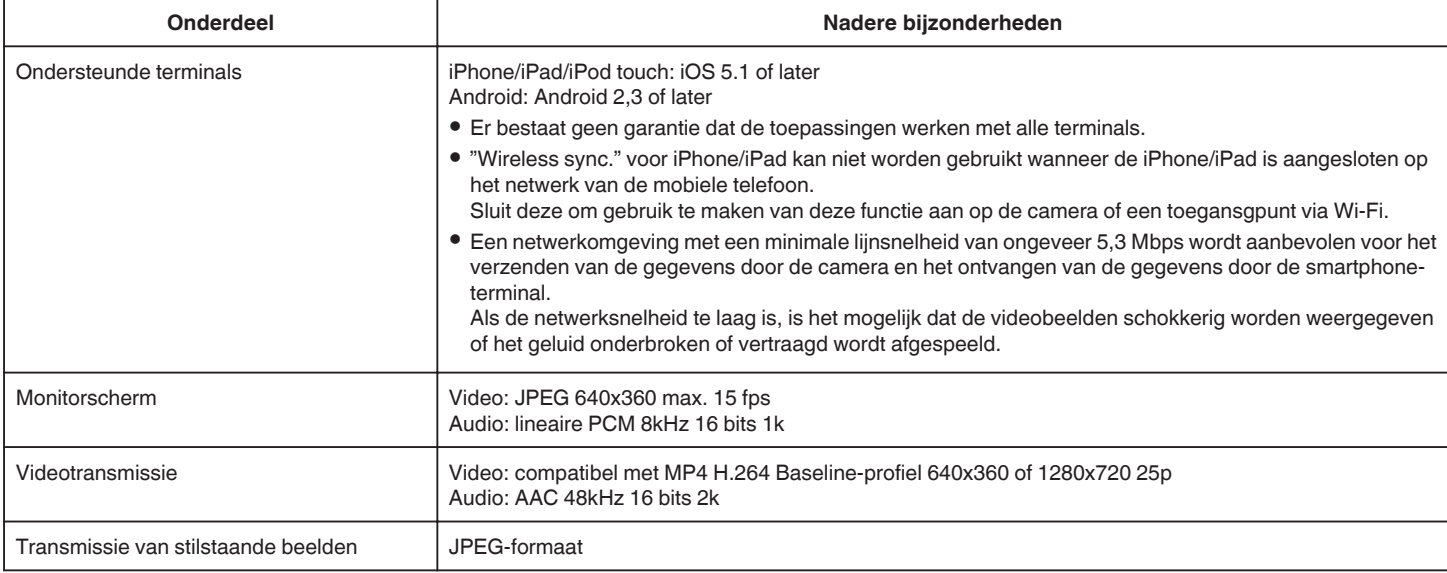

## **Bij gebruik van webbrowser**

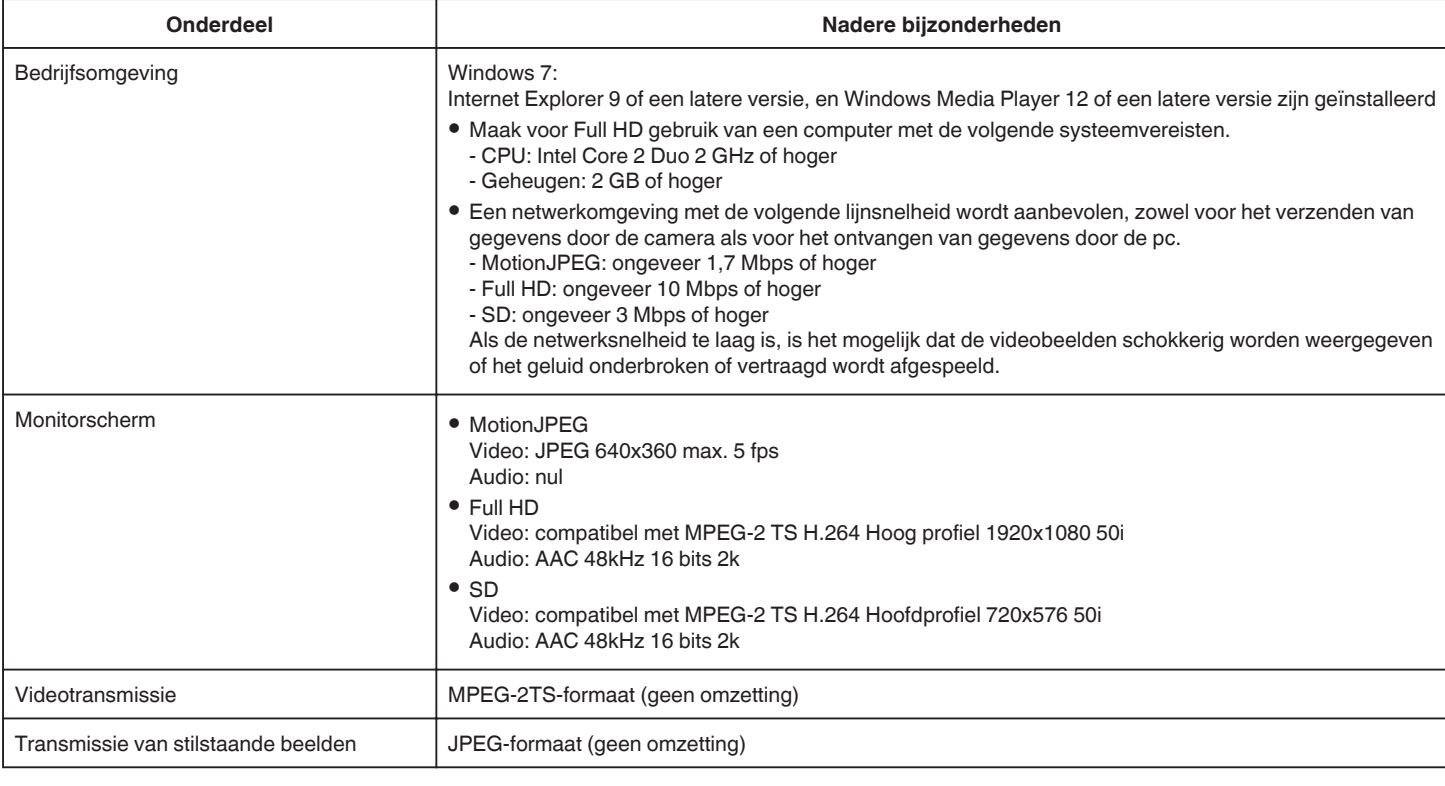

## **VIDEOMAIL**

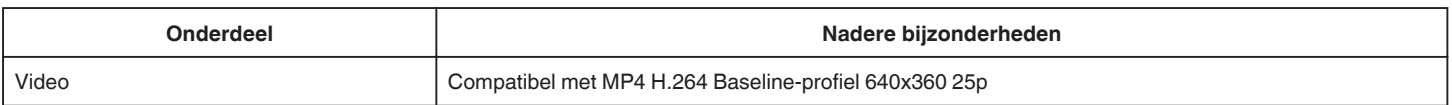

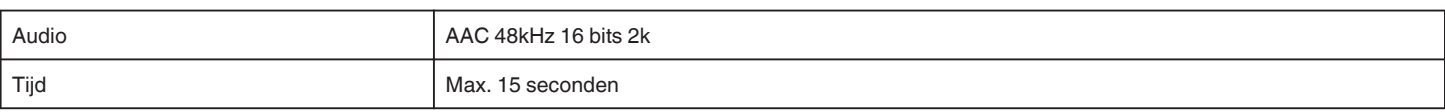

## **DETECTEREN/MAIL**

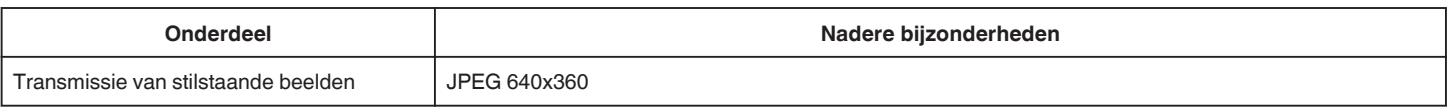

## **DIRECTE MONITORING**

U kunt beelden die worden vastgelegd door dit apparaat bewaken op uw smartphone of pc. Terwijl u druk bezig bent kunt u uw baby in het oog houden die slaapt in de kamer erlangs.

## **BINNENMONITORING**

De beelden die worden vastgelegd door dit apparaat kunnen via de draadloze LAN-router worden ingesteld op uw pc of smartphone wanneer uw kinderen thuiskomen.

## **BUITENMONITORING**

Beelden die worden vastgelegd door dit apparaat kunnen over het Internet via het draadloze LAN (de Wi-Fi spot) naar de grootouders worden verzonden.

## **DETECTEREN/MAIL**

Als uw kind thuiskomt terwijl u weg bent, ontvangt u per e-mail een stilstaand beeld.

## **VIDEOMAIL**

Laten we videoberichten (Goedemorgen, Goedenavond) verzenden naar uw vader of echtgenoot die op zakenreis is.

## **DIRECTE MONITORING**

 $\blacksquare$  Instelling (Begin zodra de instelling is gebeurd vanaf **de "Gewone werking" hieronder)**

## **Creëer een QR-code.**

- Voer in de vereiste onderdelen voor directe bewaking **waarden in.**
- 0 Wachtwoord: stel een wachtwoord in om deze camera te verbinden met het apparaat door directe bewaking. (8 tot 63 tekens (64 tekens indien zestientallig))
- 0 Bekrachtigde groepseigenaar: instelling die wordt gebruikt om een verbinding mogelijk te maken met een apparaat dat geen Wi-Fi Direct ondersteunt. Normaal ingesteld op "ON".
- 0 HTTP-poort: Normaal ingesteld op "80".
- 0 SCORE OPNAME: Stelt in of er weergaven van scores opgenomen worden in de video. (De opgenomen weergave van de score kan nadien niet gewist worden.)

### **Geef het scherm voor het lezen van de QR-code weer.**

- *1* Tik op "MENU".
- (Gebruik op deze camera)

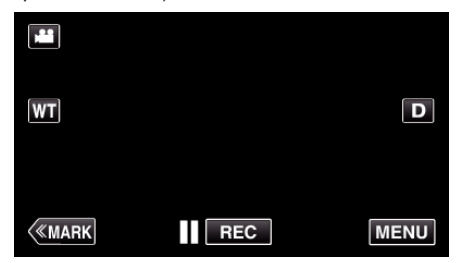

- 0 Het bovenste menu verschijnt.
- 2 Tik op het pictogram "Wi-Fi" ( $\widehat{\mathbf{G}}$ ). (Gebruik op deze camera)

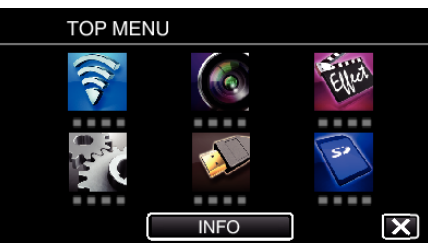

*3* Tik op "NORMALE Wi-Fi-INST.". (Gebruik op deze camera)

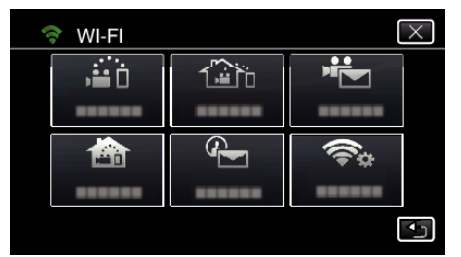

*4* Tik op "INST. VAN QR-CODE".

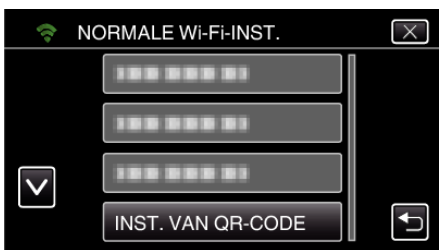

*5* Tik op "UITVOEREN".

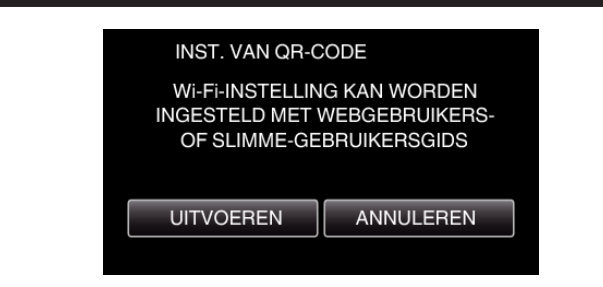

## **Lees een QR-code.**

*1* Lees een QR-code. (Gebruik op deze camera)

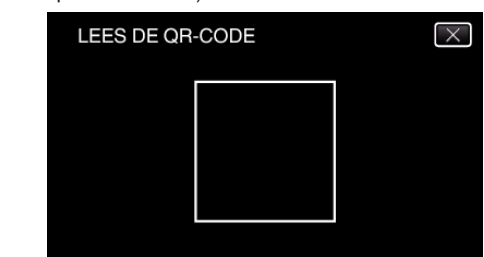

*2* Tik op "JA".

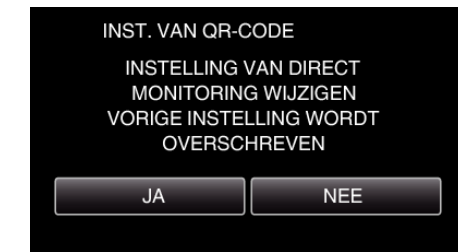

*3* Tik op "OK".

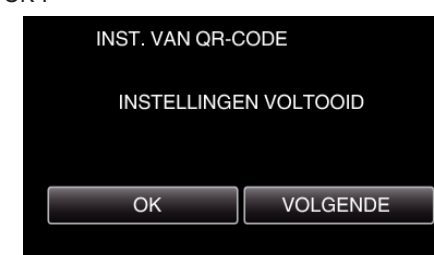

- 0 Tik op "VOLGENDE" om terug te keren naar het scherm voor het lezen van de QR-code.
- 0 Ingestelde inhoud wordt opgeslagen.

## **Gewone werking**

- **De smartphone draadloos met de camera verbinden**
- Verbinding door invoeren van het Wi-Fi-wachtwoord
- *1* Tik op "MENU".
	- (Gebruik op deze camera)

Zet de camera in de opnamestand. Ľ WT  $\boxed{\mathbf{D}}$ **MENU**  $\langle$ «MARK  $\overline{\phantom{a}}$  REC

- 0 Het bovenste menu verschijnt.
- 2 Tik op het pictogram "Wi-Fi" ( $\widehat{\mathbf{S}}$ ). (Gebruik op deze camera)

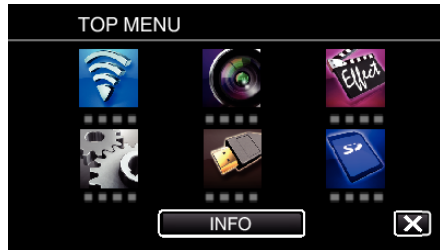

*3* Tik op het pictogram "DIRECTE MONITORING" (N) in het menu "Wi-Fi".

(Gebruik op deze camera)

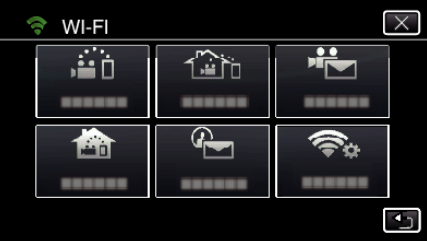

4 Tik op "STARTEN" (-). (Gebruik op deze camera)

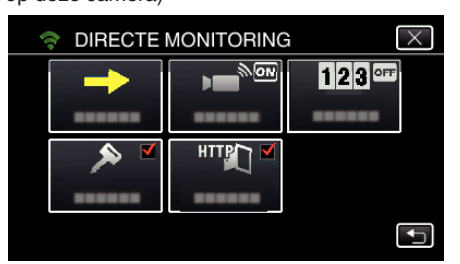

*5* Controleer de SSID en de PASS die worden weergegeven op het scherm van de camera.

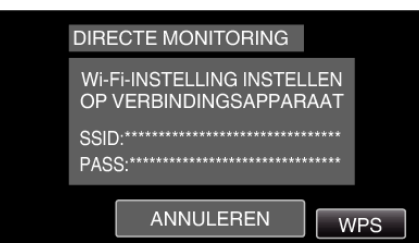

*6* Selecteer de SSID in stap 5 van het scherm voor de selectie van het Wi-Fi-netwerk van uw smartphone, en voer de PASS in op het wachtwoordscherm.

(Gebruik op de smartphone (of computer))

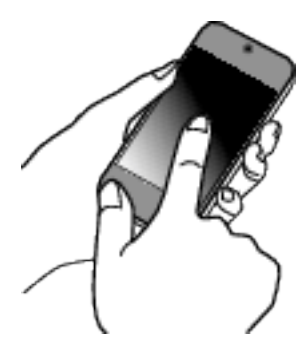

- 0 Raadpleeg voor informatie over de aansluiting van uw smartphone (of computer) op een Wi-Fi-netwerk de instructiehandleiding van de telefoonaansluiting die wordt gebruikt.
- 7 Er wordt een verbinding gemaakt en  $\approx$  verschijnt op het camerascherm.

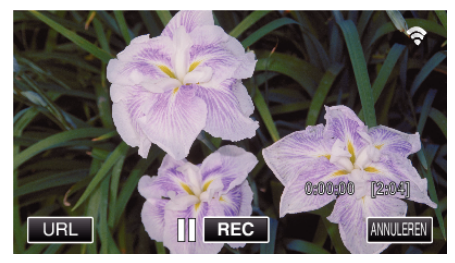

- Verbinding door Wi-Fi Protected Setup (WPS)
- *1* Tik op "MENU". (Gebruik op deze camera)

Zet de camera in de opnamestand.

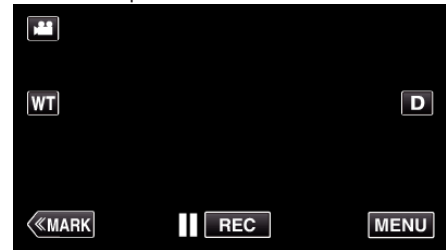

- 0 Het bovenste menu verschijnt.
- 2 Tik op het pictogram "Wi-Fi" ( $\widehat{\mathbf{S}}$ ). (Gebruik op deze camera)

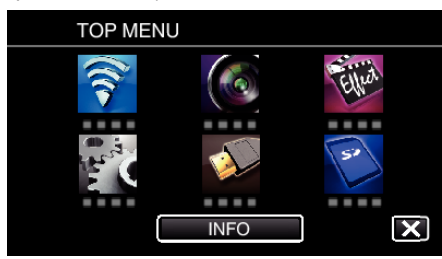

- *3* Tik op het pictogram "DIRECTE MONITORING" (N) in het menu "Wi-Fi". (Gebruik op deze camera)
	- WI-FI  $\overline{Y}$ 0 H ட்ட ਿੰ∎ੋ  $\Phi$ Ç. 画  $\overline{\bullet}$
- 4 Tik op "STARTEN" ( $\rightarrow$ ). (Gebruik op deze camera)

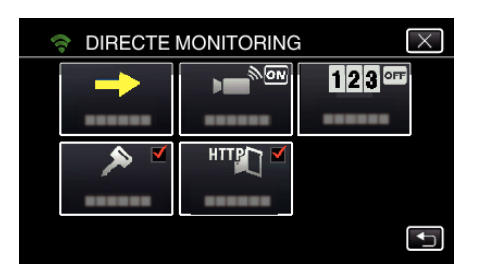

*5* Tik op "WPS".

#### (Gebruik op deze camera)

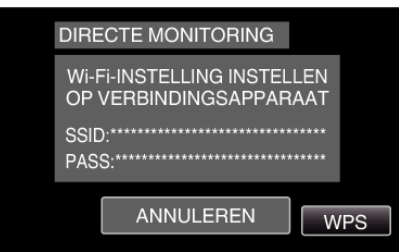

*6* Activeer binnen twee minuten WPS op de smartphone (of de computer). (Gebruik op de smartphone (of computer))

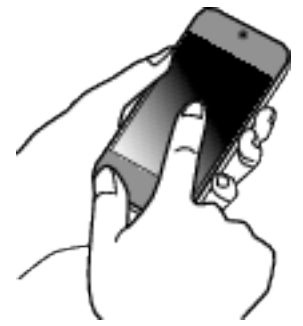

- 0 Zie de handleiding van het gebruikte apparaat om WPS te activeren.
- 7 Er wordt een verbinding gemaakt en  $\approx$  verschijnt op het camerascherm.

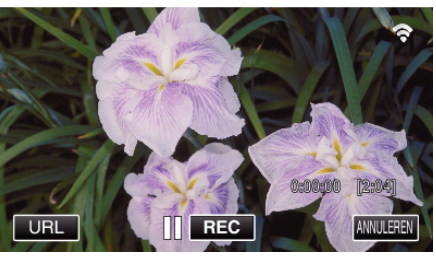

#### **De beelden van een smartphone (of computer) controleren**

## ■ Smartphone (Android / iPhone)

#### **OPMERKING :**

0 Voor deze functie wordt gebruikt, moet er een smartphone-applicatie geïnstalleerd worden op de smartphone.

["Installatie van smartphone-applicaties" \(](#page-123-0) $\mathbb{R}$  pag. 124)

*1* Start "Wireless sync." op de smartphone nadat DIRECTE MONITORING is ingesteld.

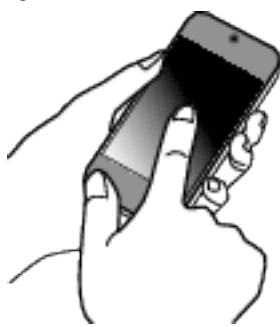

*2* Tik op "DIRECTE MONITORING".

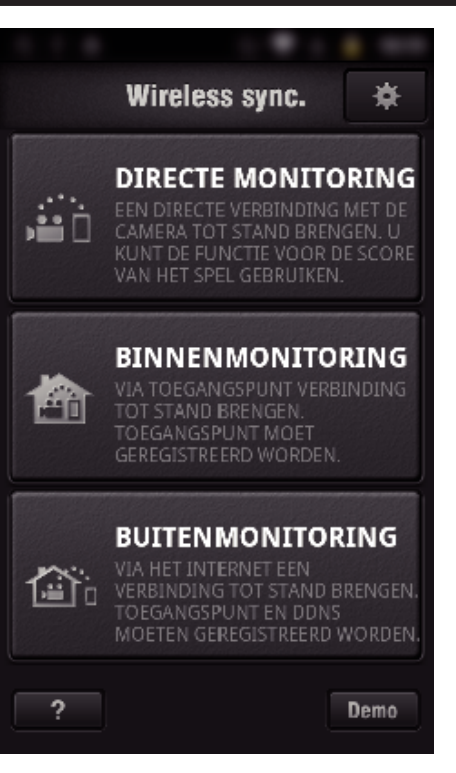

*3* Het opnamescherm wordt weergegeven.

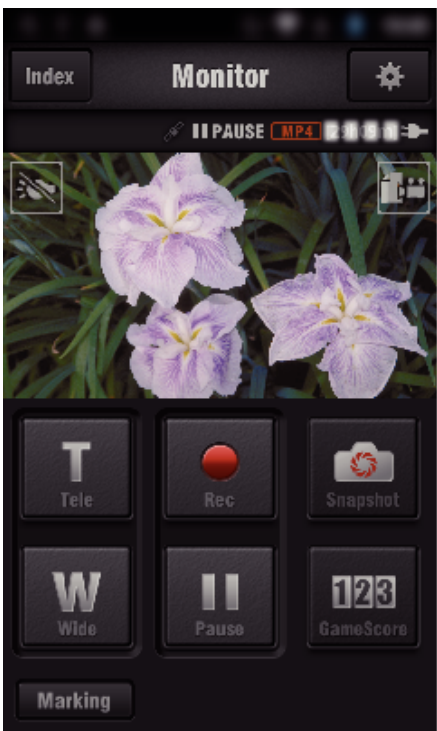

*4* Voer de bediening uit via een smartphone

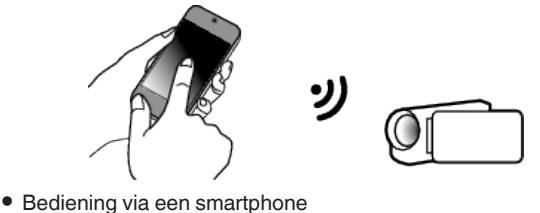

["Smartphone-applicaties gebruiken" \(](#page-123-0) $\sqrt{2}$  pag. 124)

## Computer (Windows 7)

*1* Tik op de URL-toets die wordt weergegeven op het scherm van de camera.

(deze toets wordt weergegeven wanneer de computer en de camera draadloos zijn verbonden.)

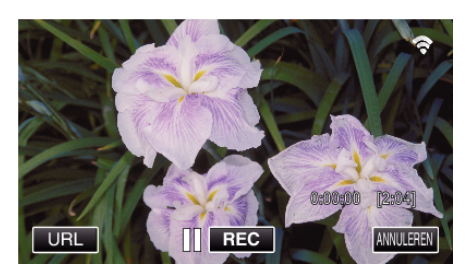

- 0 De URL van de computer waarmee de verbinding wordt gemaakt verschijnt.
- *2* Controleer de URL die wordt weergegeven op het scherm van de camera. Deze begint vanaf "http://".

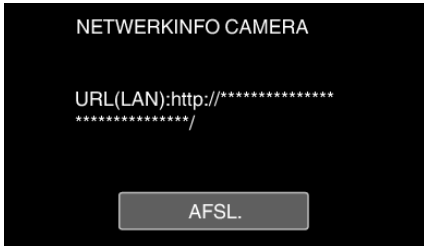

- 0 Tik na controle van de URL op "AFSL." om terug te keren naar het vorige scherm.
- *3* Start Internet Explorer (webbrowser) op de computer en voer de URL in.

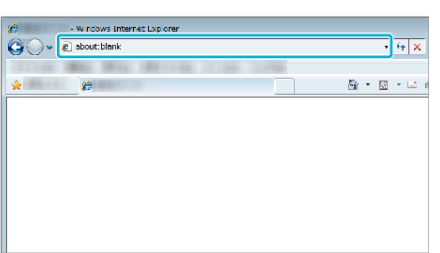

# **BINNENMONITORING**

 $\blacksquare$  **Instelling (Begin zodra de instelling is gebeurd vanaf de "Gewone werking" hieronder)**

## **Creëer een QR-code.**

- **Noer in de vereiste onderdelen voor bewaking binnen waarden in.**
- 0 Wachtwoord: stel een wachtwoord in om deze camera te verbinden met het apparaat via een toegangspunt. (Niet meer dan 8 tekens)
- 0 HTTP-poort: Normaal ingesteld op "80".

## **Geef het scherm voor het lezen van de QR-code weer.**

*1* Tik op "MENU". (Gebruik op deze camera)

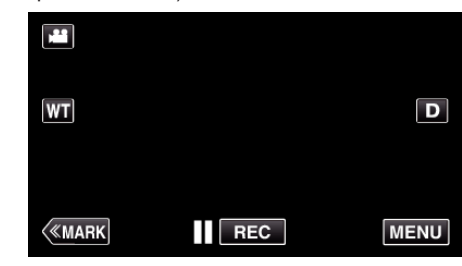

- 0 Het bovenste menu verschijnt.
- 2 Tik op het pictogram "Wi-Fi" ( $\approx$ ). (Gebruik op deze camera)

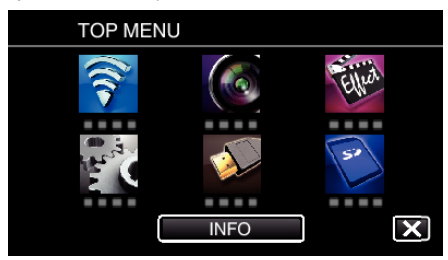

*3* Tik op "NORMALE Wi-Fi-INST.". (Gebruik op deze camera)

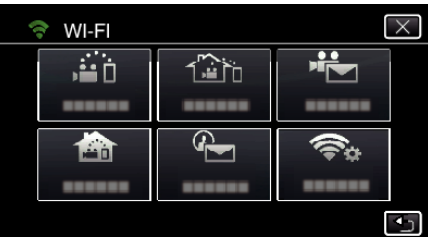

*4* Tik op "INST. VAN QR-CODE".

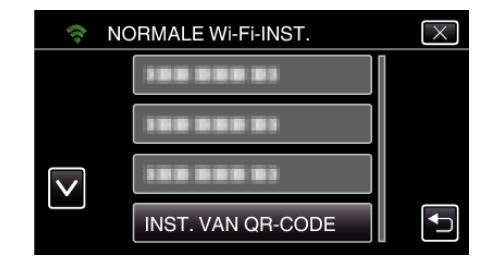

5 Tik op "UITVOEREN".

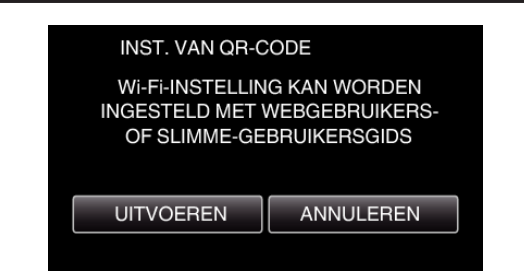

### **Lees een QR-code.**

*1* Lees een QR-code. (Gebruik op deze camera)

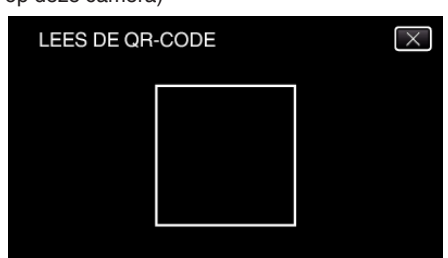

*2* Tik op "JA".

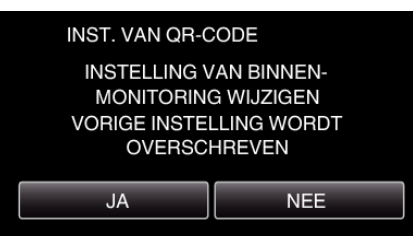

*3* Tik op "OK".

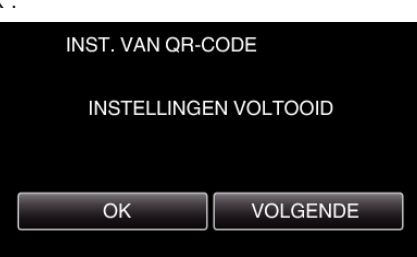

- 0 Tik op "VOLGENDE" om terug te keren naar het scherm voor het lezen van de QR-code.
- 0 Ingestelde inhoud wordt opgeslagen.

### **Registratie van de toegangspunten (draadloze LAN-router) op dit toestel**

## ■ Wi-Fi Protected Setup (WPS) registratie

*1* Tik op "MENU".

(Gebruik op deze camera)

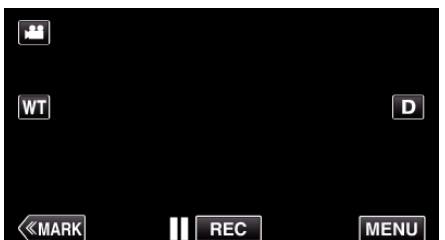

- 0 Het bovenste menu verschijnt.
- 2 Tik op het pictogram "Wi-Fi" ( $\hat{\mathbf{S}}$ ). (Gebruik op deze camera)

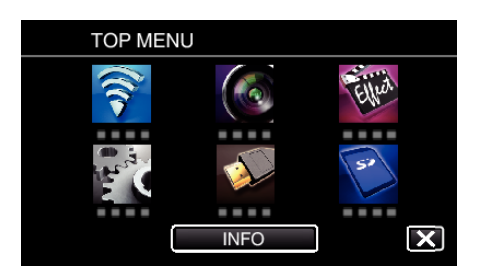

*3* Tik op "NORMALE Wi-Fi-INST.". (Gebruik op deze camera)

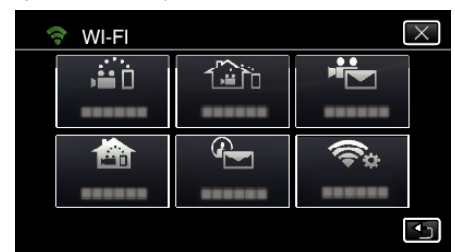

*4* Tik op "TOEGANGSPUNTEN". (Gebruik op deze camera)

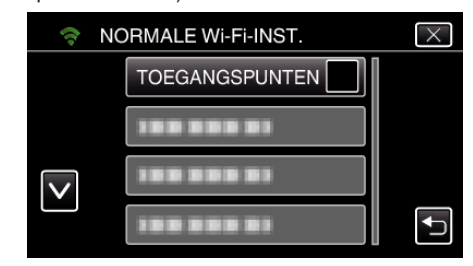

5 Tik op "TOEV.".

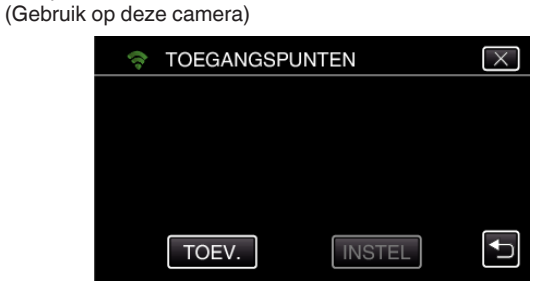

*6* Tik op "WPS EENVOUDIGE REG.". (Gebruik op deze camera)

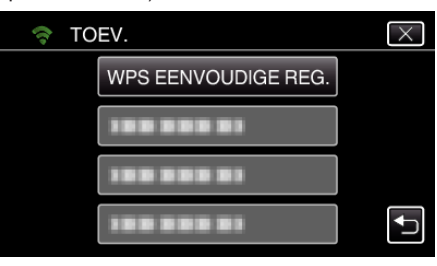

- *7* Activeer binnen twee minuten WPS op het toegangspunt (de draadloze LAN-router).
	- 0 Zie de handleiding van het gebruikte apparaat om WPS te activeren.
- *8* Als de registratie voltooid is, tikt u "OK" op het scherm van de camera aan. (Gebruik op deze camera)

**GEREGISTREERD** SSID:\* **ENCRYPTIEMETHODE** WPA2 OK

## **Gebruik van Wi-Fi door het aanmaken van een QR-code**

## **Zoek het toegangspunt, en selecteer het in de lijst.**

Stel de naam (SSID) van het toegangspunt (draadloze LAN-router) en het wachtwoord vooraf in.

*1* Tik op "MENU". (Gebruik op deze camera)

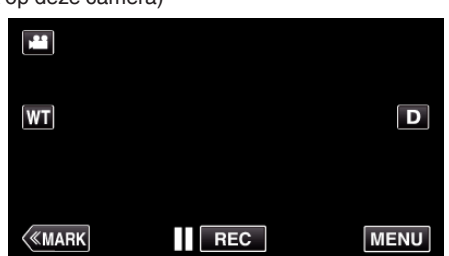

- 0 Het bovenste menu verschijnt.
- 2 Tik op het pictogram "Wi-Fi" ( $\approx$ ). (Gebruik op deze camera)

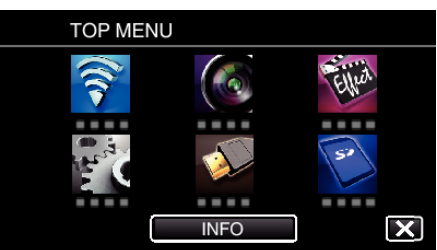

*3* Tik op "NORMALE Wi-Fi-INST.". (Gebruik op deze camera)

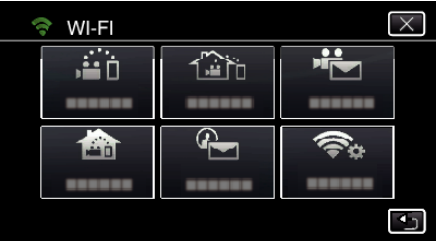

*4* Tik op "TOEGANGSPUNTEN". (Gebruik op deze camera)

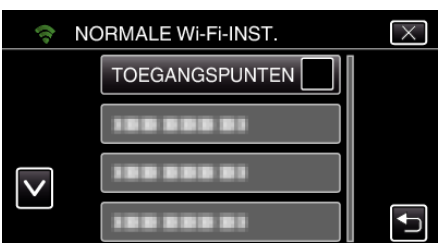

- *5* Tik op "TOEV.".
	- (Gebruik op deze camera)

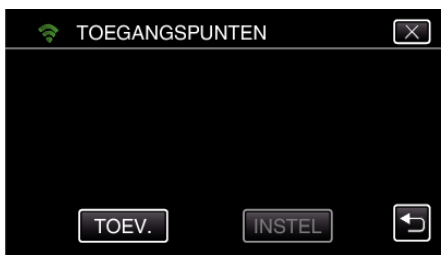

*6* Tik op "ZOEKEN". (Gebruik op deze camera)

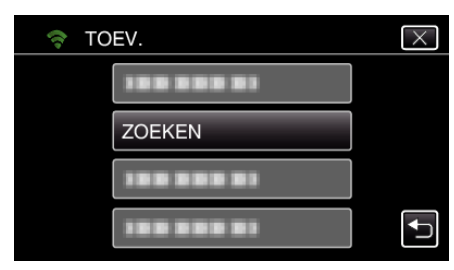

- 0 De zoekresultaten verschijnen op het scherm van de camera.
- *7* Tik de naam (SSID) van het gewenste toegangspunt aan in de lijst met zoekresultaten. (Gebruik op deze camera)

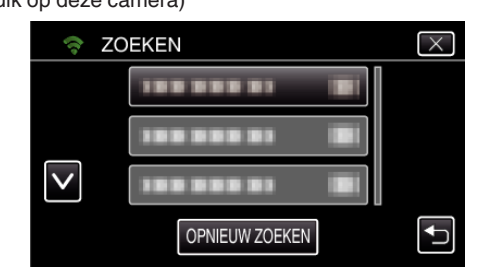

- *8* Registreer een wachtwoord. (Gebruik op deze camera)
	- **WACHTWOORD**

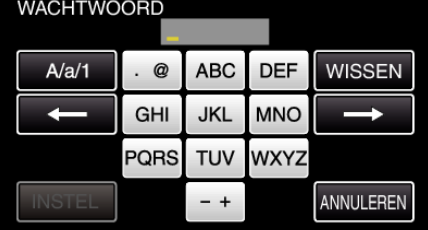

0 Tik op de toetsen op het aanraakscherm om de tekens in te voeren. Het teken wijzigt bij elke tik.

Bijvoorbeeld voor "ABC" voert u "A" in door eenmaal te tikken, "B" door tweemaal te tikken of "C" door 3 maal te tikken.

- 0 Tik op "WISSEN" om een teken te wissen.
- 0 Tik op "ANNULEREN" om af te sluiten.
- 0 Tik op "A/a/1" om het tekentype te selecteren (hoofdletter, kleine letter en getal).
- $\bullet$  Tik op  $\leftarrow$  of  $\rightarrow$  om één spatie naar links of rechts te gaan.
- 0 Het wachtwoord is niet vereist als de draadloze LAN-router niet beveiligd is
- *9* Als de registratie voltooid is, tikt u "OK" op het scherm van de camera aan.

(Gebruik op deze camera)

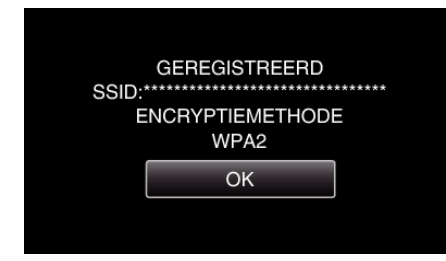

0 Er zijn ook andere methodes, zoals "Handmatige registratie" en "WPS PIN-registratie" beschikbaar. Zie de volgende link voor meer informatie. ["Registreren van de toegangspunten van de camera die moet worden](#page-116-0) [verbonden \(TOEGANGSPUNTEN\)" \(](#page-116-0) $\sqrt{2}$  pag. 117)

#### **De smartphone (of computer) met het toegangspunt (draadloze LAN-router) verbinden**

- 0 Verbind de smartphone (of computer) thuis met het toegangspunt (draadloze LAN-router).
- Deze instelling is niet noodzakelijk als de smartphone (of computer) thuis al verbonden is met het toegangspunt (draadloze LAN-router).

## **Gewone werking**

#### **De beelden controleren door verbinding van de smartphone en de camera**

#### Gebruik op deze camera

*1* Tik op "MENU". (Gebruik op deze camera)

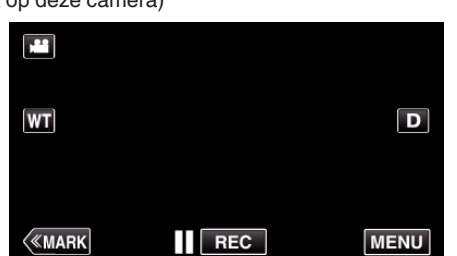

- 0 Het bovenste menu verschijnt.
- 2 Tik op het pictogram "Wi-Fi" (?). (Gebruik op deze camera)

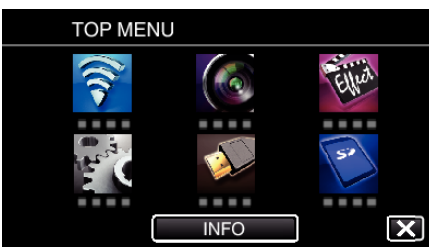

**3** Tik op "BINNENMONITORING" (合). (Gebruik op deze camera)

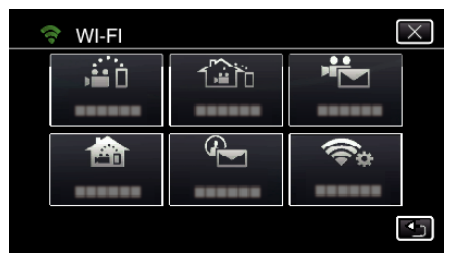

4 Tik op "STARTEN" ( $\rightarrow$ ). (Gebruik op deze camera)

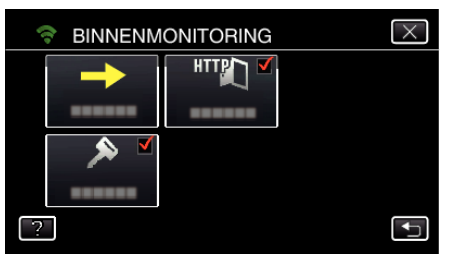

**5** Start met het maken van een verbinding. (Gebruik op deze camera)

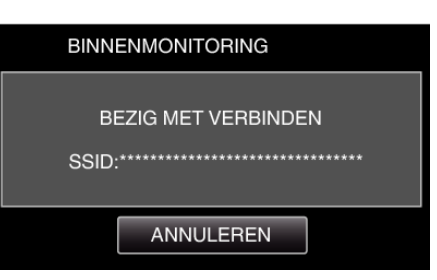

- 0 De naam (SSID) van het toegangspunt (draadloze LAN-router) in de verbinding wordt weergegeven.
- *6* Het volgende wordt weergegeven wanneer de camera verbonden is met het toegangspunt.

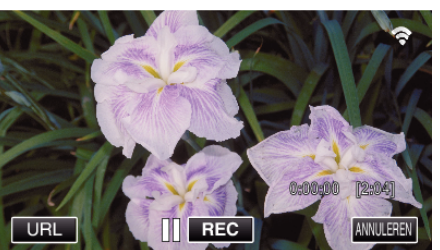

0 Tik op "URL" om de URL weer te geven die vereist is voor de verbinding van de camera via de browser.

### **Gebruik op de smartphone**

#### **OPMERKING :**

0 Voor deze functie wordt gebruikt, moet er een smartphone-applicatie geïnstalleerd worden op de smartphone.

["Installatie van smartphone-applicaties" \(](#page-123-0) $\sqrt{2}$  pag. 124)

*1* Start "Wireless sync." op de smartphone nadat "BINNENMONITORING" is ingesteld.

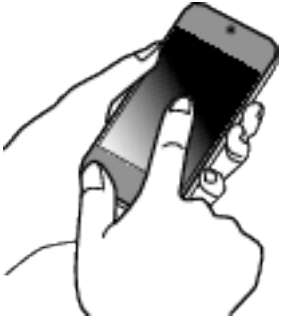

- 0 Tik op "STARTEN" in BINNENMONITORING op de camera om te starten.
- *2* Tik op "BINNENMONITORING".

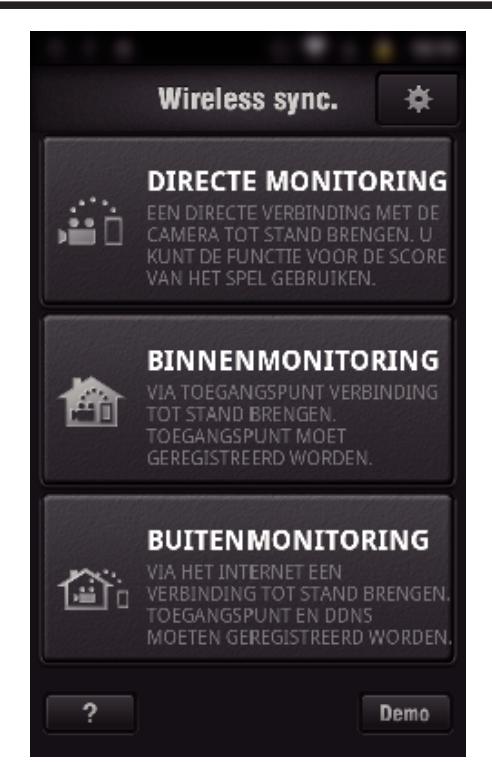

*3* Het opnamescherm wordt weergegeven.

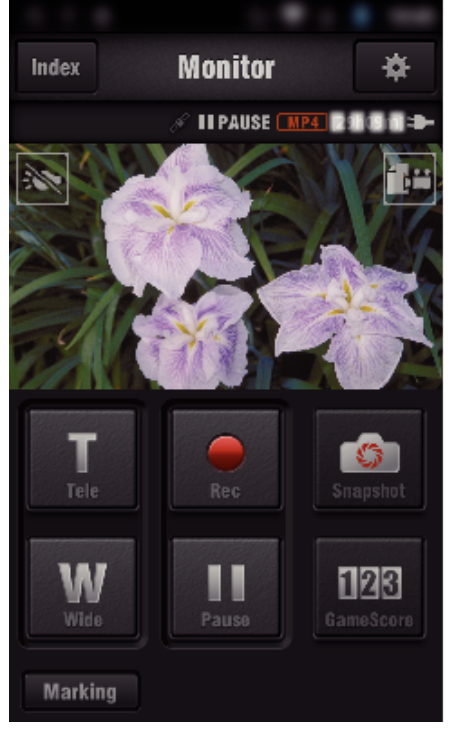

0 Bediening via een smartphone

["Smartphone-applicaties gebruiken" \(](#page-123-0) $\sqrt{2}$  pag. 124)

## ■ Controle via de computer (Windows7)

*1* Tik op de URL-toets die wordt weergegeven op het scherm van de camera.

(deze toets wordt weergegeven wanneer de computer en de camera draadloos zijn verbonden.)

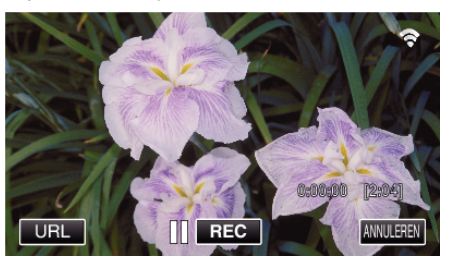

- 0 De URL van de computer waarmee de verbinding wordt gemaakt verschijnt.
- *2* Controleer de URL die wordt weergegeven op het scherm van de camera. Deze begint vanaf "http://".

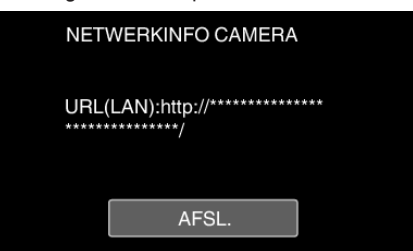

- 0 Tik na controle van de URL op "AFSL." om terug te keren naar het vorige scherm.
- *3* Start Internet Explorer (webbrowser) op de computer en voer de URL in.

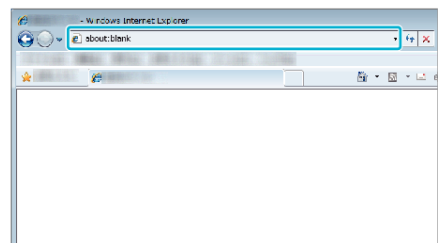

- *4* Meld u aan met uw gebruikersnaam en wachtwoord.
	- 0 De gebruikersnaam is "jvccam" en het standaard wachtwoord is "0000".
	- ["Instellingen wijzigen" \(](#page-105-0) $\mathbb{F}$  pag. 106)
	- 0 Bedieningen via de webbrowser
	- ["De Wi-Fi-functie via een webbrowser gebruiken" \(](#page-140-0) $\sqrt{a}$  pag. 141)

## **BUITENMONITORING**

#### $\blacksquare$  Instelling (Begin zodra de instelling is gebeurd vanaf **de "Gewone werking" hieronder)**

#### **Verkrijgen van een dynamische DNS-account**

Met een dynamische DNS-account kan dit toestel zoals gewoonlijk gebruikt worden op het internet, zelfs als het IP-adres wijzigt wanneer toegang wordt verkregen tot dit toestel via het internet.

0 Alleen de dynamische DNS-service van JVC kan op deze camera worden ingesteld.

Voer de volgende stappen uit om een account te verkrijgen (te registreren).

*1* Ga naar de volgende URL via een browser en registreer een account. (Gebruik op een computer of smartphone)

## <https://dd3.jvckenwood.com/user/>

Stel uw e-mailadres in als gebruikersnaam.

- *2* Controleer of u een bevestiging via e-mail hebt ontvangen op het adres dat u bij de registratie hebt gebruikt en ga naar de URL in die e-mail. (Gebruik op een computer of smartphone)
- *3* Stel de gebruikersnaam en het wachtwoord in die gebruikt zijn van registratie op de camera. (Gebruik op deze camera)

["Dynamische DNS op deze camera instellen \(BUITENMONITORING\)"](#page-110-0)  $(x)$  [pag. 111\)](#page-110-0)

*4* Voer BUITENMONITORING uit. (Gebruik op deze camera)

Als "BUITENMONITORING" wordt uitgevoerd terwijl dynamische DNSinstellingen zijn ingeschakeld, zoekt de camera toegang tot de dynamische DNS-server.

*5* Tik op "NETWERKINFO CAMERA" om te controleren of de URL (WAN) wordt weergegeven. (Registratie voltooid)

["Beeldbewaking via het internet \(BUITENMONITORING\)"](#page-95-0) ( $\mathfrak{p}$  [pag. 96\)](#page-95-0)

#### **LET OP :**

- 0 De registratie wordt geannuleerd als de camera binnen 3 dagen geen toegang zoekt tot de dynamische DNS-server. Voer de registratie in dit geval nogmaals uit.
- 0 De registratie is niet compleet als de gebruikersnaam en het wachtwoord die zijn ingesteld op deze camera onjuist zijn. Controleer dat deze correct zijn.
- 0 Succesvolle registratie wordt eveneens geannuleerd als u binnen 1 jaar geen toegang zoekt tot de dynamische DNS-server.

#### **Creëer een QR-code.**

- Voer in de vereiste onderdelen voor bewaking buiten **waarden in.**
- 0 Wachtwoord: stel een wachtwoord in om deze camera te verbinden met het apparaat via een toegangspunt. (Niet meer dan 8 tekens)
- 0 DDNS: stel de verbindingsomgeving in op het internet. Normaal ingesteld op "ON".
- 0 Gebruikersnaam (DDNS): stel een gebruikersnaam in voor de verkregen DDNS-account.
- 0 Wachtwoord (DDNS): stel een wachtwoord in voor de verkregen DDNSaccount.
- 0 UPnP: zet deze functie op "ON" als het UPnP-protocol kan worden gebruikt om het apparaat te verbinden met het netwerk.
- 0 HTTP-poort: stel het poortnummer in voor de verbinding met het internet. Normaal ingesteld op "80".

#### **Geef het scherm voor het lezen van de QR-code weer.**

*1* Tik op "MENU". (Gebruik op deze camera)

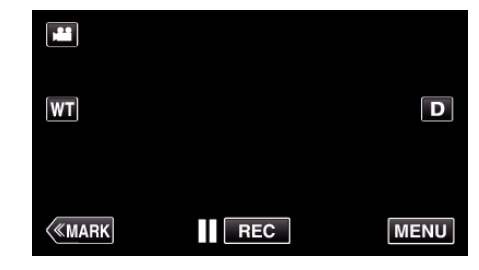

- 0 Het bovenste menu verschijnt.
- 2 Tik op het pictogram "Wi-Fi" ( $\bigodot$ ). (Gebruik op deze camera)

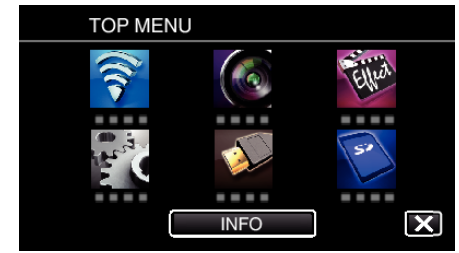

*3* Tik op "NORMALE Wi-Fi-INST.". (Gebruik op deze camera)

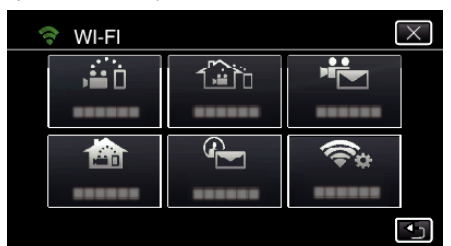

*4* Tik op "INST. VAN QR-CODE".

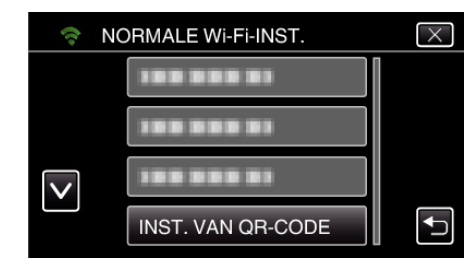

*5* Tik op "UITVOEREN".

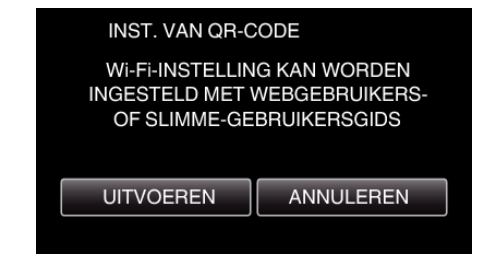

## **Lees een QR-code.**

*1* Lees een QR-code. (Gebruik op deze camera)

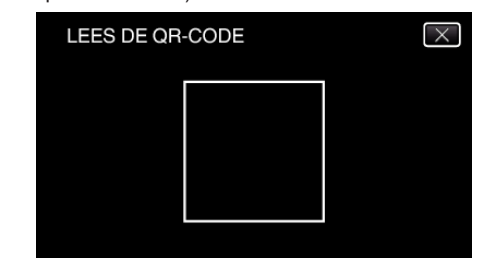

*2* Tik op "JA".

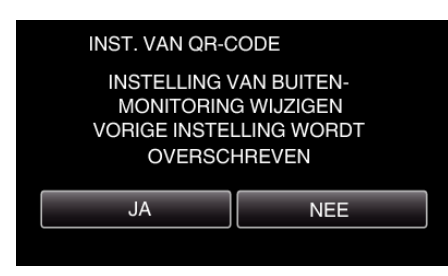

*3* Tik op "OK".

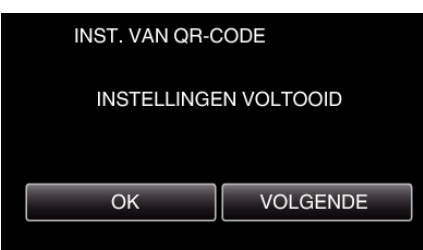

- 0 Tik op "VOLGENDE" om terug te keren naar het scherm voor het lezen van de QR-code.
- 0 Ingestelde inhoud wordt opgeslagen.

## **Registratie van de toegangspunten (draadloze LAN-router) op dit toestel**

## o **Wi-Fi Protected Setup (WPS) registratie**

*1* Tik op "MENU".

(Gebruik op deze camera)

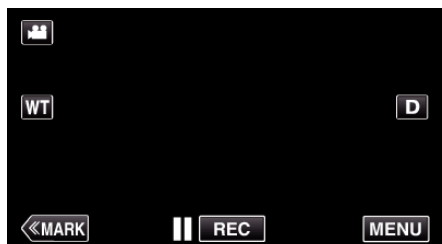

- 0 Het bovenste menu verschijnt.
- 2 Tik op het pictogram "Wi-Fi" ( $\blacktriangleright$ ). (Gebruik op deze camera)

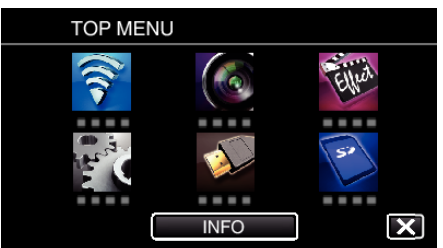

*3* Tik op "NORMALE Wi-Fi-INST.". (Gebruik op deze camera)

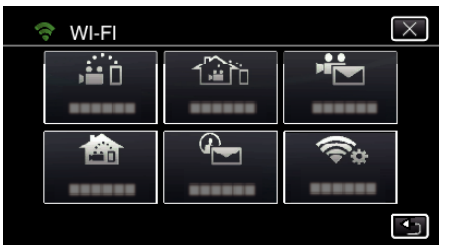

*4* Tik op "TOEGANGSPUNTEN". (Gebruik op deze camera)

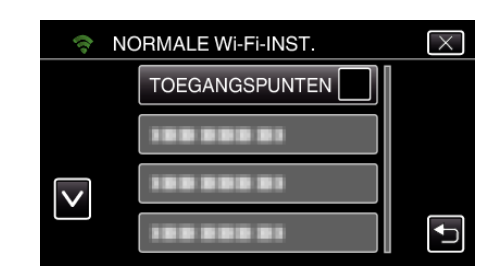

*5* Tik op "TOEV.". (Gebruik op deze camera)

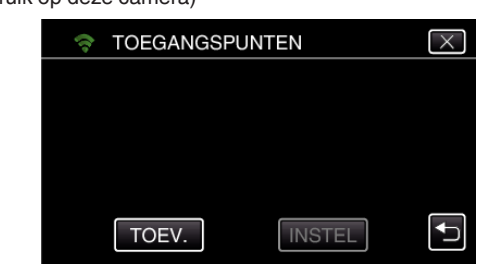

*6* Tik op "WPS EENVOUDIGE REG.". (Gebruik op deze camera)

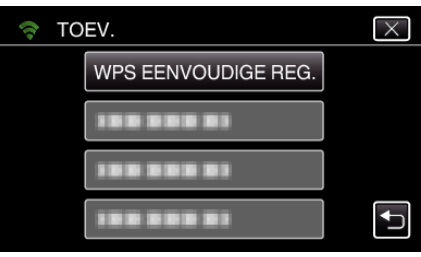

- *7* Activeer binnen twee minuten WPS op het toegangspunt (de draadloze LAN-router).
	- 0 Zie de handleiding van het gebruikte apparaat om WPS te activeren.
- *8* Als de registratie voltooid is, tikt u "OK" op het scherm van de camera aan.

(Gebruik op deze camera)

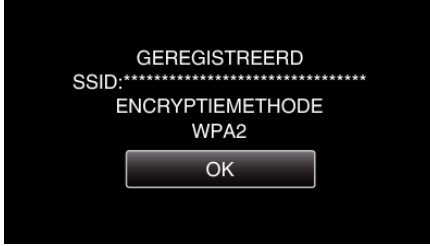

#### ■ Zoek het toegangspunt, en selecteer het in de lijst.

Stel de naam (SSID) van het toegangspunt (draadloze LAN-router) en het wachtwoord vooraf in.

*1* Tik op "MENU". (Gebruik op deze camera)

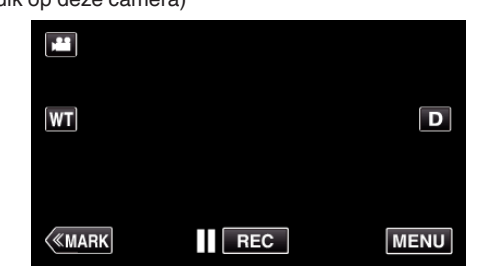

- 0 Het bovenste menu verschijnt.
- 2 Tik op het pictogram "Wi-Fi" ( $\widehat{\mathbf{S}}$ ). (Gebruik op deze camera)

## **Gebruik van Wi-Fi door het aanmaken van een QR-code**

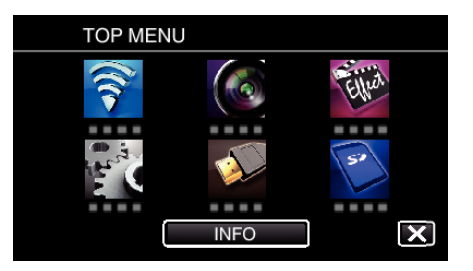

*3* Tik op "NORMALE Wi-Fi-INST.". (Gebruik op deze camera)

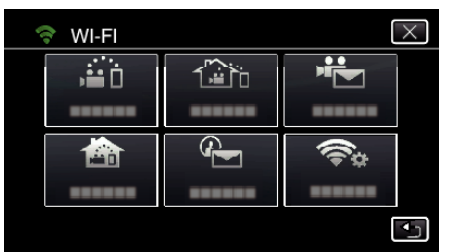

*4* Tik op "TOEGANGSPUNTEN". (Gebruik op deze camera)

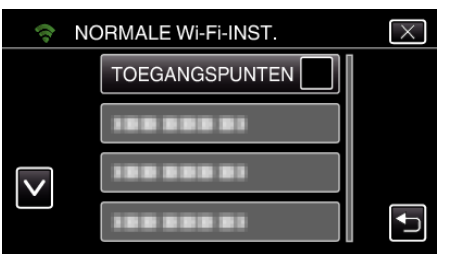

- 5 Tik op "TOEV.". (Gebruik op deze camera)
	- **TOEGANGSPUNTEN**  $\overline{\times}$  $\overline{\mathbf{C}}$ TOEV. **INSTEL**
- *6* Tik op "ZOEKEN".
	- (Gebruik op deze camera)

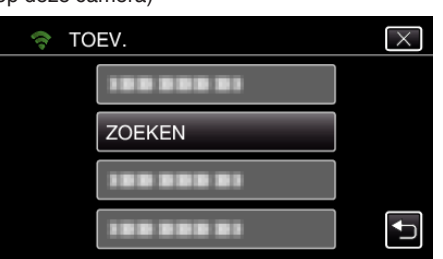

- 0 De zoekresultaten verschijnen op het scherm van de camera.
- *7* Tik de naam (SSID) van het gewenste toegangspunt aan in de lijst met zoekresultaten.

#### (Gebruik op deze camera)

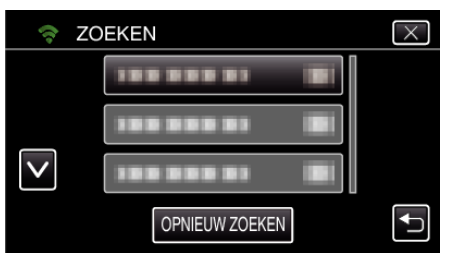

*8* Registreer een wachtwoord. (Gebruik op deze camera)

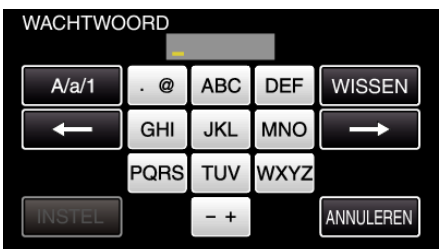

- 0 Tik op de toetsen op het aanraakscherm om de tekens in te voeren. Het teken wijzigt bij elke tik. Bijvoorbeeld voor "ABC" voert u "A" in door eenmaal te tikken, "B"
- door tweemaal te tikken of "C" door 3 maal te tikken. 0 Tik op "WISSEN" om een teken te wissen.
- 0 Tik op "ANNULEREN" om af te sluiten.
- 0 Tik op "A/a/1" om het tekentype te selecteren (hoofdletter, kleine letter en getal).
- $\bullet$  Tik op  $\leftarrow$  of  $\rightarrow$  om één spatie naar links of rechts te gaan.
- 0 Het wachtwoord is niet vereist als de draadloze LAN-router niet beveiligd is.
- *9* Als de registratie voltooid is, tikt u "OK" op het scherm van de camera aan.

(Gebruik op deze camera)

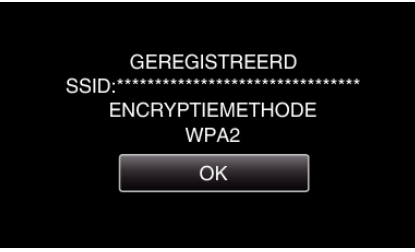

- 0 Er zijn ook andere methodes, zoals "Handmatige registratie" en "WPS PIN-registratie" beschikbaar. Zie de volgende link voor meer informatie. ["Registreren van de toegangspunten van de camera die moet worden](#page-116-0) [verbonden \(TOEGANGSPUNTEN\)" \(](#page-116-0) $\approx$  pag. 117)
- **Gewone werking**

**Verbind deze camera met een smartphone (of computer).**

*1* Tik op "MENU". (Gebruik op deze camera)

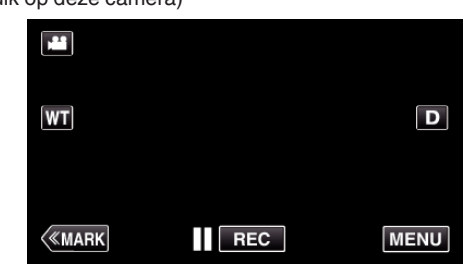

- 0 Het bovenste menu verschijnt.
- *2* Tik op het pictogram "Wi-Fi" (Q). (Gebruik op deze camera)

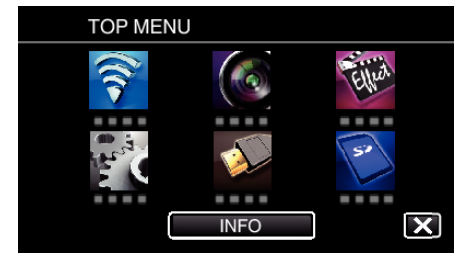

**3** Tik op "BUITENMONITORING" ( $\left(\frac{\pi}{4}\right)$ . (Gebruik op deze camera)

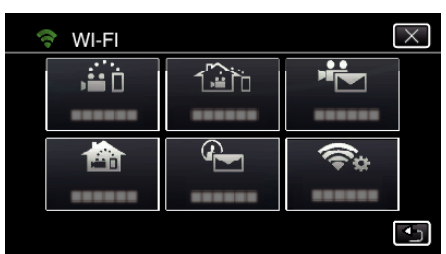

4 Tik op "STARTEN" (-). (Gebruik op deze camera)

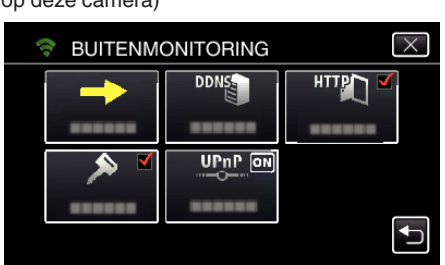

**5** Start met het maken van een verbinding. (Gebruik op deze camera)

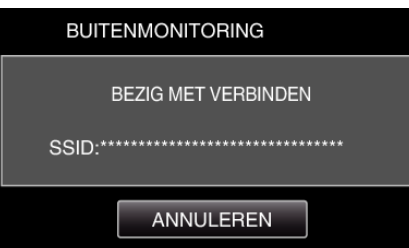

- 0 De naam (SSID) van het toegangspunt (draadloze LAN-router) in de verbinding wordt weergegeven.
- *6* Het volgende wordt weergegeven wanneer de camera verbonden is met het toegangspunt.

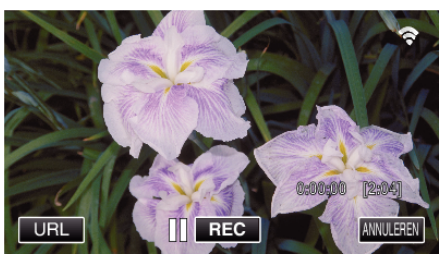

- 0 De URL (WAN) van de smartphone waarmee de verbinding wordt gemaakt verschijnt.
	- (Verschijnt niet als de DDNS niet of niet juist is ingesteld.)
- 0 "LUPnP" wordt weergegeven wanneer UPnP niet kan worden gebruikt.
- *7* Controleer de URL (WAN).

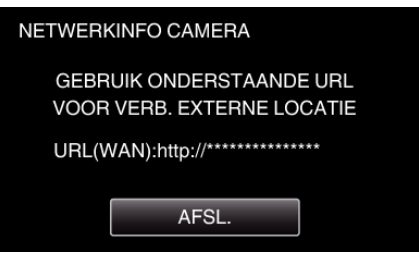

- 0 Tik na controle van de URL op "AFSL." om terug te keren naar het vorige scherm.
- "XUPnP" wordt weergegeven wanneer UPnP niet kan worden gebruikt.

## Gebruik op de smartphone

## **OPMERKING :**

0 Voor deze functie wordt gebruikt, moet er een smartphone-applicatie geïnstalleerd worden op de smartphone. ["Installatie van smartphone-applicaties" \(](#page-123-0)<a>
124)

*1* Start "Wireless sync." op de smartphone nadat BUITENMONITORING is ingesteld.

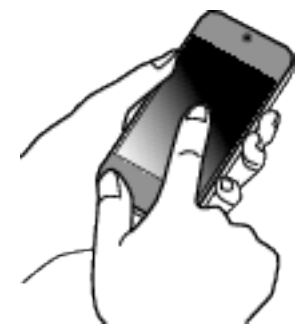

- 0 Tik op "STARTEN" in BUITENMONITORING op de camera om te starten.
- *2* Tik op "BUITENMONITORING".

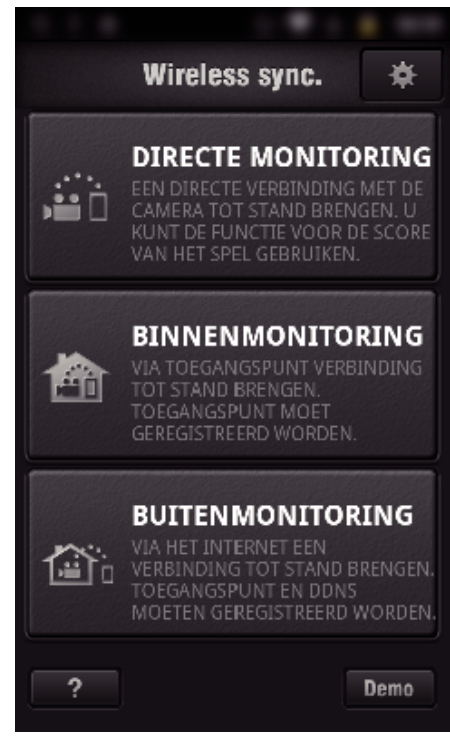

*3* Meld u aan met uw gebruikersnaam en wachtwoord. (indien geen verificatie kan worden verkregen)

## **Gebruik van Wi-Fi door het aanmaken van een QR-code**

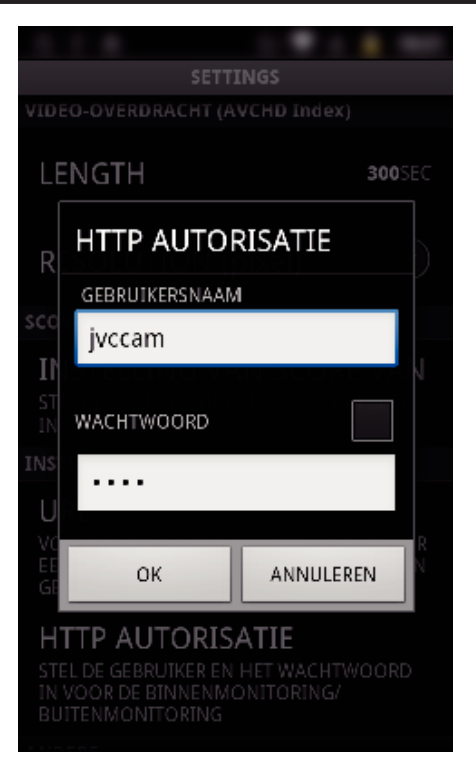

- 0 De gebruikersnaam is "jvccam" en het standaard wachtwoord is "0000".
- ["Instellingen wijzigen" \(](#page-105-0) $\sqrt{2}$  pag. 106)
- *4* Het opnamescherm wordt weergegeven.

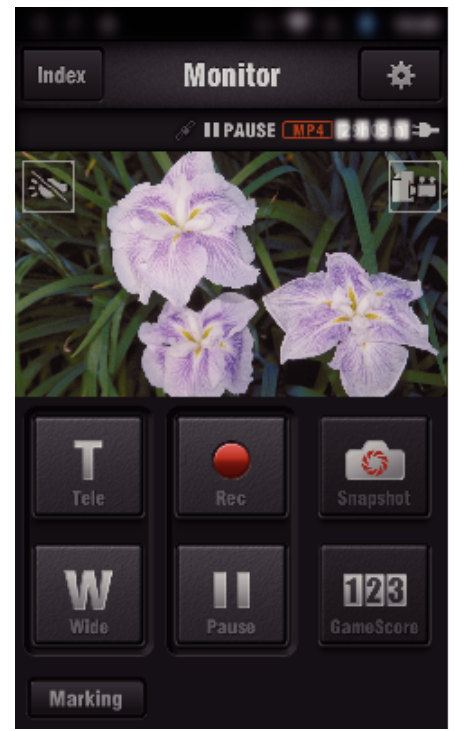

*5* Voer de bediening uit via een smartphone

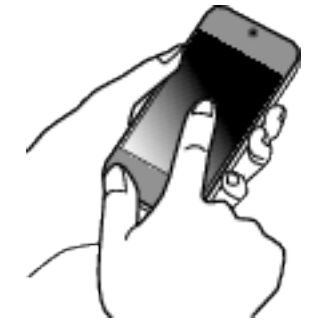

0 Bediening via een smartphone ["Smartphone-applicaties gebruiken" \(](#page-123-0) $\sqrt{2}$  pag. 124)

## **Controle via de computer (Windows7)**

*1* Voer in Internet Explorer (webbrowser) de URL (WAN) in die gecontroleerd wordt door "Gebruik op deze camera".

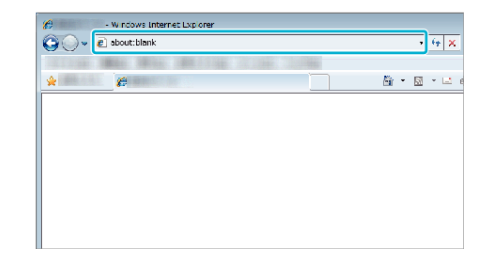

- *2* Meld u aan met uw gebruikersnaam en wachtwoord.
	- 0 De gebruikersnaam is "jvccam" en het standaard wachtwoord is "0000".
	- ["Instellingen wijzigen" \(](#page-105-0) $\mathbb{R}$  pag. 106)
	- 0 Bedieningen via de webbrowser

## **DETECTEREN/MAIL**

**Instelling (Begin zodra de instelling is gebeurd vanaf de "Gewone werking" hieronder)**

### **Creëer een QR-code.**

#### **OPMERKING :**

- 0 Voer de bewerkingen in stap 2 en 3 uit na het maken van een QR-code, en lees de QR codes een voor een via de camera.
- o **Voer in de vereiste onderdelen waarden in voor de instelling van het e-mailadres van de ontvanger.**
- 0 E-mailadres: stel het e-mailadres van de ontvanger in.
- 0 E-mailfunctie: stel de functie in van de e-mail die verzonden wordt naar het e-mailadres van de ontvanger.
- 0 Er kunnen maximaal 8 e-mailadressen ingesteld worden.
- 0 Begin te lezen vanaf (1) als er meerdere e-mailadressen zijn ingesteld. Klik op het nummer of "<", ">".
- o **Voer in de vereiste onderdelen waarden in voor de instelling van het e-mailadres van de verzender.**
- 0 E-mailadres: stel het e-mailadres van de verzender in.
- o **Voer in de vereiste onderdelen waarden in voor de instelling van de e-mailserver (SMTP-server).**
- 0 SMTP-server: stel de naam in van de e-mailserver (SMTP-server) waarvan een e-mailaccount wordt verkregen.
- 0 SMTP-poortnummer: stel dit nummer in voortgaand op de conditie wanneer de e-mailaccount wordt verkregen. Normaal ingesteld op "25".
- 0 SMTP-verificatiemethode: stel deze methode in voortgaand op de conditie wanneer de e-mailaccount wordt verkregen.
- 0 Gebruikersnaam: stel de gebruikersnaam in als de SMTPverificatiemethode is ingesteld op een andere optie dan "Geen". (hetzelfde als de geregistreerde gebruikersnaam (accountnaam) wanneer de e-mailaccount wordt verkregen)
- 0 Wachtwoord: stel wachtwoord in als de SMTP-verificatiemethode is ingesteld op een andere optie dan "Geen". (hetzelfde als het geregistreerde wachtwoord wanneer de e-mailaccount wordt verkregen)
- Voer in de vereiste onderdelen voor de instelling van mails **met berichtgevingen waarden in.**
- 0 Detectiemethode: stel de detectiemethode in van het moment waarop de opname van de video voor e-mails met berichtgevingen wordt gestart.
- 0 Detectie-interval: selecteer de tussenperiode waarna detectie weer ingeschakeld wordt, na de vorige detectie.
- 0 Zelfopname: specificeer of de gedetecteerde video wel (ON) of niet (OFF) moet worden opgeslagen op de camera.

#### **Geef het scherm voor het lezen van de QR-code weer.**

*1* Tik op "MENU".

(Gebruik op deze camera)

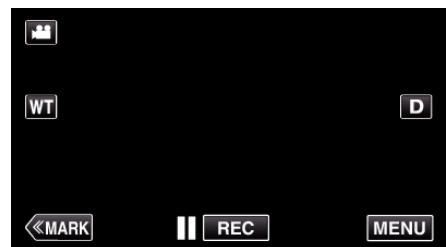

- 0 Het bovenste menu verschijnt.
- 2 Tik op het pictogram "Wi-Fi" ( $\approx$ ). (Gebruik op deze camera)

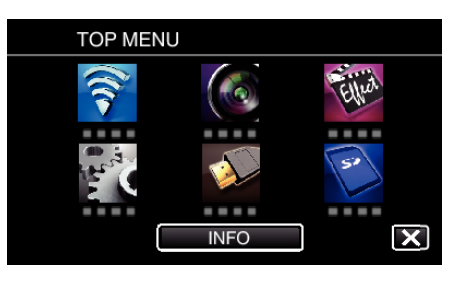

*3* Tik op "NORMALE Wi-Fi-INST.". (Gebruik op deze camera)

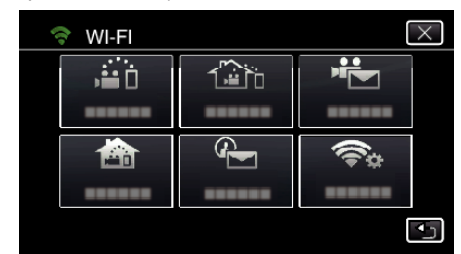

## Tik op "INST. VAN QR-CODE".

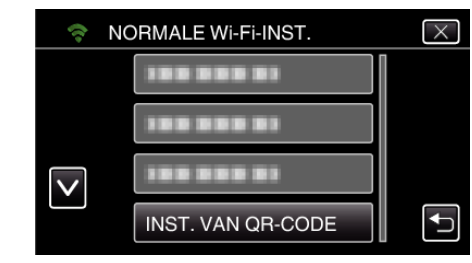

## 5 Tik op "UITVOEREN".

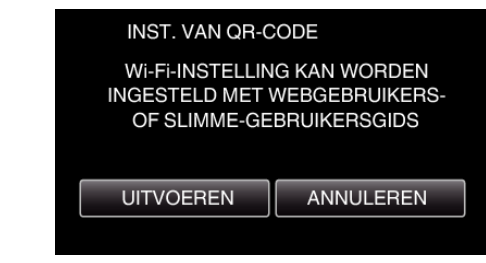

#### **Lees een QR-code.**

*1* Lees een QR-code. (Gebruik op deze camera)

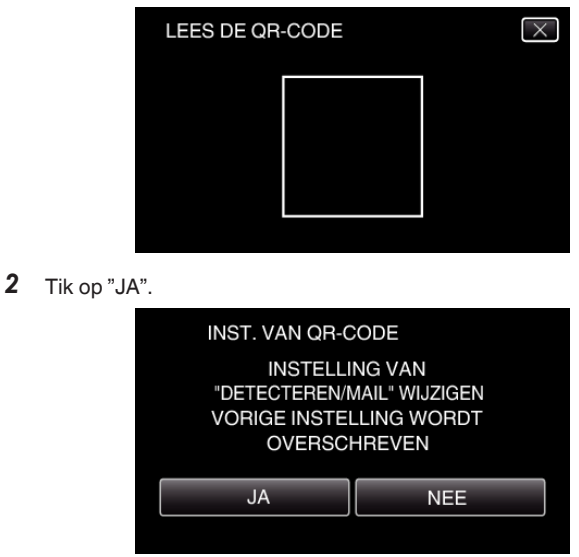

- 0 De inhoud van het scherm varieert, afhankelijk van de QR-code die gelezen wordt door dit apparaat.
- *3* Tik op "OK".

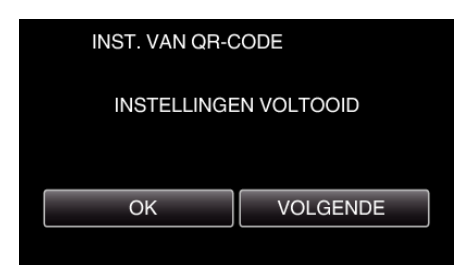

- 0 Tik op "VOLGENDE" om terug te keren naar het scherm voor het lezen van de QR-code.
- 0 Ingestelde inhoud wordt opgeslagen.

### **Registratie van de toegangspunten (draadloze LAN-router) op dit toestel**

## ■ Wi-Fi Protected Setup (WPS) registratie

*1* Tik op "MENU".

### (Gebruik op deze camera)

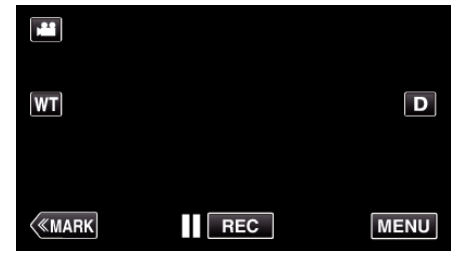

- 0 Het bovenste menu verschijnt.
- 2 Tik op het pictogram "Wi-Fi" ( $\bigcirc$ ). (Gebruik op deze camera)

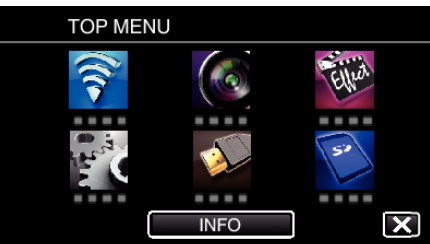

*3* Tik op "NORMALE Wi-Fi-INST.". (Gebruik op deze camera)

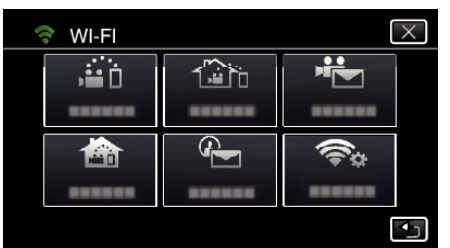

*4* Tik op "TOEGANGSPUNTEN". (Gebruik op deze camera)

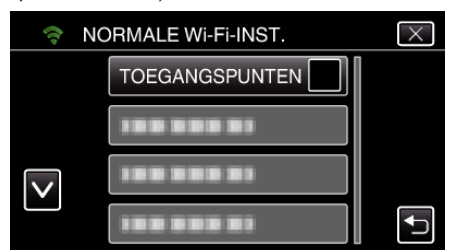

5 Tik op "TOEV.". (Gebruik op deze camera)

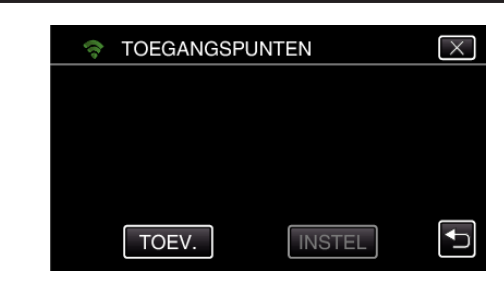

*6* Tik op "WPS EENVOUDIGE REG.". (Gebruik op deze camera)

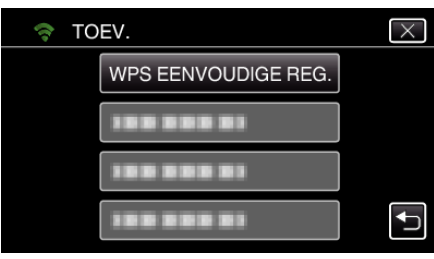

- *7* Activeer binnen twee minuten WPS op het toegangspunt (de draadloze LAN-router).
	- Zie de handleiding van het gebruikte apparaat om WPS te activeren.
- *8* Als de registratie voltooid is, tikt u "OK" op het scherm van de camera aan. (Gebruik op deze camera)

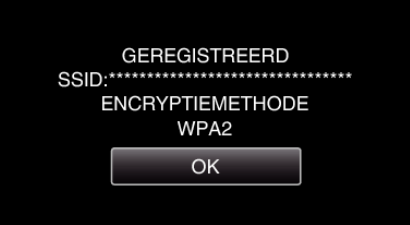

#### ■ Zoek het toegangspunt, en selecteer het in de lijst.

Stel de naam (SSID) van het toegangspunt (draadloze LAN-router) en het wachtwoord vooraf in.

*1* Tik op "MENU". (Gebruik op deze camera)

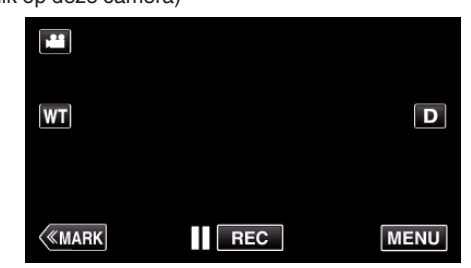

- 0 Het bovenste menu verschijnt.
- 2 Tik op het pictogram "Wi-Fi" ( $\approx$ ). (Gebruik op deze camera)

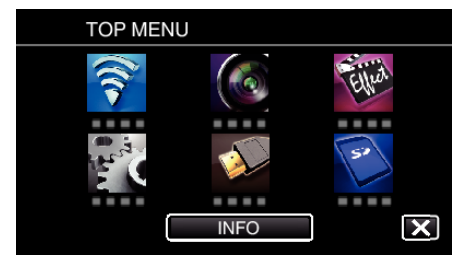

*3* Tik op "NORMALE Wi-Fi-INST.". (Gebruik op deze camera)

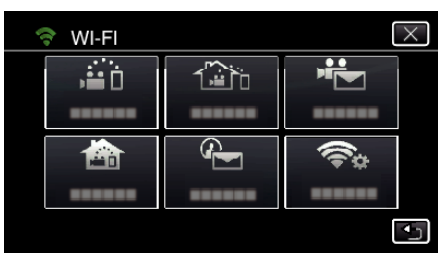

*4* Tik op "TOEGANGSPUNTEN". (Gebruik op deze camera)

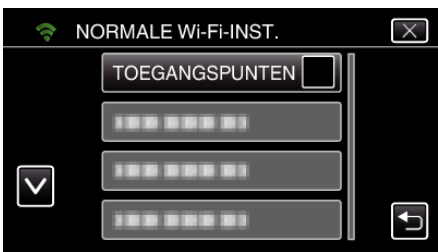

*5* Tik op "TOEV.".

(Gebruik op deze camera)

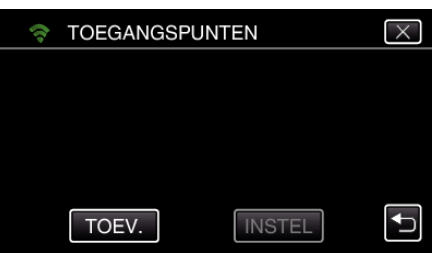

- *6* Tik op "ZOEKEN".
	- (Gebruik op deze camera)

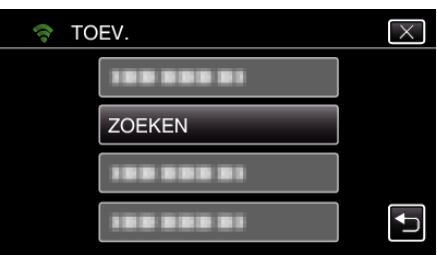

- 0 De zoekresultaten verschijnen op het scherm van de camera.
- *7* Tik de naam (SSID) van het gewenste toegangspunt aan in de lijst met zoekresultaten.

#### (Gebruik op deze camera)

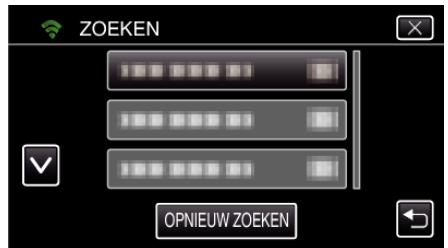

*8* Registreer een wachtwoord. (Gebruik op deze camera)

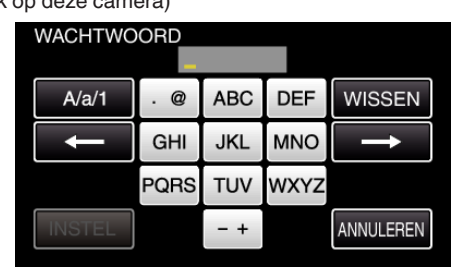

0 Tik op de toetsen op het aanraakscherm om de tekens in te voeren. Het teken wijzigt bij elke tik.

Bijvoorbeeld voor "ABC" voert u "A" in door eenmaal te tikken, "B" door tweemaal te tikken of "C" door 3 maal te tikken.

- 0 Tik op "WISSEN" om een teken te wissen.
- 0 Tik op "ANNULEREN" om af te sluiten.
- 0 Tik op "A/a/1" om het tekentype te selecteren (hoofdletter, kleine letter en getal).
- $\bullet$  Tik op  $\leftarrow$  of  $\rightarrow$  om één spatie naar links of rechts te gaan.
- 0 Het wachtwoord is niet vereist als de draadloze LAN-router niet beveiligd is.
- *9* Als de registratie voltooid is, tikt u "OK" op het scherm van de camera aan.

(Gebruik op deze camera)

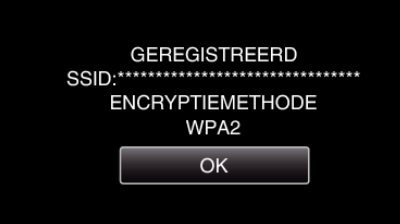

0 Er zijn ook andere methodes, zoals "Handmatige registratie" en "WPS PIN-registratie" beschikbaar. Zie de volgende link voor meer informatie. ["Registreren van de toegangspunten van de camera die moet worden](#page-116-0) [verbonden \(TOEGANGSPUNTEN\)" \(](#page-116-0) $\text{exp}$  pag. 117)

### **Gewone werking**

#### **Een e-mail met berichtgeving verzenden.**

*1* Tik op "MENU".

Zet de camera in de opnamestand.

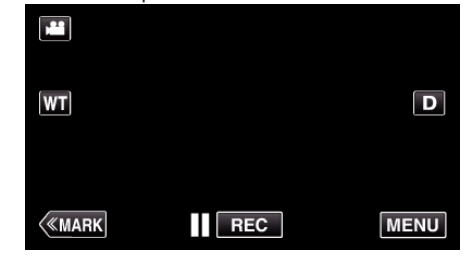

- 0 Het bovenste menu verschijnt.
- 2 Tik op het pictogram "Wi-Fi" ( $\hat{\mathbf{S}}$ )

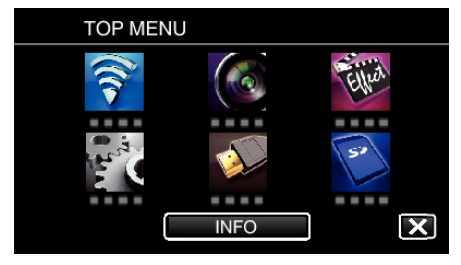

**3** Tik op "DETECTEREN/MAIL" ( $\left(\frac{D}{D}\right)$ ).

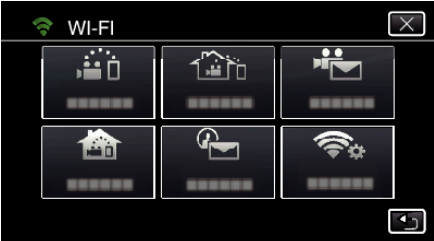

*4* Tik op "DETECTEREN/ATT. MAIL".

## **Gebruik van Wi-Fi door het aanmaken van een QR-code**

- DETECTEREN/MAIL  $\overline{\times}$  $\overline{\phantom{a}}_{\alpha}$  $\overline{\text{A}}$  is  $\frac{RE}{E}$  on  $\widehat{\mathbb{Z}}$  $\mathbb{Q}^n$ ¢
- **5** Kies "DETECTEREN/ATT. MAIL" en tik vervolgens op  $\Delta$ .

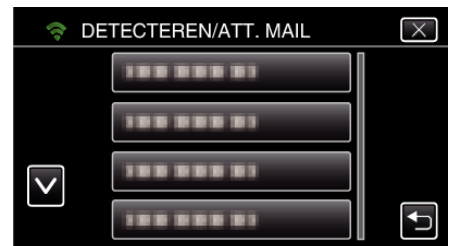

- Tik op het e-mailadres om het pictogram  $Q$  weer te geven.
- 0 Druk nogmaals op het pictogram om het e-mailadres te annuleren.
- 0 Er kunnen maximaal 8 e-mailadressen gekozen worden.
- **6** Tik op "STARTEN"  $(\rightarrow)$ .

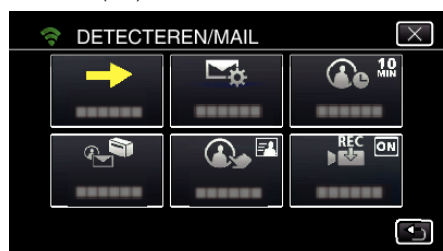

*7* Start met het maken van een verbinding.

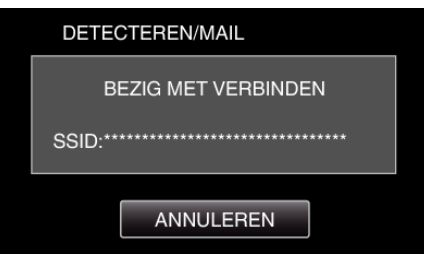

*8* DETECTEREN/MAIL standby voor gezichtsdetectie

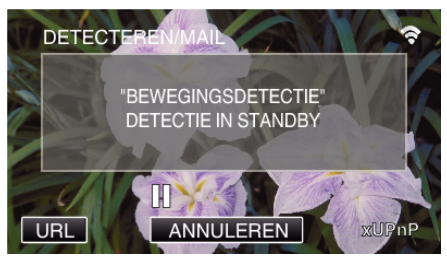

- 0 De detectie wordt gedurende de eerste 5 seconden uitgesteld.
- *9* Bezig met DETECTEREN/MAIL gezichtsdetectie (na voltooiing van de gezichtsdetectie wordt automatisch een e-mail verzonden)

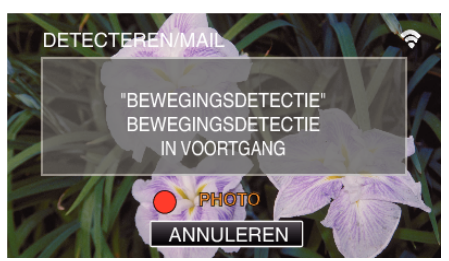

0 Bij detectie verschijnt het pictogram "PHOTO" gedurende ongeveer 2 seconden op het scherm.

- 0 De beelden worden automatisch vastgelegd als er bewegende onderwerpen of gezichten op het scherm van de camera verschijnen. (Bij detectie verschijnt het pictogram PHOTO op het scherm.)
- 0 De vastgelegde beelden worden via e-mail naar de gekozen ontvangers verstuurd.
- *10* Gezichtsdetectie uitgesteld

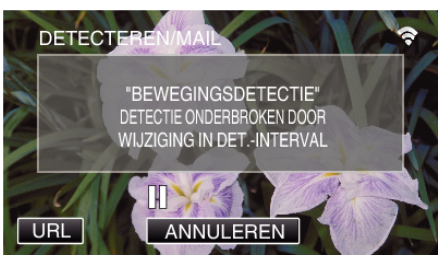

- 0 De gezichtsdetectie wordt uitgesteld gedurende de vooraf ingestelde tijdsduur, tot de volgende gezichtsdetectie wordt uitgevoerd.
- 0 Voor het "DETECTIE-INTERVAL" kan een tijdsduur geselecteerd worden vanaf 15 seconden, 1 minuut, 3 minuten, 10 minuten, 30 minuten en 60 minuten.

["De detectie-interval van deze camera instellen \(INST. DETECT./](#page-115-0) MAIL)" ( $\mathbb{R}$  [pag. 116\)](#page-115-0)

**Controleer de binnenkomende e-mail.**

## **VIDEOMAIL**

**Instelling (Begin zodra de instelling is gebeurd vanaf de "Gewone werking" hieronder)**

### **Creëer een QR-code.**

#### **OPMERKING :**

- 0 Voer de bewerkingen in stap 2 en 3 uit na het maken van een QR-code, en lees de QR codes een voor een via de camera.
- o **Voer in de vereiste onderdelen waarden in voor de instelling van het e-mailadres van de ontvanger.**
- 0 E-mailadres: stel het e-mailadres van de ontvanger in.
- 0 E-mailfunctie: stel de functie in van de e-mail die verzonden wordt naar het e-mailadres van de ontvanger.
- 0 Er kunnen maximaal 8 e-mailadressen ingesteld worden.
- 0 Begin te lezen vanaf (1) als er meerdere e-mailadressen zijn ingesteld. Klik op het nummer of "<", ">".
- o **Voer in de vereiste onderdelen waarden in voor de instelling van het e-mailadres van de verzender.**
- 0 E-mailadres: stel het e-mailadres van de verzender in.
- o **Voer in de vereiste onderdelen waarden in voor de instelling van de e-mailserver (SMTP-server).**
- 0 SMTP-server: stel de naam in van de e-mailserver (SMTP-server) waarvan een e-mailaccount wordt verkregen.
- 0 SMTP-poortnummer: stel dit nummer in voortgaand op de conditie wanneer de e-mailaccount wordt verkregen. Normaal ingesteld op "25".
- 0 SMTP-verificatiemethode: stel deze methode in voortgaand op de conditie wanneer de e-mailaccount wordt verkregen.
- 0 Gebruikersnaam: stel de gebruikersnaam in als de SMTPverificatiemethode is ingesteld op een andere optie dan "Geen". (hetzelfde als de geregistreerde gebruikersnaam (accountnaam) wanneer de e-mailaccount wordt verkregen)
- 0 Wachtwoord: stel wachtwoord in als de SMTP-verificatiemethode is ingesteld op een andere optie dan "Geen". (hetzelfde als het geregistreerde wachtwoord wanneer de e-mailaccount wordt verkregen)

#### **Geef het scherm voor het lezen van de QR-code weer.**

- *1* Tik op "MENU".
	- (Gebruik op deze camera)

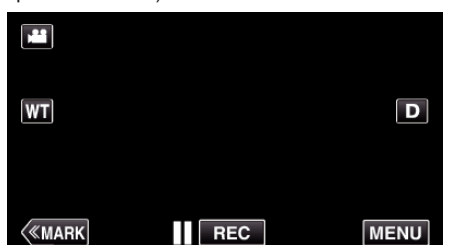

- 0 Het bovenste menu verschijnt.
- *2* Tik op het pictogram "Wi-Fi" (Q). (Gebruik op deze camera)

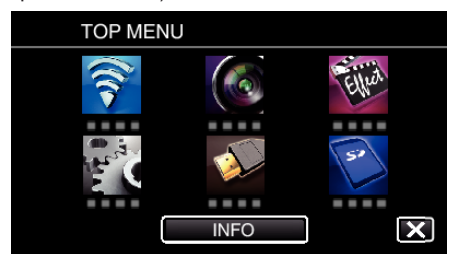

*3* Tik op "NORMALE Wi-Fi-INST.". (Gebruik op deze camera)

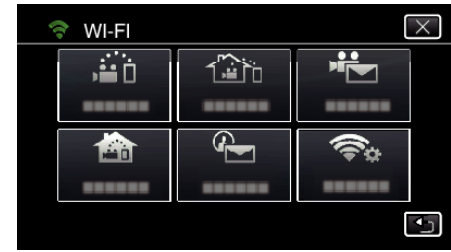

*4* Tik op "INST. VAN QR-CODE".

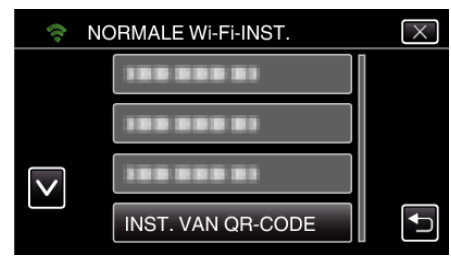

### *5* Tik op "UITVOEREN".

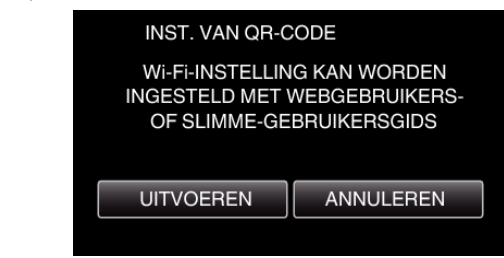

## **Lees een QR-code.**

*1* Lees een QR-code. (Gebruik op deze camera)

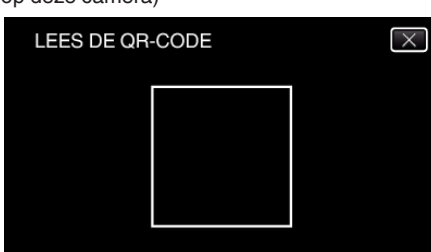

*2* Tik op "JA".

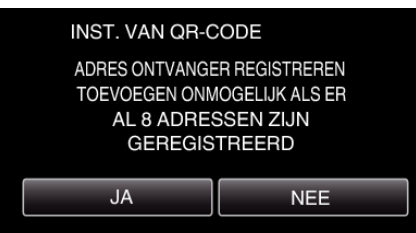

- 0 De inhoud van het scherm varieert, afhankelijk van de QR-code die gelezen wordt door dit apparaat.
- *3* Tik op "OK".

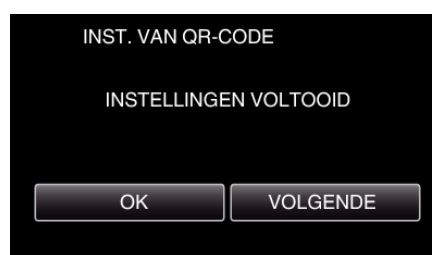

- 0 Tik op "VOLGENDE" om terug te keren naar het scherm voor het lezen van de QR-code.
- 0 Ingestelde inhoud wordt opgeslagen.

## **Registratie van de toegangspunten (draadloze LAN-router) op dit toestel**

## o **Wi-Fi Protected Setup (WPS) registratie**

- *1* Tik op "MENU".
	- (Gebruik op deze camera)

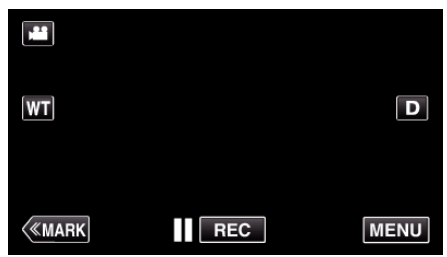

- 0 Het bovenste menu verschijnt.
- 2 Tik op het pictogram "Wi-Fi" ( $\approx$ ). (Gebruik op deze camera)

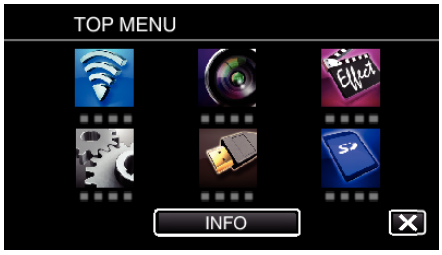

*3* Tik op "NORMALE Wi-Fi-INST.". (Gebruik op deze camera)

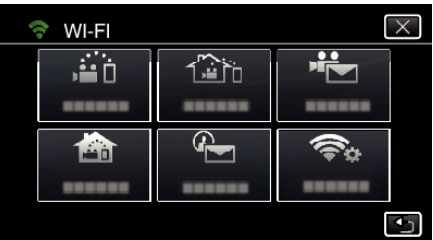

*4* Tik op "TOEGANGSPUNTEN". (Gebruik op deze camera)

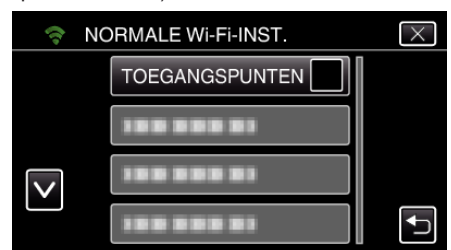

- *5* Tik op "TOEV.".
	- (Gebruik op deze camera)

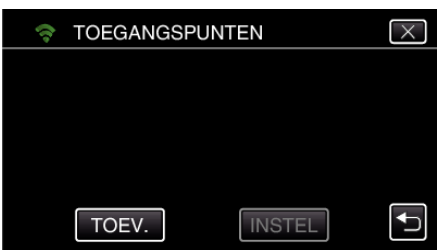

*6* Tik op "WPS EENVOUDIGE REG.". (Gebruik op deze camera)

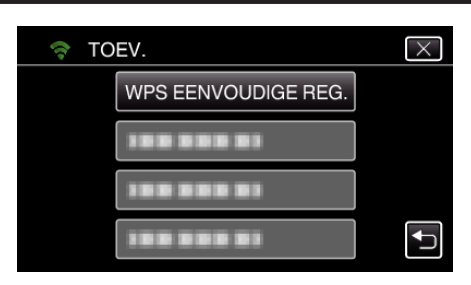

- *7* Activeer binnen twee minuten WPS op het toegangspunt (de draadloze LAN-router).
	- 0 Zie de handleiding van het gebruikte apparaat om WPS te activeren.
- *8* Als de registratie voltooid is, tikt u "OK" op het scherm van de camera aan.

(Gebruik op deze camera)

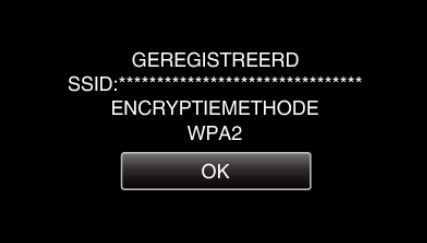

#### **Zoek het toegangspunt, en selecteer het in de lijst.**

Stel de naam (SSID) van het toegangspunt (draadloze LAN-router) en het wachtwoord vooraf in.

*1* Tik op "MENU". (Gebruik op deze camera)

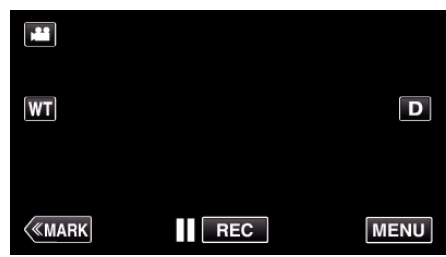

- 0 Het bovenste menu verschijnt.
- 2 Tik op het pictogram "Wi-Fi" ( $\bigcirc$ ). (Gebruik op deze camera)

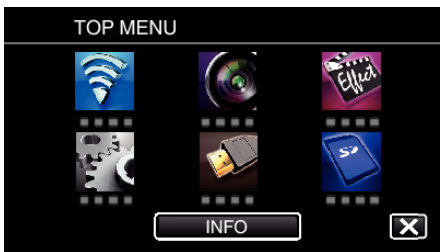

*3* Tik op "NORMALE Wi-Fi-INST.". (Gebruik op deze camera)

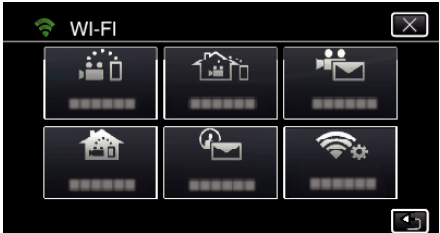

*4* Tik op "TOEGANGSPUNTEN". (Gebruik op deze camera)

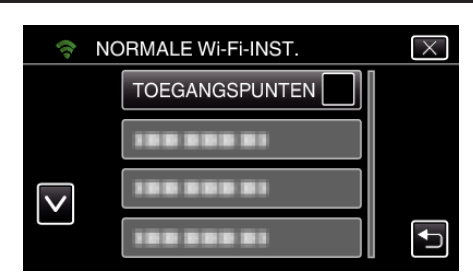

*5* Tik op "TOEV.".

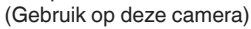

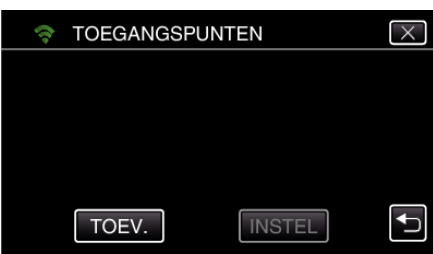

- *6* Tik op "ZOEKEN".
	- (Gebruik op deze camera)

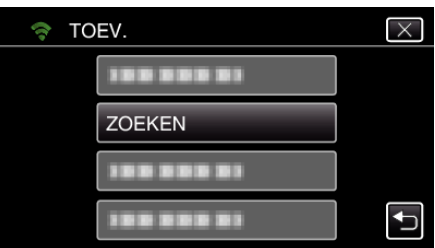

- 0 De zoekresultaten verschijnen op het scherm van de camera.
- *7* Tik de naam (SSID) van het gewenste toegangspunt aan in de lijst met zoekresultaten.

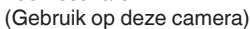

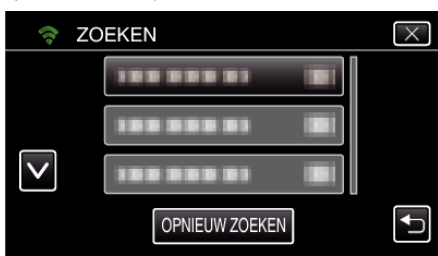

*8* Registreer een wachtwoord. (Gebruik op deze camera)

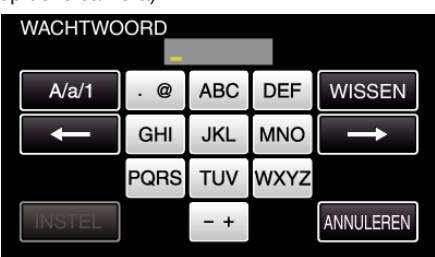

0 Tik op de toetsen op het aanraakscherm om de tekens in te voeren. Het teken wijzigt bij elke tik. Bijvoorbeeld voor "ABC" voert u "A" in door eenmaal te tikken, "B"

door tweemaal te tikken of "C" door 3 maal te tikken.

- 0 Tik op "WISSEN" om een teken te wissen.
- 0 Tik op "ANNULEREN" om af te sluiten.
- 0 Tik op "A/a/1" om het tekentype te selecteren (hoofdletter, kleine letter en getal).
- $\bullet$  Tik op  $\leftarrow$  of  $\rightarrow$  om één spatie naar links of rechts te gaan.
- 0 Het wachtwoord is niet vereist als de draadloze LAN-router niet beveiligd is.
- *9* Als de registratie voltooid is, tikt u "OK" op het scherm van de camera aan.

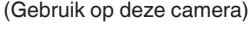

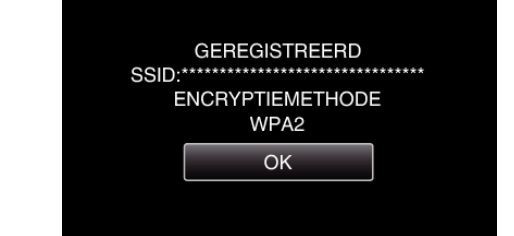

0 Er zijn ook andere methodes, zoals "Handmatige registratie" en "WPS PIN-registratie" beschikbaar. Zie de volgende link voor meer informatie.

["Registreren van de toegangspunten van de camera die moet worden](#page-116-0) [verbonden \(TOEGANGSPUNTEN\)" \(](#page-116-0) $\approx$  pag. 117)

## Gewone werking

**Video's opnemen om een video-mail te verzenden.**

*1* Tik op "MENU".

Zet de camera in de opnamestand.

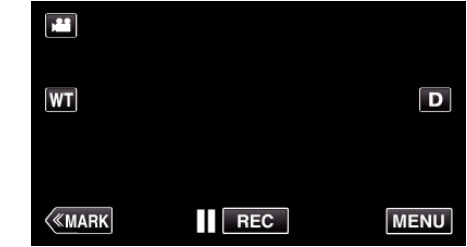

- 0 Het bovenste menu verschijnt.
- 2 Tik op het pictogram "Wi-Fi" ( $\approx$ ).

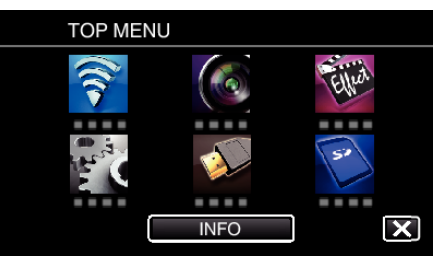

3 Tik op "VIDEOMAIL" (

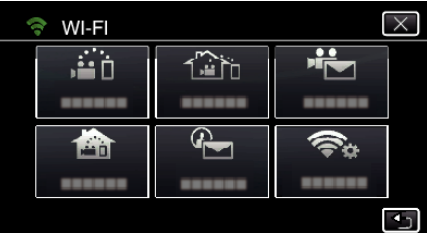

*4* Tik op "VIDEOMAILADRES".

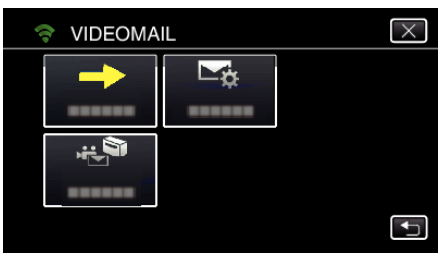

5 Kies "VIDEOMAILADRES" en tik vervolgens op **<sup>←</sup>**.

**170**

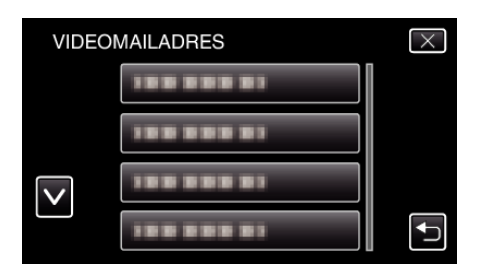

- Tik op het e-mailadres om het pictogram La weer te geven.
- Druk nogmaals op het pictogram om het e-mailadres te annuleren.
- Er kunnen maximaal 8 e-mailadressen gekozen worden.
- **6** Tik op "STARTEN"  $(\rightarrow)$ .

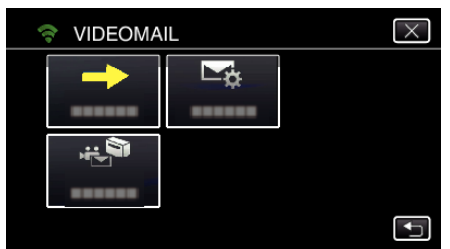

Druk op de knop START/STOP om te beginnen met opnemen.

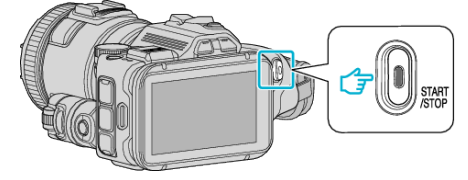

- Of tik op REC op het scherm.
- De opname start na het aftellen van 5 seconden.

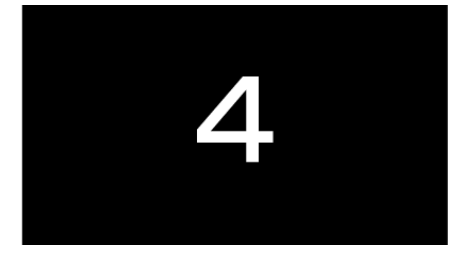

- U kunt de opname 15 seconden laten duren of op de knop START/ STOP drukken om de opname te onderbreken.
- Tik op "VERZENDEN".

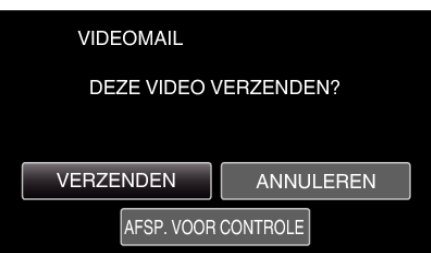

- Het versturen van de video-mail begint.
- Tik op "AFSP. VOOR CONTROLE" om het bestand te bekijken.
- Tik op "OK" als dit is voltooid.

**Controleer de binnenkomende e-mail.**

# **Het menu gebruiken**

0 TOP MENU: Menu dat alle specifieke items bevat voor respectievelijk de video-opname-, stilstaand beeld-opname-, video-afspeel- en stilstaand beeld-afspeelstanden.

## **Het bovenste menu gebruiken**

U kunt verschillende instellingen configureren m.b.v. het menu.

*1* Tik op "MENU".

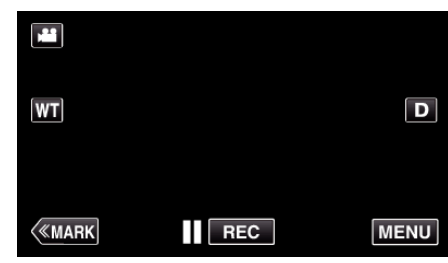

- 0 Het bovenste menu verschijnt.
- 0 Het menu verschilt afhankelijk van de gebruikte stand.
- *2* Tik op het gewenste menu.

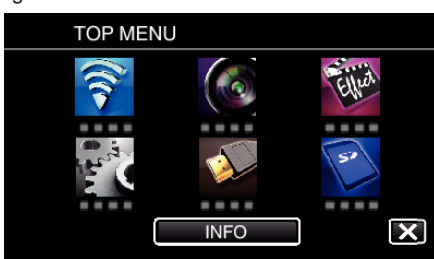

*3* Tik op de gewenste instelling.

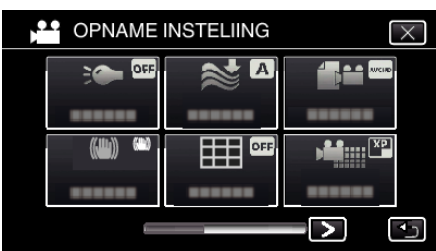

## **OPMERKING :**

0 Het vorige/volgende menu weergeven

Tik op  $\lt$  of  $\gt$ .

0 Om het scherm te verlaten

Tik op  $\times$  (afsluiten).

## **Resterende opnametijd controleren (INFO)**

U kunt de resterende opnametijd op de SD-kaart bekijken.

## **OPNAME INSTELIING Menu (video)**

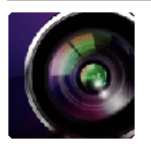

( ) geeft de positie aan van de opnameknop

#### **Scherpstellingshulpfunctie (alleen P, A, S, M, U en SCN)**

Voor een gemakkelijke regeling van de scherpstelling wordt de omtrek van de scherpgestelde delen in kleur gemarkeerd. ["Scherpstelling regelen met scherpstellingshulpfunctie" \(](#page-37-0) $\infty$  pag. 38)

#### **Hulpkleur (alleen P, A, S, M, U en SCN)**

Stelt de kleur in van de omtreklijn die weergegeven wordt in de functie "Scherpstellingshulp".

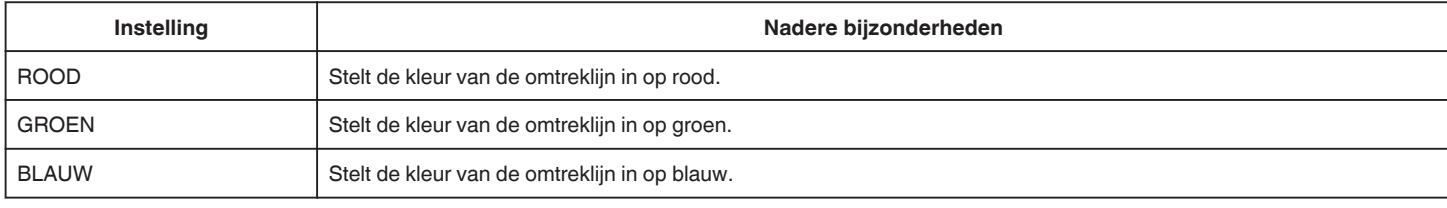

## **WITBALANS (alleen P, A, S en M)**

Past de kleur aan in overeenstemming met de lichtbron. ["Witbalans instellen" \(](#page-38-0) $\sqrt{2}$  pag. 39)

#### **MACRO (alleen P, A, S, M en U)**

Hiermee kunt u close-up-opnamen maken als u de tele-opnamezijde (T) van de zoom gebruikt. ["Close-up-opnamen maken" \(](#page-39-0) $\sqrt{2}$  pag. 40)

#### **ZEBRA (alleen P, A, S, M en U)**

De diagonale lijnen (zebrapatroon) worden alleen weergegeven in gebieden met de opgegeven helderheidsniveaus. ["Controleren op overbelichte gebieden \(ZEBRA\)" \(](#page-40-0) $\mathfrak{g}$  pag. 41)

## **PRIORIT. AANR. AE/AF (alleen**  $\textcircled{2}$ **)**

Past automatisch de focus en helderheid aan op basis van de gezichten van de onderwerpen of het geselecteerde gebied. ["Onderwerpen in beeld brengen door automatisch traceren \(PRIORIT. AANR. AE/AF\)" \(](#page-33-0) $\sqrt{a}$  pag. 34)

#### **LICHT**

Schakelt de lamp in/uit.

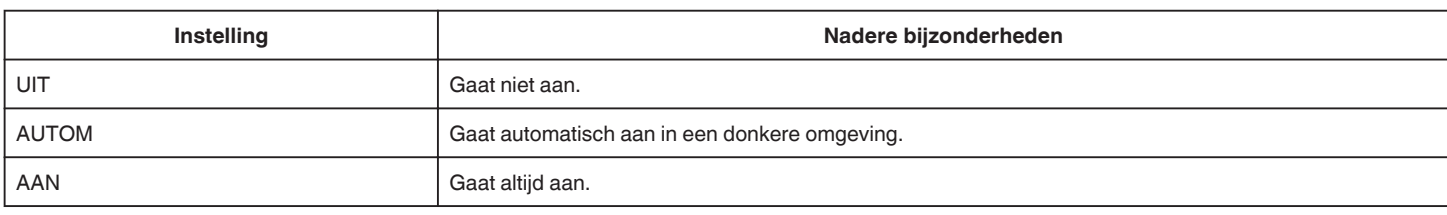

#### **BEELDSTABILISATOR**

Het schudden van de camera kan tijdens de video-opname effectief gereduceerd worden. ["Vermindering van het schudden van de camera" \(](#page-40-0) $\approx$  pag. 41)

#### **OPHELDEREN (alleen P, A, S en M)**

Brengt het onderwerp helderder in beeld bij opnamen op donkere plaatsen.

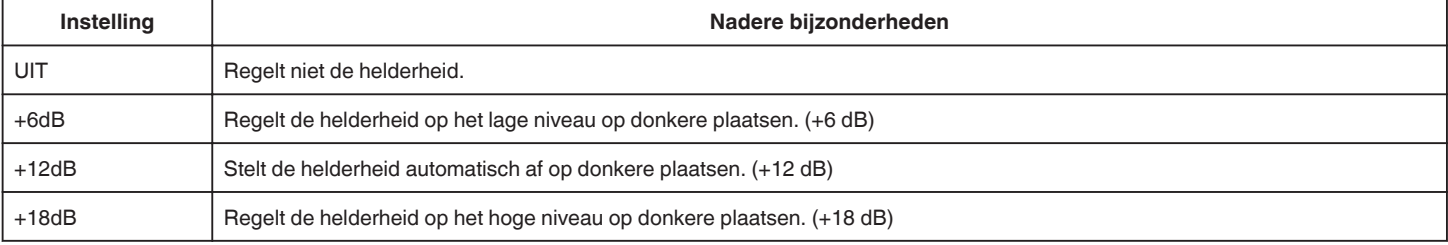

## **Menu Instellingen**

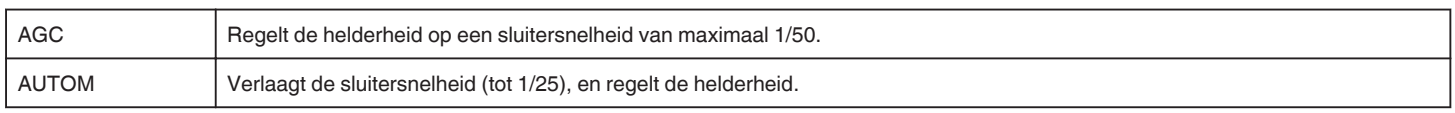

#### **OPMERKING :**

- 0 Hoewel "AUTOM" de scène helderder maakt dan "AGC", kunnen de bewegingen van het onderwerp onnatuurlijk worden.
- 0 "OPHELDEREN" kan ingesteld worden met de GEBRUIKER-knop.

["U: Slaat de instelwaarden op van frequent gebruikte functies \(Gebruikersinstellingen\)" \(](#page-35-0) $\sqrt{a}$  pag. 36)

## **WINDFILTER**

Onderdrukt windruis.

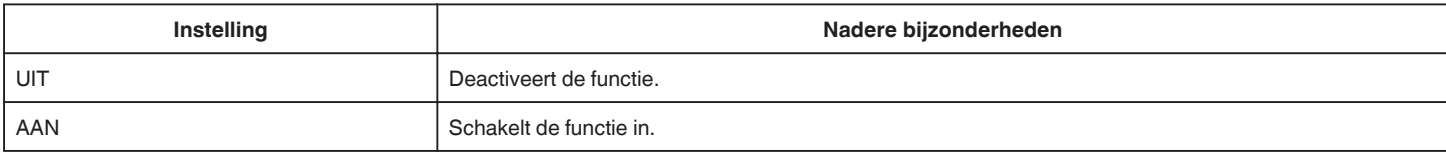

#### **Raster**

Geeft rasterlijnen weer om de overhelling en samenstelling van het onderwerp te identificeren.

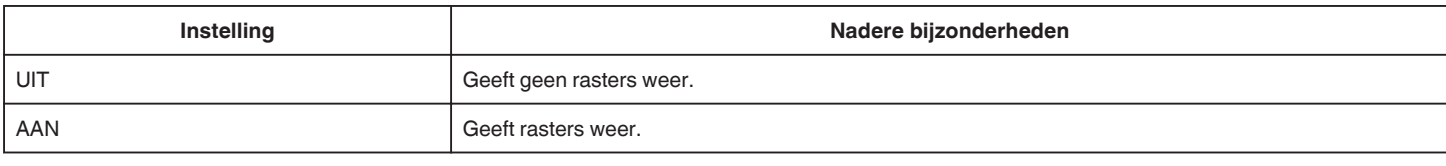

## **SMILE-OPNAME (alleen** P**)**

Legt automatisch een stilstaand beeld vast na de detectie van een smile.

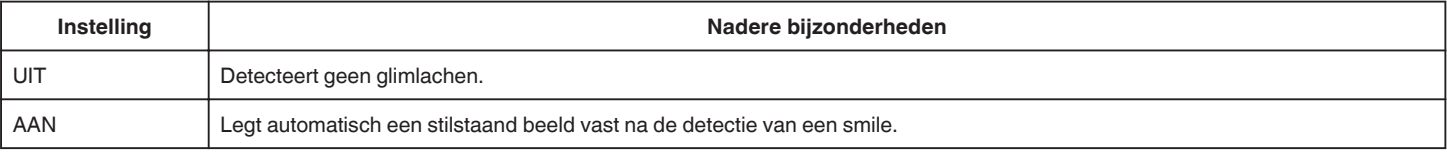

#### **OPMERKING :**

0 De camera kan maximaal 16 gezichten detecteren. De smile-niveaus worden weergegeven voor maximaal 3 van de grootste gezichten die worden weergegeven op het scherm.

- 0 Deze functie werkt mogelijk niet goed, afhankelijk van de opnamecondities (afstand, helderheid enz.) en het onderwerp (richting van gezicht, smile-niveau enz.). Het is ook moeilijk om een smile te detecteren in tegenlicht.
- 0 Nadat een smile is gedetecteerd en vastgelegd, duurt het even voor de volgende opname kan worden gemaakt.
- 0 "SMILE-OPNAME" werkt niet in de volgende gevallen:
- wanneer het menu wordt weergegeven
- wanneer de resterende opnametijd wordt weergegeven
- wanneer een willekeurige functie in "SPECIALE OPNAME" is ingesteld

## **SMILE% (alleen** P**)**

Geeft in percentage het smile-niveau weer van mensen.

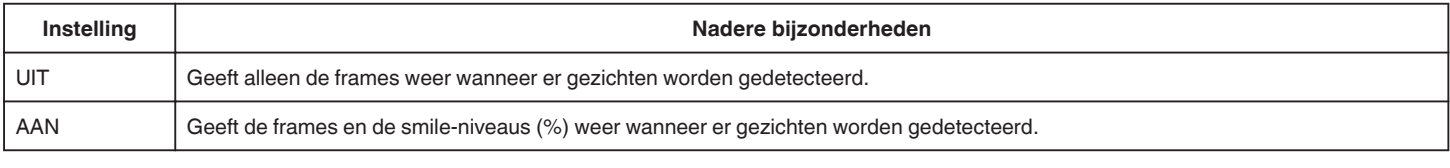

#### **OPMERKING :**

- 0 De camera kan maximaal 16 gezichten detecteren. De smile-niveaus worden weergegeven voor maximaal 3 van de grootste gezichten die worden weergegeven op het scherm.
- 0 Sommige gezichten worden mogelijk niet gedetecteerd, afhankelijk van de opnameomgeving.

#### **VIDEO-OPN.FORMAAT**

Stelt het opnameformaat in op "AVCHD" of "MP4/MOV".

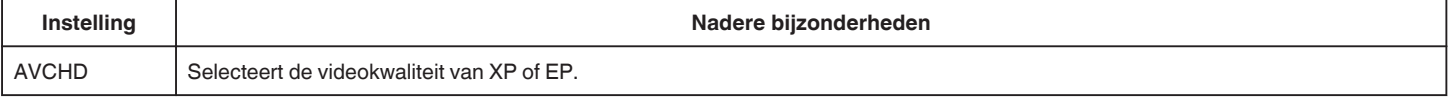

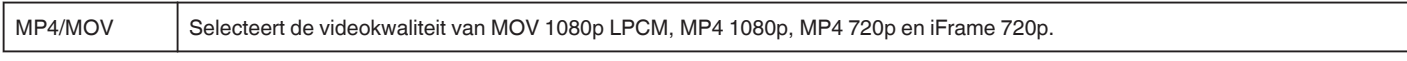

#### **SYSTEEM SELECTEREN**

Stelt het aantal beelden per seconde in voor de opname. Beschikbaar als "VIDEO-OPN.FORMAAT" is ingesteld op "AVCHD".

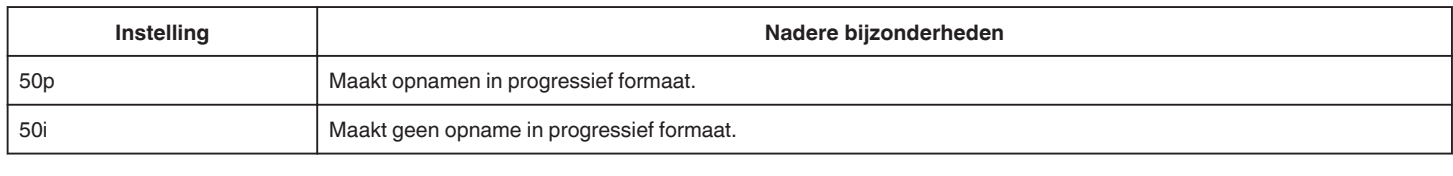

### **OPMERKING :**

0 De videokwaliteit kan niet worden ingesteld in de 50p-modus.

0 Video's opgenomen in 50p kunnen alleen afgespeeld worden op toestellen die compatibel zijn met AVCHD Progressive.

0 Blu-ray-disks met video's die zijn opgenomen in 50p-modus kunnen alleen worden afgespeeld op toestellen die compatibel zijn met AVCHD Progressive.

## **VIDEOKWALITEIT**

Stelt de videokwaliteit in.

0 Als "VIDEO-OPN.FORMAAT" is ingesteld op "AVCHD", en "SYSTEEM SELECTEREN" is ingesteld op "50i"

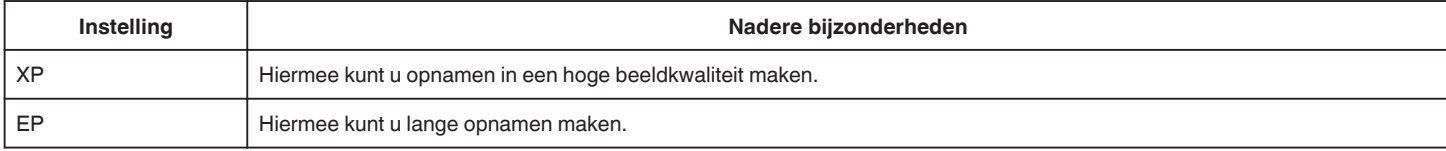

#### 0 Als "VIDEO-OPN.FORMAAT" is ingesteld op "MP4/MOV"

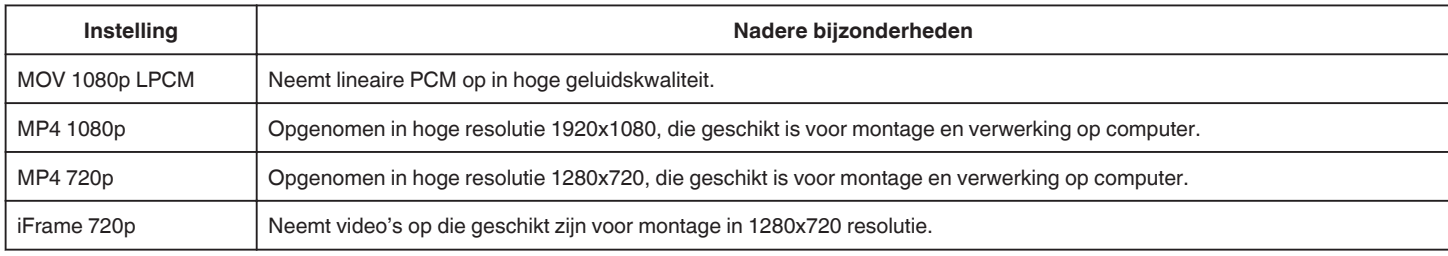

## **OPMERKING :**

0 U kunt overschakelen op de gewenste "VIDEOKWALITEIT" door erop te tikken op het scherm van de resterende opnametijd.

0 Als een video continu is opgenomen gedurende een lange periode, wordt het opgenomen bestand automatisch opgedeeld in stukken van 30 minuten lang (alleen video's in MP4-formaat (MOV, MP4, iFrame)), of in twee of meer bestanden als de video groter is dan 4 GB.

## **ZOOMEN**

Stelt de maximale zoomverhouding in.

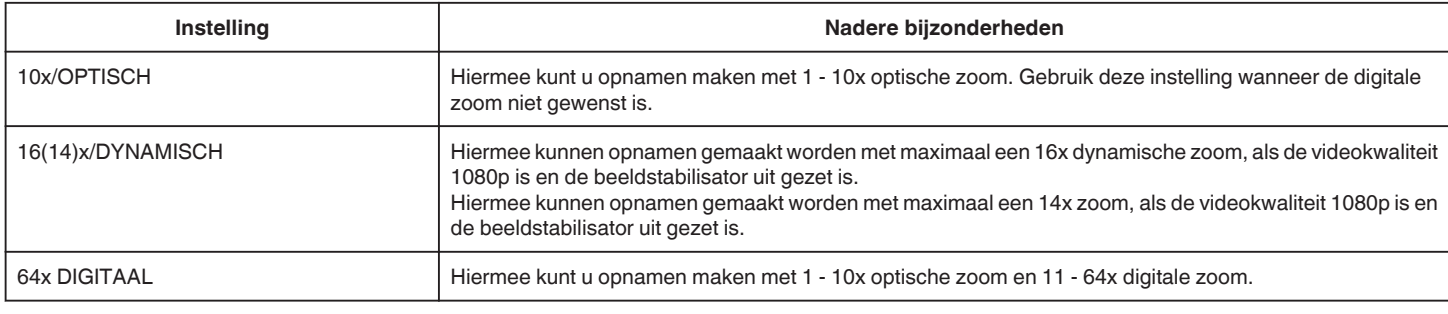

## **OPMERKING :**

0 Als de digitale zoom wordt gebruikt, wordt het beeld korrelig als het digitaal wordt vergroot.

0 De gezichtshoek verandert wanneer de beeldstabilisator wordt in- of uitgeschakeld.

#### **x.v.Color**

Legt de ware kleuren vast.

(Gebruik een TV met compatibele x.v.-kleuren voor het afspelen.) Beschikbaar als "VIDEO-OPN.FORMAAT" is ingesteld op "AVCHD".

**Instelling Nadere bijzonderheden** 

## **Menu Instellingen**

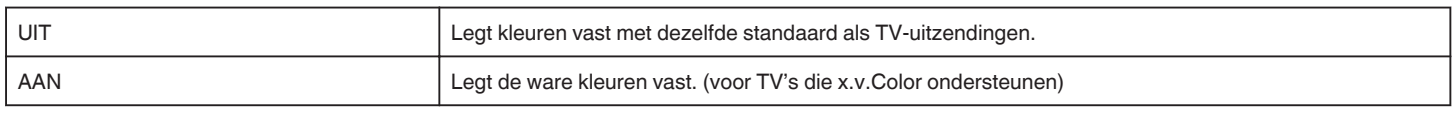

## **REGELKNOP GEBRUIKER**

De instellingen voor sluitersnelheid, lensopening, witbalans en OPHELDEREN kunnen opgeslagen worden. Als de opnameknop in de "U"-stand gezet wordt, kunt u de opname starten met dezelfde instellingen als de instellingen die opgeslagen worden. ["U: Slaat de instelwaarden op van frequent gebruikte functies \(Gebruikersinstellingen\)" \(](#page-35-0) $\sqrt{a}$  pag. 36)

## **ZOOM MIC**

Stelt de zoommicrofoon in.

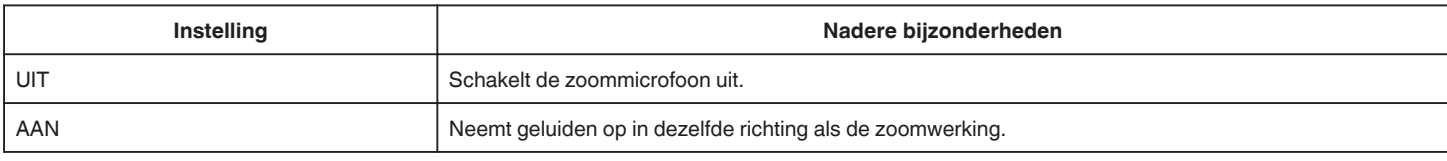

## **MIC. NIVEAU**

Breng de nodige aanpassingen aan, opdat het "MIC. NIVEAU" niet rood wordt.

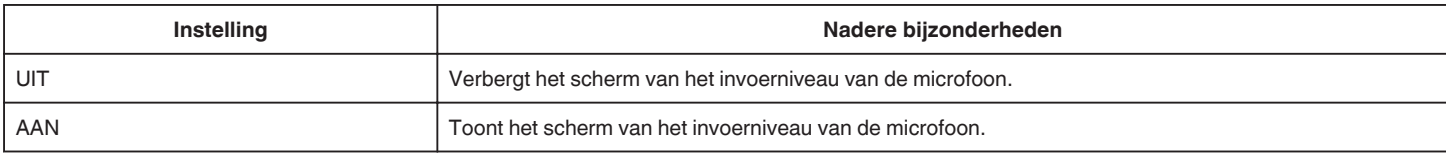

## **INSTELL. MIC-NIVEAU**

Stelt het microfoonniveau in.

Breng de nodige aanpassingen aan, opdat het "MIC. NIVEAU" niet rood wordt.

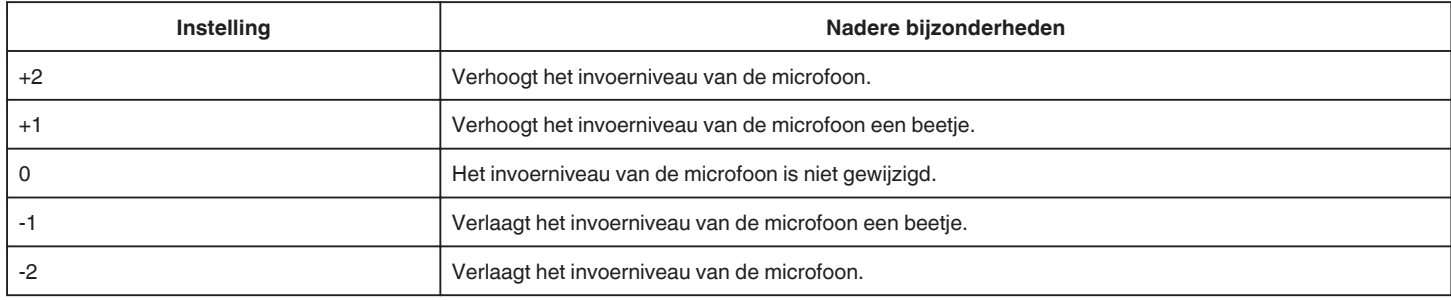

## **HEADPHONE VOL. AANP.**

Stelt het volumeniveau van de aangesloten hoofdtelefoons in.

- 0 Tik om het volume te verhogen op + op het aanraakscherm.
- 0 Tik om het volume te verlagen op op het aanraakscherm.

Het volumeniveau van hoofdtelefoons aanpassen tijdens het afspelen:

- 0 Stel om het volume te verhogen de zoomhendel in aan de T-zijde.
- 0 Stel om het volume te verlagen de zoomhendel in aan de W-zijde.

## **K2 TECHNOLOGY**

Hiermee wordt de achteruitgang van de geluidskwaliteit die veroorzaakt wordt door de verwerking van digitale signalen beperkt, en kunt u opnamen maken met een geluidskwaliteit die dichtbij het originele geluid ligt.

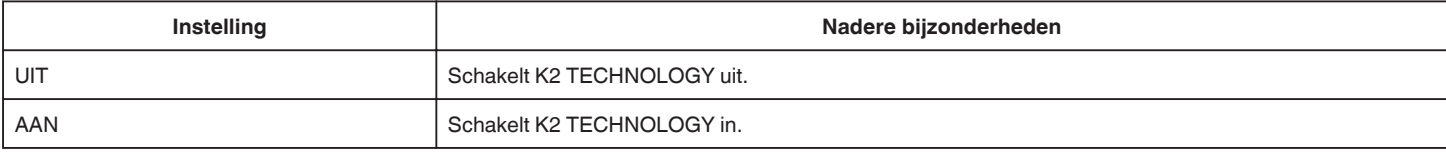

### **OPMERKING :**

0 Onbeschikbaar als "VIDEOKWALITEIT" is ingesteld op "MOV 1080p LPCM".

# **SPECIALE OPNAME Menu (video)**

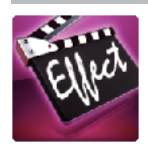

## **AUTO OPNAME**

Start het automatisch opnemen als het binnen het rode frame dat wordt weergegeven op de LCD-monitor veranderingen detecteert in de bewegingen (helderheid) van het onderwerp.

["Automatisch opnemen bij detectie van bewegingen \(AUTO OPNAME\)" \(](#page-45-0) $\approx$  pag. 46)

## **DATUM/TIJD OPNAME**

U kunt video's samen met de datum en tijd opnemen.

Selecteer deze instelling wanneer u het bestand wilt opslaan met weergave van de datum en tijd.

(De datum en tijd kunnen niet worden verwijderd na de opname).

["Video's opnemen met datum en tijd" \(](#page-48-0) $\sqrt{2}$  pag. 49)

## **OPNAME INSTELIING Menu (stilstaand beeld)**

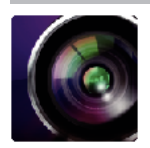

( ) geeft de positie aan van de opnameknop

### **Scherpstellingshulpfunctie (alleen P, A, S, M, U en SCN)**

Voor een gemakkelijke regeling van de scherpstelling wordt de omtrek van de scherpgestelde delen in kleur gemarkeerd.

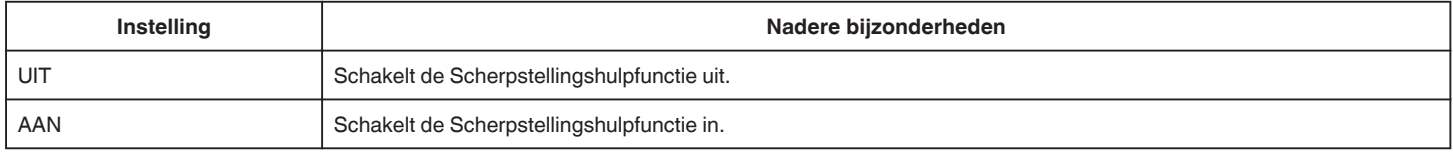

### **Hulpkleur (alleen P, A, S, M, U en SCN)**

Stelt de kleur in van de omtreklijn die weergegeven wordt in de functie "Scherpstellingshulp".

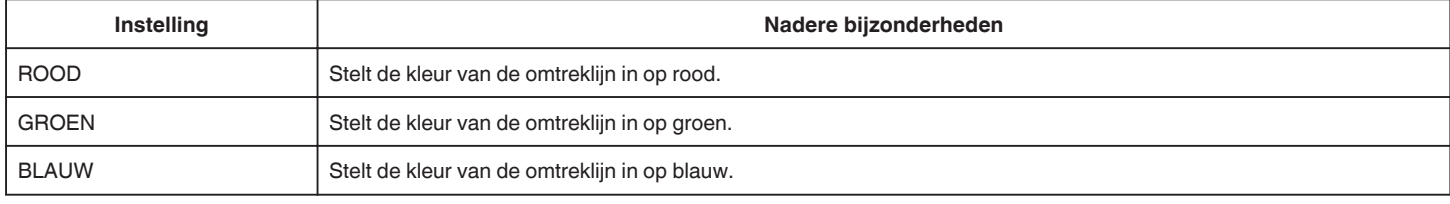

### **WITBALANS (alleen P, A, S en M)**

Past de kleur aan in overeenstemming met de lichtbron. ["Witbalans instellen" \(](#page-38-0) $\mathbb{R}$  pag. 39)

### **MACRO (alleen P, A, S, M en U)**

Hiermee kunt u close-up-opnamen maken als u de tele-opnamezijde (T) van de zoom gebruikt. ["Close-up-opnamen maken" \(](#page-39-0) $\mathbb{F}$  pag. 40)

## **PRIORIT. AANR. AE/AF (alleen** P**)**

Past automatisch de focus en helderheid aan op basis van de gezichten van de onderwerpen of het geselecteerde gebied. ["Onderwerpen in beeld brengen door automatisch traceren \(PRIORIT. AANR. AE/AF\)" \(](#page-33-0) $\approx$  pag. 34)

## **FLITSER**

Voor het instellen van de flash.

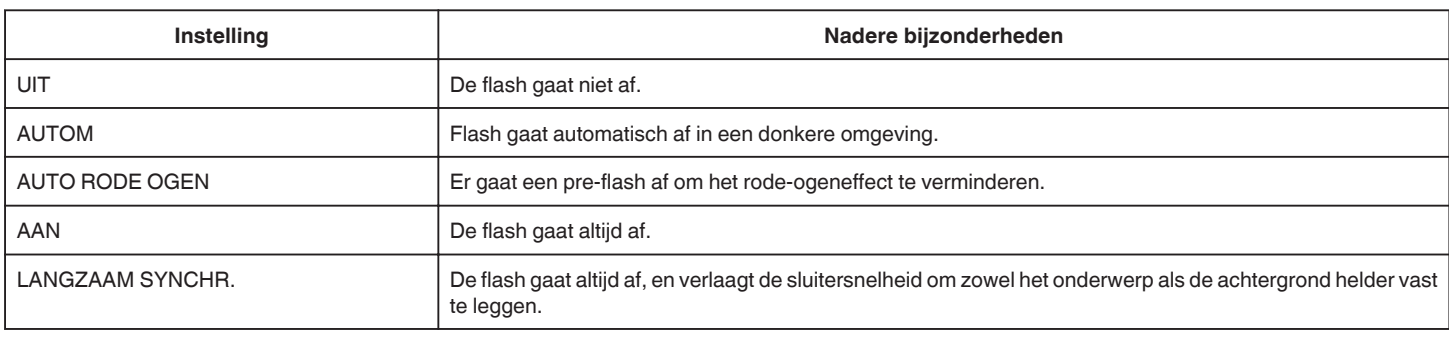

#### **OPMERKING :**

0 Als de opnameknop ingesteld is op A of M, en als de blootstelling ingesteld is op een lage waarde, wordt mogelijk niet voldoende helderheid verkregen, zelfs niet als de flash afgaat.

### **Waarschuwing**

0 Richt de AF-hulpstraal van de flash niet van dichtbij (vanop een afstand van centimeters) op de ogen.

0 Kijk niet rechtstreeks in het flashlicht.

0 Een onjuist gebruik van de flash kan leiden tot gezichtsproblemen.

0 Behoud een afstand van ten minste 1 m wanneer u een opname maakt van jonge kinderen.

0 Als u de flash gebruikt op bestuurders, kan dit een tijdelijke verblinding veroorzaken, die kan leiden tot ongevallen.

**LET OP :** 

- 0 Laat de AF-hulpstraal van de flash niet afgaan op onderwerpen die dichtbij (op een afstand van centimeters) staan.
- 0 Raak ze niet rechtstreeks met uw handen aan.
- 0 Gebruik ze niet als er vreemde deeltjes zoals stof aan hangen.
- 0 Dek ze ook niet af met tape enz.
- 0 Een onjuist gebruik kan leiden tot brandwonden.
- 0 De hitte van de flash kan een afgifte van rook veroorzaken.
- 0 Raak de flash niet aan onmiddellijk nadat ze is gebruikt.

### **ZELFONTSPANNER**

Gebruik deze functie wanneer u een groepsfoto maakt. ["Groepsopnamen maken \(zelfontspanner\)" \(](#page-46-0) $\sqrt{P}$  pag. 47)

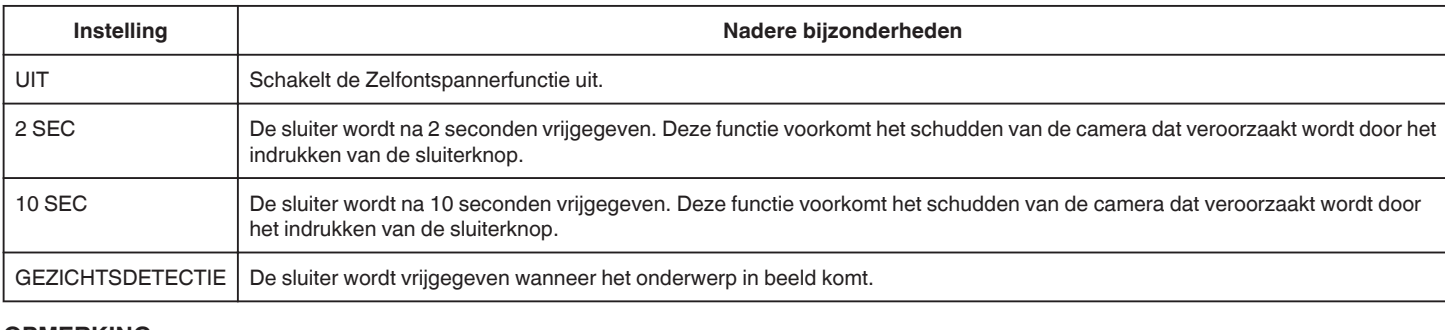

#### **OPMERKING :**

0 De zelfontspannerlamp knippert tijdens de werking van de Zelfontspannerfunctie.

## **GAIN OMHOOG (alleen P, A, S, M en U)**

Regelt het ISO-niveau, in overeenstemming met de helderheid van het onderwerp.

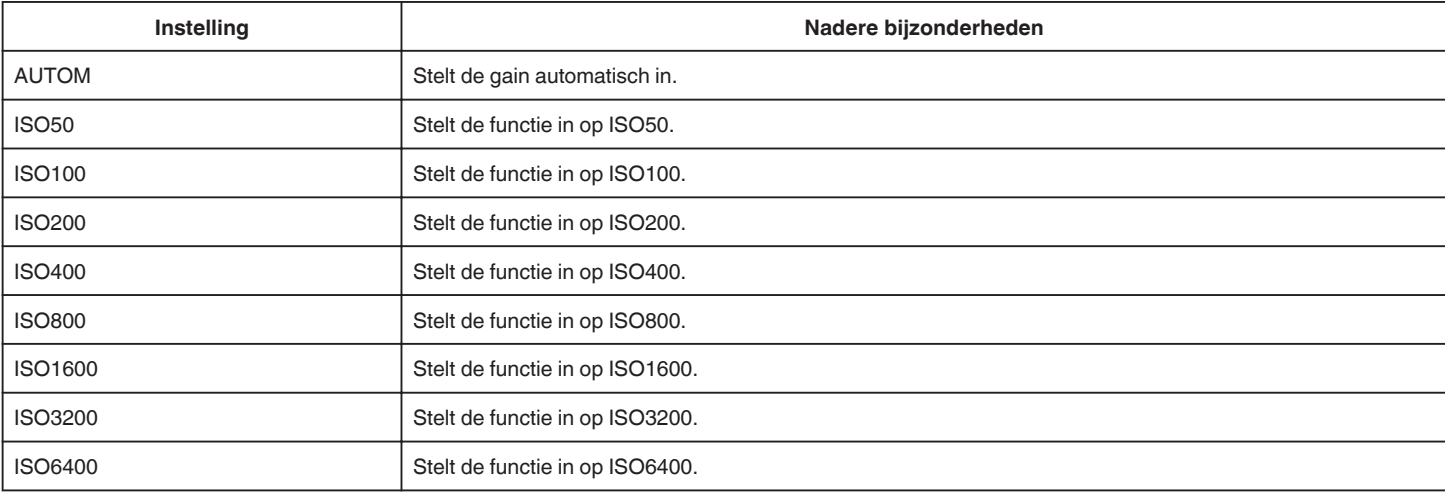

#### **OPMERKING : -**

0 "OPHELDEREN" kan ingesteld worden met de GEBRUIKER-knop.

["U: Slaat de instelwaarden op van frequent gebruikte functies \(Gebruikersinstellingen\)" \(](#page-35-0) $\infty$  pag. 36)

#### **BEELDSTABILISATOR**

Het schudden van de camera kan tijdens de opname van het stilstaand beeld effectief gereduceerd worden. ["Vermindering van het schudden van de camera" \(](#page-40-0) $\mathbb{F}$  pag. 41)

## **SMILE-OPNAME (alleen**  $\textcircled{2}$ **)**

Legt automatisch een stilstaand beeld vast na de detectie van een smile.

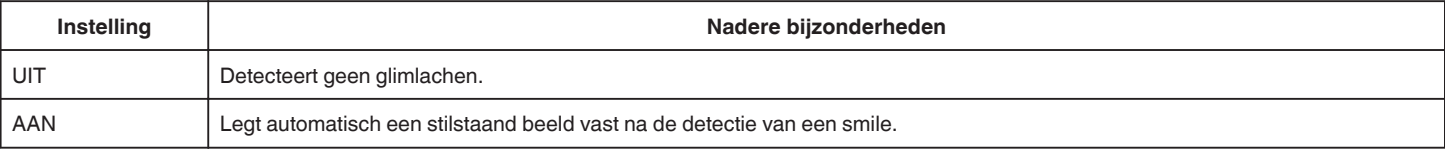

#### **OPMERKING :**

0 De camera kan maximaal 16 gezichten detecteren. De smile-niveaus worden weergegeven voor maximaal 3 van de grootste gezichten die worden weergegeven op het scherm.

## **Menu Instellingen**

- 0 Deze functie werkt mogelijk niet goed, afhankelijk van de opnamecondities (afstand, helderheid enz.) en het onderwerp (richting van gezicht, smile-niveau enz.). Het is ook moeilijk om een smile te detecteren in tegenlicht.
- 0 Nadat een smile is gedetecteerd en vastgelegd, duurt het even voor de volgende opname kan worden gemaakt.
- 0 "SMILE-OPNAME" werkt niet in de volgende gevallen:
- wanneer het menu wordt weergegeven
- wanneer de resterende opnametijd wordt weergegeven
- wanneer een willekeurige functie in "SPECIALE OPNAME" is ingesteld

## **SMILE% (alleen** P**)**

Geeft in percentage het smile-niveau weer van mensen.

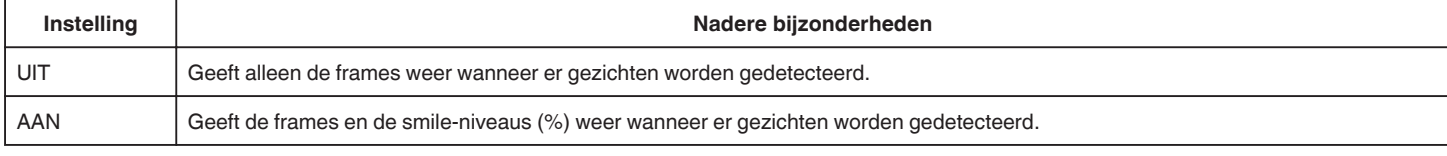

#### **OPMERKING :**

- 0 De camera kan maximaal 16 gezichten detecteren. De smile-niveaus worden weergegeven voor maximaal 3 van de grootste gezichten die worden weergegeven op het scherm.
- 0 Sommige gezichten worden mogelijk niet gedetecteerd, afhankelijk van de opnameomgeving.

### **BEELDGROOTTE**

Stelt de grootte van de afbeelding (het aantal pixels) in voor stilstaande beelden.

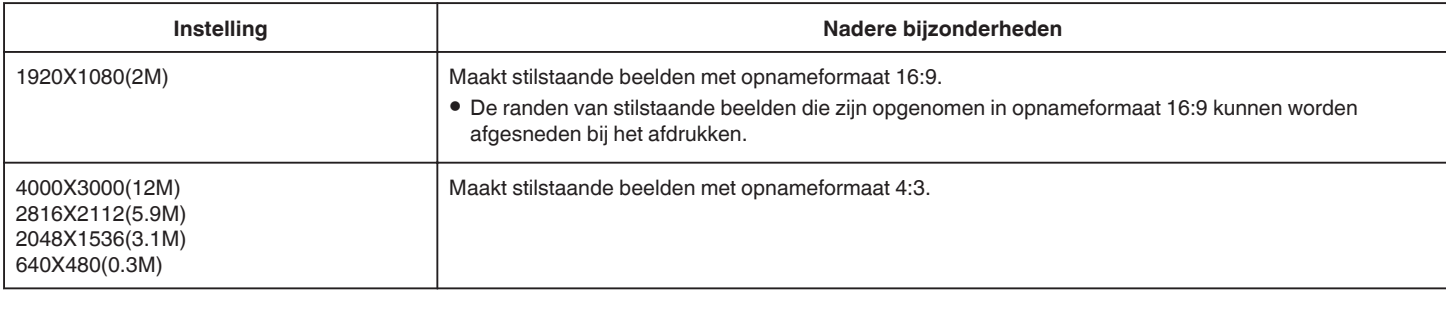

#### **Raster**

Geeft rasterlijnen weer om de overhelling en samenstelling van het onderwerp te identificeren.

#### **REGELKNOP GEBRUIKER**

De instellingen voor sluitersnelheid, lensopening, witbalans en gain kunnen opgeslagen worden. Als de opnameknop in de "U"-stand gezet wordt, kunt u de opname starten met dezelfde instellingen als de instellingen die opgeslagen worden.

["U: Slaat de instelwaarden op van frequent gebruikte functies \(Gebruikersinstellingen\)" \(](#page-35-0) $\sqrt{a}$  pag. 36)
# **SPECIALE OPNAME Menu (stilstaand beeld)**

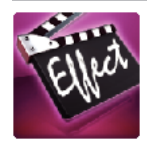

# **AUTO OPNAME**

Start het automatisch opnemen als het binnen het rode frame dat wordt weergegeven op de LCD-monitor veranderingen detecteert in de bewegingen (wijzigingen in helderheid) van het onderwerp.

["Automatisch opnemen bij detectie van bewegingen \(AUTO OPNAME\)" \(](#page-45-0) $\text{I\!P}$  pag. 46)

# **AFSPEELINSTELLING Menu (video)**

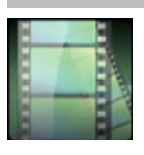

# **DATUM ZOEKEN**

Vermindert het video index scherm volgens de opnamedata. ["Zoeken naar een specifieke video/stilstaand beeld op datum" \(](#page-64-0) $\sqrt{2}$  pag. 65)

# **SELECTIE AFSPELEN (alleen AVCHD-stand)**

Speelt een overzicht van de opgenomen video's af. [" SELECTIE AFSPELEN " \(](#page-60-0)# pag. 61)

# **AFSP. ANDER BESTAND (alleen AVCHD-stand)**

Speelt video's af waarvan de management-informatie is beschadigd. " AFSP. ANDER BESTAND" ( $\mathbb{R}$  pag. 62)

# **Beeldtype vastleggen**

Selecteert de soorten methodes voor het vastleggen van stilstaande beelden uit een opgenomen video.

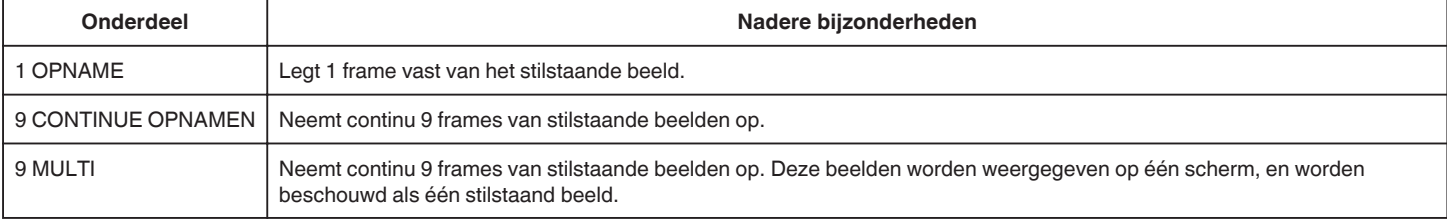

# **Tussenpozen voor vastleggen**

Stelt de tussenpozen in voor het vastleggen van stilstaande beelden uit een opgenomen video.

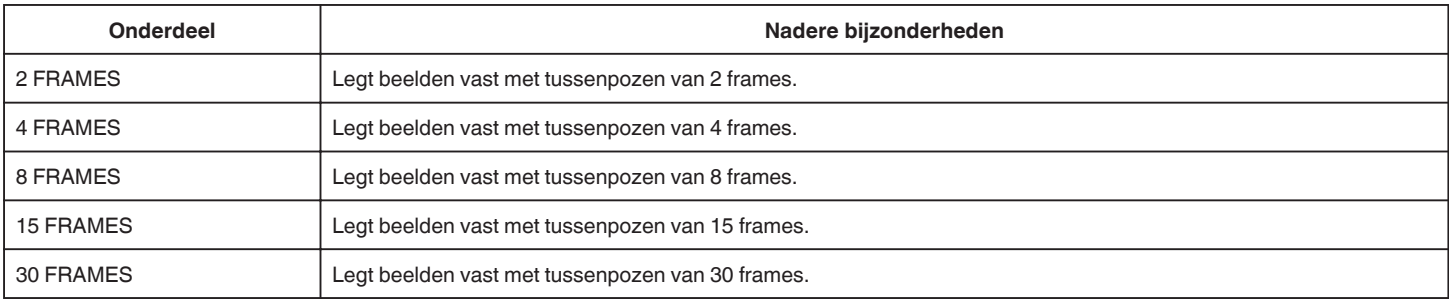

# **DATUM/TIJD WEERGEVEN**

Regelt of de opnamedatum en -tijd worden weergegeven tijdens het afspelen van de video.

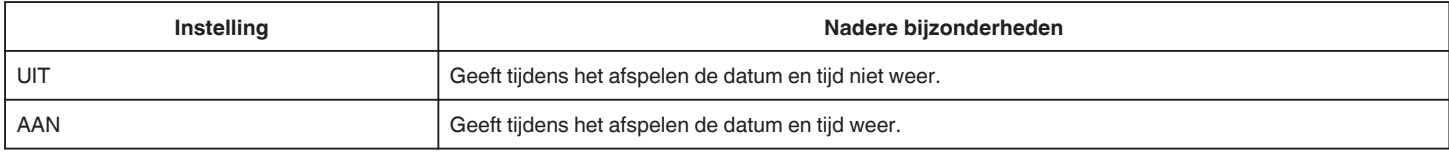

# **BEWERKEN Menu (video)**

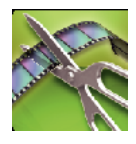

# **BESCHERM/ANNULEER**

Beveiligt bestanden tegen ongewild wissen. ["Het bestand dat op het scherm staat beveiligen/de beveiliging ervan opheffen" \(](#page-69-0) $\infty$  pag. 70)

["Geselecteerde bestanden beveiligen/de beveiliging ervan opheffen" \(](#page-69-0)E pag. 70)

# **WORDT BIJGEWERKT**

Selecteer het gewenste stuk van een video en sla het op als een nieuw videobestand. De oorspronkelijke video blijft op de bestaande locatie. ["Een vereist deel vastleggen in de video \(WORDT BIJGEWERKT\)" \(](#page-71-0)☞ pag. 72)

# **AFSPEELINSTELLING Menu (stilstaand beeld)**

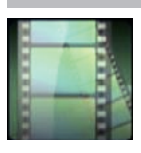

# **DATUM ZOEKEN**

Vouwt het indexscherm van stilstaand beelden samen volgens de opnamedatums. ["Zoeken naar een specifieke video/stilstaand beeld op datum" \(](#page-64-0)☞ pag. 65)

# **BEWERKEN Menu (stilstaand beeld)**

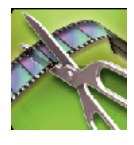

# **BESCHERM/ANNULEER**

Beveiligt bestanden tegen ongewild wissen.

["Het bestand dat op het scherm staat beveiligen/de beveiliging ervan opheffen" \(](#page-69-0) $\infty$  pag. 70)

["Geselecteerde bestanden beveiligen/de beveiliging ervan opheffen" \(](#page-69-0)<a>
respag. 70)</a>

# <span id="page-185-0"></span>**INSTALLATIE (video/stilstaand beeld)**

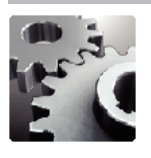

# **GIDS MOBIELE GEBR.**

Geeft de QR-code weer om toegang te hebben tot de Mobiele Gebruikersgids.

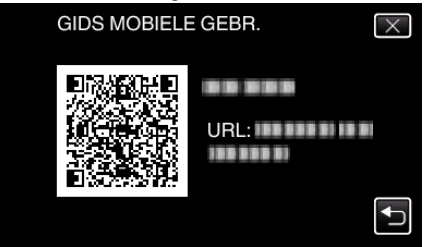

0 De portaalsite verschijnt wanneer de QR-code correct is ingevoerd. Selecteer de modelnaam van uw camera om de Mobiele Gebruikersgids van uw model weer te geven.

#### **OPMERKING :**

- 0 Voor het lezen van de QR-code is een overeenkomstige applicatie vereist. Voer de URL handmatig in de internetbrowser in als de QR-code niet kan worden gelezen.
- 0 De Mobiele Gebruikersgids wordt ondersteund door Android-toestellen en iPhone. U kunt deze bekijken op standaard browsers zoals Google Chrome (Android) en Mobile Safari (iPhone).
- 0 QR Code is een gedeponeerd handelsmerk van Denso Wave Incorporated.

# **KLOK INSTELLEN**

Reset de huidige tijd of stelt de plaatselijke tijd in als dit apparaat in het buitenland wordt gebruikt.

["Instelling van de klok" \(](#page-18-0) $\sqrt{2}$  pag. 19)

["De klok wanneer u op reis bent instellen op de lokale tijd" \(](#page-22-0) $\sqrt{ap}$  pag. 23)

["Zomertijd instellen" \(](#page-23-0) $\sqrt{2}$  pag. 24)

# **DATUM WEERGAVESTIJL**

Stelt de volgorde van jaar, maand, dag en de tijdweergave (24u/12u) in.

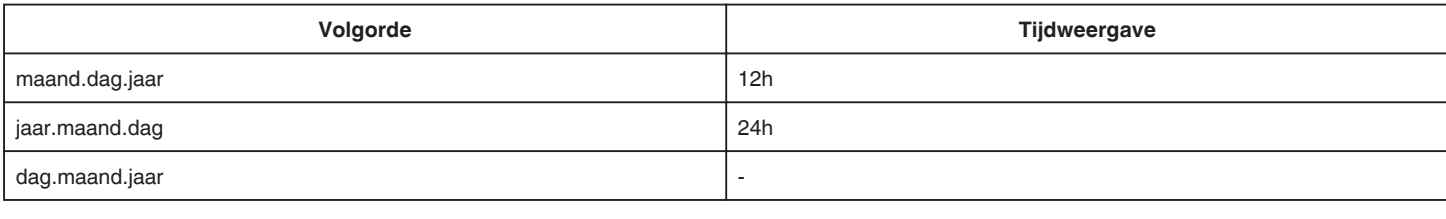

# **LANGUAGE**

De schermtaal kan gewijzigd worden. ["De taal op het scherm wijzigen" \(](#page-20-0) $\sqrt{2}$  pag. 21)

# **MONITOR HELDERHEID**

Stelt de helderheid van het LCD-scherm in.

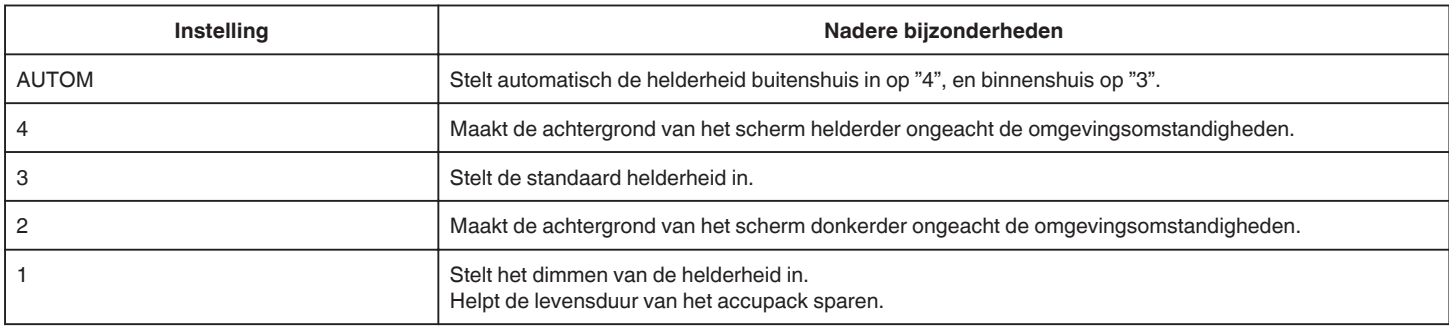

### **BEDIENINGSGELUID**

Schakelt het bedieningsgeluid in of uit.

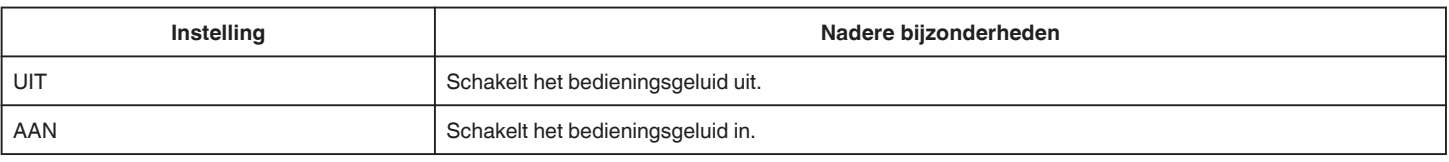

# **AUTOM. UITSCHAKELEN**

Als deze functie is ingesteld, wordt de situatie vermeden waarin u vergeet de camcorder uit te schakelen.

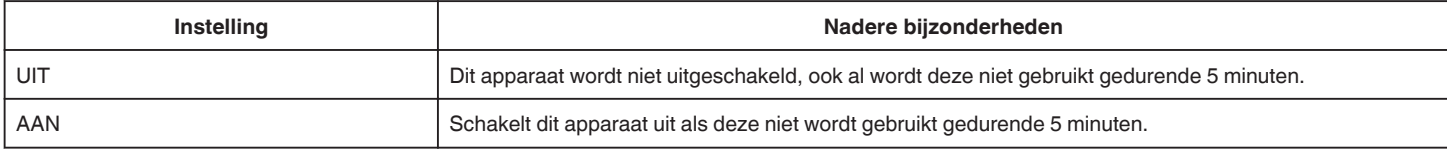

# **SNELLE HERSTART**

Start dit apparaat onmiddellijk op door de stroom in te schakelen binnen de 5 minuten nadat deze uitgeschakeld werd.

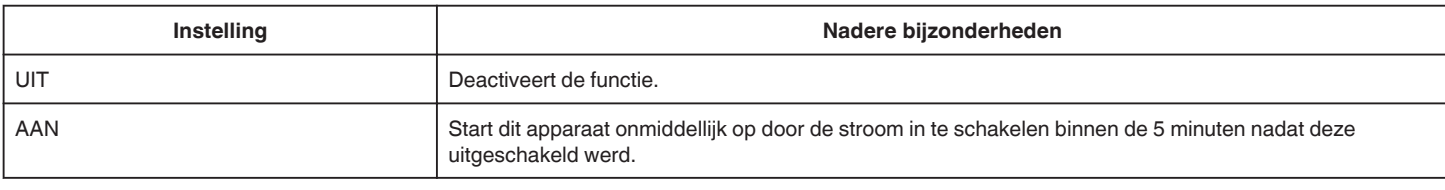

### **INST. AANRAAKSCHERM**

Stelt de reactiepositie van de knoppen van het aanraakscherm af. ["Het aanraakpaneel aanpassen" \(](#page-15-0) $\approx$  pag. 16)

# **FABRIEKINSTELLING**

Zet alle instellingen terug naar de standaardwaarde.

# **FIRMWARE-UPDATE**

Werkt de functies van dit apparaat bij tot de laatste versie. Raadpleeg de JVC homepage voor nadere bijzonderheden. (als er geen programma beschikbaar is voor het updaten van dit apparaat, wordt er niets vermeld op de homepage.) <http://www3.jvckenwood.com/english/support/index.html>

# **OPEN-SOURCELICENTIES (alleen opname)**

Toont de open-source softwarelicenties die in dit apparaat gebruikt worden.

# <span id="page-187-0"></span>**INSTELLEN VERBINDING (video/stilstaand beeld)**

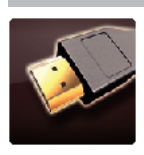

# **WEERGAVE OP TV**

Geeft pictogrammen en de datum/tijd weer op een TV-scherm.

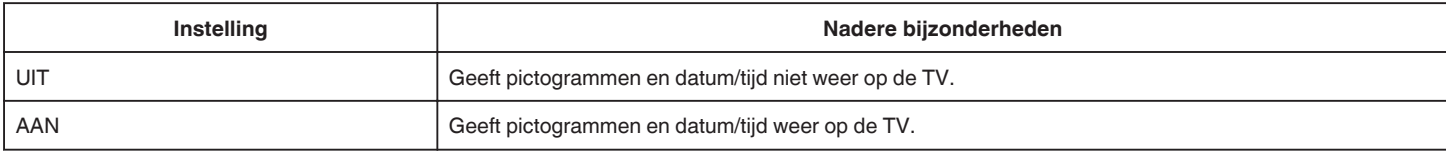

# **VIDEO-OUTPUT**

Stelt het opnameformaat (16:9 of 4:3) in, afhankelijk van de aangesloten TV.

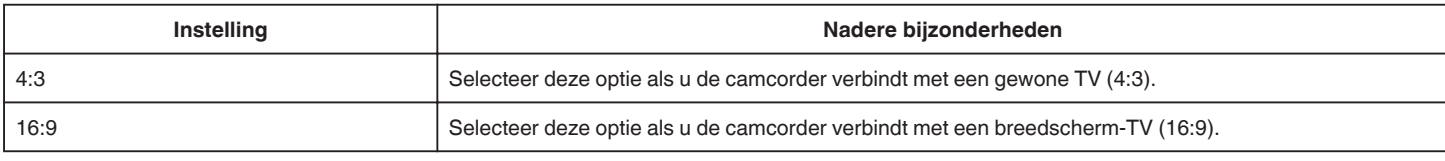

# **HDMI-OUTPUT**

Stelt de output van de HDMI-connector van dit apparaat in wanneer het wordt aangesloten op een TV.

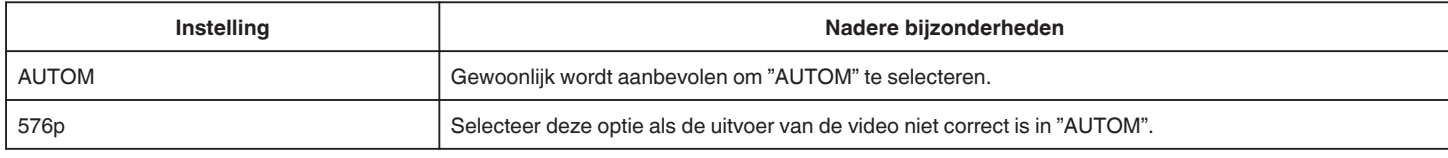

# **HDMI REGELING**

Stelt in of de bewerkingen aan een TV worden gekoppeld die voldoet aan de vereisten van HDMI-CEC.

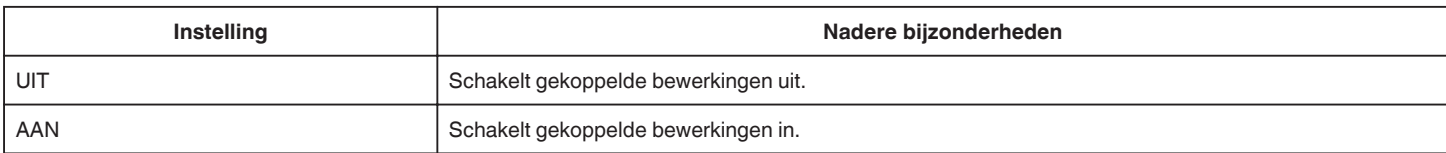

# <span id="page-188-0"></span>**INSTELLINGEN MEDIA (video/stilstaand beeld)**

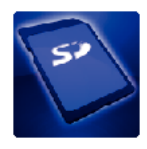

# **SD-KAART FORMATTEREN**

Wist alle bestanden op de SD-kaart.

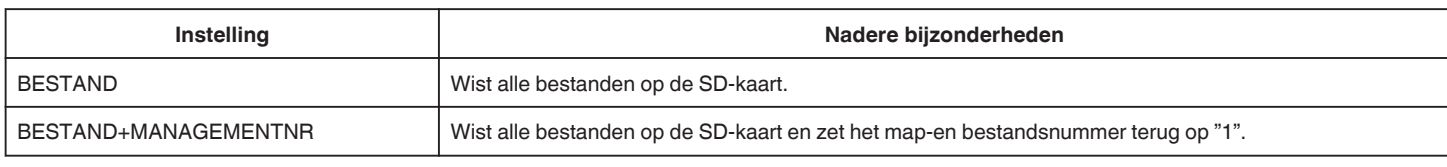

**LET OP :** 

- 0 Kan niet worden geselecteerd als er geen SD-kaart is geplaatst.
- 0 Alle gegevens op de SD-kaart zullen bij het formatteren verwijderd worden.
- Kopieer alle bestanden op de SD-kaart naar een computer alvorens ze te formatteren.

0 Zorg ervoor dat het accupack volledig is opgeladen of sluit de lichtnetadapter aan, omdat het formatteren even kan duren.

# **MENU USB-VERBINDING**

Verschijnt wanneer dit apparaat met een USB-kabel is aangesloten op een computer.

## **AFSPELEN OP PC**

- 0 Geeft video's weer die opgenomen zijn door dit toestel met behulp van de MediaBrowser.
- ["De meegeleverde software installeren" \(](#page-76-0) $\sqrt{P}$  pag. 77)
- 0 Slaat video's die zijn opgenomen met dit apparaat op uw computer op, zonder gebruik te maken van de bijgeleverde software.

["Een backup maken van bestanden zonder gebruik van de bijgeleverde software" \(](#page-81-0) $\sqrt{4}$  pag. 82)

["Kopiëren naar Mac-computer" \(](#page-83-0) $\mathbb{F}$  pag. 84)

# **DISK AANMAKEN**

Video's die met dit toestel opgenomen zijn opslaan op een disk met behulp van de BD/DVD-drive op uw computer en de MediaBrowser.

### **DIRECT DISK**

Video's die met dit toestel opgenomen zijn opslaan op een disk met behulp van de BD/DVD-drive op uw computer.

### **UPLOADEN**

Video's die met dit toestel opgenomen zijn opslaan op de website voor het delen van bestanden met behulp van de MediaBrowser.

## **BACKUP MAKEN**

Een back-up maken van video's die met dit toestel opgenomen zijn op uw computer, met behulp van de MediaBrowser. ["Een backup maken van alle bestanden" \(](#page-77-0) $\mathfrak{g}$  pag. 78)

#### **OPMERKING :**

- 0 Plaats voor het maken van een backup de SD-kaart waarop de video's zijn opgeslagen in dit apparaat.
- 0 Nadat u met de bijgeleverde software een backup hebt gemaakt van uw bestanden, kunnen ze niet hersteld worden op dit apparaat.
- 0 Wis ongewenste video's voor u een backup maakt. Een backup maken van veel video's vraagt tijd.

["Ongewenste bestanden wissen" \(](#page-68-0) $\mathbb{F}$  pag. 69)

# **Voorzijde**

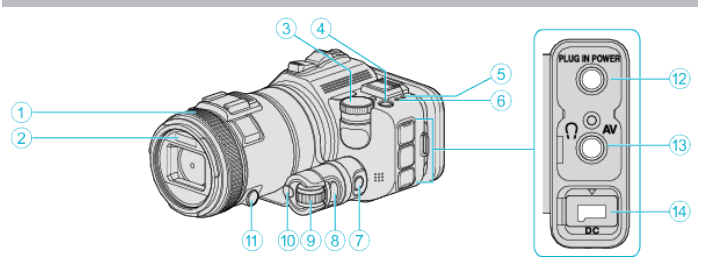

# A **Scherpstellingsring**

0 Regelt de scherpstelling handmatig.

["Focus handmatig aanpassen" \(](#page-36-0) $\sqrt{2}$  pag. 37)

## B **Lamp/Flash**

0 Doe het licht aan wanneer u opneemt op donkere plaatsen.

[" LICHT " \(](#page-172-0) $\approx$  pag. 173)

0 Stel indien nodig de flash in wanneer u stilstaande beelden vastlegt. [" FLITSER " \(](#page-177-0) $\approx$  pag. 178)

# **<sup><sup>0</sup>** Opnameknop</sup>

["Opname door instellingen wijzigen" \(](#page-31-0) $\mathfrak{g}$  pag. 32)

# **<sup>4</sup>** (Stroom) knop

# E **ACCESS (Toegangs-) lamp**

0 Licht op/knippert tijdens het opnemen of afspelen. Maak het accupack of de lichtnetadapter niet los, en trek de SD-kaart niet uit de sleuf.

# F **POWER/CHARGE (Stroom-/Oplaad-) lamp**

- 0 Gaat branden: Stroom "AAN"
- 0 Knippert: Bezig met laden
- 0 Dooft uit: Opladen gereed

# G **Tijdregelknop**

# $\bullet$  **Blootstellingsknop**

- **O** Regelknop
- *<u>* SET-knop</u>

## $\bigoplus$  Scherpstellingsknop

### L **Microfoonconnector**

0 Voor verbinding met de microfoon (apart verkrijgbaar).

### M **AV-connector/Koptelefoonconnector**

- 0 Kan worden verbonden met de AV-connector van een TV enz.
- 0 Voor verbinding met de hoofdtelefoon (apart verkrijgbaar).

## N **DC Connector**

0 Kan worden verbonden met een lichtnetadapter om het accupack op te laden.

# **Achterzijde**

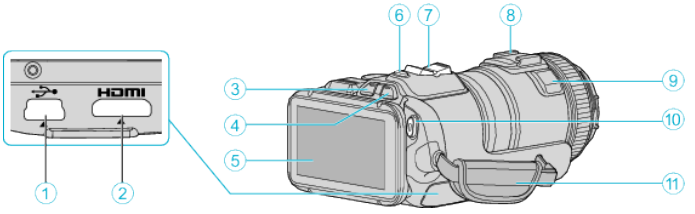

# A **USB-Connector**

0 Kan worden verbonden met een computer met behulp van een USBkabel.

## B **HDMI-Mini-connector**

0 Kan worden verbonden met een TV met behulp van een HDMIminikabel.

# C **Knop Afspelen/opnemen**

D A **/** B **(Video/Stilstaand Beeld-) knop**

# E **LCD-monitor**

**6** SNAPSHOT (Opname Stilstaand Beeld) knop

# 0 Neemt een stilstaand beeld op.

- G **Zoom/Volume-hendel**
	- 0 Bij opnamen: Past het opnamebereik aan.
	- 0 Bij weergave (indexscherm): Gaat naar de volgende of vorige pagina.
	- 0 Bij videoweergave: Past het volume aan.
- $\odot$  Schoen (voor de aansluiting van de externe microfoon, die apart **verkocht wordt)**

# I **Stereo-microfoon**

- 0 Bedek de microfoon niet met uw vingers tijdens de video-opname.
- $\circledR$  START/STOP (Video-Opname) knop
- 0 Start/stopt de video-opname.

### *<b>B* Handgreep

0 Steek uw hand door de handgreep om dit apparaat stevig vast te houden.

# **Onderzijde**

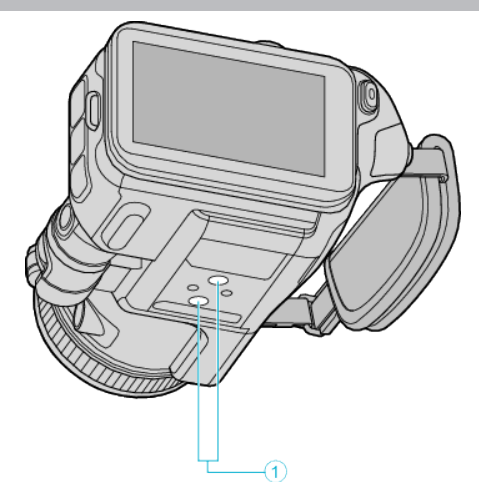

A **Montagegaatje voor statief** ["Statiefbevestiging" \(](#page-20-0) $\sqrt{2}$  pag. 21)

# **Binnenzijde**

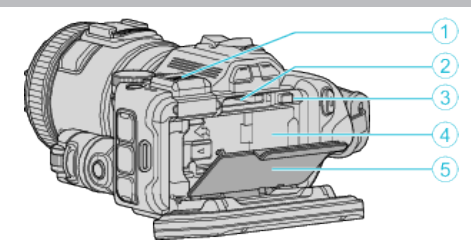

# A **Deksel van vizierzoekerterminal**

0 Verwijder het deksel wanneer u een vizierzoeker aansluit.

["De vizierzoeker bevestigen" \(](#page-10-0) $\sqrt{2}$  pag. 11)

# **B** SD-kaartslot

0 Plaats een optionele SD-kaart.

# C **Accuvergrendelingshendel**

["Het accupack losmaken" \(](#page-12-0) $\mathbb{F}$  pag. 13)

# D **Accu-insteekruimte**

["Het accupack opladen" \(](#page-11-0) $\mathbb F$  pag. 12)

# E **Deksel van accu**

["Het accupack opladen" \(](#page-11-0) $\mathbb{F}$  pag. 12)

# **Veel voorkomende opname-aanduidingen**

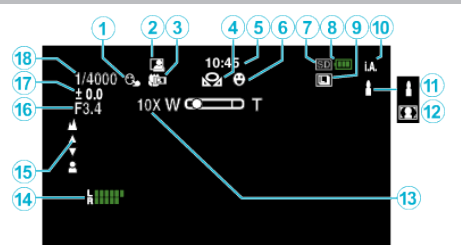

# A **PRIORIT. AANR. AE/AF**

["Onderwerpen in beeld brengen door automatisch traceren \(PRIORIT.](#page-33-0) AANR.  $AE/AF$ " ( $\approx$  pag. 34)

# **@** Autom. OPN.

["Automatisch opnemen bij detectie van bewegingen \(AUTO OPNAME\)"](#page-45-0)  $(x \nvert p$ ag. 46)

# C **Tele Macro**

["Close-up-opnamen maken" \(](#page-39-0) $\mathbb{F}$  pag. 40)

# **O** WITBALANS

["Witbalans instellen" \(](#page-38-0) $\mathfrak{g}$  pag. 39)

### E **Tijd**

["Instelling van de klok" \(](#page-18-0) $\mathbb{R}$  pag. 19)

# **6** SMILE-OPNAME

["SMILE-OPNAME \(alleen](#page-173-0)  $\textcircled{2}$ )" ( $\textcircled{1}$  pag. 174)

# G **Opnamemedium**

**Accu-indicatie** 

# **C** DOORLOPENDE OPNAMEN

["Continue opname" \(](#page-31-0) $\mathbb{R}$  pag. 32)

# J **Opnamestand**

["Video's opnemen in automatische stand" \(](#page-24-0) $\mathfrak{g}$  pag. 25)

# **<sup>6</sup>** Scènes van Intelligent Auto instellen

0 Geeft scènes weer die automatisch gedetecteerd zijn in de Intelligent Auto-functie. Er worden mogelijk meerdere scènes gedetecteerd. ["Scènes van Intelligent Auto" \(](#page-25-0)[ pag. 26)

# L **Scèneselectie**

["Opnemen in overeenstemming met de scène \(onderwerp\)" \(](#page-32-0) $\sqrt{P}$  pag. 33)

### M **Zoom**

[" ZOOMEN " \(](#page-174-0) $\mathbb{R}$  pag. 175)

# *MIC. NIVEAU*

["MIC. NIVEAU" \(](#page-175-0) $\sqrt{4}$  pag. 176)

# O **Scherpstelling**

["Focus handmatig aanpassen" \(](#page-36-0) $\approx$  pag. 37)

# *<b>@* DIAFRAGMAVOORKEUZE

["Handmatige afstelling voor opname" \(](#page-34-0) $\sqrt{4}$  pag. 35)

# Q **Helderheid**

["Handmatige afstelling voor opname" \(](#page-34-0) $\sqrt{4}$  pag. 35)

# R **Sluitersnelheid**

["Handmatige afstelling voor opname" \(](#page-34-0) $\sqrt{P}$  pag. 35)

# **Video-opname**

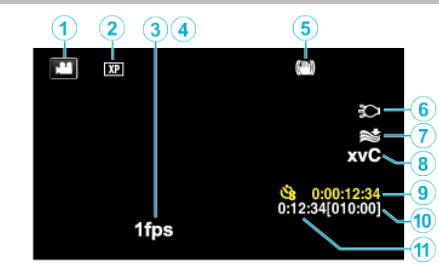

# A **Videostand**

0 Schakelt tussen de video- en stilstaand beeld-stand.

# B **Videokwaliteit**

[" VIDEOKWALITEIT " \(](#page-174-0)[56] pag. 175)

# **<sup>3</sup>** TIMELAPSE OPNAME

["Met tussenpozen opnemen \(TIMELAPSE OPNAME\)" \(](#page-44-0)E pag. 45)

# D **HIGH-SPEED-OPNAME**

["Slow-motion \(hogesnelheids-\) opname" \(](#page-43-0) $\sqrt{P}$  pag. 44)

# E **Beeldstabilisator**

["Vermindering van het schudden van de camera" \(](#page-40-0) $\mathbb{F}$  pag. 41)

# **6** Lamp

" LICHT" ( $\approx$  pag. 173)

# G **Windruisonderdrukking**

 $"$  WINDFILTER  $"$  ( $\otimes$  pag. 174)

# H **x.v.Color**

" x.v.Color "  $(\sqrt{2})$  pag. 175)

# I **Teller time-lapse-opname**

["Met tussenpozen opnemen \(TIMELAPSE OPNAME\)" \(](#page-44-0) $\sqrt{2}$  pag. 45)

# J **Resterende opnametijd**

["Resterende opnametijd controleren" \(](#page-49-0) $\mathbb{F}$  pag. 50)

### **6** Scène-teller

# **Foto-opname**

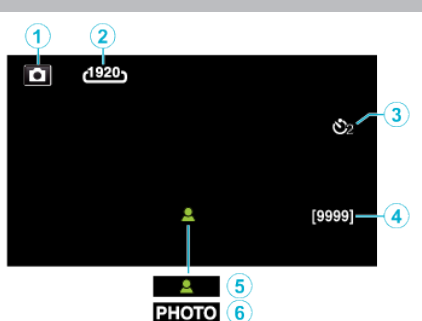

## A **Stilstaand beeld-stand**

0 Schakelt tussen de video- en stilstaand beeld-stand.

# B **Beeldgrootte**

[" BEELDGROOTTE " \(](#page-179-0) $\mathbb{R}$  pag. 180)

# C **Zelfontspanner**

["Groepsopnamen maken \(zelfontspanner\)" \(](#page-46-0) $\sqrt{2}$  pag. 47)

## D **Resterend aantal opnamen**

["Resterende opnametijd controleren" \(](#page-50-0) $\sqrt{2}$  pag. 51)

# E **Scherpstelling**

**6** Bezig met opnemen

# **Videoweergave**

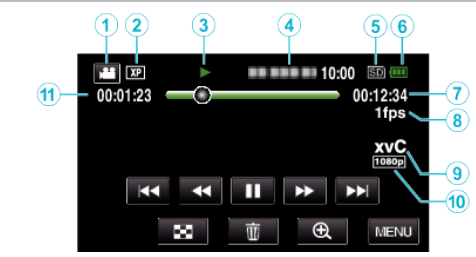

# A **Videostand**

0 Schakelt tussen de video- en stilstaand beeld-stand.

# B **Videokwaliteit**

[" VIDEOKWALITEIT " \(](#page-174-0) $\mathbb{R}$  pag. 175)

## C **Bedieningsindicatie**

["Bedieningsknoppen voor Videobeelden afspelen" \(](#page-53-0) $\mathfrak{g}$  pag. 54)

### D **Datum/Tijd**

0 Geeft de opnamedatum en -tijd weer.

# E **Opnamemedium**

- **6** Accu-indicatie
- G **Afspeeltijd**

# **8** Time-lapse-weergave

["Instelling van time-lapse" \(](#page-44-0) $\mathbb{R}$  pag. 45)

# I **x.v.Color** " x.v.Color "  $(\sqrt{4})$  pag. 175)

# J **1080p-uitgang**

[" HDMI-OUTPUT " \(](#page-187-0) $\mathfrak{g}$  pag. 188)

# **<sup>6</sup>** Scène-teller

# **Weergave van stilstaande beelden**

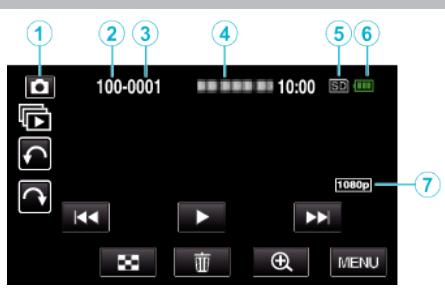

- A **Stilstaand beeld-stand**
	- 0 Schakelt tussen de video- en stilstaand beeld-stand.
- **<sup><sup>***O***</sup>** Mapnummer</sup>
- C **Bestandsnummer**
- D **Datum/Tijd**
	- 0 Geeft de opnamedatum en -tijd weer.
- E **Opnamemedium**
- **6** Accu-indicatie

#### G **1080p-uitgang**

 $"$  HDMI-OUTPUT " ( $\mathbb{R}$  pag. 188)

# **Als het apparaat niet goed werkt**

# **De stroom uitschakelen**

*1* Schakel de stroom uit door op de aan/uit-knop te drukken.

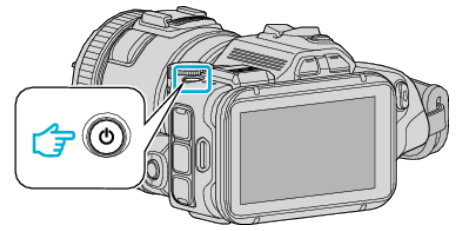

*2* Verwijder de voeding (accu en lichtnetadapter), sluit deze onderdelen opnieuw aan en druk vervolgens op de aan/uit-knop (reset voltooid).

# **Accupack**

# **Ik kan de camera niet inschakelen wanneer het accupack wordt gebruikt.**

Het accupack opnieuw opladen.

["Het accupack opladen" \(](#page-11-0) $\mathbb{R}$  pag. 12)

Controleer of de contactpunten vuil zijn.

Als het contactpunt van dit apparaat of van het accupack vuil is, moet het met een wattenstaafje of een vergelijkbaar voorwerp worden

schoongeveegd.

Indien u andere batterijdozen gebruikt buiten de JVC-batterijdozen, kunnen de veiligheid en de prestaties niet gegarandeerd worden. Zorg ervoor dat u JVC-accupacks gebruikt.

# **Korte gebruikstijd, zelfs na het opladen.**

Als een accupack herhaaldelijk wordt opgeladen, zal de accu verslijten. Vervang het accupack door een nieuw exemplaar. ["Optionele accessoires" \(](#page-23-0) $\mathbb{R}$  pag. 24)

# **Ik kan het accupack niet opladen.**

Als het accupack volledig is opgeladen, knippert het lampje niet. Controleer of de contactpunten vuil zijn.

Als het contactpunt van dit apparaat of van het accupack vuil is, moet het met een wattenstaafje of een vergelijkbaar voorwerp worden schoongeveegd.

Het gebruik van een niet-originele lichtnetadapter kan leiden tot een beschadiging van dit apparaat. Zorg ervoor dat u een originele lichtnetadapter gebruikt.

# **Het aangegeven restvermogen van het accupack klopt niet.**

Het resterende accuvermogen wordt niet weergegeven als de lichtnetadapter is aangesloten.

Als dit apparaat gedurende lange periodes wordt gebruikt in hoge of lage temperaturen of als het accupack herhaaldelijk is opgeladen, wordt het resterende accuvermogen mogelijk niet correct weergegeven.

# **Opnemen**

## **Ik kan geen opnamen maken.**

Als er meerdere lichtbronnen zijn en afhankelijk van de opnamecondities, worden de blootstelling en de scherpstelling mogelijk niet correct ingesteld in de Intelligent Auto-modus. Regel in dat geval de instellingen handmatig. ["Focus handmatig aanpassen" \(](#page-36-0) $\approx$  pag. 37)

## **Het opnemen stopt automatisch.**

Het opnemen stopt automatisch, omdat 12 uur of meer continu opnemen niet mogelijk is volgens de specificaties. (het kan even duren voor de opname opnieuw wordt opgestart.)

Zet dit apparaat uit, wacht een beetje, en zet ze terug aan. (Dit apparaat stopt automatisch om het circuit te beschermen wanneer de temperatuur stijgt.)

#### **De opnamesnelheid van doorlopende opnamen (foto's) is traag.**

De snelheid van het continu opnemen neemt af als deze functie herhaaldelijk wordt gebruikt.

De snelheid van het continu opnemen kan dalen afhankelijk van de SD-kaart of onder bepaalde opname-omstandigheden.

# **De camera stelt niet automatisch scherp.**

Stel met de hand scherp als u opnamen maakt bij weinig licht of van onderwerp met weinig contrast tussen de lichte en donkere partijen. ["Focus handmatig aanpassen" \(](#page-36-0) $\approx$  pag. 37) Maak de lens schoon met een lensdoekje.

# **Zoom werkt niet.**

Digitale zoom is niet beschikbaar in de opnamestand voor stilstaande beelden (foto's).

De zoom is niet beschikbaar bij time-lapse-opnamen. (Het gelijktijdig opnemen van stilstaande beelden en de beeldstabilisator zijn ook niet beschikbaar.)

Stel om de digitale zoom te gebruiken "ZOOMEN" in het menu in op de desbetreffende stand.

[" ZOOMEN " \(](#page-174-0) $\approx$  pag. 175)

# **SD-kaart**

#### **Ik kan de SD-kaart niet naar binnen schuiven.**

Let op dat u de SD-kaart niet in de verkeerde richting plaatst. ["Een SD-kaart plaatsen" \(](#page-13-0) $\mathbb{F}$  pag. 14)

#### **Ik kan niet naar de SD-kaart kopiëren.**

Om SD-kaarten te gebruiken die gebruikt zijn geweest in andere toestellen, moeten u deze SD-kaarten formatteren (initialiseren) met "SD-KAART FORMATTEREN" via mediuminstellingen. [" SD-KAART FORMATTEREN " \(](#page-188-0)☞ pag. 189)

# **Afspelen**

#### **Geluid of video worden onderbroken.**

Soms wordt het afspelen onderbroken op plaatsen waar twee scènes op elkaar aansluiten. Dit is geen storing.

## **Er is geen geluid.**

.

Stel "BEDIENINGSGELUID" in het gemeenschappelijke menu in op "AAN"

[" BEDIENINGSGELUID " \(](#page-185-0)[43] pag. 186)

#### **Hetzelfde beeld wordt gedurende een lange periode weergegeven.**

Gebruik een hogesnelheids SD kaart (klasse 4 of hoger).

["Typen SD-kaarten die kunnen worden gebruikt" \(](#page-13-0) $\approx$  pag. 14) Maak de terminals van de SD kaart schoon met een droog wattenstokje of

iets soortgelijks. Voer "SD-KAART FORMATTEREN" uit in het menu "INSTELLINGEN MEDIA". (Alle gegevens worden gewist.)

[" SD-KAART FORMATTEREN " \(](#page-188-0)E pag. 189)

#### **Het beeld is onregelmatig.**

Gebruik een hogesnelheids SD kaart (klasse 4 of hoger).

["Typen SD-kaarten die kunnen worden gebruikt" \(](#page-13-0) $\approx$  pag. 14) Maak de terminals van de SD kaart schoon met een droog wattenstokje of iets soortgelijks.

Voer "SD-KAART FORMATTEREN" uit in het menu INSTELLINGEN MEDIA. (Alle gegevens worden gewist.)

[" SD-KAART FORMATTEREN " \(](#page-188-0)Los pag. 189)

Verifieer de systeemvereisten van uw computer als u MediaBrowser gebruikt voor het afspelen.

"Systeemvereisten controleren (Richtliin)" ( $\mathfrak{g}$  pag. 76)

#### **Ik kan een opgenomen bestand niet vinden.**

Annuleer de functie voor zoeken op datum.

["Zoeken naar een specifieke video/stilstaand beeld op datum" \(](#page-64-0) $\approx$  pag. 65) Selecteer "AFSP. ANDER BESTAND" in het menu. (Videobestanden waarvan de management-informatie is beschadigd kunnen worden afgespeeld.)

 $"$  AFSP. ANDER BESTAND  $"$  ( $\mathbb{R}$  pag. 62)

#### **De beelden verschijnen niet op de TV zoals het moet.**

Trek de kabel uit en verbind deze opnieuw. ["Aansluiten via de HDMI Mini Connector" \(](#page-65-0)<sub>59</sub> pag. 66) Schakel dit apparaat uit en en schakel deze terug in.

#### **De beelden worden verticaal op de TV geprojecteerd.**

Stel "VIDEO-OUTPUT" in het menu "INSTELLINGEN MEDIA" in op "4:3". [" VIDEO-OUTPUT " \(](#page-187-0) $\sqrt{2}$  pag. 188) Pas het scherm van de TV dienovereenkomstig aan.

#### **Het beeld dat wordt weergegeven op de TV is te klein.**

Stel "VIDEO-OUTPUT" in het menu "INSTELLINGEN MEDIA" in op "16:9". [" VIDEO-OUTPUT " \(](#page-187-0) $\sqrt{2}$  pag. 188)

#### **Als het apparaat via de HDMI Mini-kabel op een TV wordt aangesloten, wordt het beeld en/of het geluid niet doorgegeven.**

Het beeld en geluid wordt mogelijk niet goed weergegeven, afhankelijk van de aangesloten TV. Voer in dergelijke gevallen de volgende bewerkingen uit.

A Koppel de HDMI-minikabel los en sluit deze weer aan.

(2) Zet het apparaat uit en weer aan.

["Aansluiten via de HDMI Mini Connector" \(](#page-65-0) $\mathbb{R}$  pag. 66)

# **Bewerken/Kopiëren**

#### **Ik kan een bestand niet wissen.**

Bestanden (video's/stilstaande beelden) die zijn beveiligd kunnen niet worden gewist. Hef de beveiliging op alvorens het bestand te wissen. ["Bestanden beveiligen" \(](#page-69-0) $\mathfrak{g}$  pag. 70)

#### **Ik kan geen bestanden naar de SD-kaart kopiëren/ verplaatsen.**

Zet de beveiligingsschakelaar van de SD-kaart uit.

#### **Het menu BACKUP verdwijnt niet.**

Zolang de USB-kabel is aangesloten wordt het menu "BACKUP MAKEN" weergegeven.

# **Computer**

#### **Ik kan geen bestanden kopiëren naar de harde schijf van de computer.**

Als de bijgeleverde software MediaBrowser niet is geïnstalleerd, werken bepaalde functies mogelijk niet goed.

["De meegeleverde software installeren" \(](#page-76-0) $\sqrt{P}$  pag. 77)

Controleer voor u een backup maakt of er genoeg vrije ruimte is op de harde schijf (HDD) van de computer.

#### **Het is niet mogelijk om bestanden met een pc naar dvd of Bluray-disk te kopiëren.**

Om te kunnen opnemen op disks moet de gebruikte computer zijn uitgerust met een DVD- of Blu-raystation waarmee gegevens weggeschreven kunnen worden.

#### **Ik kan het bestand niet uploaden naar YouTube.**

Controleer of u een account hebt aangemaakt bij YouTube. (U hebt een YouTube account nodig om bestanden te uploaden naar YouTube.) Het omzetten van video's in de upload-bestandsindeling is niet mogelijk op dit apparaat.

Zie het helpbestand van de bijgeleverde software MediaBrowser.

## **Ik gebruik een Mac-computer.**

Kopieer de bestanden naar een Mac-computer met behulp van de volgende methode.

["Kopiëren naar Mac-computer" \(](#page-83-0) $\sqrt{2}$  pag. 84)

### **De computer herkent de SDXC-kaart niet.**

Het besturingssysteem van uw computer bevestigen en upgraden. ["Als uw computer de SDXC-kaart niet herkent" \(](#page-14-0)x pag. 15)

# **Scherm/Beeld**

## **Het beeld op de LCD-monitor is moeilijk te zien.**

Op helder verlichte plaatsen zoals in de zon zijn de beelden op het LCDscherm soms moeilijk te onderscheiden.

#### **Op de LCD-monitor verschijnt een helder verlichte baan of schijf.**

Verander de richting van dit apparaat om te voorkomen dat de lichtbron in beeld komt. (Wanneer een krachtige lichtbron zich in de buurt van dit apparaat bevindt, kan een helder verlichte baan of schijf op het scherm verschijnen. Dit is echter geen storing.)

## **Het opgenomen onderwerp is te donker.**

Gebruik tegenlichtcompensatie als de achtergrond helder en het onderwerp donker is.

["Geavanceerd gebruik met tegenlichtcompensatie" \(](#page-9-0) $\approx$  pag. 10)

Gebruik "LICHT" in het menu. Gebruik "NACHT" in SCÈNE SELECTEREN.

["Opnemen in overeenstemming met de scène \(onderwerp\)" \(](#page-32-0) $\approx$  pag. 33) Gebruik "OPHELDEREN" in het menu.

["Handmatige afstelling voor opname" \(](#page-34-0) $\mathbb F$  pag. 35)

Stel "HELDERHEID AANPASSEN" in het opnamemenu in aan de "+"-kant. ["Handmatige afstelling voor opname" \(](#page-34-0) $\approx$  pag. 35)

Verlaag de sluitersnelheid. (Het onderwerp kan vaag zijn als de

sluitersnelheid te laag is.)

Instellen op een kleinere lensopeningswaarde.

# **Het opgenomen onderwerp is te helder verlicht.**

Schakel de tegenlichtcompensatie als ze gebruikt wordt uit. ["Geavanceerd gebruik met tegenlichtcompensatie" \(](#page-9-0)<a><a>9</a>n>0)</a> Stel "HELDERHEID AANPASSEN" in het opnamemenu in aan de "-"-kant. ["Handmatige afstelling voor opname" \(](#page-34-0)<sub>58</sub> pag. 35) Verhoog de sluitersnelheid.

Instellen op een grotere lensopeningswaarde.

#### **Er zijn heldere of donkere vlekken op het scherm.**

Terwijl het LCD-scherm meer dan 99,99% efficiënte pixels heeft, kunnen 0,01% van de pixels heldere (rode, blauwe, groene) vlekken of donkere vlekken zijn. Dit is geen storing. De vlekken worden niet mee opgenomen.

# **Andere problemen**

# **De knoppen op het aanraakscherm werken niet.**

Tik met uw vingers op de knoppen op het aanraakscherm.

De knoppen reageren mogelijk niet als u ze aanraakt met uw vingernagels of met handschoenen aan.

Sla de opgenomen gegevens op voor u onderhoud aanvraagt.

AMaak een verbinding met een computer met behulp van een USB-kabel. Het menu "APPARAAT SELECTEREN" verschijnt.

BHoud de START/STOP-knop ingedrukt gedurende meer dan 2 seconden. De "AFSPELEN OP PC" verschijnt.

Handelingen moeten worden uitgevoerd op de computer nadat het scherm is verwisseld.

# **Het beeld is korrelig.**

Als de digitale zoom wordt gebruikt, wordt het beeld korrelig als het digitaal wordt vergroot.

#### **Dit apparaat wordt warm.**

Dit is geen storing. (Dit apparaat kan warm worden wanneer het gedurende lange tijd gebruikt werd.) Stop het gebruik van het apparaat als het te warm wordt.

#### **De schermtaal is gewijzigd.**

Dit kan voorvallen als u dit apparaat met een HDMI-minikabel aansluit op een TV met een andere taalinstelling.

["Bedienen in combinatie met TV via HDMI" \(](#page-66-0) $\approx$  pag. 67)

#### **Als het apparaat via de HDMI Mini-kabel op een TV wordt aangesloten, wordt het beeld en/of het geluid niet doorgegeven.**

Het beeld en geluid wordt mogelijk niet goed weergegeven, afhankelijk van de aangesloten TV. Voer in dergelijke gevallen de volgende bewerkingen uit.

A Koppel de HDMI-minikabel los en sluit deze terug aan.

2) Zet deze eenheid uit en zet ze terug aan.

["Aansluiten via de HDMI Mini Connector" \(](#page-65-0) $\mathbb{R}$  pag. 66)

#### **De HDMI-CEC-functies werken niet goed, en de TV werkt niet in combinatie met dit apparaat.**

TV's kunnen anders werken afhankelijk van de specificaties, zelfs als ze compatibel zijn met HDMI-CEC. Daarom kan er geen garantie worden gegeven dat de HDMI-CEC-functies van dit appraat werken in combinatie met alle TV's. Stel in dergelijke gevallen "HDMI REGELING" in op "UIT". [" HDMI REGELING " \(](#page-187-0) $\mathbb{R}$  pag. 188)

#### **Het apparaat werkt langzaam bij het overschakelen tussen de videostand en de stand voor stilstaand beeld of bij het in-en uitschakelen.**

Het wordt aanbevolen alle video's en stilstaande beelden te kopiëren naar uw computer, en de bestanden te wissen van dit apparaat. (Als dit apparaat veel opgenomen bestanden bevat, heeft deze tijd nodig om te reageren.)

#### **Dit apparaat functioneert niet juist en foutberichten verschijnen.**

Deze eenheid is een apparaat dat door een microcomputer wordt bediend. Elektrostatische lading, externe ruis en onderbrekingen (van een TV, een radio, etc.) kunnen voorkomen dat het juist werkt. In een dergelijk geval schakelt u het stroom uit en verwijdert u de AC adapter en de accu. De eenheid zal worden gerest.

### **Bediening uitgeschakeld, omdat het STROOM/OPLAADlampje en het STATUS-lampje knipperen**

Verwijder na het uitschakelen van de stroom de voeding (accu en lichtnetadapter), sluit deze onderdelen opnieuw aan en druk vervolgens op de aan/uit-knop. Neem contact op met uw JVC-dealer of het JVCservicecentrum als deze bewerkingen het probleem niet oplossen.

#### **Disclaimer**

- Wij kunnen niet verantwoordelijk gesteld worden voor het verlies van opgenomen inhoud wanneer de opname van video's/audio niet gebruikt kan worden omwille van storingen in dit toestel, geleverde onderdelen of de SDkaart.

- Opgenomen inhoud (gegevens) kan als hij eenmaal gewist is niet hersteld worden, met inbegrip van gegevens die verloren worden door defecten van het toestel. U bent hiervoor gewaarschuwd.

- JVC kan niet verantwoordelijk worden gesteld voor verloren gegevens. U bent hiervoor gewaarschuwd.

- Met het oog op een verbetering van de kwaliteit wordt het defecte

opnamemedium onderworpen aan een analyse. Daarom wordt het mogelijk niet teruggestuurd.

# **Foutmelding?**

#### **STEL DATUM/TIJD IN!**

Sluit de lichtnetadapter aan, laad de accu gedurende meer dan 24 uur op en stel de klok in. (Als de melding nog steeds wordt weergegeven, is de batterij van de klok leeg. Raadpleeg een JVC-dealer bij u in de buurt.) ["Instelling van de klok" \(](#page-18-0) $\sqrt{2}$  pag. 19)

#### **COMMUNICATIEFOUT**

Sluit de USB-kabel terug aan. Schakel dit apparaat en de apparaten die ermee verbonden zijn uit en schakel ze terug in. Het accupack opnieuw bevestigen.

#### **FOUT GEHEUGENKAART!**

Controleer of de kaart door dit apparaat wordt ondersteund.

["Typen SD-kaarten die kunnen worden gebruikt" \(](#page-13-0) $\sqrt{2}$  pag. 14)

Schakel dit apparaat uit en en schakel deze terug in.

Verwijder de lichtnetadapter en de batterijdoos, en verwijder de SD-kaart en steek deze terug in.

Maak de contactpunten van de SD-kaart schoon.

Als de bovenstaande procedure geen oplossing biedt voor het probleem, maak dan een backup van uw bestanden en voer "SD-KAART

FORMATTEREN" uit in het menu "NORMAAL" (mediuminstellingen). (Alle gegevens worden gewist.)

[" SD-KAART FORMATTEREN " \(](#page-188-0)137 pag. 189)

#### **NIET GEFORMATTEERD**

Selecteer "OK" en selecteer vervolgens "JA" op het scherm "WILT U FORMATTEREN?".

#### **FOUT BIJ OPNAME**

Schakel dit apparaat uit en en schakel deze terug in.

#### **KAN OP DIT MOMENT NIET MEER FOTO'S NEMEN**

Stop de video-opname voor u stilstaande beelden opneemt. (als de SDkaart wordt verwijderd en geplaatst tijdens de video-opname, kunnen er geen stilstaande beelden worden opgenomen.)

#### **AFSPELEN MISLUKT**

Verwijder de SD-kaart en steek ze terug in. ["Een SD-kaart plaatsen" \(](#page-13-0)<sub>[ T</sub> pag. 14) Maak de contactpunten van de SD-kaart schoon. Steek de SD-kaart in voor u het apparaat inschakelt. Stel deze eenheid niet bloot aan harde schokken of trillingen.

#### **VIDEOBEHEER BESTAND KAPOT, HERSTEL NOODZAKELIJK VOOR OPN./AFSP. HERSTELLEN?**

Selecteer "OK" om te herstellen. (Video's die niet kunnen worden hersteld worden niet weergegeven op het indexscherm, maar kunnen misschien wel worden afgespeeld met "AFSP. ANDER BESTAND" in het menu.) [" AFSP. ANDER BESTAND " \(](#page-61-0) $\mathbb{R}$  pag. 62)

#### **SCÈNE NIET ONDERSTEUND**

Gebruik bestanden die met dit apparaat zijn opgenomen. (Bestanden die met een andere camera zijn opgenomen, kunnen soms niet worden weergegeven.)

#### **ONBEKEND BESTAND!**

Gebruik bestanden die met dit apparaat zijn opgenomen. (Bestanden die met een andere camera zijn opgenomen, kunnen soms niet worden weergegeven.)

#### **DIT BESTAND IS BEVEILIGD**

Schakel de functie "BESCHERM/ANNULEER" in het menu "BEWERKEN" uit.

["Bestanden beveiligen" \(](#page-69-0) $\sqrt{2}$  pag. 70)

# **CONTROLEER WIS- BEVEILIGING KAART**

Zet de beveiligingsschakelaar van de SD-kaart uit.

# **ONVOLDOENDE RUIMTE**

Bestanden wissen of bestanden verplaatsen naar een computer of andere apparaten.

Vervang de SD-kaart door een nieuw exemplaar.

# **LIMIET VAN OPNEEMB MANAGEMENTNR IS BEREIKT**

A Verplaats de bestanden of mappen naar een computer of een ander apparaat. (Maak een backup van uw bestanden.) (2) Selecteer "BESTAND+MANAGEMENTNR" in "SD-KAART FORMATTEREN" van het menu mediuminstellingen. (Alle gegevens op de SD-kaart worden gewist.) [" SD-KAART FORMATTEREN " \(](#page-188-0) $\text{F}$  pag. 189)

# **AANTAL SCENES OVER LIMIET**

A Verplaats de bestanden of mappen naar een computer of een ander apparaat. (Maak een backup van uw bestanden.) (2) Selecteer "BESTAND+MANAGEMENTNR" in "SD-KAART FORMATTEREN" van het menu mediuminstellingen. (Alle gegevens op de SD-kaart worden gewist.) [" SD-KAART FORMATTEREN " \(](#page-188-0)L<sup>org</sup> pag. 189)

# **TEVEEL MAPPEN**

A Verplaats de bestanden of mappen naar een computer of een ander apparaat. (Maak een backup van uw bestanden.) B Selecteer "BESTAND+MANAGEMENTNR" in "SD-KAART FORMATTEREN" van het menu mediuminstellingen. (Alle gegevens op de SD-kaart worden gewist.)

[" SD-KAART FORMATTEREN " \(](#page-188-0)@ pag. 189)

# **BESTANDHOEVEELHEID OVER LIMIET**

A Verplaats de bestanden of mappen naar een computer of een ander apparaat. (Maak een backup van uw bestanden.) B Selecteer "BESTAND+MANAGEMENTNR" in "SD-KAART FORMATTEREN" van het menu mediuminstellingen. (Alle gegevens op de SD-kaart worden gewist.) [" SD-KAART FORMATTEREN " \(](#page-188-0) $\mathbb{R}$  pag. 189)

# **VERWERKING GEANNULEERD DOOR TE WEINIG RUIMTE VOOR BEWERKING**

# **OPNEMEN GEANULLEERD**

Schakel dit apparaat uit en en schakel deze terug in. Bescherm het apparaat tegen trillingen en schokken.

# **CAMERATEMPERATUUR LOOPT OP ZET CAMERA UIT, AUB WACHTEN**

Schakel dit apparaat uit en laat het afkoelen voor u het terug inschakelt.

Onderhoud dit apparaat regelmatig, zodat deze gedurende een lange periode meegaat.

## **LET OP :**

0 Maak het accupack, de lichtnetadapter en de stekker los voor u eender welke vorm van onderhoud uitvoert.

# **Camcorder**

- 0 Veeg dit apparaat schoon met een droge, zachte doek om het vuil te verwijderen.
- 0 Als de camcorder erg vuil, dompel de doek dan onder in een oplossing van een neutraal schoonmaakmiddel, veeg het lichaam hiermee schoon en gebruik vervolgens een schone doek om het schoonmaakmiddel te verwijderen.

#### **LET OP :**

- Gebruik geen oplosmiddelen zoals wasbenzine, verdunner of alcohol. Hierdoor kan dit apparaat worden beschadigd.
- 0 Als u een chemische doek of een chemisch schoonmaakmiddel gebruikt, volg dan de waarschuwingslabels en-instructies van het product.
- 0 Zorg ervoor dat de camcorder niet gedurende lange tijd in aanraking is met rubberen of plastic producten.

# **Lens/LCD-scherm**

- 0 Gebruik een lensblazer (in de handel verkrijgbaar) om stof te verwijderen, en een schoonmaakdoek (in de handel verkrijgbaar) om het vuil af te vegen.
- Als de lens vuil blijft kan er schimmel ontstaan.
- 0 U kunt op een scherm in de handel verkrijgbaar anti-reflectiefolie of beschermingsfolie gebruiken.
- Afhankelijk van de dikte van de folie kan het aanraakscherm echter minder gevoelig worden en het scherm kan enigszins donkerder worden.

# **Technische gegevens**

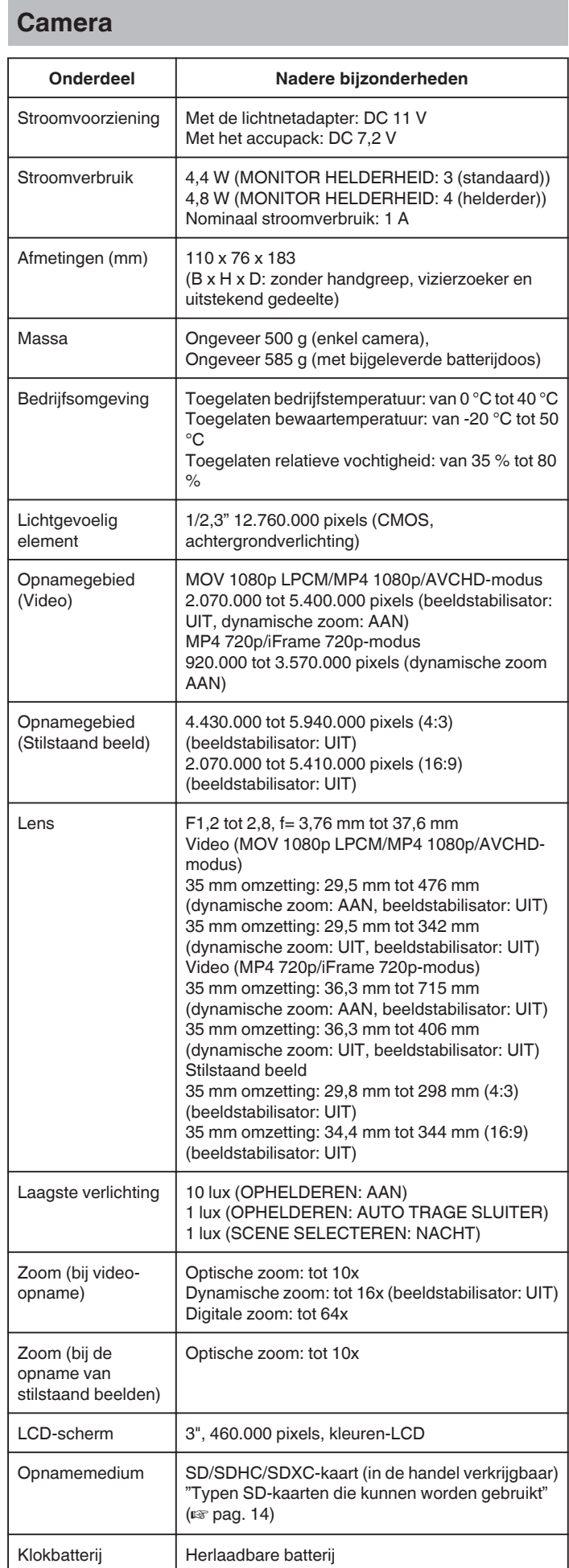

# **Connectors**

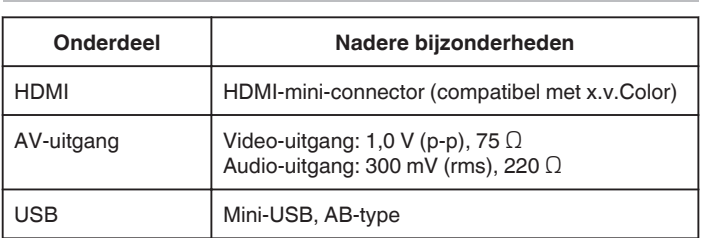

# **Video (AVCHD)**

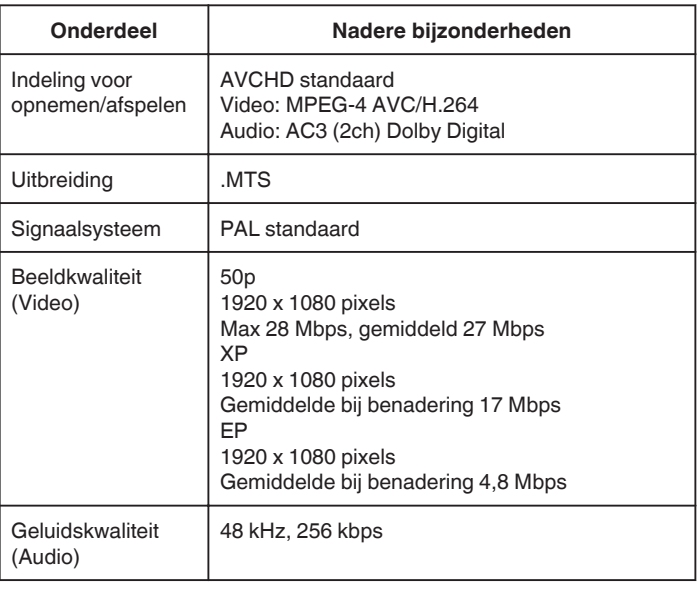

# **Video (MOV/MP4)**

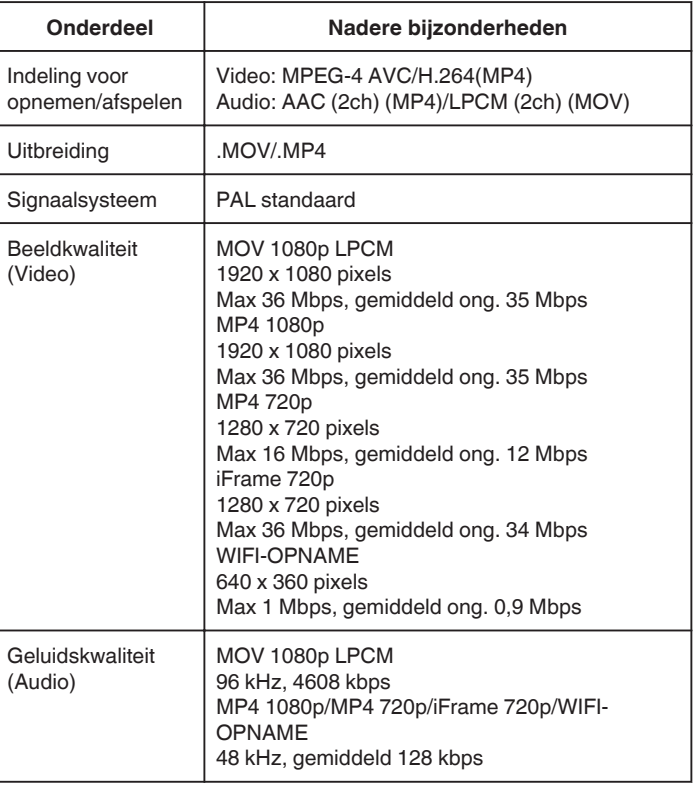

# **Stilstaand beeld**

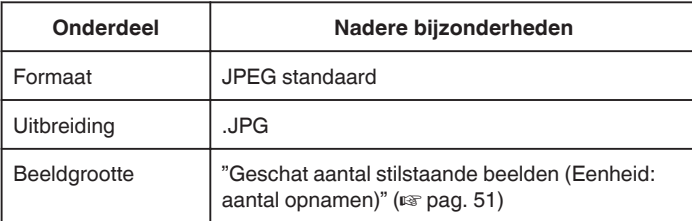

# **Lichtnetadapter (AP-V20)**

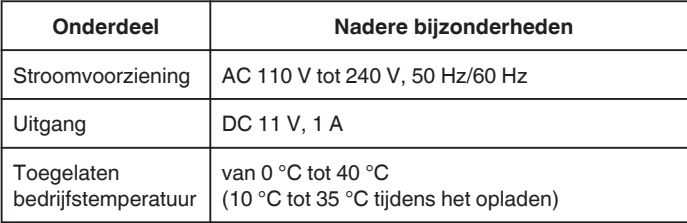

# **Accupack (BN-VF815U)**

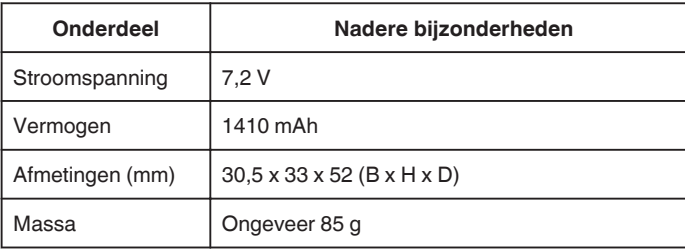

# **OPMERKING : -**

0 De specificaties en uitzicht van dit product zijn onderhevig aan veranderingen, voor de verdere verbetering, en dit zonder voorafgaandelijke berichtgeving.

# **JVC**